# **AV 一体型 HDD ナビゲーション 取扱説明書**

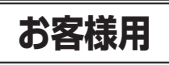

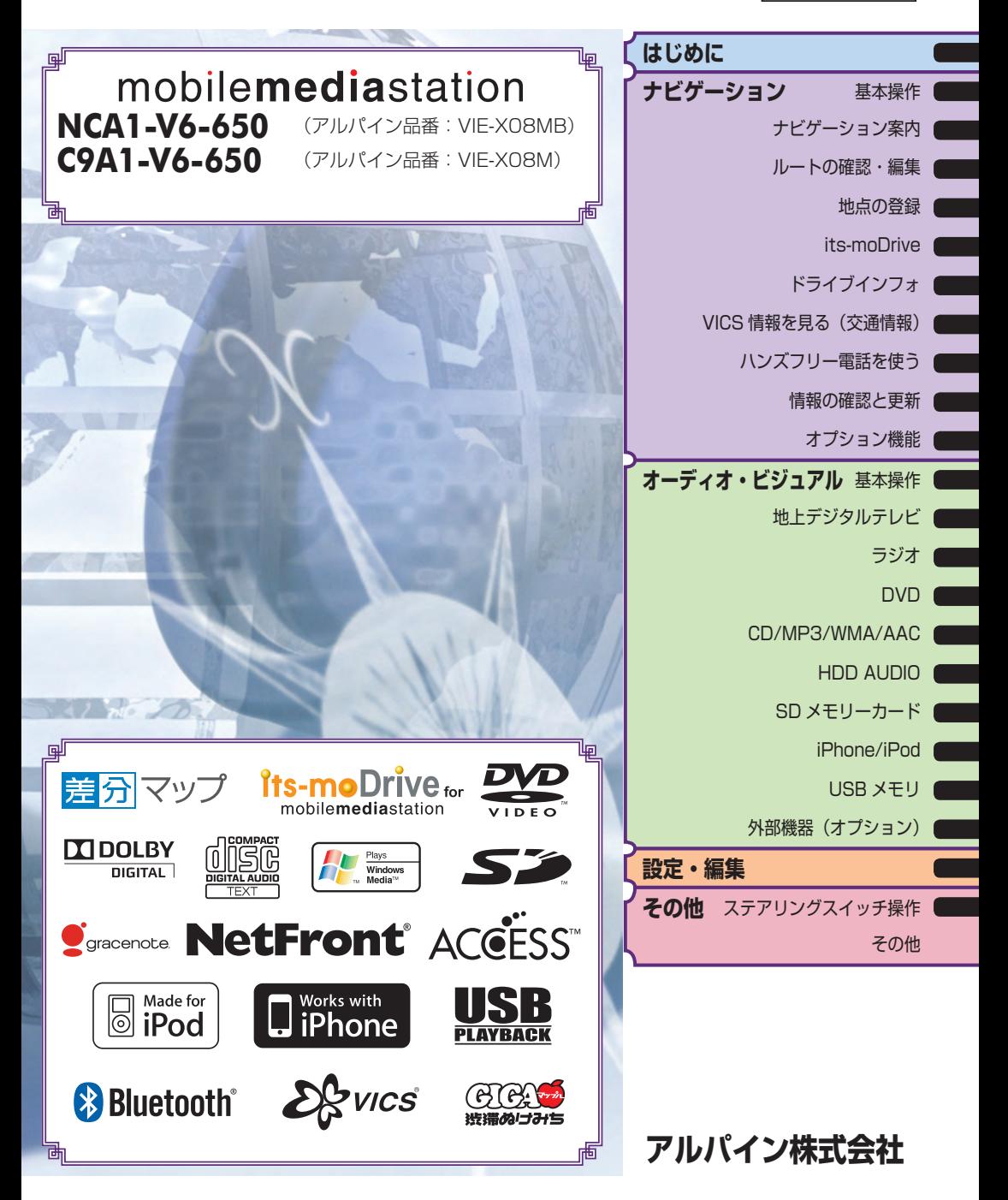

# **安全のためにかならずお守りください**

ご使用の前に、この取扱説明書をよくお読みのうえ、正しくお使いください。説明書の指 示を守らなかった事による不具合に対して、当社は責任を負いかねます。 この取扱説明書では、製品を安全に正しくお使いいただき、あなたや他の人々への危害や 財産への損害を未然に防止するために、いろいろな絵表示をしています。

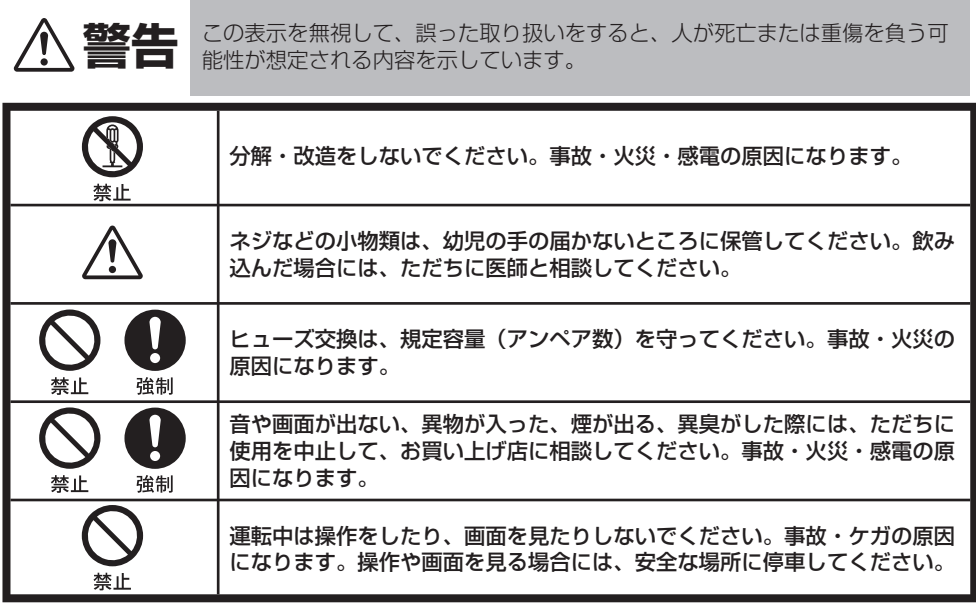

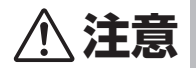

**注意** この表示を無視して、誤った取り扱いをすると、人が傷害を負う危険が想定さ れる内容および物的損害のみの発生が想定される内容を示しています。

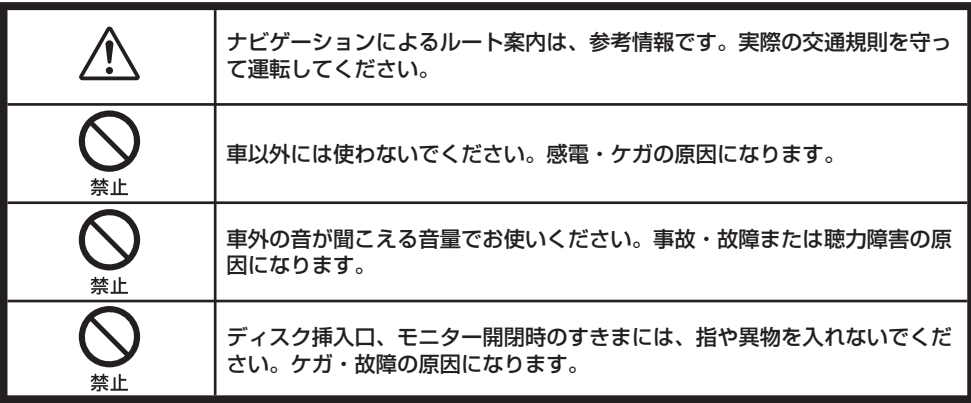

# 1)<br>という<br>(1) 3

はじめに

本機の近くでは携帯電話や無線機を使わない

● 本機側の雑音や誤動作の原因になったり、電話や無線機の正常な送受信ができなくなる場合 があります。

電話や無線機は、本機から離れてご使用になることをお勧めします。

また、リモコンスターター、カーセキュリティも誤動作の原因になる場合があります。

測位状態が安定してから走行する

● GPS を測位してから走行してください。測位状態が不十分なときに走り出すと自車位置がず れる場合があります。

無理な力を加えない

● 製品は、精密な部品を用いて精密に組み立てられています。初期の性能を維持するためにや さしく丁寧な取り扱いをお願いいたします。

本機は国内で使う

● 本機は国内でのみお使いいただけます。外国ではお使いになれません。

お手入れは乾いた布を使う

● お手入れは乾いた布か堅く絞った布で拭いてください。ベンジンやシンナーなどの化学薬品 は絶対に使わないでください。

極端な温度では使わない

● 車内の温度が極端に高い(炎天下駐車)ときや低い(厳冬期駐車)ときは、常温になってか らお使いください。

可動部分の動作中は操作をしない

● ディスプレイ開閉、角度調整など、動作中に操作をしないでください。ケガや故障の原因に なることがあります。

温度上昇について

● 可動ディスプレイの裏面が暖かくなりますが、故障ではありません。手をふれないでください。

可動ディスプレイは必ず閉じる

● 可動ディスプレイが開ききった状態では、走行しないでください。無理な力が加わり故障の 原因になります。

## **ディスクについてのご注意**

本機で再生できる ディスクについて

● 再生できるディスク

本機では次のディスクが再生できます。

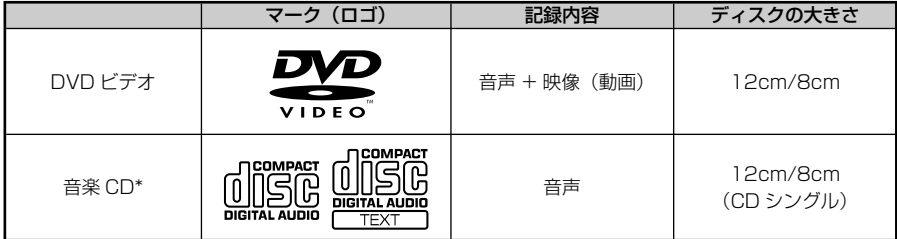

\* ディスクレーベル面に上記マークの入ったものなど JIS 規格に合致したディスクをご使用ください。

● 再生可能フォーマット一覧

#### 本機対応のフォーマットで記録されたデータのみ再生することができます。「本機対応の圧縮 フォーマットについて」(190 ページ)を参照してください。

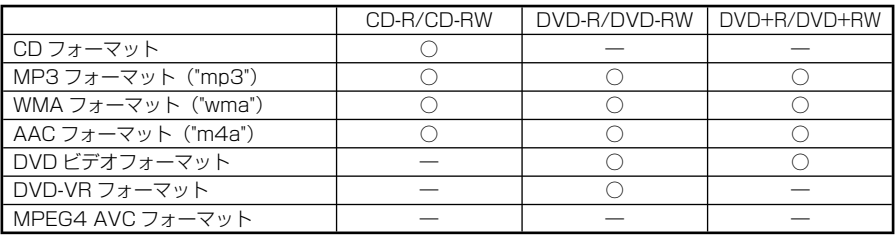

**・**ファイナライズ処理されていないディスクは再生されません。

再生できないディスク

● DVD-ROM、DVD-RAM、DVD オーディオ、CD-ROM (MP3/WMA/AAC ファイルを除く)、 ビデオ CD、フォト CD、DTS-CD など。

DualDisc について

● 本機は、DualDisc には対応しておりません。ディスクの出し入れの際、ディスクに傷がつ いたり故障の原因になる場合もありますので使用しないでください。

DVD ディスク映像規格について

● 本機は NTSC カラーテレビ方式に対応していますので、ディスクやパッケージに「NTSC」 と表示されているディスクをご使用ください。NTSC 以外のカラーテレビ方式(PAL、 SECAM)用のディスクは再生することができません。

DVD リージョン番号(再生可能な地域番号)について

● 本機のリージョン番号は 2 です。DVD ビデオディスクに表示されている地域番号が下記の ようなリージョン番号 働を含んでいない、または 働が表示されていないディスクは再生でき ません。なお、リージョン番号の設定を変更することはできません。

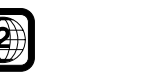

DVD ディスクに表示されているマークについて

● DVD のディスクやパッケージに表示されているマークには以下のようなものがあります。

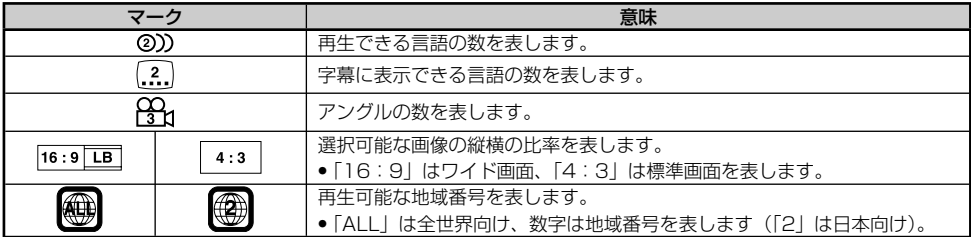

コンパクトディスク(CD/CD-R/CD-RW)のご使用について

● CD 規格外ディスクを使用された場合には安定した再生や最良な音質の保証は致しかねます。 また、本機は音楽専用機器で録音した音楽専用の CD-R(CD-Recordable)/CD-RW(CD-ReWritable)、MP3/WMA/AAC ファイル形式の CD-R/CD-RW の再生が可能です。

 次のようなディスクは、再生できないことがあります。 指紋やキズが付いている / 車内や製品内に長時間放置した / データ書き込み状態が不安定 / データ書き込みに失敗し再録音した場合など。

 MP3/WMA/AAC ファイルは本機対応のフォーマットで記憶したディスクを使用してくだ さい。詳しくは 190 ページを参照してください。

CD-R/CD-RW をご使用のお客様へ

- CD-R/CD-RW が再生できない場合は、クローズセッション(ファイナライズ処理)を行っ ているかどうか、確認してください。
- 行われていない場合は、クローズセッション(ファイナライズ処理)を行い、再度お試しく ださい。
- 同じディスクに音楽データ (CD-DA) と MP3/WMA データが混在する場合は、音楽データ (CD-DA)のファーストセッションのみが再生されます。
- マルチセッションには対応しておりません。"Track at once" で書き込んだ場合、クローズ セッションや追記禁止のファイナライズ処理をしてください。

DVD-R/DVD-RW/DVD+R/DVD+RW ディスクのご使用について

- 本機は、DVD-Video モード、DVD-VR モード(DVD-R/DVD-RW ディスクのみ)で記録 されたディスクに対応しております。
- ファイナライズ処理 (再牛専用 DVD プレーヤーで再牛可能にするための処理) がされてい ないディスクは再生できませんのでご注意ください。
- ディスクの書き込みに使用した機器の什様によっては再生できない場合があります。
- 本機は、違法コピー検出機能を有しております。 違法コピーを検出した際は再生を行いません。 正しい方式で記録されない PC ソフトで記録した場合、本機では違法コピーと検出する場合 があります。
- 録画に使用した DVD レコーダや DVD-R/DVD-RW/DVD+R/DVD+RW ディスクの特性、 傷、汚れ、または DVD プレーヤーのピックアップレンズの汚れ、結露などにより再生でき ない場合があります。
- DVD-R/DVD-RW/DVD+R/DVD+RW ディスクの取り扱いにあたっては、ディスクの使用 上の注意を必ずお守りください。
- DVD-R/DVD-RW/DVD+R/DVD+RW ディスクのレーベル面や記録面にシール、シート、 テープなどを貼らないでください。
- DVD-R/DVD-RW/DVD+R/DVD+RW ディスクは通常の DVD に比べ高温多湿環境や直射 日光に弱く、一部のディスクや長時間車室内に放置したディスクは再生できない場合があり ます。
- ディスク本体の再生可能な温度範囲は、次の通りです。  $DVD-R/DVD-RW$  :  $-25 \sim +70^{\circ}$ C  $DVD+R/DVD+RW$  :  $+5 \sim +55^{\circ}C$

#### 取り扱い上のご注意(ディスク)

● 故障や動作不良を起こさないために次の点を守ってお使いください。 盤面にさわらない / 直射日光下に置かない / ラベルを貼らない / ホコリやごみが付いたら拭 きとる / バリが無いことを確認する / 市販のアクセサリーを使わない。 特に CD-R/CD-RW/DVD-R/DVD-RW/DVD+R/DVD+RW は以下の点について十分に注 意してください。 車内や製品内に長時間放置しない。特に直射日光下には絶対放置しない。高温多湿の環境に 弱いため、ディスクが劣化し再生不能となる場合があります。

- 特殊な形状のディスクは使わない 必ず円形のものをお使いください。円形以外のディスクを使用すると故障の原因になります。
- ディスクのお手入れ 柔らかいきれいな布で中心から外に向かってやさしく拭き取ってください。
- 新品のバリに注意 ディスクの側面やセンターホール面にバリ(突起)があると勝手にイジェクトします。この ような場合は、ボールペンなどで縁をなぞって突起を取り除いてください。

レンズクリーナーについて

- レンズクリーナーは必ずアルパイン専用の「KAE-125C」(別売)を使用してください。 「KAE-125C」以外のレンズクリーナーを使用すると、レンズの破損や故障の原因となります。
- DVD メカニズムのピックアップレンズは長期間のご使用の間に汚れが付着し、読み取り精度 が劣化する場合があります。レンズクリーナーによる定期的なクリーニングをお勧めします。

#### **SD メモリーカードについてのご注意**

再生できる SD メモリーカードについて

- SD メモリーカードは、SD メモリーカード規格に準拠した 2GB までのカードをご使用くだ さい。
- SanDisk 製、Panasonic 製、東芝製の SD メモリーカードのご利用を推奨します。
- 高速タイプの SD メモリーカード(2GB まで)は、そのままではご使用になれません。本機 で初期化してからご使用ください(「SD メモリーカードを初期化する」321 ページ参照)。
- 再生可能フォーマット一覧 本機対応のフォーマットで記録されたデータのみ再生することができます。「本機対応の圧縮 フォーマットについて」(190 ページ)を参照してください。
	- ・MP3 フォーマット ("mp3")
	- ・WMA フォーマット("wma")
	- ・AAC フォーマット("m4a")
	- ・BMP フォーマット("bmp")
	- · JPEG フォーマット ("ipg") (プログレッシブ JPEG は非対応)
	- ・PNG フォーマット("png")
	- ・GIF フォーマット("gif")
- SDHC メモリーカードはサポート対象外です。

取り扱い上のご注意(SD メモリーカード)

- 大切なデータはパソコン等を用いて、バックアップを取っておくことをお勧めします。
- SD メモリーカードの動作保証はしておりません。ご使用の際には、SD メモリーカードの使 用条件内でのご利用をお願いいたします。
- SD メモリーカードは高温・低温時には正常に動作しない場合があります。
- SD メモリーカードで作成した地点登録ファイルは個人として利用するなどのほか、権利者に 無断で使用できません。
- 故障や動作不良をおこさないために次の点を守ってお使いください。また、SD メモリーカー ドの取扱説明書もよくお読みください。 端子部には手や金属で触れない / 強い衝撃を与えたり、曲げたり、落としたりしない / 分解 したり、改造したりしない / 水にぬらさない
- また、以下のような場所でのご使用や保存は避けてください。
	- ・高温になった車内や炎天下など気温の高い場所
	- ・直射日光のあたる場所
	- ・湿気の多い場所や腐食性のものがある場所

特に以下の点について十分に注意してください。

 車内や製品内に長時間放置しない。特に直射日光下には絶対放置しない。高温多湿の環境に 弱いため、SD メモリーカードが劣化し再生不能となる場合があります。

● miniSD メモリーカード /microSD メモリーカードを本機で使用する際は、必ずカード に付属されている専用のアダプターを使用してください。また、miniSD メモリーカード /microSD メモリーカードを取り出す時はアダプターごと取り出し、本機にアダプターだけ 残さないようにしてください。

誤消去防止スイッチについて

● 誤消去防止スイッチを「LOCK」にすると記録や編集、消去ができなくなります。

はじめに

結露にご注意

● 寒い車内を急に暖めると、本体内部に露がつき誤動作の原因になります。このようなときは、 一時間ほど SD メモリーカードを取り出しておくと正常に動作します。

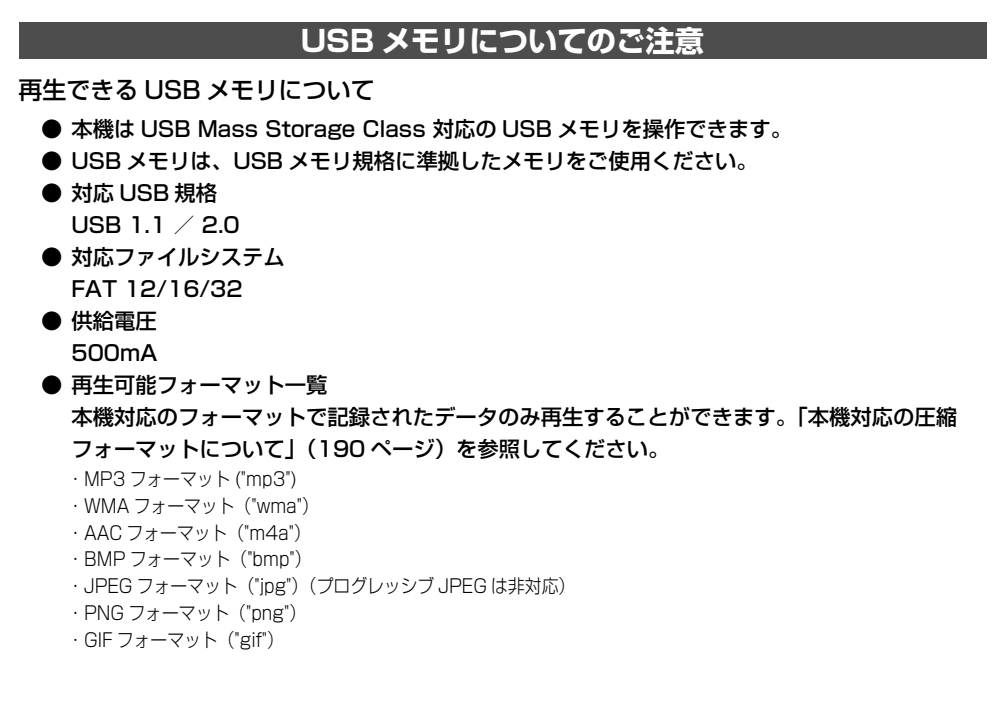

再生できない USB メモリ

● ハブ付 USB メモリは再生できません。また、USB ハブも接続対象外です。

取り扱い上のご注意

- USB メモリの動作保証はしておりません。ご使用の際には、USB メモリの使用条件内での ご利用をお願いいたします。USB メモリの取扱説明書もよくお読みください。
- また、以下のような場所でのご使用や保存は避けてください。
	- ・高温になった車内や炎天下など気温の高い場所
	- ・直射日光のあたる場所
	- ・湿気の多い場所や腐食性のものがある場所
	- 特に以下の点について十分に注意してください。
	- 車内や製品内に長時間放置しない。特に直射日光下には絶対放置しない。高温多湿の環境に 弱いため、USB メモリが劣化し再生不能となる場合があります。
- USB メモリは運転に支障をきたさない場所に固定してください。
- USB メモリは高温・低温時には正常に動作しない場合があります。
- USB メモリ規格に準拠した USB メモリを使用しても、USB メモリの種類や状態により正 常に動作できない場合があります。
- USB メモリの種類や記録状態、エンコードソフトの設定によっては再生や表示ができない場 合があります。
- コピープロテクト(著作権保護)されたファイルは再生できません。
- 複数のパーティションを持つ USB メモリはサポート対象外です。
- セキュリティ機能を持つ USB メモリはサポート対象外です。
- 大切なデータはパソコン等を用いて、バックアップを取っておくことをお勧めします。

#### **ハードディスクについてのご注意**

磁力を持つ製品を近づけない

● ハードディスク (HDD) は強磁界に弱いため、ナビゲーションにスピーカーや GPS アンテ ナなどの磁力を持つ製品を近づけないでください。HDD 内のデータが消去される場合があり ます。

#### ハードディスクカバーを開けない / ハードディスクを取り外さない

● ハードディスクカバーを開けないでください。お客様ご自身がハードディスクカバーを開け て故障した場合は、一切保障いたしかねます。

#### **iPhone/iPod についてのご注意**

#### 再生できる iPhone/iPod について

● 本機で対応している iPhone/iPod は次の通りです。これ以前のバージョンの動作保証およ び性能保証は致しかねます。

 $iPhone 3G$  : Ver.2.2 iPod touch (2nd generation) : Ver.2.2 iPod touch (1st generation) : Ver.2.2 iPod classic (120GB) : Ver.2.0.1 iPod classic (80GB、160GB) : Ver.1.1.2 iPod with video : Ver.1.3 iPod nano (4th generation) : Ver.1.0.3 iPod nano (3rd generation) : Ver.1.1.3 iPod nano (2nd generation) : Ver.1.1.3 iPod nano (1st generation) : Ver.1.3.1

#### 再生できない iPod

- 本機は、iPod shuffle には対応しておりません。
- Dock コネクタに対応していないタッチホイール、スクロールホイールタイプの iPod は、 本機に接続することはできません。

#### 取り扱い上のご注意

- iPhone/iPod の機能については、iPhone/iPod ユーザーズガイドを参照してください。
- 車内の温度が極端に高い(炎天下駐車)ときや低い(厳冬期駐車)ときに iPhone/iPod を 車内に放置すると、iPhone/iPod 故障の原因になります。
- 本製品を使用中に iPhone/iPod のデータなどが消失した場合でも、データなどの保証は一切 いたしかねます。

#### **お読みください**

- この取扱説明書に記載されているソフトウェアは、ライセンスの所有者にのみ供給され、同 ライセンスの許可する条件のもとでのみ使用することが許されます。
- 当該ライセンスが許可している場合を除き、本出版物のいかなる部分もアルパイン株式会社 の書面による事前の許可無しには、いかなる条件下でも、また電子的、機械的、録音、その 他のいかなる手段によっても、コピー、検索システムの記憶、または転送を行うことはでき ません。
- この取扱説明書に記載された内容は、情報の提供のみを目的にしており、予告無しに変更さ れることがあります。
- 什様及び外観は、改良のために予告なく変更する場合があります。
- 本説明書の写真やイラストは、撮影・印刷条件により、実物と印象が相違する場合があります。
- 本製品は日本国内専用です。

#### **モニターのお手入れ**

- モニターが汚れたら柔らかい布(シリコンクロスなど)でふいてください。
- 汚れがひどい場合は水で薄めた中性洗剤を柔らかい布に含ませ、よくしぼってからふきとっ てください。
- 「水」や「水で薄めた中性洗剤」は直接モニターにかけないでください。 液体が内部に入り「シミ」や「故障」の原因になります。
- モニターは傷つきやすいため、硬いものでふいたり、こすったり、物をぶつけたり、強い力 で押したりしないでください。
- ベンジン、アルコール、シンナーは使用しないでください。変色、変質の原因になります。

# **注意**

本製品を使用中にデータなどが消失した場合でも、データの保証は一切いたしかねます。

ご使用前にお読みください

- **・** 本機には、交通規制データが収録されておりますが、運転に際しては、必ず現場の交通規制 標識 ・ 掲示板等を確認し、もしデータと違うときには、現場の標識、掲示板等に従ってくだ さい。
- **・** 運転中の操作は大変危険です。必ず停車中に操作してください。
- **・** 情報の最終更新年月が地域によって格差がある為、ある特定地域での道路の整備状況によっ て、未収録や更新されていない場合があります。 天変地異による規制には対応しておりません。該当する周辺を走行する際には、警察 ・ 交通 情報センター等へご確認ください。
- **・** 本機を使用したことにより発生したお客様本人及び第三者のいかなる損害についても、弊社 はその責任を一切負いかねます。
- **・** 本機収録の内容に誤字 ・ 脱字 ・ 位置ずれ等の表記または内容に関する誤りに対して、取り替 え ・ 代金の返却はいたしかねます。
- **・** 本機収録の内容は予告なく変更されることがあります。
- **・** 本機に含まれる機能がお客様の特定目的に適合する事を、弊社は保証するものではありませ  $h_{1a}$

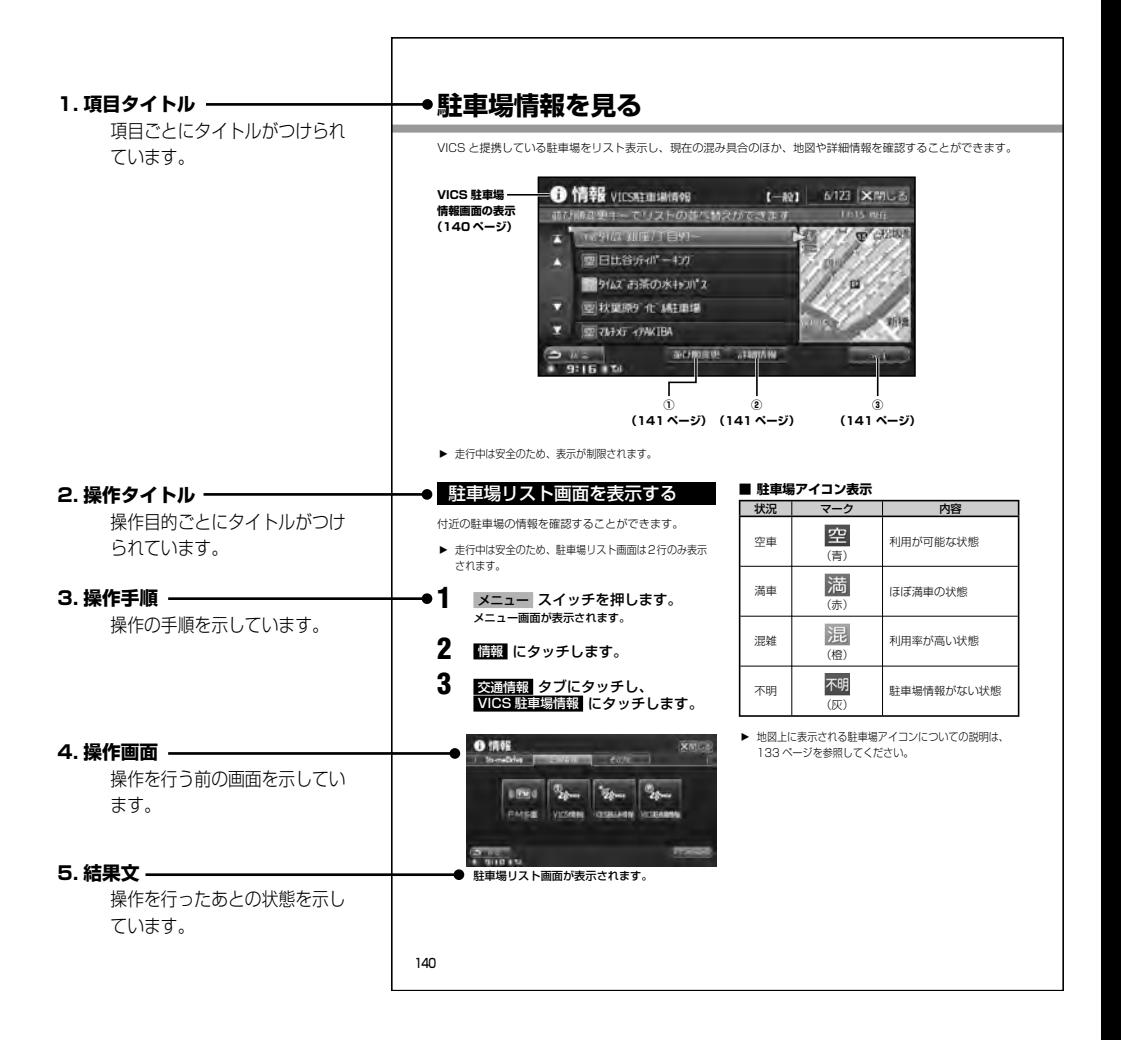

#### ■ 本書でのスイッチ表記について

- **・ 本体スイッチは、 ○○○ でスイッチ名称( メニュー など)を表示しています。**
- 画面のタッチスイッチは、 ○○○ またはアイコンでスイッチ名称 ( 行き先 、 | ⌒ など) を表示しています。

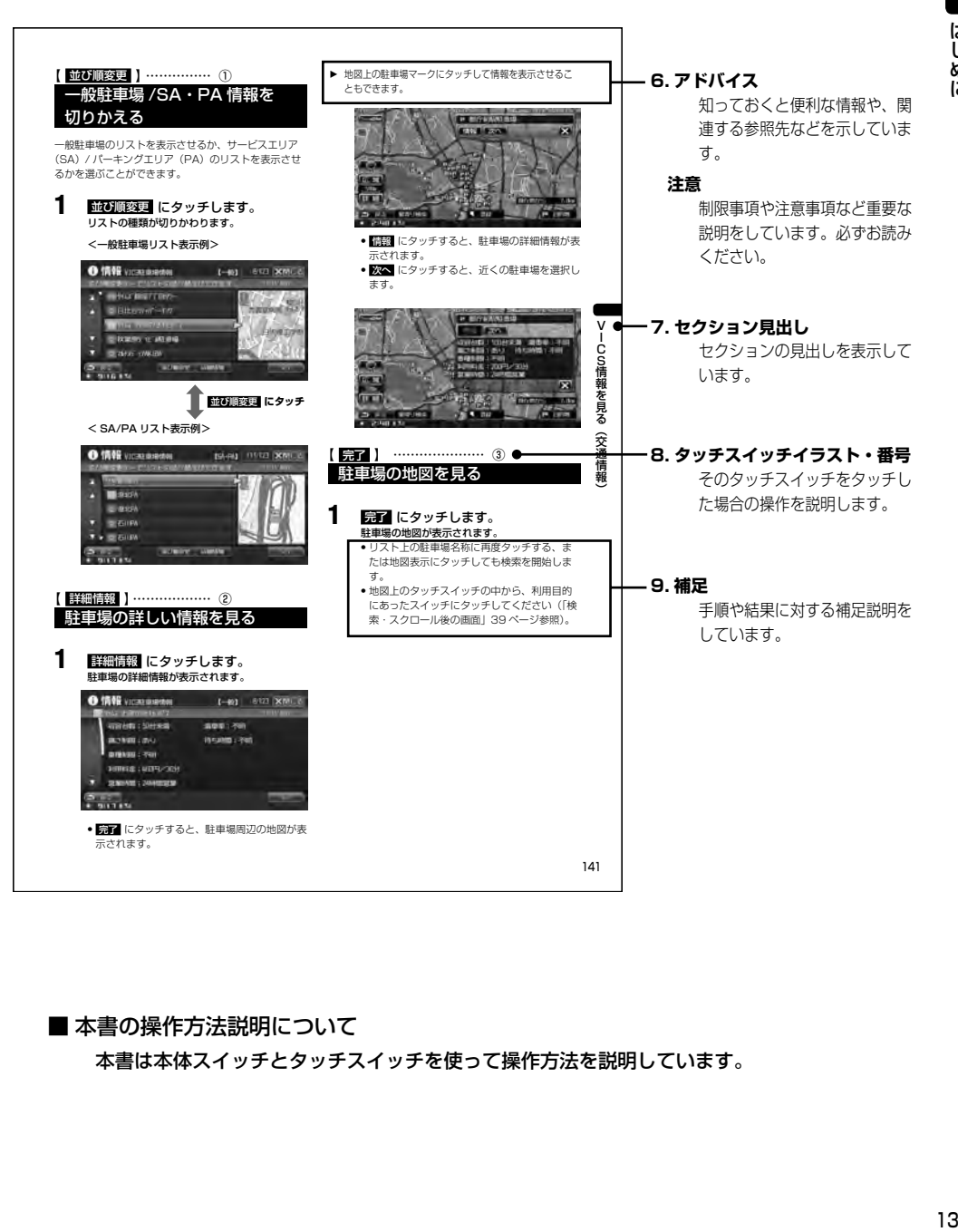

■ 本書の操作方法説明について

本書は本体スイッチとタッチスイッチを使って操作方法を説明しています。

# **目 次**

# **▶はじめに**

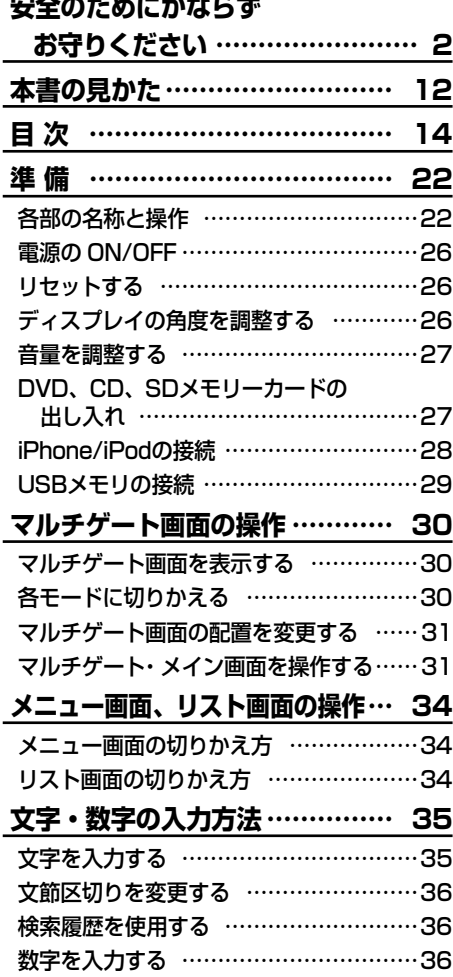

# <mark>▶ はじめに ▶ ナビゲーション</mark>

## **基本操作**

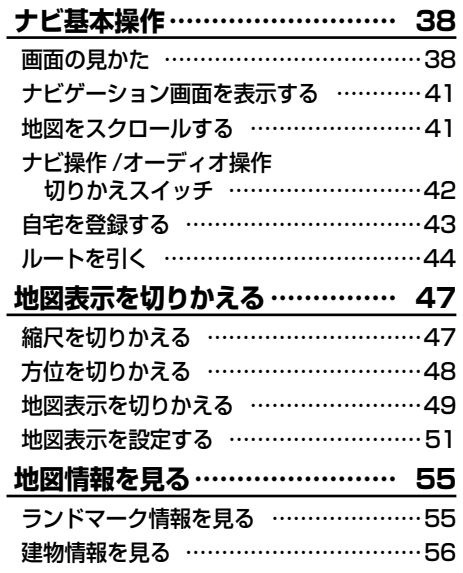

# **ナビゲーション案内**

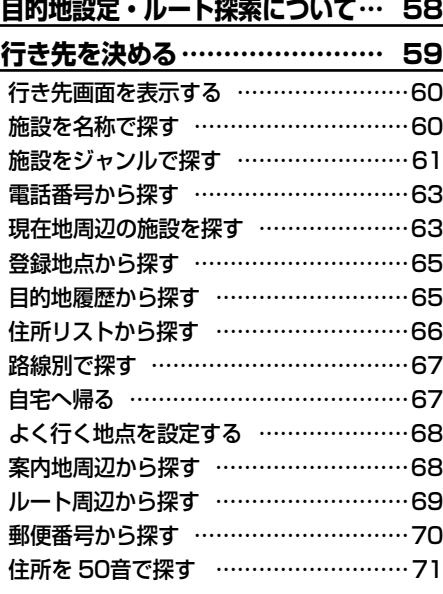

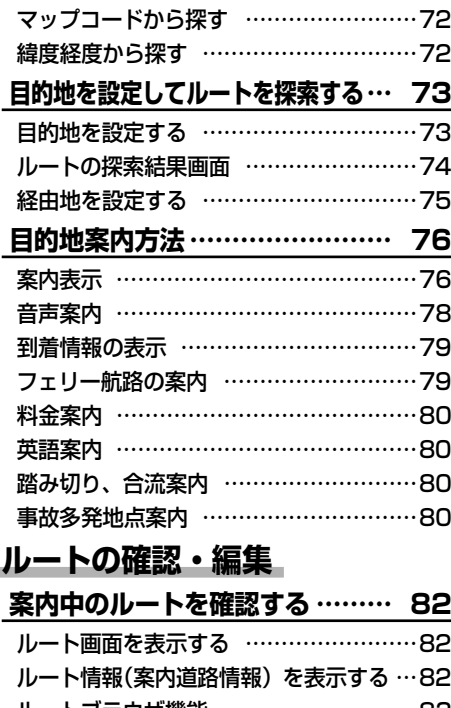

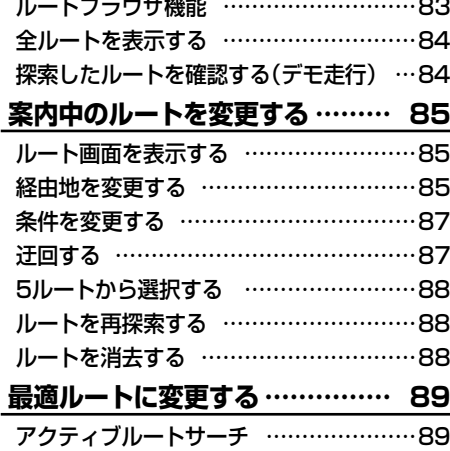

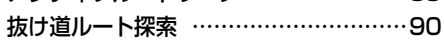

# **地点の登録**

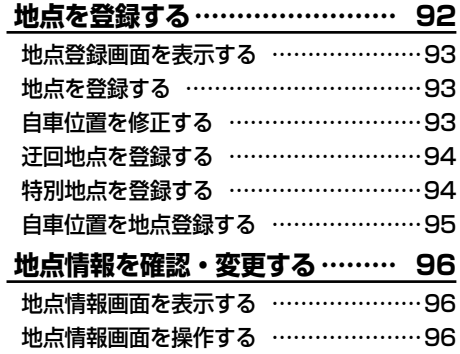

# **its-moDrive**

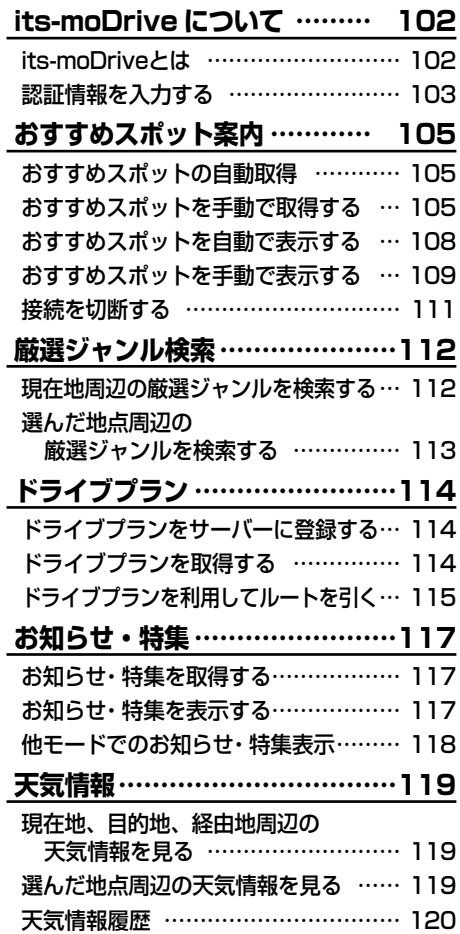

## **ドライブインフォ**

#### **ドライブインフォ画面を**

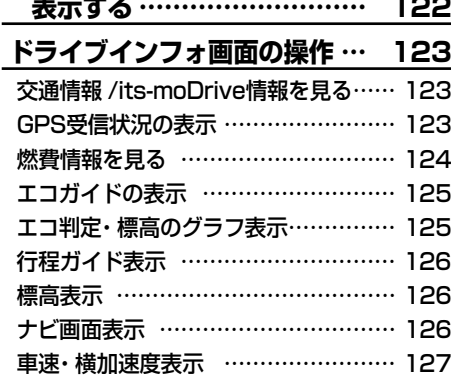

## **VICS 情報を見る(交通情報)**

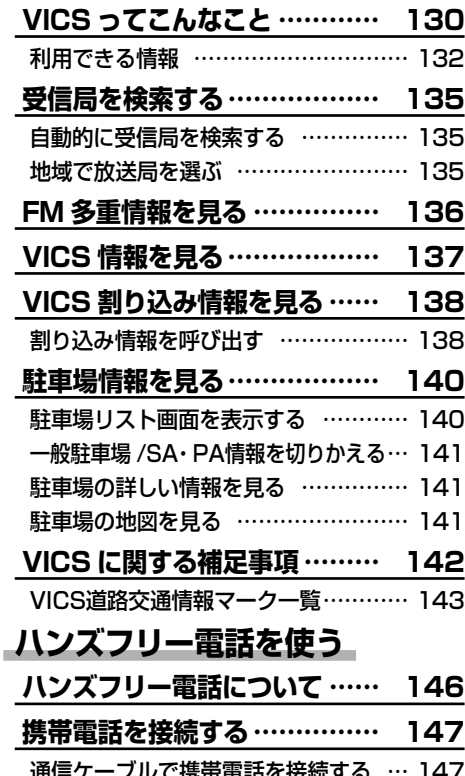

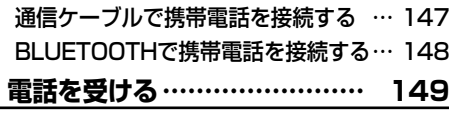

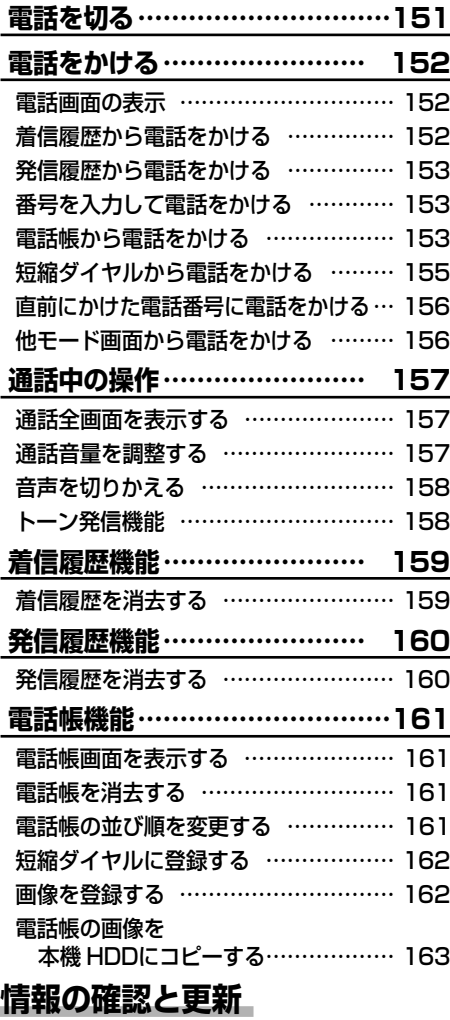

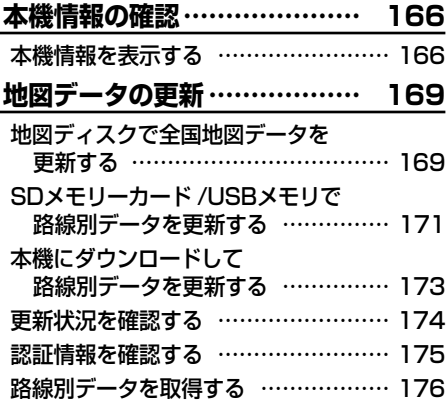

 $\overline{a}$ 

l,

## **オプション機能**

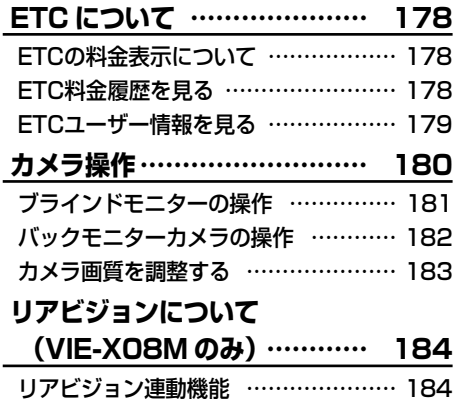

# **オーディオ・ビジュアル** p

 $\ddotsc$ 

## **基本操作**

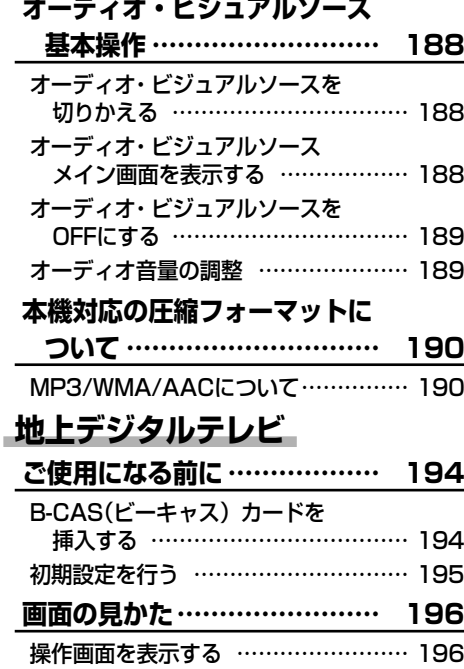

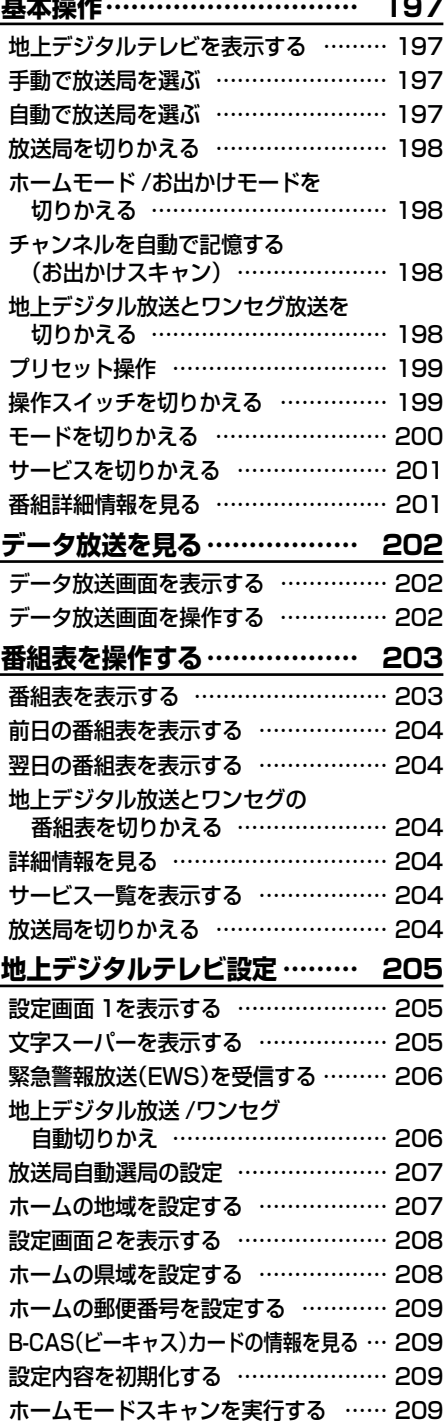

# はじめに ได้<br>8<br>|}

#### **ラジオ**

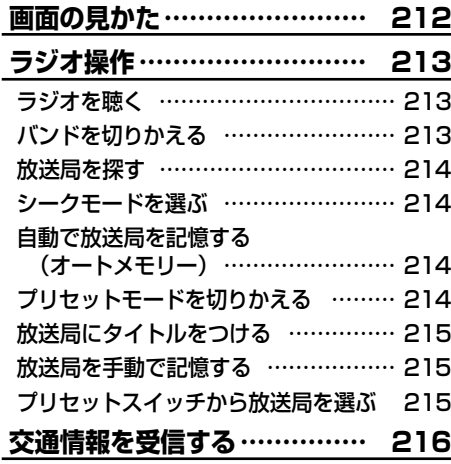

# **DVD**

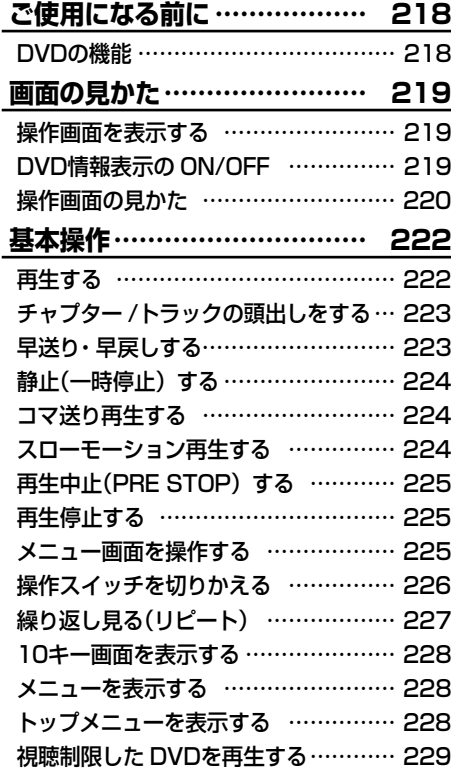

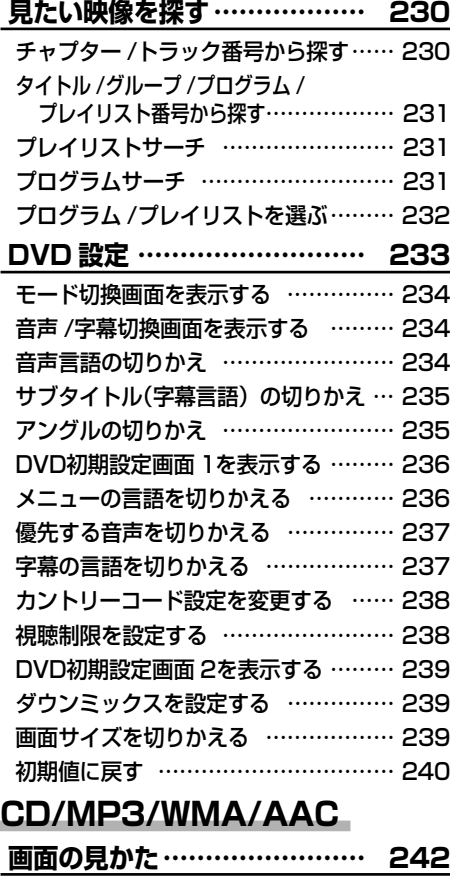

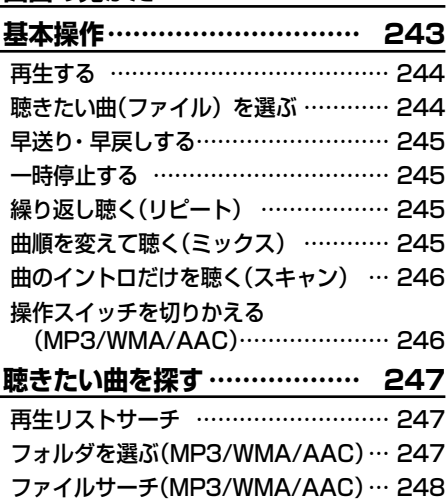

# **HDD AUDIO**

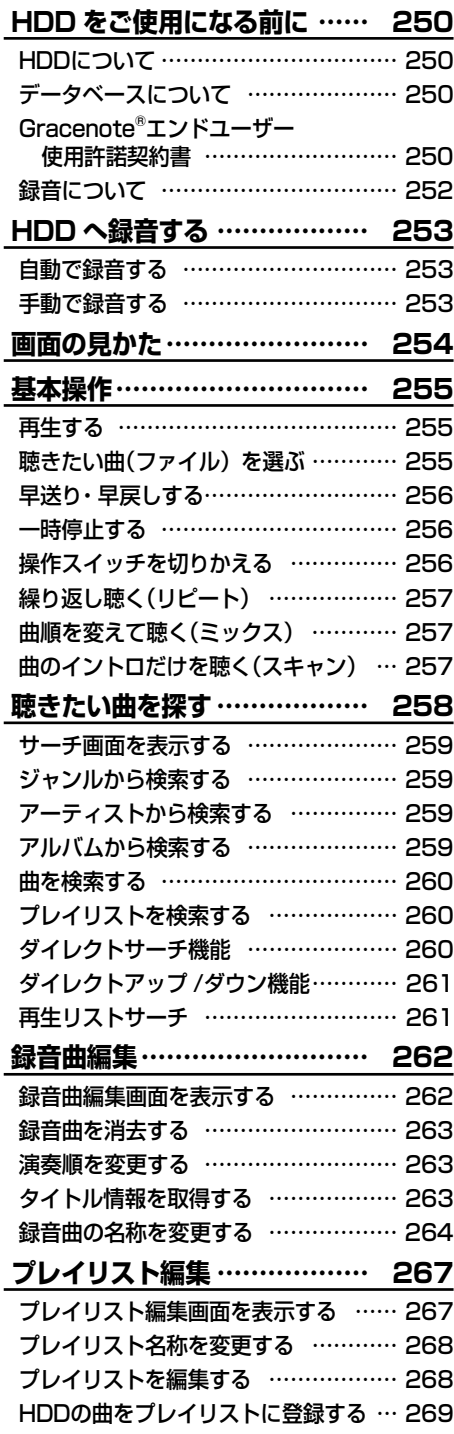

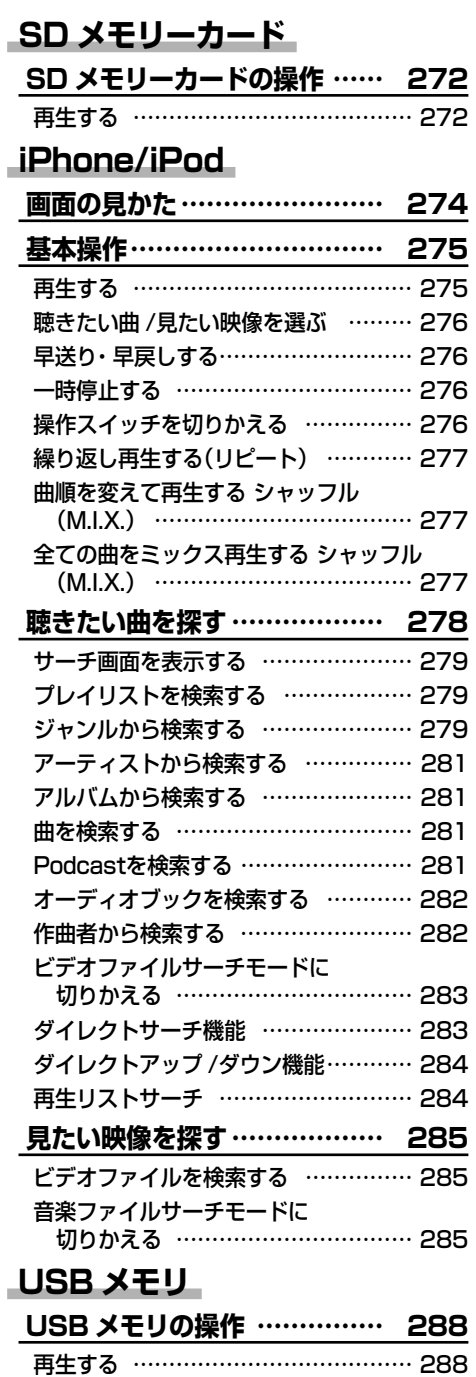

はじめに

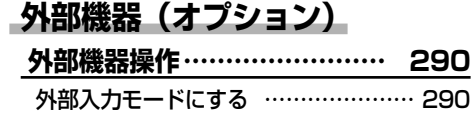

#### **設定・編集** p

#### **設定・編集**

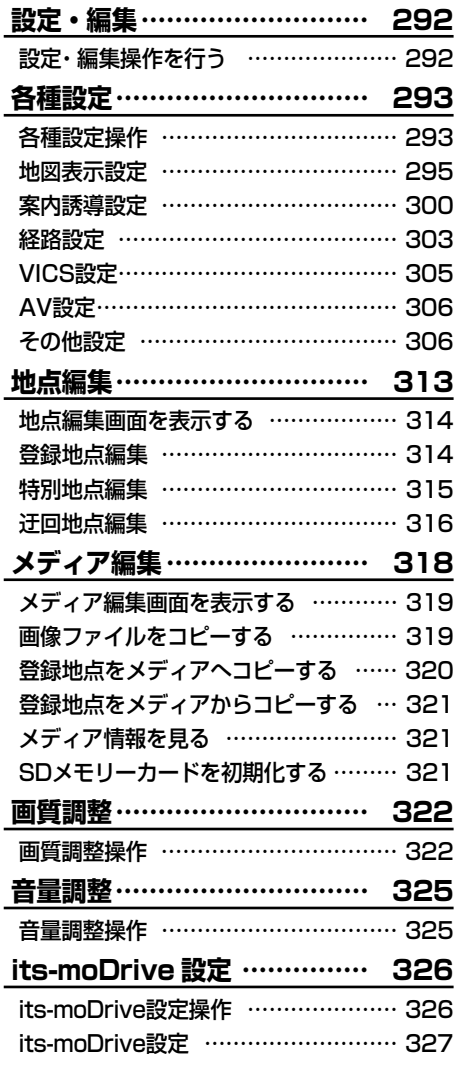

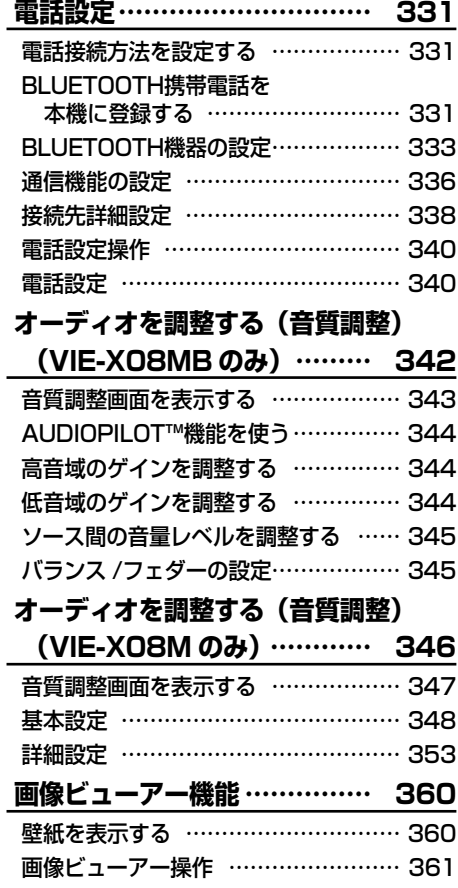

# **ステアリングスイッチ操作 ステアリングスイッチ操作 …… 366** 基本操作例 ……………………………… 366 地上デジタルテレビ操作/ DVD操作 … 367 オーディオ操作 ………………………… 368 **その他 知っておきたい豆知識 ………… 370** 地上デジタル放送について …………… 370 周波数帯域と音質について …………… 371 **用語説明 ………………………… 372 Q&A …………………………… 374 故障かな?と思ったら ………… 382 地図マーク一覧 ………………… 390 施設ジャンル一覧 ……………… 391 言語コード一覧 ………………… 393 VICS 情報有料放送サービス 契約約款 ……………………… 394 マイクロソフトからの 使用許諾契約書 ……………… 396 電波に関する注意事項 …… 397 地図データについて …………… 398 保証について / 規格 …………… 399 お問い合わせ窓口 ……………… 402 設定項目一覧 …………………… 403 高速道配信サービスに関する 利用規約 ……………………… 406 路線別データ使用規約 ………… 408 交通事故防止等安全確保のために 必ずお守りください ………… 409 目的別索引 ……………………… 410** 共通 ……………………………………… 410 ナビゲーション関係 …………………… 410 オーディオ・ビジュアル関係 …………… 413

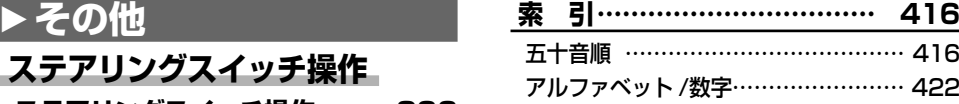

**準 備**

## 各部の名称と操作

本機は本体スイッチを押したり、画面に表示されるスイッチ(タッチスイッチ)に直接タッチして操作します。 ステアリングスイッチからの操作については、「ステアリングスイッチ操作」を参照してください。

#### 本体スイッチ

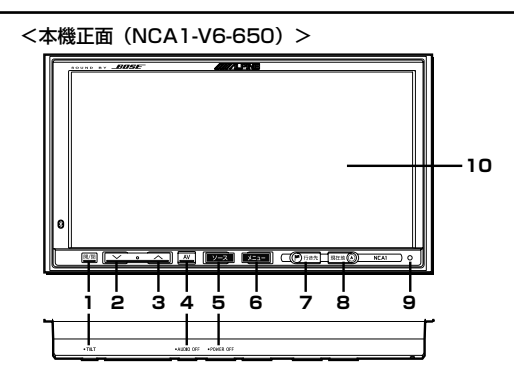

- 1. 開/閉/·TILT スイッチ ディスプレイを開閉します。2 秒以上押すと角度調整 画面を表示します。
- $\checkmark$ **2.**  AV ソースの音量を小さくするときに押します。
- **3.**   $\sim$ AV ソースの音量を大きくするときに押します。
- **4.** AV/・AUDIO OFF **スイッチ** AV メイン画面を表示します。2 秒以上押すとオーディ オ・ビジュアルソースの ON/OFF を切りかえます。
- **5.** ソース /・POWER OFF **スイッチ** AVソースメニュー画面を表示します。2秒以上押すと、 本機の電源を OFF にします。
- **6.** メニュー **スイッチ** メニュー画面を表示します。
- **7. 行き先 スイッチ** 行き先メニュー画面を表示します

**8. 現在地 の スイッチ** 現在地画面を表示します。 自車位置画面で押すと音声案内の出力を行います

( ルート案内中のみ )。また、現在地表示方法の切りか えを行います。

- 短押し : インジケーターバーの現在地表示方法を一時 的に切りかえます(路線名→地名、または 地名→路線名)。
- 長押し : インジケーターバーに表示される現在地表示 方法の切りかえを行います。

#### **9. リセットスイッチ**

本機をリセットします。

#### **10. 画面**

地図やメニューなどが表示されます。

#### **11. ディスクイジェクトスイッチ**

ディスクを取り出します。ディスクが挿入されている 時は点灯します。噛み込みなどディスクが取り出せな い時は、5 秒以上押すとディスクが押し出されます。

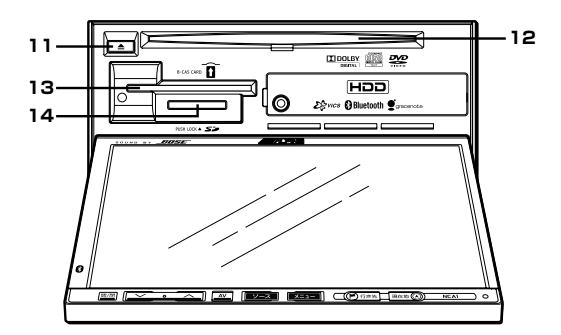

#### **12. DVD/CD 挿入口**

DVD や CD を挿入します。

- **13. B-CAS カード挿入口** B-CAS カードを挿入します。
- **14. SD メモリーカード挿入口** SD メモリーカードを挿入します。

#### タッチスイッチ

本体スイッチを押したときには、下記画面が表示されます。本機の様々な機能は、主に下記の画面をタッチして操 作することができます。

#### AV/·AUDIO OFF スイッチを押します。

現在の AV メイン画面が表示されます。各オーディオソースはメイン画面にタッチして操作を行います。 <表示例>

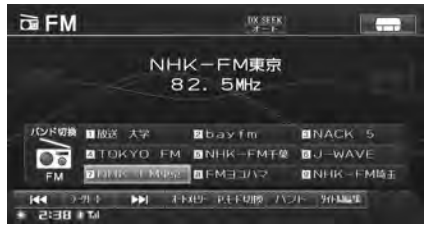

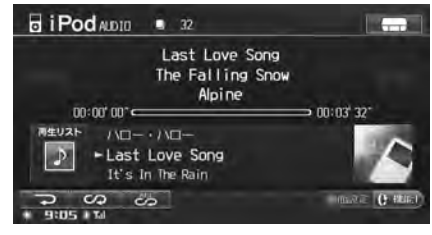

■ ソース /・POWER OFF スイッチを押します。

AV ソースメニュー画面を表示します。オーディオ・ビジュアルのソースを切りかえます。 それぞれのソースについて詳しくは、各操作ページを参照してください。

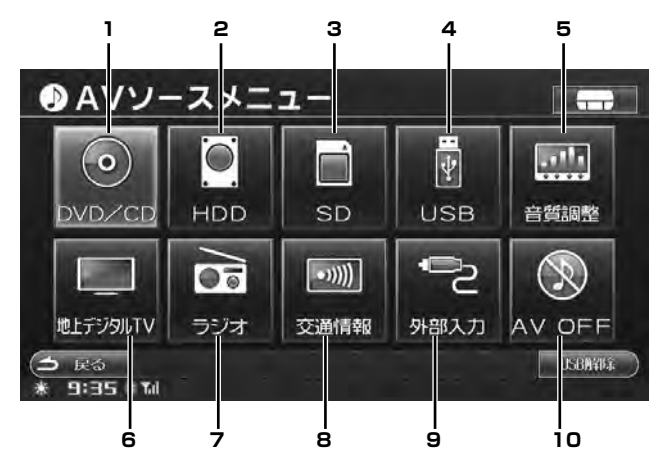

- **1. 「DVD」(217 ページ)または「CD/MP3/ WMA/AAC」(241 ページ)参照**
- **2. 「HDD AUDIO」(249 ページ)参照**
- **3. 「SD メモリーカード」(271 ページ)参照**
- **4. 「USB メモリ」(287 ページ)参照 または「iPhone/iPod」(273 ページ)参照**
- **5. 「オーディオの調整をする」 (VIE-X08MB のみ 342 ページ)参照 (VIE-X08M のみ 346 ページ)参照**
- **6. 「地上デジタルテレビ」(193 ページ)参照**
- **7. 「ラジオ」(211 ページ)参照**
- **8. 「交通情報を受信する」(216 ページ)参照**
- **9. 「外部機器(オプション)」(289 ページ)参照**
- **10. 「オーディオ・ビジュアルソースを OFF にする」 (189 ページ)参照**

■ メニュー スイッチを押します。

メニュー画面を表示します。行き先検索などナビゲーションで使用する操作、情報・通信に関する操作、本 機の設定などを行うことができます。

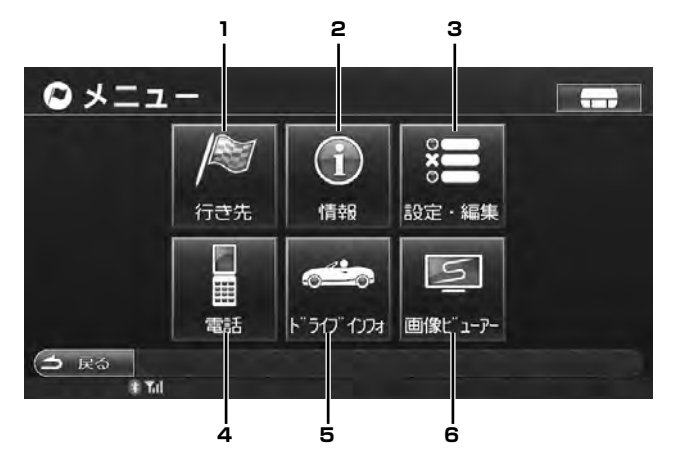

- **1. 「行き先を決める」(59 ページ)参照**
- **2. 「its-moDrive」(101 ページ)、 「VICS 情報を見る(交通情報)」(129 ページ)、 「ETC について」(178 ページ)、 「本機情報の確認」(166 ページ)参照**
- **3. 「設定・編集」(291 ページ)参照**
- **4. 「ハンズフリー電話を使う」(145 ページ)参照**
- **5. 「ドライブインフォ」(121 ページ)参照**
- **6. 「画像ビューアー機能」(360 ページ)参照**

■ | ■ 行き先 スイッチを押します。 行き先画面が表示されます。地点を検索することができます。

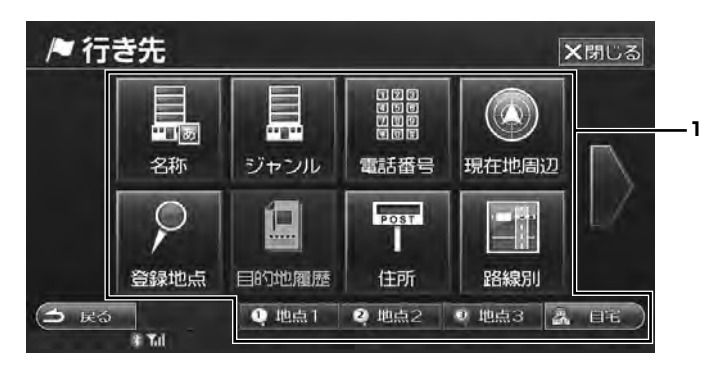

**1. 「行き先を決める」(59 ページ)参照**

「現在地の」スイッチを押します。 現在地画面を表示します。

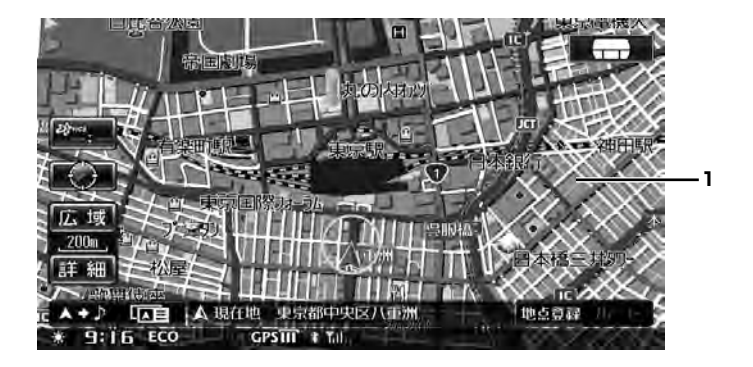

**1. 「ナビ基本操作」(38 ページ)参照**

各画面共通タッチスイッチ

- : マルチゲート画面を表示します。
- XBL& : 現在の画面を終了し、元のモード(ナビゲーション、オーディオ・ビジュアルなど)に戻ります。
- : 前の画面に戻ります。機能によっては、タッチした画面で行った操作がキャンセルされる場合が あります。

#### ● タッチスイッチの操作について

- タッチスイッチは操作音が鳴るまでタッチしてください。
- 画面保護のため、タッナ*人*イッナは指で軽くタッナしてください。
- スイッチの反応がないときは、一度画面から手を離してから再度タッチしてください。 **•**
- 操作できないタッチスイッチは、色がトーンダウンします。また、スイッチの機能が働いているときは、タッ **•** チスイッチが橙色になるものもあります。
- | 地図にタッチ」は、直接地図(タッチスイッチ以外の場所)をタッチすることを示しています。
- タッチスイッチの反応が悪いときは、 タッチバネル補正( | タッチバネルの調整」 308 ページ参照)を行っ てください。
- 操作音の音量を設定することができます( | 操作音を調整する」325 ページ参照)。

注 意

● 画面のよごれは、柔らかい布(シリコンクロスなど)で軽く拭き取ってください。手で強く押したり、かたい布などでこす ると表面に傷がつくことがあります。また、液晶画面はコーティング処理してありますので、ベンジンやアルカリ性溶液な どが付着すると画面が損傷するおそれがあります。

## 電源の ON/OFF

#### **1** イグニッションキーを ACC または ON にします。

本機の電源が自動的に入ります。電源が入ると オープニング画面、「必ずお読みください」画面 に続いてモード画面(地図画面や CD 画面など) が表示されます。

表示されるモード画面はイグニッションキーを OFF にする前のモード画面を表示します。例え ば、ナビゲーションモードでイグニッションキー を OFF から ON にすると、ナビゲーションモー ドで立ち上がります。

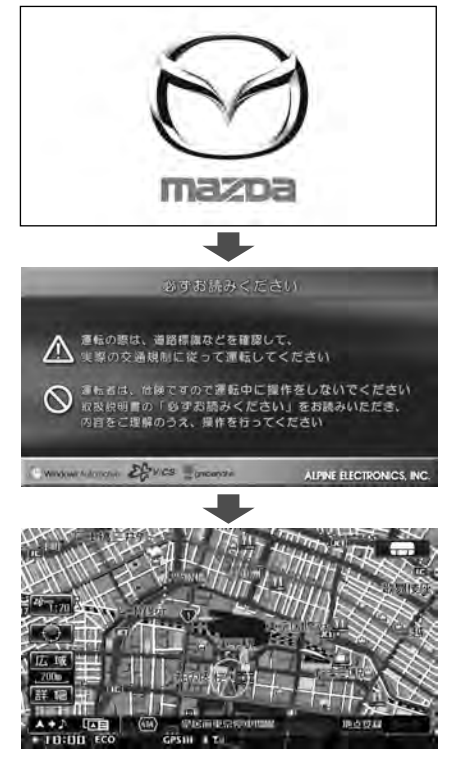

#### **2** 電源を切るには ソース /・POWER OFF スイッチを 2 秒以上押します。

本機の電源が OFF になります。

電源を入れるには、再度 ソース /・POWER OFF ス イッチを押します。

- ▶ | 開 / 閉 / TILT スイッチ、 ▲ | スイッチ、リセットスイッ チ以外のどのスイッチを押しても電源が入ります。
- ▶ 電源を入れた直後は、画面が暗く見にくいときがありま すが、数分たちますと正常表示になります。また画面(液 晶パネル)は、全有効画素中に微少の画素欠や常時点灯 画素がある場合がありますが故障ではありません。

注 意

動きのない画面を長時間表示させないでください。同じ 画像を長時間表示しているとその画像が画面に残ってし まうことがあります。 ●

#### リセットする

操作中に停止したままになったり、画面が暗くなるな ど正常に動作しなくなった場合は、一度イグニッショ ンキーを ON/OFF してください。それでも正常動作し ない場合は、本機をリセットしてください。

#### **1** リセットスイッチをペン先などで押 します。

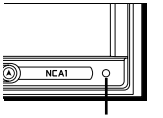

リセットスイッチ

本機のシステムがリセットされ、再起動します。

▶ リセットを行っても、地点情報や設定などが消えること はありません。

## ディスプレイの角度を調整する

ディスプレイの角度を 6 段階で調整できます。画面が 最も見やすい角度に調整してください。

**1** 開 / 閉 /・TILT スイッチを 2 秒以上 押します。 角度調整画面が表示されます。

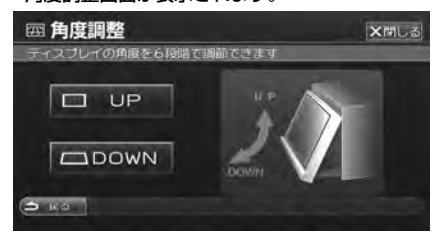

- **2** UP または DOWN にタッチして、 お好みの角度に調整します。 ディスプレイの角度がスライドします。
- ▶ 角度をつけたままでも 開 / 閉 /・TILT| スイッチを押すと ディスプレイは開きます。ディスプレイを閉じると調整 した角度に戻ります。
- ▶ 角度調整画面表示時に (=) �� 。 または ×閉じる にタッ チすると、元の画面に戻ります。

## 音量を調整する

本体スイッチまたは設定画面から行います。

オーディオ音量を調整する

#### **1へ または ~ を押します。**

詳しくは「オーディオ音量の調整」(189ページ)を 参照してください。

#### ナビゲーション音声案内音量を調整する

設定画面で調整を行います。「音量調整」(325 ページ) を参照してください。

#### 本機操作音の音量を調整する

設定画面で調整を行います。「音量調整」(325 ページ) を参照してください。

▶ 携帯電話接続時の各種音量も調整できます。|音量調整」 (325ページ) を参照してください。

## DVD、CD、SD メモリー カードの出し入れ

各メディアの取り扱いについては、3 ~ 11 ページ「取 り扱い上のご注意」を参照してください。

#### 注 意

- ディスフレイを開いたままにしないでください。故障や 事故の原因になります。
- ▶ ディスプレイの角度をつけているときは、ディスプレイ を閉じると調整した角度に戻ります。
- ▶ DVD/CD/SD メモリーカードの場合、メディアのチェッ クやファイル形式を読み込むまで、再生に時間がかかる 場合があります。
- ▶ DVD/CD が取り出せないとき(噛み込みなど)は、 ■ スイッチを5秒以上押してください。ディスクが押 し出されます。

#### DVD/CD を入れる

#### 注 意

- ディスクを挿入する前に必ずディスクが入っていない事 を確認してください。ディスクが入っているときは、ディ スクイジェクトスイッチが点灯しています。
	- **開/閉/·TILT スイッチを押します。** ディスプレイが開きます。

**2** レーベル面を上にして DVD/CD 挿 入口にディスクを挿入します。

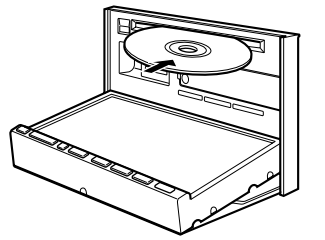

途中まで挿入すると、ディスクが自動的に引き 込まれます。

ディスクが挿入されると、ディスプレイが自動 的に閉まり再生が始まります。

#### DVD/CD を取り出す

- **1 開/閉/·TILT スイッチを押します。** ディスプレイが開きます。
- 2 ▲ を押します。 ディスクが排出されます。 ディスクが排出されるまで少し時間がかかり **•** ます。
- **3** ディスクを取り出します。 ディスクは必ず取り出してください。
- **4** 開 / 閉 /・TILT スイッチを押します。 ディスプレイが閉じます。

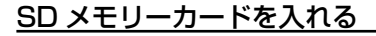

- **1 開 / 閉 /・TILT スイッチを押します。** ディスプレイが開きます。
- **2** レーベル面を上にして SD メモリー カード挿入口に SD メモリーカード を挿入します。

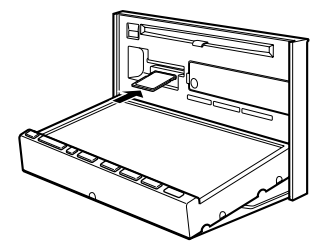

● "カチッ" と音がするまで差し込んでください。

**3** 開 / 閉 /・TILT スイッチを押します。 ディスプレイが閉じます。

#### SD メモリーカードを取り出す

#### 注 章

- 開/閉/・TILT スイッナを押してディスノレイを開くと、 SD メモリーカードへのアクセスが中断されますのでご注 意ください。
- **1** 開 / 閉 /・TILT スイッチを押します。 ディスプレイが開き、SD メモリーカードの再 生を行っていた場合は停止されます。
- **2** 挿入されている SD メモリーカード を押します。

SD メモリーカードが押し出されます。

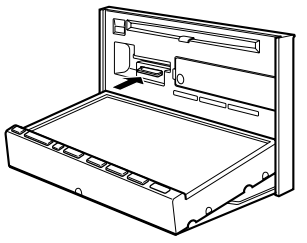

- **3** SD メモリーカードを取り出します。 SD メモリーカードは必ず取り出してください。
- **4** 開 / 閉 /・TILT スイッチを押します。 ディスプレイが閉じます。

#### iPhone/iPod の接続

別売キット KTD-450iVM が必要です。

iPhone/iPod を接続する

**1** iPod 接続ケーブルを接続します。

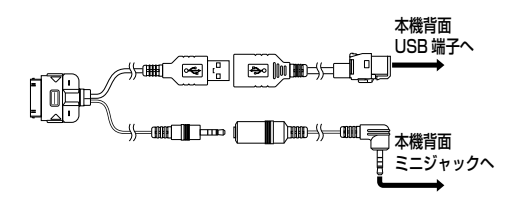

**2** iPod 接続ケーブルに iPhone/iPod を接続します。

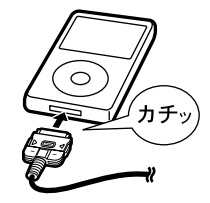

- ▶ 運転中は iPhone/iPod を接続しないでください。 事故・ ケガの原因になります。
- ▶ 運転中は iPhone/iPod のイヤホンを使用しないでくださ い。事故・ケガの原因になります。
- ▶ 冉生中の iPhone/iPod を本機に接続すると、今まで聞い ていた曲の続きから再生を行います。
- ▶ iPhone/iPod を接続しても音が出ないときや、iPhone/ iPod を認識できない場合は、一度 iPhone/iPod を外し て再接続するか、iPhone/iPod のリセットを行ってくだ さい。
- 本機に iPhone/iPod を接続する前に、iPhone/iPod の p EQ 機能を「オフ」に設定することをお勧めします。
- ▶ iPhone/iPod と USB メモリを同時に接続することはで きません。
- ▶ iPhone 再生時、アルバムアートワークデータの取得中(約 2 秒間)に音切れが発生する場合があります。音切れが 発生する場合、「アートワーク自動取得」を「しない」に 設定してください。設定方法については「アートワーク を自動で取得する」(306 ページ)を参照してください。

#### iPhone/iPod を外す

iPhone/iPod 再生中でも iPod を外すことができます。

**1** iPod 接続ケーブルから iPhone/iPod を外します。

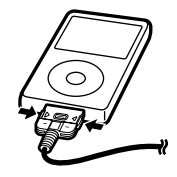

▶ 運転中は iPhone/iPod を外さないでください。 事故・ケ ガの原因になります。

# USB メモリの接続

別売キット KTD-450iVM が必要です。

USB メモリ接続には、KTD-450iVM の USB ケーブル p のみ使用します。iPod 接続ケーブルは外してご使用くだ さい。

USB メモリを接続する

**1** USB ケーブルを接続します。 本機背面 rid  $\blacksquare$ 소 USB 端子へ

**2** USB ケーブルに USB メモリを接続 します。

USBケーブル h→l® USBメモリ

- ▶ 運転中は USB メモリを接続しないでください。 事故・ケガの原因になります。
- ▶ USB メモリを接続しても音が出ないときや USB メモリ を認識しない場合は、一度 USB メモリを外して再接続し てください。
- ▶ USB メモリと iPhone/iPod を同時に接続することはで きません。
- ▶ ミニジャックにボータブルオーディオなどを接続しても ご使用になれません。

USB メモリを外す

**1** メニュー スイッチまたは ソース /・POWER OFF スイッチを押 します。

**2** USB 解除 にタッチします。

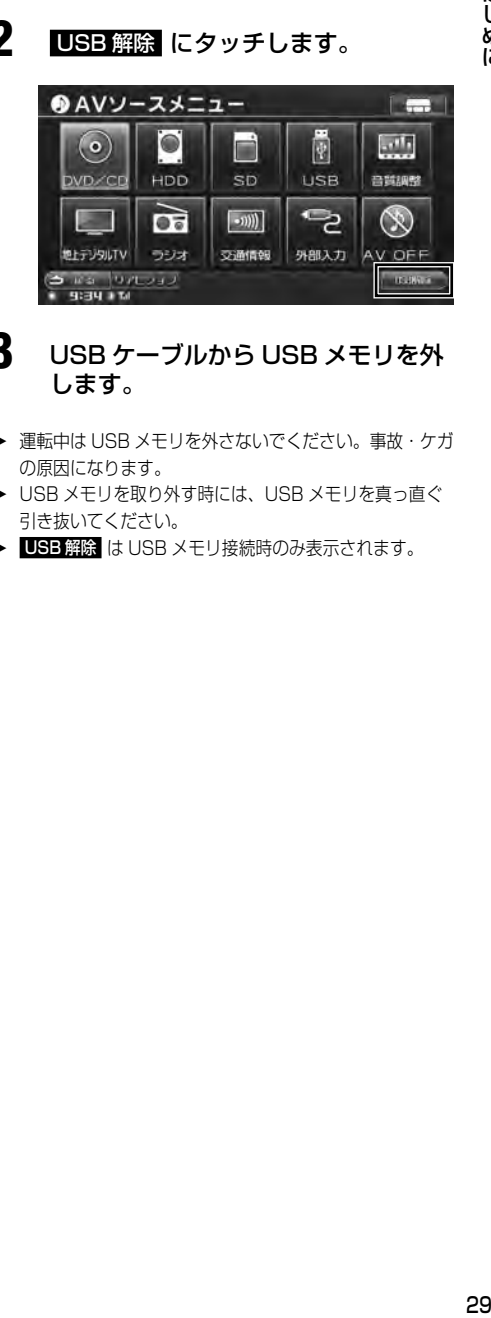

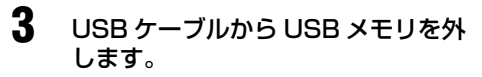

- 運転中は USB メモリを外さないでください。事故・ケガ p の原因になります。
- ▶ USB メモリを取り外す時には、USB メモリを真っ直ぐ 引き抜いてください。
- ▶ USB 解除 は USB メモリ接続時のみ表示されます。

# **マルチゲート画面の操作**

マルチゲート画面は、ナビゲーション / オーディオ・ビジュアル / ドライブインフォ / コミュニケーションの 4 つ の画面を同時に表示します。それぞれのモードへ簡単に切りかえることができ、各モードからも簡単にマルチゲー ト画面に切りかえることができます。

<表示例>

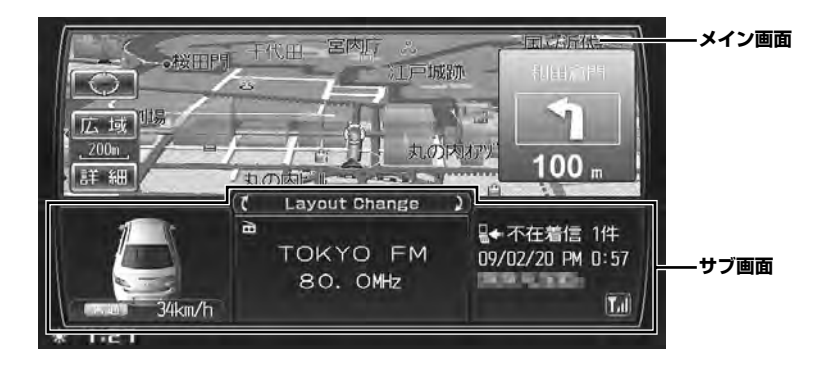

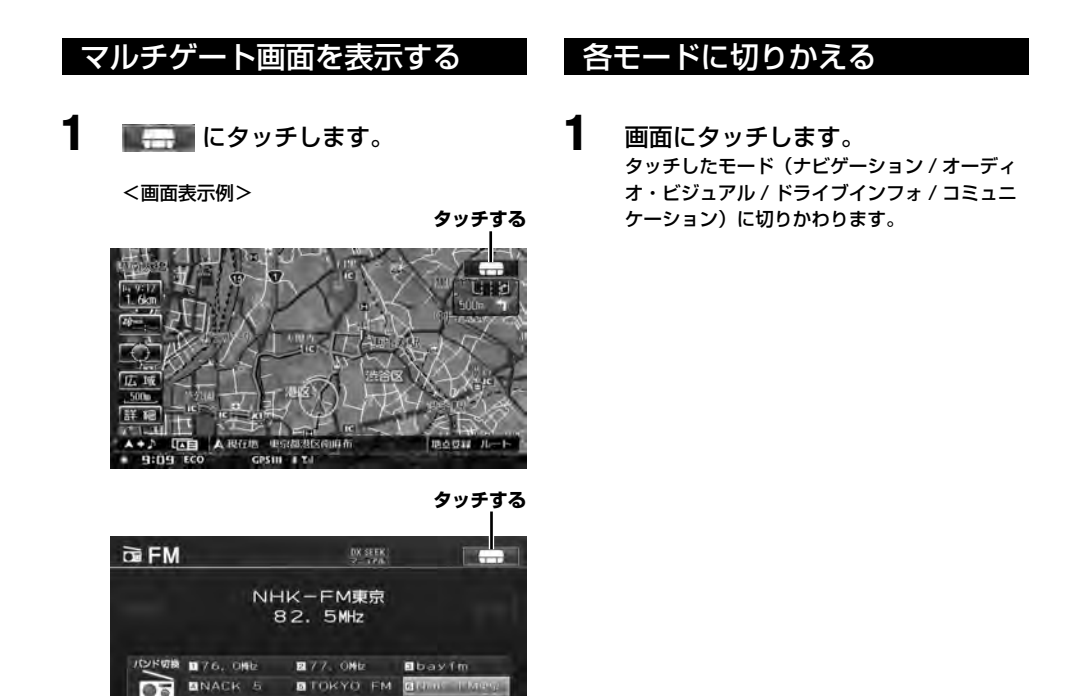

マルチゲート画面に切りかわります。

**B**89.0Ng

**FEI JERU PETUR TYSTE VIELET** 

**090.000** 

 $\overline{\bullet \overline{z}}$ 

 $-0.4914$ ਲਾ  $-9123 + 54$ 

**0**83. ONL

# はじめに ์<br>8<br>31

## マルチゲート画面の配置を変更 する

マルチゲート画面の配置を変更することができます。 画面配置の変更方法は 2 種類あります。

## ドラッグ&ドロップで移動する

**1** 移動させたい画面にタッチし、タッ チしたまま希望の場所まで動かしま す。

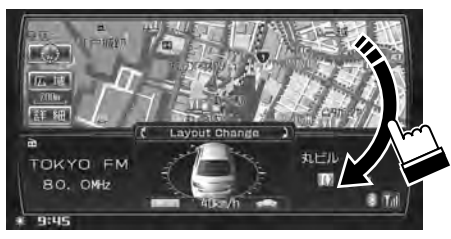

**2** 指を画面から離します。 画面が入れかわります。

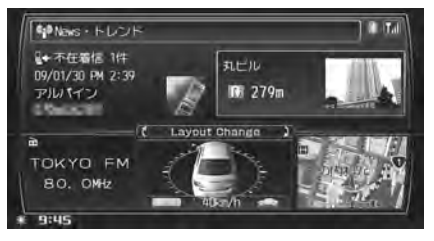

Layout Change スイッチで移動する

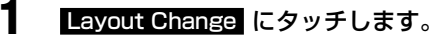

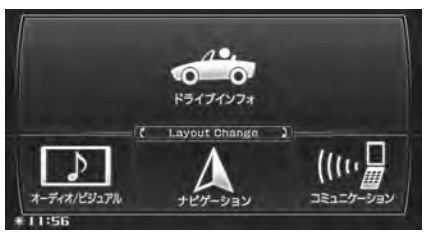

タッチするごとに全体が回転して時計回りに入 れかわります。

# マルチゲート・メイン画面を 操作する

メイン画面に表示されているソースの簡易操作を行う ことができます。操作について詳しくは、それぞれの モードの操作ページを参照してください。

#### ナビゲーション画面

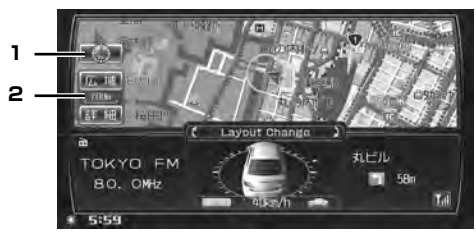

- **1. 方位切りかえスイッチ** 地図の方向が切りかわります。「方位を切りかえる」 (48ページ)を参照してください。
- **2. 地図縮尺切りかえスイッチ** 地図の縮尺が切りかわります。「縮尺を切りかえる」 (47ページ)を参照してください。

<ルート案内時表示例>

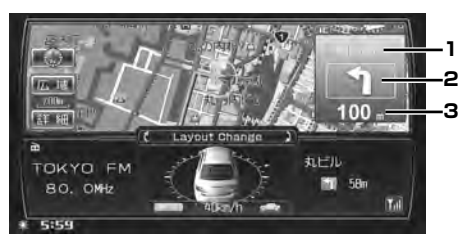

- **1. 交差点名称**
- **2. 進行方向**
- **3. 交差点までの距離**

#### ドライブインフォ画面

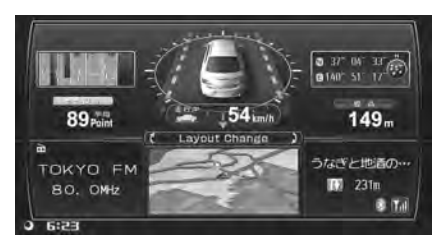

ドライブインフォ画面の見かたについては、 **•**「ドライブインフォ」(121 ページ)を参照し てください。

#### オーディオ・ビジュアル画面

<ラジオモード画面表示例>

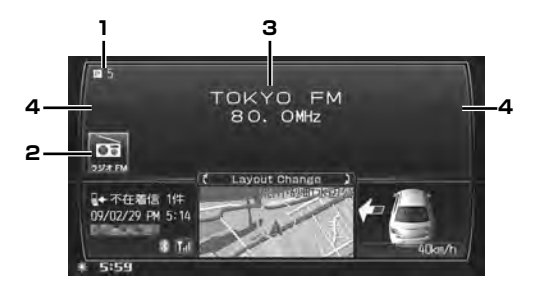

< iPhone/iPod モード画面表示例>

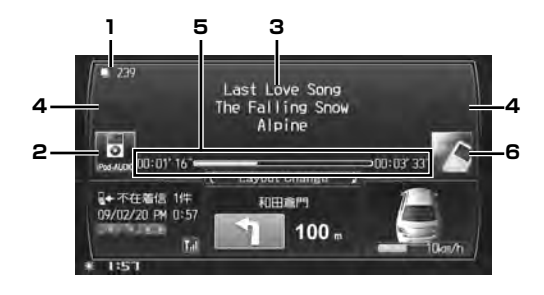

**4. UP/DOWN スイッチ** ソースによって、UP/DOWN スイッチの表示、動作

< UP/DOWN スイッチ動作一覧>

は異なります。

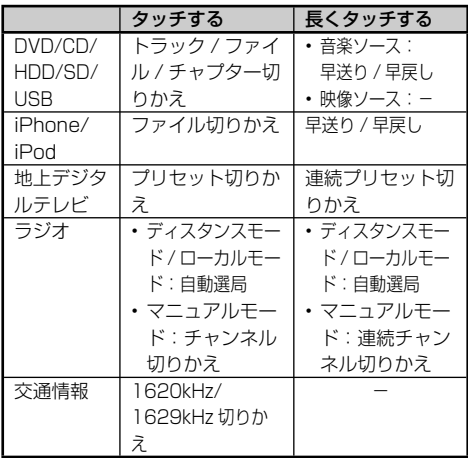

#### **5. 再生経過時間表示**

#### **6. イメージ表示**

▶ 情報アイコンについて詳しくは、|情報アイコン表示につ いて!(188ページ)を参照してください。

**1. 情報アイコン表示**

#### **2. ソース切りかえスイッチ**

現在のソースを表示します。タッチするとオーディオ・ ビジュアルソースを切りかえます。

**3. 情報表示**

各ソースのメイン画面と同様に表示されます。

#### コミュニケーション画面 **2 1 5** rim of the L+箱信用版 DB/11/19 AM 9:55 a re -<br>- 全名信題歴 20/11/12 AM 9:05 Layout Change  $\overline{a}$ 和田産門 TOKYD FM 80.  $DMHz$  $100 -$ 9:02 **3 4**

- **1. 着信履歴、発信履歴表示**
- **2. 着信履歴画面表示スイッチ** 「着信履歴機能」(159 ページ)を参照してください。
- **3. 発信履歴画面表示スイッチ** 「発信履歴機能」(160ページ)を参照してください。
- **4. イメージ表示**
- **5. 電波レベル表示**

< its-moDrive 接続時画面表示例>

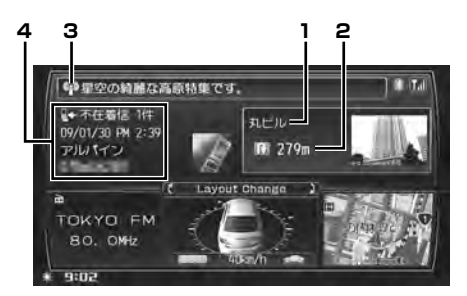

- **1. おすすめスポット名称**
- **2. 方向、距離**
- **3. お知らせ・特集表示**
- **4. 着信履歴**

# **メニュー画面、 リスト画面の操作**

メニュー画面、リスト画面の画面切りかえの方法につ いて説明します。

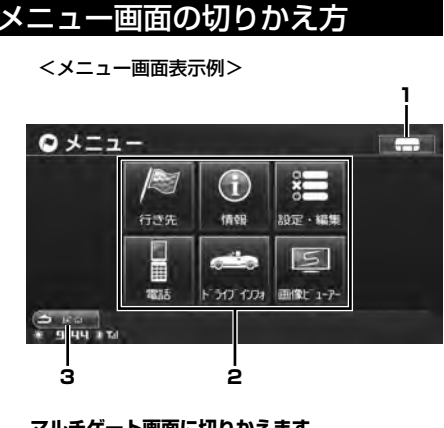

- **1. マルチゲート画面に切りかえます。**
- **2. 次の階層が表示されます。**
- **3. 前の画面に戻ります。**

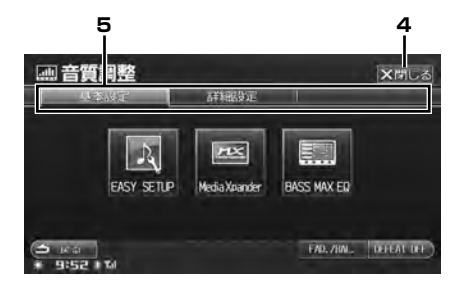

- **4. メニュー画面を終了し、元のモード(ナビゲーショ ン、オーディオ・ビジュアルなど)に戻ります。**
- **5. タブにタッチすると、メニュー画面が切りかわり ます。**
	- トーンダウンしているメニューは操作できま **•** せん。

## リスト画面の切りかえ方

<リスト画面表示例>

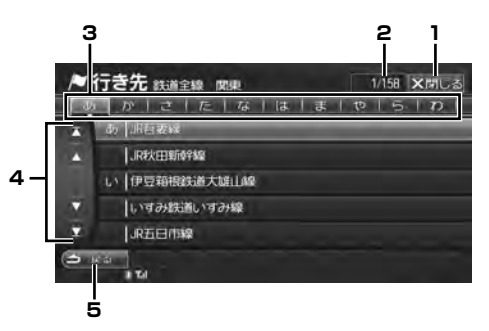

- **1. リスト画面を終了し、元のモード(ナビゲーショ ン、オーディオ・ビジュアルなど)に戻ります。**
- **2. 選択中の項目のリスト内の順番 / リストの総数**
- **3. タブにタッチすると、リスト画面が切りかわりま す。**

タブには、以下のような項目が表示されます。

- 50 音の場合 **•** あ か さ た な は ま や ら わ ● 地万名の場合 北海道 東北 関東 中部 北陸 近畿 中国
- 四国 九州 ジャンル名の場合 **•**食事 買物 車 交通 観光宿泊 …など
- 4. ■■ または ■■ にタッチすると 1 項目ずつ上下 **にスクロールします。** ■ または ■ にタッチすると、1 画面ずつ上 **下にスクロールします。**
- **5. 前の画面に戻ります。**

# **文字・数字の入力方法**

文字の入力は、登録操作や場所の検索などで必要になり ます。使用する機能によって表示される画面や手順が多 少異なりますが、基本的な入力方法は以下のとおりです。

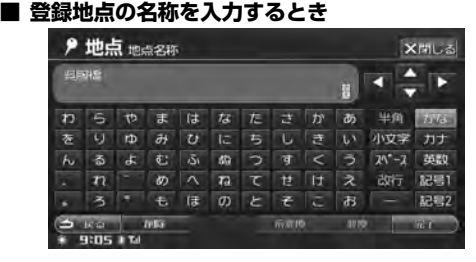

**50 音入力で施設などを検索するとき ■**

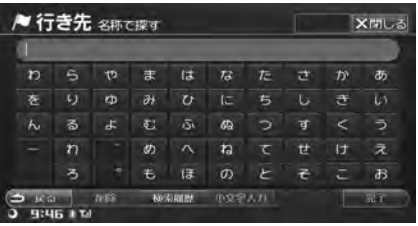

文字を入力する

ここでは、登録地点の名称を入力する操作を例に説明 します。

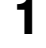

**1** 入力したい文字の種類にタッチします。

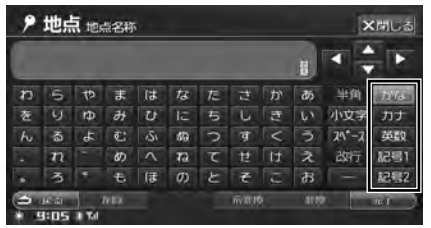

選択した文字種の入力画面が表示されます。

- 選択できる文字種は かな カナ 英数 記号 1 **•** 記号2 です。さらに英数字、記号の場合は、 2363 を選択できます。
- 拗音(ょ)や促音(っ)などを入力するときは、 小文字 にタッチします。
- トーンダウンしているスイッチは操作できま **•** せん。

**2** 入力したい文字や記号にタッチします。

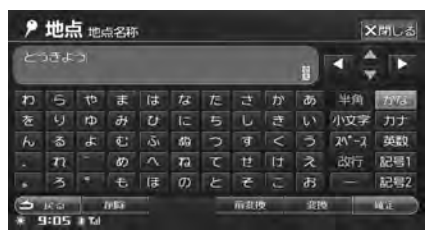

間違って入力した場合は、 削除 にタッチして **•** 入力し直します。

 削除 にタッチするたびに、カーソルの左側か ら 1 文字ずつ文字が削除されます。 削除 にタッチし続けると、入力したすべての 文字が削除されます。

• カーソルは、■ ■ ■ ■ ■ ■ にタッチして移 動します。

#### **3** 漢字に変換する場合は、 変換 にタッ チし、目的の漢字を表示させます。

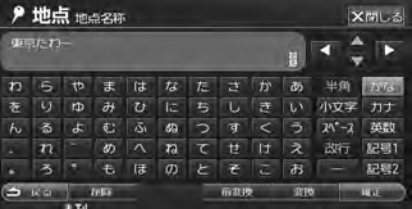

- 漢字変換しない場合は、手順 **4** へ進んでくだ **•** さい。
- 変換前の状態に戻すには、<mark>削除</mark> にタッチします。
- 別の漢字に変換するには、もう一度 変換 に **•** タッチします。
- 1 つ前の漢字に戻すには、 前変換 にタッチし **•** ます。
- 文節区切りを変更するには、■ ■ にタッチ します(「文節区切りを変更する」36ページ 参照)。

#### **4** 確定 にタッチします。 漢字が確定されます。

確定したあとで修正する場合は、 削除 にタッ **•** チして文字を削除の後、入力し直します。 削除 にタッチするたびに、カーソルの左側か ら 1 文字ずつ文字が削除されます。 削除 にタッチし続けると、入力したすべての 文字が削除されます。

#### **5** 完了 にタッチします。 文字入力を終了し、元の画面に戻ります。

#### 文節区切りを変更する

変換後(確定前)に ■ ■ にタッチすると、変換対 象とする文節の区切りを変更できます。

#### **1 KID** にタッチして区切り位置を変 更します。

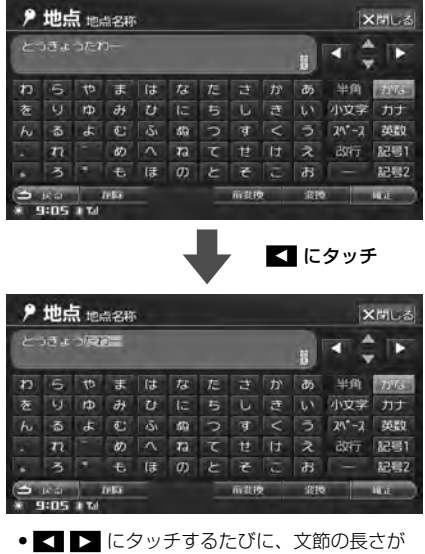

1 文字ずつ増減します。

以降の操作は、35 ページ「文字を入力する」 **•** の手順 **3** に戻ります。

# 検索履歴を使用する

以前入力した文字列を利用して入力することができま す。

**1** 検索履歴 にタッチします。 以前入力した文字列がリスト表示されます。

**2** リストから希望の名称にタッチしま す。

> 選んだ文字列が入力されている状態で、文字入 力画面に戻ります。

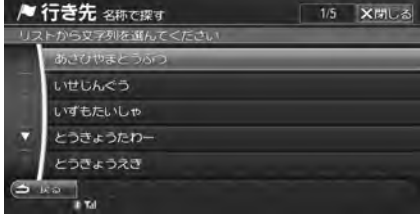

# 数字を入力する

ここでは、電話番号を入力する操作を説明します。

# **1** 入力したい数字にタッチします。

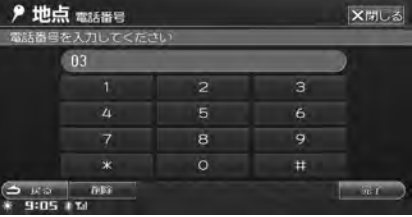

間違って入力した場合は、 削除 にタッチして **•** 入力し直します。

 削除 にタッチするたびに、カーソルの左側か ら 1 文字ずつ数字が削除されます。 削除 にタッチし続けると、入力したすべての 数字が削除されます。

- 無効な数字や人力可能又字数以上を人力しよ うとすると、エラーメッセージが表示されま す。
- **2** 完了 にタッチします。 数字入力を終了します。
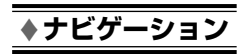

# 基本操作

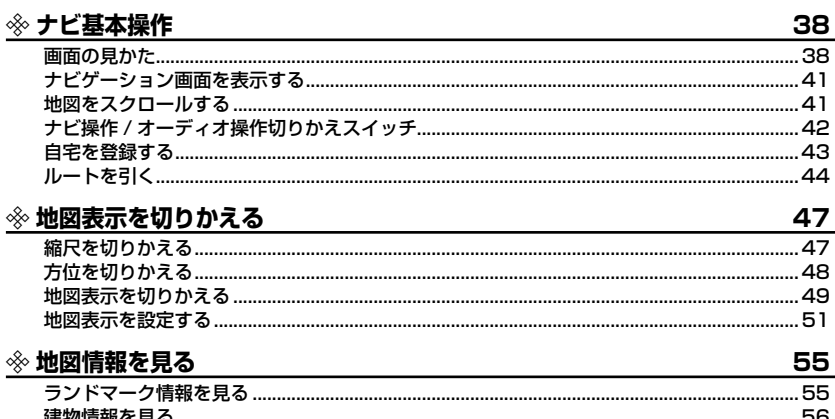

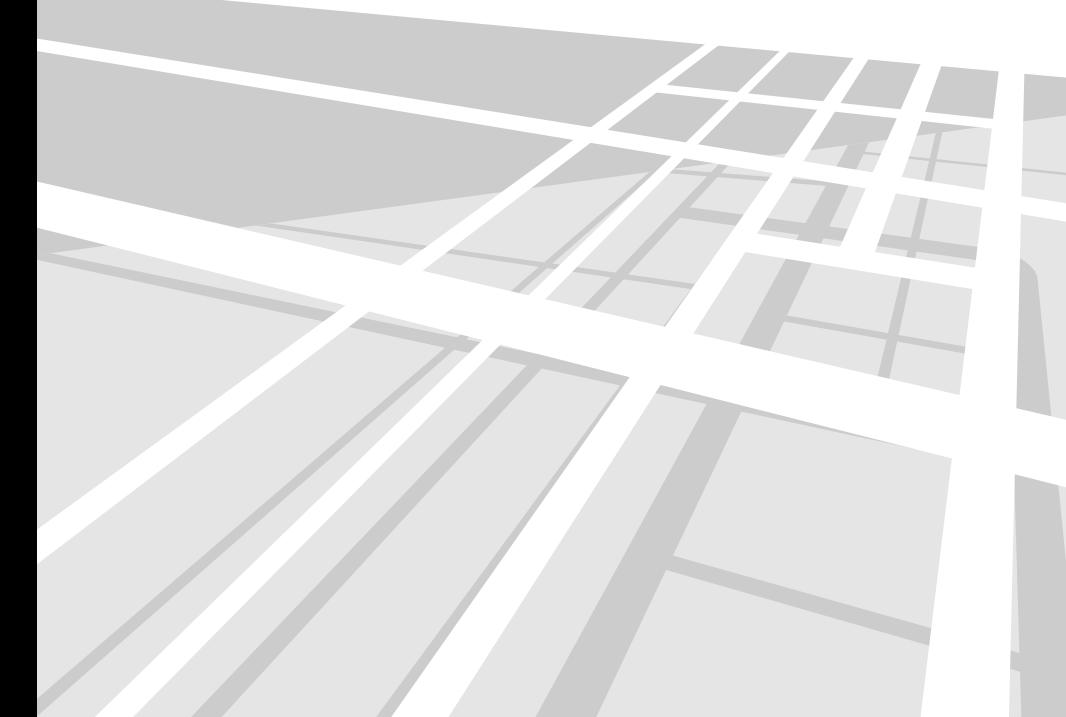

37

# **ナビ基本操作**

#### 画面の見かた

ナビゲーションの地図表示には現在地を表示した画面と、検索やスクロールによって表示させた画面があります。

#### 現在地画面

現在地画面は、自車位置とその周辺を示した地図です。地図上に表示される情報は、ルート案内中かどうかによっ て異なります。

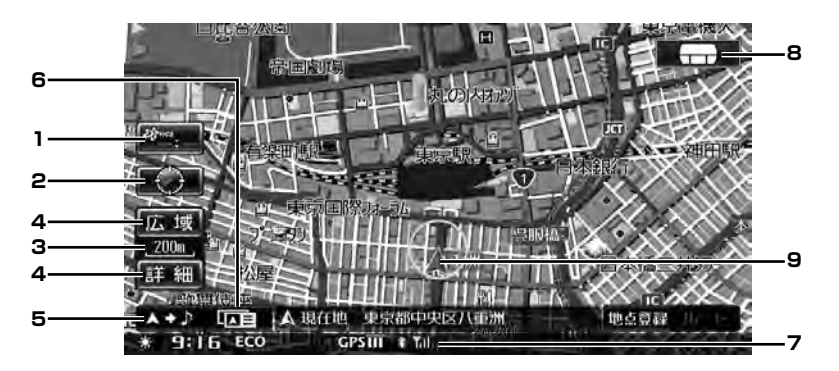

**1. VICS タイムスタンプ**

VICS 情報が発信されている地域で、VICS レベル 3 情報が提供された時刻が表示されます。 VICS 情報については、「VICS 情報を見る(交通情報)」 (129ページ) を参照してください。

#### **2. 方位マーク**

地図の方角が表示されます。タッチするたびに地図の 方向が切りかわります。地図方向の切りかえについて は、「方位を切りかえる」(48 ページ)を参照してく ださい。

**3. スケール表示**

表示している地図の縮尺が表示され、––––の長さが この場合は 200m を示しています。

- **4. 縮尺切りかえスイッチ** 地図の縮尺を切りかえます。「縮尺を切りかえる」(47 ページ)を参照してください。
- **5. ナビ操作 / オーディオ操作切りかえスイッチ** タッチするごとに、ナビ操作スイッチ、オーディオ操 作スイッチ、スイッチ表示 OFF を切りかえます。「ナ ビ操作 / オーディオ操作切りかえスイッチ」(42 ペー ジ)を参照してください。
- **6. 地図表示切換スイッチ** 地図切換画面が表示されます。詳しくは、「地図表示を 切りかえる| (49ページ)を参照してください。
- **7. インジケーター** 詳しくは、「インジケーター表示について」(51 ページ) を参照してください。

#### **8. IL THE REAL** タッチするとマルチゲート画面に切りかわります。 詳しくは、「マルチゲート画面の操作」(30 ページ) を参照してください。

**9. 自車位置マーク**

現在地と車が向いている方角が表示されます。

 $\sim$ 

携帯電話通話中のみ表示されます。タッチすると通話 画面を表示します。

- 通話中アイコンは交差点拡大図のような割り **•** 込み画面など、他の画面上でも表示されます。
- ▶ 地図上のマークについては、「地図マーク一覧」(390 ページ)を参照してください。
- ▶ ナビゲーションシステムが作動してからしばらくの間は、電波を受信しやすい場所にいても測位ができません。 また、ナビゲーションシステムが作動したあとすぐに走行すると、GPS が測位するまでの時間が長くなります。 GPS 信号を受信してから走行することをおすすめします。
- ▶ バッテリーを外したとき、ヒューズが切れたときなどは、GPS が測位するまでの時間が長くなる場合があります。

▶ 一般道路と高速道路、走行中と停車中、それぞれ地図の情報表示量が見やすく切りかわります。一般道路走行中は一般道路 を強調した表示、高速道路走行中は高速道路を強調した表示になります。また、走行中は建物を省略して道路を見やすく表 示し、停車中は現在地を確認しやすいように建物を強調して表示します。

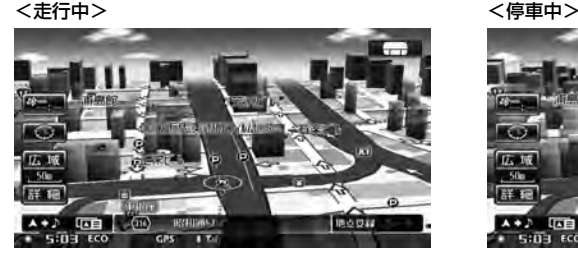

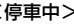

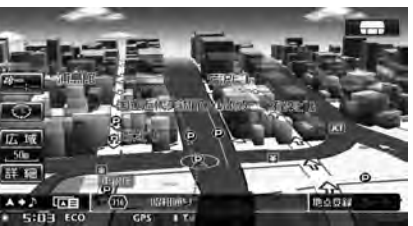

▶ 市街地図では、都道府県や市区町村などの境ごとで塗り分けして地図を見やすく表示します。

#### 検索・スクロール後の画面

地図の検索やスクロールをしたあとの画面には、カーソルや以下の情報が表示されます。地図の検索については「行 き先を決める」(59 ページ)、スクロールについては「地図をスクロールする」(41 ページ)を参照してください。

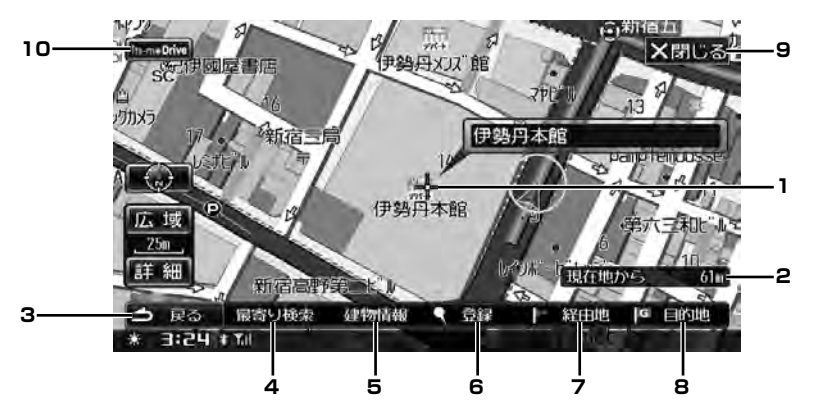

**1. カーソルマーク**

十字カーソルマークが表示されます。カーソル地点の 詳細情報を見たり、その地点を目的地や経由地に登録 することができます。 建物情報やランドマーク情報など情報がある地点に合 わせると、 情報 スイッチが表示されます。詳しくは、 「ランドマーク情報を見る」(55 ページ)を参照して ください。

#### **2. 現在地からの距離**

現在地からカーソル位置(十字の中央)までの距離が 表示されます。

3. **ニ**属るスイッチ

1 つ前の画面に戻ります。

#### **4.** 最寄り検索

表示した地図の十字カーソルの周辺施設を検索するこ とができます。案内地点周辺と同様の操作で検索する ことができます。「案内地周辺から探す」(68 ページ) を参照してください。

▶ 現在地画面に戻すには、 現在地 の スイッチを押します。

**5.** 建物情報

市街地図で、情報のある建物にカーソルを合わせると 表示されます。

#### **6.**  ◆ 空深

十字カーソル位置の地点情報を登録します。詳しくは 「地点の登録」(91ページ)を参照してください。

| 経田地 **7.** 

目的地がすでに設定されている場合に表示されます。 十字カーソルの地点を経由地に設定します。

#### **8.**  6 目的地

十字カーソルの地点を目的地に設定します。

#### ×開しる **9.**

自車位置画面に戻ります。

#### **10.** its-moDrive

its-moDrive 接続時のみ表示されます。タッチすると its-moDrive 画面を表示します。

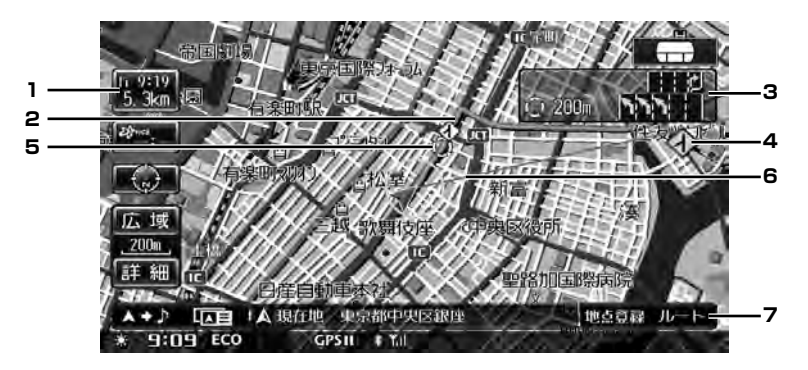

#### **1. 到着情報表示**

目的地案内中に、通過点(目的地、経由地など)まで の残距離や到着予想時刻などが表示されます。 詳しくは、「到着情報の表示」(79ページ)を参照し てください。

#### **2. ルート表示**

目的地案内中に、目的地までのルートが一般道はピン ク、高速・有料道路は紫色で表示されます。 案内が行われるのは、ピンク・紫色のライン上に自車 位置マークがあるときのみです。 ルート にタッチす ると、ルートに関する情報の確認や変更ができます。 詳しくは、「ルートの確認・編集」(81ページ)を参 照してください。

#### **3. レーン(車線)表示**

レーン情報のある交差点の手前では、走行する交差点 までの距離とレーン図が表示されます。 詳しくは、「レーン(車線)ガイド表示」(77ページ) を参照してください。

#### **4. 警告アイコン**

踏切、合流地点、事故多発地点ではアイコンが表示さ れます。 詳しくは、「踏み切り、合流案内」「事故多発地点案内」 (80 ページ)を参照してください。

#### **5. 案内ポイント**

目的地案内中に、交差点案内(レーン(車線)情報表 示・交差点案内画面など)が表示される交差点に表示 されます。レーン情報がある直進の交差点では「 O |が、 右左折の交差点では「 」が表示されます。 交差点案内については、「交差点・高速分岐案内」(76 ページ) を参照してください。

#### **6. 直線誘導線**

目的地案内中に、現在地から見た目的地の方向を直線 で示します。 直線誘導線表示については、「方向誘導線表示」(78 ページ)を参照してください。

#### **7.** ルート

ルート画面を表示します。

#### ナビゲーション画面を表示する

ナビゲーション画面を表示するには、本機の電源が ON のときに、下記のいずれかの操作を行います。

#### 現在地画面を表示する

#### **1** | 現在地 ④ スイッチを押します。 現在地画面が表示されます。

- ▶ 表示された自車位置がズレている場合、しばらく走行し ていると GPS 機能によって自動的に修正されます(場合 によっては数分かかることがあります)。それでも正しい 位置に修正されないときは、安全な場所にいったん停車 して、現在地を指定してください(「自車位置を修正する」 93 ページ参照)。
- ▶ シフトレバーをバックギア (R) に入れたときのカメラ画 面、VICS 緊急・注意警戒画面表示中は現在地画面に戻り ません。

#### マルチゲート画面から現在地を表示する

**1** マルチゲート画面で、ナビゲーショ ン表示部にタッチします。 マルチゲート画面については「マルチゲート画 面の操作」(30 ページ)を参照してください。

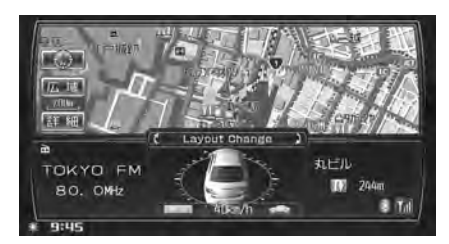

現在地画面に切りかわります。

#### 行き先画面を表示する

**1 アイラクティッチを押します。** または、 メニュー スイッチを押した 後、宿き帰 にタッチします。

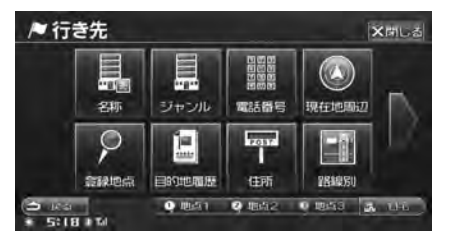

行き先画面が表示され、地点の検索を行うこと ができます。

#### 地図をスクロールする

地図のタッチスイッチ以外の位置にタッチすると、タッ チした位置を中心として地図がスクロールされます。 スクロールしたあとは、地図画面に十字カーソルと現 在地からの距離が表示されます。

また、画面にタッチし続けると、その方向に一気にス クロールされます。手を離すとスクロールが止まりま す。

タッチし続けるエリアによってスクロールする速さが かわります。

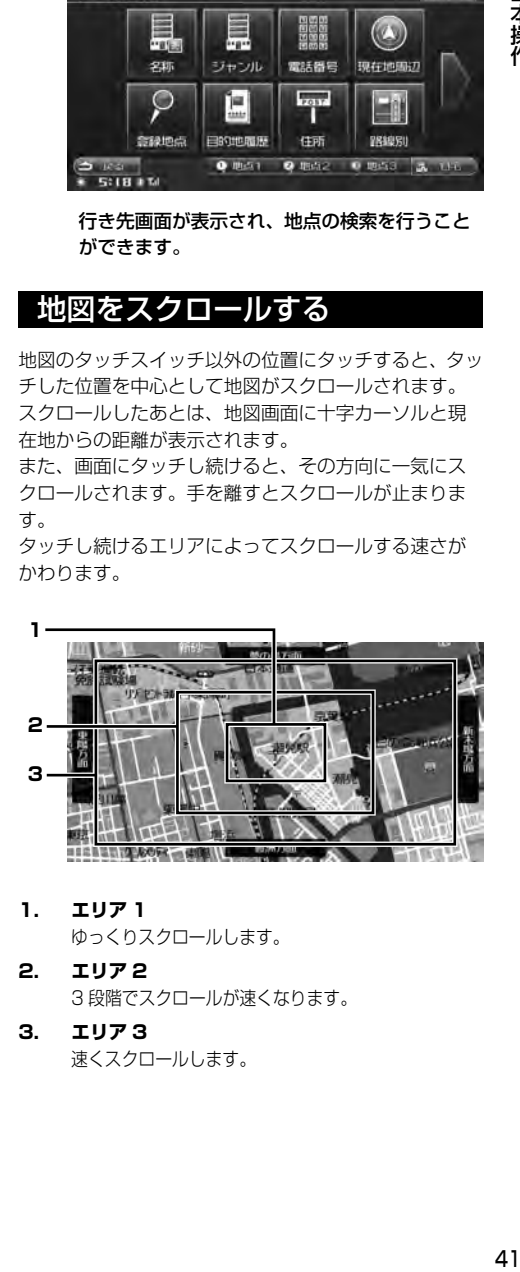

**1. エリア 1**

ゆっくりスクロールします。

- **2. エリア 2** 3 段階でスクロールが速くなります。
- **3. エリア 3** 速くスクロールします。
- ▶ 走行中は安全のため、連続スクロールはできません。
- ▶ 現在地の地図に戻すには | **現在地 ④** | スイッチを押しま す。
- ▶ スクロールすると、目動的に平面・1 画面表示に切りか わります。
- ▶ スクロールする方面の地名を、地図上に表示することが できます(「地図スクロール時の地名表示設定」300 ペー ジ参照)。

# ナビ操作 / オーディオ操作 切りかえスイッチ

現在地画面上の操作スイッチを、ナビ操作モードかオー ディオ操作モードに切りかえることができます。また、 スイッチを非表示にすることもできます。

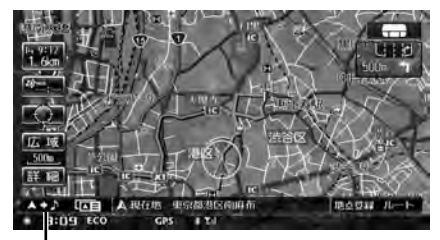

**切りかえスイッチ**

**1** 現在地画面上の切りかえスイッチに タッチします。

タッチするごとにモードが切りかわります。

→ → → → …

#### **ナビ操作モード時 ■**

地図画面切りかえ、地点登録、ルート編集を行うそれ ぞれの画面の表示を行うことができます。

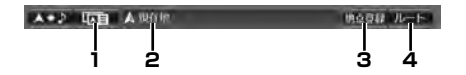

- **1. 地図表示切換スイッチ** 地図切換画面を表示します。「地図表示を切りかえる」 (47 ページ)を参照してください。
- **2. 現在地 / 路線名表示**

#### **3. 地点登録スイッチ**

自車位置を地点登録します。「自車位置を地点登録する」 (95 ページ)を参照してください。

#### **4. ルートスイッチ**

ルート画面を表示します。「ルートの確認・編集」(81 ページ)を参照してください。

#### **■ オーティオ操作モード時**

現在のオーディオソースの簡易操作を行うことができ ます。

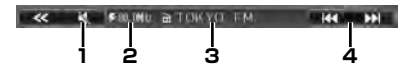

- **1. MUTE スイッチ** タッチすると瞬時に音量が下がります。ミュート中は 音量表示が点滅します。
- **2. トラック No./ ファイル No./ チャプター No./ 受信チャンネル / 受信周波数表示**
- **3. タイトル表示**
- **4. UP/DOWN スイッチ** ソースによって、UP/DOWN スイッチの表示、動作 は異なります。

< UP/DOWN スイッチ動作一覧>

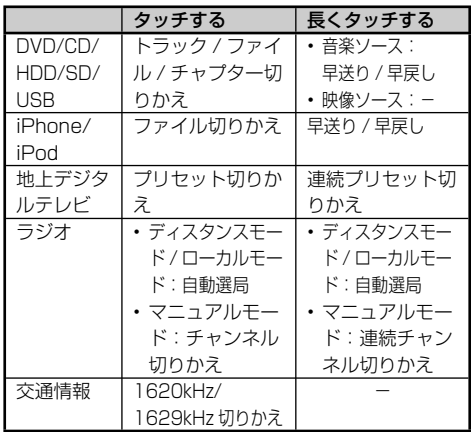

## 自宅を登録する

自宅を登録しておけば、簡単な操作で呼び出せるよう になります。帰宅ルートを探すときに便利です。 自宅以外の地点を登録する方法は、「地点を登録する」 (92 ページ)を参照してください。

#### **1** 地図をスクロールして自宅に十字 カーソルを合わせます。

電話番号や住所などで検索した地図で登録す **•** ることもできます。「行き先を決める」(59 ペー ジ)を参照してください。

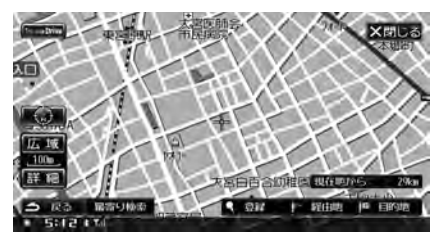

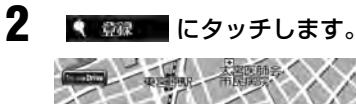

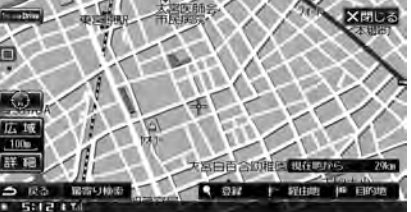

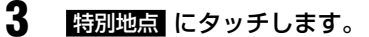

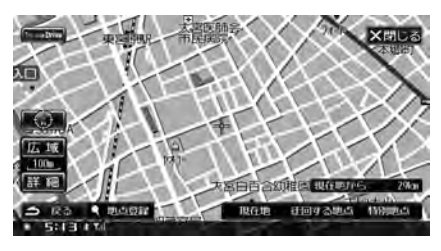

**4 百宮** にタッチします。

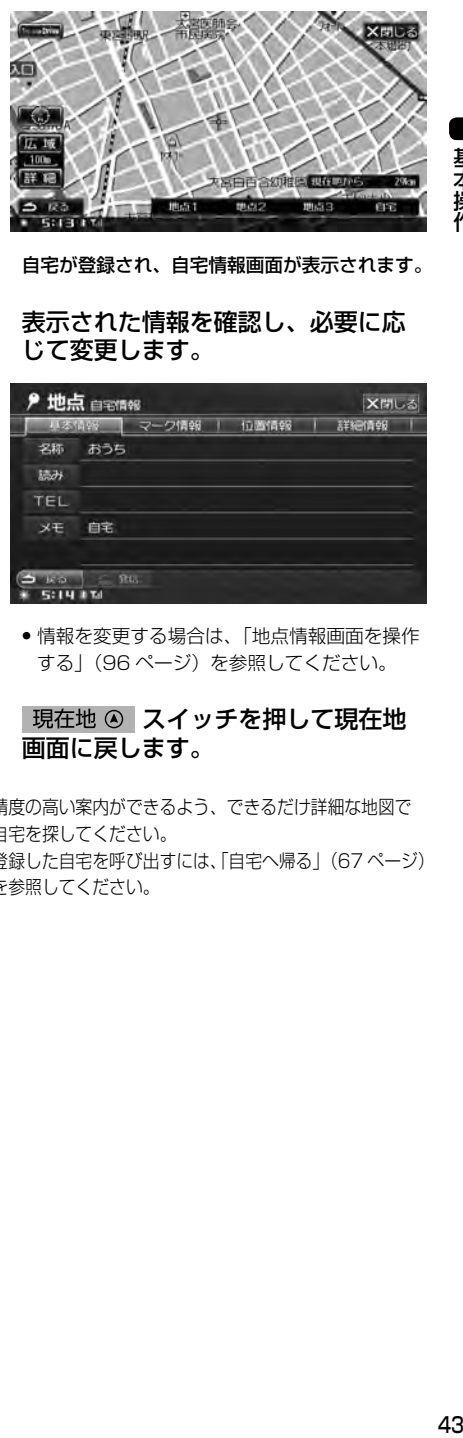

自宅が登録され、自宅情報画面が表示されます。

**5** 表示された情報を確認し、必要に応 じて変更します。

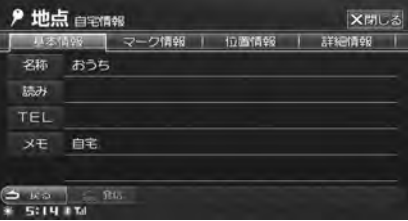

情報を変更する場合は、「地点情報画面を操作 **•** する| (96ページ) を参照してください。

**6** 現在地 ◎ スイッチを押して現在地 画面に戻します。

- ▶ 精度の高い案内ができるよう、できるだけ詳細な地図で 自宅を探してください。
- ▶ 登録した自宅を呼び出すには、「自宅へ帰る」 (67 ページ) を参照してください。

# ルートを引く

ナビ案内を利用するには、自車位置画面を出す→場所 を探す→ルートを引く→ルートを確認する、の手順を 踏みます。説明を一通り読んでから操作に入りましょ う。

#### 行き先を決める

今いるところからルートを決めます。目的地はさまざ まな方法で探し出せますが、ここではジャンル検索を 使って「横浜の山下公園」に行ってみましょう!

- 1 | M 行き先 スイッチを押します。 行き先画面が表示されます。
	- メニュー スイッチを押した後 行き先 にタッ **•** チしても、行き先画面が表示されます。

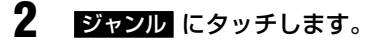

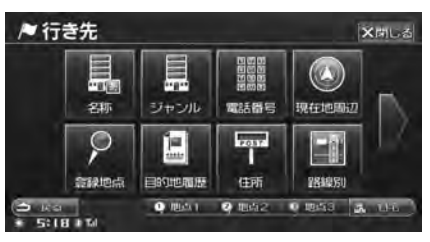

施設を探す画面が表示されます。

- 
- **3** 趣味 娯楽 タブにタッチします。

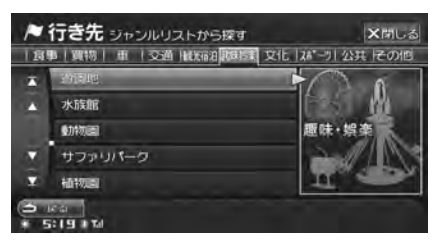

**4** にタッチして画面をスクロール \_\_\_<br>し、 レジャー公園 を表示させタッチ します。

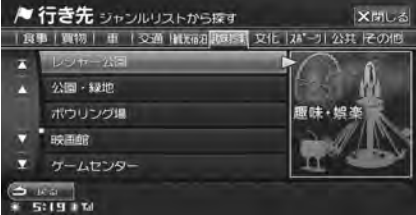

都道府県リストが表示されます。

**5 関東 タブにタッチした後、神奈川** にタッチします。

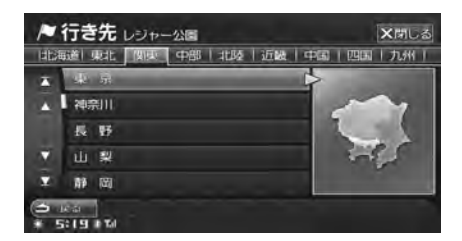

市区町村リストが表示されます。

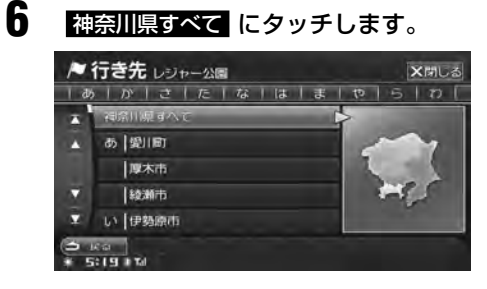

レジャー公園リストが表示されます。

7 や 行タブにタッチした後、 山下公園 にタッチします。

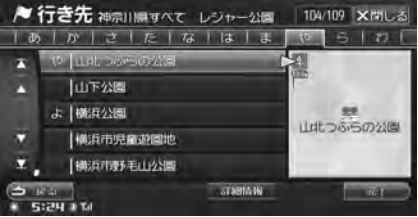

画面右側に山下公園の地図が表示されます。

#### **8** 完了 にタッチします。または画面 右側の地図にタッチするか、 ■ 下公園 に再度タッチします。

 詳細情報 にタッチすると、施設の情報を見る **•** ことができます。詳細情報画面については、「詳 細情報画面の操作」(62 ページ)を参照して ください。

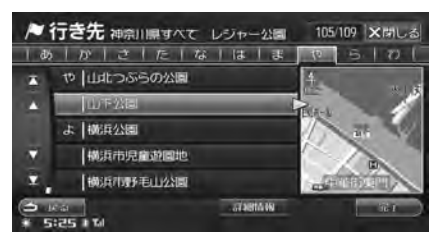

地点が検索され、山下公園付近の地図が表示さ れます。

**9 NO EDUM にタッチします。** 

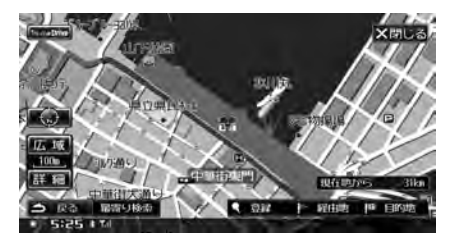

ナビゲーションが自動的にルート探索を行いま す。

**10** 探索終了後、探索結果画面が表示さ れます。

> 5 つのルートが表示され、それぞれ目的地まで の時間と料金が表示されます。希望のルートを 選択することができます。

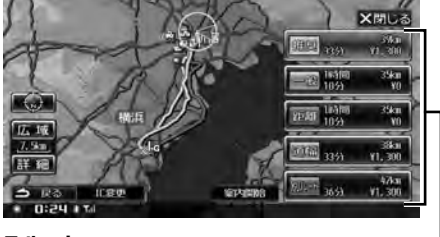

**5 ルート**

#### **1.** 推奨

VICS 情報、VICS 統計情報(渋滞予測)、ルート学習 情報、渋滞学習情報を利用して、目的地まで最短の時 間で行ける代表的なルート

#### **2.** 一般

一般道路を優先して通る代表的なルート

**3.** 距離 最短の距離を通る代表的なルート

**4.** 道幅 道幅の広い道路を通る代表的なルート

#### **5.** 別ルート

上記 4 つのルートを通らないルート

推奨以外のルートを選択するには、そのルー **•** トにタッチします。

#### 案内開始 **•**

現在地画面に戻り、選択されたルートで目的 地案内を開始します(「目的地案内を開始する」 74 ページ参照)。

#### IC 変更 **•** 利用するインターチェンジ (IC) を指定する ことができます (「インターチェンジ (IC) を 指定する」75 ページ参照)。

- **11** 走行するか 案内開始 にタッチする と、自車位置画面を表示し、ルート 案内を開始します。 再度ルートを確認するには、「案内中のルートを 確認する」(82ページ)を参照してください。
- ▶ 5ルートの中には同じルートが検索される場合がありま す。
- ▶ 本機に収録された VICS 統計情報を使用するため、 ビー コン情報を受信しなくても時間帯によって異なる渋滞回 避ルート探索を行うことができます。
- ▶ |距離」…条件によって最短ルートを表示しない場合があ ります。
- ▶ 「一般」…自車位置が有料道路上にある場合など有料道路 を通ったほうが良いと判断される場合は、有料道路を通 るルートを表示することがあります。
- ▶ 料金は設定した車両情報から計算していますが、通行料 金の変更などにより、実際の料金と異なることがありま す(「車両情報を設定する」302 ページ参照)。
- ▶ 所要時間は設定した車速(「車速を設定する」301ペー ジ参照)や VICS 旅行時間を考慮して計算していますが、 走行条件などにより、多少の誤差が生じることがありま す。
- ▶ ルート探索中に、ほかの画面に切りかえると、選択中の ルートで案内を開始します。
- ▶ 高速道路や有料道路のインターチェンジ (IC)・サービス エリア(SA)・パーキングエリア(PA)内などでルート 探索が行われると、その周辺の一般道から開始するルー トが探索されることがあります。このときは、ルートの 再探索 (88ページ参照)を行ってください。
- ▶ 登録した辻回地点(|辻回地点を登録する」 94 ページ参 照)が目的地または現在地から離れている場合、迂回エ リアを通るルートを探索してしまうことがあります。そ の時はメッセージが表示されます。「迂回エリア考慮」を 「しない」に設定しているときは、メッセージは表示され ません。(「迂回地点を回避する」304 ページ参照)
- ▶ 有料道付近の施設に目的地/経由地を設定しても、一般 道に設定される場合があります。目的地 / 経由地を有料 道に設定する場合は、地点の条件変更を行ってください (「地点に属性(一般道路 / 有料道路)を設定する」87 ペー ジ参照)。

# **地図表示を切りかえる**

#### 縮尺を切りかえる

地図を拡大したり、縮小することができます。広範囲 の地図を見たいときは縮小し、詳しく見たいときは拡 大します。縮尺は 1/2560 万~ 1/1000 の範囲で設 定でき、画面にはスケールが表示されます(初期設定 値は「100m」)。

たとえば、500m スケール図では、スケールバーの長 さが実際には 500m であることを示しています。 縮尺によって、地図に示される情報の種類が異なり ます。たとえば、ランドマークは地図のスケールが 200m 以下の詳細な地図で表示されます。

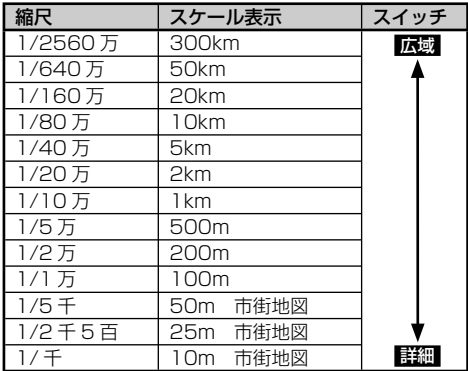

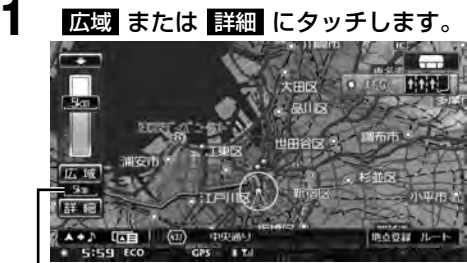

**縮尺表示**

スケールバーが表示されます。

**2** 広域 または 詳細 にタッチするか、 スケールバーの希望の縮尺の箇所に タッチします。

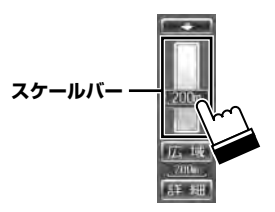

- 広域 または 詳細 にタッチし続けると無段 **•** 階で縮尺を切りかえます。
- 何も操作しなけれは、約 6 杪後に*ス*ケールバー が消えて通常表示に戻ります。すぐにスケー ルバーを消すには、 ■■■ にタッチするか 現在地のスイッチを押します。

#### 市街地図について

市街地図が収録されている都市では、「50m」「25m」 「10m」スケール図にすると市街地図を表示し、さら に詳細な道路、建物形状、建物名称などが表示されます。 都市部の住宅密集地域などでも迷うことなく目的地ま で正確に案内できます。

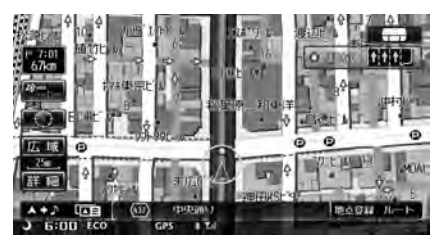

- ▶ 市街地図を表示しているときに時速 80Km 以上で走行す ると、100m スケールの地図に切りかわります。そのま ま縮尺を切りかえないで時速 60Km 以下の走行になる と、再び市街地図表示に戻ります。 3D 市街地図表示時も同様に走行速度で地図が切りかわり ますが、この時、市街地図表示と一緒に 3D 表示も解除 されます。
- ▶ ドライブインフォ画面でも、走行速度による地図切りか えが行われます。

# 方位を切りかえる

方角と進行方向のどちらを固定するかによって、地図 の向きを変更できます。常に北方向を上にして表示す る地図(ノースアップ)と、進む方向を上に固定した 地図(ヘディングアップ)があります。また、立体的 な地図(3D マップ)に切りかえることもできます。

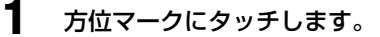

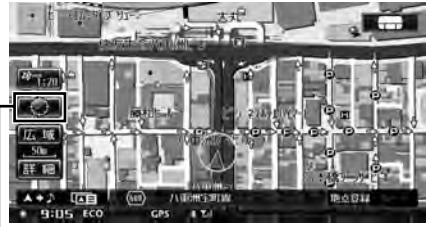

#### **方位マーク**

タッチするたびに、ヘディングアップ→ 3D **•** マップ→ノースアップの順に方位が切りかわ ります。

#### **ノースアップ ■**

北方向が画面の上になるよう固定します。自車マーク の方向は進行方向によってかわります。

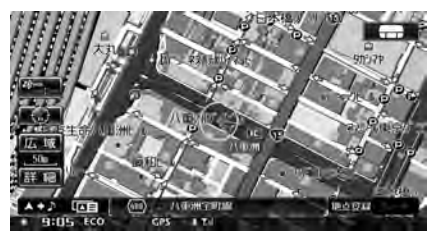

#### **ヘディングアップ ■**

常に進行方向が画面の上になるよう、自車方向を固定 します。方位マークの方向は進行方向によってかわり ます。

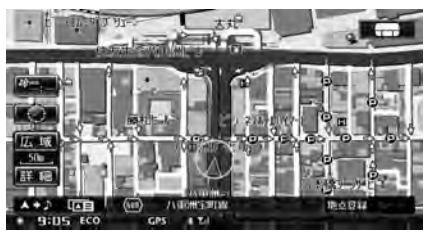

#### ■ 3D マッフ表示

ヘディングアップの状態で立体的な地図 (3D マップ) を表示します。角度をかえることもできます(「3D の 角度を変更する」48 ページ参照)。

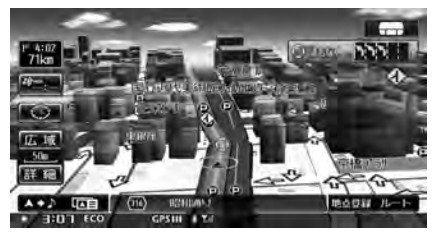

#### 3D の角度を変更する

立体的な地図(3D マップ)を表示しているときの視点 の角度をかえることができます。

**1** 現在地画面で にタッチします。 • 4Dm が表示されていない時は <del><</del> また は → にタッチして表示させてください。 **2** 3D 角度調整 にタッチします。 中地図切換 ×閉じる

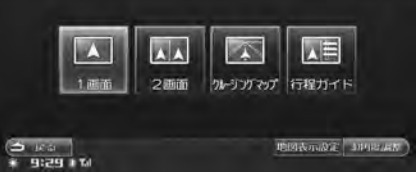

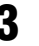

3 **【 2000】または 【 1000 | にタッチして表示** 角度を調整します。

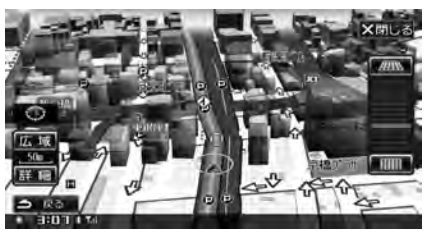

- にタッチするたびに立体的になり、 **•**
- ■■にタッチするたびに平面に近づきます。
- 13 段階で調整できます。 **•**
- **4** にタッチすると元の画面に戻 ります。
- ▶ クルージングマップでは 3D 角度の変更を行うことはで きません。

#### 地図表示を切りかえる

地図の表示のしかたを、1 画面、2 画面、クルージン グマップ、行程ガイドから選択できます。

**1** 現在地画面で 15章 にタッチします。

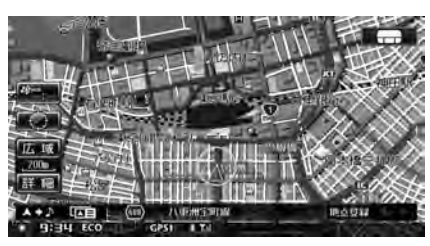

• 『『『『か表示されていない時は<mark>』 ≪</mark> また は → にタッチして表示させてください。

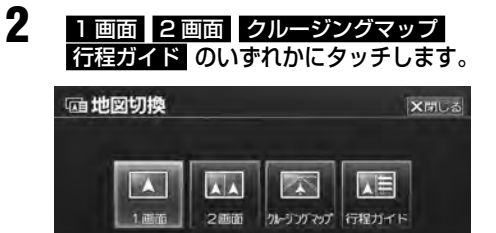

タッチした画面表示に切りかわります。

増固表示設定 3992 展覧

■ 1 画面表示

9:29 1 M

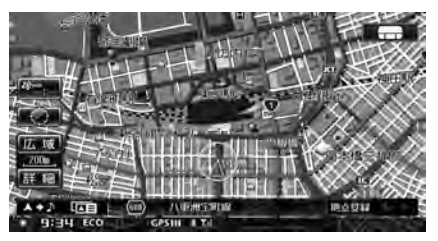

#### **2 画面表示 ■**

画面を左右に分割します。 左右の画面に別々の縮尺や方位を指定できます。

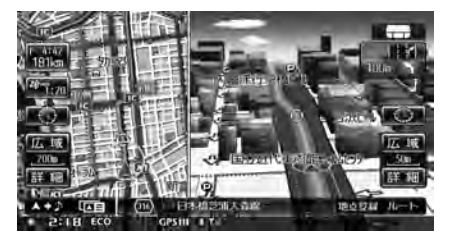

- ▶ 縮尺を変更して詳細スケールと広域スケールの 2 画面を 表示させたり、3D 市街地図とノースアップ地図とを組み 合わせることなどができます。
- ▶ 2画面表示のときに左右の目車位置が若十ずれることが あります。これは左右別々に描画しているためで故障で はありません。
- ▶ 2 画面表示時、両画面で 3D マップ表示を行うことはで きません。
- ▶ 高速/有料道路モード地図は左画面にのみ表示されます (「高速 / 有料道路モード地図設定」300 ページ参照)。

#### **クルージングマップ表示 ■**

山並みを立体的に表示することができます。

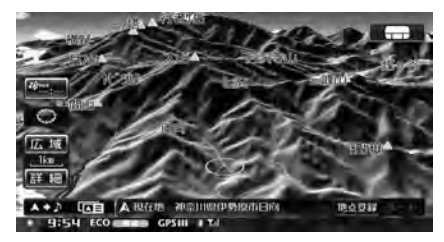

- クルージングマップでの縮尺切りかえは 500m ~ 10km p の範囲で行うことができます。
- 方位は 3D マップ表示のみになります。また、3D 角度の p 変更を行うことはできません。
- ▶ 迂回地点の表示を行うことはできません。
- ▶ 自動ハイウェイモードに切りかわった場合(|ハイウェイ モード表示」78 ページ参照)、地図は 3D マップ表示に なります。

#### ■ 行**程**カイド表示

目的地案内中に、走行中のルートを簡易な行程図で示 したものです。行程ガイド画面では、交差点や高速道 路のインターチェンジ、SA/PA などが現在地に近いほ うから表示されます(「行程ガイド画面について」50 ページ参照)。

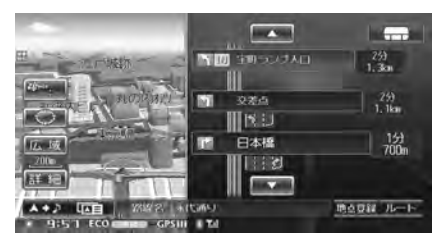

#### 行程ガイド画面について

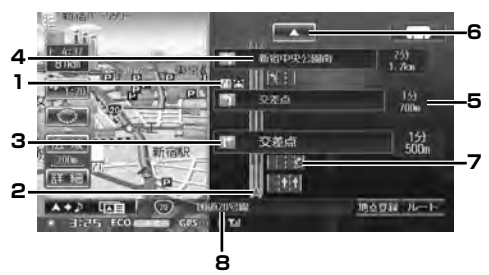

#### **1. VICS 情報**

VICS 規制マークを表示します。また、渋滞・混雑 情報を色別表示します(「渋滞・混雑 / 空き道表示」 133 ページ、「規制マーク表示」134 ページ参照)。

# **2. 現在地**

#### **3. マーク**

交差点やインターチェンジ、SA/PA などを識別する ためのマークが表示されます。

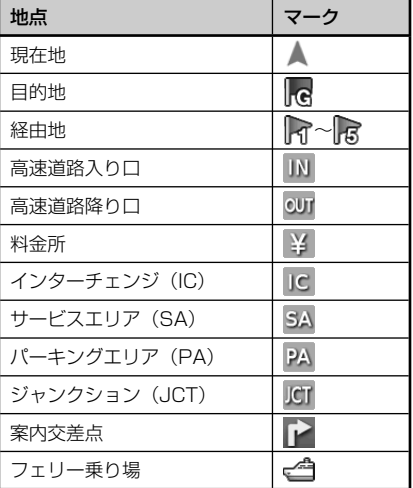

#### **4. 地点名称**

- **5. 所要予測時間と距離**
- **6.** スクロールスイッチ (■■■)

行程ガイドをスクロールするときにタッチします。 ■ にタッチすると先の行程を表示し、 ■ にタッチ すると手前の行程を表示することができます。タッチ し続けると連続で行程ガイドをスクロールします。行 程ガイドを現在の位置に戻すには 現在地 4 スイッ チを押します。

**7. レーン(車線)ガイド表示**

#### **8. 路線名表示**

1 番下に表示されている地点の路線名または現在地名 を表示します。

- ▶ 交差点に表示されるマークは、曲がる方向によってかわ ります。
- ▶ SA/PA 情報が表示されます。 SA/PA 内の施設がマーク で表示され、 || にタッチすると詳細情報が表示されま す。

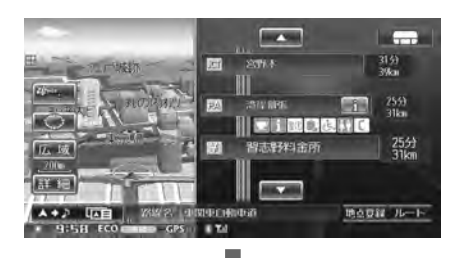

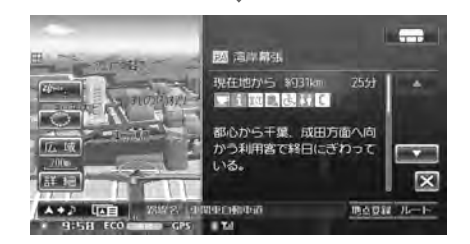

- 詳細情報を表示するには ┃1 にタッチしてく ださい。SA/PA/IC 名称部分はタッチスイッ チではないので、タッチしても反応しません。
- ▲ ■ にタッチすると詳細情報の表示をス クロールします。
- × にタッナすると詳細情報を終了します。
- ▶ 料金所では、料金も表示されます。ただし、ETC が利用 可能な時には料金は表示されません。
- ▶ 目的地へ到着すると行程ガイド表示を終了し、2 画面表 示に切りかわります。ただし、地図切換モードは行程ガ イドのままです。
- ▶ 行程ガイド表示中に案内ルートを外れると、一時的に 2 画面表示に切りかわります。再び案内ルート上を走行す ると行程ガイド表示に戻ります。
- ▶ |自動ハイウェイモードの設定」 (300 ページ) が|する」 設定時には、高速道路を走行すると自動的に行程ガイド 表示に切りかわります。
- ▶ 一般道路走行時、目的地を設定していない場合は行程ガ イドを表示できません。
- ▶ クルージングマップ中に自動ハイウェイモードに切りか わった場合、地図は 3D マップ表示になります。この時、 方位は 3D マップ表示のみになります。また縮尺切りか えは 500m ~ 10km の範囲で行うことができます。

#### **● 施設マーク一覧**

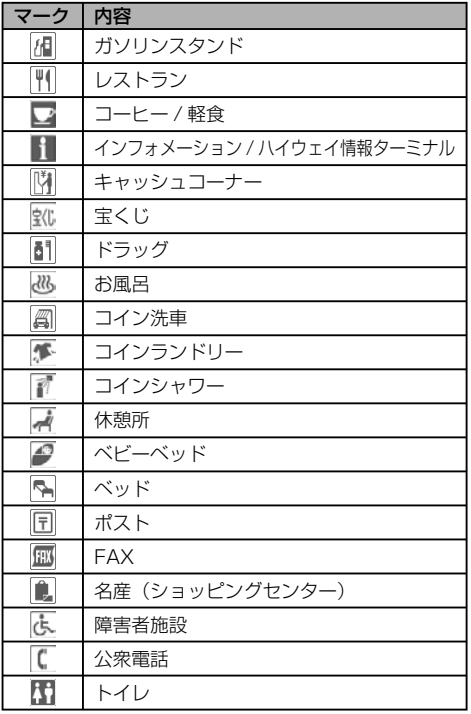

ガソリンスタンドはブランド別のアイコンになりま **•** す。

#### インジケーター表示について

画面下のインジケーターバーには、現在時刻、GPS 受 信感度など様々な情報が表示されます。

#### **O** usan :

GPS で受信した現在の時刻が表示されます。時刻に よってアイコンが変わります。

- $\textcircled{18}:00 \sim 5:59$  (PM6:00  $\sim$  AM5:59)
- $\sqrt{60}$ 6:00 ~ 17:59 (AM6:00 ~ PM5:59)
- 「時計表示の設定」(306 ページ)で設定された表 **•** 示方法(12 時間 /24 時間表示)になります。

EGO ag : エコドライブインジケーター 良好 / 普通 / 悪いの 3 段階で判定されます。

#### **CPS III : GPS の測位状態を表示します。**

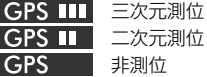

:

電話接続が、「Bluetooth 接続」に設定されている場合 に表示されます。再接続中などは点滅表示します。

#### **Y.I.:**

携帯電話電界強度が表示されます。電界強度はレベル 0 → 3 の順に強くなります。

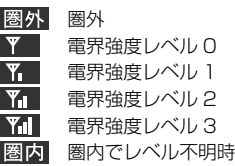

:ETC ユニット接続時に表示されます。

REC<sup>orres</sup> HDD へ録音中に表示されます。

UPDATE 地図データ更新中に表示されます。

 $COPY \rightarrow$ 画像ファイルコピー中に表示されます。

■ 高電中のみ表示されます。

**VOL.30** オーディオ・ビジュアルソースボリューム ■ ■ または ▲ を押すと表示されます。

#### 地図表示を設定する

地図表示に関する設定を行います。 左画面(1 画面)と右画面、それぞれ設定を行うこと ができます。

#### 設定操作

次の手順 **1** ~ **5** は、設定の共通操作になります。 本機は設定に関する説明が画面に表示されます。下記 に説明するように、画面表示に従って設定を行ってく ださい。また、各項目について詳しくは該当ページを 参照してください。

**1** 現在地画面で にタッチします。

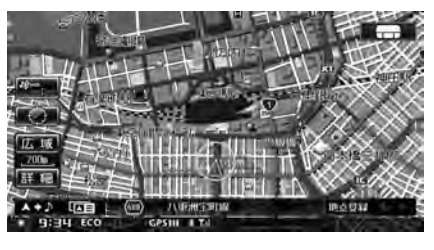

地図切換画面が表示されます。

• 『『『『か表示されていない時は<mark>』 ≪</mark> また は → はっタッチして表示させてください。

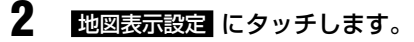

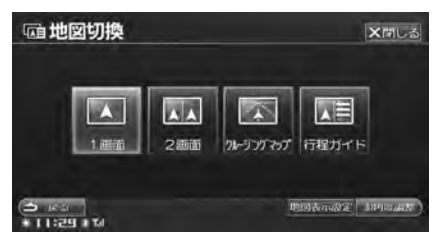

設定・編集画面が表示されます。

**3** 1/ 左画面 または 右画面 にタッチし ます。

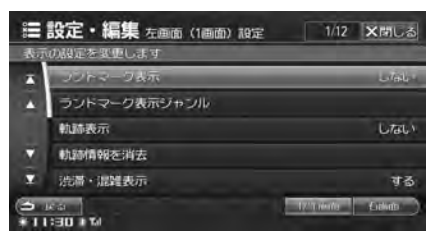

左画面(1 画面)設定画面、または右画面設定 画面が表示されます。

▶ 例えば 1/左画面 を選択して行った設定は、右画面設定 には反映されません。

**4** 設定したい項目にタッチします。

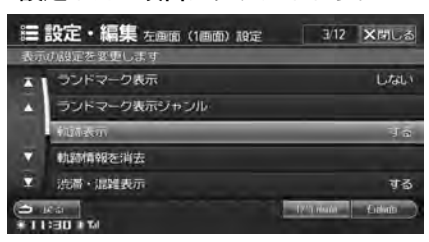

**5** 画面説明を読んで設定を行います。

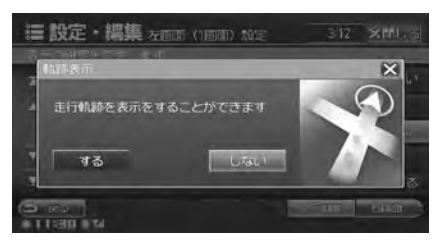

にタッチすると、手順 **4** の画面に戻ります。 **•**

- **6** 設定が終了したら、 にタッチ します。
- ▶ 地図表示設定は 各種設定 の中の 地図表示 からも設定 することができます(295 ~ 300 ページ参照)。 ■「「「から設定を行った場合: 1/ 左画面と右画面、それぞれに別の設定値を設定するこ とができます。 各種設定 から設定を行った場合:

1 画面 / 左画面 / 右画面全て同じ設定値が適用されます。

#### ランドマーク表示を設定する

コンビニ・ガソリンスタンド…お好みの施設のランド マークを地図上に表示します(初期設定値は「する」)。

- 設定項目 : ランドマーク表示 設定値 : する / しない する : 地図上にランドマークを表示します。 しない : 地図上にランドマーク表示を行いません。
- ▶ ランドマークは 200m スケール図以下の詳細な地図で表 示させることができます。
- ▶ 本設定に関わらず、細街路オートスケールで右画面に表 示される市街地図では、ランドマークが表示されます。

#### ランドマーク表示ジャンルを設定する

「ランドマーク表示」を「する」設定時に、ランドマー クごとに表示する施設を選択できます。

- **1** ランドマーク表示ジャンル にタッチし ます。
- **2** 各ランドマークの 選択 にタッチし ます。

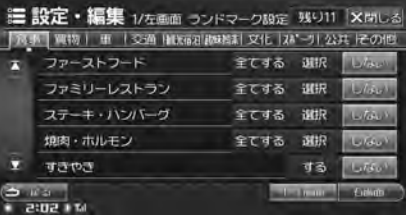

#### 施設選択画面が表示されます。

- すべての施設を表示するには 全てする に **•** タッチします。
- ▶ 最大 20 種類のランドマークを選択することができます。

**3** 各施設の する または しない に タッチします。

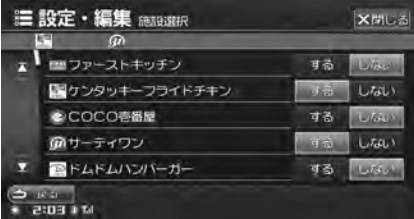

▶ lつのランドマークに設定できる施設は最大5つです。6 つ以上設定するときは、「全てする」に設定してください。

#### 軌跡表示を設定する

走行した道に沿って「点(黒色)」を残し、どのような 道を走行したか知ることができます。表示可能な距離 (100km)を超えると古い点から消えていきます(初 期設定値は「しない」)。

設定項目 : 軌跡表示

- 設定値 : する / しない
- する : 地図上に軌跡を表示します。
- しない : 地図上に軌跡表示を行いません。

#### 軌跡を消去する

地図上の軌跡を消去することができます。

- **1** 軌跡情報を消去 にタッチします。
- **2** メッヤージが現れたら、 ほめ にタッ チします。

軌跡情報が消去されます。

#### 渋滞・混雑表示を設定する

VICS 渋滞情報を地図上に表示します。渋滞している箇 所がわかるように、渋滞線を矢印で表示することがで きます(渋滞:赤実線矢印、混雑:橙実線矢印)(初期 設定値は「する」)。

- 設定項目 : 渋滞・混雑表示
- 設定値 :する / しない
- する :地図上に渋滞・混雑の情報表示を矢印(赤 / 橙実線) の表示で行います。
- しない :渋滞・混雑情報表示を行いません。

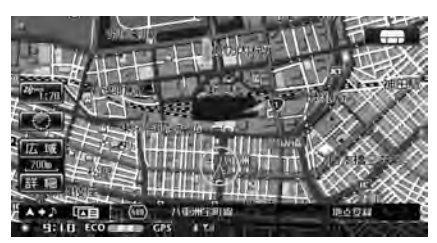

- ▶ 茨滞線は縮尺 1km 以下の地図で表示させることができま す。
- ▶ 高速・有料道路では縁取りのある矢印、一般道路では縁 取りなしの矢印になります。

#### 空き道表示を設定する

VICS 渋滞情報を地図上に表示します。「する」に設定 すると、渋滞が発生していない道路に緑実線矢印を表 示します(初期設定値は「する」)。

- 設定項目 : 空き道表示
- 設定値 : する / しない
- する : 地図上に空き道情報の表示を矢印(緑実 線)表示で行います。
- しない : 空き道情報表示を行いません。
- ▶ 空き道表示は縮尺 1km 以下の地図で表示させることがで きます。
- ▶ 高速・有料道路では縁取りのある矢印、一般道路では縁 取りなしの矢印になります。

#### 渋滞推測表示(渋滞・混雑)

渋滞統計、渋滞学習情報を基に、渋滞が予想される箇 所を地図に破線で表示することができます(渋滞:赤 破線矢印、混雑:橙破線矢印)(初期設定値は「する」)。

- 設定項目 :渋滞推測(渋滞・混雑)表示
- 設定値 : する / しない
- する : 地図上に破線(渋滞・混雑)を表示します。
- しない : 渋滞推測(渋滞・混雑)表示を行いません。

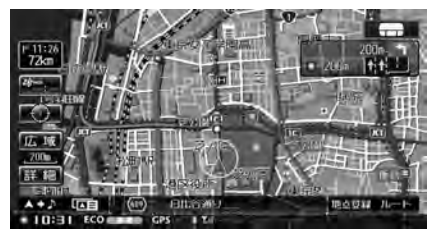

- ▶ 実線矢印で表示される VICS 情報と破線表示の渋滞推測 が両方ある場合は、VICS 情報が優先して表示されます。
- ▶ 渋滞推測線(渋滞・混雑)は縮尺 1km 以下の地図で表示 させることができます。

#### 渋滞推測機能について

- ▶ 本機能は JARTIC/VICS センターから提供された、現状 情報を元に、NTT データが独自に作成した渋滞推測デー タを利用しています。
- ▶ 渋滞推測は現況の渋滞情報を考慮したものではありませ ん。

基本操作

#### 渋滞推測表示(空き道)

渋滞統計、渋滞学習情報を基に、渋滞が発生しないと 予想される箇所を緑破線矢印で表示することができま す(初期設定値は「しない」)。

> 設定項目 : 渋滞推測(空き道)表示 設定値 : する / しない する : 地図上に破線(空き道)を表示します。 しない : 渋滞推測(空き道)表示を行いません。

- ▶ 実線矢印で表示される VICS 情報と破線表示の渋滞推測 が両方ある場合は、VICS 情報が優先して表示されます。
- ▶ 渋滞推測線(空き道)は縮尺 1km 以下の地図で表示させ ることができます。

#### 駐車場マークを表示する

VICS 提携駐車場のマークを案内画面に表示することが できます(初期設定値は「しない」)。

設定項目 : VICS 駐車場マーク表示

- 設定値 : する / しない
- する : 地図上に VICS 提携駐車場マークを表示 します。

しない : 駐車場マークの表示を行いません。

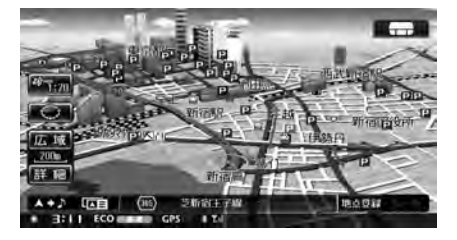

▶ 駐車場マークは 1km スケール図よりも詳細な地図で表示 させることができます。

#### 規制マークを表示する

規制区間のマーク(134 ページ参照)を案内画面に表 示することができます(初期設定値は「する」)。

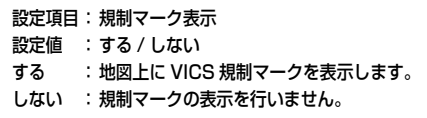

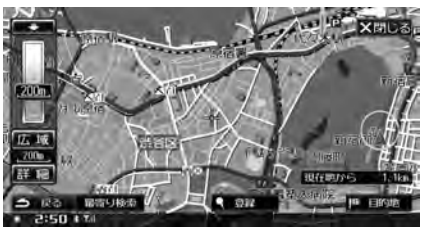

▶ 規制マークは縮尺 1km 以下の地図で表示させることがで きます。ただし、通行止め、入り口閉鎖、オフランプ閉 鎖は関連する事象も含めて 20km スケールの地図まで表 示します。

#### VICS 情報提供道路の設定

VICS 情報を提供する道路を全道路、高速道、一般道か ら選択することができます(初期設定値は「全道路」)。

- 設定項目 : VICS 提供道路
- 設定値 : 全道路 / 高速 / 一般
- 全道路 : 情報のある全ての道路で VICS 情報を表 示します。
- 高速 : 高速・有料道路のみ VICS 情報が表示さ れます。
- 一般 : 一般道路のみ、VICS 情報が表示されます。

#### 路上駐車場マークを表示する

路上駐車場のマークを案内画面に表示することができ ます(初期設定値は「する」)。

- 設定項目 : 路上駐車場マーク表示
- 設定値 : する / しない
- する : 地図上に路上駐車場マークを表示します。
- しない : 路上駐車場マークの表示を行いません。

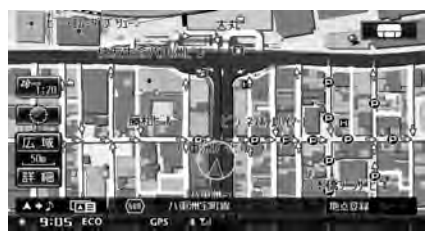

▶ 路上駐車場マークは市街地図で表示されます。

# **地図情報を見る**

ランドマークや建物の詳細情報を見ることができます。

ランドマーク情報を見る

地図上のランドマークや VICS マークにタッチすると、 施設の名称などの情報が表示されます。

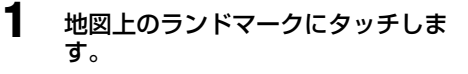

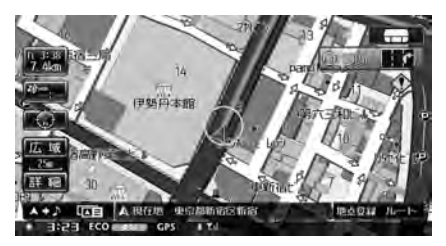

施設の名称が表示されます。

**2** さらに詳しく知りたい場合は 情報 にタッチします。

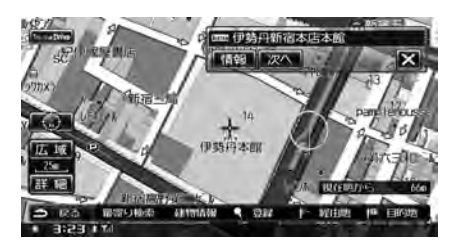

詳細情報が表示されます。

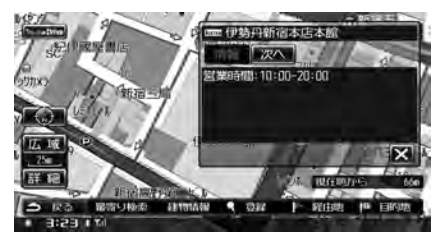

ランドマークが隣接している場合は、 次へ に **•** タッチしてランドマークを切りかえます。

- **3 図にタッチします。** 詳細情報が閉じます。
- 4 現在地 3 スイッチを押して現在地 画面に戻します。
- ▶ ランドマークによっては、詳細情報がない場合がありま す。
- ▶ ランドマークを表示するには、|ランドマーク表示を設定 する| (52ページ、295ページ)を参照してください。

## 建物情報を見る

市街地図(47 ページ参照)を表示しているときは、建 物のフロア案内などを見ることができます。

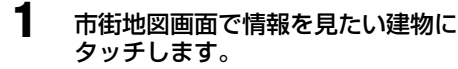

タッチします。

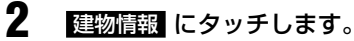

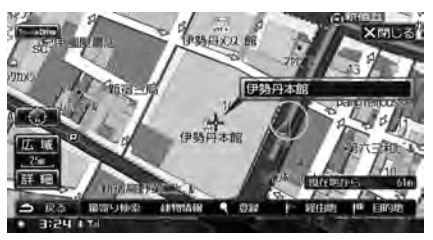

建物のフロア案内が表示されます。

#### **3** フロアの施設名称にタッチし、 詳細情報 にタッチします。

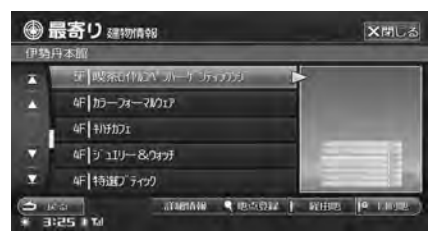

詳細情報が表示されます。

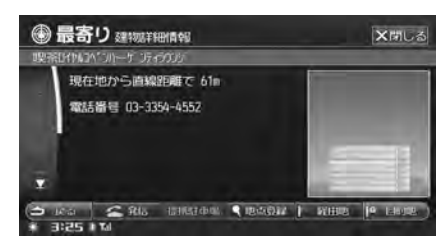

#### 4 現在地 3 スイッチを押して現在地 画面に戻します。

- ▶ 建物によってはフロア案内が表示されない場合がありま す。その場合は、建物(施設)名称のみが表示されます。
- ▶ 詳細情報で QR コード(62 ページ参照)を利用すること ができます。

# ◆ナビゲーション **テビゲーション案内**

#### ※ 目的地設定・ルート探索について

事故多発地点案内...............

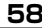

...80

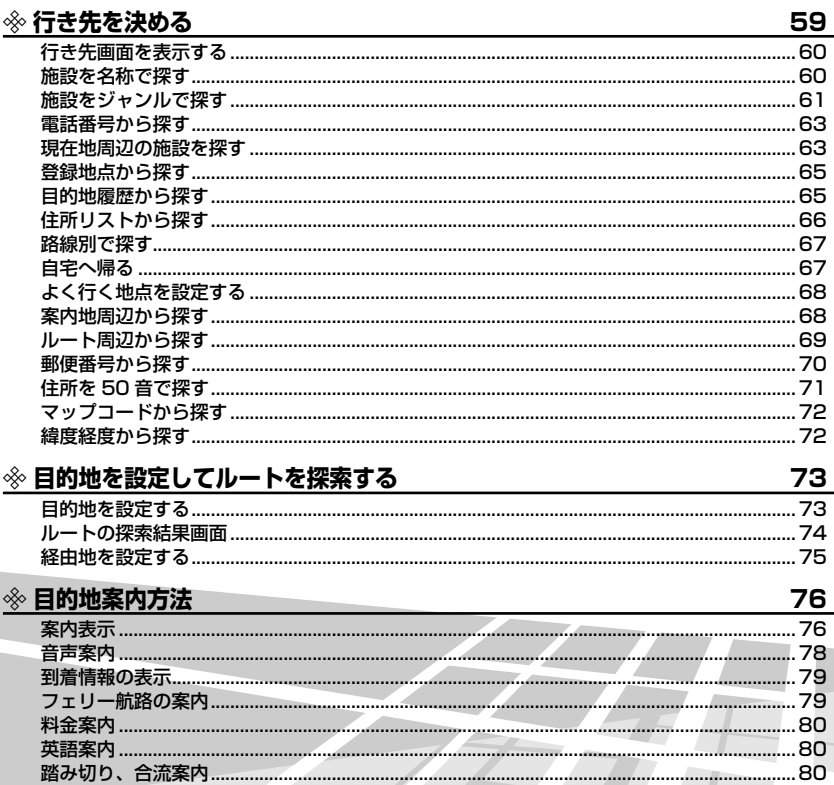

# **目的地設定・ルート探索について**

目的地や経由地の追加、ルート探索の条件を設定して目的地へ案内するまでの流れを説明します。

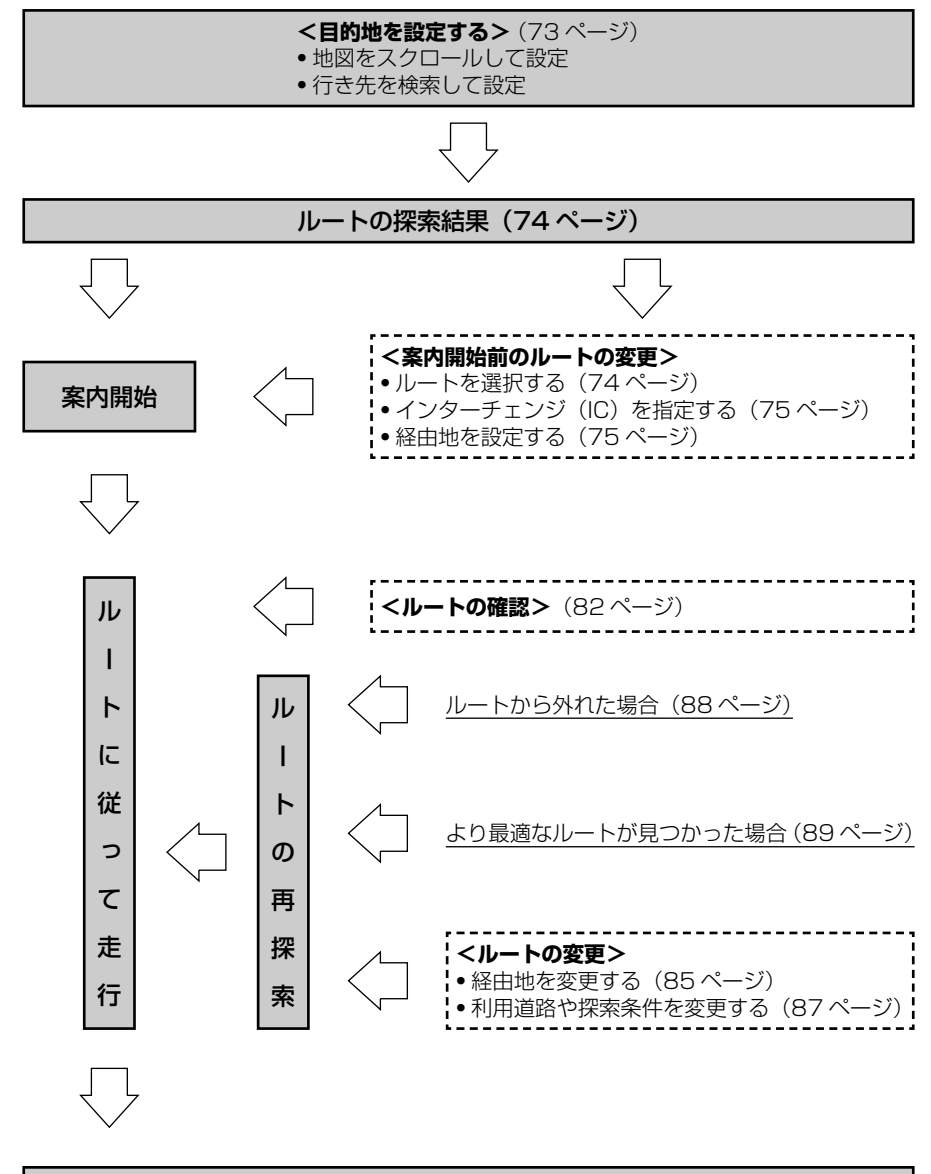

目的地到着

# **行き先を決める**

ナビゲーション案内を行うときは、まず行き先を決める必要があります。行き先を決めるには、行き先メニュー画 面から操作を行います。

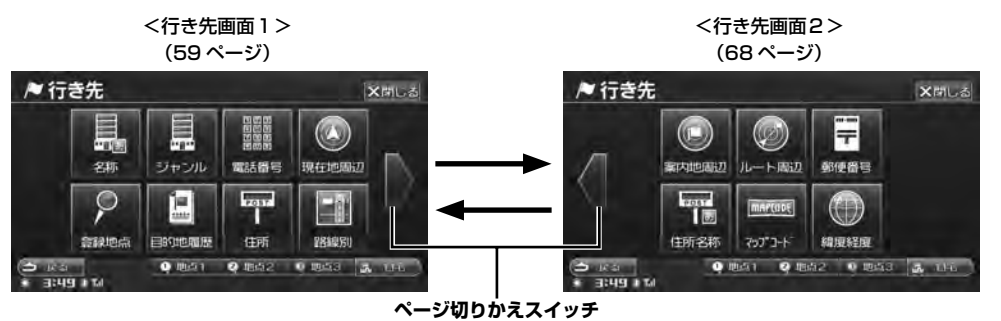

行き先画面1については59ページ、行き先画面2については68ページを参照してください。それぞれの画面のタッ チスイッチ(検索方法)について詳しくは、該当ページを参照してください。

- ▶ 走行中は安全のため、行き先を探す操作はできません。特別地点と自宅のみ、行き先に設定することができます。
- <行き先画面1>

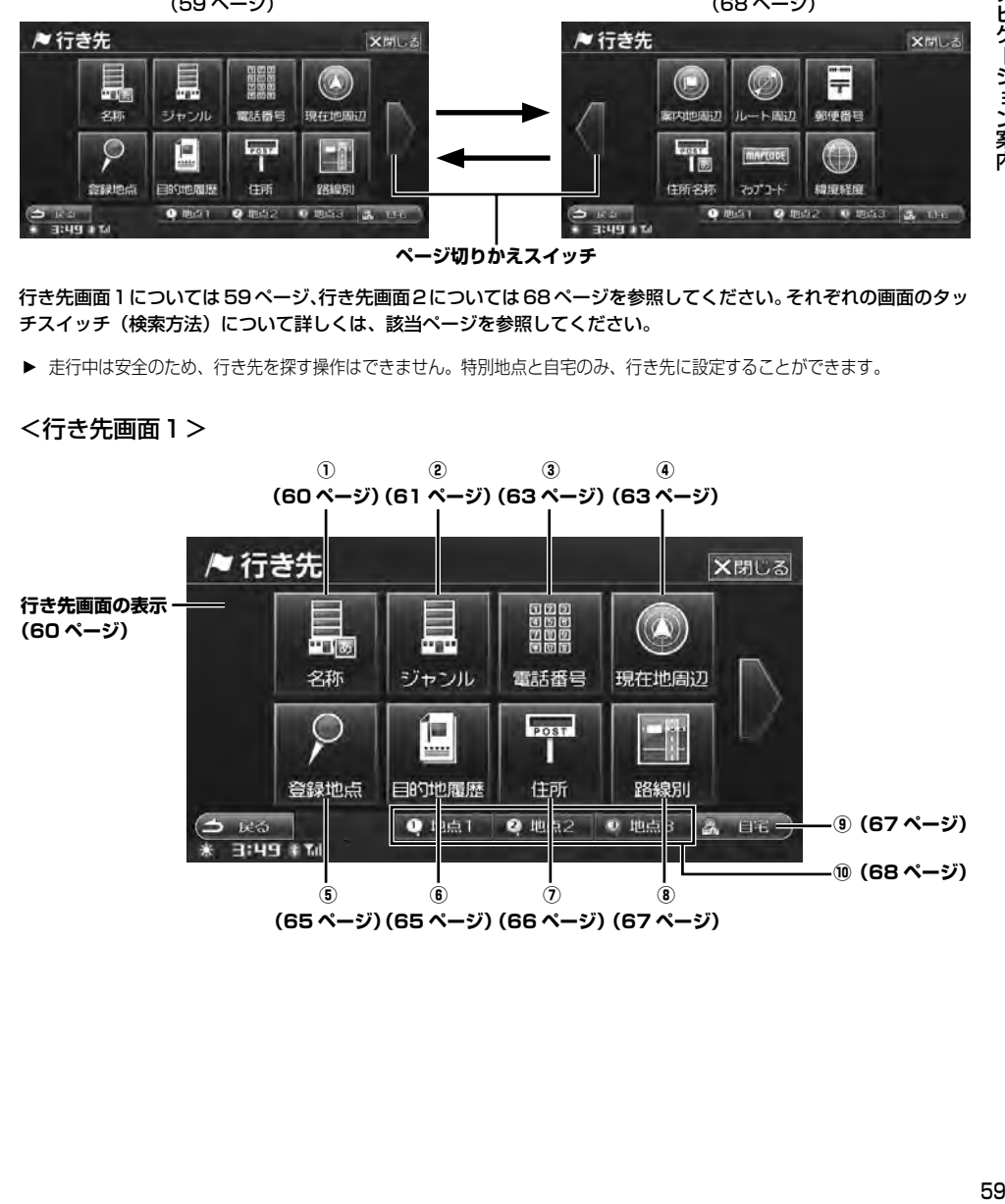

ナビゲーション案内

#### 行き先画面を表示する

次の 2 通りの方法で行き先メニュー画面を表示するこ とができます。

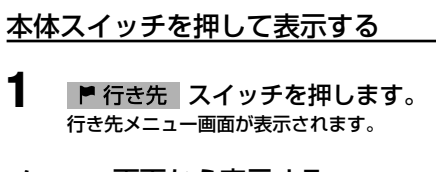

- メニュー画面から表示する
- **1** メニュー スイッチを押します。 メニュー画面が表示されます。
- **2 行き先 にタッチします。**

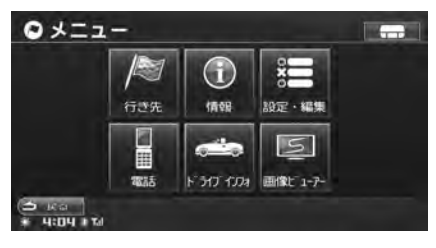

行き先メニュー画面が表示されます。

#### 【 名称 】 ………………… ① 施設を 名称で探す

施設の名称を 50 音入力し、ジャンル・地域や市区町 村名などで候補を絞り込んで施設を探し出すことがで きます。

- 行き先画面から操作を行います。 **•** (59 ~ 60 ページ参照)
- **1** 名称 にタッチします。
- **2** 施設名称の読みを入力します。

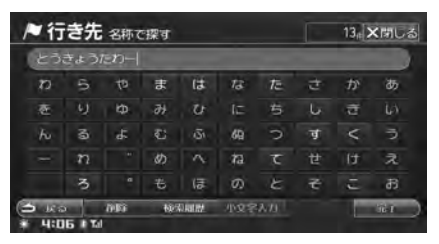

施設名の頭文字や最初の数文字だけを入力し **•** て検索することもできます。

- 検索先の候補がない文字のタッチスイッチは **•** 色がトーンダウンし、タッチしても入力でき ません。
- I 乂字タッナするたびに、該当する施設名称 の件数が表示されます。
- 数字や英字も読みで人力します (例:| I **」→** |い ち」、「Z」→「ぜっと」)。
- 濁点、半濁点、長音を省略しても、小文字を **•** 大文字で入力しても検索ができます。

# **3** 完了 にタッチします。

検索された施設リストが表示されます。

**4** リストから施設を選んで、施設名称 にタッチします。

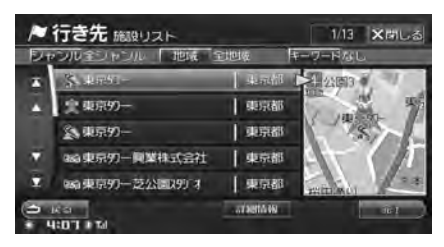

- ジャンル、地域、キーワードで絞り込むこと **•** ができます。
- 詳細情報 にタッチした場合の操作について **•** は、「詳細情報画面の操作」(62 ページ)を参 照してください。

#### **5** 完了 にタッチします。 検索した地点の地図が表示されます。

- リスト上の施設名称に再度タッチする、また **•** は画面右側の地図にタッチしても検索を開始 します。
- 地図上のタッチ*人*イッチの中から、利用目的 にあったスイッチにタッチしてください(「検 索・スクロール後の画面」39 ページ参照)。
- ▶ 施設を検索するために使用する名称や、絞り込むために 使用するキーワードは、どのワードを先に使用して検索 するかで検索結果は異なります。
- ▶ 入力中に検索先の候補が絞り込まれたときは、自動的に 検索された施設名称のリスト画面が表示される場合があ ります。
- ▶ 入力した施設名称で検索できない場合、施設の正式名称 を入力して再度お試しください。
- **1** ジャンル にタッチします。
- **2** ジャンルタブにタッチし、施設のジャ ンルにタッチします。

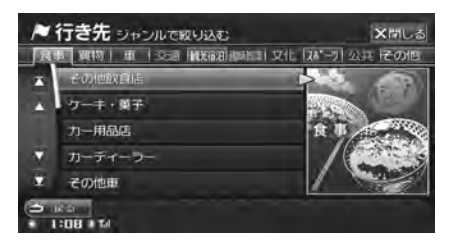

- 該当する施設が表示されます。
- さらに地域、キーリードで絞り込むこともで きます。

#### 地域を絞り込む

- **1** 地域 にタッチします。
- **2** 地方名タブにタッチし、都道府県に タッチします。

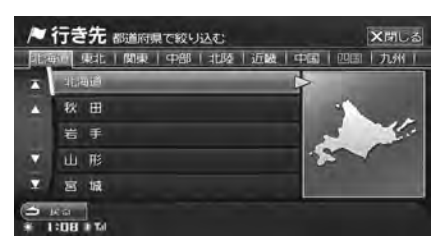

#### 該当する施設が表示されます。

さらにジャンル、キーワードで絞り込むこと **•** もできます。

#### キーワードで絞り込む

施設の「読み」の一部を、キーワードとして絞り込む ことができます。

**1** キーワード にタッチします。

**2** キーワードを入力し、 完了 にタッチ します。

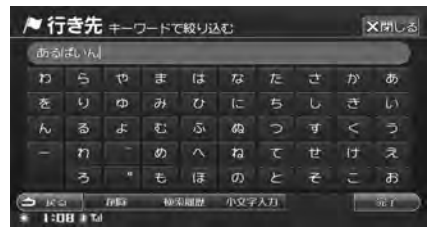

#### 該当する施設が表示されます。

さらにジャンル、地域で絞り込むこともでき **•** ます。

#### 【 ジャンル 】 ……………… ② 施設を ジャンルで探す

ジャンルと都道府県名を指定して、施設を探し出すこ とができます。施設の具体的な検索例は「ルートを引く」 (44~46ページ)を参照してください。 選択できるジャンル一覧については、「施設ジャンル一 覧| (391ページ) を参照してください。

● 行き先画面から操作を行います。 (59 ~ 60 ページ参照)

## **1** ジャンル にタッチします。

**2** 希望する施設ジャンルや地域にタッ チしていきます。

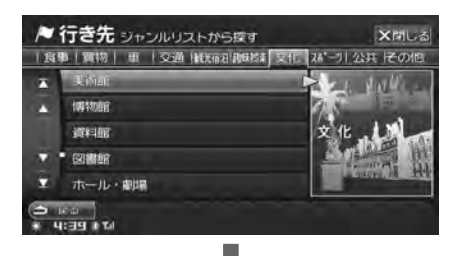

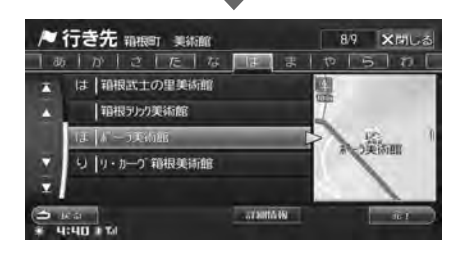

- 施設によっては、施設入り口リストから行き **•** 先を選ぶことができます。
- 詳細情報 にタッチした場合の操作について **•** は、「詳細情報画面の操作」(62 ページ)を参 照してください。
- 駐車場を検索した場合は 車両情報考慮 が表示 **•** されます。 車両情報考慮 にタッチすると、お 車の条件に合う駐車場のリストが表示されま す。お車の条件は「車両情報を設定する」(302 ページ)で設定してください。

#### **3** 希望する施設にタッチします。

#### **4** 完了 にタッチします。 検索した地点の地図が表示されます。

- リスト上の施設名称に再度タッチする、また **•** は画面右側の地図にタッチしても地点の地図 が表示されます。
- 地図上のタッチ*人*イッチの中から、利用目的 にあったスイッチにタッチしてください(「検 索・スクロール後の画面」39 ページ参照)。
- ▶ 全国の駅など、使用頻度の高い場所のスポットをジャン ル別に収録。豊富なデータで、素早く、簡単に検索でき ます。
- ▶ 収録されている施設ジャンルは NTT タウンページ登録時 のジャンルとなるため、実際と異なる場合があります。

#### ▶ 「道の駅」とは

一般道路にある施設で自由に立ち寄れ、利用できる快適 な休憩のための空間。

施設内容

- 休憩目旳の利用者が無料で利用できる十分な容量 の駐車場
- 清潔なトイレ •
- 道路や地域の情報を提供する施設
- さまざまなサービス施設

#### 詳細情報画面の操作

**1** 詳細情報 にタッチします。 施設の詳細情報が表示されます。

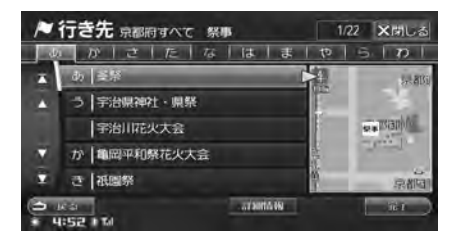

● 詳細情報を表示すると以下の操作ができます。

#### **1)**  ○○発信

携帯電話を接続している場合は、施設に電話をかける ことができます。

**2)** 提携駐車場

施設と提携している駐車場を指定することができます。

#### **3)** 画像

施設に画像情報がある場合は、画像を表示することが できます。

#### **4) QR コード**

画面をスクロールして表示します。 QR コードを携帯電話で読み取ると、地図情報などを インターネットに接続して取得することができます。

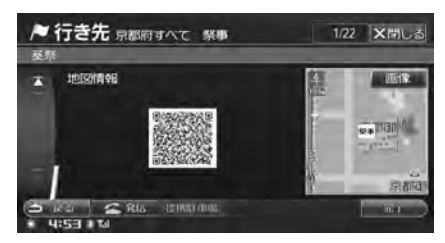

▶ 詳細情報画面によっては、行えない操作もあります。

#### QR コードについて

- 本サーヒスは、株式会社センリンデータコムが提供 する携帯電話向け地図情報サービスを利用しており ます。
- QR コードをご利用いただくには、QR コード読み 取り機能を搭載した、インターネット接続可能な携 帯電話が必要です。
- 携帯電話を WEB 接続する際の通信費及び拡張機能 の利用費は、お客様負担になります。
- 本サービスの利用により、トラブル・損害が生じま しても弊社は一切の責任を負いかねますので、ご承 知ください。

#### 【 電話番号 】 ……………… ③ 電話番号から探す

電話番号がわかっていれば、目的地をすばやく探し出 すことができます。また、地点登録されている地点に 電話番号が設定してある場合(「地点情報を確認・変更 する| 96ページ参照)は、登録されている地点が呼び 出されます。

- 行き先画面から操作を行います。 **•** (59 ~ 60 ページ参照)
- ▶ 市外局番から入力してください。
- ▶ 局番が変更になった場合は検索できません。また、一部 地域では検索できない場合があります。検索できない場 合は、他の方法で探してください。

#### **1** 電話番号 にタッチします。

2 電話番号を入力し、 完了 にタッチし ます。

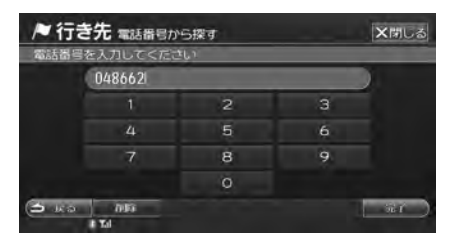

- 「市外局番」と「市内局番」は必ず入力してく **•** ださい。
- 市内局番までで検索する場合は、6 桁入力し **•** ます。5 桁の場合は検索できません。

入力した電話番号が検索されます。

#### **「施設」の電話番号を入力した場合 ■**

- 検索の結果が 1 件の場合は、地点の名称と周 **•** 辺地図が表示されます。
- 検索の結果が複数カ所の場合は、候補地がリ **•** スト表示されます。リストから希望の施設名 称にタッチすると、検索された地図が表示さ れます。

#### **■ 個人の電話番号を人刀した場合**

検索の結果が個人宅の場合は、名前入力画面 **•** が表示されます。「名字」を入力後、日子 タッチしてください。

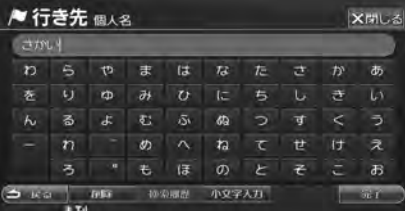

該当箇所が見つからなかった場合は、加入者 **•** 番号の近い番号を検索して地図を表示します ので、電話番号の付近にならない場合があり ます。

#### 【 現在地周辺 】 …………… ④ 現在地周辺の施設を探す

現在地周辺にある施設を検索して、ジャンルで絞り込 むことができます。

- 行き先画面から操作を行います。 (59 ~ 60 ページ参照)
- ▶ 検索結果は最大で 40 件まで表示され、現在地から近い 順に表示されます。
- **1** 現在地周辺 にタッチします。
- **2** 希望のジャンルにタッチします。

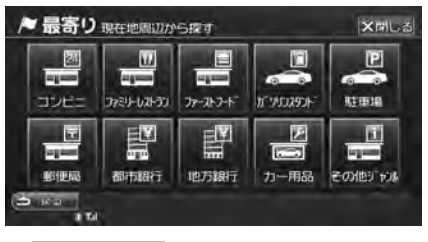

 その他ジャンル にタッチすると、施設一覧か **•**ら選択できます。

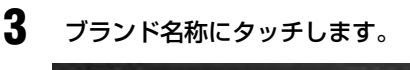

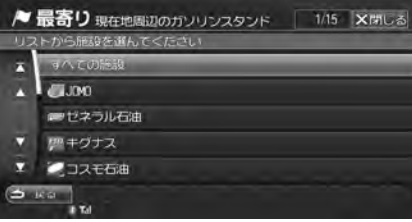

- シャンルによってはフラント名を指定できな い場合があります。
- すべての施設 にタッチすると全ての施設を対 **•** 象にします。
- **4** リストから施設を選んで、施設名称 にタッチします。

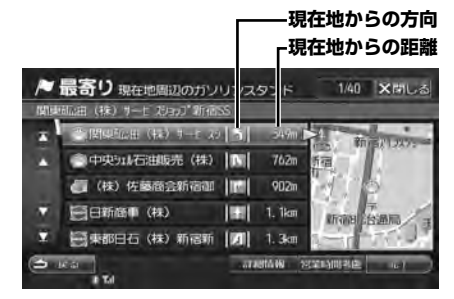

- 詳細情報 にタッチした場合の操作について **•** は、「詳細情報画面の操作」(62 ページ)を参 照してください。
- コンビニ、デパート、ガソリンスタンドを選 **•** んだ場合は 営業時間考慮 が表示されます。 営業時間考慮 にタッチした場合の操作につい ては、「店の営業時間を考慮して探す」(64 ペー ジ)を参照してください。
- 駐車場を検索した場合は 車両情報考慮 が表示 **•** されます。 車両情報考慮 にタッチすると、お 車の条件に合う駐車場のリストが表示されま す。お車の条件は「車両情報を設定する」(302 ページ)で設定してください。

# **5** 完了 にタッチします。

- 検索した地点の地図が表示されます。
- リスト上の施設名称に再度タッチする、また **•** は画面右側の地図にタッチしても地点の地図 が表示されます。
- 地図上のタッチスイッチの中から、利用目的 にあったスイッチにタッチしてください(「検 索・スクロール後の画面」39 ページ参照)。

#### 店の営業時間を考慮して探す

コンビニ、デパート、ガソリンスタンドを探す場合、 店が営業しているかどうかを表示することができます。

- **1** 営業時間考慮 にタッチします。
- 2 ■または にタッチして、営業 しているかどうか知りたい時刻を入 力します。

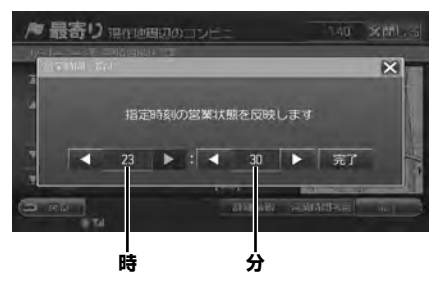

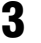

#### **3** 完了 にタッチします。 営業時間外の店には「閉」、営業時間が不明の店 には「?」マークが表示されます。

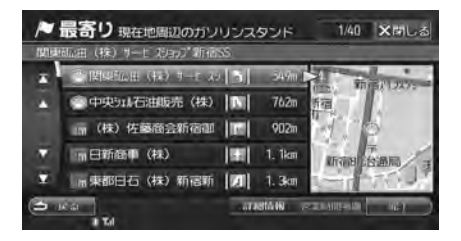

# ナビゲーション案内 しょく ミュー・ミュラ F<br>65

#### 【 登録地点 】 ……………… ⑤ 登録地点から探す

登録されている地点のリストから目的地を探し出すこ とができます。

- 行き先画面から操作を行います。 **•** (59 ~ 60 ページ参照)
- ▶ あらかじめ地点を登録しておく必要があります(|地点を 登録する」92 ページ参照)。
- **1** 登録地点 にタッチします。 登録地点リストが表示されます。
- **2** 登録地点リストから地点を選んで タッチします。

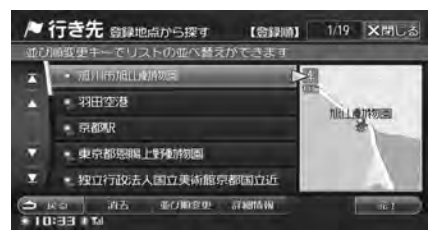

- 並び順変更 にタッチするたびに登録地点リス **•** トが登録順、マーク順、距離順に並べかえら れます。 登録順 :新しく登録した順。 マーク順 :マークの種類ごと。 距離順 :現在地点から距離が近い順。
- 詳細情報 にタッチした場合の操作について **•** は、「詳細情報画面の操作」(62ページ)を参 照してください。

#### **3** 完了 にタッチします。 検索した地点の地図が表示されます。

- リスト上の地点名称に再度タッチする、また **•** は画面右側の地図にタッチしても地点の地図 が表示されます。
- 地図上のタッチスイッチの中から、利用目的 にあったスイッチにタッチしてください(「検 索・スクロール後の画面」39 ページ参照)。
- ▶ 選択した登録地点を消去するには <mark>消去</mark> にタッチします。 すべての登録地点を消去するには 難調 にタッチし続け ます。

【 目的地履歴 】 …………… ⑥ 目的地履歴から探す

以前目的地に設定した地点(200 件まで)をリストか ら選択することができます。

- 行き先画面から操作を行います。 (59 ~ 60 ページ参照)
- **1** 目的地履歴 にタッチします。 目的地履歴が新しいものから順にリスト表示さ れます。
- **2** 目的地履歴から地点を選んでタッチ します。

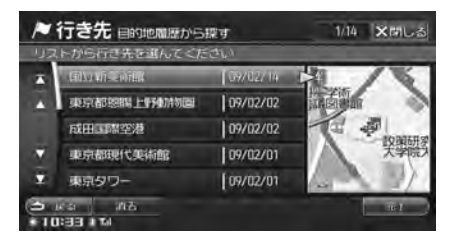

**3** 完了 にタッチします。

検索した地点の地図が表示されます。

- リスト上の履歴に再度タッチする、または画 **•** 面右側の地図にタッチしても地点の地図が表 示されます。
- 地図上のタッチ*人*イッチの中から、利用目的 にあったスイッチにタッチしてください(「検 索・スクロール後の画面」39 ページ参照)。
- ▶ 200 件を超えた場合は、 古いものから順に削除されます。
- ▶ 目的地履歴の地点を目的地に設定した場合は、古い履歴 を消去して新しいものだけを記憶します。
- ▶ 履歴には、目的地に設定したときの日付が表示されます。
- ▶ 選択した目的地履歴を消去するには 雅天 にタッチしま す。すべての目的地履歴を消去するには 消去 にタッチ し続けます。メッセージが表示されたら 限り にタッチ します。

#### 【 住所 】 ………………… ⑦ 住所リストから探す

住所がわかっている場合は、都道府県名から順に住所 を絞り込んでいくことができます。

- 行き先画面から操作を行います。 **•** (59 ~ 60 ページ参照)
- ▶ 住所の絞り込みは、都道府県名→市区町村名→大字→ 丁目・字→番地→戸番の順に行われます。

**1 価所** にタッチします。

**2** 地方名タブにタッチし、都道府県名 にタッチします。

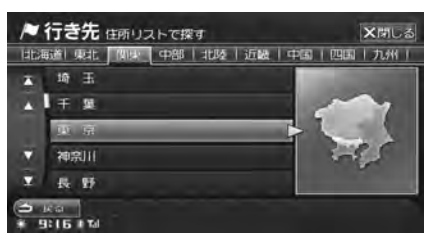

**3** 50 音タブにタッチし、市区町村名に タッチします。

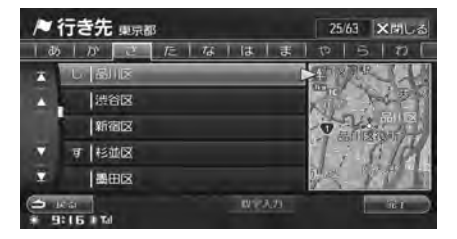

さらに詳しい住所が表示されます。

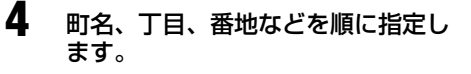

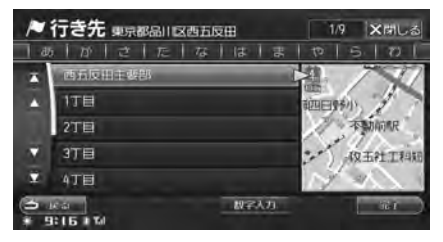

検索した住所周辺の地図が画面右側に表示され ます。

- 数字入力 にタッチすると、番地を直接入力す **•** ることができます(「数字で番地を入力する」 66 ページ参照)。
- **5** 完了 にタッチします。 検索した地点の地図が表示されます。
	- リスト上の住所に再度タッチする、または画 **•** 面右側の地図にタッチしても地点の地図が表 示されます。
	- 地図上のタッチ*人*イッチの中から、利用目的 にあったスイッチにタッチしてください (「検 索・スクロール後の画面」39 ページ参照)。

#### 数字で番地を入力する

#### **1** 番地を入力します。 / 行き先 東京都品川区西五反田 X閉しる 番地を入力してください  $12 \overline{a}$  $\overline{a}$  $\overline{A}$  $\overline{a}$  $\overline{6}$ 7  $\overline{B}$ 9  $\overline{B}$ リストー  $\rightarrow$  and  $-27$ **BELT 1 Tal**

- 亅目、畨地、尸畨の間には |-」(ハイフンを) 入力します。
- リスト にタッチすると、入力した番地のリス **•** ト画面に戻ります。
- 入力が終わったら 完了 にタッチします。 **•**
- ▶ 住所の整備状況により検索できない場合があります。 その際はエラーメッセージが表示されます。 ⇒ RS に タッチしたあと、 完了 にタッチして周辺地図を表示さ せ、位置を指定してください。

#### 【 路線別 】 ………………… ⑧ 路線別で探す

高速道路、有料道路などのインターチェンジ(IC)ま たは鉄道の駅を、地域と路線を指定して探し出すこと ができます。

- 行き先画面から操作を行います。 (59 ~ 60 ページ参照)
- **1** 路線別 にタッチします。
- **2** 「道路」の 高速 または「鉄道」の 全線 JR 私鉄 地下鉄 のいずれ かにタッチします。

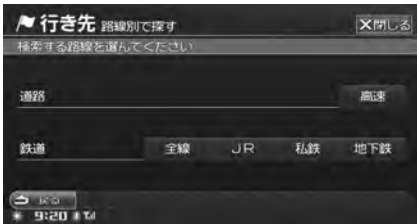

地域メニューが表示されます。

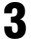

**3** 地域にタッチします。

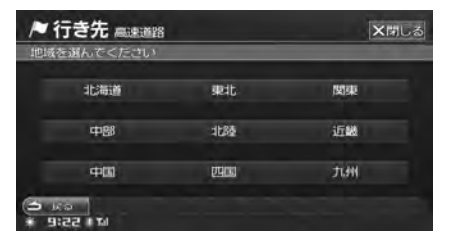

高速道路 / 有料道路路線リストまたは鉄道路線 リストが表示されます。

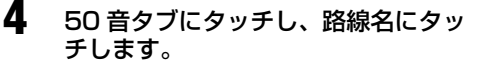

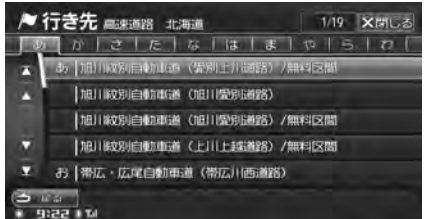

インターチェンジリストまたは駅名リストが表 示されます。

**5** インターチェンジ名または駅名を選 んでタッチします。

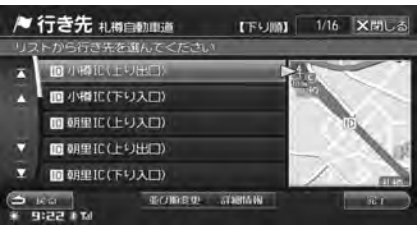

- 並び順変更 にタッチして、上り順または下り **•** 順に並び替えすることもできます。
- 詳細情報 にタッチした場合の操作について **•** は、「詳細情報画面の操作」(62 ページ)を参 照してください。
- **6** 完了 にタッチします。 検索した地点の地図が表示されます。
	- リスト上のインターチェンジ名・駅名に再度 **•** タッチする、または画面右側の地図にタッチ しても地点の地図が表示されます。
	- 地図上のタッチ*人*イッチの中から、利用目的 にあったスイッチにタッチしてください(「検 索・スクロール後の画面」39 ページ参照)。
- 【 】……………… ① 自宅へ帰る

自宅が登録されていれば、簡単な操作で自宅を目的地 に設定することができます。

▶ あらかじめ自宅が登録されていることが必要です。自宅 を登録する方法については、「自宅を登録する」(43 ペー ジ)を参照してください。

**12 CE にタッチします。** 

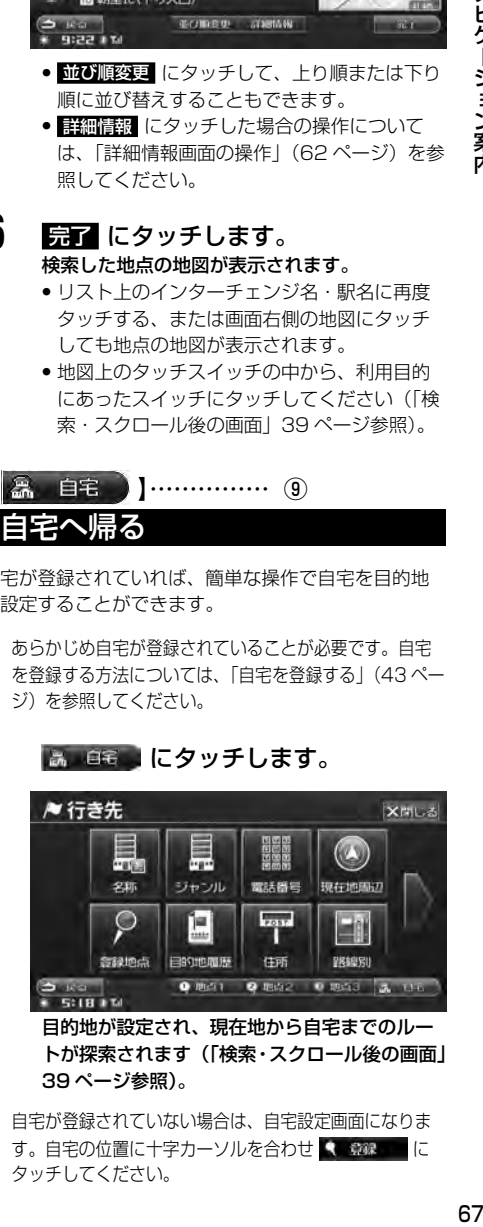

▶ 自宅が登録されていない場合は、自宅設定画面になりま す。自宅の位置に十字カーソルを合わせ 【 登録 】に タッチしてください。

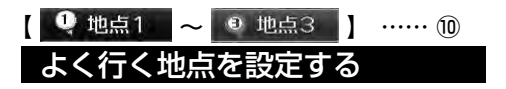

よく行く地点が登録されていれば、簡単な操作で目的 地に設定することができます。

- 行き先画面から操作を行います。 **•** (59 ~ 60 ページ参照)
- ▶ あらかじめよく行く地点が登録されていることが必要で す。よく行く地点を登録する方法については、「特別地点 を登録する」(94 ページ)を参照してください。

#### <行き先画面2>

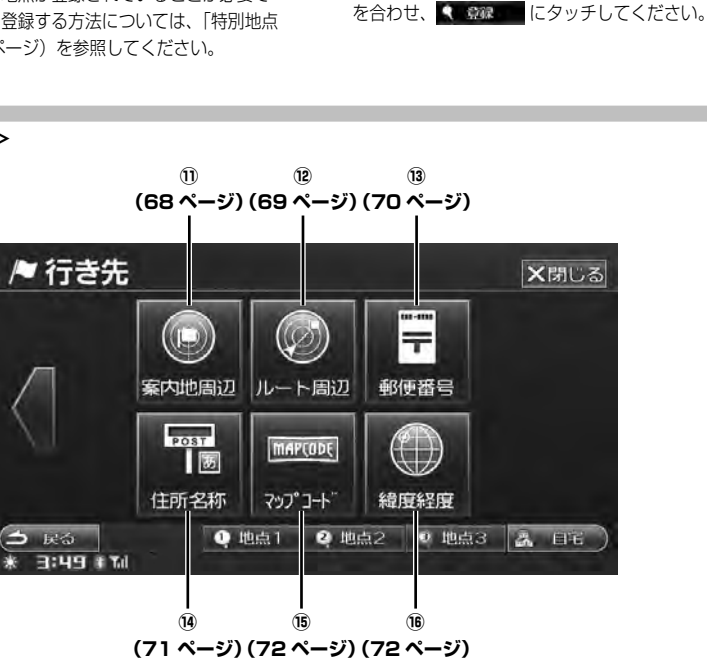

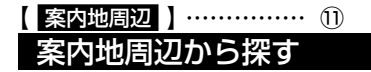

ルート設定時、目的地または経由地周辺にある施設を 検索して、ジャンルで絞り込むことができます。

- 行き先画面から操作を行います。 **•** (59 ~ 60 ページ参照)
- **1** 案内地周辺 にタッチします。 目的地・経由地リストが表示されます。

**2** 周辺施設を探したい目的地または経 由地にタッチします。

1 0 地点1 0 地点2 0 地点3 のいず

▶ 選択した地点番号に地点が登録されていない場合は、地 点設定画面になります。登録したい地点に十字カーソル

目的地が設定され、現在地から目的地までのルー トが探索されます(「検索・スクロール後の画面」

れかにタッチします。

39 ページ参照)。

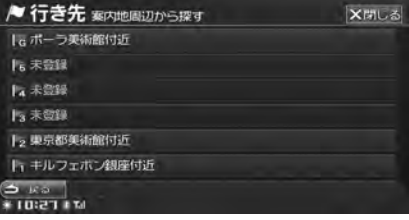

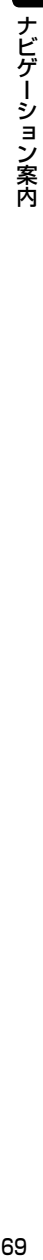

#### **3** 希望のジャンルにタッチします。

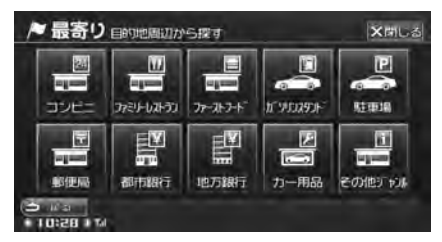

 その他ジャンル にタッチすると、施設一覧か **•** ら選択できます。

#### **4** ブランド名称にタッチします。

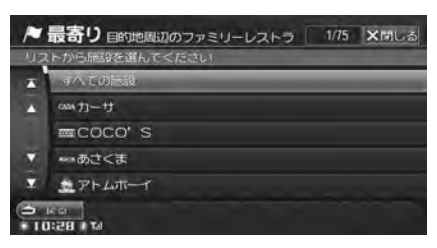

- ジャンルによってはブランド名を指定できな **•** い場合があります。
- すべての施設 にタッチすると全てのブランド **•** 名を対象にします。

#### **5** 施設名称にタッチします。

- 詳細情報 にタッチした場合の操作について **•** は、「詳細情報画面の操作」(62 ページ)を参 照してください。
- 駐車場を選んだ場合は 車両情報考慮 が表示さ **•** れます。 車両情報考慮 にタッチすると、お車 の条件に合う駐車場のリストが表示されます。 お車の条件は「車両情報を設定する」(302 ページ)で設定してください。

#### **6** 完了 にタッチします。 検索した地点の地図が表示されます。

- リスト上の施設名称に再度タッチする、また **•** は画面右側の地図にタッチしても地点の地図 が表示されます。
- 地図上のタッチスイッチの中から、利用目的 にあったスイッチにタッチしてください(「検 索・スクロール後の画面」39 ページ参照)。

【 ルート周辺 】 …………… ⑫ ルート周辺から探す

目的地が設定されている場合は、ルートの周辺にある 施設を検索して、ジャンルで絞り込むことができます。

- 行き先画面から操作を行います。 (59 ~ 60 ページ参照)
- **1** ルート周辺 にタッチします。
- **2** 希望のジャンルにタッチします。

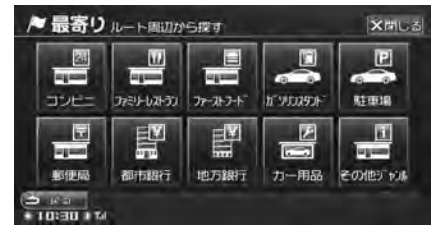

 その他ジャンル にタッチすると、施設一覧か **•** ら選択できます。

# **3** ブランド名称にタッチします。

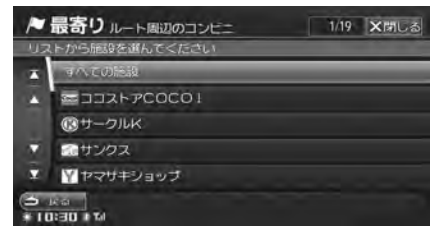

- ジャンルによってはブランド名を指定できな **•** い場合があります。
- すべての施設 にタッチすると全てのブランド **•**名を対象にします。

#### **4** リストから施設を選んで、施設名称 にタッチします。

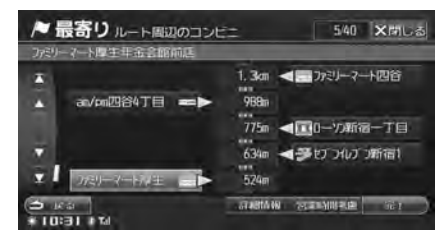

ルートの進行方向に向って位置(左右)と距離 が表示されます。

- 詳細情報 にタッチした場合の操作について **•** は、「詳細情報画面の操作」(62 ページ)を参 照してください。
- コンビニ、デパート、ガソリンスタンドを選 **•** んだ場合は 営業時間考慮 が表示されます。 営業時間考慮 にタッチした場合の操作につい ては、「店の営業時間を考慮して探す」(64 ペー ジ)を参照してください。
- 駐車場を検索した場合は 車両情報考慮 が表示 **•** されます。 車両情報考慮 にタッチすると、お 車の条件に合う駐車場のリストが表示されま す。お車の条件は「車両情報を設定する」(302 ページ)で設定してください。

#### **5** 完了 にタッチします。 検索した地点の地図が表示されます。

- リスト上の施設名称に再度タッチする、また **•** は画面右側の地図にタッチしても地点の地図 が表示されます。
- 地図上のタッナ*人*イッナの中から、利用目的 にあったスイッチにタッチしてください(「検 索・スクロール後の画面」39 ページ参照)。

【 郵便番号 】 ……………… ⑬ 郵便番号から探す

郵便番号がわかっていれば、郵便番号から目的地を探 し出すことができます。

● 行き先画面から操作を行います。 (59 ~ 60 ページ参照)

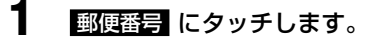

2 郵便番号を入力し、 完了 にタッチし ます。

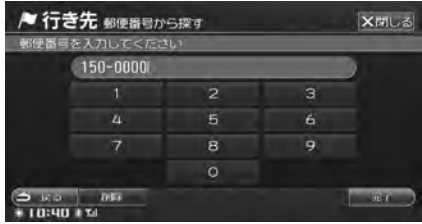

- 郵便番号の / 桁をすべて人力してください。
- 先頭の 3 桁まで人力すると、目動旳に | − J が表示されます。
- 入力した郵便番号で検索されます。
- 検索の結果が 1 件の場合は、代表地点の名称 **•** と周辺地図が表示されます。

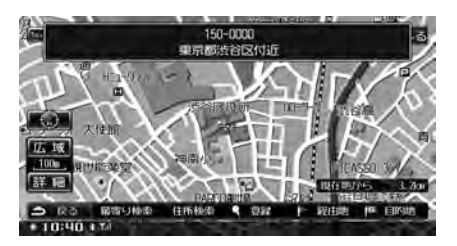

- 検索の結果が複数カ所の場合は、候補地がリ **•** スト表示されます。リストから地点名称にタッ チしてください。
- 該当箇所が見つからなかった場合は、メッセー **•** ジが表示されます。もう一度、正しい郵便番 号を入力してください。
- 住所検索 にタッチすると、続けて住所で検索 **•** することができます(「住所で検索する」71 ページ参照)。

#### 指定した場所の周辺地図が表示されます。

- 地図上のタッチ*人*イッチの中から、利用目的 にあったスイッチにタッチしてください(「検 索・スクロール後の画面」39 ページ参照)。
- ▶ 企業など専用の郵便番号は検索できない場合があります。

#### 住所で検索する

- **1** 住所検索 にタッチします。 郵便番号から該当する住所を検索し、リスト表 示します。
- **2** リストから住所を選び、タッチしま す。
	- 数字入力 にタッチすると、数字で番地を入力 **•** できます。「数字で番地を入力する」(66 ペー ジ) を参照してください。

検索した地点の地図が表示されます。

- リスト上の住所に再度タッチする、または画 **•** 面右側の地図にタッチしても地点の地図が表 示されます。
- 地図上のタッチ*人*イッチの中から、利用目的 にあったスイッチにタッチしてください(「検 索・スクロール後の画面」39 ページ参照)。

【 住所名称 】 ……………… ⑭ 住所を 50 音で探す

地名を 50 音入力して探し出すことができます。

● 行き先画面から操作を行います。 (59 ~ 60 ページ参照)

**1** 住所名称 にタッチします。

# **2** 地名の読みを入力します。

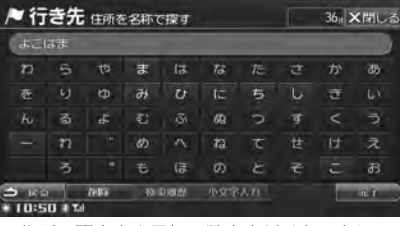

- 住所の頭文字や最初の数文字だけを入力して **•** 検索することもできます。
- 検索先の候補がない文字のタッチスイッチは **•** 色がトーンダウンし、タッチしても入力でき ません。
- 1 文字タッチするたびに、該当する住所の件 数が表示されます。
- **数字や英字も読みで人力します (例:| l j → |い** ち」、「Z」→「ぜっと」)。
- 濁点、半濁点、長音を省略しても、小文字を **•** 大文字で入力しても検索ができます。
- **3** 完了 にタッチします。 検索された住所がリスト表示されます。

**4** 住所にタッチします。

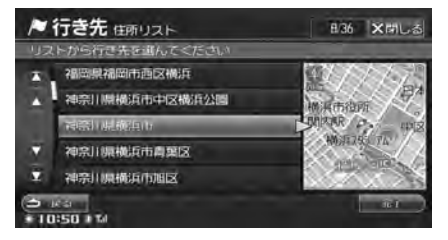

**5** 完了 にタッチします。 検索した地点の地図が表示されます。

- リスト上の住所に再度タッチする、または画 **•** 面右側の地図にタッチしても地点の地図が表 示されます。
- 地図上のタッチスイッチの中から、利用目的 にあったスイッチにタッチしてください(「検 索・スクロール後の画面」39 ページ参照)。

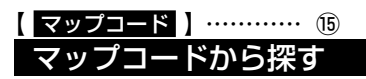

- マップコードから目的地を探し出すことができます。
	- 行き先画面から操作を行います。 **•** (59 ~ 60 ページ参照)

# **1** マップコード にタッチします。

**2** マップコードを入力し、 完了 にタッ チします。

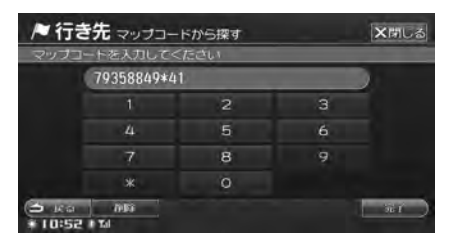

● 10 桁までの標準マップコードに加え、| **\*** 」 のあとに 2 桁まで追加することで高度な検索 ができます。

指定した場所の周辺地図が表示されます。

- 地図上のタッチ*人*イッチの中から、利用目的 にあったスイッチにタッチしてください(「検 索・スクロール後の画面」39 ページ参照)。
- ▶ マップコードとは、日本全国のあらゆる位置を数字とし てコード化し、6 ~ 10 桁の番号(標準マップコードの 場合)でその場所を特定することができるものです。従 来は、住所などを使って特定の場所を表現していました が、住所では特定できないところ(川や渓谷などの景勝地、 友人との待ち合わせ場所など)もマップコードで位置を 特定することができるようになります。
- ▶ マップコードについては、インターネットでもご覧いた だけます。(http://guide2.e-mapcode.com)
- ▶ マップコードは、登録地点の位置情報に登録されていま す。詳しくは、「地点情報を確認・変更する」(96 ページ) を参照してください。
- ▶ 10 桁までの標準マップコードに加え、「\*」を使用した マップコード HR(高分解能)に対応しています。
- ▶ マップコードについては、株式会社 昭文社から出版さ れている「スキーマップル」「どこでもアウトドア」「家 族でお出かけ」シリーズなどを参照してください。

【 緯度経度 】 …………………… (6) 緯度経度から探す

地点の「緯度(北緯)、経度(東経)」がわかっていれば、 その数値を入力して探し出します。

● 行き先画面から操作を行います。 (59 ~ 60 ページ参照)

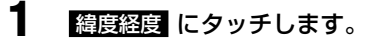

2 北緯と東経を入力し、 <del>原</del>了 にタッチ します。

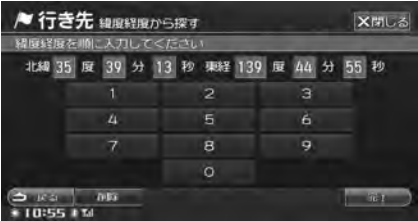

● | 桁の数字を人力するときは頭に |U」を付け てください。

指定した位置の周辺地図が表示されます。

● 地図上のタッチ*人*イッチの中から、利用目的 にあったスイッチにタッチしてください(「検 索・スクロール後の画面」39 ページ参照)。
# **目的地を設定して ルートを探索する**

目的地案内(ルート案内)を行うには、目的地を設定 することから始めます。

目的地を設定するには以下の方法があります。

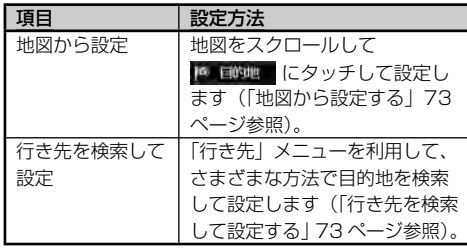

目的地を設定すると、自動的にルートの探索が始まり ます。探索された推奨ルート以外のルートを選択した り、経由地やインターチェンジなどを指定して再探索 することもできます。

- ▶ 目的地を設定した地点は、自動的に記憶(最大 200 力所 まで)され、目的地の設定のときなどに、履歴から呼び出 すことができます。200 カ所を超えたときは、古いもの から自動的に消去されますが、不要な目的地は消去するこ ともできます(「目的地履歴から探す」65 ページ参照)。
- ▶ 経由地の設定は目的地と同じ手順で行えます。

# 目的地を設定する

### 地図から設定する

地図をスクロールして目的地にしたい地点を表示し、 目的地に設定することができます。

# **1** 目的地にしたい地点に十字カーソル を合わせます。

● 地図のスクロールについては、| 地図をスク ロールする」(41 ページ)を参照してください。

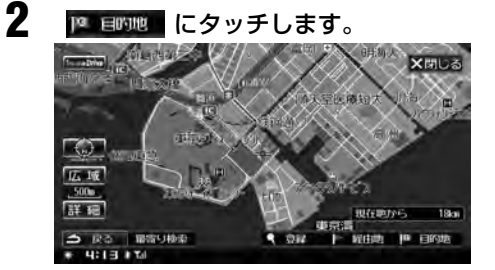

目的地が設定され、現在地から目的地までのルー トが探索されます(「ルートの探索結果画面」 74 ページ参照)。

- ▶ イグニッションキーを OFF にしても目的地(ルート)は 消去されません。
- ▶ 有料道付近の施設に目的地/経由地を設定しても、一般 道に設定される場合があります。目的地 / 経由地を有料 道に設定する場合は、地点の条件変更を行ってください (「地点に属性(一般道路 / 有料道路)を設定する」87 ペー ジ参照)。

# 行き先を検索して設定する

施設や住所などから行き先を探し出して目的地に設定 します。

- **1 MMMMMMMMMMM** スイッチを押します。 行き先画面が表示されます。
	- メニュー スイッチを押した後 行き先 にタッ **•** チしても、行き先画面が表示されます。

# **2** 行き先を検索します。

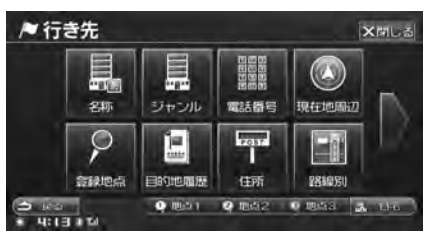

- 検索方法については、「行き先を決める」(59 **•** ページ)を参照してください。
- **3 na amount にタッチします。** 目的地が設定され、現在地から目的地までのルー トが探索されます(「ルートの探索結果画面」 74 ページ参照)。
	- 自宅と特別地点 1 ~ 3 を選んだ場合は、 **•**手順 **3** の操作は不要です。

# ルートの探索結果画面

目的地を設定すると自動でルートの探索が始まり、現在地から目的地までの全ルートが地図に表示されます。 探索結果画面には、以下の 5 つのルートが表示され、それぞれ目的地までの時間と料金が表示されます。 それぞれのタッチスイッチについて詳しくは、該当ページを参照してください。

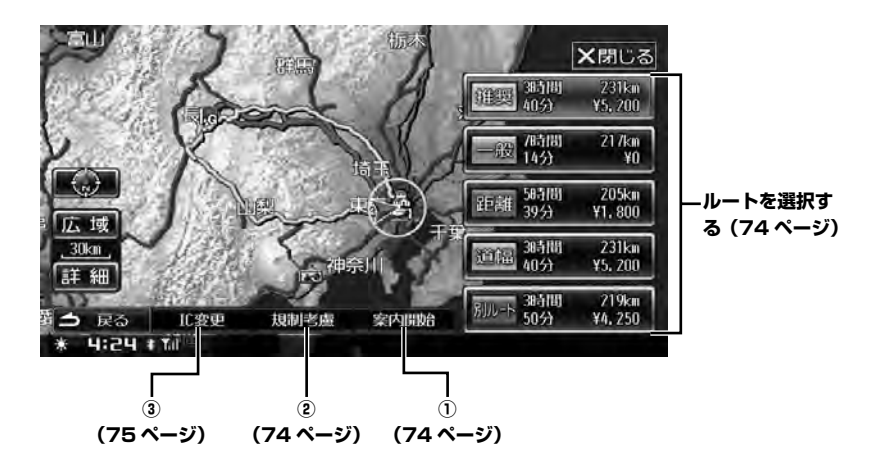

### ルートを選択する

初期設定のルートは推奨になっていますが、他のルー トを選ぶことができます。

### **1** 選択したいルートにタッチします。

5 ルートについて詳しくは「ルートを引く」 **•** (44ページ) を参照してください。

【 案内開始 】 ……………… ① 目的地案内を開始する

### **1** 案内開始 にタッチします。 現在地画面に戻り、選択されたルートで目的地 案内を開始します。

### 【 規制考慮 】 ……………… ② 冬期閉鎖区間を回避する

探索されたルートトに冬期に通行できなくなる区間が 含まれる場合は、探索画面にメッセージが表示されま す。冬期閉鎖区間を自動回避しない設定になっている とき(「冬期閉鎖区間を考慮する」304 ページ参照)は、 以下のように操作します。

**1** メッセージが表示されたあと、回避 する場合は、 規制考慮 にタッチしま す。

冬期閉鎖区間を通らないルートが再探索されま す。

規制区間を回避しない場合は、 案内開始 に **•** タッチします。

目的地案内が開始され、案内が開始されます。

▶ <mark>|規制考慮</mark> にタッチして目的地案内を開始すると、「冬期 閉鎖区間を考慮する」(304 ページ)設定が自動的に「す る」に変更されます。

# 【 IC 変更 】 ……………… ③ インターチェンジ(IC)を指定する

利用するインターチェンジ (IC) を指定します。

**1** IC 変更 にタッチします。 利用予定のインターチェンジが表示されます。

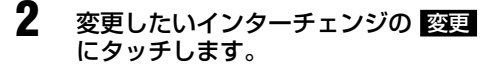

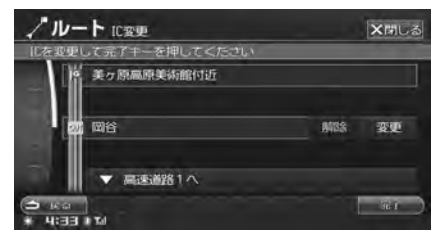

選択されているインターチェンジの前後のイン ターチェンジが表示されます。

**3 MMMMM** 用したいインターチェンジを表示さ せます。

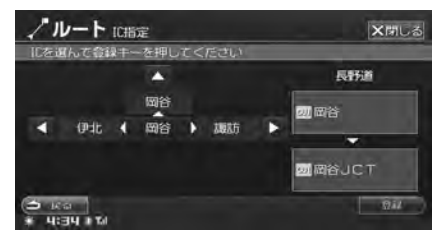

- ジャンクションでは、分岐先のインターチェ **•** ンジも表示されます。
- **4** 登録 または利用したいインターチェ ンジ名称にタッチします。
	- 解除 にタッチすると、指定したインターチェ **•** ンジを解除し元のインターチェンジに戻りま す。
- **5** 完了 にタッチします。 ルートが再探索され、案内が開始されます。
- ▶ 変更したインターチェンジは経由地として設定されます。 経由地削除を行うと、インターチェンジの変更も解除さ れます。

# 経由地を設定する

目的地に向かう途中で経由したい地点を設定します。 経由地は最大で 5 カ所設定できます。

設定した経由地の変更や順番を入れかえたり、削除す ることもできます(「経由地を変更する」85 ページ参 照)。

- ▶ 目的地の設定と同様にさまざまな条件を指定して経由地 を検索することができます(「行き先を決める」59 ペー ジ参照)。その場合は、検索した場所の地図を表示させ、 「一経印度」にタッチします。
- ▶ ルート編集画面からも経由地を追加することができます。 「経由地を追加する」(86ページ)を参照してください。
- **1** 経由地にしたい地点に十字カーソル を合わせます。
	- | 行き先を決める」メニューで経田地を検<mark>索</mark>し た場合は、 日本 にタッチして周辺地図を表示 します。

**2 に 経卵園 にタッチします。** 

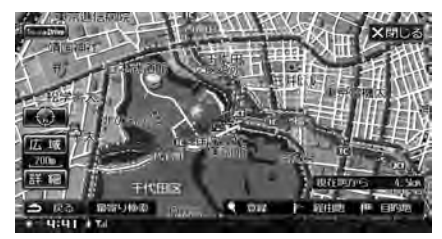

経由地リストが表示されます。

**3** 未登録 にタッチするか、経由地を追加 したい区間の 追加 にタッチします。

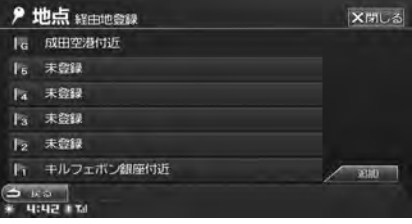

- 経由地が何も設定されていない場合、または **•** 5 カ所すべて設定されている場合は、追加は 表示されません。
- すでにセットされている経由地にタッチする **•** と、新たに指定した経由地が上書きされます。

ルートが再探索され、案内が開始されます。

▶ 経由地を追加すると、経由地追加前のルート探索条件が 適用されます。

# **目的地案内方法**

目的地までのルート走行中に、さまざまな表示や音声 によって案内をします。

### 案内表示

### 交差点・高速分岐案内

目的地案内中に案内ポイントが表示されている交差点 が近づくと、交差点案内が行われます。

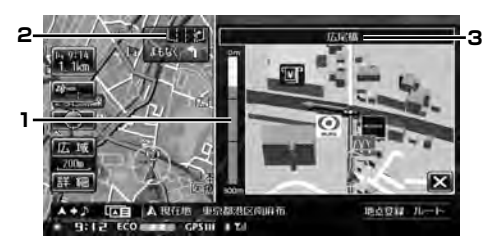

- **1. 距離メーター** 交差点までの距離が表示されます。
- **2. レーン(車線)表示** 通過・分岐する交差点の車線が表示されます。
- **3. 交差点名称表示** 通過・分岐する交差点の名称が表示されます。
- ▶ 交差点拡大図画面を解除するには、|×| にタッチします。 解除した交差点拡大図画面を表示するには 現在地 の スイッチを押します。
- ▶ 詳細な交差点・高速入口案内を行うかどうかを設定でき ます(「詳細案内図表示を設定する」301 ページ参照)。 以下の項目が設定できます。
	- デフォルメ 3D 交差点拡大図 •
	- リアル 3D 交差点拡大図 •
	- 局速人凵案内図
- ▶ 地図データに情報のない交差点では、レーン表示・交差 点名称表示はされません。
- ▶ 交差点名称表示・車線表示が実際の交差点と異なること があります。
- ▶ 目的地案内開始直後は、交差点案内が行われないことが あります。
- ▶ 交差点案内は、遅れたり早くなることがあります。
- ▶ 次の分岐する交差点が近いときは、続けて交差点拡大図 案内画面が表示されます。
- ▶ 交差点拡大図案内画面が表示されているとき、交差点名 称表示・車線表示は分岐する交差点のものが表示されま す。
- ▶ 拡大図表示中も左画面の操作を行うことができます。
- ▶ ドライブインフォ画面、マルチゲート画面では拡大図表 示は行われません。

▶ 交差点案内は約 700m 手前から行われます。 高速分岐案 内は約 2000m 手前から行われます。

### ■ テフォルメ 3D 交差点拡大図(詳細案内図) 3D イラスト情報のある交差点が近づくと、デフォル

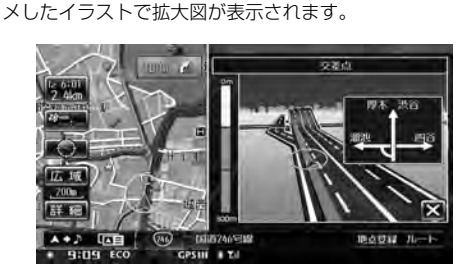

### ■ リアル 3D 交差点拡大図(詳細案内図)

リアル 3D 交差点情報のある交差点が近づくと、より リアルな拡大図を表示します。

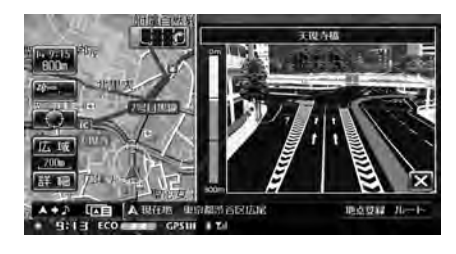

### **■ 高速入口案内図(詳細案内図)**

情報のある都市高速のインターチェンジ (IC) 入口が 近づくと、入口の案内図が表示されます。

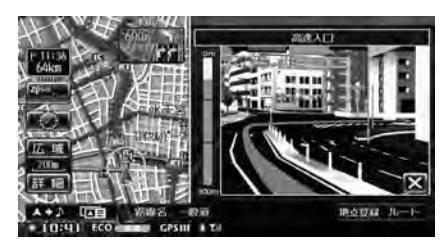

### ■ **高速分岐**条内

有料道路や高速道路を走行しているとき、情報がある 分岐点 (JCT) が近づくと、高速分岐案内画面が表示 されます。

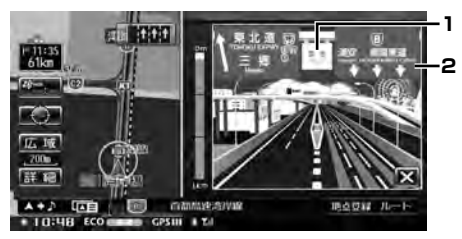

### **1. 分岐点名称**

ジャンクション(JCT)の名称が表示されます。

**2. 方面名称**

レーンごとの方面名称が表示されます。

### **リアルジャンクションガイド表示 ■**

動画データのある交差点では、実際の見え方と同じよ うに交差点拡大図がアニメ表示されます。

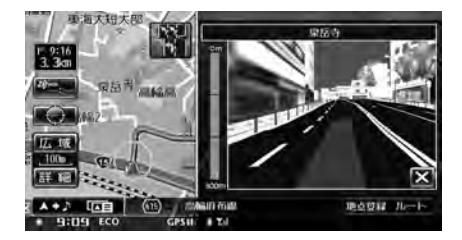

- ▶ リアルジャンクションガイド表示を消すには |×| にタッ チします。
- ▶ クルージングマップ表示中はリアルジャンクションガイ ドは表示されません。
- ▶ リアルジャンクションガイドを表示するかどうか設定で きます(「リアルジャンクションガイドを設定する」301 ページ参照)。
- ▶ リアルジャンクションガイドで表示されているルートは レーン(車線)案内は行いません。常に道路中央に表示 されます。

# ETC レーン表示

ETC レーン情報のある料金所が近づくと、ETC レーン 案内図が表示されます。

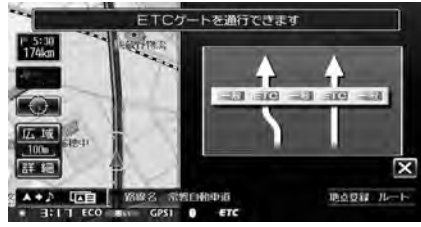

- ナビゲーション案内 しょく ミュー・ミュラッド アフフ
- ▶ ETC 車載器(別売)を装着してあり ETC カードが挿入 されている場合は、ETC レーンに矢印が表示されます。
- ▶ ETC レーンは、実際のレーンと異なる場合があります。
- ▶ ETC レーン表示を消すには |×| にタッチします。
- ▶ ETC レーン案内をするかどうかを設定できます(|料金所 ゲート案内を設定する」302 ページ参照)。

# レーン (車線) ガイド表示

レーン情報のある分岐交差点の手前(約 10km 以内) では、走行する交差点までの距離、およびレーン図が 表示されます。

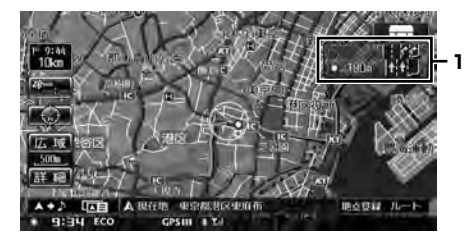

**1. レーン情報**

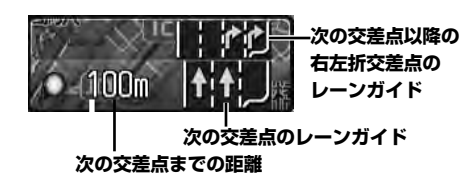

- ▶ レーン情報がある直進の交差点では「●」が、右左折の 交差点では「 。」が表示されます。
- ▶ レーン情報のない交差点では、交差点での進行方向(直 進を除く)が矢印で表示されます。
- ▶ レーンガイドを表示するかどうかを設定できます「レー ンガイドを表示する」302 ページ参照)。

## 方面看板の表示

方面看板情報のある交差点の手前(約 500m 手前)で は、方面看板が表示されます。

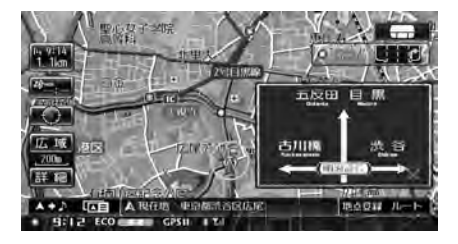

- ▶ 方面看板表示を消すには |× にタッチします。
- ▶ 方面看板を表示するかどうかを設定できます(|方面看板 を表示する」302 ページ参照)。

# ハイウェイモード表示

ハイウェイモードでは IC (インターチェンジ)や JCT (ジャンクション) の他に、SA (サービスエリア) や PA (パーキングエリア)の案内も行います。

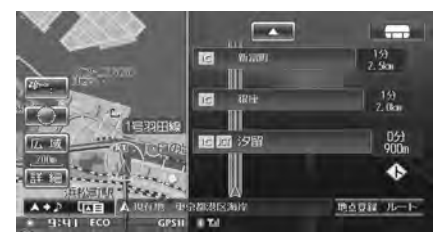

- ▶ 自動でハイウェイモードを表示するかどうか設定するこ とができます(「自動ハイウェイモードの設定」300 ペー ジ)。
- ▶ ハイウェイモードを解除するには Comini にタッチして 地図切換画面を表示し、 行程ガイド 以外の地図表示を選 択してください。

### 方向誘導線表示

自車位置から目的地・経由地の方向を示す直線が表示 されます。

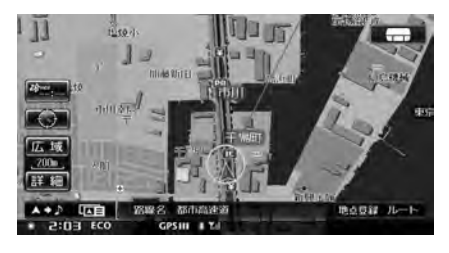

▶ 方向誘導線を表示するかどうかを設定できます(|誘導方 向を表示する」298 ページ参照)。

### 音声案内

目的地案内中は、交差点、分岐点、通過点、インターチェ ンジ (IC) の入口 / 出口、ジャンクション、到着案内 などが自動的に音声案内されます。音声案内は PCM 音声(肉声)で案内します。

- ▶ |音声案内例]は一般的なものであり、道路の接続状況 などにより異なった音声案内が行われることがあります。 音声案内はあくまでも参考としてください。
- ▶ 案内音声の音量を調整することができます(|案内音量を 調整する」325 ページ参照)。
- ▶ 自車位置と案内地点までの距離が近いときは、音声案内 が行われなかったり、遅れたり、誤った音声案内が行わ れることがあります。

### 音声案内の確認

音声案内を聞きのがしてしまったときなどに、任意の タイミングで直近の情報を音声で確認することができ ます。

### **1** 現在地画面で 現在地 の スイッチを 押します。

- ▶ 案内音量を OFF にしているときは、音声案内を確認する ことができません。
- ▶ たとえば |およそ 700m 先左方向です。」の音声案内の あと、しばらく走行してから 現在地 4 スイッチを押 すと、「およそ 600m 先左方向です。」というように案内 内容が状況に合わせて変化します。

### 目的地案内中の音声案内の例

### ■ 一般迫首声機能

交差点などで交差点名や残りの距離、方向を案内しま す。また、登録地点が近づいたことも音声案内します。 [音声案内例]

- およそ 500m 先、○○交差点を右折です。 **•**
- まもなく、○○です。 **•**
- まもなく、右折です。 **•**
- ▶ 登録地点に接近音を設定する方法については、|接近音を 変更する」(99ページ)を参照してください。

### ■ **高速分岐**首声条内

高速道路をルート走行中は、分岐点で拡大表示を行い、 音声で進行方向を案内します。

#### [音声案内例]

およそ○○ km 先、○○方向、○○方面です。 **•**

### ■ 高速料金音声案内

ルート走行中に高速道路料金所手前で高速道路の料金 を案内します。

#### [音声案内例]

● この先料金所です。料金は○○です。

### 目的地、経由地に到着したときの 音声案内の例

### [音声案内例]

- この先、目旳地です。
- この先、経由地です。 **•**

# 到着情報の表示

目的地案内中は通過点(目的地、経由地、フェリー乗 り場)の到着予想時刻と残距離が表示されます。

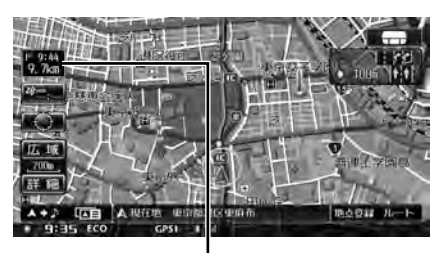

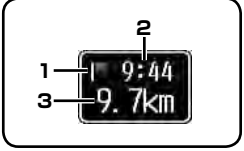

- **1. 案内地点マーク**
- **2. 到着予想時刻表示**

### **3. 残距離**

- ▶ 経由地/フェリー航路が設定されている場合は、タッチ するごとに目的地 / 経由地 / フェリー乗り場に表示が切 りかわります。目的地のみ設定されている場合は、トー ンダウンしてタッチすることはできません。
- ▶ 到着予想時刻は設定した車速(|車速を設定する」301 ページ参照)や VICS 旅行時間を考慮して計算していま すが、走行条件などにより、多少の誤差が生じることが あります。
- ▶ ルートから外れると、到着情報が消えます。
- ▶ 案内地点マークについては 82 ページを参照してください。
- ▶ 到着予想時刻を音声で案内することができます(|到着予 想時刻を音声案内する」301 ページ参照)。

### フェリー航路の案内

フェリーの航路はー ー - (破線)で表示され、フェリー ターミナルまで音声案内が行われます。フェリー利用 後、しばらく走行すると目的地案内が再開されます。

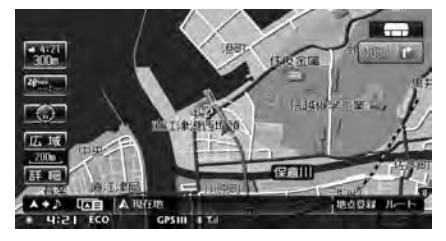

▶ ルート探索でフェリーを使用するかどうかを設定できま す(「フェリー航路を含むルートを探索する」304 ペー ジ参照)。

# 料金案内

目的地案内中は、有料道路や高速道路の料金所の手前 で、地図右上に料金が表示され、音声で案内されます。

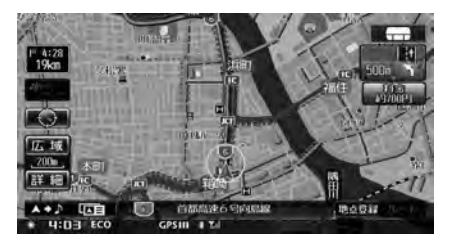

- ▶ 料金は設定した車両情報から計算していますが、通行料 金の変更などにより、実際の料金と異なることがありま す(「車両情報を設定する」302 ページ参照)。
- ▶ 高速道路上に目的地を設定したとき、および高速道路走 行中にルートを変更したときは料金案内は行いません。
- ▶ 地図データに情報のない料金所では、料金案内は表示さ れません。
- ▶ 料金が前納の出口料金所または ETC 車載器(別売)を装 着している場合、料金案内は表示されません。
- ▶ ETC 車載器を接続している場合の料金案内表示について は、「ETC の料金表示について」(178 ページ)を参照し てください。

### 英語案内

本機の案内を英語で行うことができます。地図表示と 音声案内を英語に設定することができます。

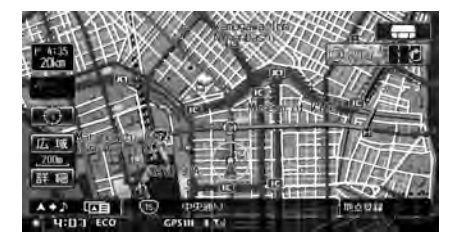

- ▶ 英語案内を行うかどうかを設定できます(|英語で表示・ 案内する」303 ページ参照)。
- ▶ 英語案内は簡易的な案内になります。

# 踏み切り、 合流案内

ルート案内中、踏み切り地点を事前に音声とアイコン で案内します。

また、ルート走行中に合流点がある場合、音声とアイ コンにて合流を知らせます。

### [音声案内例]

- この先、踏み切りです。
- この先、石からの合流があります。

### [アイコン例]

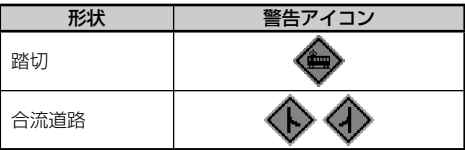

- ▶ それぞれ案内するかどうかを設定できます(|踏み切り 案内を設定する」301 ページ、「合流案内を設定する」 300 ページ参照)。
- ▶ 細街路走行中は、踏み切り案内は行われません。

### 事故多発地点案内

一般道または高速道路をルート走行中、事故多発地点 を事前に音声とアイコンで案内します。

### [音声案内例]

- この先、事故多発地点です。ご注意ください。 **•**
- この先、事故多発区間です。ご注意ください。

### [アイコン例]

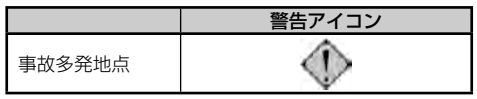

- ▶ 事故多発地点案内をするかどうかを設定できます(「交通 事故多発区間警告」301 ページ参照)。
- ▶ 「事故多発地点」と「踏み切り、合流地点」が同じ場合は、 踏み切り、合流地点音声案内が優先されます。

# ◆ナビゲーション ルートの確認・編集

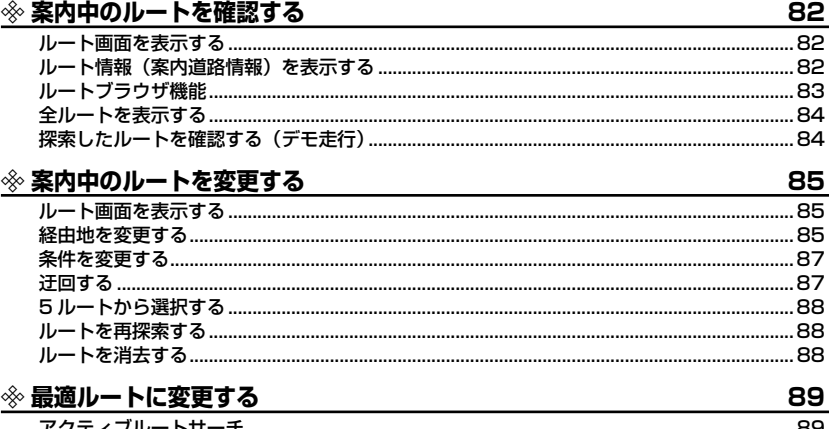

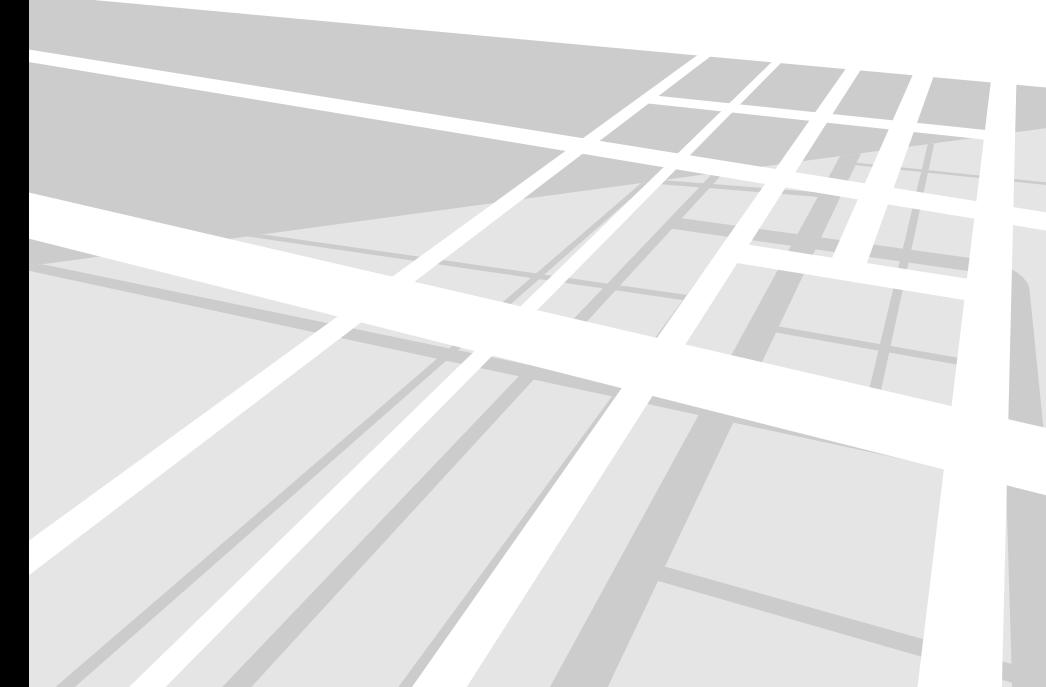

抜け道ルート探索

ルートの確認・編集

....90

# **案内中の ルートを確認する**

目的地案内中に、ルート画面からルートの確認やルートの編集を行うことができます。 ここではルートの確認に関する操作の説明を行います。それぞれのタッチスイッチについて詳しくは、該当ページ を参照してください。

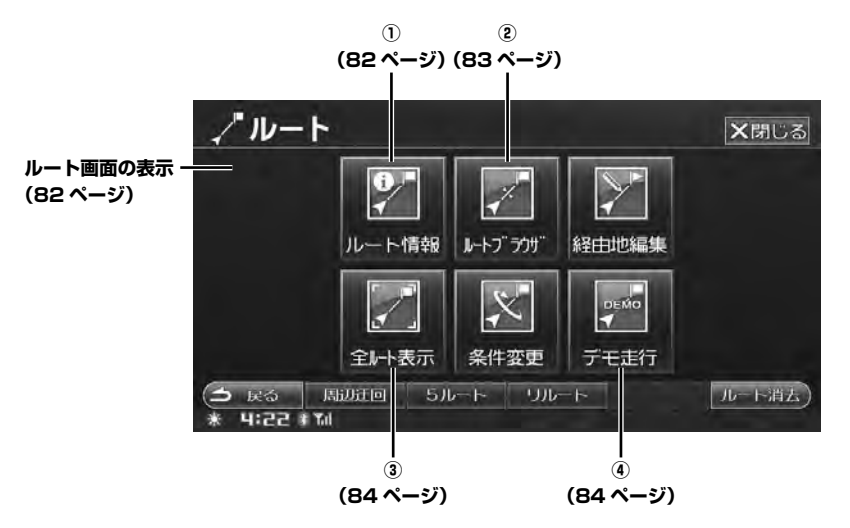

▶ 走行中は安全のため |ルート情報」、|ルートブラウザ」、|デモ走行」はタッチできません。安全な場所に停車してから操作 してください。

# ルート画面を表示する

ルート画面を表示して、ルートに関するさまざまな操 作を行います。

1 ルート案内中の地図画面で ルート にタッチします。 ルート画面が表示されます。

【 ルート情報 】 …………… ① ルート情報( 案内道路情報)を 表示する

目的地までの全ルートを高速道路のインターチェンジ や経由地などで分割し、区間の距離、高速道路などの 料金またはインターチェンジの通過予想時刻を一覧で 表示することができます。

ルート情報で確認できる情報は次の通りです。

### 案内地点マーク

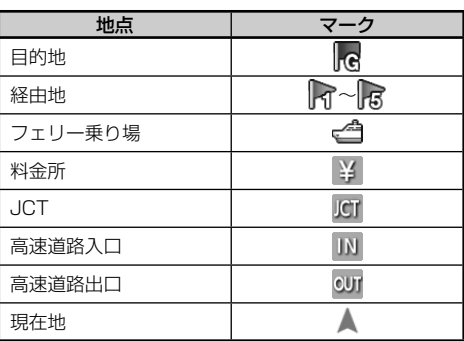

- ▶ 料金は、道路によって表示されない場合があります。
- ▶ 料金は設定した車両情報から計算していますが、通行料 金の変更などにより、実際の料金と異なることがありま す。
- ▶ 到着予想時刻は設定した車速(「車速を設定する」301 ページ参照)や VICS 旅行時間を考慮して計算していま すが、走行条件などにより、誤差が生じることがあります。
- **1** ルート情報 にタッチします。 区間ごとのルート情報が表示されます。
- 2 T M にタッチしてルート情報を スクロールします。

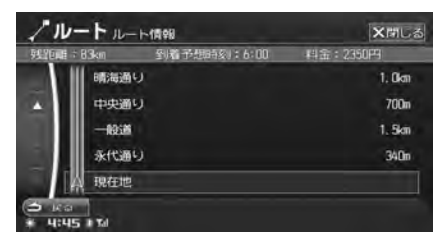

- <u>● ▲</u> にタッチし続けると連続でスクロー ルします。
- **3 XHU& にタッチすると元の画面に戻** ります。

【 ルートブラウザ 】 ……… ② ルートブラウザ機能

ルートブラウザを操作すると、ルートに沿って地図を 目的地までスクロールすることができます。

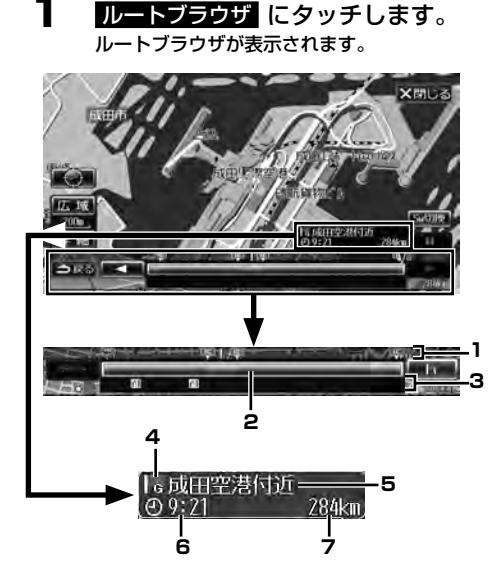

**1. ルート行程表示** 現在地、経由地、目的地、乗り降りインターチェンジ、 フェリー乗り場をマークで表示します。

**2. ルート情報表示**

ルート行程を高速 / 有料道路は緑色、一般道路は青色の バーで表示します。バーの任意の場所にタッチすると、 タッチした箇所に相当する地点の地図が表示されます。

### **3. VICS 規制情報表示** VICS 規制情報を、現在地から近い順に3つまでマー クで表示します。VICS 交通情報マークは 143 ページ を参照してください。

- **4. 案内地点(目的地・経由地)マーク** 案内地点マークについては 82 ページを参照してくだ さい。
- **5. 案内地点名称**
- 
- **6. 案内地点到着予想時刻 7. 現在地から案内地点までの距離**
- **2** Sw 切換 にタッチします。 スクロール方法が切りかわります。

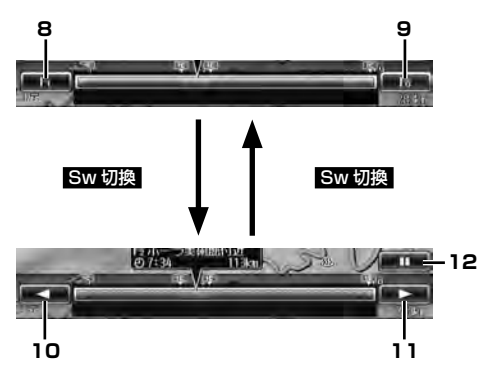

### **8. 現在地方向スキップスイッチ** タッチすると現在地方向への案内地点にスキップし、

その地点の地図を表示します。

**9. 目的地方向スキップスイッチ** タッチすると目的地方向への案内地点にスキップし、

その地点の地図を表示します。

### **10.** o

現在地方向に自動的に地図がスクロールします。タッ チするごとにスクロールの速度が変化します。

### **11.** j 目的地方向に自動的に地図がスクロールします。タッ チするごとにスクロールの速度が変化します。

**12. スクロール停止スイッチ**

タッチするとスクロールが停止します。

※ スクロール速度

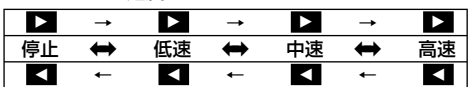

ル

|卜の確認・編售

**3 KI/ D にタッチします。または案** 内地点スキップスイッチにタッチし ます。

> ■ / ■ にタッチすると次の案内地点まで、 自動的にスクロールが開始されます。案内地点 スキップスイッチにタッチすると、タッチした 案内地点の地図が表示されます。

● スクロールを停止するには ■■ にタッチしま す。

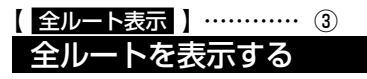

画面にルート全体(全ルート)を表示させます。

**1** 全ルート表示 にタッチします。 現在地から目的地までのルートが表示され、乗 り降りするインターチェンジと料金が表示され ます。

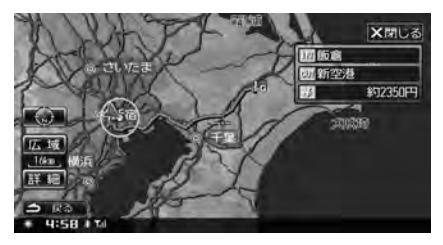

全ルート表示では、スクロール、方位変更、 **•** 縮尺変更が行えます。

### 2 KHU& にタッチすると元の画面に戻 ります。

- ▶ 3D マップへの切りかえはできません。
- ▶ ルートの一部が画面に表示されない場合があります。

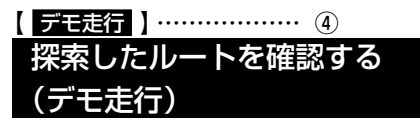

ルート探索後、目的地案内が開始される前に目的地案 内のデモを見ることができます。また音声案内の内容 を確認することができます。

- **1** デモ走行 にタッチします。 デモ走行を開始します。
	- デモ走行画面で方位や縮尺、地図表示方法を **•** 変更することができます。
- **2** メニュー ソース /・POWER OFF ま たは 門行き先 スイッチを押すと、 デモ走行を終了します。
- ▶ クルージングマップ表示時はデモ走行を行うことはでき ません。

# **案内中のルートを変更する**

目的地案内中に、ルート画面からルートの確認やルートの編集を行うことができます。 ここではルートの編集に関する操作の説明を行います。それぞれのタッチスイッチについて詳しくは該当ページを 参照してください。

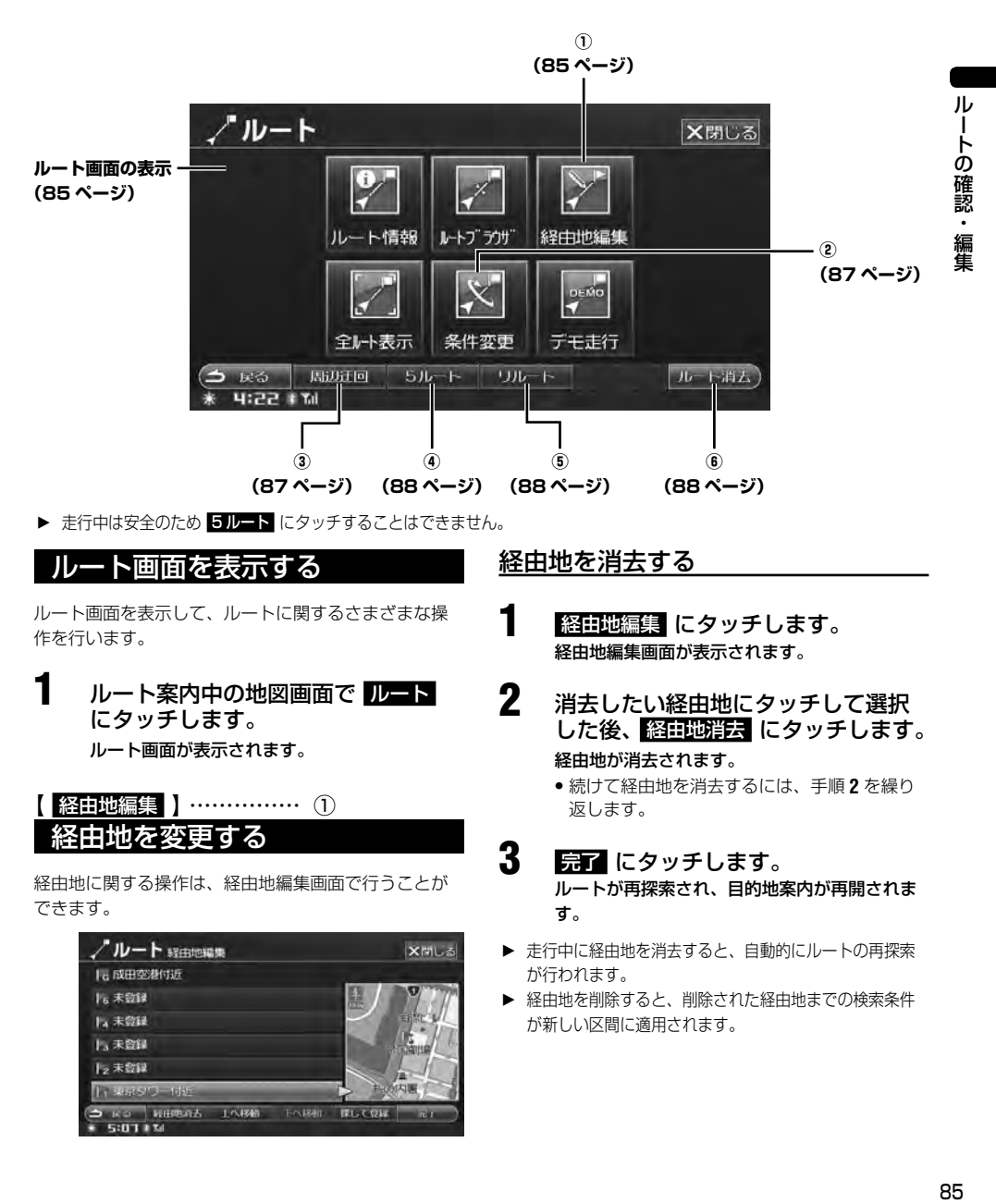

## 経由地の順番を入れかえる

**1** 経由地編集 にタッチします。

# **2** 入れかえる経由地にタッチします。

- 通過済みの経由地には、「通過」と表示されま **•** す。
- **3** 上へ移動 または 下へ移動 にタッチ します。

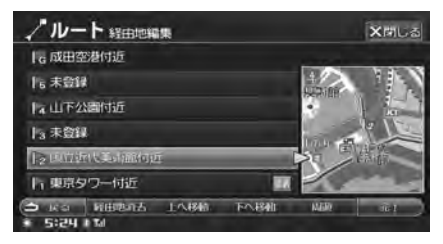

タッチするたびに経由地の順番が入れかわりま す。

- 続けて経田地の順番を人れかえるには、 手順 **2** ~ **3** を繰り返します。
- **4** 完了 にタッチします。 ルートが再探索され、目的地案内が再開されま す。
- ▶ 走行中に経由地の順番を入れかえると、自動的にルート の再探索が行われます。

### 経由地を追加する

経由地は最大 5 カ所まで設定できます。5 カ所未満の 場合は、経由地を追加することができます。

- **1** 経由地編集 にタッチします。 経由地編集画面が表示されます。
- **2** 追加したい経由地番号にタッチして 選択した後、探して登録 にタッチし ます。
- **3** 経由地を検索します。 **● 検索方法については、 | 行き先を決める」(59** ページ)を参照してください。

**4** 登録 にタッチします。

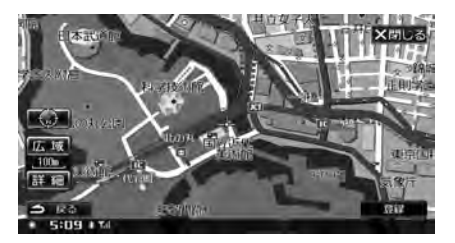

### 経由地が設定されます。

続けて経由地を追加する場合は、手順 **2** ~ **4 •** を繰り返します。

### **5** 完了 にタッチします。 ルートが再探索され、目的地案内が再開されま す。

- ▶ 走行中は安全のため、経由地を追加することはできませ  $h_{12}$
- ▶ 経由地を追加すると、設定されているルート検索条件が 新しい経由地の前後にも適用されます(「条件を変更する」 87 ページ参照)。

## 経由地を自動で並べかえる

経由地の順序を、現在地から近い順に自動で並べかえ ることができます。経由地が 2 箇所以上設定されてい るときに操作することができます。

# **1** 経由地編集 にタッチします。

### **2** 周遊 にタッチします。 周遊前と周遊後の経由地順序が表示されます。

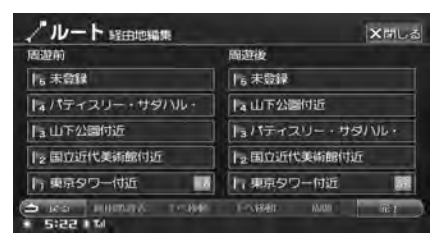

通過済みの経由地には、「通過」と表示されま **•** す。

# **3** 完了 にタッチします。

ルートが再探索され、目的地案内が再開されま す。

▶ 走行中に <mark>周遊</mark> にタッチすると、自動的にルートの再探 索が行われます。

# 【 条件変更 】 ……………… ② 条件を変更する

## 探索条件を変更する

探索条件を変更します。経由地を設定した場合は、経 由地までの区間ごとに探索条件を変更することができ ます。

- **1** 条件変更 にタッチします。
- **2** 変更したい区間の 推奨 一般道 距離 道幅 のいずれかにタッチしま す。

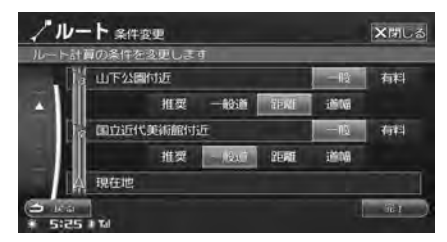

- すでに通過した凶間は表示されません。
- **3** 完了 にタッチします。 ルートが再探索され、目的地案内が再開されま す。
- ▶ 走行中は安全のため、条件変更画面をスクロールできま せん。

## 地点に属性 (一般道路 / 有料道路) を 設定する

地点が一般道路(付近)にあるのか、または有料道路 上にあるのかを設定することができます。

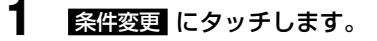

**2** 設定したい地点の 一般 または 有料 にタッチします。

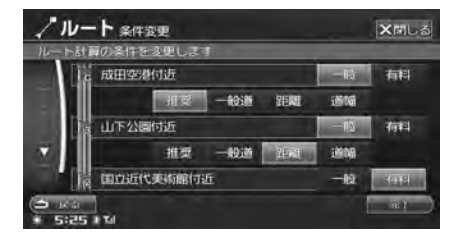

# **3** 完了 にタッチします。 ルートが再探索され、目的地案内が開始されま す。

▶ 一般道路/有料道路が登録地点の近くにあって、地点を 目的地 / 経由地に設定する場合に本設定が利用されます。 目的地 / 経由地が一般道路上に設定されるか、有料道路 上に設定されるかを決定します。

# 【 周辺迂回 】 ………………… (3) 迂回する

自車位置から一定の距離を迂回するルートを探索しま す。前方の道路が工事などで通行できないときなどに 利用します。

- ▶ 迂回地点をあらかじめ登録しておくこともできます(|迂 回地点を登録する」94 ページ参照)。
- ▶ 迂回する距離を設定できます(|迂回距離の設定」304 ページ参照)。
- ▶ 案内中のルートから外れている場合は、迂回ルートは探 索できません。
- ▶ 周辺の道路によっては、迂回できない場合があります。
- **1** 周辺迂回 にタッチします。 ルートが再探索され、目的地案内が再開されま す。

# 【 5 ルート 】 ……………… ④ 5 ルートから選択する

5 つのルート候補をもう一度探索し、他のルートに切 りかえます。

- **1** 5 ルート にタッチします。 5 つのルートが表示されます。
	- 各ルートについては、| ルートを引く」 (44 ペー ジ)を参照してください。

**2** お好みのルートにタッチします。

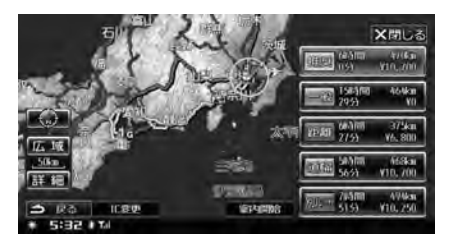

### **3** 案内開始 にタッチします。 目的地案内が再開されます。

- ▶ 経由地がセットされている場合は、5 ルートの再探索は できません。
- ▶ 走行中は安全のため 5ルート にタッチすることはでき ません。

【 リルート 】 ……………… ⑤ ルートを再探索する

目的地案内中にルートから外れると、その位置から目 的地までのルートが自動的に再探索されます。自動で 再探索されないときは、下記の操作を行ってください。

# **1** リルート にタッチします。 ルートが再探索され、目的地案内が開始されま す。

【 ルート消去 】 …………… ⑥ ルートを消去する

現在のルート、目的地、経由地を消去します。

- **1 ルート消去 にタッチします。** ルートの消去を確認するメッセージが表示され ます。
- **2 はい** にタッチします。 ルート、目的地、経由地が消去され現在地画面 に戻ります。
- ▶ 目的地に近づくと |到着した」 と判断して、ルート案内 を終了します。近づき加減が不足しているときなどは「到 着した」と判断できず、いつまでも目的地への案内を繰 り返します。そのようなときは、ルートを消去してくだ さい。

# アクティブルートサーチ

本機には、目的地までのルートを走行中に最新情報に 基づいて最適なルートを探し出す機能「アクティブルー トサーチ」があります。最適ルートが見つかった場合 は音声案内とメッセージを表示してお知らせし、自動 的に最適ルートに切りかわります。

アクティブルートサーチは、以下の情報を基に行われ ます。

- 時間曜日規制情報 **•**
- VICS 規制情報(通行止め、インターチェンジの閉 **•** 鎖など)
- 辻回地点
- VICS ビーコンユニット(別売)による渋滞情報 **•**
- スマートインターチェンジの時間曜日規制 **•**
- より短距離ルートの発見 **•**

<表示例>

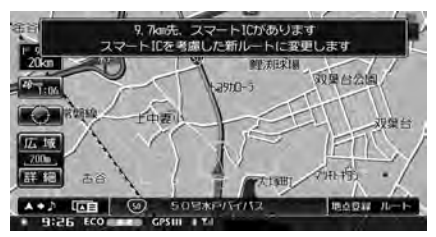

### ■ 時間短縮ルートが見つかると

時間短縮ルートが見つかった場合は、新ルートと現ルー トを同時に表示したアクティブルート画面が表示され ます。

### <表示例>

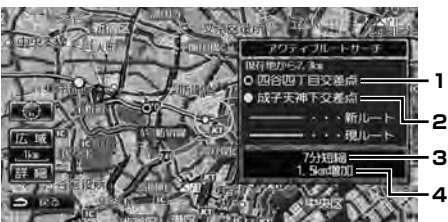

- **1. 分岐交差点**
- **2. 合流交差点**
- **3. 短縮時間**
- **4. 短縮距離**
	- 新ルートを走行した場合や何もしない状態で **•** 10 秒間経過すると、新ルートが決定されます。
	- 現ルートを走行した場合、 **⇒ ® に**タッチし た場合、 現在地(A) スイッチを押した場合は 現ルートに決定されます。
- ▶ 新ルートは現ルートに比べて距離が増加する場合があり ます。
- ▶ アクティブルート画面は、ノースアップ画面で表示され ます。
- ▶ アクティブルート画面表示中に新ルートまたは現ルート 以外のルートを走行した場合は、アクティブルート画面 を終了し、ルートを変更します。
- ▶ 現在地から次の分岐交差点までの距離が 50km を超える 場合は、アクティブルート画面は表示せずにメッセージ の表示と案内を行います。
- ▶ アクティブルートサーチ機能を有効にするかどうか、ま た、到着時刻が何分以上縮まる場合にルート変更するか(5 分~ 30分)などを設定できます (「アクティブルートサー チを実行する」303 ページ参照)。
- ▶ 表示される区間通過の短縮時間はあくまで目安であり、 走行速度、交通状況により短縮時間は異なる場合があり ます。
- ▶ |アクティブルートサーチ」での|交通状況の考慮」 およ び「回避ルート探索(渋滞考慮案内)」は通行止め等の交 通規則が発生した場合等、距離、時間ともに増加するルー トを表示する場合があります。また、常に渋滞からの回 避が行えるわけではありません。
- ▶ VICS 情報を利用した渋滞回避を行うには、 別売の VICS 光・電波ビーコンが必要となります。

JL

# 抜け道ルート探索

本機には、抜け道ルート探索機能があります。「抜け道 探索」を「する」に設定している場合、自動的に抜け 道ルートを探索します。

### ■ 抜け道ルートか見つかると

抜け道ルートが見つかった場合は、新ルートと現ルー トを同時に表示した抜け道発見画面が表示されます。

<表示例>

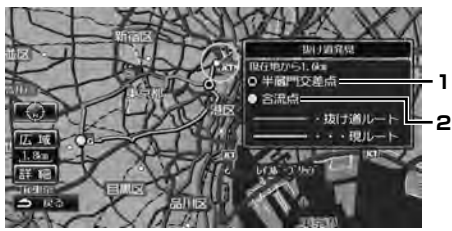

### **1. 分岐交差点**

### **2. 合流交差点**

- 新ルートを走行した場合や何もしない状態で **•** 10 秒間経過すると、新ルートが決定されます。
- 現ルートを走行した場合、 <mark>ニほる</mark> にタッナし た場合、現在地 3 スイッチを押した場合は 現ルートに決定されます。
- ▶ 抜け道発見画面は、ノースアップ画面で表示されます。
- ▶ 抜け道発見画面表示中に新ルートまたは現ルート以外の ルートを走行した場合は、抜け道発見画面を終了し、ルー トを変更します。
- ▶ 抜け道探索機能を有効にするかどうかを設定することが できます(「抜け道を探索する」303 ページ参照)。
- ▶ 「アクティブルートサーチを実行する」(303 ページ)が 「しない」に設定されている場合は、「抜け道探索」を「す る」に設定することはできません。
- ▶ 抜け道ルートの場合、細街路を通るルートを探索するこ とがあります。その場合は音声案内は行われません。

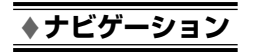

# 地点の登録

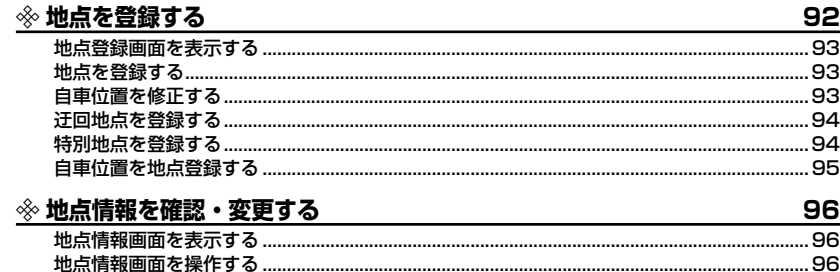

91

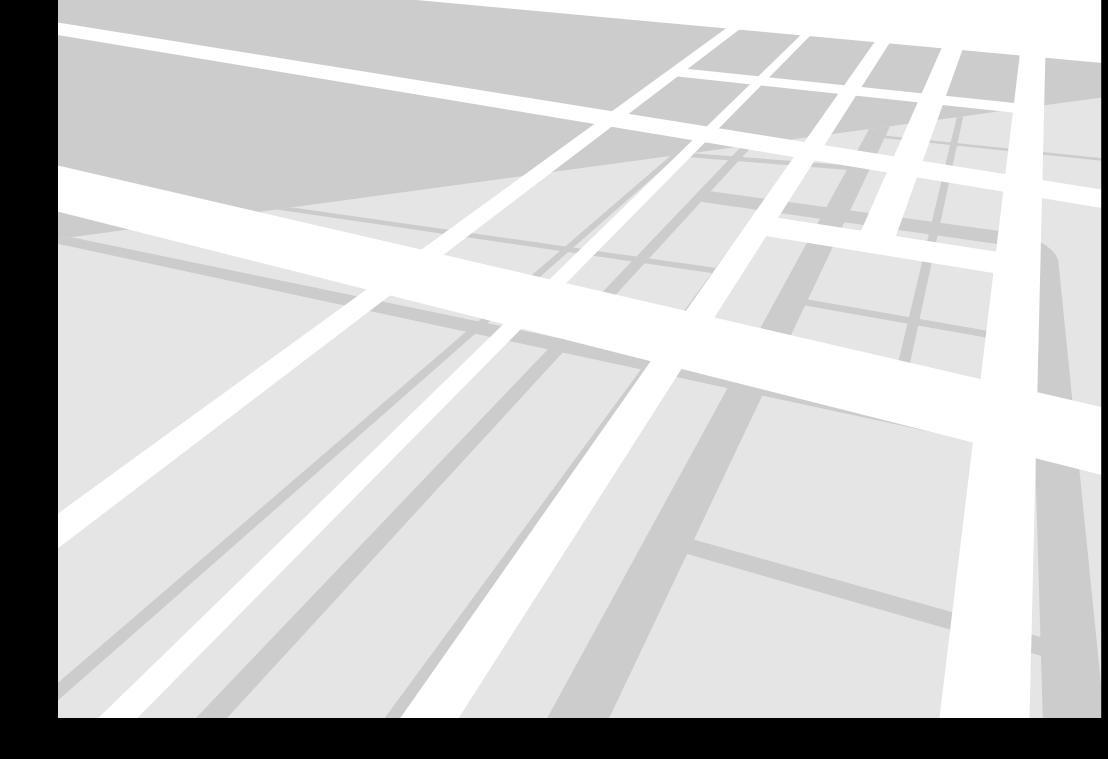

# **地点を登録する**

よく利用する地点を最大で 700 ヶ所登録することができます。 地点を登録しておくと、以下の利点があります。

- 目的地や経田地を決めるときに、登録されている地点のリストから探し出すことかできます。
- 地図にマークか表示されます。
- 近づいたときに音声案内を流すことができます。 **•**

また、自宅や特別地点を登録しておくと、さらに簡単に行き先に設定することができます。

- ▶ 700ヶ所を超えて登録するときは、先に不要な地点を消去してください。
- ▶ 地点を登録すると、地点の名称のほか、地図にデータが存在する場合は電話番号や住所も自動的に登録されます。
- ▶ |読み」に記号が混在して表示される場合がありますが、これはマーク読み出し時にアクセントをつけるための記号です。
- ▶ 同じ地点を登録すると、上書きされずに新しく登録されます。

地点の登録は、自車位置を登録するか、または地図上の地点登録画面から行います。自車位置の登録方法については、 「自車位置を地点登録する」(95 ページ)を参照してください。

地点登録画面からは、地点登録、迂回地点登録、自車位置の修正を行うことができます。それぞれのタッチスイッ チについて詳しくは該当ページを参照してください。

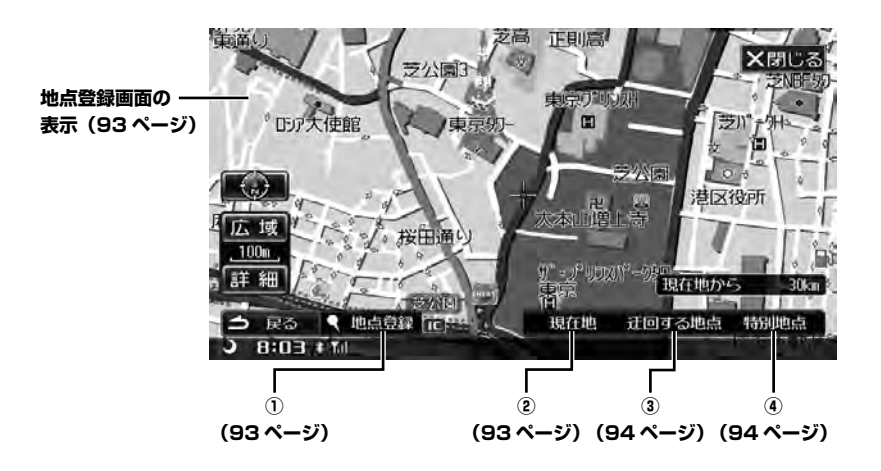

# 地点登録画面を表示する

地図上に地点登録画面を表示して、地点の登録を行い ます。

自車位置の登録方法については、「自車位置を地点登録 する」(95ページ)を参照してください。

# **1** 登録したい地点に十字カーソルを合 わせます。

- 地図の*ス*クロールについては、| 地図を*ス*ク ロールする」(41 ページ)を参照してください。
- 施設や住所などから地図を検索する方法につ **•** いては、「行き先を決める」(59 ページ)を参 照してください。

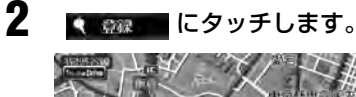

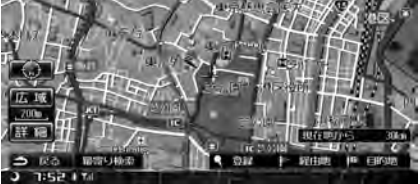

地点登録画面が表示されます。

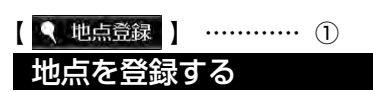

- **1 3 电点登録 にタッチします。** 地点情報画面が表示されます。
- **2** 表示された情報を確認し、必要に応 じて変更します。

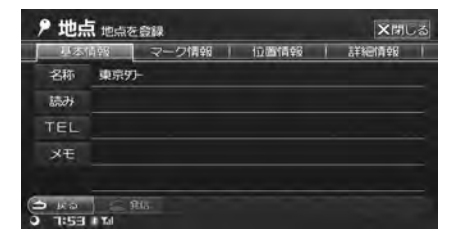

地点情報画面の操作については、「地点情報画面 を操作する」(96 ページ)を参照してください。

## 【 現在地 】 ………………… ② 自車位置を修正する

GPS 受信状況の変化により、実際の車の向きと画面上 の自車マークの位置・方向が異なったときに修正する ことができます。ただし、修正しなくても走行を続け れば、情報が補正され正しい位置・方位になります。

- **1** 現在地 にタッチします。 方向を設定する地図画面がノースアップで表示 されます。
- **2** 地図をスクロールして自車位置を修 正します。

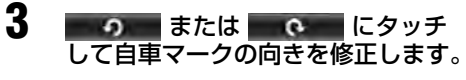

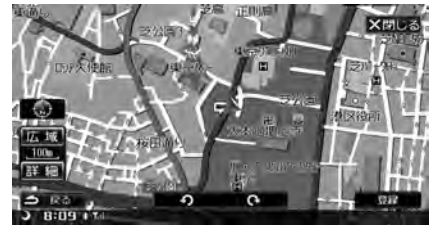

**4** 登録 にタッチします。 自車位置が設定されます。

# 【 迂回する地点 】 ………… ③ 迂回地点を登録する

迂回地点は、地図に最大 10 カ所まで登録することが できます。迂回地点を登録しておくと、ルートを探索 するときに登録したエリアを迂回させることができま す。工事や事故による通行止め・渋滞地点があらかじ めわかっているときなどに便利です。

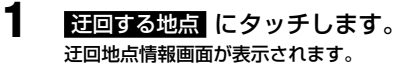

**2** 表示された情報を確認し、必要に応 じて変更します。

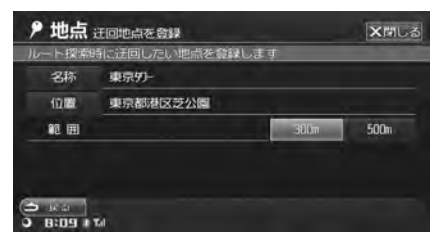

名称と位置情報の変更については、「地点情報 **•** 画面を操作する」(96 ページ)を参照してく ださい。迂回範囲の設定は「迂回エリアの範囲 を設定する」(次項目)を参照してください。

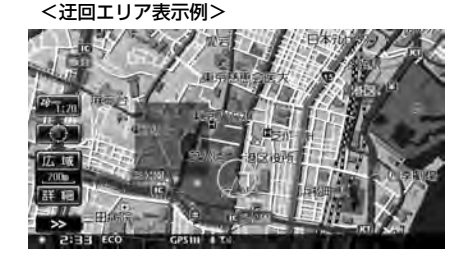

# 迂回エリアの範囲を設定する

迂回地点を中心として、何 m 四方のエリアを迂回する のか設定することができます。

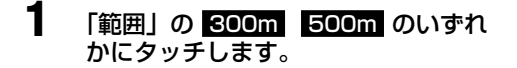

# 【 特別地点 】 ……………… ④ 特別地点を登録する

自宅を1ヶ所、特別地点を3ヶ所登録することができ ます。特別地点を登録しておくと、簡単にその地点の 地図を表示させることができます。

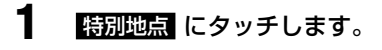

**2 地点 1 地点 2 地点 3 自宅 のい** ずれかにタッチします。

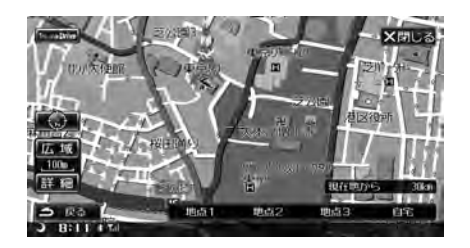

- **3** 表示された情報を確認し、必要に応 じて変更します。
	- 地点情報画面の操作については、「地点情報画 **•** 面を操作する」(96 ページ)を参照してくだ さい。
- ▶ すでに自宅または地点1~3が登録されている場合、同 じタッチスイッチに登録しようとすると上書きを確認す る画面が表示されます。
- ▶ |自宅を登録する」(43 ページ)も参照してください。
- ▶ 自宅と特別地点がまだ設定されていない場合、行き先画 面から設定することもできます。「自宅へ帰る」(67 ペー ジ)、「よく行く地点を設定する」(68 ページ)を参照し てください。
- ▶ 地点編集画面からも自宅と特別地点を設定することがで きます。「特別地点編集」(315ページ)を参照してくだ さい。

# 自車位置を地点登録する

自車位置を地点登録します。

**1** 現在地画面で 地点登録 にタッチしま す。

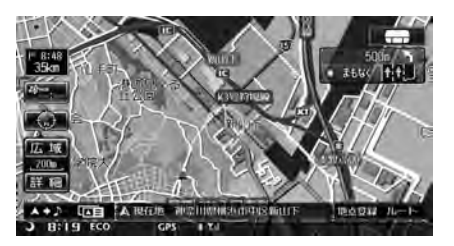

地点情報画面が表示されます。

**2** 表示された情報を確認し、必要に応 じて変更します。

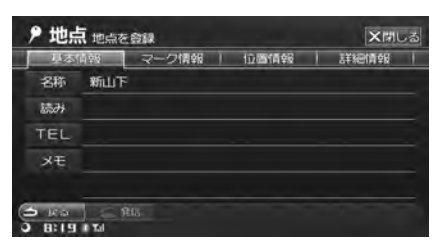

地点情報画面の操作については、「地点情報画 **•**面を操作する」(96ページ)を参照してくだ さい。

# **地点情報を確認・変更する**

特別地点や登録地点の情報を確認したり、変更・消去 することができます。

### 地点情報画面を表示する

### 地点登録時の表示

地点を登録したときには、登録した地点の情報画面が 自動的に表示されます。「地点を登録する」(92 ページ) を参照してください。

## 登録地点リストから表示する

- 1 | ド行き先 スイッチを押します。 または、 メニュー スイッチを押した後、 **•** 行き先 にタッチします。
- **2** 登録地点 にタッチします。

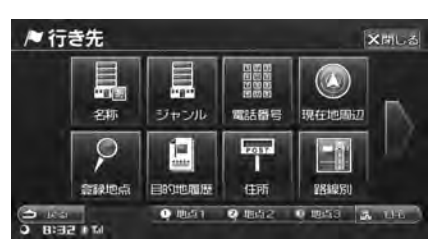

登録地点リストが表示されます。

**3** 地点情報を確認・変更したい地点に タッチして選択します。

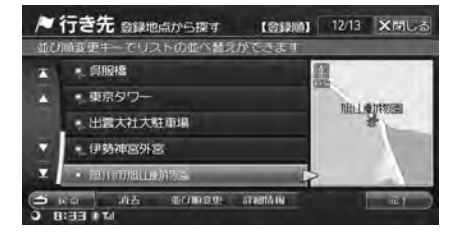

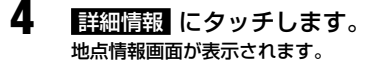

### 設定画面から表示する

設定・編集画面から地点の編集を行うことができます。 「地点編集」(313ページ)を参照してください。

## 地点情報画面を操作する

地点情報画面には4つのタブがあり、タブにタッチす ると画面を切りかえることができます。それぞれの画 面については、該当ページを参照してください。

### **基本情報画面→ 97 ページ参照 ■**

| / 行き先 金融地点情報              |                    |              |      |      | X閉しる |  |
|---------------------------|--------------------|--------------|------|------|------|--|
| $L = 5 + 1.3$             |                    | マーク情報        | 位置情報 | 詳細情報 |      |  |
| 名称                        |                    | 旭川市旭山動物園     |      |      |      |  |
| 読み                        | アサヒヤマト ーブ ツエン      |              |      |      |      |  |
| TEL                       |                    | 0166-36-1104 |      |      |      |  |
| メモ                        |                    |              |      |      |      |  |
|                           |                    |              |      |      |      |  |
| <b>NTRA</b><br><b>THE</b> | $\approx$ 845<br>M |              |      |      |      |  |

**マーク情報画面→ 98 ページ参照 ■**

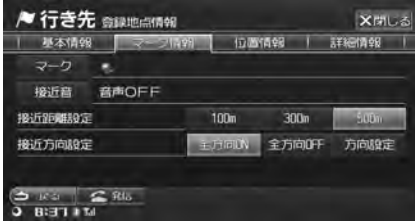

### **位置情報画面→ 100 ページ参照 ■**

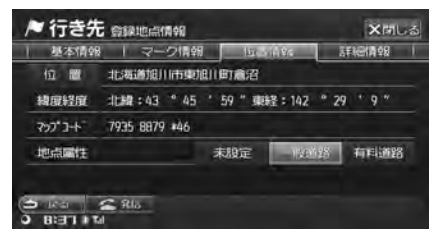

### **詳細情報画面→ 100 ページ参照 ■**

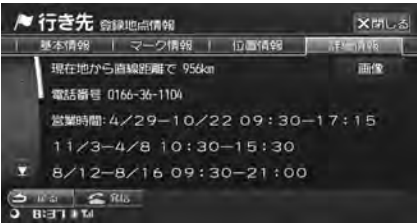

## 共通操作

## <u>◇ 電話をかける</u>

携帯電話が接続されている場合、電話をかけることが できます。

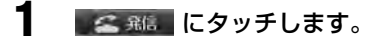

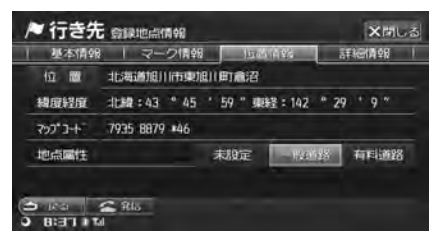

登録されている電話番号に電話をかけます。

### 基本情報画面表示例

この画面では、登録地点の基本情報を確認・変更する ことができます。

情報を変更する場合は、「文字・数字の入力方法」(35 ページ)を参照してください。

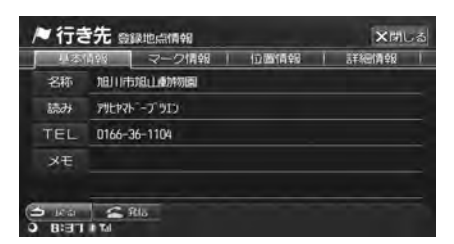

- 基本情報画面を表示する ◇
- **1** 基本情報 タブにタッチします。 基本情報画面が表示されます。

## <u>◇ 地点の名称を変更する</u>

画面に表示される地点の名称を変更します。

**1** 名称 にタッチします。

# **2** 名称を入力します。

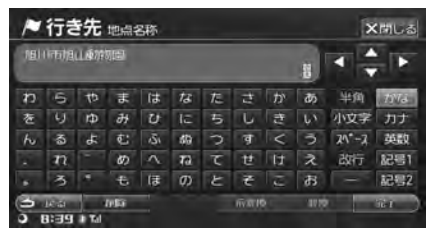

- 入力できる文字数は最大で 35 文字です。 **•**
- **3** 完了 にタッチします。
- <u>◇ 地点の読みを変更する</u>
	- **「読み にタッチします。**

**2** 読みを入力します。

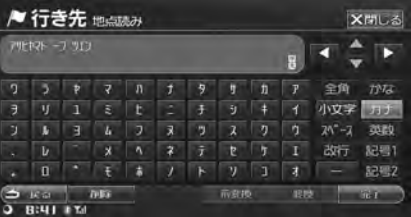

- 入力できる読みは、最大で半角カタカナ 35 **•**文字です。
- **3** 完了 にタッチします。

# <u>◇ 地点の電話番号を変更する</u>

登録地点に電話番号を入力しておくと、「電話番号」か ら地点を探し出すことができます。

**1 TEL にタッチします。** 

# **2** 電話番号を入力します。

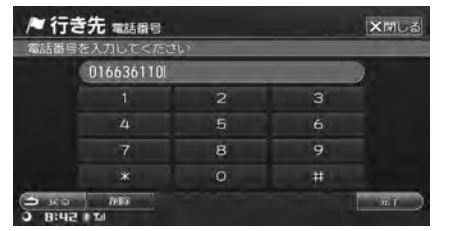

- 市外局番から入力します。 **•**
- 携帯電話番号、個人宅の電話番号にも対応し **•** ています。
- 最大 15 桁まで入力可能です。 **•**

**3** 完了 にタッチします。

### <u>◇ メモを人力する</u>

コメントなどを入力します。

- **1 又モ** にタッチします。
- **2** メモの内容を入力します。
	-

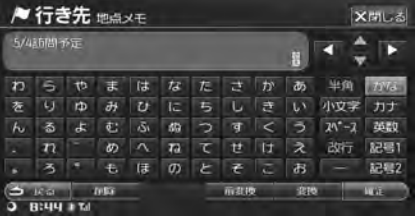

入力できるメモは最大で 50 文字です。 **•**

**3** 完了 にタッチします。

# マーク情報画面表示例

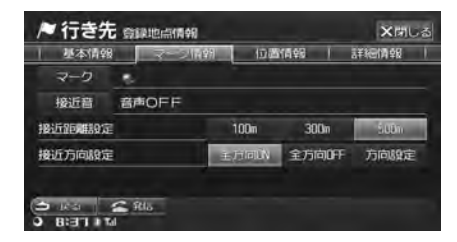

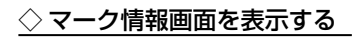

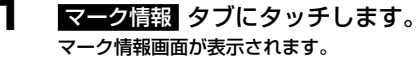

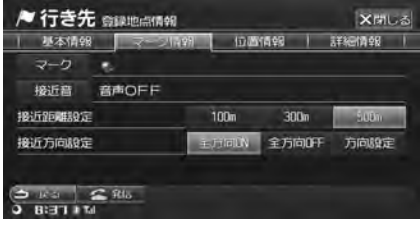

# <u>◇ マークを変更する</u>

地図に表示させるマークの種類を変更します。あらか じめ用意されているマークの中から好きなマークを選 択できます。

- **1** マーク にタッチします。
- **2** 登録したいマークにタッチします。

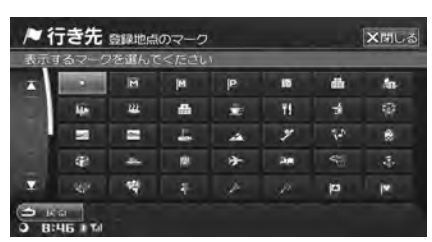

- マークが変更され、地点情報画面に戻ります。 **•**
- ▶ 自宅、特別地点、登録地点では、表示されるマークは異 なります。

# <u>◇ 接近音を変更する</u>

地点に近づいたときに注意音や音声を鳴らすことがで き、その音声を変更することができます。あらかじめ 用意されている音声の中から選択します。

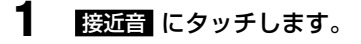

# **2** 登録したい音声にタッチします。

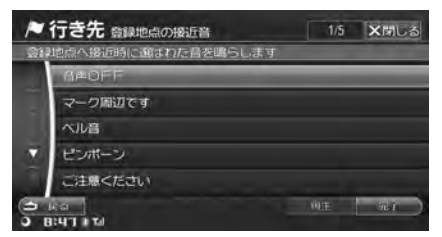

- タッチすると音声が再生されます。 **•**
- <mark>軍生</mark> にタッナすると、選択した音声が再生さ れます。

# **3** 完了 にタッチします。

▶ ガイド音声が OFF の場合は、接近音は鳴りません。

### $\bigcirc$  接近音を鳴らす範囲を設定する

地点に近づいたときに接近音を鳴らす距離と方向を設 定できます。

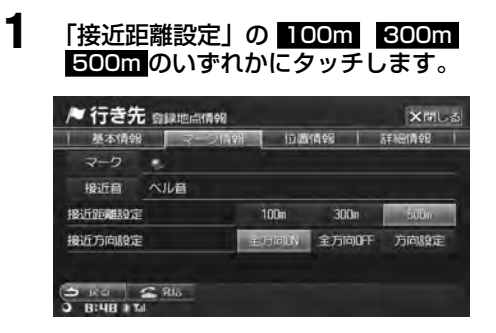

- **2** 「接近方向設定」の 全方向 ON 全方向 OFF 方向設定 のいずれかに タッチします。
	- 全方向 ON にタッチするとすべての方向に設 **•** 定され、 全方向 OFF に設定するとすべての方 向で接近音は鳴りません。また、以降の操作 は必要ありません。
	- 方向設定 にタッチした場合は、方向を設定 **•** する地図画面がノースアップで表示されます。 手順 **3** にお進みください。
- **3** 9 または e にタッチ して方向を指定します。

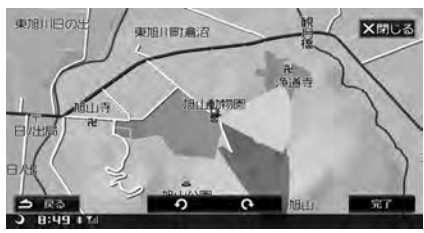

# **4** 完了 にタッチします。

▶ 方向を指定したときは、指定した方向に向かって 60°の 範囲が対象となります。

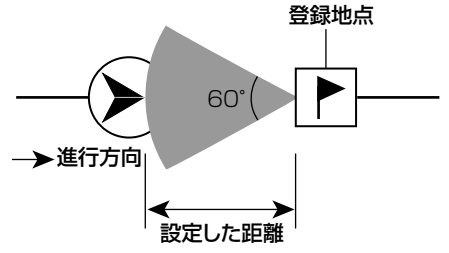

例えば、指定した方向に 60°の範囲から登録地点に接近 したときは接近音が鳴りますが、それ以外の方向から接 近したときは接近音が鳴りません。

▶ 接近音が鳴った登録地点から約 1km 以上離れないと、再 度接近しても接近音は鳴りません。

# 位置情報画面表示例

登録地点の位置に関する情報が表示されます。

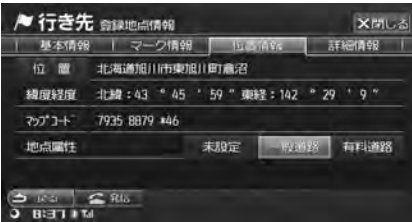

<u>◇ 位置情報画面を表示する</u>

**1** 位置情報 タブにタッチします。 位置情報画面が表示されます。

<u>◇ 地点の位置を変更する</u>

地点の位置を変更することができます。

- **1** 位置 にタッチします。 地点周辺の地図が表示されます。
- **2** 変更したい地点に十字カーソルを合 わせます。
- **3** 地点を変更 にタッチします。 情報画面が表示されます。
	- 住所、緯度経度、マップコードが変更されます。 **•**
- ▶ 登録地点の位置を変更すると、地点属性はそれまでの設 定を解除して「一般道路」になります(「地点に属性(一 般道路 / 有料道路)を設定する」100 ページ参照)。

### ◇ 地点に属性(一般道路 / 有料道路)を設定する

地点が一般道路(付近)にあるのか、または有料道路 上にあるのかを設定することができます。どちらの場 合も有り得る場合は「未設定」に設定してください。

**1** 「地点属性」の 未設定 、 一般道路 、 有料道路 のいずれかにタッチしま す。

### 地点の属性が設定されます。

- 未設定 : 地点の属性(一般道路 / 有料道路) を設定しません。
- 一般道路 : 地点を一般道路(付近)に設定し ます。
- 有料道路 : 地点を高速道路・有料道路上に設 定します。
- ▶ 一般道路/有料道路が登録地点の近くにあって、地点を 目的地 / 経由地に設定する場合に本設定が利用されます。 目的地 / 経由地が一般道路上に設定されるか、有料道路 上に設定されるかを決定します。
- ▶ 地点付近に一般道路/有料道路がない場合は、それぞれ のタッチスイッチは選択することができません。

### 詳細情報画面表示例

地点や施設の詳細な情報が表示されます。

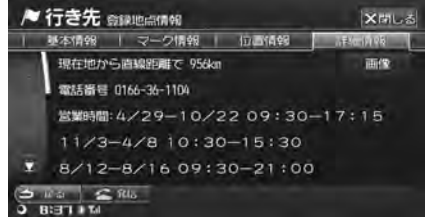

### 詳細情報画面を表示する ◇

**1** 詳細情報 タブにタッチします。 詳細情報画面が表示されます。

### <u>◇ 画像を表示する</u>

施設に画像情報がある場合は、画像を表示することが できます。

**1** 画像 にタッチします。 登録されている画像が表示されます。

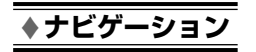

# its-moDrive

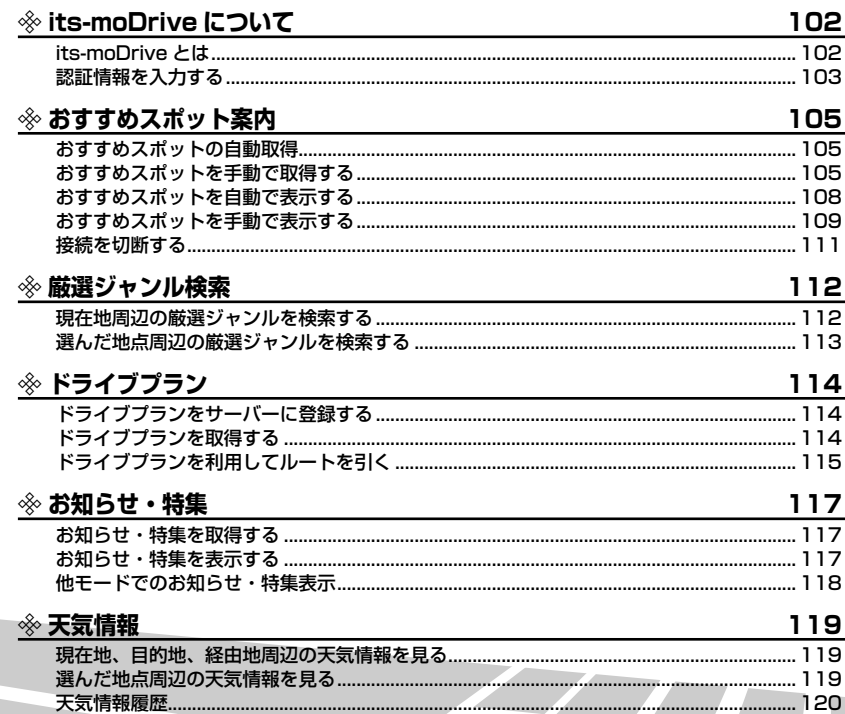

# **its-moDrive について**

# its-moDrive とは

its-moDrive とは、携帯電話のインターネット機能を利用したドライブに役立つ様々な情報を提供する登録制のサー ビスです。ドライブ中、場所や時間を考慮したドライブに役立つ情報を提供します。

its-moDrive を利用するには、アルパインホームページでのお客様登録、及びユーザーズルームでの **NCA1-V6-650 (アルパイン品番:VIE-X08MB)、または C9A1-V6-650 (アルパイン品番:VIE-X08M)の登録が必要です。必ず登録を行ってください。**

### **https://secure.alpine.co.jp/cras/reg\_top.html**

**お客様登録を行うことで、its-moDrive サービスの他に差分更新の認証なども行うことができるようになります。**

ユーザーズルームの URL は変更になる可能性があります。その場合はトップページ http://www.alpine.co.jp/ をご覧くだ p さい。

### its-moDrive が提供するサービス

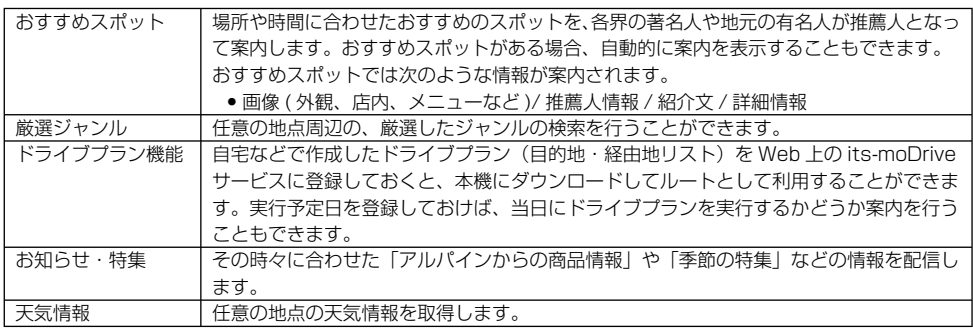

### its-moDrive を利用するには

its-moDrive を利用するには、下記の操作を行う必要があります。

### **① 本機と携帯電話の接続**

### **② 携帯電話を利用したインターネット接続設定**

### **③ its-moDrive 認証情報の入力**

操作については、「携帯電話を接続する」(147 ページ)⇒「通信機能の設定」(336 ページ)⇒「認証情報を入力する」 (103 ページ)を参照してください。

▶ 携帯電話の通信費はお客様負担になります。

### ホームページ上の its-moDrive サービスのデータ利用について

自宅のパソコンなどで Web 上の its-moDrive サービスに登録した登録スポットデータを、SD メモリーカード /USB メモリに書き出し、そのデータを本機にコピーすることができます。 ドライブルートを SD メモリーカード /USB メモリに書き出した場合は、出発地・目的地・経由地に登録した地点 のコピーを行います。コピーした地点情報を利用して、本機でルートを検索してください。

▶ Web 上でメディアにデータを書き出す際は、ホームページ上の手順に従って操作を行ってください。

▶ メディアから本機に登録地点をコピーする方法は、「登録地点をメディアからコピーする」(321 ページ)を参照してください。

# 認証情報を入力する

まず認証情報を本機に入力します。ユーザーズルーム で登録を行うと発行される ID(E-Mail)とパスワード を入力してください。

▶ 認証情報入力は初回のみ必要です。次回以降、本操作は 不要になります。

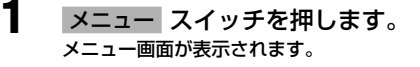

**2** 情報 にタッチします。

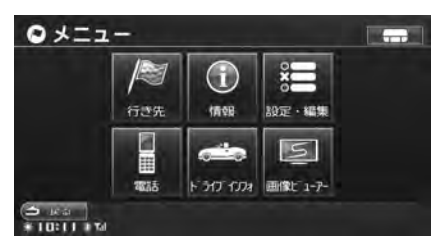

- **3 hts-moDrive タブにタッチして画面** を切りかえます。
- **4** its-moDrive 画面のいずれかのタッ チスイッチ (ニ Ks と XHNG 以外) にタッチします。

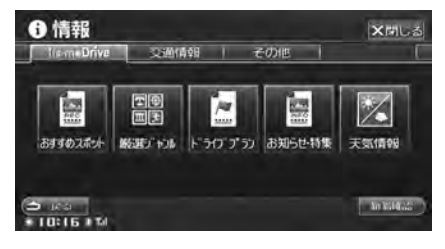

認証情報設定画面が表示されます。

**5** ID にタッチします。 ID 入力画面が表示されます。

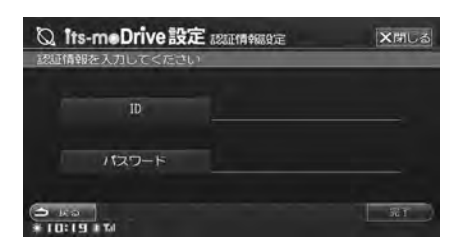

- **6** ID を入力します。
- ▶ 入力方法については、|文字・数字の入力方法」(35 ペー ジ)を参照してください。
- **7** 完了 にタッチします。 認証情報設定画面に戻ります。 **8** パスワード にタッチします。 パスワード入力画面が表示されます。
- **9** パスワードを入力します。
- ▶ 入力したパスワードは\*で表示されます。
- **10 房宿** にタッチします。 認証情報設定画面に戻ります。
- **11 房石** にタッチします。 認証情報確認が行われます。

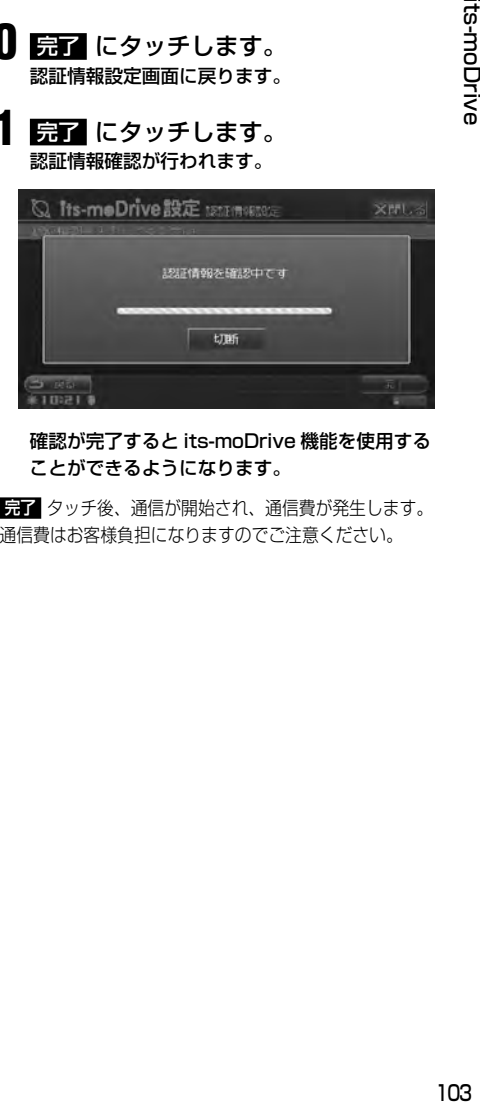

確認が完了すると its-moDrive 機能を使用する ことができるようになります。

▶ 1元11 タッチ後、通信が開始され、通信費が発生します。 通信費はお客様負担になりますのでご注意ください。

# its-moDrive スイッチについて

its-moDrive がご利用できる状態のときには、地図に タッチして地図上に十字カーソルが表示されると its-moDrive スイッチが表示されます。

- ▶ |its-moDrive を利用するには」(102 ページ)を参照し てください。
- ▶ 携帯電話が接続されていないときには、<mark>its-moDrive</mark> ス イッチはトーンダウンしてタッチすることはできません。

**1** its-moDrive にタッチします。 its-moDrive 画面が表示され、十字カーソル地 点周辺のおすすめスポット、厳選ジャンル、天 気情報に関する操作を行うことができます。

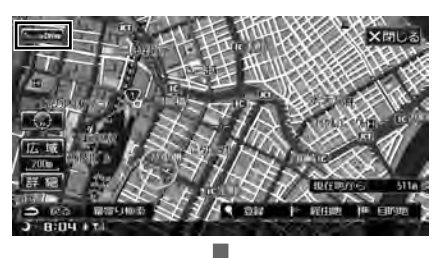

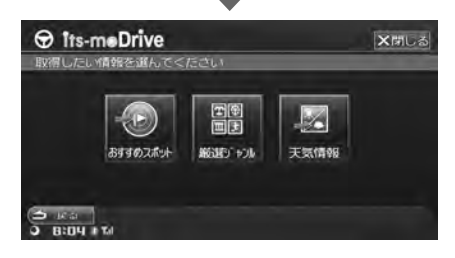

- its-moDrive 接続中は、<mark>its-moDrive</mark> スイッ チは 切断 スイッチに変わります。
- **2** 通信を切断するには 切断 にタッチ します。

# 接続状態アイコンについて

サーバー接続中は、接続状態を表示するアイコンが表 示されます。接続中は、接続時間が表示されます。

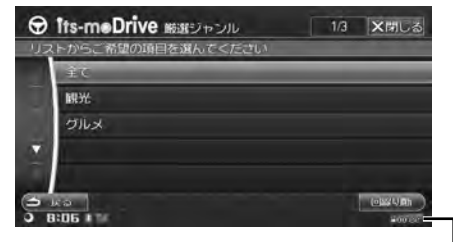

**接続状態アイコン**

# **おすすめスポット案内**

場所や時間に合わせたおすすめのスポット情報を取得 (ダウンロード)・表示することができます。おすすめ スポットは自動で取得する方法と手動で取得する方法 があり、取得したおすすめスポットは 100 件まで本 機に記憶されます。また取得したおすすめスポットは、 手動で呼び出すことも、ルート走行中に自動で割り込 み表示することもできます。

- ▶ 案内情報をダウンロードするタイミングなどは |itsmoDrive 設定」(326 ページ)で設定することができます。
- ▶ 高速道路/有料道路走行中は、おすすめスポット案内を 行いません。
- ▶ マルチゲート画面からコミュニケーション画面を表示し た場合、本機起動直後はおすすめスポット案内を利用す ることはできません。本機電源 ON 時にマルチゲート画 面を表示している場合も、おすすめスポット案内を利用 できません。一度別の画面に表示を切りかえてください。

# おすすめスポットの自動取得

▶ おすすめスポット取得時に、通信費が発生します。通信 費はお客様負担になりますのでご注意ください。

### ルート探索時に取得する

探索したルートをしばらく走行すると、そのルート周 辺にあるおすすめスポットを自動で取得します。「ルー ト計算時におすすめスポットを自動で取得する」(328 ページ)が「する」設定時に取得されます。

### **1** ルートを探索します。 ルート案内開始後、自動でおすすめスポットが 取得されます。

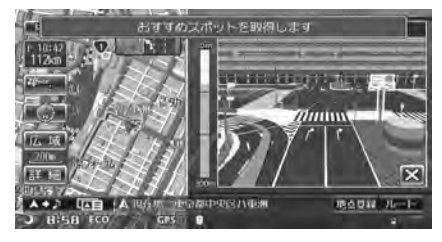

- ▶ ルート探索については |目的地を設定してルートを探索 する」(73ページ)を参照してください。
- ▶ ■ルート にタッチしてルートを再探索した場合にも、お すすめスポットの取得が行われます(「ルートを再探索す る」88 ページ参照)。

### 一定時間毎に取得する

ルート案内中、設定した一定の時間毎に、自動でおす すめスポットが取得されます(「一定時間毎におすすめ スポットを自動で取得する」329 ページ参照)。

▶ 何分おきに情報を取得するかを設定することができます。 「おすすめスポット自動取得時間を設定する」(329 ペー ジ)を参照してください。

# おすすめスポットを手動で取得する

ルート周辺のおすすめ情報を取得する

- **1** メニュー スイッチを押します。 メニュー画面が表示されます。
- **2** 情報 にタッチします。
- **3 lits-moDrive タブにタッチして画** 面を切りかえ、 おすすめスポット に タッチします。

**4** ルート周辺取得 にタッチします。

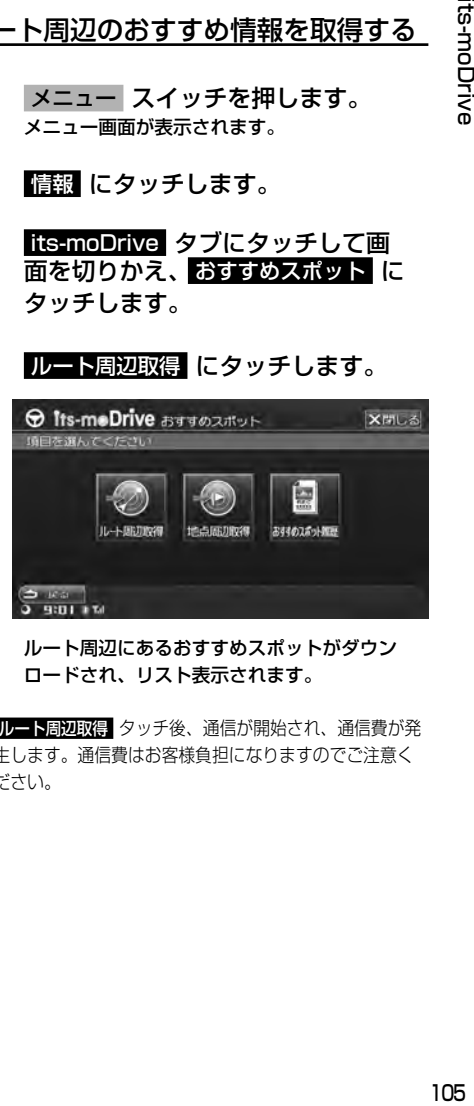

ルート周辺にあるおすすめスポットがダウン ロードされ、リスト表示されます。

▶ ルート周辺取得 タッチ後、通信が開始され、通信費が発 生します。通信費はお客様負担になりますのでご注意く ださい。

**5** 詳細を見るにはおすすめスポットを タッチして選び、 推薦コメント に タッチします。

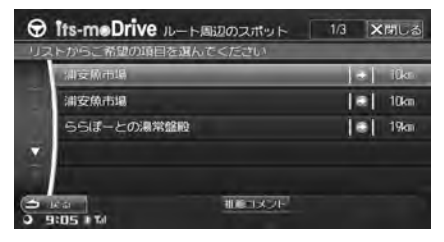

選んだおすすめスポットの推薦コメント画面が 表示されます。

- 推薦コメント画面については、「推薦コメント **•** 画面の操作」(107 ページ)を参照してくだ さい。
- ▶ ルートがない場合は <mark>ルート周辺取得</mark> にタッチすることは できません。
- ▶ ルート周辺におすすめスボットがない場合は、おすすめ スポット情報を表示することはできません。
- ▶ 高速/有料道路を走行中はおすすめスポットを取得する ことはできません。
- ▶ 高速/有料道路を通るルートを走行中で、自車位置が高 速 / 有料道路入口に近い場合、おすすめスポットを取得 できない場合があります。

### 現在地・目的地・経由地周辺のおすす め情報を取得する

- **1** メニュー スイッチを押します。 メニュー画面が表示されます。
- **2** 情報 にタッチします。
- **3 Its-moDrive タブにタッチして画** 面を切りかえ、 おすすめスポット に タッチします。

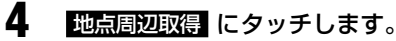

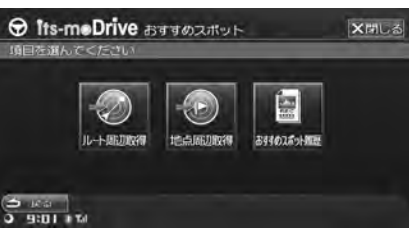

現在地・目的地・経由地がリスト表示されます。

**5** いずれかの地点をタッチして選び、 実行 にタッチします。

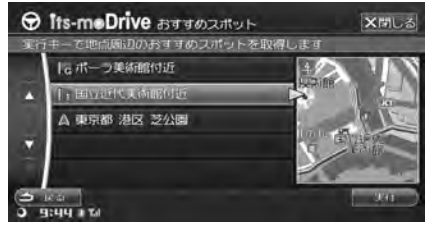

タッチした地点周辺にあるおすすめスポット情 報のダウンロードを開始します。情報が取得さ れた場合は、おすすめスポットがリスト表示さ れます。

- ▶ 【実行】タッチ後、通信が開始され、通信費が発生します。 通信費はお客様負担になりますのでご注意ください。
- **6** 詳細を見るにはおすすめスポットを タッチして選び、 推薦コメント に タッチします。

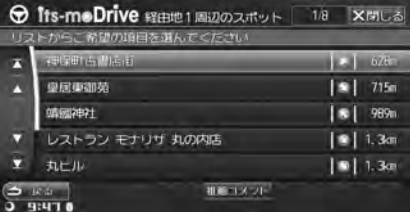

選んだおすすめスポットの推薦コメント画面が 表示されます。

- 推薦コメント画面については、「推薦コメント **•** 画面の操作」(107 ページ)を参照してくだ さい。
- ▶ 地点周辺におすすめスボットがない場合は、おすすめス ポット情報を表示することはできません。
- ▶ 以前表示した情報を、再度表示する場合もあります。

### 選んだ地点周辺のおすすめスポット情 報を取得する

地図上の十字カーソル周辺のおすすめスポット情報を 取得することができます。

### **1** おすすめスポットを習得したい地点 に十字カーソルを合わせます。

- 地図のスクロールについては、| 地図をスク ロールする」(41 ページ)を参照してください。
- 施設や住所などから地図を検索する方法につ **•**いては、「行き先を決める」(59ページ)を参 照してください。

**2** 地図上に表示される its-moDrive に タッチします。

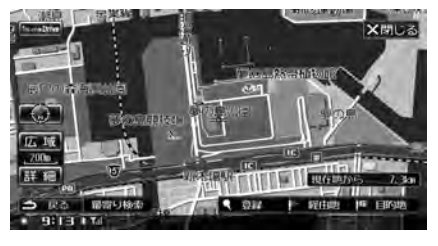

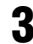

**3** おすすめスポット にタッチします。

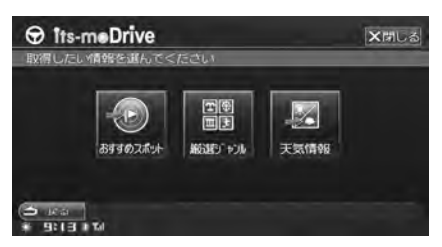

地点周辺のおすすめスポットがダウンロードさ れ、リスト表示されます。

**4** 詳細を見るにはおすすめスポットを タッチして選び、 推薦コメント に タッチします。

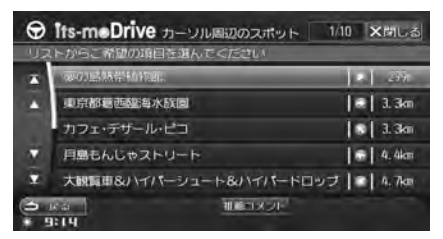

選んだおすすめスポットの推薦コメント画面が 表示されます。

- 推薦コメント画面については、「推薦コメント **•** 画面の操作」(107 ページ)を参照してくだ さい。
- ▶ 地点周辺におすすめスポットがない場合は、おすすめス ポット情報を表示することはできません。
- ▶ 以前表示した情報を、再度表示する場合もあります。
- ▶ おすすめスポット タッチ後、通信が開始され、通信費が 発生します。通信費はお客様負担になりますのでご注意 ください。

### 推薦コメント画面の操作

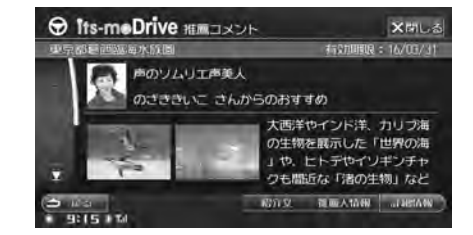

### **推薦コメント画面では以下の操作ができます。**

#### **1)** 紹介文

おすすめスポット施設の紹介文が表示されます。

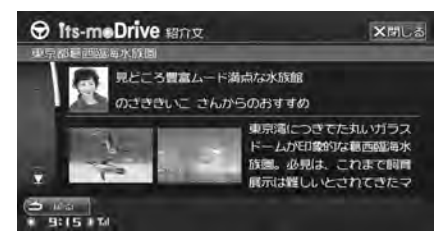

### **2)** 推薦人情報

紹介文を書いた推薦人に関する情報が表示されます。

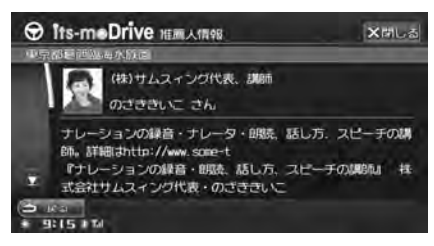

### **3)** 詳細情報

地点に関する詳細な情報が表示されます。

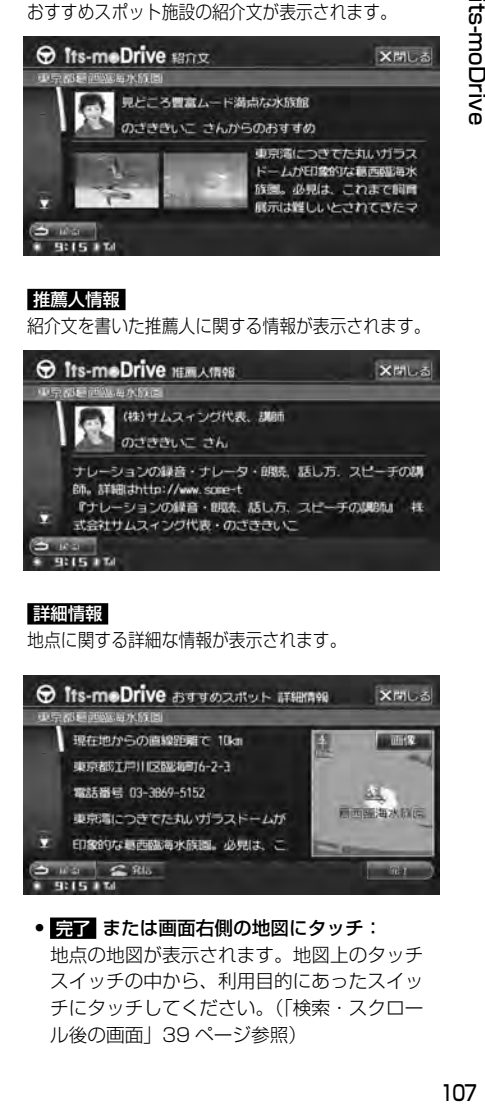

• <mark>完了</mark> または画面右側の地図にタッチ: 地点の地図が表示されます。地図上のタッチ スイッチの中から、利用目的にあったスイッ チにタッチしてください。(「検索・スクロー ル後の画面」39 ページ参照)

- <mark>• 冬 瑯。</mark>:登録されている電話番号に電話を かけます。
- 画像 : 画像をタワンロードした場合、おすす めスポット画像が表示されます。画像が複数 ある場合は、次へ 前へ にタッチすると前後 の画像を表示します。
- QR コード:画面をスクロールすると QR コー ドが表示されます。施設に関する情報、また は地図情報を取得することができます。QR コードについて詳しくは、「詳細情報画面の操 作」(62ページ)を参照してください。
- ▶ ┃ ≤ 発信 ┃ にタッチして電話をかけると、its-moDrive の通信は切断されます。

# おすすめスポットを自動で表示する

ルート走行中、自車位置や案内日時から判断した最適 なおすすめスポット情報が自動的に割り込み表示され ます。割り込み表示は「おすすめスポット割り込み案 内を設定する| (329ページ)が「する」設定時に行 われます。また、下記画面のタッチスイッチについて 詳しくは、各項目を参照してください。

<表示例>

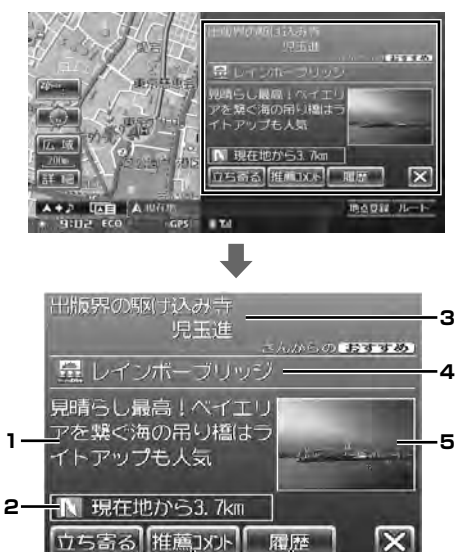

**② ③**

- **① 1. 推薦コメント**
- **2. 現在地からの方向、距離**
- **3. 推薦人の名前・説明**
- **4. おすすめスポットアイコン、名称**
- **5. 施設画像**
- ▶ おすすめスポット案内は、|おすすめスポット割り込み表 示時間を設定する」(330ページ)で設定した時間を経 過するか、 にタッチすると表示を終了します。
- ▶ 施設画像をダウンロードするかどうか設定することがで きます(「画像を取得する」329 ページ参照)。ダウンロー ドしない場合は、施設画像は表示されません。
- ▶ おすすめスポット割り込み表示中に地図をスクロールす ることはできません。

# 【 立ち寄る 】 ……………… ①

### おすすめスポットを経由地に設定する

- **1** 立ち寄る にタッチします。 選んだおすすめスポットが経由地 1 として設定 されます。
	- 経由地がすでに 5 箇所設定されている場合に **•** は、上書きする地点を選ぶ画面が表示されま す。上書きする経由地にタッチして選んでく ださい。

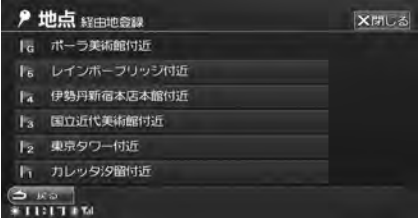

- ▶ 経由地 1 がすでに設定されている場合も、選んだおすす めスポットが経由地 1 の前に挿入されて、新しい経由地 1 として設定されます。経由地 1 をすでに通過している 場合は、経由地 1 に上書きされます。
- ▶ おすすめスポット履歴画面で案内回数を設定すると、お すすめスポットに近づいた時に案内を行います(「おすす めスポット案内回数を設定する」111 ページ参照)。

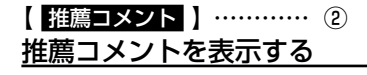

**推薦コメント にタッチします。** 推薦コメント画面が表示されます。

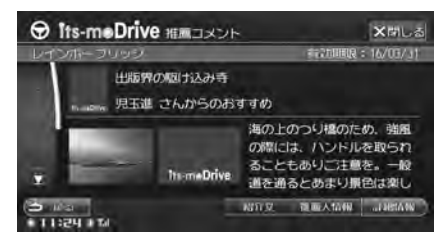
● 推薦コメント画面については、| 推薦コメント 画面の操作| (107ページ) を参照してくだ さい。

【 履歴 】 ………………… ③ おすすめスポット履歴を表示する

**1** 履歴 にタッチします。 おすすめスポット履歴画面が表示されます。

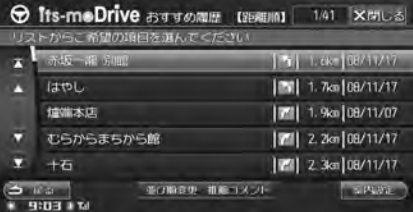

履歴画面については、「おすすめスポット履歴 **•** を見る」(110 ページ)を参照してください。

# おすすめスポットを手動で表示する

# おすすめスポットアイコンの情報を見る

おすすめスポット情報を取得すると、地図上におすす めスポットアイコンが表示されます。アイコンはおす すめスポットの場所を表示するだけでなく、そのスポッ トの情報を表示することができます。

アイコンを地図上に表示するには、「おすすめスポット アイコンを地図上に表示する| (330 ページ) を「する」 に設定してください。

# **1** 地図をスクロールしておすすめス ポットアイコンに十字カーソルを合 わせます。

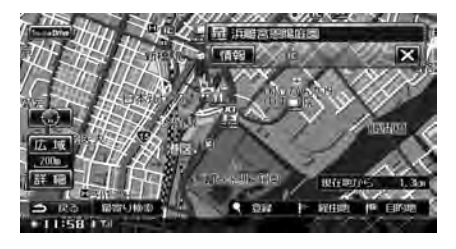

● 地図のスクロールについては、| 地図をスク ロールする」(41 ページ)を参照してください。 **2** 情報 にタッチします。

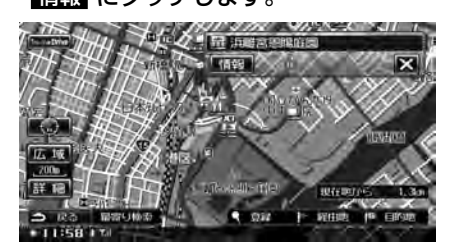

#### 推薦コメント画面が表示されます。

- おすすめスポットアイコンが隣接している場 **•** 合は、次へ にタッチしてアイコンを切りかえ ます。
- 推薦コメント画面については、| 推薦コメント 画面の操作」(107 ページ)を参照してくだ さい。
- アイコン情報は、地図スケールが 200m 以下の詳細な地 p 図で表示されます。

#### **< おすすめスポットアイコンリスト>**

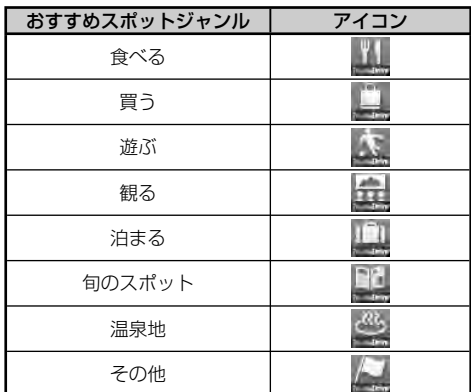

▶ おすすめスポットアイコンは変更される場合があります。

# おすすめスポット履歴を見る

取得済みのおすすめスポット (100 件まで) をリスト 表示することができます。100 件を超えた場合は、案 内回数が設定されていないスポットや取得日が古いス ポットが優先して削除されます。

#### <表示例>

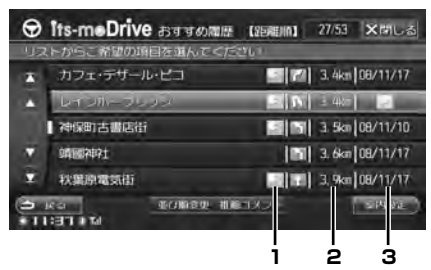

- **1. 案内アイコン** 案内回数を設定すると表示されます。
- **2. 現在地からの距離**
- **3. 案内を取得した日付**

新規で取得したおすすめスポットには「New」と表示 されます。

**1** メニュー スイッチを押します。 メニュー画面が表示されます。

- **2** 情報 にタッチします。
- **3 hts-moDrive タブにタッチして画** 面を切りかえ、おすすめスポット に タッチします。

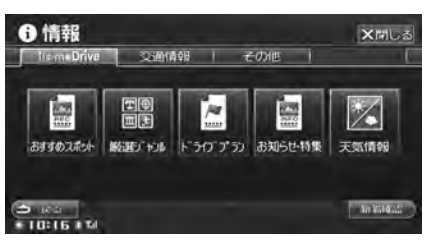

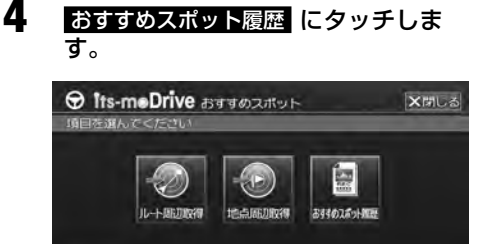

おすすめスポット履歴がリスト表示されます。

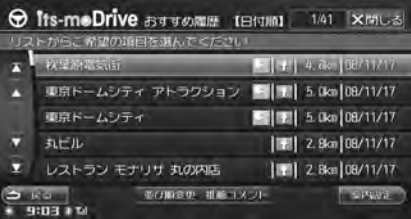

**おすすめスポット履歴画面から、以下の操作を行うこ とができます。**

## $\bigcirc$  リスト表示万法を変更する

**ATT 10:2 C** 

**1** 並び順変更 にタッチします。 タッチするたびに、リストが現在地からの距離 順か、情報をダウンロードした日付順に並べか えられます。

詳細情報を表示する ◇

- **1** おすすめスポットをタッチして選び、 推薦コメント にタッチします。 推薦コメント画面が表示されます。
- ▶ 推薦コメント画面については、「推薦コメント画面の操作」 (107ページ) を参照してください。

# <u>◇ おすすめスポット案内回数を設定する</u>

おすすめスポットの案内回数を設定することができま す。

# **1** おすすめスポットをタッチして選び、 案内設定 にタッチします。

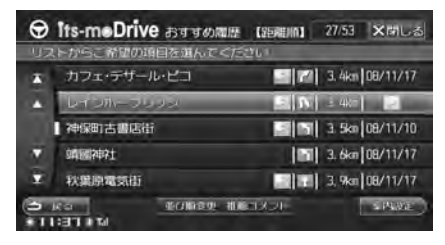

案内設定画面が表示されます。

2 案内回数を選び、 デア にタッチしま す。

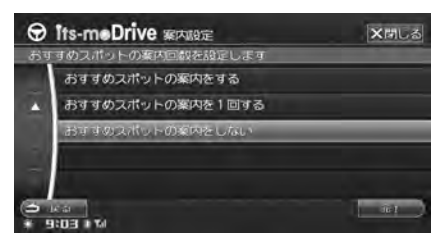

- おすすめスポットの案内をする : **•** 選んだスポットに近づくと案内を行います。 履歴画面に 3 アイコンが表示されます。20 件まで登録することができます。
- おすすめスポットの案内を 1 回する : **•** 選んだスポットに近づくと、案内を一度だけ 行います。履歴画面に アイコンが表示さ れますが、一度案内を行ったらアイコンは消 去され、「案内しない」スポットになります。
- おすすめスポットの案内をしない : **•** 選んだスポットに近づいても案内を行いませ ん。
- ▶ おすすめスポットにはそれぞれ有効期限が設定されてい ます。有効期限が切れたおすすめスポットは自動的に削 除されます。「案内しない」に設定されているスポットは 優先して削除されます。
- ▶ ダウンロードしたおすすめスポットは、自動的に「1 回 案内する」に設定されます。

# 接続を切断する

サーバーへの接続を切断する場合は、下記操作を行っ てください。

- **1** 現在地 ⓒ スイッチを押します。 現在地画面が表示されます。
- **2** 切断 にタッチします。

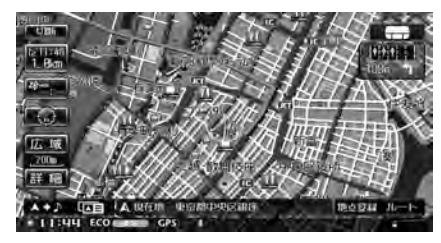

切断を確認するメッセージが表示されます。

**3 はい** にタッチします。 接続が切断されます。

されます。

- ▶ 地点検索などを行って表示された地図にも <mark>切断</mark> は表示
- ▶ 情報取得中に表示される <mark>切断</mark> にタッチしても接続は切 断されます。

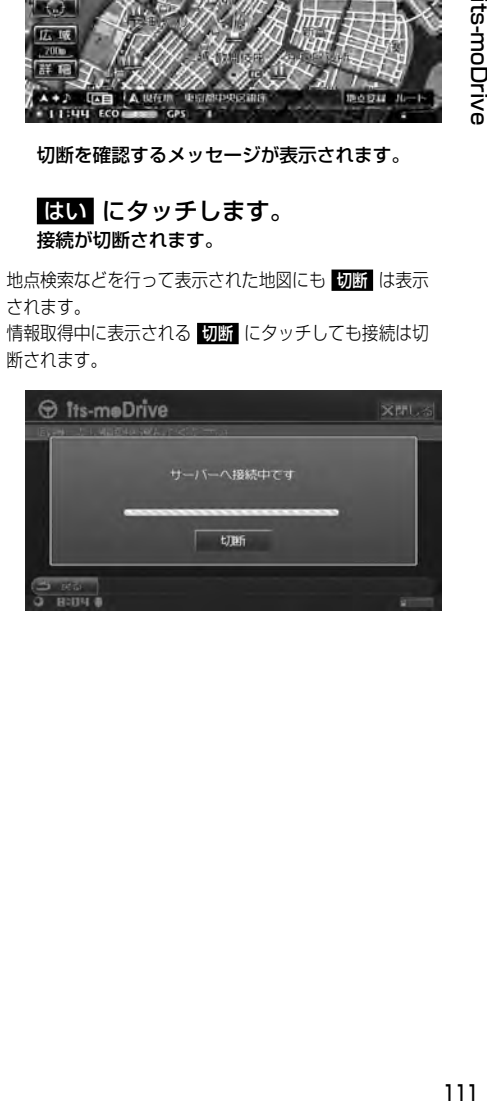

# **厳選ジャンル検索**

本機に収録されていない最新の地点や、地域に精通し た各地の紹介人が厳選したおすすめスポットをジャン ル別に検索することができます。

# 現在地周辺の厳選ジャンルを 検索する

現在地周辺のスポットを検索します。

- **1** メニュー スイッチを押します。 メニュー画面が表示されます。
- **2** 情報 にタッチします。

**3 Its-moDrive タブにタッチして画面** を切りかえ、 厳選ジャンル にタッチ します。

サーバーへの接続が開始され、ジャンルリスト が表示されます。

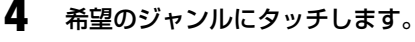

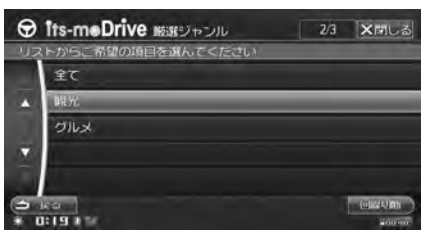

施設ジャンルリストが表示されます。

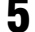

**5** 希望の施設ジャンルにタッチします。

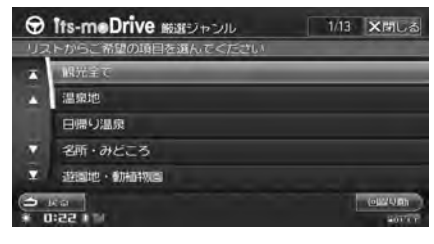

施設ジャンルが決定されると、選んだ施設ジャ ンルのスポットを最大 30 件ダウンロードしま す。

**6** 希望のスポットにタッチします。

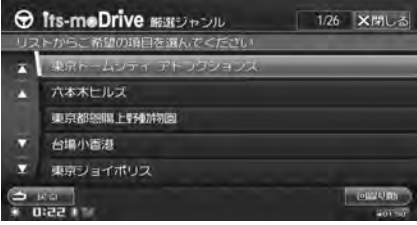

詳細情報画面が表示されます。

#### **スポット詳細情報画面から、以下の操作を行うことが できます。**

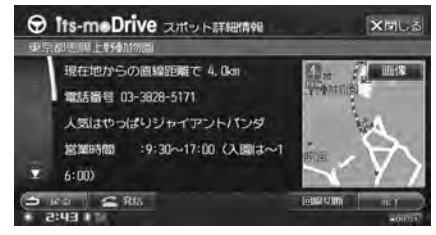

# 地点を設定する

目的地、経由地に設定したり、地点を登録したりする ことができます。

**1** 完了 または画面右側の地図にタッチ します。

検索したスポット周辺の地図が表示されます。

● 地図上のタッチ*人*イッチの中から、利用目的 にあったスイッチにタッチしてください(「検 索・スクロール後の画面」39 ページ参照)。

# 電話をかける

検索したスポットに電話をかけることができます。

**ICANG にタッチします。** 

この発信 にタッチして電話をかけると、its-moDrive の通信は切断されます。 p

# スポットの画像を見る

検索したスポットに画像が登録されている場合は、画 像を見ることができます。

## **1** 画像 にタッチします。 スポット画像が表示されます。

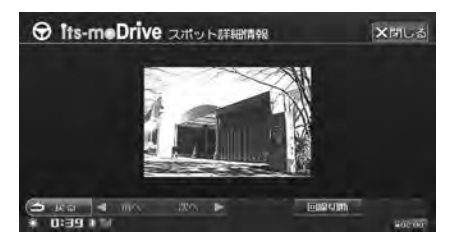

- 画像か複数める場合は、<mark>次へ |前へ</mark> にタッナ すると前後の画像を表示します。
- ▶ | 回線初断| にタッチすると、回線を切断します。
- スポット詳細情報画面をスクロールすると QR コードが p 表示されます。施設に関する情報、または地図情報を取 得することができます。QR コードについて詳しくは、「詳 細情報画面の操作| (62ページ) を参照してください。
- ▶ 厳選ジャンル タッチ後、通信が開始され、通信費が発生 します。通信費はお客様負担になりますのでご注意くだ さい。

# 選んだ地点周辺の厳選ジャンル を検索する

地図上の十字カーソル周辺の厳選ジャンルを検索する ことができます。

## **1** 地図をスクロールして、厳選ジャン ルを検索したい地点に十字カーソル を合わせます。

- 地図の*人*クロールについては、| 地図を*人*ク ロールする」(41 ページ)を参照してください。
- 施設や住所などから地図を検索する方法につ **•** いては、「行き先を決める」(59 ページ)を参 照してください。
- **2** its-moDrive にタッチします。

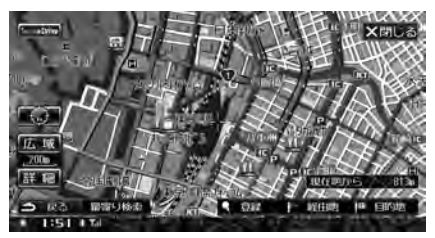

**3** 厳選ジャンル にタッチします。 サーバーへの接続が開始され、ジャンルリスト が表示されます。

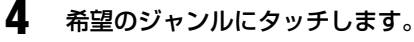

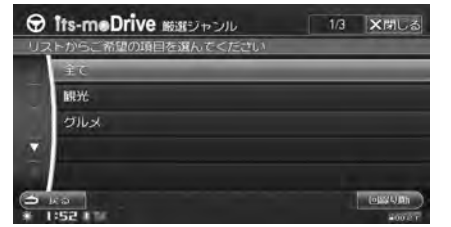

施設ジャンルリストが表示されます。

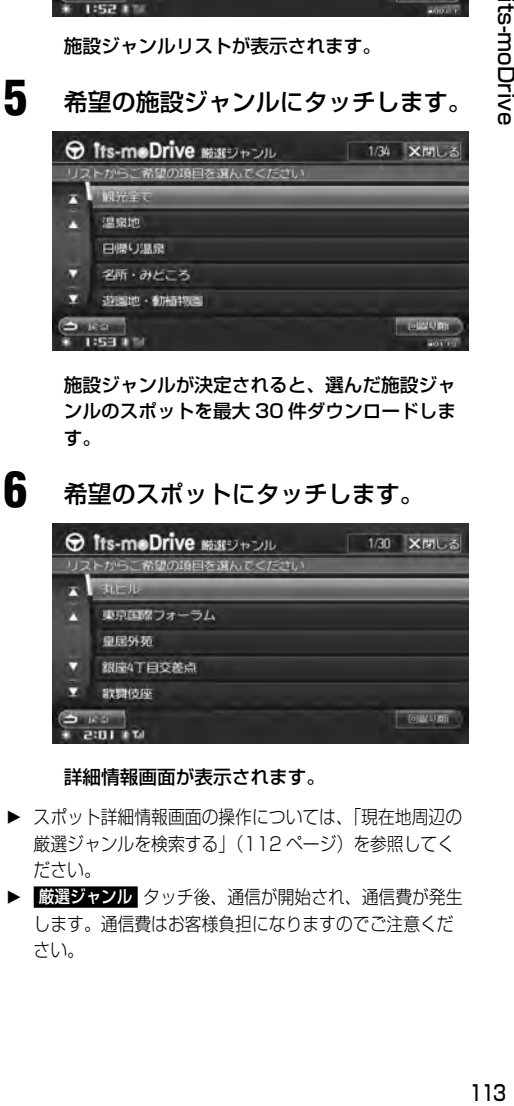

施設ジャンルが決定されると、選んだ施設ジャ ンルのスポットを最大 30 件ダウンロードしま す。

# **6** 希望のスポットにタッチします。

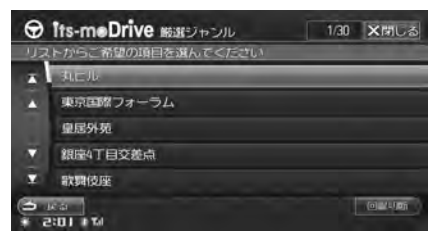

#### 詳細情報画面が表示されます。

- ▶ スポット詳細情報画面の操作については、「現在地周辺の 厳選ジャンルを検索する」(112 ページ)を参照してく ださい。
- ▶ <mark>厳選ジャンル</mark> タッチ後、通信が開始され、通信費が発生 します。通信費はお客様負担になりますのでご注意くだ さい。

# **ドライブプラン**

あらかじめ自宅で作成したドライブプラン(ルート) を利用することができます。ドライブプランの取得、 通知については設定することができます(「新着情報取 得時の項目を設定する」328 ページ、「実行可能なド ライブプランを通知する」328 ページ参照)。

ドライブプランをサーバーに 登録する

まず、本機のお客様登録をお願いします。アルパイ ン・ホームページ(http://www.alpine.co.jp)にア クセスして、ホームページの手順に従って登録をお済 ませください。登録がお済みのお客様は User's Room (https://secure.alpine.co.jp/urs/top.html)にログ インしてください。

User's Room で本機の製品サービスから its-moDrive を選択します。その後 its-moDrive のページで地点を 検索し、ルートを登録します。

its-moDrive での地点検索、ルート登録の方法につい て詳しくは「ヘルプ」を参照してください。

● ドライブプラン案内について

ルートに実行予定日を登録しておくと、当日本機 **•** の電源を ON にした時に通知されます。(「実行可 能なドライブプランを通知する」328 ページ参 照)。ただし、実行予定日に本機の電源を ON にし ないと通知は行われません。

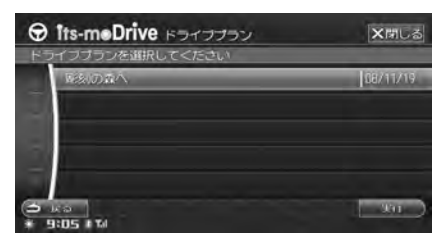

- ドライブプランの通知は、実行日、最初に本機の **•** 電源を ON にした時のみ行われます。
- 実行 にタッチするとルート計算が行われます。 **•**

# ドライブプランを取得する

ドライブプランは自動で取得する方法と手動で取得す る方法があります。

- ▶ 本機にダウンロードしたドライブプランを消去すること はできません。ドライブプランの消去はホームページ上 で行ってください。
- ▶ 地図データ案内(169 ページ参照)とお知らせ・特集(117 ページ参照)も同時にダウンロードされます。「新着情報 取得時の項目を設定する」(328 ページ)を参照してく ださい。

# 自動でドライブプランを取得する

その日初めて本機の電源が ON になった時に、自動で サーバーに登録されているドライブプランの取得を行 います。前回ダウンロードした時よりも後に登録され たドライブプランのみをダウンロードします。

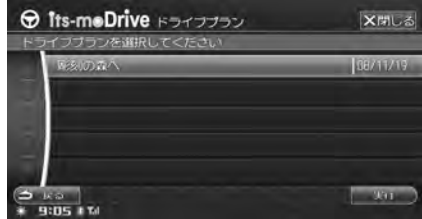

- 実行 にタッチするとルート計算が行われます。 **•**
- ▶ |起動時新着確認」を |する」、|新着確認項目設定」 の |ド ライブプラン取得」を「する」に設定した場合に、自動 でドライブプランが取得されます (328 ページ参照)。
- ▶ ドライブプラン取得時に、通信費が発生します。通信費 はお客様負担になりますのでご注意ください。

# 手動でドライブプランを取得する

- **1** メニュー スイッチを押します。 メニュー画面が表示されます。
- **2** 情報 にタッチします。
- **3 hts-moDrive タブにタッチして画面** を切りかえ、 新着確認 にタッチしま す。

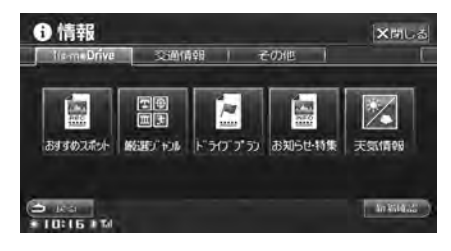

サーバーに登録されているドライブプランがダウ ンロードされ、取得された件数が表示されます。

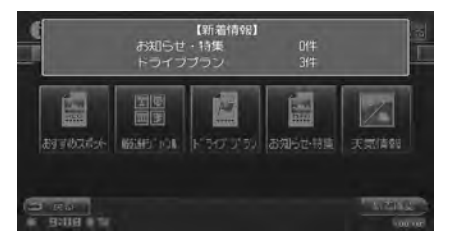

▶ | 新着確認| タッチ後、通信が開始され、通信費が発生しま す。通信費はお客様負担になりますのでご注意ください。

# ドライブプランを利用して ルートを引く

本機にダウンロードしたドライブプランを利用して、 ルートを引きます。

- **1** メニュー スイッチを押します。 メニュー画面が表示されます。
- **2** 情報 にタッチします。
- **3 lits-moDrive タブにタッチして画面** を切りかえ、 ドライブプラン にタッ チします。

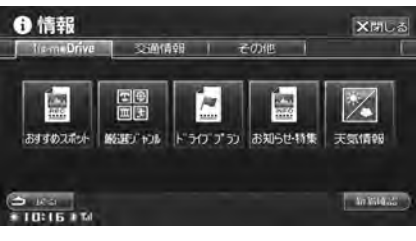

ドライブプランリストが表示されます。

**4** 希望のドライブプランにタッチして 選び、 実行 にタッチします。

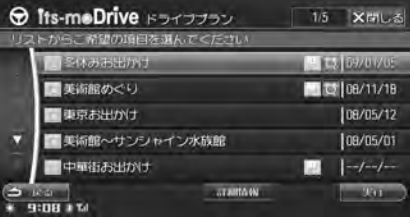

**5** 確認メッセージが表示されたら 限め にタッチします。 ルート計算が開始されます。

#### ドライブプラン画面について **2 3 4 5 This-me Drive Fordator**  $1/5$ ストルる リストからこ <mark>物の項目を選んでください</mark> **SENVILLE**  $(32/4)$ ■美術館のぐり 08/11/18 ■東京お出かけ 108/05/12 ■美術館へサンシャイン水族館 108/05/01 **1** 中華街お出かけ  $\blacksquare$   $\blacksquare$   $\blacksquare$ **MONTHS**  $-101$  $+911411$

## **1. 実行状況アイコン**

■■:すでに実行されているドライブプラン ■: まだ実行されていないドライブプラン

**2. ドライブプラン名称**

#### **3. New アイコン**

新規で取得したドライブプランには「New」と表示さ れます。

- **4. ドライブプラン通知アイコン** 「ドライブプランを通知する」が「する」設定時に表示 されます。
- **5. ドライブプラン実行日**

#### 詳細情報画面を表示する

**1** ドライブプラン画面で 詳細情報 に タッチします。

詳細情報画面が表示されます。

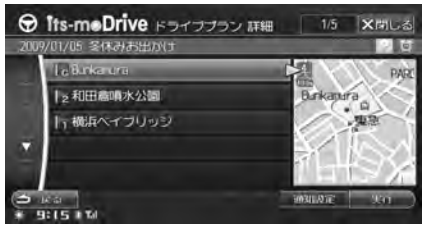

**詳細情報画面から、以下の操作を行うことができます。**

#### **1)** 通知設定

タッチすると通知設定画面が表示されます。「する」に 設定すると、ドライブプラン実行予定日に表示して知 らせます。

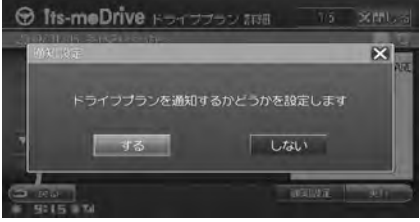

- ▶ 次のようなドライブプランは、通知設定を行うことはで きません。
	- 一度通知済みのドライフフラン
	- 実行済みのドライフフラン
	- 実行予定日を過きたドライフフラン
	- 実行予定日がないドライブブラン

#### **2)** 実行

タッチするとルート計算を開始します。

# **お知らせ・特集**

その時々に合わせた「アルパインからの商品情報」や「季 節の特集」などの情報を配信します。お知らせに地点 情報が含まれている場合は、その地点を検索して目的 地などに設定することも出来ます。

# お知らせ・特集を取得する

▶ 地図データ案内(169 ページ参照)とドライブブラン (114 ページ参照)も同時にダウンロードされます。「新 着情報取得時の項目を設定する」(328 ページ)を参照 してください。

# 自動でお知らせ・特集を取得する

その日初めて本機を立ち上げた時に、自動でお知らせ・ 特集の取得を行います。

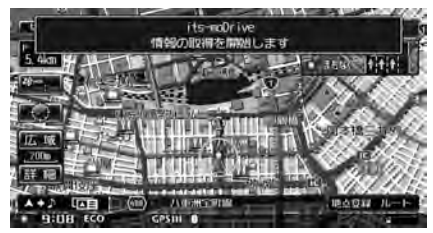

- ▶ |起動時新着確認」を |する」、|新着確認項目設定」 の |お 知らせ・特集取得」を「する」に設定した場合に、自動 でお知らせ·特集が取得されます (328 ページ参照)。
- ▶ お知らせ・特集取得時に、通信費が発生します。通信費 はお客様負担になりますのでご注意ください。
- 手動でお知らせ・特集を取得する
- **1** メニュー スイッチを押します。 メニュー画面が表示されます。
- **2** 情報 にタッチします。
- **3 Its-moDrive タブにタッチして画面を** 切りかえ、 新着確認 にタッチします。

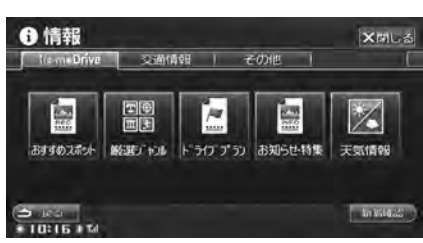

#### お知らせ・特集がダウンロードされ、取得され た件数が表示されます。

# お知らせ・特集を表示する

取得したお知らせ・特集は 20 件まで本機に記憶され ます。また、1つの情報に対する地点情報は 20 件ま でになります。

- **1** メニュー スイッチを押します。 メニュー画面が表示されます。
- **2** 情報 にタッチします。
- **3 Its-moDrive タブにタッチして画面** を切りかえ、 お知らせ・特集 にタッ チします。

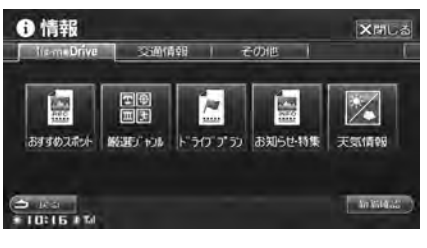

お知らせ・特集リストが表示されます。

▶ お知らせ・特集リストは、取得された順に表示されます。

**4** 希望の項目にタッチします。 **<b>
<del>⊙</del>** Its-moDrive assistr - the  $36$   $\times$ mus リストからこ希望の項目を選んでください ■ 本日のお知らせ 108/02/15 ■ 週末レジャースボット 108/02/15 →甲のニュース **Davidor** ■ 今日の天気予報 108/02/15 u ■ 季節の情報 108/02/15 Пъ œ **1 2 3 4**

> 項目が決定されると、選んだ項目のお知らせ・ 特集が表示されます。

- **1. 既読・未読アイコン**
	- : 表示済みのお知らせ・特集に表示されます。
	- : まだ表示していないお知らせ・特集に表示され ます。

#### **2. 地点情報アイコン**

2 : お知らせ・特集に地点情報があるときに表示さ れます。

#### **3. New アイコン**

0 : 最後に取得したお知らせ·特集には「New」と 表示されます。

**4. お知らせ・特集登録日**

情報がサーバーに登録された日付を表示します。

#### **お知らせ・特集画面から、以下の操作を行うことがで きます。**

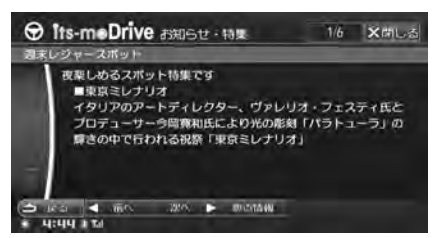

#### 1) **4前へ 次へト**

タッチすると前後の情報画面へ切りかえます。

#### **2)** 地点情報

地点情報画面を表示します。リストから情報を表示す る地点名称にタッチして選んでください。

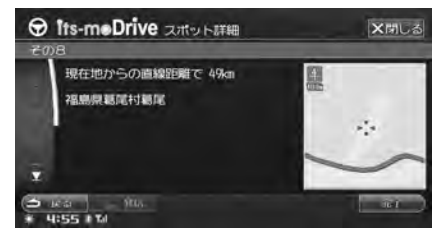

- <del>完了</del> または画面右側の地図にタッチした場合 は、スポット周辺の地図が表示されます。地 図上のタッチスイッチの中から、利用目的に あったスイッチにタッチしてください(「検索· スクロール後の画面」39 ページ参照)。
- <mark>• << <sub>34</sub> にタッナすると、表示した地点に電</mark> 話をかけることができます。
- 地点情報画面をスクロールすると QR コード **•** が表示されます。施設に関する情報、または 地図情報を取得することができます。QR コー ドについて詳しくは、「詳細情報画面の操作」 (62 ページ)を参照してください。
- ▶ 地点情報がない場合は、<mark>地点情報</mark> にタッチすることはで きません。
- ▶ ┃ ≤ 発信 ┃ にタッチして電話をかけると、its-moDrive の通信は切断されます。

# 他モードでのお知らせ・特集表示

お知らせ・特集のタイトルを他モードで表示します。

- ▶ 未読のお知らせ・特集のみ、他モードで表示されます。
- ▶ お知らせ・特集表示は 20 杪で次に切りかわり、一巡する と終了します。新しい情報を取得したときは表示されます。
- ▶ 表示箇所に文字が表示しきれないときは、文字がスクロー ルします。ただし、走行中は安全のため文字スクロール は行いません。

#### ■ **現在地**画面

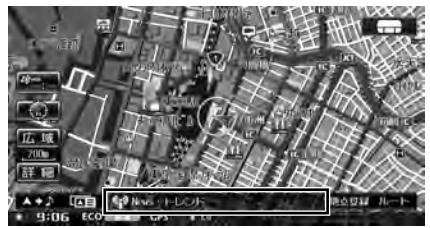

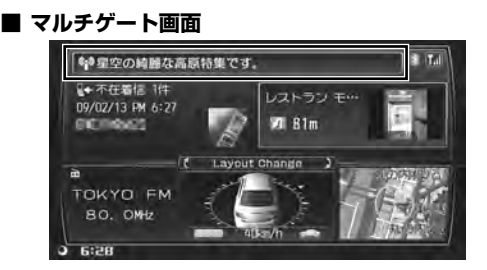

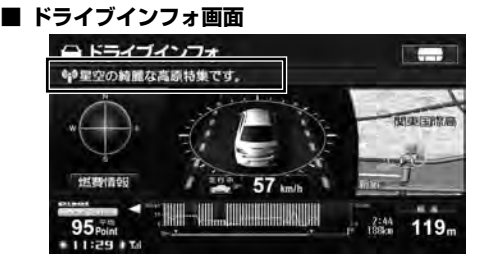

▶ 表示箇所にタッチする毎に、VICS 文字情報と表示が切り かわります。

#### **コミュニケーション画面 ■**

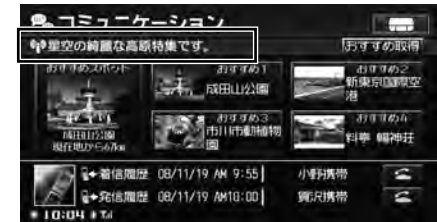

 **天気情報**

任意の地点の天気情報(天気、気温、降水量、天気情 報発表時間)を取得することができます。ルート設定 時には、目的地・経由地の天気情報を見ることも出来 ます。

# 現在地、目的地、経由地周辺の 天気情報を見る

現在地付近の天気情報を見ることができます。目的地、 経由地を設定してある場合は、その付近の天気情報も 取得できます。

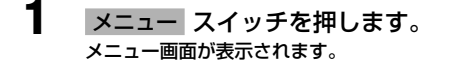

- **2** 情報 にタッチします。
- **3 Its-moDrive タブにタッチして画面** を切りかえ、 天気情報 にタッチしま す。

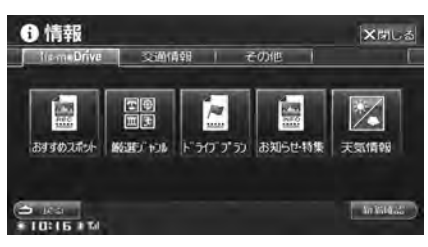

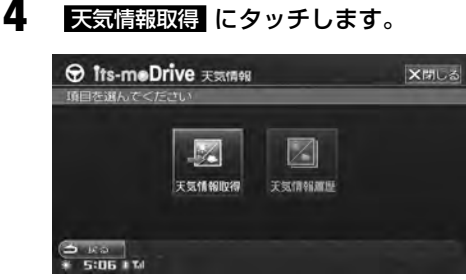

現在地、目的地、経由地名称がリスト表示され ます。

**5** 天気情報を取得したい地点をタッチ して選び、 実行 にタッチします。

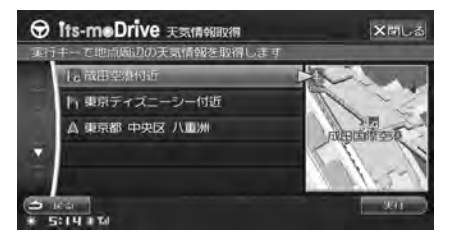

タッチした地点周辺の天気情報の取得を開始し ます。情報が取得された場合は、天気情報画面 が表示されます。

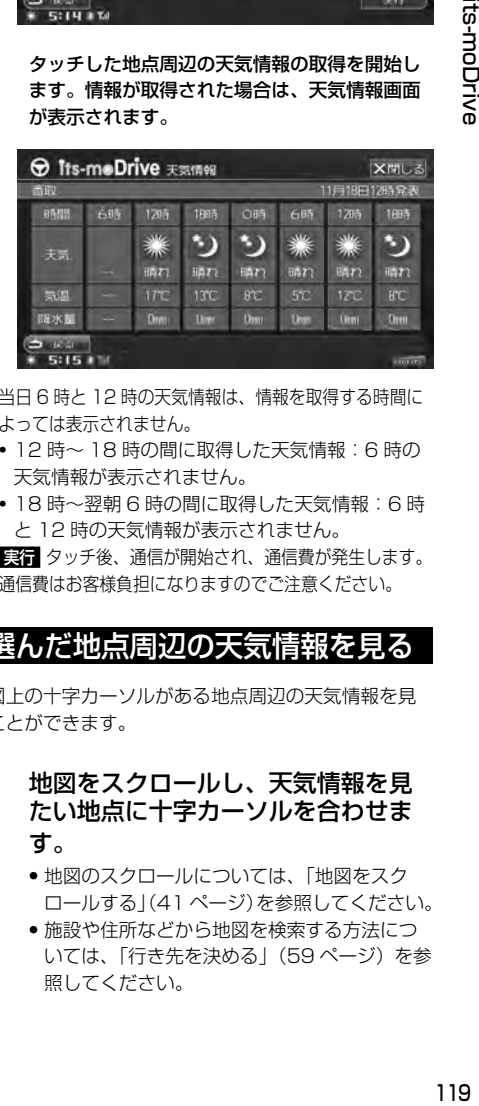

- ▶ 当日6時と 12 時の天気情報は、情報を取得する時間に よっては表示されません。
	- ◆ T2 時~ T8 時の間に取得した大気情報:6 時の 天気情報が表示されません。
	- 18 時~翌朝 6 時の間に取得した大気情報:6 時 と 12 時の天気情報が表示されません。
- ▶ 【実行】タッチ後、通信が開始され、通信費が発生します。 通信費はお客様負担になりますのでご注意ください。

# 選んだ地点周辺の天気情報を見る

地図上の十字カーソルがある地点周辺の天気情報を見 ることができます。

**1** 地図をスクロールし、天気情報を見 たい地点に十字カーソルを合わせま す。

- 地図のスクロールについては、| 地図をスク ロールする」(41 ページ)を参照してください。
- 施設や住所などから地図を検索する方法につ **•**いては、「行き先を決める」(59 ページ)を参 照してください。

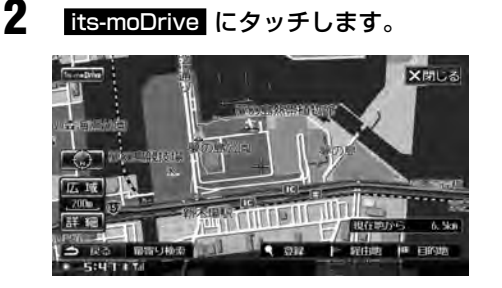

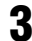

**3** 天気情報 にタッチします。

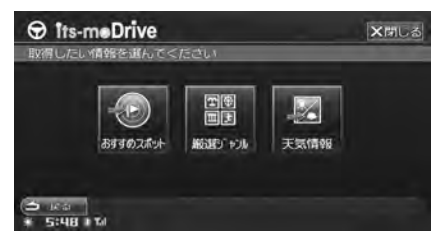

地点周辺の天気情報画面が表示されます。

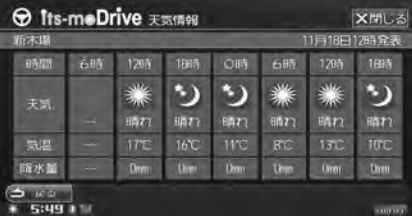

▶ 【天気情報 タッチ後、通信が開始され、通信費が発生しま す。通信費はお客様負担になりますのでご注意ください。

# 天気情報履歴

以前取得した天気情報(10 件まで)をリストから選択 することができます。10 件を超えた場合は、古いもの から順に削除されます。

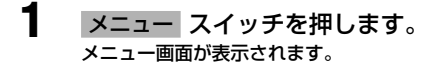

**2** 情報 にタッチします。

**3 hts-moDrive タブにタッチして画面** を切りかえ、 天気情報 にタッチしま す。

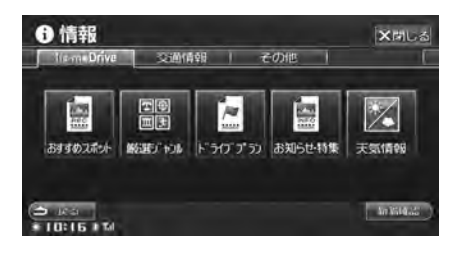

**4** 天気情報履歴 にタッチします。 **<del>⊙</del>** 1ts-moDrive 天気情報 X閉しる 順目を選んでください **Live** 

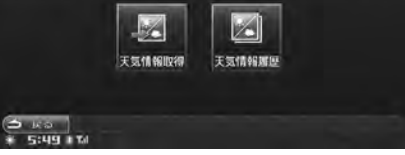

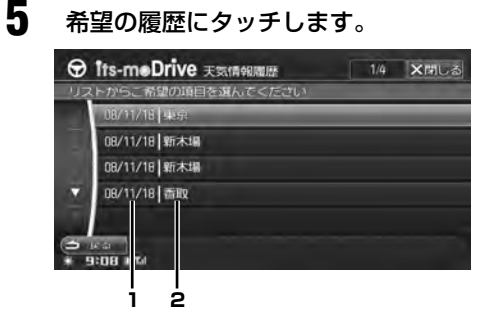

- **1. 天気情報を取得した日付**
- **2. 天気情報を取得した地区名** 天気情報が表示されます。

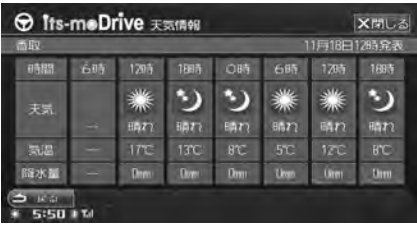

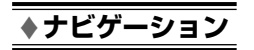

# ドライブインフォ

# ※ドライブインフォ画面を表示する

122

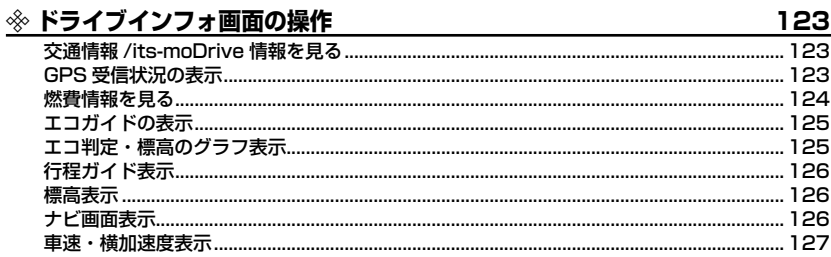

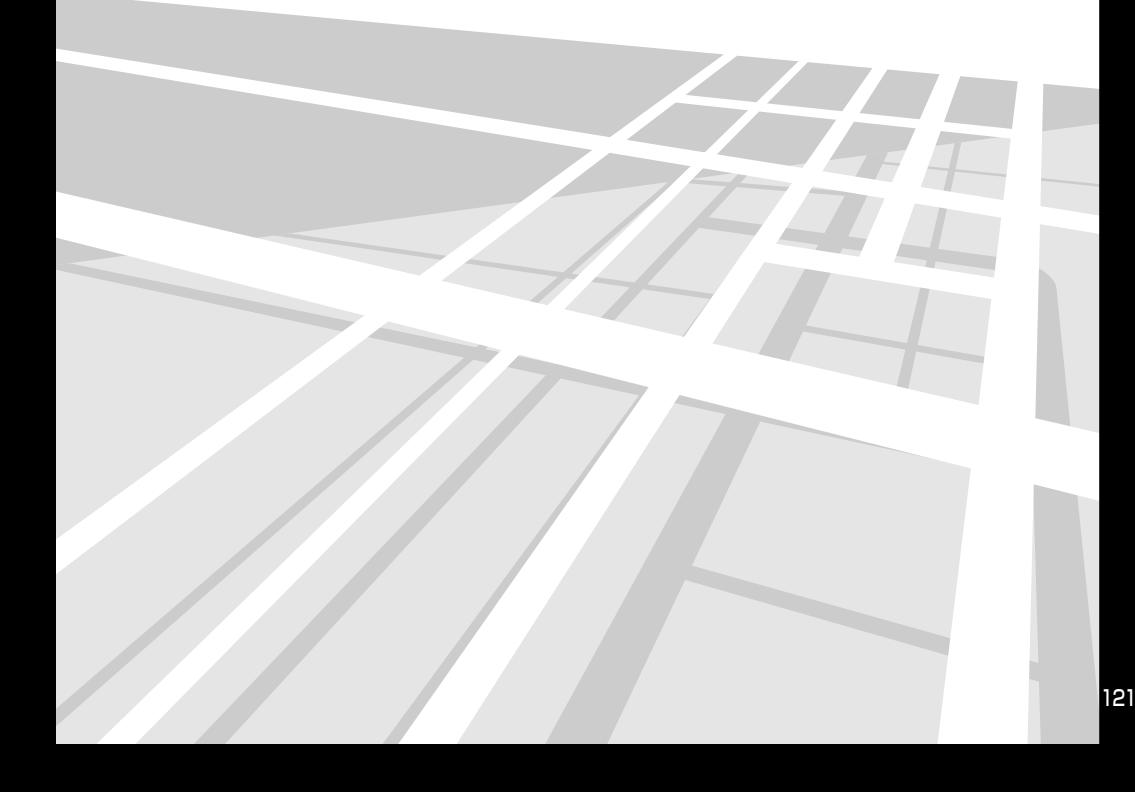

# **ドライブインフォ画面を表示する**

ドライブインフォでは、車速や GPS、ジャイロ等の 情報を元に、ドライブに役立つ車の様々な情報を表示 できます。また、エコガイド機能をご利用頂くことで、 より低燃費になる運転の補助も行います。 ドライブインフォ画面は、画面全部で表示する全画面 表示の他に、マルチゲート画面でも一部の情報が表示 されます。マルチゲート画面については「マルチゲー ト画面の操作」(30ページ)を参照してください。

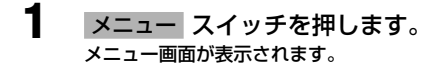

**2** ドライブインフォ にタッチします。

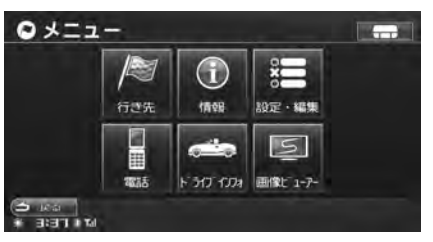

ドライブインフォ画面が表示されます。

#### **エコガイド機能に関して**

- ▶ 本機能はエコノミー運転を支援する機能です。
- ▶ すでにエコノミー運転をされている場合、著しい燃費変 化がない場合がございます。
- ▶ 本機能による効果は実測による参考値で、車や運転方法 などの状況で異なる場合があり、燃費向上を保証するも のではございません。
- ▶ 運転中、本機能の指示はあくまで参考とし、安全、交通 の流れなどを配慮した運転を行ってください。

#### **ドライブインフォに関して**

- ▶ 本機の速度表示機能はあくまで目安であり、スピードメー ターと異なる場合があります。実際の速度はお車のスピー ドメーター等で確認の上、制限速度を守り安全運転を心 がけてください。
- ▶ 本機の標高表示機能は GPS データを元にした目安です。 直前に走行した一定区間の平均表示であり、リアルタイ ムでの表示ではありません。また、GPS 信号の受信状態 等により、実際と異なる標高を示す場合があります。
- ▶ トンネルの中や高層ビル等の間など、GPS の受信状態が 悪い場所では標高表示を行うことができない場合があり ます。

# **ドライブインフォ画面の操作**

ドライブインフォ画面では、ドライブに役立つ様々な情報を表示します。各表示について詳しくは、該当ページを 参照してください。

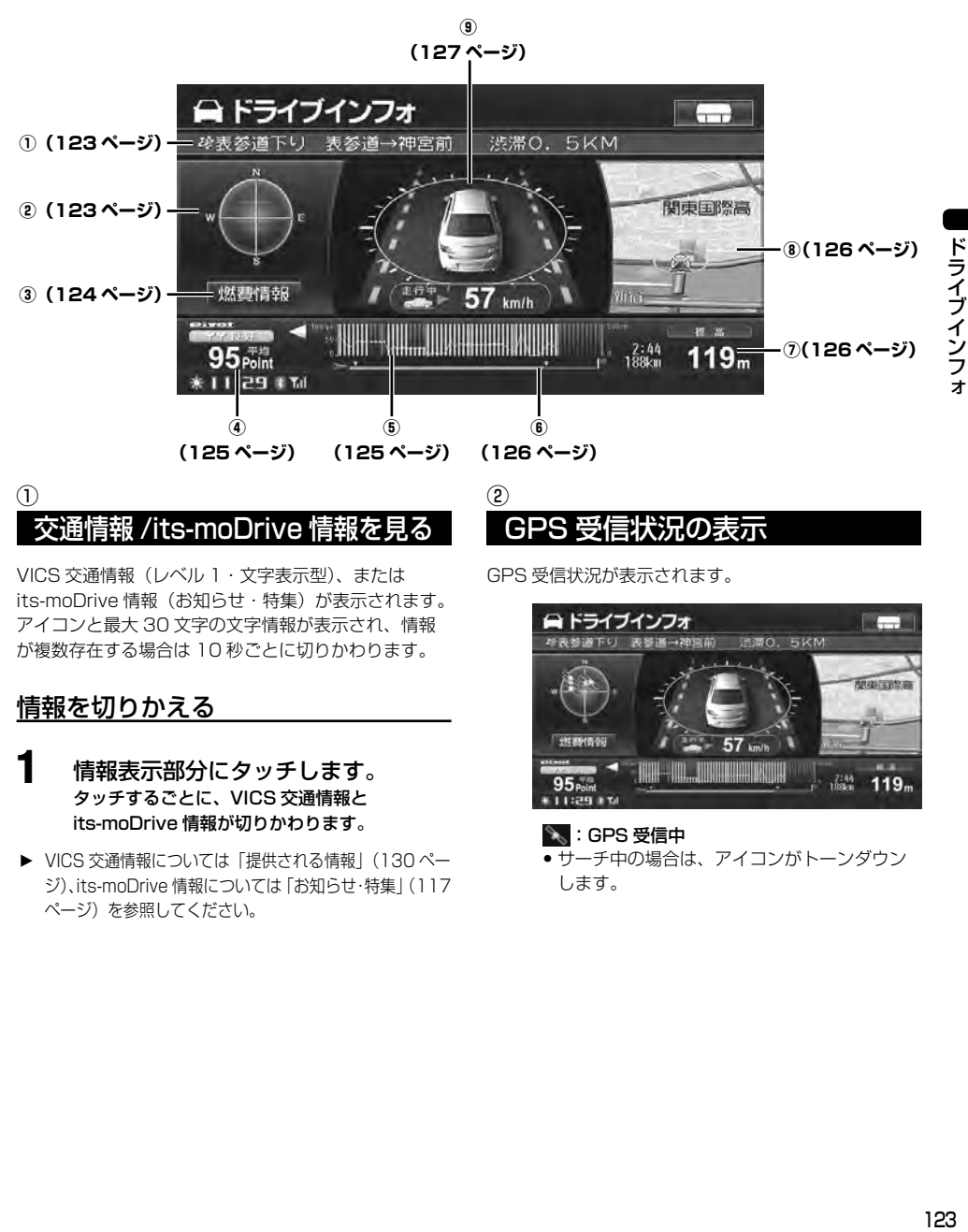

VICS 交通情報(レベル 1・文字表示型)、または its-moDrive 情報(お知らせ・特集)が表示されます。 アイコンと最大 30 文字の文字情報が表示され、情報 が複数存在する場合は 10 秒ごとに切りかわります。

# 情報を切りかえる

- **1** 情報表示部分にタッチします。 タッチするごとに、VICS 交通情報と its-moDrive 情報が切りかわります。
- ▶ VICS 交通情報については |提供される情報」 (130 ペー ジ)、its-moDrive 情報については「お知らせ・特集」(117 ページ)を参照してください。

GPS 受信状況が表示されます。

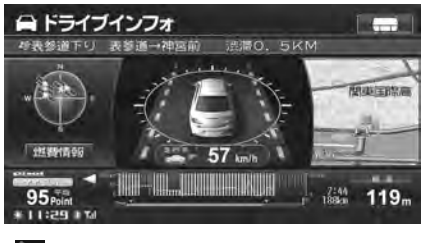

## :GPS 受信中

サーチ中の場合は、アイコンがトーンダウン **•**します。

# 【 燃費情報 】 ……………… ③ 燃費情報を見る

平均燃費のリストを 20 件まで表示することができま す。日常の燃費管理に利用でき、エコノミー運転を意 識するのに活用できます。

**1** 燃費情報 にタッチします。 燃費情報画面が表示され、平均燃費のリストを 表示します。

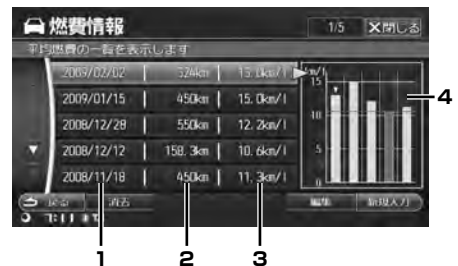

- **1. 給油した日付**
- **2. 走行距離**
- **3. 平均燃費**
- **4. 平均燃費グラフ表示** 燃費がグラフ表示されます。 最高燃費のグラフは青、最低燃費のグラフは赤、それ 以外は緑で表示されます。

# 走行距離と 給油量を入力する

平均燃費を算出するために、走行距離と給油量を入力 します。

#### **1** 新規入力 にタッチします。 燃費情報詳細画面が表示されます。

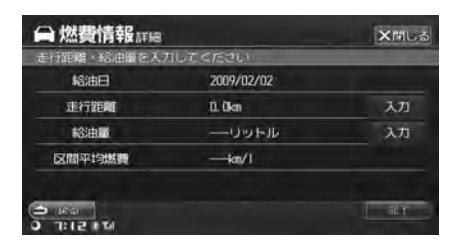

**2 「走行距離」の 大力 にタッチします。** 走行距離入力画面が表示されます。

**3** 数字にタッチして走行距離を入力し、 完了 にタッチします。

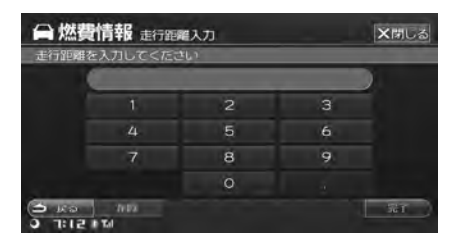

- $\blacktriangleright$  前回登録時からの走行距離が目動で表示されます。ただ し、表示されている距離は目安になります。
- **4** 「給油量」の 入力 にタッチします。 給油量入力画面が表示されます。
- **5** 数字にタッチして給油量を入力し、 完了 にタッチします。
- **6** 完了 にタッチします。 燃費情報画面に日付と平均燃費が表示されます。

# 走行距離と給油量を修正する

入力した走行距離と給油量を修正することができます。

- **1** 修正したい燃費情報にタッチして選 びます。
- **2** 編集 にタッチします。

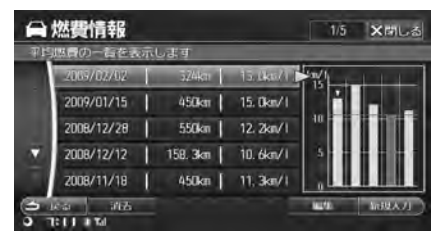

燃費情報詳細画面が表示されます。

- **3** 「走行距離」または「給油量」の 入力 にタッチします。 入力画面が表示されます。
- **4** 削除 にタッチして入力済みの数字を 削除します。
- **5** 数字にタッチして走行距離または給 流量を入力し、 原子 にタッチしま す。
- **6 房子** にタッチします。 リスト画面に新たな平均燃費が表示されます。

## 燃費情報を消去する

燃費情報は 20 件まで保存されます。20 件を超える場 合は古いデータから削除されますが、不要なデータを 選んで削除することもできます。

- **1** 消去したい燃費情報にタッチして選 びます。
- **2** 消去 にタッチします。 消去を確認するメッセージが表示されます。

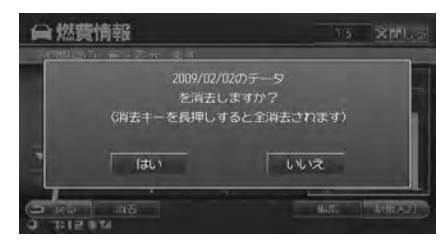

**3 はい** にタッチします。

## 燃費情報を全消去する

全ての燃費情報を消去します。

- **1** 消去 にタッチし続けます。 消去を確認するメッセージが表示されます。
- **2** はい にタッチします。

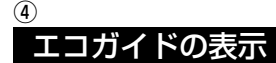

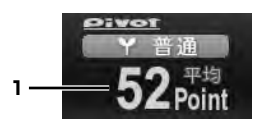

**1. エコ判定・点数表示**

走行中の加速度から、走行状態を採点します。横加速 度が大きいと低く採点されます。

車速が 30km/h を超えると 1 つの区間として採点し、 車速が28km/hを下回ると区間終了になります。また、 2km 走行した時点でも区間終了になります。

- 停車中:「区間」と表示され、区間毎の採点結 **•** 果を表示します。
- 走行中:「平均」と表示され、平均採点結果を **•** 表示します。

0~20 Point : 悪い (赤色) 21 ~ 80 Point :普通(黄緑色)

 $81 \sim 100$  Point : 良好 (青色)

#### ⑤

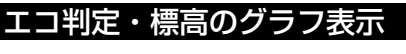

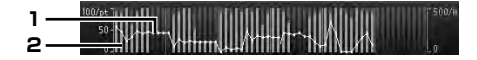

#### **1. 標高折れ線グラフ**

1km 毎に計測した標高値を、50km 分折れ線グラフ で表示します。

#### **2. エコ判定棒グラフ**

1km毎の区間得点を、50km分棒グラフで表示します。 棒グラフの色は、エコ判定と同じ基準で決定されます。

▶ 行程ガイドの自車位置と、グラフの位置は連動していま せん。

# 履歴を見る

本機は 300km 分のグラフデータを記憶していて、履 歴を見ることができます。

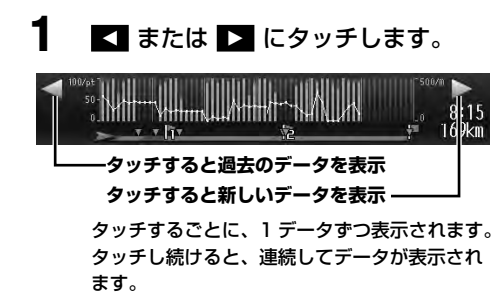

- ▶ ■】または ▶ は、前後のデータがある時のみ表示され ます。
- ⑥

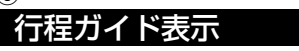

<ルート設定時>

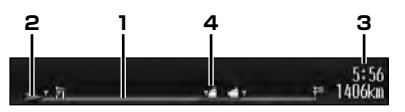

**1. 走行路線**

色で道路種類を区別します。 青色:一般道 緑色:高速道路、有料道路

- **2**. 自車位置アイコン
- **3**. 到着予想時間、目的地までの残距離
- **4**. 地点アイコン 目的地、経由地、フェリー乗り降り地点をアイコンで 表示します。
	- <ルート未設定時>

路線名、または現在地名を表示します。

▲ 現在地 東京都中央区京橋

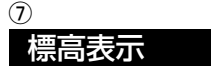

現在地の標高が表示されます。

⑧

# ナビ画面表示

自車位置が地図上に表示されます。

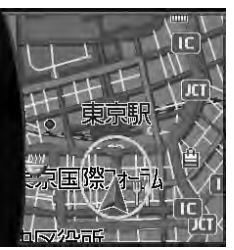

<交差点案内時>

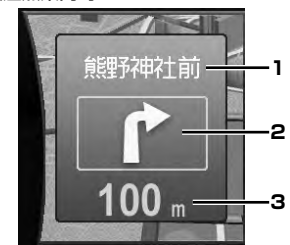

- **1. 交差点名称**
- **2. 進行方向**
- **3. 交差点までの距離**

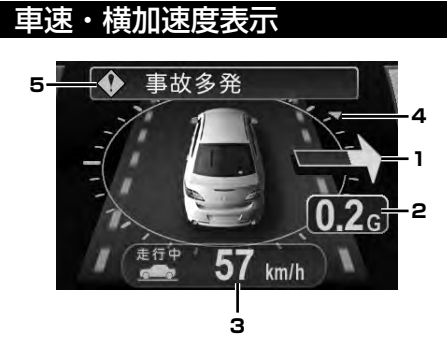

- **1. 加速度状態アイコン**
- **2. 瞬間横加速度表示**
	- 横方向の加速度を表示します(0.1G ~ 1.0G)。
- **3. 瞬間車速表示**

 $\circled{g}$ 

- **4. 自車方位表示**
- **5. VICS 情報表示(ルート走行時)**
- ▶ 急加速/急減速を行うと警告音が鳴ります。
	- 警告音を OFF にするには「エコガイドトーン出 力設定」(310ページ)を「しない」に設定して ください。
	- 警告音の音量は調整できません。 •
	- 時速 10km/h 以下では警告音は鳴りません。 •
- ▶ 表示される車のイメージは、ドライブインフォの設定で 選択した車種と連動しています(「ドライブインフォの設 定」310 ページ参照)。また、VIE-X08M 搭載車の場 合は EASY SETUP で設定した車種とも連動しています (「EASY SETUP の設定」349 ページ参照)。

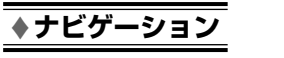

# VICS 情報を見る (交通情報)

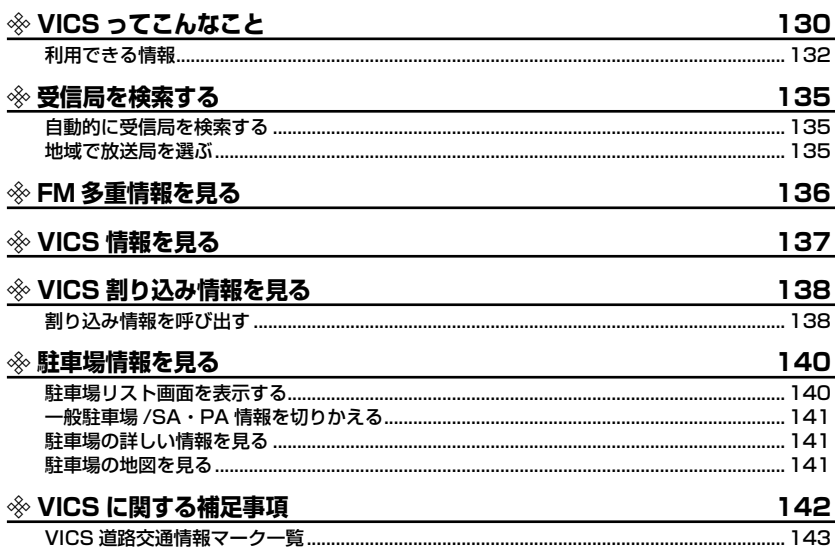

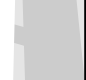

129

# **VICS ってこんなこと**

#### ■ | VICS (ビークル インフォメーション アン **ド コミュニケーションシステム)」とは**

「楽しいドライブなのに突然渋滞。 なんでこんなに混ん でいるの? 空から見下ろしてみたい! 」 この要求に答えたのが「VICS」です。「VICS」は、渋 滞情報や駐車場の空き情報などのさまざまな交通情報 をリアルタイムに提供します。

この情報を利用すれば渋滞を減らすことができ、交通 の流れが分散されます。

さらにイライラによる精神的なストレス / 経済的なロ ス / 排気ガスの削減なども期待できるのです。

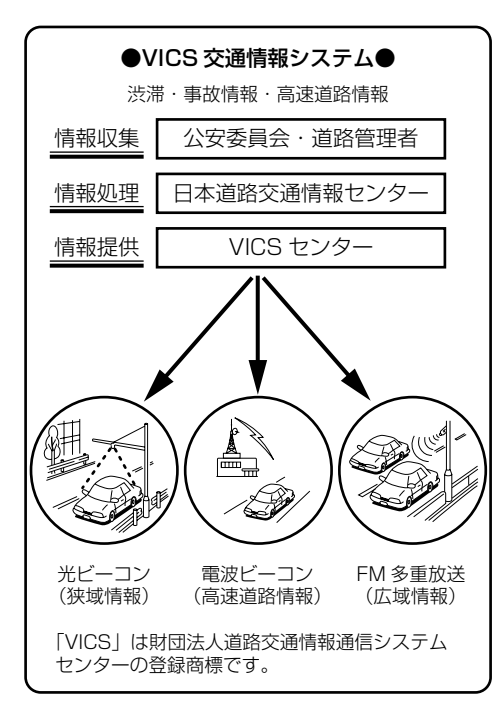

▶ VICS による渋滞・混雑などの情報を地図上に表示するた めあらかじめ「地図」に情報提供用の道路単位(VICS リ ンク)を設定しています。道路形状や交通情報収集施設 の変化にともない、より正確な情報提供表示を行うため に毎年情報提供単位が追加・変更されます。 このために VICS による地図情報表示は「本製品」発売 後概ね 3 年程度で一部のエリアで VICS の地図情報が表 示されなくなる場合があります。より正確な情報を表示 するためには最新の「地図」をご使用ください。(本製品 の道路単位は 2008 年 11 月版です)

▶ VICS に関する最新情報はインターネット(http://www. vics.or.jp)でも確認できます。

## 提供される情報

レベル 1 ~レベル 3 の 3 段階が用意されています。

#### ■ レベル 1(文字表示型)

文字情報を表示します。 走行中は 1 ページ(2 行 30 文字程度)、停車 中は最大 3 ページの文字情報を表示します。

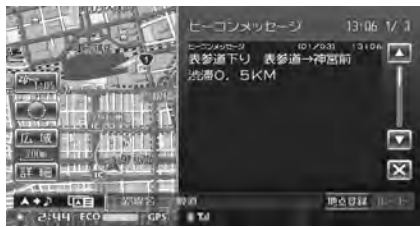

#### ■ レベル 2(間易図形表示型) 簡単な道路図形を表示します。

#### **●一般道路**

< FM 多重情報表示例>

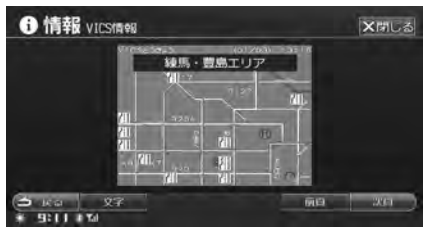

#### <ビーコン情報表示例>

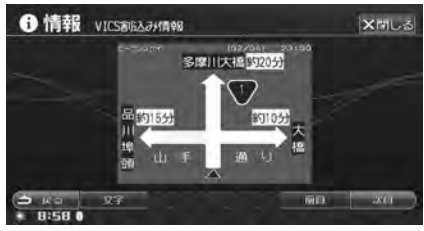

#### **●都市高速**

< FM 多重情報表示例>

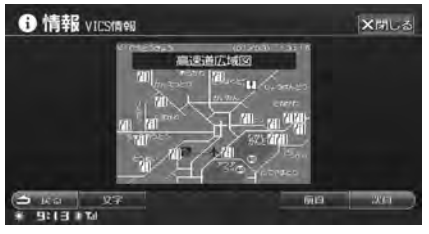

#### <ビーコン情報表示例>

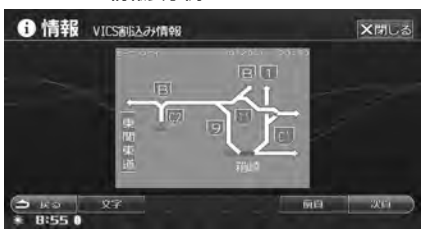

#### **●都市間高速**

< FM 多重情報表示例>

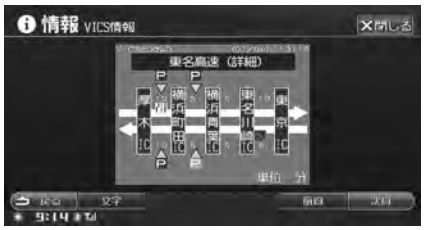

#### ■ レベル 3(地図表示型)

地図画面に交通情報を重ね書き表示します。

レベル 3(地図表示型)は、常に最新の情報 を地図上に表示します。最新の情報を受信す ると、渋滞情報などの表示が更新されます。

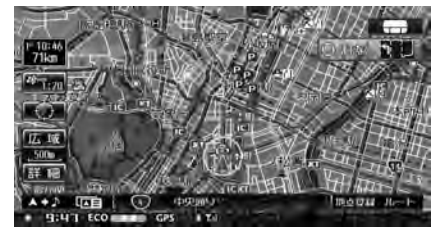

# 情報を提供する媒体

次の 3 種類があります。

#### ■ FM 多重放送(広域ソーン型) 見えるラジオのように FM 波のすき間に VICS

情報を盛り込みます。FM 局を受信していれば 利用できるので広い範囲の情報をリアルタイム に提供します。

#### **ビーコン(間欠極小ゾーン型) ■**

ビーコンには、主に次の 2 種類があります。と もにビーコンが設置された周辺の情報を提供し ます。

- 電波ビーコン **•** 高速道路に設置されています。
- 光ビーコン **•** 一般道路に設置されています。
- ▶ 本機には、 レベル 1 〜レベル 3 の VICS 情報が利用でき るプログラムが入っています。
- ▶ ビーコン情報を見るには、別売のビーコンユニットが必 要です。
- ▶ VICS リンクデータの著作権は(財)デジタル道路地図協 会、(財)日本交通管理技術協会にあります。

2々vics マークは VICS の登録商標です。

131

# 利用できる情報

# VICS 地図画面表示

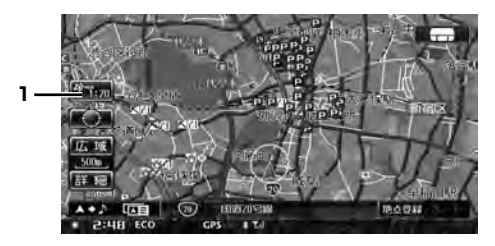

- **1. VICS タイムスタンプ** VICS レベル 3 情報提供時刻を表示します。
- ▶ タイムスタンプは、VICS 情報が提供された時刻であり、 現在時刻や VICS が受信された時刻ではありません。
- ▶ タイムスタンプの時刻は、VICS 情報が継続して受信され ないと、約 30 分または約 60 分後に自動的に消去され ます(「情報保持時間を設定する」305 ページ参照)。

# FM 多重 / ビーコン情報について

- 交通 FM 情報を見るには、交通情報を放送している FM 多重放送局を選局してください。放送局の選局 については、135 ページを参照してください。
- 番組のメニュー数や内容は放送局により異なりま す。
- データを受信していない場合、または必要なユニッ トを接続していない場合は、タッチスイッチにタッ チすることができません。
- データのタウンロード中は、情報を表示することが できません。また、正確に情報を表示しない場合が あります。
- データ更新の書きかえのとき、画面が白くなる場合 がありますが故障ではありません。
- VICS 対象道路は将来の計画も含めた情報提供の可 能性のある道路です。したがって、現時点では情報 提供されていない道路もあります。
- 行程ガイドを表示しているときは、行程ガイドにも VICS 情報が表示されます。行程ガイドについては、 「行程ガイド画面について」(50 ページ)を参照し てください。
- VICS 情報マークについては、I VICS 道路交通情報 マーク一覧| (143ページ)を参照してください。

#### 注 意

#### ● VICS、FM 多重放送の受信について

FM 多重放送で提供される一般文字情報および VICS 情報 の受信はラジオアンテナを利用しております。したがっ て受信するときは、ポール式のラジオアンテナの場合、 必ずアンテナを伸ばした状態にしてください。

#### **■ 規制情報受信時の条内**

推奨ルート上に何らかの規制や渋滞が発生する と、画面上の表示でこれを知らせます。運転に 集中しながら、新しい情報をより確実にキャッ チできます。

#### ■ 繁急・汪<mark>意警</mark>戒表示

FM 多重放送 / ビーコンに関わらず地震や災害 時の停車、避難の場所など、行動指示の情報を 強制的に表示します。 (レベル 1)

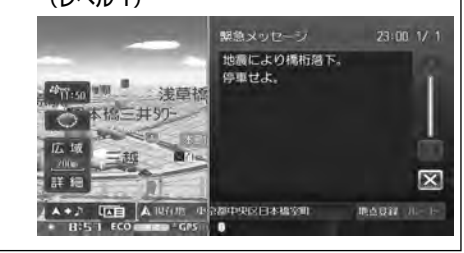

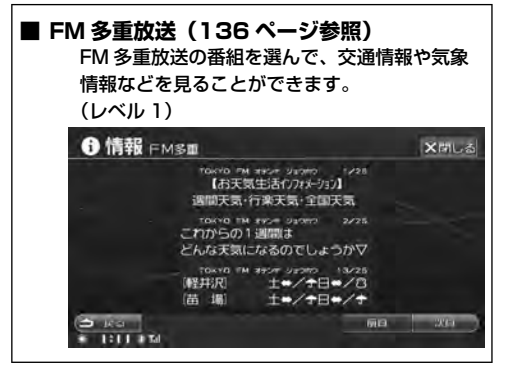

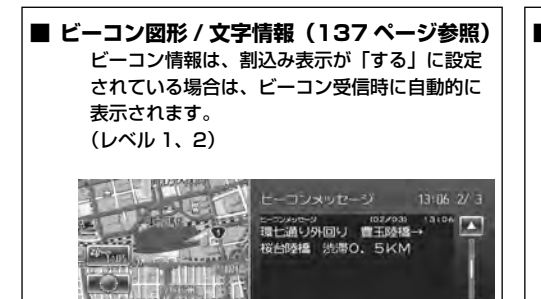

図 2344 EG CPS B TA ビーコン情報を割り込み表示するかどうかを **•** 設定できます(「割り込み情報表示を設定する」 305 ページ参照)。

BEACON ビーコンユニットが必要です。

#### **■ 渋滞・混雑/空き道表示**

渋滞地点や渋滞区間などを地図上に表示します。 混雑具合や混雑方向は以下のように表示されま す。

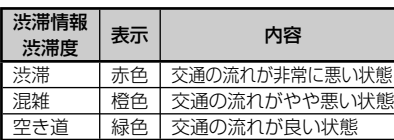

(レベル 3)

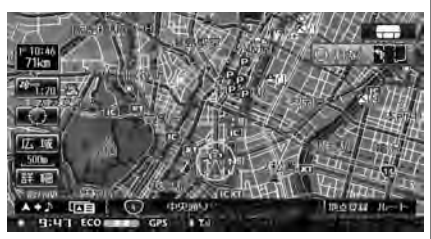

- 渋滞・混雑 / 空き道表示は、地図スケールが **•** 1km 以下の詳細な地図で表示されます。
- 渋滞・混雑 / 空き道表示をするかどうかを設 **•** 定できます(「渋滞・混雑表示を設定する」 53 ページ、296 ページ、「空き道表示を設定 する」53 ページ、296 ページ参照)。

#### **■ 駐車場情報の表示**

VICS に提供された駐車場等のマークを地図上 に表示します。さらにマークにタッチすると詳 しい情報が表示されます。また、見たいときに 周辺の VICS 提携駐車場を探すこともできます (「駐車場情報を見る」140 ページ参照)。 駐車場情報例

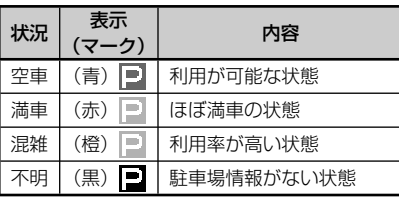

(レベル 3)

-

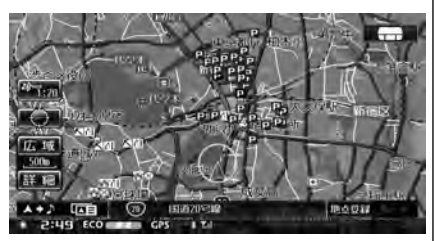

- 駐車場マークは、地図スケールが 1km 以下の **•** 詳細な地図で表示されます。
- 駐車場マークを表示するかどうかを設定でき **•**ます(「駐車場マークを表示する」54ページ、 297 ページ参照)。

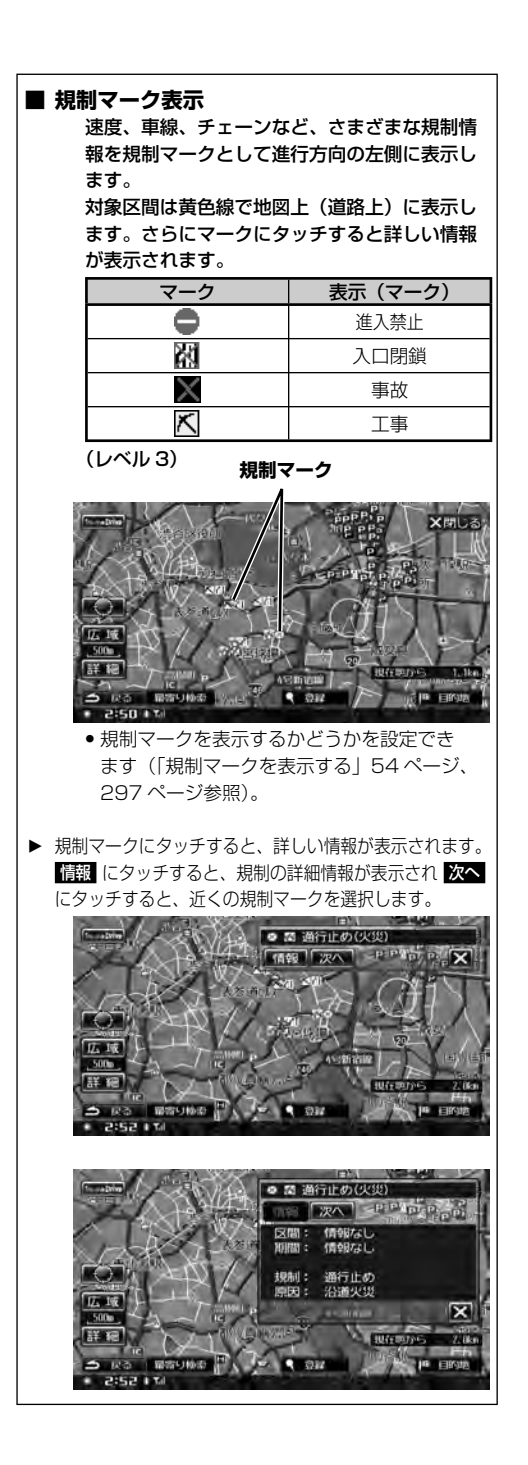

# **受信局を検索する**

FM 多重放送局は地域によって異なります。ラジオの放 送局同様に周波数を合わせなければ、VICS などの情報 を得ることはできません。ここでは放送局の選局を行 います。

# 自動的に受信局を検索する

「オート」に設定すると、受信可能な放送局を自動的に 選局します。移動して受信中の電波が弱くなると、自 動的に電波の強い周波数に切りかわるので、引き続き 情報を受信することができます。

**1** メニュー スイッチを押します。 メニュー画面が表示されます。

- **2** 情報 にタッチします。
- **3** 交通情報 タブにタッチし、 VICS 地域選択 にタッチします。

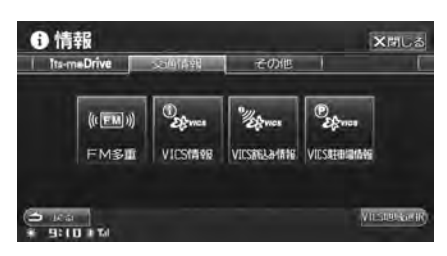

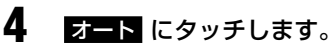

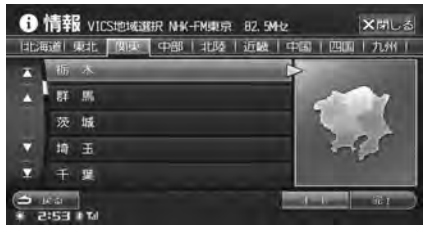

現在地付近の受信可能なエリアを自動的に選択 します。

# 地域で放送局を選ぶ

選んだ都道府県の放送局を受信します。受信状態が変 わると、選んだ都道府県内で自動的に放送局が切りか わります。

- **1** メニュー スイッチを押します。 メニュー画面が表示されます。
- **2** 情報 にタッチします。
- **3** 交通情報 タブにタッチし、 VICS 地域選択 にタッチします。
- **4** タブにタッチして地域を切りかえ、 都道府県名にタッチします。

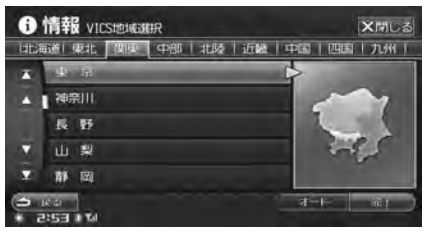

現在地付近の受信可能なエリアを自動的に選択 します。

# **5** 完了 にタッチします。 選んだ都道府県に受信エリアを固定します。

本操作で選択した地域は、イグニッションキーを OFF に pするとクリアされます。

# **FM 多重情報を見る**

FM 多重放送を見ることができます。選択できる番組は 受信する放送局によって異なります。現在地で受信可 能な放送局を自動で検索したり、周波数を指定して選 択することができます。また、ラジオの FM 放送に周 波数を合わせたり、放送局の地域を指定して受信する こともできます。

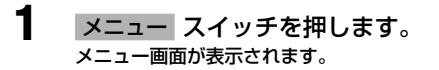

- **2** 情報 にタッチします。
- **3** 交通情報 タブにタッチし、 FM 多重 にタッチします。

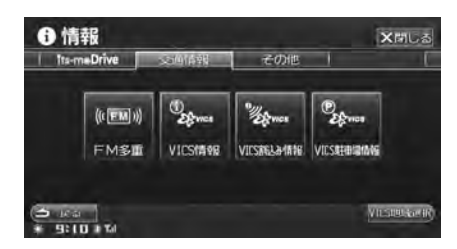

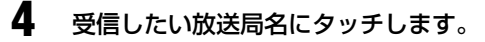

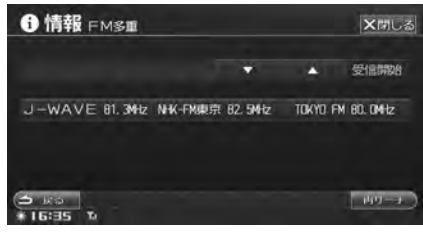

受信が開始され、情報画面が表示されます。

▶ 情報画面については、「情報画面の操作」(137 ページ) を参照してください。

## 自動で再選局する場合

現在地の都道府県にある放送局が受信されます。

**4** 左記手順 **<sup>3</sup>** の後、 再サーチ にタッチ して放送局をサーチします。

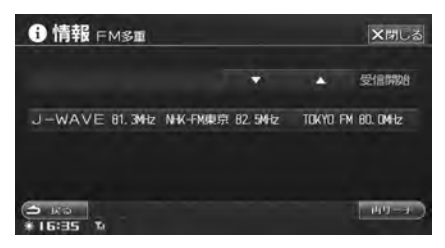

受信可能な放送局が表示されます。

**5** 受信したい放送局にタッチします。 受信が開始され、情報画面が表示されます。

# 手動で再選局する場合

選んだ周波数の放送局が受信されます。

4 左記手順 3 の後、■■■■ にタッチ して周波数を選びます。

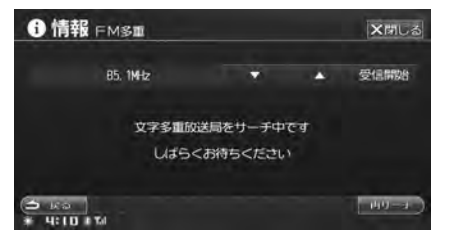

 u i にタッチするたびに、周波数が 0.1MHz ずつ増減します。タッチし続けると、 連続して変化します。

**5** 受信したい周波数が表示されたら、 受信開始 にタッチします。 受信が開始され、情報画面が表示されます。

# **VICS 情報を見る**

VICS 情報は、地域の道路状況などが文字または簡易図 形として表示されるので、地域道路の混雑状況を一目 で確認できます。

- **1** メニュー スイッチを押します。 メニュー画面が表示されます。
- **2** 情報 にタッチします。
- **3** 交通情報 タブにタッチし、 VICS 情報 にタッチします。

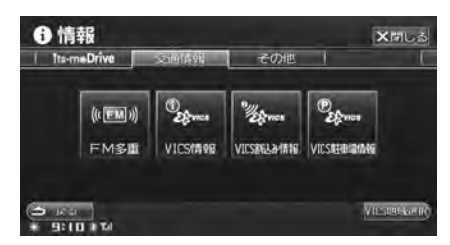

受信が開始され、受信中の情報画面が表示され ます。

▶ VICS 情報を受信していないときは、VICS 情報にタッチ することはできません。

# 情報画面の操作

FM 多重放送や VICS 情報を受信すると、情報番組の目 次が表示され、番組を選ぶと情報画面が表示されます。 FM 多重放送や VICS 情報には文字情報と図形情報があ り、停車中と走行中では表示される情報番組が以下の ように異なります。

- ▶ 文字情報と図形情報のうち先に受信した方が表示されま す。
- ▶ 走行中は表示できない番組があります。

**1** 見たい番組の番号にタッチします。

#### **文字情報 ■**

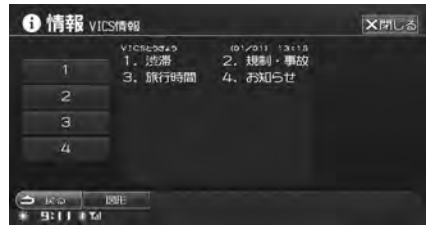

**1 にタッチ** 

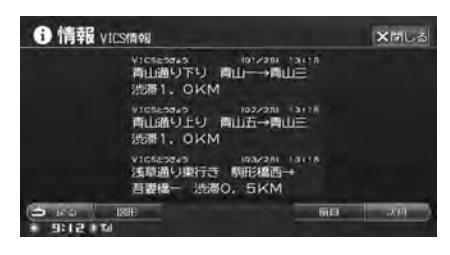

- 複数ページある場合は 前頁 次頁 にタッチ **•** すると前後のページが表示されます。
- 図形 にタッチすると、図形情報に切りかわり **•** ます。

#### **■ 図形情報**

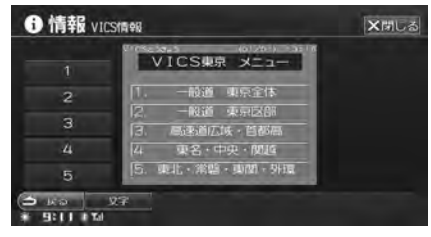

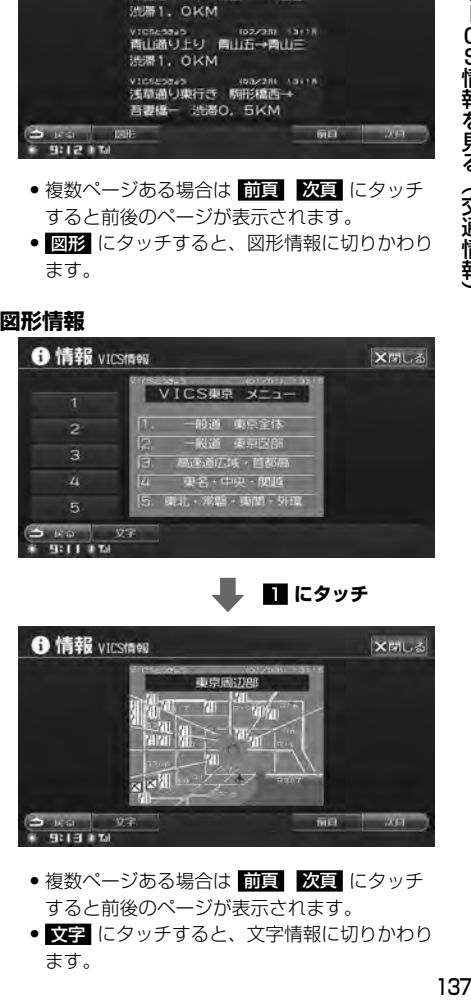

- 複数ページある場合は 前頁 次頁 にタッチ **•** すると前後のページが表示されます。
- 文字 にタッチすると、文字情報に切りかわり **•**ます。

# **VICS 割り込み情報を見る**

割込み情報とは、ビーコンユニット(別売)によって 受信した直後に他の画面に割り込んで提供される情報 のことです。

ビーコンから受信できる情報には、以下のような種類 があります。

#### 緊急情報 **•**

地震や災害時の停車、避難の場所など、行動指示の情 報を表示します。

注意警戒情報 **•**

通行止めや規制などの注意情報を表示します。

ビーコン図形情報 **•**

走行予定交差点の道路状況などを簡易図形として表示 するので、次の交差点の混雑状況が一目で確認できま す。

#### ビーコン文字情報 **•**

ビーコン通過時に受信したさまざまな文字情報を画面 に表示します。

#### ことわり情報 **•** VICS 情報センターからのメッセージなどを表示しま す。

- ▶ 割込み情報を自動で表示するかどうかを設定できます (「割り込み情報表示を設定する」305 ページ参照)。
- ▶ 緊急情報および注意警戒情報は、|割り込み情報表示を設 定する」(305 ページ)の設定に関係なく割り込み表示 されます。
- ▶ ビーコン図形/文字情報、ことわり情報は、|割り込み情 報の表示時間を設定する」(305 ページ)で設定した時 間を経過するか にタッチすると表示を終了します。 |緊急情報、注意警戒情報は ■ にタッチするまで終了し ません。
- ▶ 割り込み情報は、|情報保持時間を設定する」(305 ペー ジ)で設定した時間を経過すると自動的に消去されます。

#### **■ 緊急情報/注意警戒情報表示画面の操作**

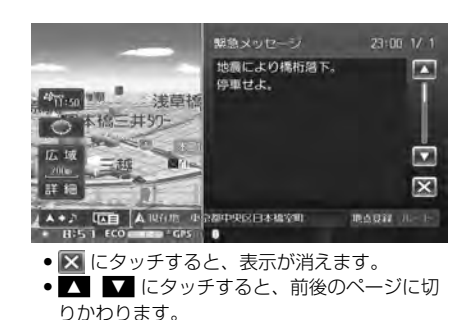

# 割り込み情報を呼び出す

受信された割込み情報を表示させることができます。 また、一度表示された割込み情報を再度表示させるこ とができます。

# メニューから呼び出す

- **1** メニュー スイッチを押します。 メニュー画面が表示されます。
- **2** 情報 にタッチします。
- **3** 交通情報 タブにタッチし、 VICS 割込み情報 にタッチします。

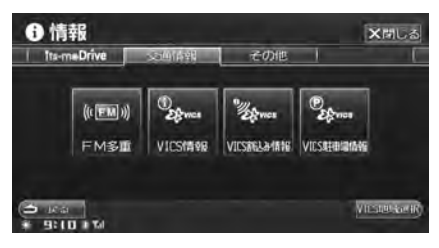

割込み情報を受信していないときは、 **•** VICS 割込み情報 スイッチにタッチすること はできません。

ビーコンから受信した図形 / 文字情報が表示さ れます。

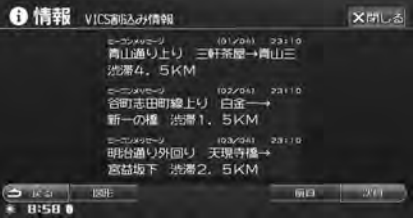

複数ページある場合は 前頁 次頁 にタッチ **•**すると前後のページが表示されます。 図形 / 文字 にタッチすると、図形情報 / 文字情報が 切りかわります。

**1** 現在地画面上の VICS タイムスタン プにタッチします。

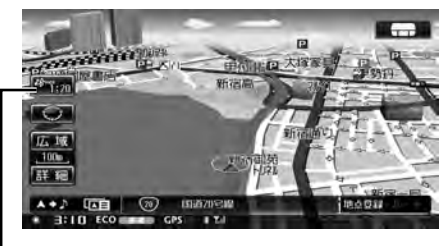

**VICS タイムスタンプ**

割込み情報が表示されます。

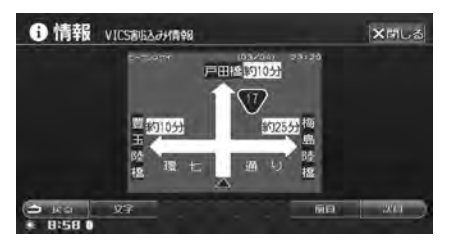

複数ページある場合は 前頁 次頁 にタッチ **•**すると前後のページが表示されます。 図形 / 文字 にタッチすると、図形情報 / 文字情報が 切りかわります。

# **駐車場情報を見る**

VICS と提携している駐車場をリスト表示し、現在の混み具合のほか、地図や詳細情報を確認することができます。

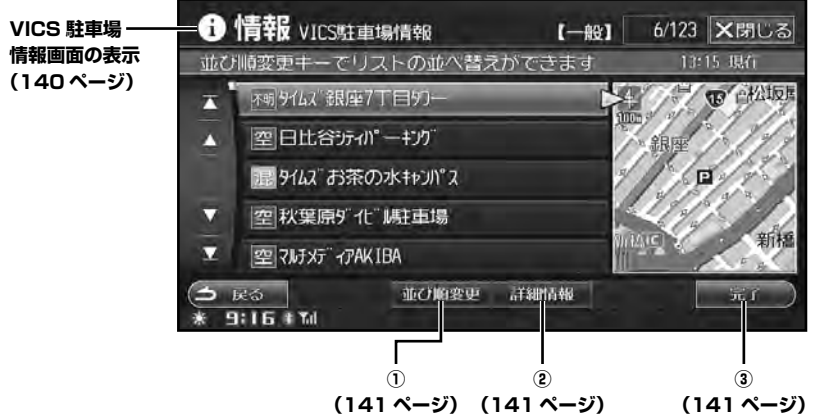

▶ 走行中は安全のため、表示が制限されます。

# 駐車場リスト画面を表示する

付近の駐車場の情報を確認することができます。

- ▶ 走行中は安全のため、駐車場リスト画面は2行のみ表示 されます。
- **1** メニュー スイッチを押します。 メニュー画面が表示されます。
- **2** 情報 にタッチします。
- **3** 交通情報 タブにタッチし、 VICS 駐車場情報 にタッチします。

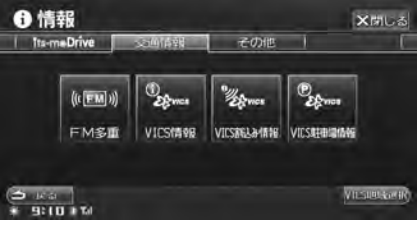

駐車場リスト画面が表示されます。

**駐車場アイコン表示 ■**

| 状況 | マーク      | 内容         |  |  |
|----|----------|------------|--|--|
| 空車 | 空<br>(青) | 利用が可能な状態   |  |  |
| 満車 | 満<br>(赤) | ほぼ満車の状態    |  |  |
| 混雑 | 混<br>(橙) | 利用率が高い状態   |  |  |
| 不明 | (黒)      | 駐車場情報がない状態 |  |  |

▶ 地図上に表示される駐車場アイコンについての説明は、 133 ページを参照してください。

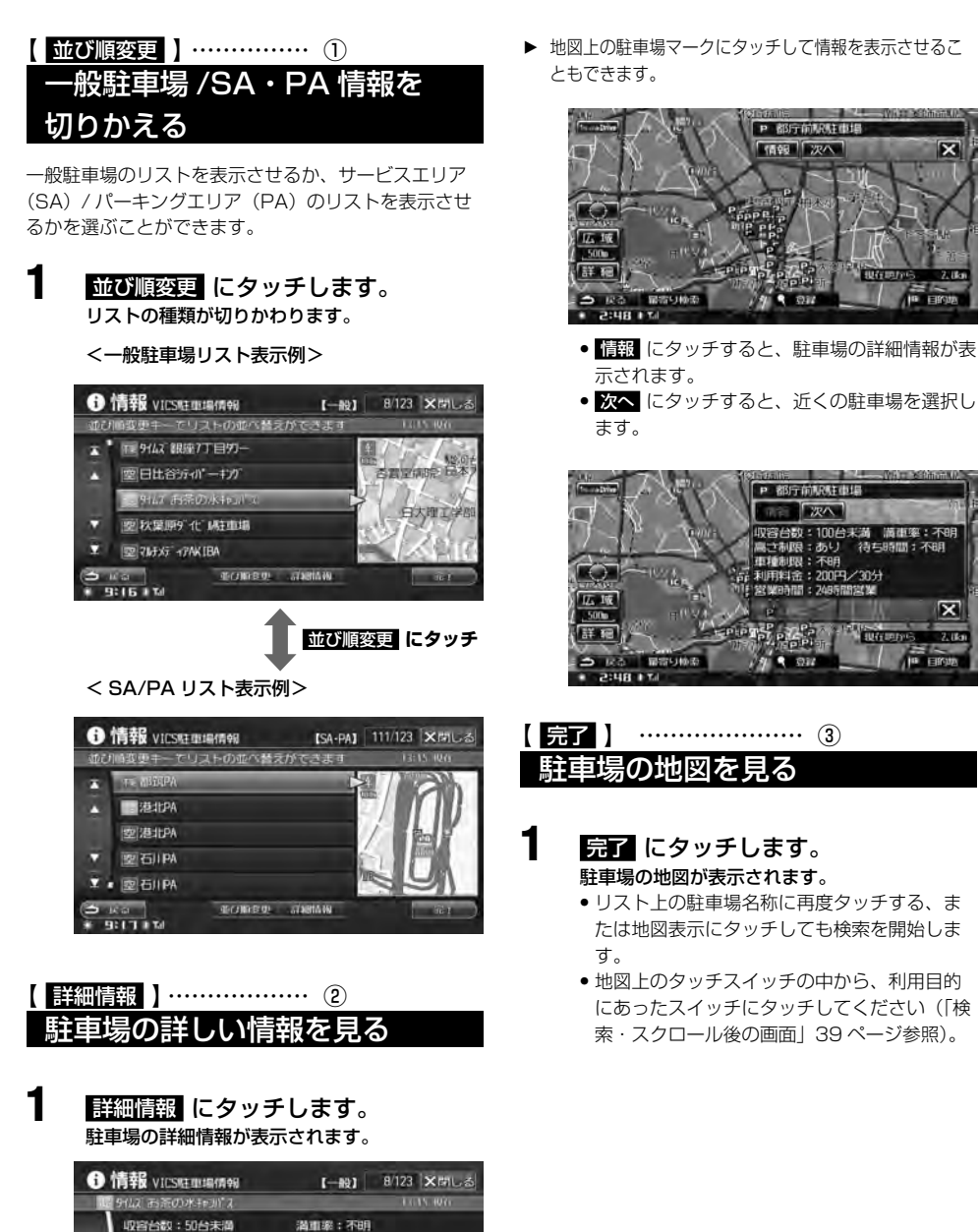

- 高さ制限:あり 新车時間:不明 **加精制限:不明** 利用料金:400円/30分 営業時間:20時間営業 **COLOR 931111**
- <del>完了</del> にタッチすると、駐車場周辺の地図が表 示されます。

# **VICS に関する補足事項**

## ■ VICS 情報が受信できる代表的な周波数 VICS 代表局一覧

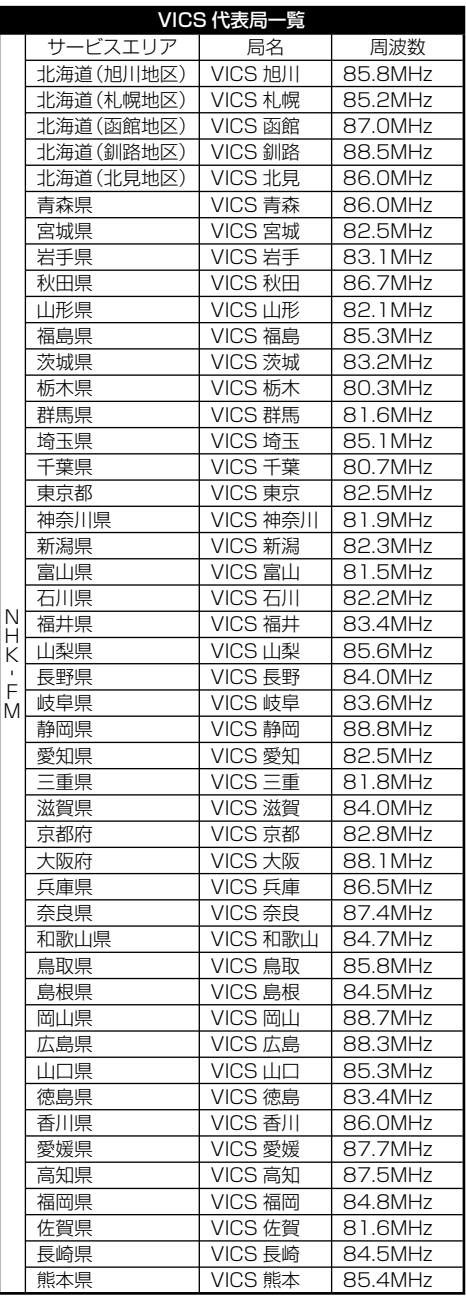

| VICS 代表局一覧 |      |          |          |  |  |
|------------|------|----------|----------|--|--|
| H<br>E     | 大分県  | VICS 大分  | 88.9MHz  |  |  |
|            | 宮崎県  | VICS 宮崎  | 86 2MHz  |  |  |
|            | 鹿児鳥県 | VICS 鹿児島 | 85 6MHz  |  |  |
|            | 沖縄県  | VICS 沖縄  | 88 1 MHz |  |  |

<sup>▶</sup> 情報提供地域の違いによって情報内容が異なります。 VICS のホームページをご覧ください。

#### **■ ビーコン送受信機をご利用のお客様へ**

ビーコンからの情報は FM 多重情報と違い、ビーコン 近傍の限られた場所でしか受信できません。そのため 次のような動作をする場合がありますので、ご注意く ださい。

#### **1)他の VICS 情報を受信してしまう**

● 近くにヒーコンのある道路を走行していませんか。 ● 対向車線にヒーコンはありませんか。

#### **2) 受信しないときがある**

- ヒーコンか大型車両の陰になっていませんか。
- VICS 運用が休止していませんか。 **•**
- 道幅の広い道路ではありませんか。 **•**
- ヒーコンアンテナの前に電波や光をさえきるもの がありませんか。
- トンネルの中ではありませんか。(ビーコンが設置 **•** されていても受信できない場合があります)
- ヒーコン*アンテナの*前面が汚れていませんか。(前 面のフィルタを傷つけないよう、柔らかい布で拭 き取ってください)
- フロントガラスがひどく汚れていませんか。 **•**

## **VICS の運用時間 ■**

- FM 多重 **•** 24 時間(月曜と、年2回程度のメンテナンスウィー クの AM1:00 ~ AM5:00 は休止する場合が あります)
- ビーコン **•** 24 時間

#### **VICS に関するお問い合わせ ■**

- VICS の概念・計画、表示された情報内容 **•**表示内容(レベル 1) 表示内容(レベル 2) (財) VICS ヤンター (東京ヤンター) TEL (0570) 00-8831
- ※ 全国どこからでも市内通話料金でご利用になれま す。

※ PHS からはご利用できません。

PHS 専用 (03) 3592-2033 (東京) PHS 専用 (06) 6209-2033 (大阪) 電話受付時間 9:30 ~ 17:45 (土日、祝祭日は除く) FAX (03)3592-5494(24 時間受付)

#### ● 地図表示型(レベル 3)

サービスエリア 受信可否 車載機の調子、機能、 使い方 アルパイン インフォメーションセンター <一般回線ご利用のお客様用> TEL:0570-006636 ※ 全国どこからでも市内通話料金で 市内通話料でOK ご利用頂けます。 **ナヒタイヤル®** <携帯電話、IP 電話、光電話等をご利用のお客様用> TEL: 048-662-6636 電話受付時間 9:30 ~ 12:00 13:00 ~ 17:30 (土日、祝日、弊社休業日を除く) FAX:048-662-6676 (24 時間受付)

FAX は 24 時間受け付けています。

● アルバイン ホームページ

http://www.alpine.co.jp

# VICS 道路交通情報マーク一覧

● 地図画面に表示される VICS 交通情報マークの意味を以下に示します。

- 実際の交通規制表示とは異なります。
- 複数の情報を代表して I つのマークのみ表示することがあります。

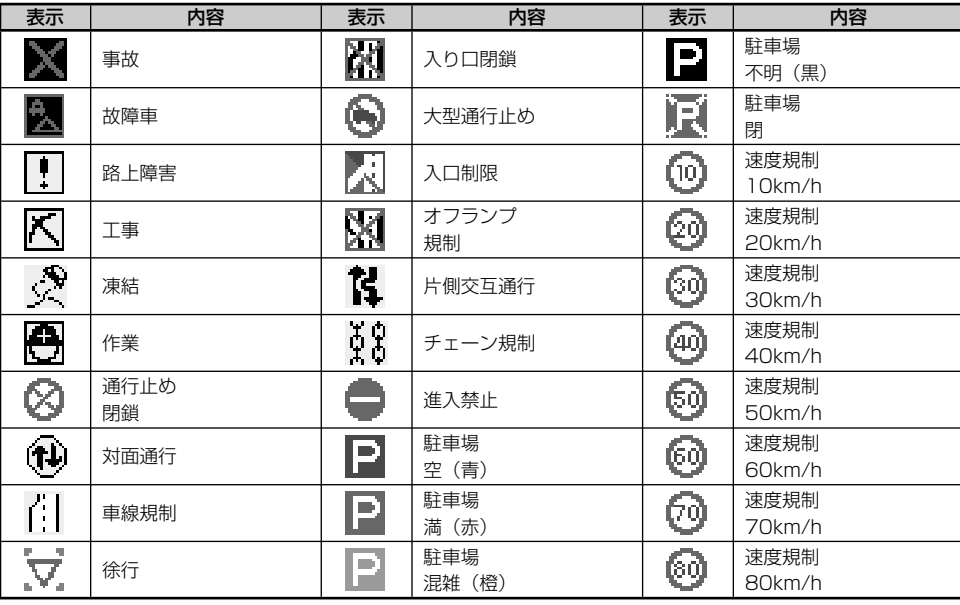
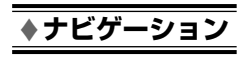

# ハンズフリー電話を使う

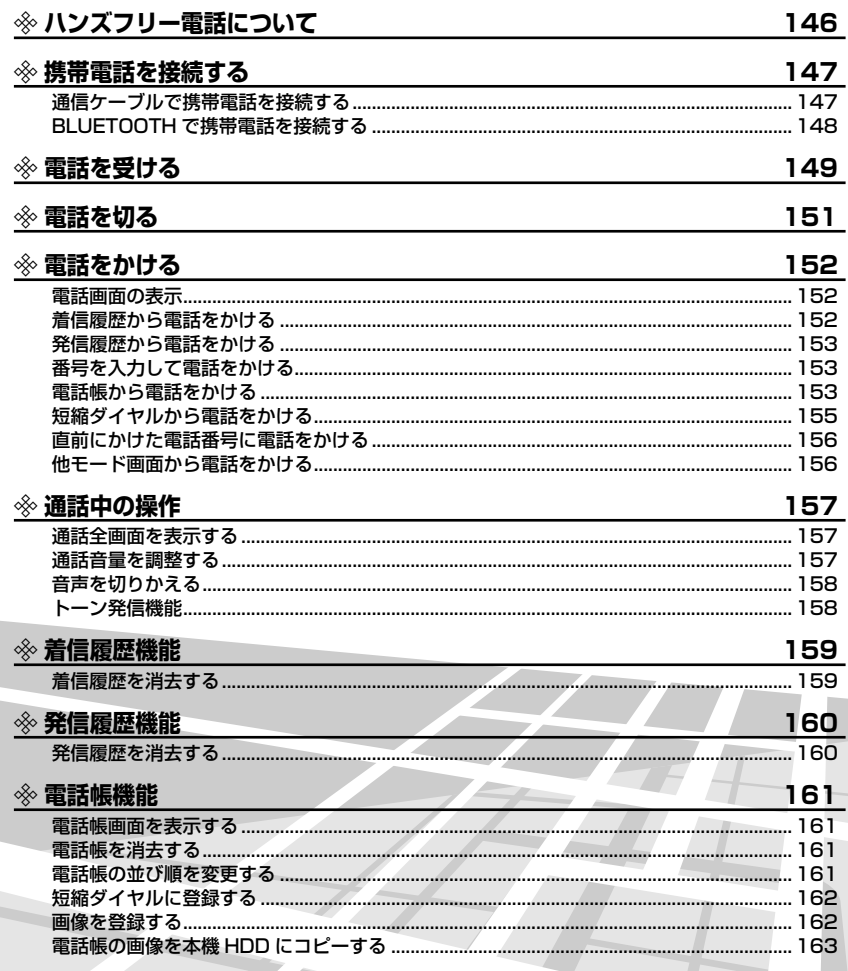

# **ハンズフリー電話について**

本機に携帯電話を別売の通信ケーブルで接続すると、 ハンズフリー電話として利用することができ、本機の 画面から操作することができます。 また、本機は、世界標準規格のワイヤレス通信テクノ ロジーである「BLUETOOTH®」に対応しています。 BLUETOOTH 対応の携帯電話でハンズフリー通話が できます。

### 注 意

- 交通量の多い市街地や狭い道でのご利用は避けてくださ い。
- 携帯電話を直接操作しないでください。事故の原因とな ります。
- ▶ 本機は下記の方式の携帯電話に対応しています。
	- PDC (NTT ドコモ)
	- PDC (ソフトバンク)
	- cdmaOne (au)
	- IMT-2000 (NTT ドコモ:FOMA)
	- CDMA 1x •
	- CDMA 1x WIN •
- ▶ 動作確認済みの携帯電話の機種は、 アルパインホームペー ジ http://www.alpine.co.jp/ で案内しています。
- ▶ 本機は BLUETOOTH による音楽再生には対応していま せん。
- ▶ BLUETOOTH 対応以外の携帯電話と接続するには、別 売の通信ケーブルが必要です。お買い上げ店にご相談く ださい。
- ▶ 本機に接続した状態で、携帯電話の電源を ON/OFF をし ないでください。
- ▶ 本機に接続して携帯電話を充電することはできません。 電池が切れそうな携帯電話は接続しないでください。
- ▶ 携帯電話は操作制限(キーロック等)を解除してから接 続してください。
- ▶ 携帯電話側の自動応答設定がONとなっている場合、本 機で「自動着信」を「しない」に設定しても、自動的に 電話を受ける場合があります。
- ▶ 通話中は、大きめの声ではっきりとお話ください。
- ▶ 通話中は、窓を閉めてお話ください。
- ▶ 話し方によっては相手に声が伝わりにくい場合や、相手 の声が聞こえにくい場合があります。
- ▶ ハンズフリー電話同士の通話、騒音の大きい場所での通 話など、使用状況によっては話しにくい場合があります。
- ▶ 相手の電話の種類や電話回線の組み合わせにより、不自 然な音声になる場合があります。
- ▶ 携帯電話の種類によっては、ご利用になれない場合やご 利用いただける機能に制限がある場合があります。また、 サービス契約が必要な場合もあります。
- ▶ 携帯電話を USB モードに設定している場合は、使用でき ない場合があります。設定を通信モードに変更してくだ さい。

# **携帯電話を接続する**

本機をハンズフリー電話として利用するには、まず携 帯電話を接続する必要があります。 通信ケーブルで接続するか、BLUETOOTH 接続設定 を行ってください。

### **■ ケーフル接続の場合**

<本機に初めて接続する場合>

- **1** 通信ケーブルを用いて本機と携帯電 話を接続します。 「通信ケーブルで携帯電話を接続する」(147 ページ)
- **2** 接続方法を「ケーブル接続」に設定 します。 「電話接続方法を設定する」(331 ページ)

<2回目以降の接続>

**1** 通信ケーブルを用いて本機と携帯電 話を接続します。

**■ BLUETOOTH 接続の場合** <本機に初めて接続する場合>

- **1** 接続方法を「 **Bluetooth** 接続」に設 定します。 「電話接続方法を設定する」(331 ページ)
- **2** 携帯電話を本機に登録します。 「BLUETOOTH 携帯電話を本機に登録する」 (331 ページ)

<2回目以降の接続>

**1** 自動的に接続されます。または、再 接続操作を行います。

> イグニッションキーや本機の電源が OFF にな る、携帯電話が遠くに置かれるなどして本機と の接続が解除されても、自動的に再接続され ます。30分経過しても自動で接続されない場 合は、再接続操作を行います(「BLUETOOTH で携帯電話を接続する」148 ページ)。

▶ BLUETOOTH 対応携帯電話が他の機器と接続されてい る場合や接続待機状態に設定されていない場合、本機と の BLUETOOTH 接続を行うことはできません。その場 合は再接続操作を行ってください。

## 通信ケーブルで携帯電話を接続 する

- ▶ 携帯電話の種類によって、外部端子の向きや端子キャッ プの形状などが異なります。
- ▶ 通信ケーブルから携帯電話に電源を供給することはでき ません。

### 注 意

- 通信ケーフルを頻繁に抜き差ししないでください。故障 の原因となります。
- 電話を使用しているときは、通信ケーフルを抜き差しし ないでください。
- **●** イクニッションキーが ACC または ON のとき、 通信ケー ブルの抜き差しはしないでください。
- **1** 携帯電話の外部接続端子の端子 キャップを開けて、通信ケーブルを 差し込みます。

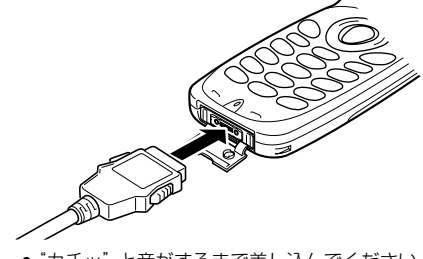

**•** "カチッ" と音がするまで差し込んでください。

### 携帯電話を外す

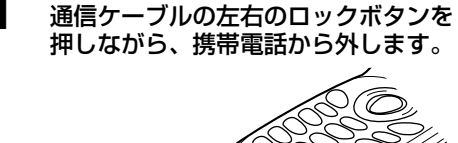

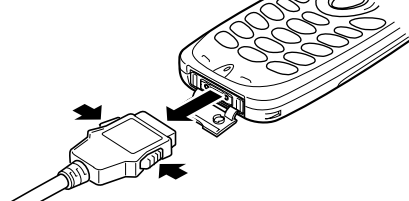

# BLUETOOTH で携帯電話を 接続する

ここでは手動で再接続を行う操作を説明します。最初 に BLUETOOTH 対応携帯電話を接続するときは、「電 話接続方法を設定する| (331 ページ) を「Bluetooth 接続」に設定した後、「BLUETOOTH 携帯電話を本機 に登録する」(331ページ)でご使用になる携帯電話 を本機に登録してください。

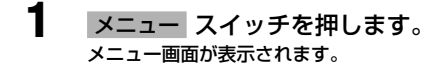

**2** 電話 にタッチします。

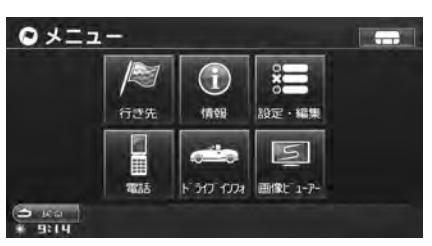

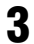

**3** 再接続 にタッチします。

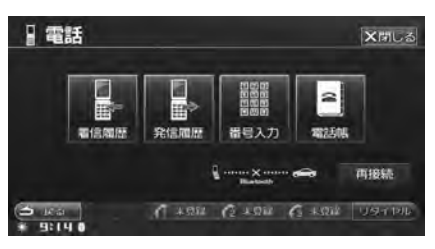

BLUETOOTH 接続が開始されます。

- ▶ 携帯電話を置く場所によっては、障害物や電波の状態に より音声にノイズがのったり、通信が中断される場合が あります。このような場合は、携帯電話を本機の近くや 障害物のない場所に置くようにしてください。
- ▶ 本機は携帯電話を 4 台まで登録しておくことができます。 実際に接続できるのはその中の 1 台になります。

### BLUETOOTH 接続を解除する

- **1** メニュー スイッチを押します。 メニュー画面が表示されます。
- **2** 電話 にタッチします。
- **3** 接続解除 にタッチします。

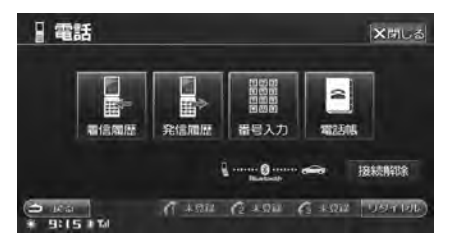

BLUETOOTH 接続が解除されます。

- ▶ 接続を解除しても、下記操作を行うと自動的に BLUETOOTH 接続を再開して通信を行います。
	- its-moDrive 操作
	- Gracenote データベースへのアクセス •
	- 地図データのタウンロード

また its-moDrive において、自動取得や起動時新着 確認を行うように設定されている場合も、自動的に BLUETOOTH 接続を再開して通信を行います (「its-moDrive 設定」326 ページ)。

# **電話を受ける**

本機をハンズフリー電話として利用することができま す。

- ▶ 本機をハンズフリー電話として利用する場合は、必ず携 帯電話を接続し、携帯電話設定を行ってください(「携帯 電話を接続する」147 ページ参照)。
- ▶ 携帯電話によっては、条件や設定により電話を受けられ ない場合があります。携帯電話に付属の説明書も必ずご 覧ください。
- **1** 電話がかかってくると着信音が鳴り、 着信メッセージが表示されます。

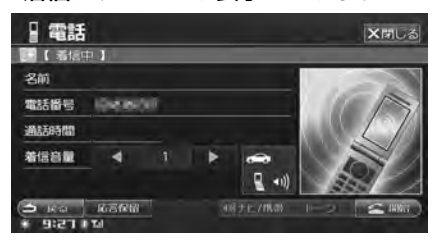

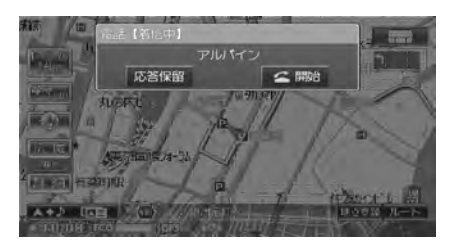

- 相手の電話番号が通知されてきたときに、相 **•** 手の名前と電話番号が電話帳に登録されてい る場合は、相手の名前と電話番号が表示され ます。電話帳に登録されていない場合は、相 手の電話番号が表示されます。
- 電話帳に画像を登録していると、着信画面に **•** 画像が表示されます。

### 2 こ <sub>時間</sub>にタッチします。 通話が開始されます。

「自動着信」設定を「する」に設定していると、 **•** この (こタッチしなくても着信後自動的に 通話状態になります(「自動着信を設定する」 340 ページ参照)。

- ▶ 通話中は、オーディオ・テレビの音が一時的に消えます。
- ▶ 通話音量の調整については、|通話音量を設定する」(325 ページ)を参照してください。
- ▶ 目動着信するかどうかを設定できます。(|目動着信を設 定する」340 ページ参照)。
- ▶ 本機起動直後は、相手の名前と電話番号を表示出来ない 場合があります。
- ▶ 画像を表示する際にちらつく場合があります。
- ▶ 携帯電話の応答時間を設定している場合は、|自動着信時 間を設定する」(341 ページ)を設定していても、設定 時間経過前に通話状態になる場合があります。

## すぐに電話に出られないとき

かかってきた電話にすぐに出られないときは、一時的 に保留することができます。

**1** 電話の着信中に 応答保留 にタッチし ます。

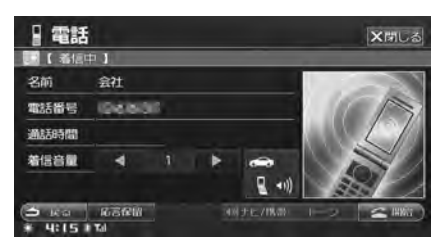

かかってきた電話を保留にします。

**2** 電話に出られる状態になったら この響くにタッチします。

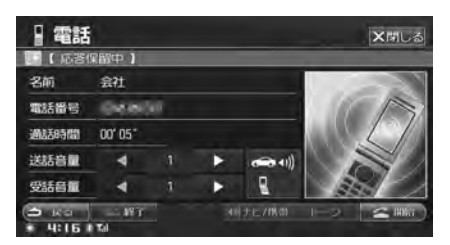

保留が解除され、通話が開始されます。

- ▶ 応答保留中に │ ※『 にタッチすると、電話が切れます。
- ▶ 応答保留中に相手が電話を切ると、電話が切れます。
- ▶ 応答保留中でも、電話をかけてきた相手には通話料金が かかります。

# **電話を切る**

通話中の電話を終了します。

1 通話が終わったら、 ET にタッチ します。

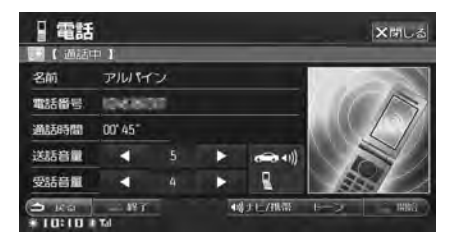

ナビ画面、オーディオ画面などを表示してい **•** る場合は、 へ にタッチして電話画面に切 りかえてから [ 終了] にタッチします。

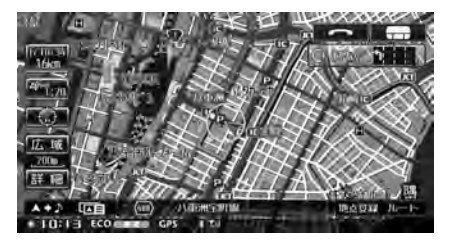

メッセージが表示され通話が終了します。

▶ ┃ ▲ ┃ スイッチは、ほかの画面に重ねて表示されるため、 画面の情報やタッチスイッチを隠してしまう場合があり ます。

電話をかける操作は電話画面から行います。それぞれのタッチスイッチについて詳しくは、該当ページを参照して ください。

また、電話画面以外の画面からも電話をかけることができます。他のモードから電話をかける操作については「他モー ド画面から電話をかける」(156ページ)を参照してください。

- ▶ 携帯電話によっては、条件や設定により電話がかけられない場合があります。携帯電話に付属の説明書も必ずご覧ください。
- ▶ 走行中は安全のため、短縮ダイヤル、リダイヤルからのみ電話をかけることができます。

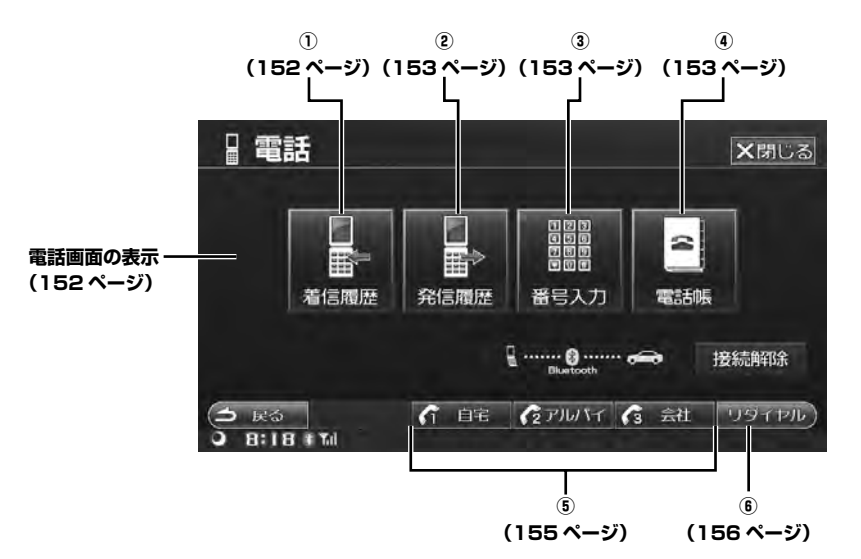

### 電話画面の表示

- **1** メニュー スイッチを押します。 メニュー画面が表示されます。
- **2** 電話 にタッチします。 電話画面が表示されます。

【 着信履歴 】 ……………… ① 着信履歴から電話をかける

以前かかってきた電話は、着信履歴として記憶されま す。これらの履歴の一覧から相手を選択して電話をか けます。

- **1** 着信履歴 にタッチします。 着信履歴画面が表示されます。 履歴に記憶されている電話番号が、新しいもの から順に一覧で表示されます。 かかってきた電話が 1 件もない場合 **•**は、 着信履歴 にタッチすることはできませ
	- $h_{10}$

**2** 電話をかけたい相手にタッチして選 びます。

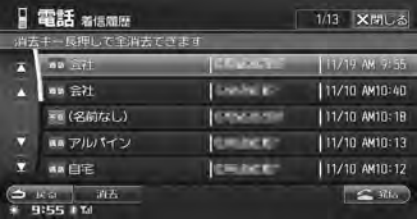

# **3 にっぽん にタッチします。**

- ▶ リストには、最大 30 件の履歴が表示されます。30 件を 超えた場合は、古いものから順に削除されます。
- ▶ |着信履歴機能」(159 ページ)も参照してください。

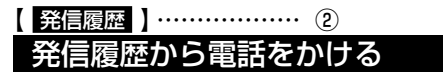

以前かけた電話は、発信履歴として記憶されます。こ れらの履歴の一覧から相手を選択して電話をかけます。

### **1** 発信履歴 にタッチします。 発信履歴画面が表示されます。 履歴に記憶されている電話番号が、新しいもの

から順に一覧で表示されます。 かけた電話が 1 件もない場合は、 発信履歴 に **•**

タッチすることはできません。

### **2** 電話をかけたい相手にタッチして選 びます。

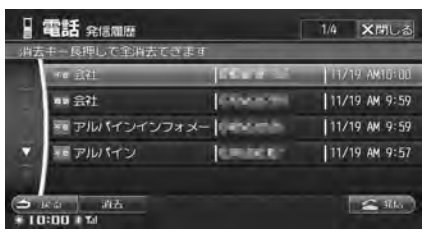

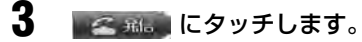

- ▶ リストには、最大 30 件の履歴が表示されます。30 件を 超えた場合は、古いものから順に削除されます。
- ▶ 「発信履歴機能」(160 ページ)も参照してください。
- 【 番号入力 】 ……………… ③ 番号を入力して電話をかける
- **1** 番号入力 にタッチします。
- **2** 相手の市外局番から入力します。

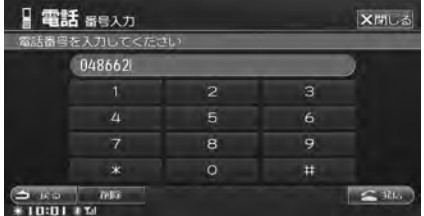

- 削除 にタッチすると、入力した数字が 1 文 **•** 字ずつ削除されます。
- 削除 にタッチし続けると、入力したすべての **•** 文字が削除されます。

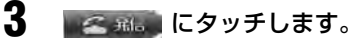

▶ 本機で入力できる電話番号は 24 桁までです。

【 電話帳 】 ………………… ④ 電話帳から電話をかける

携帯電話の電話帳を利用して電話をかけます。まず、 携帯電話の電話帳を本機に読み込む必要があります。

### 電話帳を読み込む

- **通信ケーブルで接続している場合 ■**
- **1** 電話帳 にタッチします。
- **2** 電話帳読込 にタッチします。

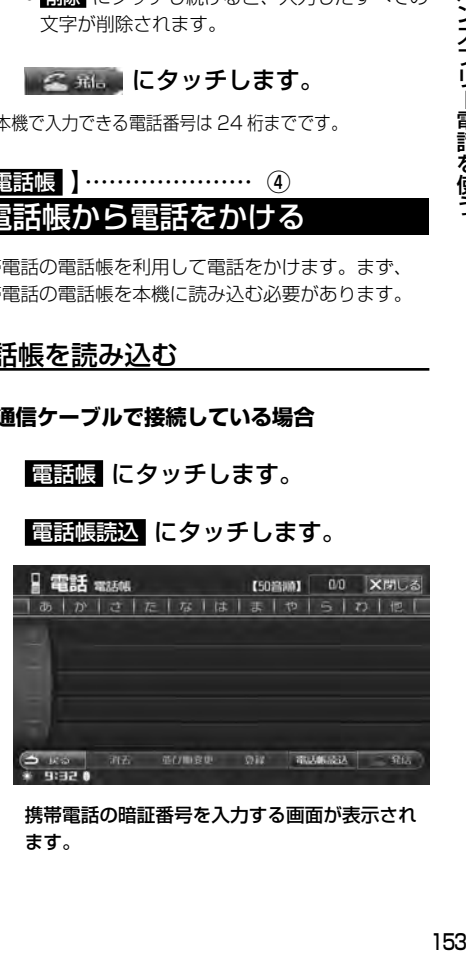

携帯電話の暗証番号を入力する画面が表示され ます。

## **3** 携帯電話の暗証番号を入力します。

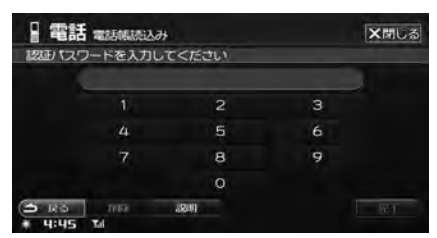

- 携帯電話の暗証番号については、携帯電話に **•** 付属の説明書を参照してください。
- 「FOMA」では認証パスワードを入力します。 **•**
- 「FOMA」では 説明 にタッチすると、電話帳 **•** を読み込む際の説明が表示されます。

## **4** 完了 にタッチします。

「FOMA」では携帯電話に暗証番号と認証パス **•** ワードを入力するメッセージが表示されます。 携帯電話に正しい暗証番号と認証パスワード を入力します。

電話帳の読み込みが開始されます。 電話帳の読み込みが終了すると、電話帳の一覧 (50音順)が表示されます。

### **■ BLUETOOTH 接続の場合**

- **1** 電話帳 にタッチします。
- **2** 電話帳読込 にタッチします。

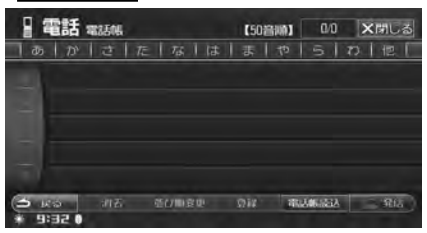

**3** 本機の デバイス名が表示され、携帯 電話からの接続待機状態になります。

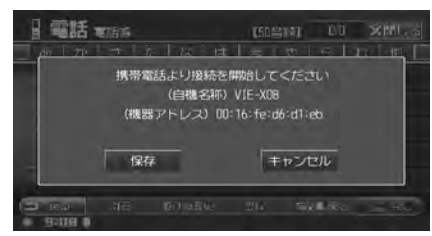

以降は携帯電話からの操作になります。携帯 **•** 電話の電話帳送信の操作方法については、携 帯電話の取扱説明書を参照してください。

**4** 携帯電話から本機に接続し、電話帳 を本機に転送する操作を行います。 転送が完了すると、本機にメッセージが表示さ れます。

- **5** 保存 にタッチします。 電話帳読み込みが完了します。 キャンセル にタッチすると電話帳は保存され **•** ません。
- ▶ 電話帳の読み込み中は、携帯電話を外したり、電源を OFF にしないでください。
- ▶ 本機の電話帳に登録できる件数は、 最大 1000 件です。
- ▶ 電話帳を書きかえるときは、再度読込み操作を行ってく ださい。ケーブル接続の場合、古い電話帳(短縮ダイヤル、 画像を含む)が消去され新しい電話帳が書き込まれます。 BLUETOOTH 接続の場合は新しい電話帳が追加で書き 込まれます。
- ▶ 電話帳の読み込み中は、電話を受けたり、かけたりする ことができません。
- ▶ 携帯電話でシークレット登録した電話番号は、リストに は表示されません。表示するには、携帯電話のシーク レット登録を解除し、再度電話帳を読み込んでください。 BLUETOOTH 接続の場合、携帯電話をシークレットモー ドにしてシークレット登録された電話番号を表示し、1 件または選択送信した場合はリストに表示されます。
- ▶ 携帯電話によっては、同じ名称で数人分の登録をする場 合があります。また、携帯電話によっては、一人に対し て複数の電話番号が電話帳に登録されていても、一番上 の電話番号のみ読み込む場合があります。
- ▶ 携帯電話が待ち受け画面以外のときは、電話帳の読み込 みが開始されない場合があります。
- ▶ 携帯電話の電話帳にP(ポーズ)を付けて番号を登録し てある場合は、P(ポーズ)の前の数字までしか認識する ことができません。
- ▶ 本機が読み込むことができる電話番号は 24 桁までです。
- ▶ 本機で認識できない文字はブランク(空白)表示になり ます。
- ▶ 電話帳に登録されている画像を、本機に取り込むことが できます(「携帯電話画像取り込みを設定する」341 ペー ジ参照)。ただし、携帯電話の機種によっては画像を読み 込むのに時間がかかる場合があります。
- ▶ 本機は携帯電話の電話帳に登録されているグループ名称を 読み込むことができます。取り込むことができるグループ は最大 100 件、グループ名称は半角 / 全角 24 文字です。
- ▶ 携帯電話の電話帳に-(ハイフン)を付けて番号を登録し てある場合は、-(ハイフン)無しの数字のみ登録されます。
- ▶ BLUETOOTH 接続の場合、使用する携帯電話の機種に よりメモリー番号が表示されず「----」と表示され る場合があります。
- ▶ 録音中、画像ファイルコピー中、画像ファイル編集中、 音楽ファイル編集中は電話帳読み込みを行うことはでき ません。
- ▶ 電話番号の入っていないメモリーは本機で読み込みませ  $h_{1a}$
- ▶ BLUETOOTH 接続の場合、|全件送信」を選択して送信 した場合のみグループ情報を取得することができます。
- ▶ ケーブル接続または BLUETOOTH 接続で 1 度電話帳読 み込みを行い、さらに BLUETOOTH 接続で電話帳読み 込みを行った場合、その電話帳は 1 回目の電話帳読み込 みで登録されたグループ名称で追加されます(1 回目と 2 回目以降の読み込みで、同じグループ番号でもグルー プ名称が違う場合)。
- ▶ 携帯電話の機種によって、取得されるグループ情報は異 なります。
- ▶ 携帯電話の機種によって、表示される名称の文字数は異 なります。

### 電話帳から電話をかける

**1** 電話帳 にタッチします。 電話帳に登録されている電話番号が一覧で表示 されます。

**2** 電話をかけたい相手にタッチします。

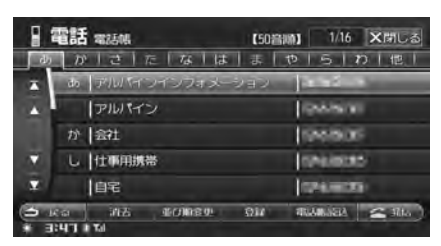

# **3 ころ にタッチします。**

▶ 電話帳のリストを 50 音順、メモリー番号順、グループ 順に並びかえることができます(「電話帳の並び順を変更 する」161 ページ参照)。

### **グループを選ぶ ■**

グループ名称を指定して、そのグループに登録されて いる電話番号を表示することができます。 まず 並び順変更 にタッチして電話帳をグループ順に 並びかえてください。

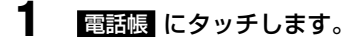

**2** グループ名称 にタッチします。

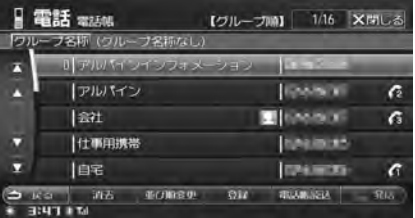

電話帳に登録されているグループがリスト表示 されます。

- **3** 希望のグループにタッチします。 グループに登録されている電話番号がリスト表 示されます。
- **4** 電話をかけたい相手にタッチします。
- **5 ころ にタッチします。**

# $\sqrt{(10000 - (30000)) - 6}$ 短縮ダイヤルから電話をかける

短縮ダイヤルに登録されている電話番号に、スイッチ 1 つで手早く電話をかけることができます。短縮ダイ ヤルを登録する方法については、「短縮ダイヤルに登録 する」(162ページ)を参照してください。

## **1** 短縮ダイヤルスイッチにタッチしま す。

### 登録してある電話番号が発信されます。

● 短縮タイヤル*人*イッチには、電詰帳に登録さ れている名前の最初の 4 文字(全角)または 8文字(半角)までが表示されます。

## 【 リダイヤル 】 …………… ⑥ 直前にかけた電話番号に電話を かける

直前にかけた電話番号に電話をかけます。

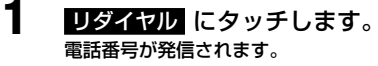

一度も発信していない場合は、 リダイヤル に **•** タッチすることはできません。

他モード画面から電話をかける

### 詳細情報画面から電話をかける

施設情報に電話番号の情報がある場合は、ナビ画面か らその施設に電話をかけることができます。

### **1** 詳細情報画面を表示させます。

● 画面の表示万法については、| 施設を名<mark>称で探</mark> す」(60 ページ)、「施設をジャンルで探す」(61 ページ)を参照してください。

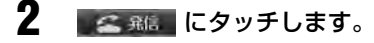

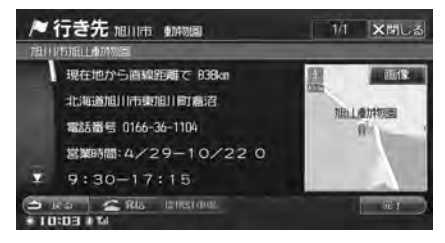

▶ 詳細情報画面以外に現在地周辺施設情報画面やルート周 辺施設情報画面などで電話番号の情報がある場合は、そ れぞれの画面からも電話をかけることができます。

### 地点情報画面から電話をかける

登録地点 / 特別地点に電話番号を登録してある場合は、 ナビ画面からその施設に電話をかけることができます。

- **1** 地点情報画面を表示させます。
	- 画面の表示力法については、| 地点情報<mark>画</mark>面を 表示する| (96ページ)を参照してください。

**2 にっぷ にタッチします。** 

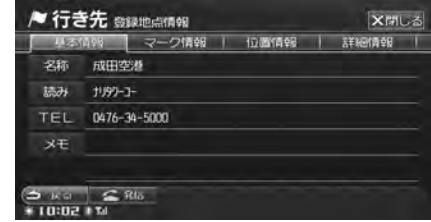

## コミュニケーション画面から電話をか ける

マルチゲート画面からコミュニケーション画面を表示 し、電話をかけることができます。

### **1** マルチゲート画面の電話表示部分に タッチします。

コミュニケーション画面が表示されます。

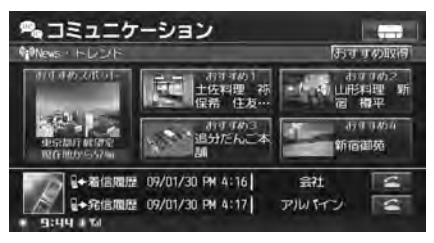

**2** 発信履歴・着信履歴の 2 にタッ チして電話をかけます。

> 表示されている最新の発信履歴・着信履歴に電 話をかけることができます。

# **通話中の操作**

通話中は電話画面から操作を行います。それぞれのタッチスイッチについて詳しくは、該当ページを参照してくだ さい。

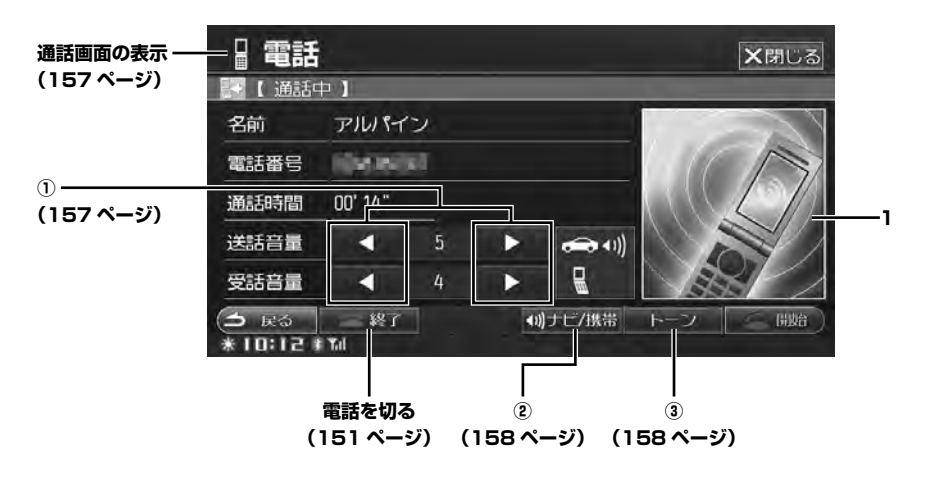

**1. イメージ表示**

着信時や通話中に電話モード画像が表示されます。電 話帳に画像を登録すれば、お好みの画像を表示するこ とができます(「画像を登録する」162 ページ参照)。

### 通話全画面を表示する

電話をかけた場合と「着信全画面割込み」(340 ペー ジ参照) を「する」に設定してある場合は、自動的に 通話全画面が表示されます。「着信全画面割込み」を「し ない」に設定してある場合は、下記の操作で通話全画 面を表示することができます。

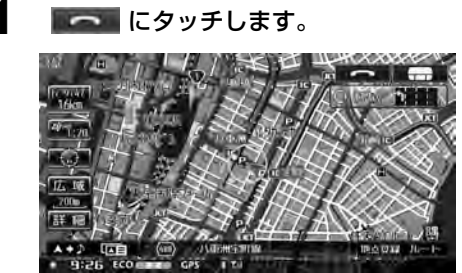

通話全画面が表示されます。

### 【 o または p 】 ……… ① 通話音量を調整する

送話音量や受話音量を調整することができます。

- **1** 通話中に「送話音量」/「受話音量」 の ■ または ■ にタッチして、音 量を調整します。
	- 音量は 11 段階で調整できます。 **•** < にタッチするたびに、音量が小さくなり ます。 p にタッチするたびに、音量が大きくなり ます。
- ▶ 通話音量は音量調整メニューから設定することもできま す。また、着信音量も設定することができます(「音量調整」 (325 ページ)参照)。

## 【 1) 于ビ/携帯 】…………… (2) 音声を切りかえる

BLUETOOTH 接続時、携帯電話の音声を、車のスピー カーから出力するか携帯電話から出力するか選ぶこと ができます。

1 END + E20000 にタッチします。 タッチするごとに、音声出力方法が切りかわり

### ます。 ナビ

車のスピーカーから音声が出力され、車アイ コンの隣にスピーカーアイコンが表示されま す。

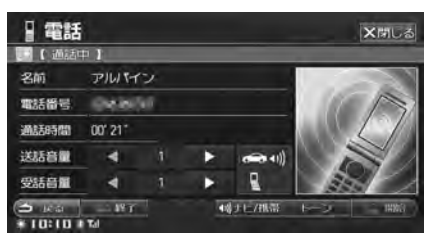

### 携帯

携帯電話から音声が出力され、携帯電話アイ コンの隣にスピーカーアイコンが表示されま す。

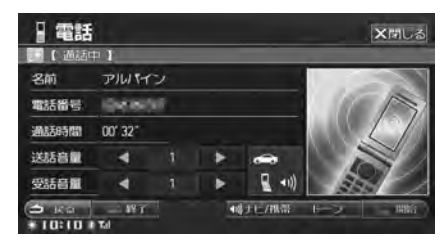

▶ ケーブル接続時には | (@)まに/!!!!!! スイッチは表示されませ ん。

【 トーン 】 ………………… ③ トーン発信機能

通話中に、トーン発信を行うことができます。

**1** トーン にタッチします。 トーン発信画面が表示されます。

# **2** 番号を入力します。

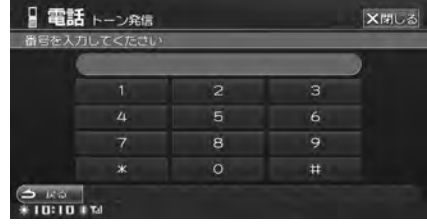

# **着信履歴機能**

以前かかってきた電話は、着信履歴として記憶され、 着信時刻の新しいものから順にリスト(最大 30 件) で表示されます。

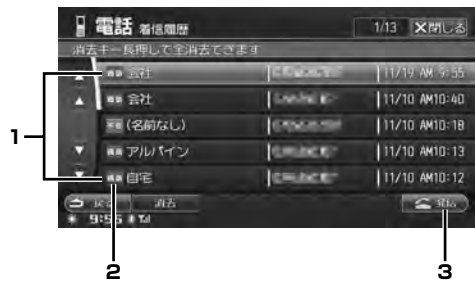

**1. 名前 / 電話番号 / 日付・時刻** 電話がかかってきた相手の名前と電話番号が電話帳に 登録されている場合は、名前が表示されます。また、

電話がかかってきた日付と時刻が表示されます。

### **2. 通話状態アイコン**

不在着信時には アイコンが表示されます。 電話に出た場合は アイコンが表示されます。

- **3.**   $\mathcal{L}$  and  $\mathcal{L}$ 着信履歴から電話をかけることができます。「着信履歴 から電話をかける」(152 ページ)を参照してください。
- ▶ 本機起動直後に着信した場合は、名前を表示できない場 合があります。
- ▶ BLUETOOTH 接続時、着信直後に電話を受けると相手 の電話番号が履歴に保存できない場合があります。その 場合、名前は「(情報なし)」、電話番号は「ーーー」と表 示されます。

### 着信履歴を消去する

着信履歴を 1 件、または全件消去します。

- **1** メニュー スイッチを押します。 メニュー画面が表示されます。
- **2** 電話 にタッチします。
- **3** 着信履歴 にタッチします。 着信履歴画面が表示されます。

### 着信履歴を 1 件消去する

- **4** 消去したい着信履歴にタッチして選 びます。
- **5 稍ま にタッチします。** 消去を確認するメッセージが表示されます。
- **6 ጨオ** にタッチします。 選択した着信履歴が消去されます。

すべての着信履歴を消去する

- **4** 消去 にタッチし続けます。 消去を確認するメッセージが表示されます。
- **5 はい** にタッチします。 すべての着信履歴が消去されます。

# **発信履歴機能**

以前かけた電話番号は、発信履歴として記憶され、発 信時刻の新しいものから順にリスト(最大30件)で 表示されます。

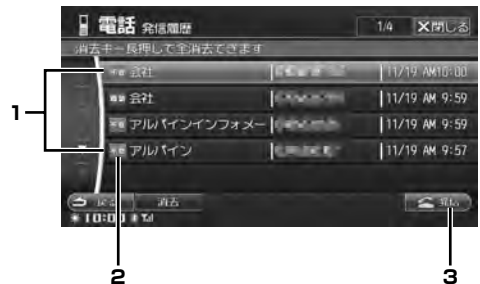

**1. 名前 / 電話番号 / 日付・時刻**

電話をかけた相手の名前と電話番号が電話帳に登録さ れている場合は、名前が表示されます。登録されてい ない場合は電話番号が表示されます。また、電話をか けた日付と時刻が表示されます。

### **2. 通話状態アイコン**

相手が不在の場合は アイコンが表示されます。 相手が電話に出た場合は アイコンが表示されます。

**3.**   $\mathcal{L}$  and  $\mathcal{L}$ 発信履歴から電話をかけることができます。「発信履歴

から電話をかける」(153 ページ)を参照してください。

- ▶ 本機起動直後に発信した場合は、名前を表示できない場 合があります。
- ▶ 発信履歴に記憶されている相手に電話をかけた場合は、 前回の履歴を消去して新しいものだけを記憶します。

## 発信履歴を消去する

発信履歴を 1 件、または全件消去します。

- **1** メニュー スイッチを押します。 メニュー画面が表示されます。
- **2** 電話 にタッチします。
- **3** 発信履歴 にタッチします。 発信履歴画面が表示されます。

### 発信履歴を 1 件消去する

- **4** 消去したい発信履歴にタッチして選 びます。
- **5 罹去 にタッチします。** 消去を確認するメッセージが表示されます。
- **6 はい** にタッチします。 選択した発信履歴が消去されます。

すべての発信履歴を消去する

- **4** 消去 にタッチし続けます。 消去を確認するメッセージが表示されます。
- **5 はい** にタッチします。 すべての発信履歴が消去されます。

# **電話帳機能**

携帯電話の電話帳を本機に読み込み、利用することができます。

▶ 読み込んだ電話帳の内容変更を行うことはできません。

消去を確認するメッセージが表示されます。

雷話 電話 **電話帳画面の表示** Ē 1/10 X閉じる [50音响] **(161 ページ)** かーさーたーなーはーまーやーらーわー他 あーアルバインインフォメーション ñ a places of アルバイン Ĝ Λ か |会社 **DELLANS DEL** し 仕事用携帯 **Eliment** п Ω **INSAFAT** 白宅  $\mathcal{C}$ 5 R.S. 並び順変更 The Attestick | 消去 登録 ftiles. 米10:10 千福 - こここり - 雷言 25伯 - 『雷言 25伯 - 『 **「電話帳から電話をかける」 ① ② ③、④ (162 ページ) (155 ページ) (161 ページ) (161 ページ) 「電話帳を読み込む」 (153 ページ)** 電話帳画面を表示する **3 ጨオ** にタッチします。 選択した電話番号が消去されます。 **1** メニュー スイッチを押します。 すべての電話帳を消去する メニュー画面が表示されます。 **2** 電話 にタッチします。 **1** 消去 にタッチし続けます。 消去を確認するメッセージが表示されます。 **3** 電話帳 にタッチします。 **2 はい** にタッチします。 電話帳画面が表示されます。 すべての電話帳が消去されます。 【 消去 】 ………………… ① 【 並び順変更 】 …………… ② 電話帳を消去する 電話帳の並び順を変更する 本機に読み込んだ電話帳を、1件または全件消去します。 **1** 並び順変更 にタッチします。 電話帳を 1 件消去する タッチするごとに、電話帳が 50 音順、メモリー 番号順、グループ順に並べかえられます。 **1** 消去したい電話番号にタッチして選 50 音順 :読みが 50 音順 びます。 メモリー番号順 :携帯電話のメモリー番号順 グループ順 :携帯電話のグループ順**2** 消去 にタッチします。

- ▶ グループの順番は、携帯電話に登録した順になります。
- ▶ 表示されるグループの最大件数は 100 件です。
- ▶ 携帯電話のグループ名称が未設定の場合は |グループ名 称なし」と表示されます。

### 【 登録 】 ………………… ③ 短縮ダイヤルに登録する

よくかける電話番号を短縮ダイヤルに登録することが できます。短縮ダイヤルに登録すると、スイッチ 1 つ で電話をかけることができます。

- ▶ 短縮ダイヤルを使って電話をかける方法については、|短 縮ダイヤルから電話をかける」(155 ページ)を参照し てください。
- ▶ 短縮ダイヤルに登録した電話番号は、電話帳に (イ⁄ ■ と表示されます。
- ▶ 3桁未満の電話番号は登録できません。

## **1** 登録 にタッチします。

- **2** 短縮ダイヤルに登録したい電話番号 にタッチして選びます。
	- すでに短縮ダイヤルに登録されている電話番 **•** 号には、 イ / ク / イ のアイコンが表示され ます。

### **3** 短縮ダイヤルスイッチのいずれかに タッチします。

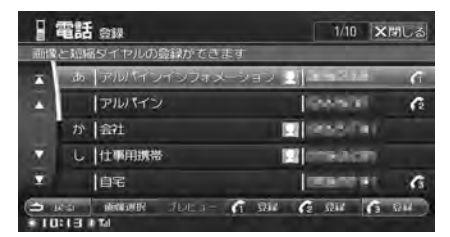

選択した電話番号が、指定した短縮ダイヤルに 登録されます。

### 4 6 mail にタッチして電話帳画面に 戻します。

▶ 登録済みの短縮ダイヤルに別の番号を登録すると、元の 電話番号は登録が解除されます。例えば、「短縮 3」に登 録されている電話番号を「短縮 1」に変更した場合、「短 縮 3」は登録が解除され、未登録状態になります。

### 【 登録 】 ………………… ④ 画像を登録する

着信や通話中などに表示する画像を電話帳に登録しま す。画像を登録した相手との通話中画面などに画像が 表示されます。

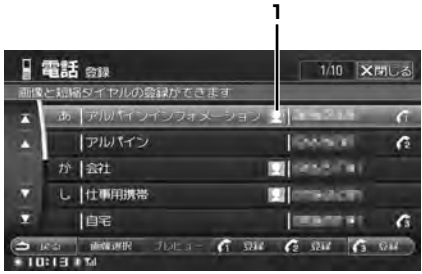

### **1 HDD 画像アイコン**

■: HDD の画像を登録した場合に表示。

<通話画面表示例>

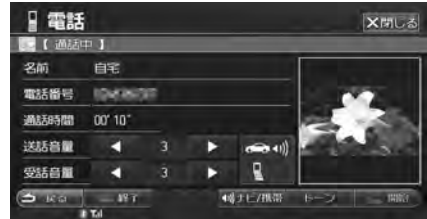

- ▶ あらかじめ画像データが本機にコピーされていることが 必要です。画像をコピーする方法については、「画像ファ イルをコピーする」(319 ページ)を参照してください。
- ▶ 電話帳に登録されている相手から電話がかかってきた場 合は、相手の電話番号が通知されているときにのみ登録 した画像を表示することができます。
- **1** 登録 にタッチします。
- **2** 画像を登録したい電話番号にタッチ して選びます。
- **3** 画像選択 にタッチします。 画像のリストが表示されます。

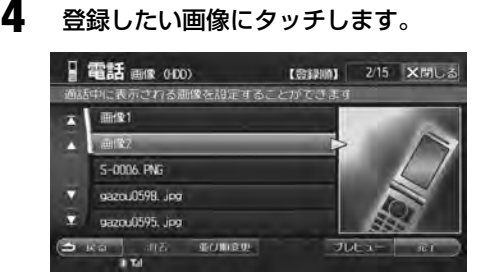

- フクキュー にタッナすると、選択し Cいる画 像を拡大表示できます。プレビュー画面の操 作については、「プレビュー画面を表示する」 (363 ページ)を参照してください。
- 並び順変更 にタッチすると、画像を登録順、 **•** 名前順、種類順に並びかえることができます。
- 消去 にタッチすると、選択している画像を消 **•** 去します。 群長 にタッチし続けると、全ての 画像を消去します。
- **5** 完了 にタッチします。
- **6 ら \*\* にタッチして電話帳画面に** 戻します。
- ▶ 本機 HDD の画像を電話番号に登録した場合は、携帯電 話の電話帳から読み込んだ画像を表示することはできな くなります。

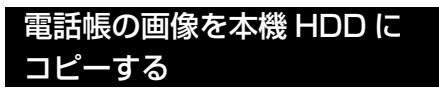

携帯電話の電話帳に登録されている画像を本機に読み 込んだ場合、本機 HDD に画像をコピーすることができ ます。

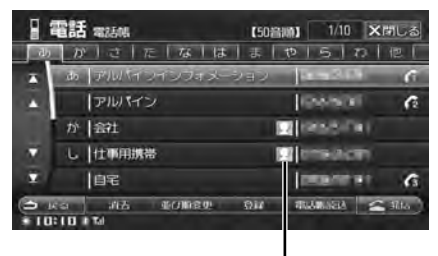

- **1 電話帳画像アイコン**
	- ■: 携帯電話の電話帳に登録されている画像を読み 込んだ場合に表示。

**1**

- **1** 登録 にタッチします。
- **2** 携帯電話の画像が読み込まれている 電話番号にタッチして選びます。
- **3** プレビュー にタッチします。
- 4 プレビュー画面で **コミコ** にタッチ します。

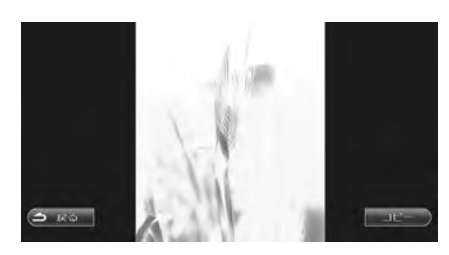

### $\overline{\mathbf{5}}$  メッセージが表示されたら はいに タッチします。 本機 HDD に画像がコピーされます。

- ▶ HDD にコピーされる画像のファイル名は、電話帳の名称 になります。電話帳名称がない場合は、電話番号がファ イル名として登録されます。
- ▶ 本機 HDD にコピーしていない場合、画像が設定してあ るメモリーを消去すると、携帯電話から読み込んだ画像 も一緒に消去されます。

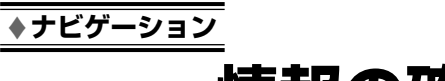

# 情報の確認と更新

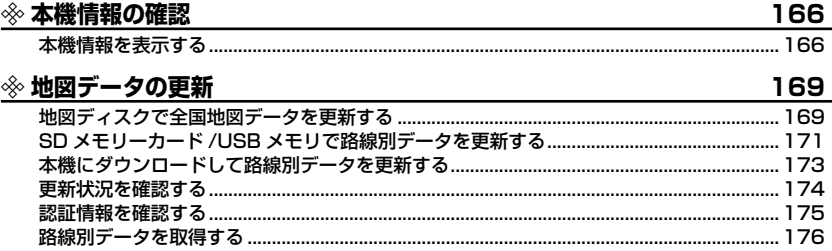

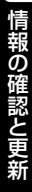

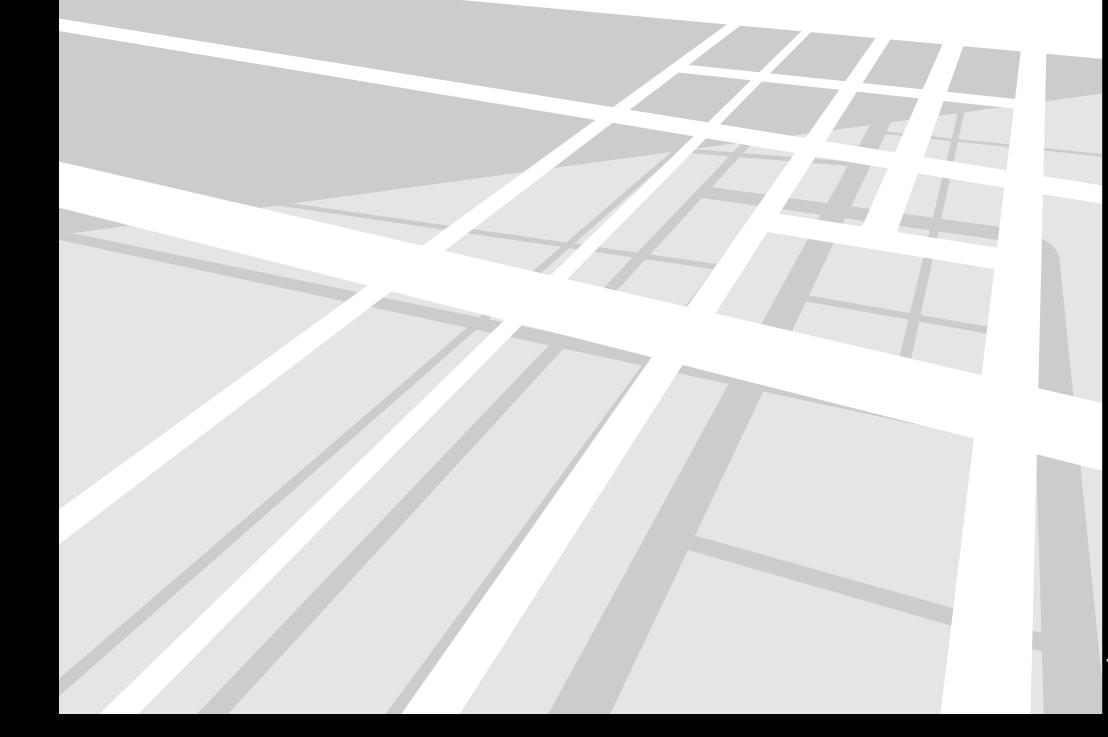

# **本機 情報の確認**

# 本機情報を表示する

本機に関する情報を表示することができます。

情報表示は次の画面から行います。それぞれについて詳しくは、該当項目を参照してください。

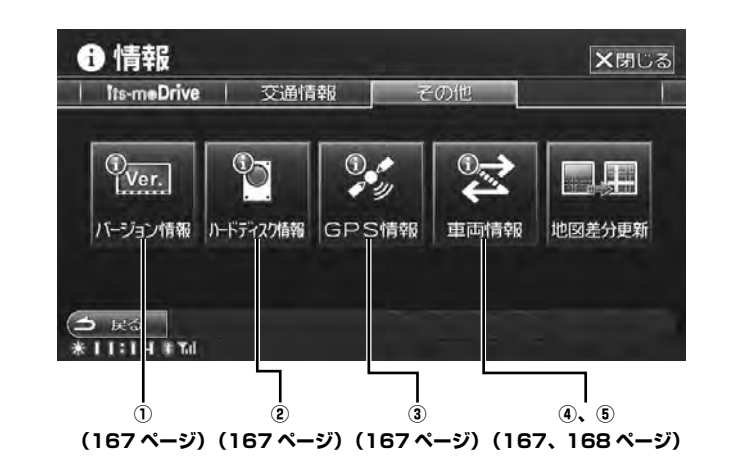

情報画面を表示する

- **1** メニュー スイッチを押します。 メニュー画面が表示されます。
- **2** 情報 にタッチします。

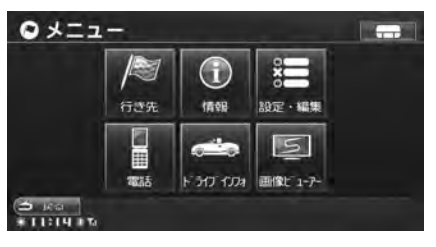

情報画面が表示されます。

**3** その他 タブにタッチします。**6倍報** 

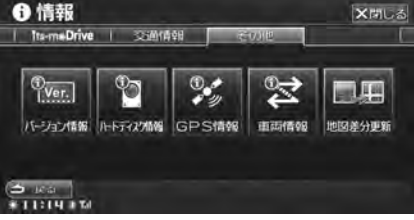

# 【 バージョン情報 】 ……… ①

本機 バージョン情報を表示する

使用中のプログラムのバージョンやデータベースの情 報を見ることができます。

### **1** バージョン情報 にタッチします。 本機のバージョン情報が表示されます。

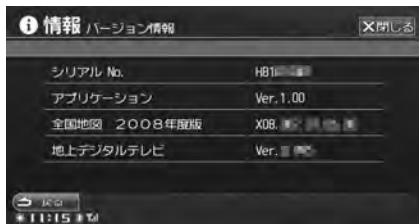

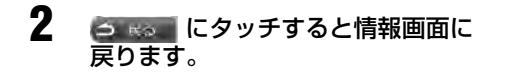

### 【 ハードディスク情報 】 … ② ハードディスク情報を表示する

ハードディスクの総曲数と空き容量を確認できます。

**1** ハードディスク情報 にタッチします。 本機のハードディスク情報が表示されます。

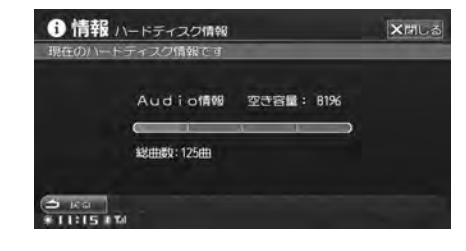

2 5 mg にタッチすると情報画面に 戻ります。

# 【 GPS 情報 】 ……………… ③

## GPS 情報を表示する

GPS 情報画面が表示されます。

**1** GPS 情報 にタッチします。 GPS 情報が表示されます。

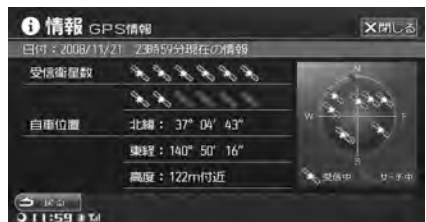

### 2 ら RS にタッチすると情報画面に 戻ります。

### 【 車両情報 】 ……………… ④ 車両情報を見る

GPS アンテナや周辺機器の接続状況、車速パルスなど の信号の ON/OFF、また、距離補正学習やヨーレート 学習の学習結果を表示することができます。

**1** 車両情報 にタッチします。 車両情報画面が表示されます。

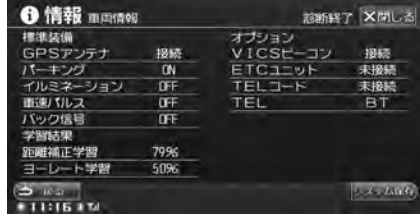

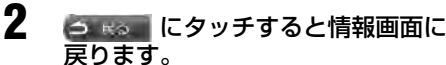

### 【 車両情報 】 ……………… ⑤ システム情報を保存する

設定情報などを保存します。電源 OFF 時に保存される 情報ですので、通常はこの機能を使用する必要はあり ません。

- **1** 車両情報 にタッチします。
- 2 システム保存 にタッチします。

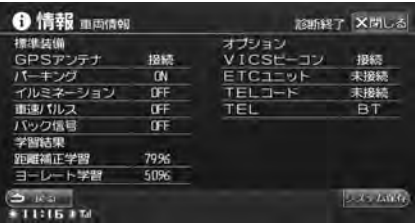

**3** 確認のメッセージが表示されたら はい にタッチします。

システムがリセットされ、再起動します。

# **地図データの更新**

本機の地図データなどをバージョンアップします。本 機は変更のあったところ(差分データ)だけを書きか える差分更新が可能ですので、HDD を取り外すことな く簡単にデータを更新することができます。

バージョンアップは DVD ディスクを用いて行います が、ディスク発売時期までの間、主要道の変更点デー タをアルパインホームページから取得して更新するこ とが可能です(路線別データ更新)。

・全国地図データの更新・・・

バージョンアップディスクを購入して行います。全国 地図データの他に、本機機能のバージョンアップを行 います。

・ 路線別データの更新( 主要道更新)・・・

主要道の変更点のみを更新します。下記 2 通りの方 法があります。

- ① パソコンで SD メモリーカード /USB メモリに更 新用データを保存し、本機にデータをコピーして 更新します。
- ② 本機に携帯電話を接続し、更新用データを本機に ダウンロードして更新します。
- ▶ |路線別データ」では、|道路・案内」情報が更新されます。 下記の制約がありますので、あらかじめご了承下さい。
	- 市街地図、一万通行データは更新されません。
	- 一部エリアでは簡易的な案内となります(詳細音 声、レーン情報、ジャンクション案内図等は更新 の対象外となります)。
	- 新規に追加された ETC ケート名称は、ETC 履歴 の表示対象外となります。
	- SA、PA 以外の施設データは更新されません。 •

**地図データの更新を行うには、アルパインホーム ページでのお客様登録、及び ユーザーズルームでの NCA1-V6-650(アルパイン品番:VIE-X08MB)、 または C9A1-V6-650(アルパイン品番:VIE-X08M)の 登録が必要です。必ず登録を行ってください。**

### **https://secure.alpine.co.jp/**

### **cras/reg\_top.html**

**お客様登録を行うことで、差分更新の認証の他に its-moDrive サービスをご利用になることができます。**

▶ ユーザーズルームの URL は変更になる可能性がありま す。

その場合はトップページ http://www.alpine.co.jp/ をご 覧ください。

## 地図ディスクで全国地図データ を更新する

地図ディスクを購入して、全国の地図データの更新を行 います。詳細はディスクに添付されている取扱説明書、 アルパインホームページ http://www.alpine.co.jp/ を参照してください。

### 全国地図データ更新の流れ

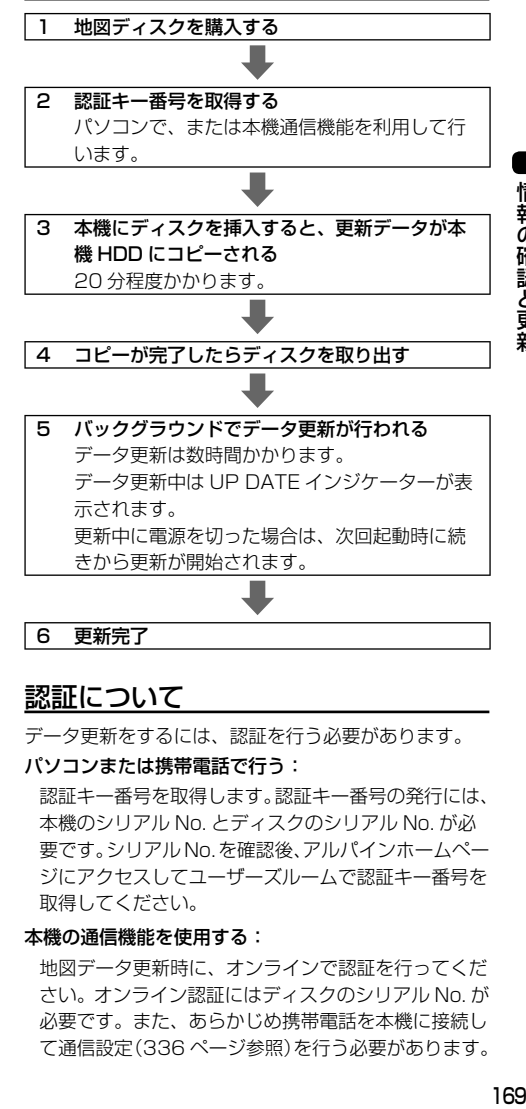

6 更新完了

### 認証について

データ更新をするには、認証を行う必要があります。

### パソコンまたは携帯電話で行う:

認証キー番号を取得します。認証キー番号の発行には、 本機のシリアル No. とディスクのシリアル No. が必 要です。シリアルNo.を確認後、アルパインホームペー ジにアクセスしてユーザーズルームで認証キー番号を 取得してください。

#### 本機の通信機能を使用する:

地図データ更新時に、オンラインで認証を行ってくだ さい。オンライン認証にはディスクのシリアル No. が 必要です。また、あらかじめ携帯電話を本機に接続し て通信設定(336 ページ参照)を行う必要があります。 情報の確認と更新

## 地図データを更新する

地図ディスクを挿入すると、自動的に更新を確認する メッセージが表示されて更新を行うことができます。 その場合は手順 **5** にお進みください。あらかじめ地図 ディスクが挿入されている場合は、手順 **1** から操作を 行います。

- **1** メニュー スイッチを押します。 メニュー画面が表示されます。
- **2** 情報 にタッチします。 情報画面が表示されます。
- **3** その他 タブにタッチした後、 地図差分更新 にタッチします。

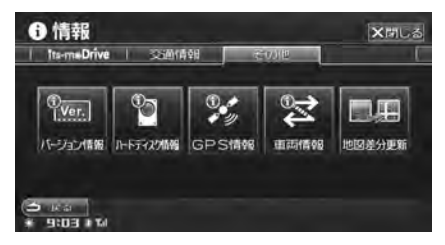

地図差分更新画面が表示されます。

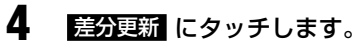

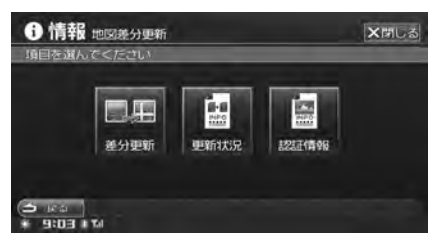

**5** 更新を確認するメッセージが表示さ れたら 限り にタッチします。

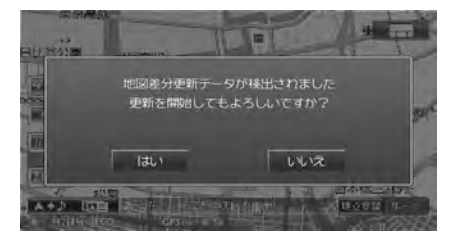

認証キー入力画面が表示されます。

- 認証キー番号を取得済みの場合は手順 **6** にお **•** 進みください。オンラインで認証を行う場合 は「オンライン認証を行う」(171 ページ) を参照してください。
- ▶ ▲ルプ にタッチすると認証キーについての説明が表示さ れます。ヘルプ画面からオンライン認証を行うこともで きます。
- **6** 認証キーを入力し、 完了 にタッチし ます。

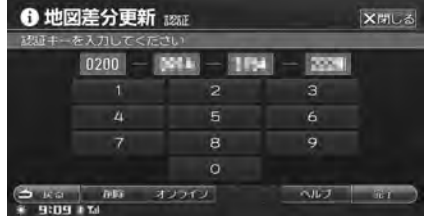

**7** 更新データが HDD にコピーされま す。

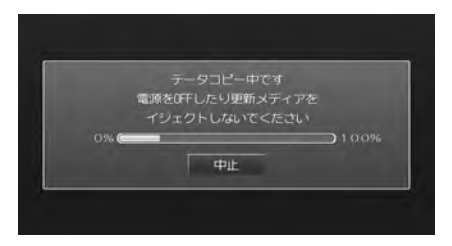

コピーには 20 分程度かかります。コピーが終 了すると、自動的に本機がリセットされて再起 動します。

- ▶ データコピー中は電源 ON 状態のまま、一切の操作を行 わないでください。
- **8** ディスクを取り出します。 バックグラウンドでデータ更新が行われます。

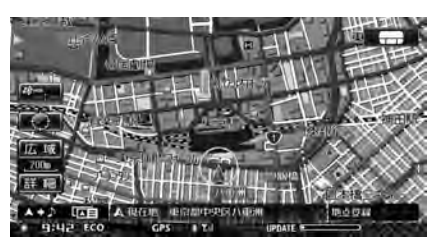

データ更新中は UPDATE インジケーターが表 示されます。インジケーターが消えると更新は 完了です。

- ▶ 録音中は REC インジケーターが優先して表示されるた め、UPDATE インジケーターは表示されません。
- ▶ バックグラウンドでのデータ更新中は、通常の操作が可 能です。更新中に電源を切った場合は、次回起動時に続 きから更新が開始されます。
- ▶ 地図ディスクで本機プログラムのバージョンアップが行 われる場合、手順 **7** の後に再度コピーが行われ、自動で 再起動します。詳しくはディスクに添付される取扱説明 書を参照してください。

### オンライン認証を行う

認証キーを取得していない場合、オンラインで認証を 行うこともできます。

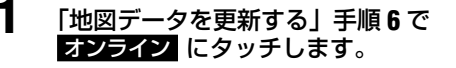

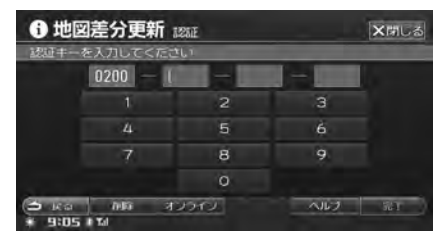

ディスクシリアル No. 入力画面が表示されます。

**2** ディスクシリアル No. を入力し、 完了 にタッチします。

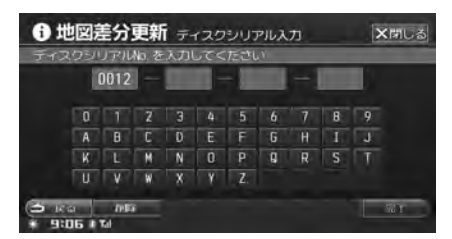

サーバーに接続し、認証確認後に地図ディスク から本機 HDD にデータのコピーが開始されま す。

- 以降の操作は認証キー番号を入力したときと **•** 同様です。
- ▶ ディスクシリアル No. については、ディスクの取扱説明 書を参照してください。
- ▶ 【元】 にタッチ後、通信が開始され、通信費が発生します。 通信費はお客様負担になりますのでご注意ください。

# SD メモリーカード /USB メモ リで路線別データを更新する

パソコンを利用して路線別データをダウンロードし、 SD メモリーカード /USB メモリに保存して本機に接 続するとデータを更新することができます。

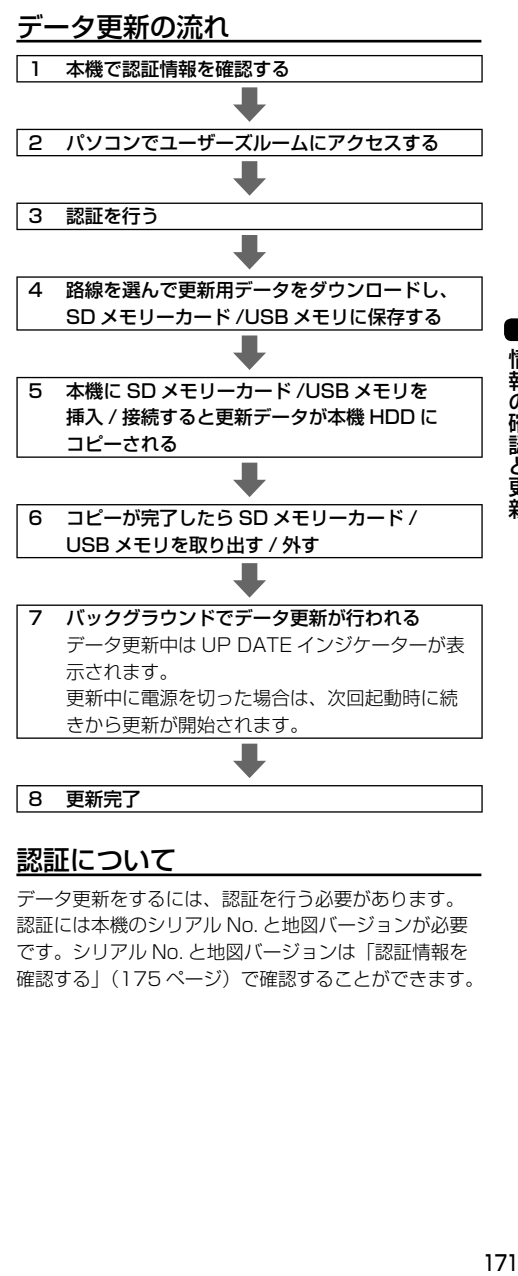

### 認証について

データ更新をするには、認証を行う必要があります。 認証には本機のシリアル No. と地図バージョンが必要 です。シリアル No. と地図バージョンは「認証情報を 確認する」(175 ページ)で確認することができます。

### 地図データを更新する

パソコンの操作について詳しくは、アルパインホーム ページ http://www.alpine.co.jp/ を参照してくださ い。

- **1** パソコンでアルパインホームページ のユーザーズルームにログインし、 NCA1-V6-650 (アルパイン品番:VIE-X08MB)、 または C9A1-V6-650 (アルパイン品番:VIE-X08M) の「製品サービス」を選びます。
- **2** 「高速道配信」を選び、本機のシリア ル No. と地図バージョンを選択しま す。
	- シリアル No. と地図バージョンは本機で確認 **•** することができます。「認証情報を確認する」 (175ページ) を参照してください。
- **3** 更新できる情報がある場合、地図更 新データが表示されます。取得した いデータを選択してダウンロードし、 SD メモリーカード /USB メモリに 保存します。
- $\mathbf{A}$  SD  $\times$   $\mathbf{F}$  U  $\mathbf{H}$   $\mathbf{F}$   $\mathbf{H}$   $\mathbf{H}$   $\mathbf{H}$   $\mathbf{H}$   $\mathbf{H}$   $\mathbf{H}$   $\mathbf{H}$   $\mathbf{H}$   $\mathbf{H}$ 本機に挿入 / 接続します。
- **5** 更新を確認するメッセージが表示さ れたら はい にタッチします。 更新データがリスト表示されます。
- **6** 更新する内容を確認し、 地図更新 に タッチします。

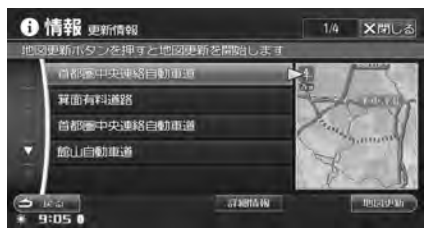

データの詳細を見る場合には 詳細情報 に **•** タッチします。

**7** 更新データが HDD にコピーされま す。

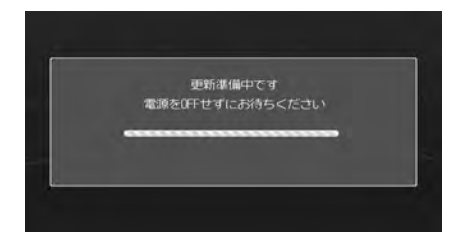

コピーが終了すると、自動的に本機がリセット されて再起動します。

 $\mathbf{R}$  SD  $\times$   $\mathbf{F}$  U  $\mathbf{H}$   $\mathbf{F}$   $\mathbf{H}$   $\mathbf{S}$   $\mathbf{R}$   $\mathbf{S}$   $\mathbf{F}$   $\mathbf{H}$   $\mathbf{F}$ 取り外します。

バックグラウンドでデータ更新が行われます。

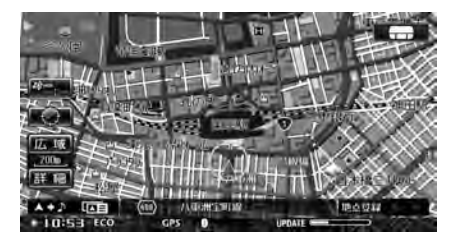

データ更新中は UPDATE インジケーターが表 示されます。インジケーターが消えると更新は 完了です。

- ▶ バックグラウンドでのデータ更新中は、通常の操作が可 能です。更新中に電源を切った場合は、次回起動時に続 きから更新が開始されます。
- ▶ あらかじめ SD メモリーカード /USB メモリが接続され ていて更新データが自動的に表示されない場合には、「地 図ディスクで全国地図データを更新する」の「地図デー タを更新する」(170 ページ)手順 **1** ~ **4** を参照してデー タを表示させてください。
- ▶ 録音中は REC インジケーターが優先して表示されるた め、UPDATE インジケーターは表示されません。

# 本機にダウンロードして路線別 データを更新する

路線別データを携帯電話で本機にダウンロードして更 新することができます。

路線別データが自動通知されていない場合、本操作を 行います。自動通知されている場合の操作は「路線別 データを取得する」(176ページ)を参照してください。

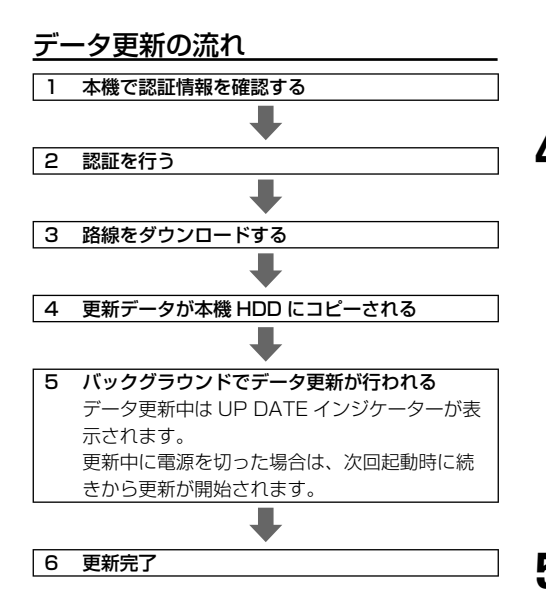

### 認証について

お客様 ID とパスワードが必要です。パソコンまたは携 帯電話でアルパインホームページにアクセスし、ユー ザーズルームでユーザー登録を行ってください。ID は 登録メールアドレス、パスワードはお客様が設定した パスワードになります。

### 地図データを更新する

更新データをダウンロードするには、携帯電話を接続 して通信設定(336ページ参照)が設定されている必 要があります。また、携帯電話を接続する際の通信費 はお客様負担になりますのでご注意ください。

- **1** メニュー スイッチを押します。 メニュー画面が表示されます。
- **2** 情報 にタッチします。 情報画面が表示されます。

**3** その他 タブにタッチした後、 地図差分更新 にタッチします。

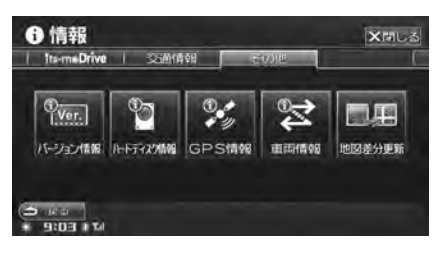

地図差分更新画面が表示されます。

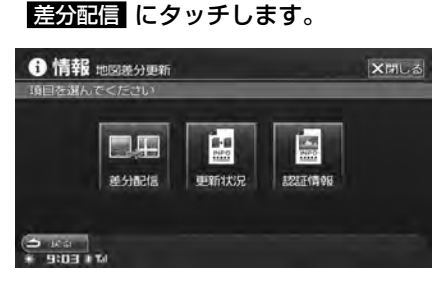

認証が行われていない場合は ID とパスワー **•**ド入力画面が表示されます。手順 **5** にお進み ください。すでに認証が行われている場合は、 手順 **10** にお進みください。

### **5** ID にタッチします。 ID 入力画面が表示されます。

**6** ID を入力して、 完了 にタッチしま す。

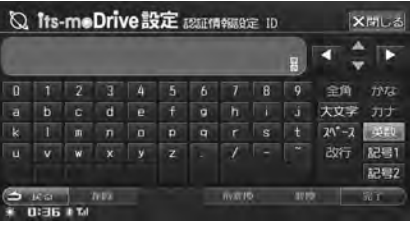

認証情報設定画面に戻ります。

**7** パスワード にタッチします。 パスワード入力画面が表示されます。

**8** パスワードを入力して、 完了 にタッ チします。

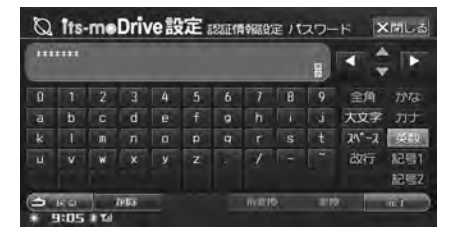

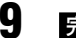

## **9** 完了 にタッチします。

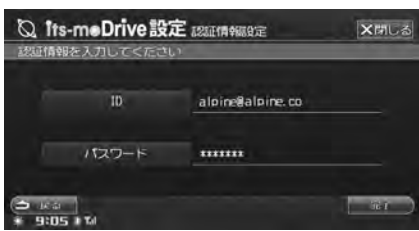

### 認証情報確認が行われます。

サーバーに接続して認証確認後に更新情報の **•** 確認が行われます。

**10** 更新できる情報がある場合、地図更 新データがリスト表示されます。 内容を確認し、 地図更新 にタッチし ます。

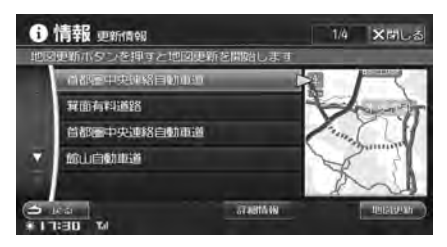

地図更新についての説明画面が表示されます。

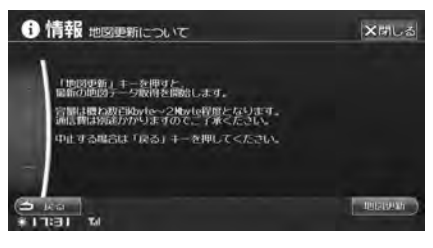

データの詳細を見る場合には 詳細情報 に **•** タッチします。

- 11 説明を読み、 地図更新 にタッチします。 データのダウンロードが開始されます。
- **12** ダウンロード終了後、更新データが HDD にコピーされます。 コピーが終了すると、自動的に本機がリセット

されて再起動します。 バックグラウンドで更新が行われます。

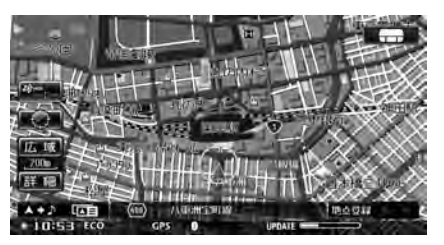

データ更新中は UPDATE インジケーターが表 示されます。インジケーターが消えると更新は 完了です。

- ▶ バックグラウンドでのデータ更新中は、通常の操作が可 能です。更新中に電源を切った場合は、次回起動時に続 きから更新が開始されます。
- ▶ データダウンロード途中で通信が切断された場合には、 次回続きからダウンロードを再開します。

### 更新状況を確認する

本機 HDD への更新データのコピーが完了するとバック グラウンドで更新が行われます。データ更新中は、更 新の進捗状況を確認することができます。更新が完了 している場合は、過去に更新した内容を確認すること ができます。

- **1** メニュー スイッチを押します。 メニュー画面が表示されます。
- **2** 情報 にタッチします。 情報画面が表示されます。
- **3** その他 タブにタッチした後、 地図差分更新 にタッチします。

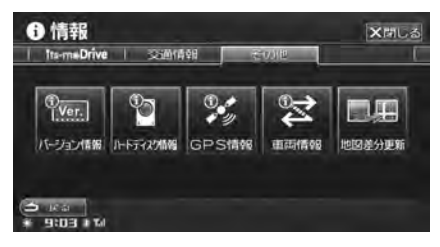

地図差分更新画面が表示されます。

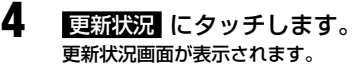

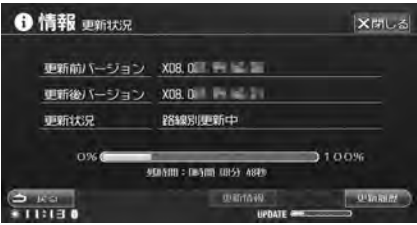

### 更新履歴の表示

更新履歴を 20 件まで表示することができます。

**1** 更新状況画面で 更新履歴 にタッチし ます。

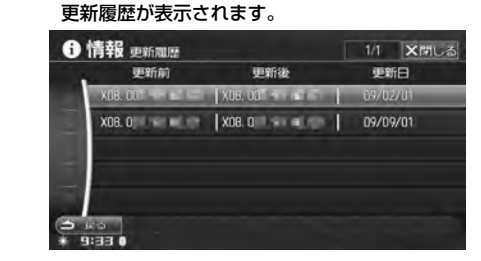

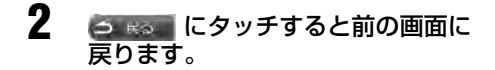

### 更新情報の表示

最終の更新が路線別データの場合、更新された情報を 確認することができます。

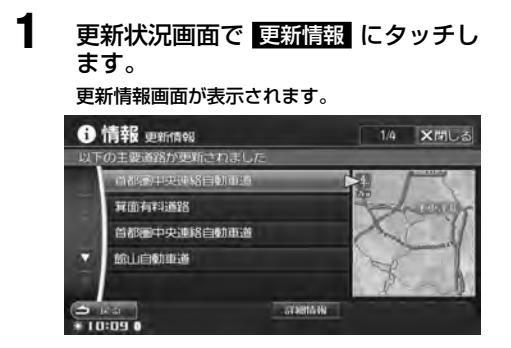

 詳細情報 にタッチすると、さらに詳細な情報 **•** を表示することができます。

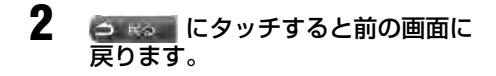

### 認証情報を確認する

認証を行う際に必要な情報を確認することができます。

- **1** メニュー スイッチを押します。 メニュー画面が表示されます。
- 
- **2** 情報 にタッチします。 情報画面が表示されます。
- **3** その他 タブにタッチした後、 地図差分更新 にタッチします。

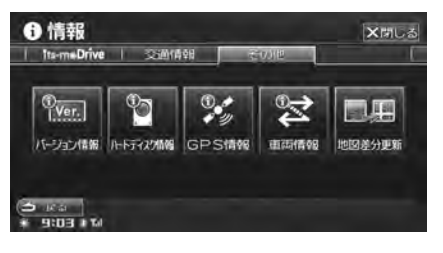

地図差分更新画面が表示されます。

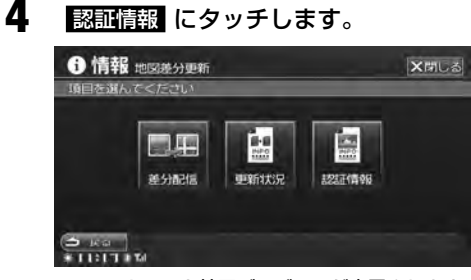

シリアル No. と地図バージョンが表示されます。

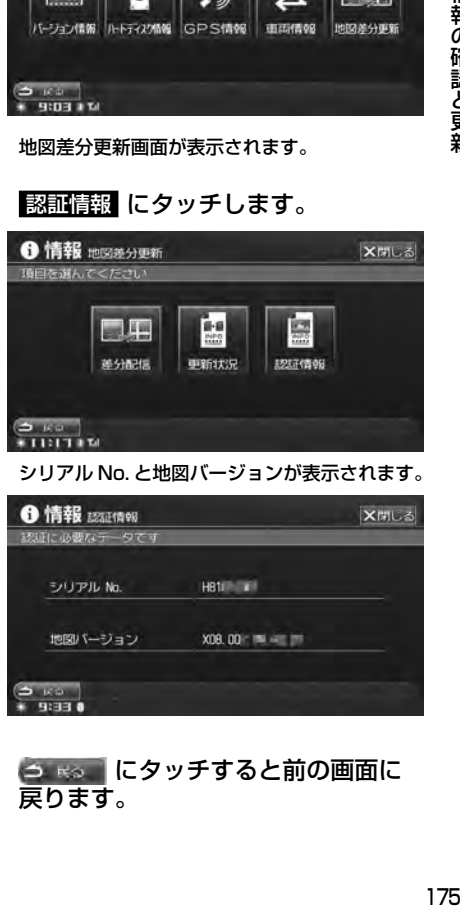

5 3 mg にタッチすると前の画面に 戻ります。

## 路線別データを取得する

its-moDrive の新着情報を確認する際、更新可能な地 図データがあると通知されます。its-moDrive 機能に ついて詳しくは、「its-moDrive」(101 ページ)を参 照してください。

- **1** its-moDrive の新着情報を確認した 時に、更新可能な地図データがある 場合詳細を確認するメッセージが表 示されます。
- **2** はい にタッチします。 更新情報画面が表示され、更新できる情報があ る場合、地図更新データがリスト表示されます。

以降の操作は 174 ページ手順 **10** ~ **12** と同じになり ます(「本機にダウンロードして路線別データを更新す る」)。

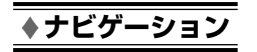

# オプション機能

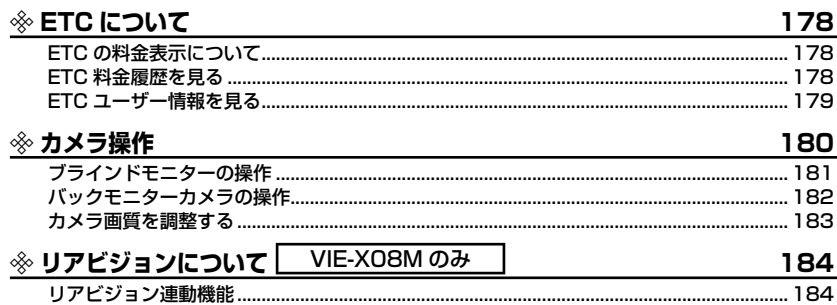

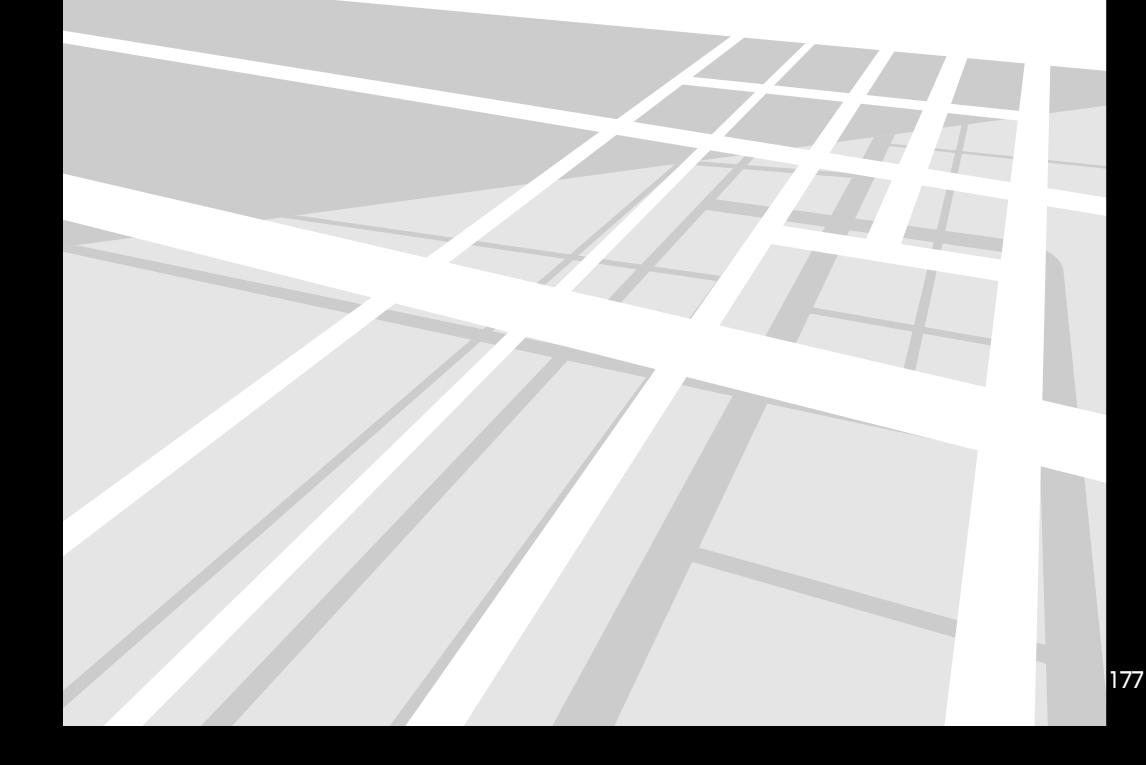

# **ETC について**

ETC(Electronic Toll Collection System: 有料道路 自動料金収受システム ) とは、自動車に装備した車載器 と料金所に設置したアンテナとの間で無線通信により 料金支払いに必要な情報がやりとりされ、ノンストッ プで自動的に通行料金をお支払いいただけるシステム です。

本機では別売の ETC 車載器を装着することにより、料 金所の手前で ETC 専用レーンの案内を表示するなど、 ナビゲーション機能に連動してETC情報を提供します。 また、ETC を利用したインターチェンジと料金の履歴 を確認したり(178 ページ参照)、ETC 契約のユーザー 情報を表示させる(179 ページ参照)こともできます。 ETC を使用するには、ETC 車載器(別売)と ETC カー ドが必要です。

接続している ETC 車載器側の取扱説明書も合わせてご 覧ください。

## ETC の料金表示について

ETC 車載器(別売)に ETC カードを挿入している場 合は、ルート走行中、料金所の ETC レーンを通るとき に、利用料金が表示されます。

ETC のレーンガイドを行うには、「料金所ゲート案内を 設定する」(302 ページ)を「する」に設定してください。

### **ETC レーン表示 ■**

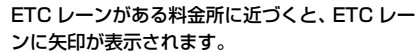

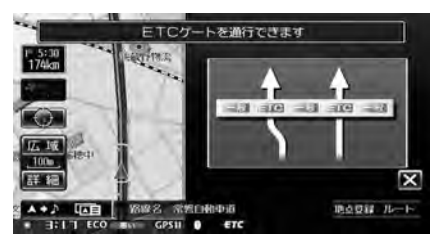

### **ETC 料金表示 ■**

料金所の ETC アンテナから情報を受信すると、 利用料金が表示されます。

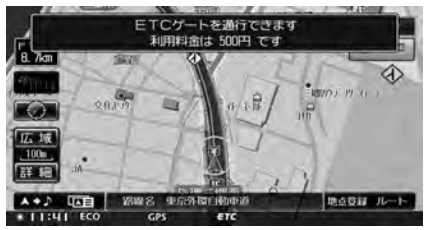

▶ 料金所のレーン情報がない場合は、案内は行われません。

### ETC 料金履歴を見る

ETC を利用した日時や料金をリスト表示したり、利用 したインターチェンジ (IC) 名などの詳細情報を確認 することができます。

- ▶ ETC カードを挿入していないときは利用できません。
- ▶ ETC カードより取得できる料金履歴は、最大で 100 件 です。それを超えると古い順に消去されます。
- ▶ 走行中は安全のため操作できません。安全な場所に停車 してから操作してください。

**1** メニュー スイッチを押します。

- **2** 情報 にタッチします。
- **3 百回** タブにタッチします。
- **4** ETC 料金履歴 にタッチします。

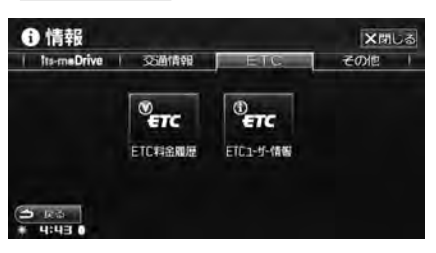

ETC 料金履歴リストが表示され、新しい順に上 から履歴が表示されます。

**5** 詳細を確認したい場合は、 詳細情報 にタッチします。

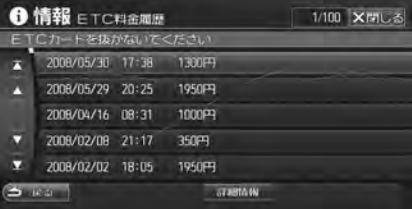

詳細料金情報を確認します。

# ETC ユーザー情報を見る

ETC に登録されているユーザー情報を確認します。

- **1** メニュー スイッチを押します。
- **2** 情報 にタッチします。
- **3 百回** タブにタッチします。

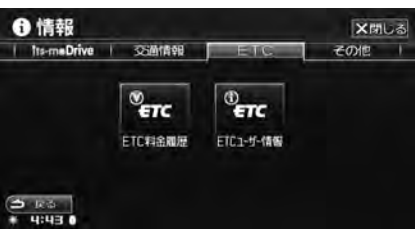

車載器管理番号などのユーザー登録情報が表示

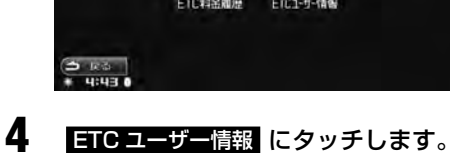

されます。**●情報** ETCユーザー情報 **×閉しる** 車載器管理番号 12345/12345678/123456 セットアップ日 2008/01/25  $6x2$ 

# **カメラ操作**

本機では、別売のブラインドモニター(カメラコント ロールユニット)とバックモニター(バックモニター カメラ)を接続することができます。接続方法により、 サイドモニターカメラ、バックモニターカメラ、フロ ントモニターカメラの最大 3 台のカメラをご利用でき ます。

### ブラインドモニター(カメラコントロールユニット)

別売のカメラコントロールユニットにサイドモニター カメラ、フロントモニターカメラを装着して、見通し の悪い道路などで車両前方の状況を確認することがで きます。また、バックモニターカメラを装着している と、バッグギア(R)にシフトすると本機の画面に自 動で後方のカメラ映像を映すことができます。

▶ 接続しているカメラ側の取扱説明書も合わせてご覧くだ さい。

### バックモニター(バックモニターカメラ)

別売のバックモニターカメラを装着した場合、バッグ ギア(R)にシフトすると本機の画面に自動で後方の カメラ映像を映すことができます。

▶ 接続しているカメラ側の取扱説明書も合わせてご覧くだ さい。

### 注 意

- カメラは、障害物などの確認のための補助手段として使 用してください。
- サイドモニターカメラで映し出す範囲は限られています ので、画面だけを見ながら走行することは絶対にしない でください。前進右左折するときは、必ず目視で確認し、 左右および周囲の安全を直接確認しながら運転してくだ さい。
- フロントモニターカメラで映し出す範囲は限られていま すので、画面だけを見ながら走行することは絶対にしな いでください。必ず目視で確認し、前方および周囲の安 全を直接確認しながら運転してください。
- バックモニターカメラで映し出す範囲は限られています ので、画面だけを見ながら後退することは絶対にしない でください。必ずルームミラー、ドアミラーを併用しな がら目視で確認し、後方および周囲の安全を直接確認し て運転してください。
- 以下のような状況では使用しないでください。
	- 凍結したり、すべりやすい路面、または雪道
	- ドアが完全に閉まっていないとき •
	- タイヤチェーン、応急タイヤを使用しているとき
	- 坂道など平坦でない道
- 次のよっなときは、画面が見つらくなることがあります が、異常ではありません。
	- 暗いところ。(夜間など) •
	- レンス付近の温度が高い、または低いとき。
	- カメラに水滴がついたときや、湿度が高いとき。 (雨天時など)
	- カメラ付近に異物(泥など)かついたとき。
	- •太陽やヘッドランプの光が直接カメラのレンズに 当たったとき。
	- CCD カメラ接続時は、高輝度の点(車体に反射 した太陽など)がカメラに映ると、CCD カメラ 特有のスミヤ現象※が発生することがあります。

#### <画面の状況>

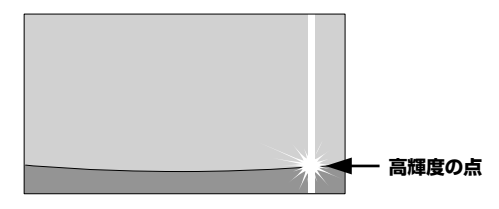

※ スミヤ現象:高輝度の点(車体に反射した太陽な ど)がカメラに映るとその点の上下(縦方向)に 尾を引く現象。
## ブラインドモニターの操作

本機に別売のカメラコントロールユニットを接続して いる場合、カメラ切換スイッチを押すと接続している カメラによってサイドモニターカメラまたはフロント モニターカメラの映像に切りかわります。また、車の シフトレバーをバックギア (R) に入れると、自動的に 画面がバックモニターカメラの映像に切りかわります。

### 後方の映像を映す

**1** シフトレバーをバックギア(R)に入 れます。 後方の映像が自動で画面に映し出されます。

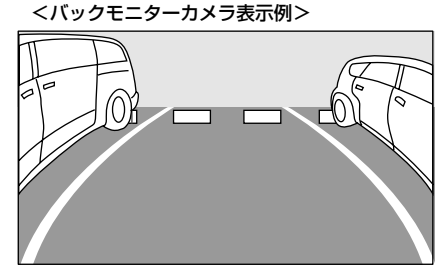

- ▶ カメラの取り付け位置により、映像の範囲が異なります。
- **2** シフトレバーをバックギア(R)以外 に入れます。 元の画面に戻ります。

## サイドモニターカメラ(フロントモニ ターカメラ)の映像を映す

2系統のカメラ(サイドモニターカメラまたはフロン トモニターカメラ/バックモニターカメラ)を接続し た場合

**1** カメラコントロールユニットに付属 の「カメラ切換」スイッチを押します。 サイドモニターカメラまたはフロントモニター カメラの映像に切りかわります。

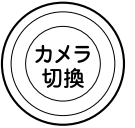

<フロントモニターカメラ表示例>

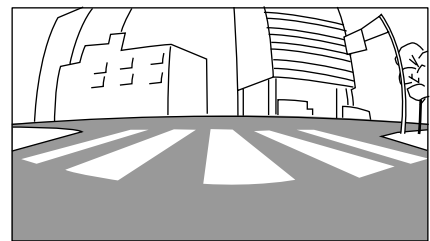

オプション機能 1914年 - 1920年 - 1920年 - 1920年 - 1920年 - 1920年 - 1920年 - 1920年 - 1920年 - 1920年 - 1920年 - 1920年 - 1920

▶ カメラの取り付け位置により、映像の範囲が異なります。

### **2** 解除するには、もう一度「カメラ切換」 スイッチを押します。

● バックモニターカメラの映像が表示されている(シフト レバーがバックギア(R)に入っている)ときは、カメラ 切換スイッチの操作はできません。

### サイドモニターカメラまたはフロント モニターカメラの映像を映す

3 系統のカメラ(サイドモニターカメラ/フロントモ ニターカメラ/バックモニターカメラ)を接続した場 合

#### **1** カメラコントロールユニットに付属 の「カメラ切換」スイッチを押します。 サイドモニターカメラの映像に切りかわります。

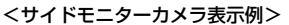

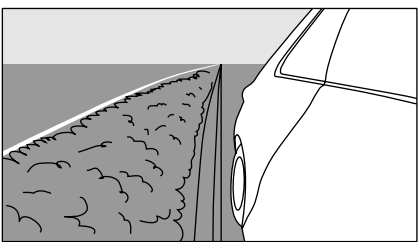

- ▶ カメラの取り付け位置により、映像の範囲が異なります。
- **2** もう一度「カメラ切換」スイッチを 押します。 フロントモニターカメラの映像に切りかわりま

す。

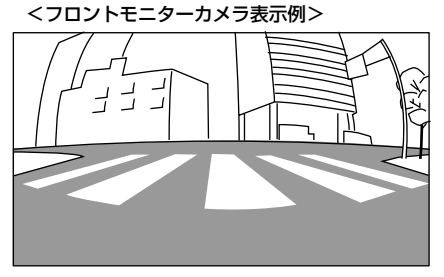

▶ カメラの取り付け位置により、映像の範囲が異なります。

### **3** 解除するには、もう一度「カメラ切換」 スイッチを押します。

● バックモニターカメラの映像が表示されている(シフト レバーがバックギア (R) に入っている) ときは、カメラ 切換スイッチの操作はできません。

## バックモニターカメラの操作

本機に別売のバックモニターカメラを接続している場 合、車のシフトレバーをバックギア(R)に入れると、 自動的に画面がバックモニターカメラの映像に切りか わります。

## 後方の映像を映す

**シフトレバーをバックギア(R)に入** れます。

後方の映像が自動で画面に映し出されます。

<バックモニターカメラ表示例>

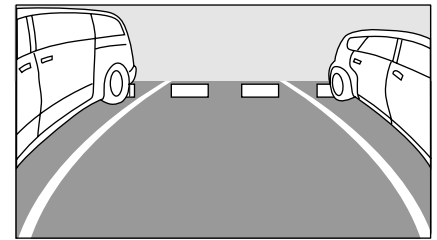

- ▶ カメラの取り付け位置により、映像の範囲が異なります。
- **2** シフトレバーをバックギア(R)以外 に入れます。 通常画面に戻ります。

## カメラ画質を調整する

カメラ画像の画質を調整します。

**1** カメラ映像表示中に画面にタッチし ます。

画質調整スイッチが画面に表示されます。

**2** 画質調整 にタッチします。

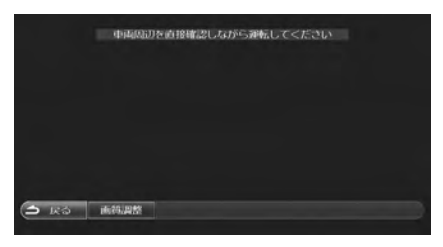

画質調整モードになります。

#### **3** 各項目の 設定 にタッチして、設定 を行います。

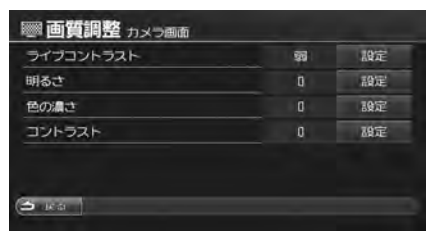

#### **映像の表示輝度を調整する ■**

設定項目 : ライブコントラスト 設定値 : OFF/ 弱 / 強

弱または強に設定すると、周囲の明るさに応 **•** じて画像の明暗を自動的に調整します。

#### **■ 映像の明るさを調整する**

設定項目 : 明るさ

設定値 : -15 ~ +15

-15 ~ +15 の間で明るさを調整します。最 **•** 大値時(+15)は MAX、最小値時(-15)は MIN と表示されます。

#### **映像の色の濃さを調整する ■**

設定項目 : 色の濃さ

#### 設定値 : -15 ~ +15

-15 ~ +15 の間で色の濃さを調整します。最 **•** 大値時(+15)は MAX、最小値時(-15)は MIN と表示されます。

- **映像コントラストを調整する** 
	- 設定項目 : コントラスト 設定値 : -15 ~ +15
	- - | 5 ~ + | 5 の間 Cコ<mark>ントラストを調</mark>整しま す。最大値時(+15)は HIGH、最小値時(-15) は LOW と表示されます。
- **4** にタッチすると元の画面に 戻ります。

## **リアビジョンについて** VIE-X08M のみ

## リアビジョン連動機能

リアビジョン(リアモニター)接続時の映像出力、音声出力に関する操作を行います。リアビジョン連動機能を使 用するには、「リアビジョン映像出力の設定」(309 ページ)を「する」に設定してください。

リアビジョン操作は次の画面から行います。それぞれの操作について詳しくは、該当項目を参照してください。

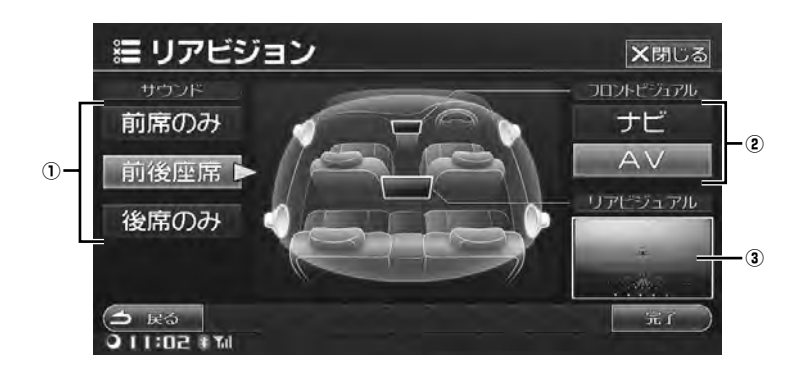

#### リアビジョン画面を表示する

- **1** ソース /・POWER OFF スイッチを押 します。 AV ソースメニュー画面が表示されます。
- **2** リアビジョン にタッチします。

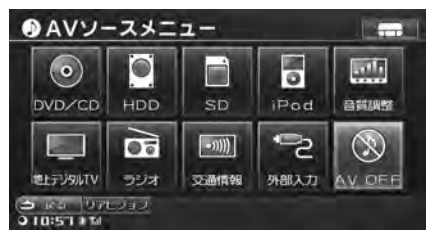

リアビジョン画面が表示されます。

 $\bigcap$ サウンド設定

- **1** 前席のみ 後席のみ 前後座席 のい ずれかにタッチします。
	- 前席のみ: フロントスピーカーのみ音声を出 力します。後席でお子さんが寝て いるとき等に使用してください。
	- 後席のみ: リアスピーカーのみ音声を出力し ます。後席モニターで視聴中のソー スを、前席では聞かないときに使 用してください。
	- 前後座席: 設定されている全てのスピーカー から出力されます。

## **2** 完了 にタッチします。

- ▶ 前席のみ または 後席のみ を選択中は、音質調整操作を 行うことはできません。また、設定した音質調整は無効 になります。音質調整操作については、「オーディオを調 整する(音質調整)」(346 ページ)を参照してください。
- ▶ 「後席のみ」に設定した場合でも、ナビ音声案内 / 電話 / 操作音はフロントスピーカーから出力されます。

#### $(2)$ フロントビジュアルを設定する

設定完了後に本機に表示される画面(フロントビジュ アル)を設定します。

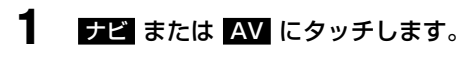

#### **2** 完了 にタッチします。 本機にナビ画面またはオーディオ・ビジュアル ソース画面が表示されます。

#### ③ リアビジュアルの表示

リアビジョンに表示されている映像が確認できます。

- ▶ 走行中は安全のため、リアビジュアルに映像は表示され ません。
- ▶ リアビジョンに出力されるソースは以下の通りです。
	- DVD ヒデオ
	- DVD-VR
	- iPhone/iPod(ヒデオファイル再生時)
	- 地上デジタルテレヒ
	- 外部機器
	- また、上記映像ソース以外では、映像は出力されません。

## ◆オーディオ・ビジュアル

# 基本操作

#### 188 ◈本機対応の圧縮フォーマットについて 190

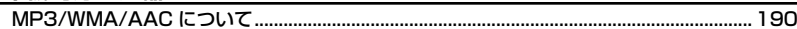

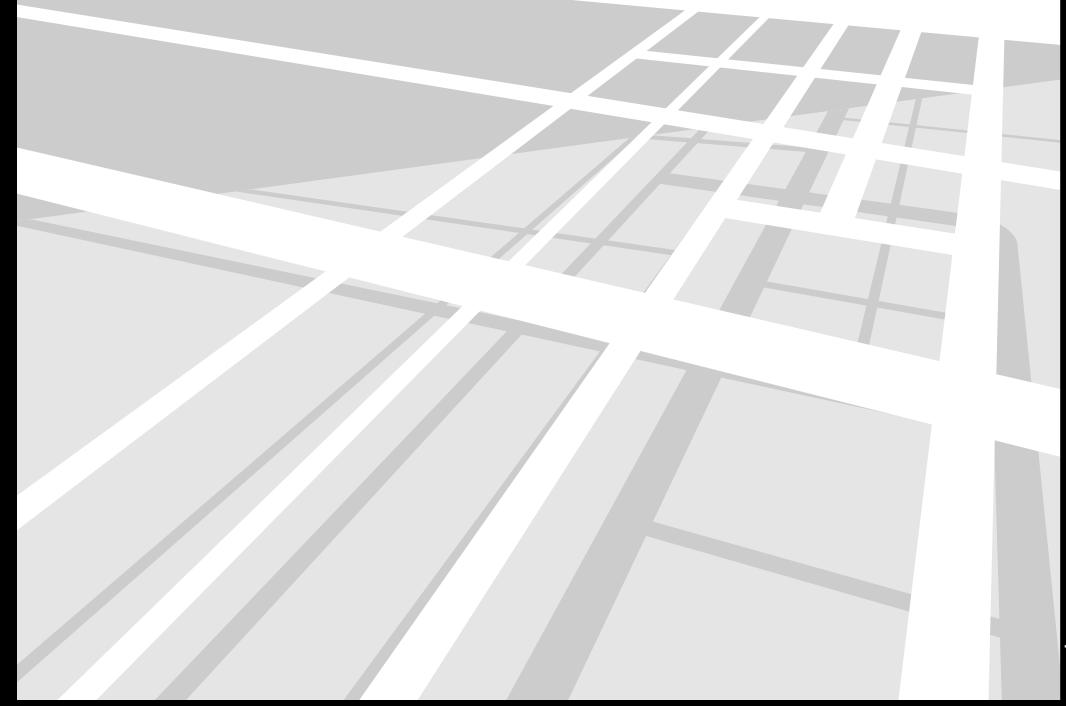

## **オーディオ・ビジュアルソース基本操作**

## オーディオ・ビジュアルソース を切りかえる

**1** ソース /・POWER OFF スイッチを押 します。

AV ソースメニュー画面が表示されます。

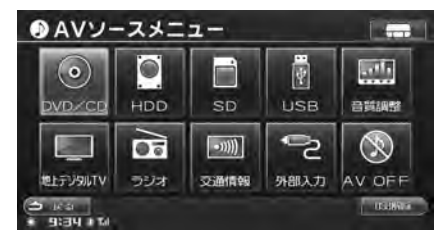

**2** 希望のオーディオ・ビジュアルソー スにタッチします。 選んだソースのメイン画面が表示されます。

## オーディオ・ビジュアルソース メイン画面を表示する

ナビゲーションモード時などに、素早くオーディオ・ ビジュアルソースのメイン画面を表示します。

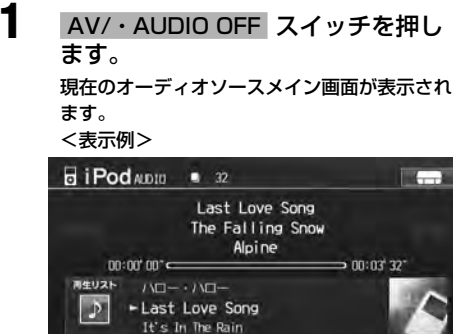

**CONTRACTOR** 

ော ော

್ಲಾಂ<br><sup>9305</sup>ೆ

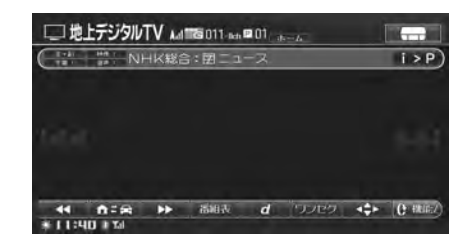

## 情報アイコン表示について

AVメイン画面、ナビ地図画面インジケーター、マルチゲー ト画面に、下記のような情報アイコンが表示されます。

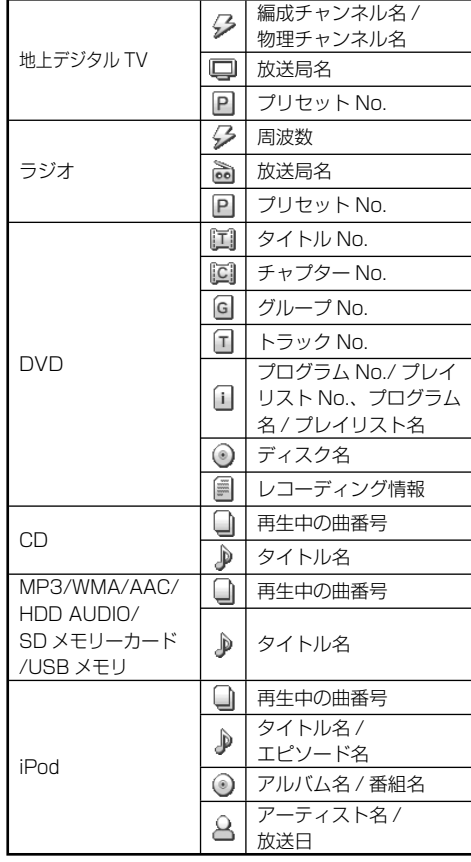

## オーディオ・ビジュアルソース を OFF にする

本機はナビゲーション画面を表示中も、選択したオー ディオ・ビジュアルソースの音声が出力されます。オー ディオ・ビジュアルソースを OFF にすると音声が出力 されません。

**1** AV/・AUDIO OFF スイッチを 2 秒 以上押します。

オーディオ・ビジュアルソースが OFF になりま す。

**2** AV OFF モードを解除するには、 再度 AV/・AUDIO OFF スイッチを 2 秒以上押します。 元のモードで ON になります。

メニュー画面から OFF にする

- **1** ソース /・POWER OFF スイッチを押 します。 AV ソースメニュー画面が表示されます。
- **2** AV OFF にタッチします。

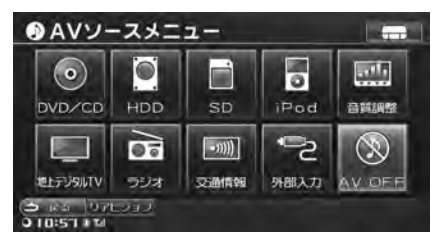

オーディオ・ビジュアルソースが OFF になりま す。

オーディオ・ビジュアルソースを ON にするには、上記 p 手順**1**で希望のソースにタッチしてください。または、ディ スクの挿入を行うと自動的にソースが切りかわります。

## オーディオ音量の調整

オーディオ・ビジュアルソースの音量を調整します。

1 | 人 または \ を押します。 調整レベルは 0 ~ 35 です。 **•** ■ ▲ :音量が大きくなります。

**マイ**:音量が小さくなります。

- ▶ 上記操作では、ナビゲーションの案内音量は変わりませ ん。案内音量を調整するには「案内音量を調整する」(325 ページ)を参照してください。
- ▶ 本機はソース毎に基準となる音量レベルを記憶するこ とができます。(「ソース間の音量レベルを調整する」 X08MB 装備車は 345 ページ参照、X08M 装備車は 359 ページ参照)
- ▶ 音が完全に出る前に音量操作を行った場合、操作が反映 されない場合があります。
- ▶ ナビゲーション音声案内割り込み中に、オーディオ音量 を調整すると、その音量が音声案内割り込み時のオーディ オ音量として設定されます。設定しておくと、ナビゲー ション音声案内割り込み時に、自動的にその設定したオー ディオ音量値と割り込み画面になり、割り込みが解除さ れると、もとのオーディオ音量と画面に戻るようになり ます。ただし、設定した値より小さいオーディオ音量で 聞いていた時に割り込みが入ると、割り込み時のオーディ オ音量は、その小さいオーディオ音量に再設定されます。 (ナビゲーション音声案内が割り込まれた場合、割り込む 前のオーディオ音量より大きくなる事はありません。)ま た、上記設定でオーディオ音量が変化するのはフロント スピーカーのみになります。

## **本機対応の 圧縮フォーマットについて**

## MP3/WMA/AAC について

#### 注 意

● 個人で楽しむ以外は、オーディオデータ(MP3/WMA/ AAC データ含む)を著作権者に無断で複製し、有料無料 を問わず配布、転送、転載することは著作権法や国際協 定で固く禁じられています。

#### MP3 とは?

正式には「MPEG-1 Audio Layer3」といい、国際標 準化団体の ISO と IEC の共同活動機関である MPEG が定めた圧縮規格です。

MP3 は音声データを圧縮した音声ファイルで、サウン ドデータを非常に高い圧縮率で圧縮することができま す。また、CD クオリティに近い音質を実現しても約 1/10 の圧縮率を得ることができます(サンプリング 周波数 44.1kHz、ビットレート 128kbps の場合)。 このような高圧縮率を実現している MP3 フォーマッ トは、人には聴き取れない音を消すことなどにより高 圧縮を実現しています。

#### WMA とは?

正式には「Windows Media™ Audio」と言い、音声デー タを圧縮する方式です。WMA は音声データを MP3 よ りも高い圧縮率(約半分)で音楽ファイルを作成・保 存することができます。さらに CD 同等の音質を保ち ます。

#### AAC とは?

AAC とは「Advanced Audio Coding」の略で、 MPEG2、MPEG4 で使用される音声圧縮の基本フォー マットです。本機では iTunes®AAC ファイル(著作権 保護されていない)のみ対応しています。

#### ファイルの規格について

#### ●対応規格

MP3 : MPEG-1 Audio Layer Ⅲ MPEG-2 Audio Layer Ⅲ MPEG-2.5

WMA : Ver7

●対応サンプリング周波数

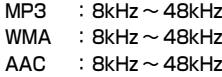

#### ●対応ビットレート

- $MP3 : 8kbs \sim 320kbs$
- WMA :  $Bkhns \sim 320khns$
- $AAC$  : 16kbps  $\sim$  320kbps
- ※ VBRに対応しています。
- フリーフォーマットには対応していません。 ※
- ※ MPEGI、2、2.5 Cビットレートか異なります。
- ※ 低ヒットレートの MP3/WMA/AAC ファイル再生 時は、十分な音質が得られない場合があります。

#### ID3 タグ /WMA タグについて

ID3 タグは、ID3 Tag v1.0、v1.1、v2.2、v2.3、 v2.4 に対応しています。WMA タグは、Ver.1.x に対 応しています。

MP3/WMA/AAC ファイルにタグ情報が入っていれ ば、タイトル名(曲名)、アーティスト名、アルバム名 のタグ情報を表示できます(最大 64 文字表示するご とができます)。

#### MP3/WMA/AAC を作成するには

MP3/WMA/AAC ファイルを用意し、メディアに書き 込みます。

- 本機で認識できるフォルダ数の上限 **•** ディスク /SD メモリーカード:256 個 USB メモリ:1024 個
- 本機で認識できるフォルダ階層数の上限 **•** 8 階層
- 本機で再生可能なファイル数の上限 **•** ディスク /SD メモリーカード:999 個※ USB メモリ:15000 個※
- ※ 対応拡張子のファイルであれは、本機対応のフォー マットでなくてもカウントされます。
- ▶ 収録ファイル数が多いと動作開始まで時間がかかります。 そのような場合には、ファイル数を少なくして作成して ください。
- ▶ 対象拡張子のファイルが存在しないフォルダはカウント されません。

## 使用できるメディアについて

再生できるメディアは、CD-ROM、CD-R、CD-RW、 DVD-R、DVD-RW、DVD+R、DVD+RW、SD メモリー カード、USB メモリです。

### 使用できるディスクのフォーマットに ついて

ISO9660 レベル 1、レベル 2 でフォーマットされた ディスクに対応しています。

ISO9660 規格では、フォルダのディレクトリ階層(最 大 8 階層)やフォルダ / ファイル名の文字数、フォル ダ / ファイル名で使用できる文字(A ~ Z、0 ~ 9、 (アンダスコア)、日本語・シフト JIS(ただし、シフト JIS には非対応文字も存在します)) などの制限があり ます。

また、Joliet などの ISO9660 準拠であれば、再生は 可能です。ただし、ファイル名 / フォルダ名などは正 しく表示されない場合があります。

日本語を含むフォルダ名 / ファイル名を使用すること もできますが、この場合は Joliet 形式(Microsoft 社 が提唱している CD-R の論理フォーマット)で書き込 まないと認識できない場合があります。

## ファイル名について

本機で再生可能な MP3 ファイルの拡張子は "mp3" です。WMA ファイルの拡張子は"wma"です(WMA は Ver.7.x、8.x、9.x に対応)。AAC ファイルの拡張 子は"m4a"です。ファイル名の最大文字数は 256 文字(拡張子含む)です。

## マルチセッションについて

マルチセッションには対応しておりません。 "Track at once"で書き込んだ場合、クローズセッショ ンや追記禁止のファイナライズ処理をしてください。

※ 首楽データ(CD-DA)と MP3/WMA/AAC デー タが混在するディスクでは、ファーストセッション が CDDA の場合は CD-DA のみ再生します。

## MP3/WMA/AAC の再生について

- MP3/WMA/AAC ファイルが収録されているメ **•** ディアを挿入すると、最初にメディア内のすべて のファイルをチェックします。ファイルのチェッ クが終わると、最初の MP3/WMA/AAC ファイ ルを再生します。ファイルをチェックしている間 は、音は出ません。
- DRM(著作権管理 Digital Rights Management) **•** システムの WMA ファイル、iTunes Music Store で購入した DRM フリーでない AAC ファイ ル、コピープロテクト(著作権保護)されたファ イルは、本機では再生できません。
- 作成したライティングソフト / 変換ソフトによっ **•** ては再生できない場合があります。

AAC ファイルを作成したソフトによってはファイ **•**ル形式と拡張子が異なります。本機では、Ver. 7.1 までの iTunes を使用してエンコードされた AAC ファイルのみの再生に対応しています。

### MP3/WMA/AAC の再生時間表示に ついて

MP3/WMA/AAC ファイルの書き込み状況により、再 生時間が一致しないことがあります。 VBR の早送り / 早戻し 動作をすると再生時間が一致し ないことがあります。

## MP3/WMA/AAC ファイル、フォル ダの演奏順について(ディスク)

#### 演奏される順番

演奏される順番はライティングソフトで書き込まれた 順番になります。このため、記録しようとした順番と 再生される順番が一致しないことがあります。

下図のようなフォルダ・ファイル階層のメディアでの 演奏順は次の通りです(実際に表示される番号ではあ りません)。

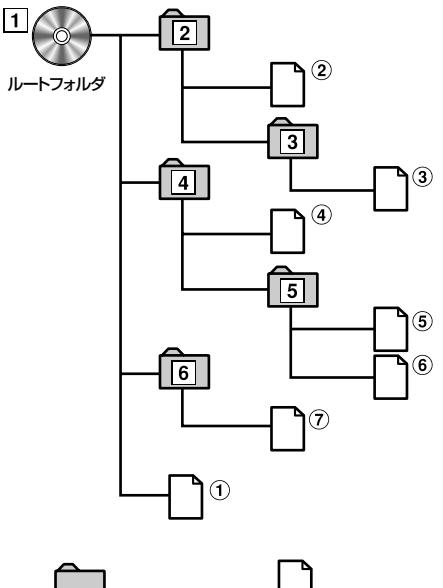

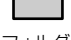

フォルダ MP3/WMA/AACファイル

基本操作

# <mark>◆オーディオ・ビジュアル</mark> 地上デジタルテレビ

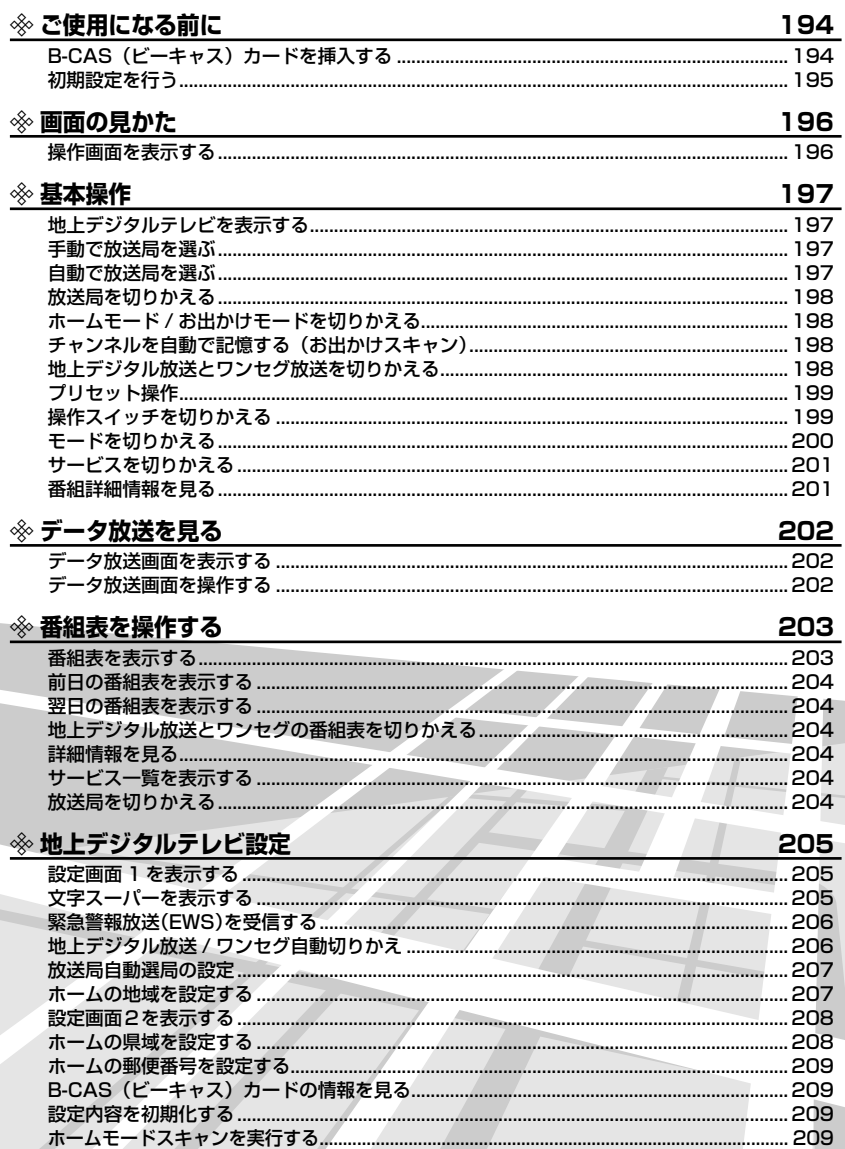

## **ご使用になる前に**

本機で地上デジタルテレビを見るには、B-CAS カード をセットしてから初期設定を行う必要があります。

## B-CAS (ビーキャス) カードを 挿入する

## B-CAS カードを挿入する前に

- 付属の B-CAS(ヒーキャス)カードは、地上デジ タル放送の視聴の際に必要です。必ず本体に挿入し ておいてください。
- B-CAS カードの「使用許諾契約約款」をよくお 読みの上、お客様ご自身でパッケージを開封し、 B-CAS カードを本機に正しく挿入してください。
- B-CAS カードのユーサー登録は、ユーサー登録は がき、またはホームページ(http://www.b-cas. co.jp)にて任意で行ってください(登録無料)。
- B-CAS カードが貼りつけてあった台紙は、大切に 保管しておいてください。B-CAS カスタマーセン ターへ問い合わせる際の案内などが記載されていま す。
- B-CAS カードは IC チッフを組み込んでいます。取 り扱いには十分注意してください。
	- ・ 折り曲げたり、変形させない。
	- ・ 水をかけたり、濡れた手でさわらない。
	- ・ 炎天下の車内や厳冬期の車内には、長時間放置し ない。
	- ・ 分解加工は行わない。
- 付属の B-CAS カードは本機でのみご使用ください。 ほかの製品には使用しないでください。
- B-CAS カードについてのお問い合わせは (株) ビーエス・コンディショナルアクヤスシステムズ カスタマーセンター TEL 0570 - 000250

#### B-CAS カードを挿入する

**1** B-CAS カードの表面を上にして本体 に挿入します。

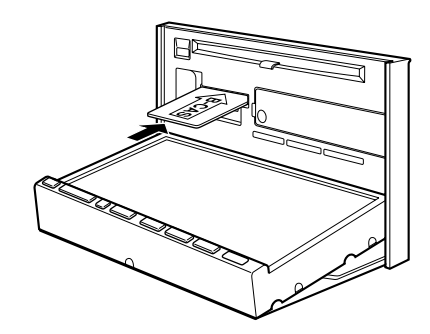

奥まで確実に、挿入してください。

▶ B-CAS カード以外のものを挿入しないでください。

### B-CAS カードを取り出す

**1** 挿入されている B-CAS カードを引 き抜きます。

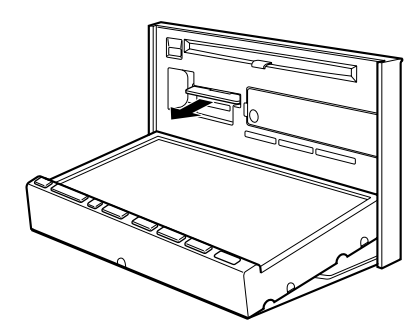

▶ 通常、B-CAS カードを取り出す必要はありません。 B-CAS カード破損などの場合以外は取り出さないでくだ さい。

## 初期設定を行う

初めて本機を地上デジタルテレビモードにした時には、 初期設定画面が表示されます。お住まいの地域を設定 するとホームモードスキャンが行われ、受信できるチャ ンネルを自動的に記憶します。

**1** ソース /・POWER OFF スイッチを押 します。

AV ソースメニュー画面が表示されます。

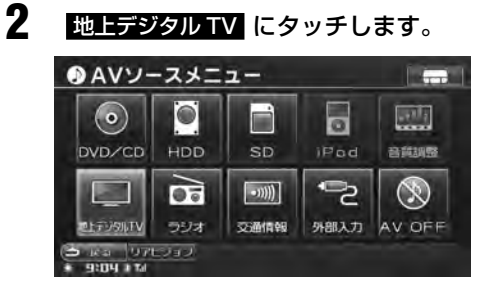

地上デジタルテレビモードになり、初期設定画 面が表示されます。

### **3** お住まいの地域の郵便番号を入力し、 完了 にタッチします。

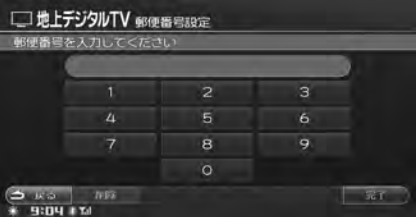

地域設定画面が表示されます。

**4** お住まいの地域のタブにタッチして 切りかえ、地域名にタッチします。

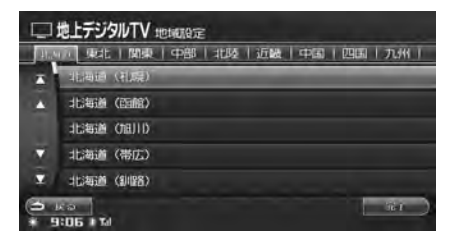

- **5** 完了 にタッチします。 県域設定画面が表示されます。
- **6** お住まいの地域のタブにタッチして 切りかえ、県域にタッチします。

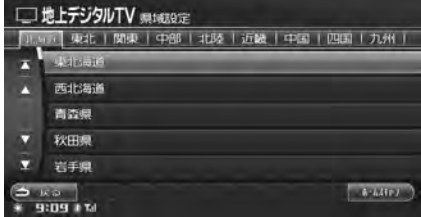

- **7** ホームスキャン にタッチします。 ホームモードスキャンが実行されます。 スキャンしたチャンネルはホームモード(お住 まいの地域のモード)のプリセット番号に自動 的に記憶されます。
- ▶ ホームモードスキャンはしばらく時間がかかります。ス キャンが終了するまでしばらくお待ちください。

## **画面の見かた**

地上デジタルテレビの操作画面は以下のように表示されます。

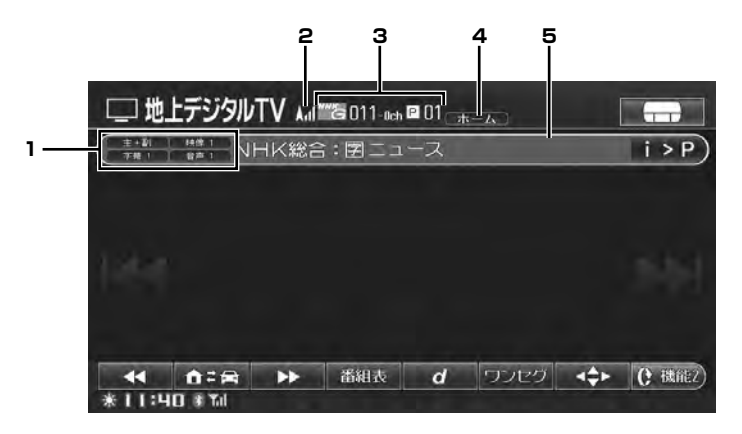

#### **1 モード表示** 「モードを切りかえる」(200ページ)を参照してくだ さい。

**2 受信状態表示**

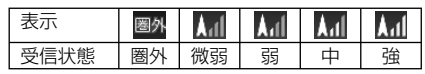

**3 チャンネル番号 / プリセット番号表示**

#### 地上デジタル放送受信状態について

- ▶ 本機の受信エリアは、固定受信(家庭用受信機)に比べ て狭くなる場合があります。
- ▶ 受信状態が悪い場合、映像および音声が出力されない場 合があります。
- ▶ 高速走行時は受信状態が悪くなる場合があります。

#### 注 意

● 安全上の配慮から、停車しているときにだけ地上デジタ ルテレビをご覧になれます。走行中は、映像は映らずに 音声だけが聴こえます。

**4 状態インジケーター表示**

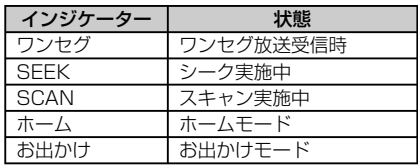

**5 放送局名表示 / 番組情報表示**

### 操作画面を表示する

**1** 地上デジタルテレビ画面にタッチし ます。

操作画面が表示されます。

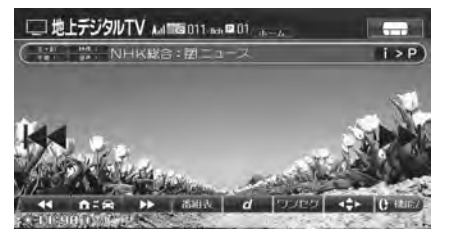

● しばらく(約 6 秒)操作しない場合は*、*元の 画面に戻ります。または AV/・AUDIO OFF を押しても元の画面に戻ります。

**基本操作**

ここでは基本的な操作の説明を行います。

2 つの画面を例に説明しています。200ページも参照してください。また、それぞれのタッチスイッチ(操作方法) について詳しくは、該当ページを参照してください。

● テータ放送、番組表、設定操作については、| テータ放送を見る」(202 ペーン)、| 番組表を操作する」(203 ペー ジ). 「地上デジタルテレビ設定」(205ページ) を参照してください。

<表示例 1 > □ 地上デジタルTV Aul ■ 8011-0ch ■ 01  $\sqrt{1}$  $i > p$ **⑦ (199 ページ) ③ ③ (198 ページ) (198 ページ) ④、⑤ (198 ページ)** 番組表 ワンセグ < → → C 磯能2  $n = n$ m  $\overline{d}$ :40 米福 **①、② ⑥ ⑧ (197 ページ) (198 ページ) (199 ページ)** 【 K 3 または E 2】 …… ① 地上デジタルテレビを表示する 手動で放送局を選ぶ **1** ソース /・POWER OFF スイッチを押 1 KI または **EX** にタッチして します。 チャンネルを選びます。 AV ソースメニュー画面が表示されます。 s :チャンネルが1つずつダウンします。 **2** 地上デジタル TV にタッチします。 f :チャンネルが1つずつアップします。 **● AVソースメニュー**  $\sim$ ▶ 1つのチャンネルに複数の番組が放送されている場合は、 それぞれの番組を選ぶことができます。「サービスを切り 高  $\circ$ ۸ Í  $m<sub>i</sub>$ かえる」(201 ページ)を参照してください。 DVD/CD HDD SD iPod 音频频整  $\lceil -m \rceil$  $\Rightarrow$  $\circledR$ 【 K 3 または E 2】 …… ②  $\overline{\bullet \overline{\bullet}}$  自動で放送局を選ぶ ラジオ 交通情報 外部入力 AV OFF UTLSES 9:04 1 M **1 KKI または DDJ** にタッチし続け 地上デジタルテレビを表示します。 ます。

SEEK インジケーターが画面上部に表示され、 自動的にチャンネルを探し出し受信します。

▶ 途中で中止するには、 ≤≤ または ▶▶ にタッチしま す。

地上デジタルテレビ

### [ K 3 または **D 3** ] … ③ 放送局を切りかえる

プリセット番号で放送局を切りかえることができます。

**1 B K または D I にタッチします。** 

■<<■ : プリセット番号が1つずつダウンします。 ■■■■■コリセット番号が1つずつアップします。

【 贪君】 ………………… ④ ホームモード / お出かけモード を切りかえる

#### **1 ねまにタッチします。** タッチするごとにモードが切りかわります。

「ホーム」モード ↔ 「お出かけ」モード

「ホーム」モード : お住まいの地域のチャンネルが設定されてい るモードです。

「お出かけ」モード : お出かけした際に、その地域のチャンネルを 記憶するのに利用します。

## 【 ← 主合 】 ………………… (5) チャンネルを自動で記憶する ( お出かけスキャン)

お出かけモードに現在受信できるチャンネルを自動的 に登録します。一度のスキャン操作で、地上デジタル 放送 / ワンセグ放送両方のチャンネルを登録します。

- **1** に 2 秒以上タッチします。 お出かけスキャンを開始します。
	- *人*キャンが終了すると、一番小さなフリセッ ト番号に登録されたチャンネルが受信されま す。
- ▶ お出かけスキャンはしばらく時間がかかります。スキャ ンが終了するまでしばらくお待ちください。
- ▶ スキャンしたチャンネルは、放送波によりあらかじめ指 定されたプリセット番号へ登録されるため、登録されな いプリセット番号がある場合があります。登録されてい ないプリセット番号には、「- - - と表示されます。
- ▶ 放送局にチャンネルが複数ある場合、代表チャンネルを プリセット番号へ登録します。代表チャンネル以外のチャ ンネルは、「手動で放送局を選ぶ」(197 ページ)操作で 選んでください。
- ▶ 受信状況によっては、手動で受信可能なチャンネルでも 登録できない場合があります。
- ▶ スキャンを中断するには 中山 にタッチします。中断す ると、スキャン開始する前のチャンネルを受信します。
- ▶ 最大 12 チャンネルまで登録されます。
- ▶ 同じ放送局が複数の周波数チャンネルで放送されている 場合は、受信感度のよいチャンネルのみを登録します。
- ▶ 同じ地域で登録を行っても、受信状況により登録される チャンネルが異なることがあります。
- ▶ すでに登録されているチャンネルがある場合は、新しく 登録した内容に書きかえられます。
- ▶ ワンセグ放送のみ受信可能なエリアでも、放送局がある 場合はチャンネルを登録します。登録したチャンネルは、 ワンセグ放送へ切りかえることで視聴可能です。

## 【 ワンセグ 】 ……………… ⑥ 地上デジタル放送とワンセグ放 送を切りかえる

- **1** 地上デジタル放送中に ワンセグ に タッチします。 ワンセグ放送に切りかわります。タッチスイッ チが 地上り に変わります。
- 2 ワンセグ放送中に BITD にタッチ します。

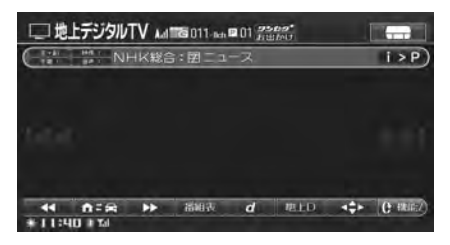

#### 地上デジタル放送に切りかわります。

▶ |地上デジタル放送 / ワンセグ自動切りかえ」(206 ペー ジ参照)が「する」設定時は、本操作に関わらず自動で 切りかわります。

【 i > P 】 ………………… ⑦ プリセット操作

#### プリセット画面を表示する

**1 i > P** にタッチします。 操作画面が切りかわり、プリセットスイッチが 表示されます。

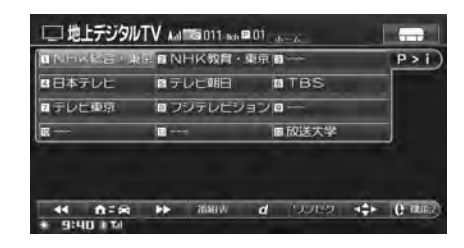

**2** プリセットスイッチの表示をやめる には、 P > i にタッチします。

#### チャンネルを手動で記憶する (プリセット)

- **1** 記憶したいチャンネルを受信します。
- **2** プリセット画面で、記憶させたいプ リセットスイッチにメッセージが表 示されるまでタッチし続けます。

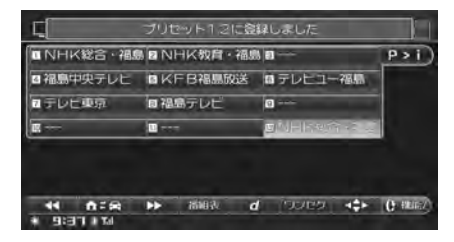

チャンネルがタッチしたプリセットスイッチに 記憶されます。

- ▶ 「ホーム」モード、「お出かけ」モード、それぞれに 12 局ずつプリセットすることができます。
- ▶ すでに記憶されているスイッチに記憶させると、後から 記憶させた放送局が有効になります。

#### 記憶(プリセット)したチャンネルを 呼び出す

あらかじめ記憶(プリセット)されているチャンネル を受信します。

- **1** プリセット画面で、受信したいチャ ンネルにタッチします。 選んだチャンネルが受信されます。
- 【 】 ……………… ⑧ 操作スイッチを切りかえる
- 10 8m2 にタッチします。 操作スイッチ 2 に切りかわります。
- **2** 0. Mailail にタッチします。 操作スイッチ 1 に切りかわります。

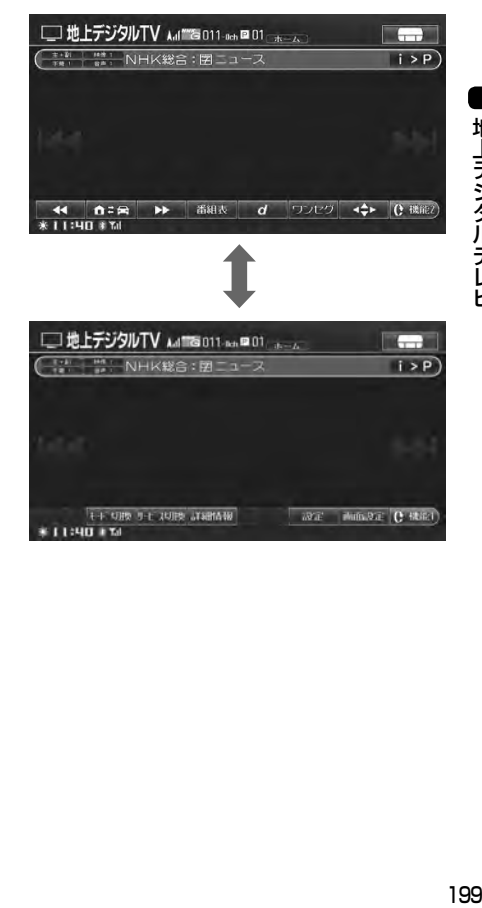

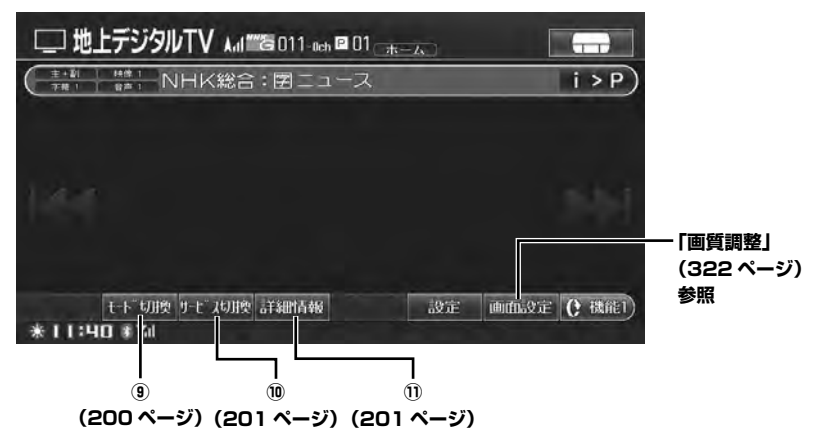

上画面のタッチスイッチが表示されていない場合は、 0 ※※※ にタッチして操作スイッチを切りかえてください。

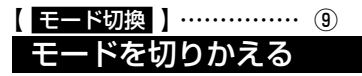

視聴中の番組に音声多重放送がある場合の音声の切り かえや、字幕・映像・音声が複数ある場合の切りかえ を行うことができます。

- **1** モード切換 にタッチします。 モード切換画面が表示されます。
- **2 主/副、字幕、映像 、音声 の切** りかえたい項目にタッチします。

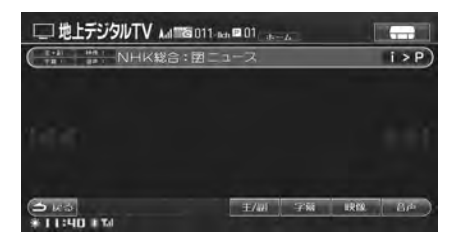

タッチするごとに字幕・映像・音声が切りかわ ります。

• 主 / <u>副</u> :音声多重放送の主音声 / 副音声を切 りかえます。下記インジケーターが表示され ます。 主 : 主音声が聴こえます。 副 : 副音声が聴こえます。 主+副 : 主音声と副音声を聴くことができま す。

- 字幕 :字幕が複数ある場合、切りかえること **•** ができます。OFF にも設定できます。下記イ ンジケーターが表示されます。
- 字幕 1 →字幕 2 →(OFF)→字幕 1
- <mark>映像</mark>:マルナヒュー放送を受信している場合、 3種類のアングルから好きな映像を選ぶこと ができます。下記アイコンが表示されます。 MultiMain → MultiSub1 → MultiSub2 → MultiMain マルチビュー放送ではなく映像が複数ある場 合、切りかえることができます。下記アイコ ンが表示されます。

映像 1 →映像 2 →・・・

- 音声 :音声が複数ある場合、切りかえること **•** ができます。下記アイコンが表示されます。 音声 1 →音声 2 →・・・
- ▶ 「音声」と「映像」は信号が 1 つの場合は、信号を切りか えることはできません。
- ▶ |音声」と|映像」は、チャンネルを切りかえると設定内 容が無効になり記憶されません。
- ▶ 「映像」はワンセグでは切りかえることはできません。

### 【 サービス切換 】 ………… ⑩ サービスを切りかえる

1 つのチャンネルで複数の番組を放映しているマルチ 編成番組受信中は、下記の操作で番組を切りかえるご とができます。地上デジタル放送の場合は、データ放 送に切りかえることもできます。

#### **1** サービス切換 にタッチします。 番組が切りかわります。

<切りかえ例>

#### **■ 地上テシタル放送**

番組 1 →番組 2 →独立データ放送 1 → 独立データ放送 2 →番組 1

#### **ワンセグ ■**

ワンセグ放送 1 →ワンセグ放送 2 →ワンセグ放送 1

▶ 複数番組を放映していないチャンネル受信中は サービス切換 にタッチすることはできません。

## 【 詳細情報 】 ……………… ⑪ 番組詳細情報を見る

視聴中の番組の詳細な情報を見ることができます。

### **1** 詳細情報 にタッチします。 番組詳細情報を表示します。

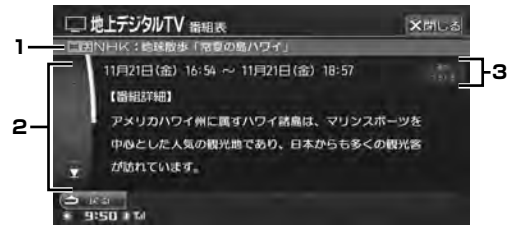

- **1 放送局名 / 番組名**
- **2 番組情報**
- **3 番組情報インジケーター**

<番組情報インジケーター一覧>

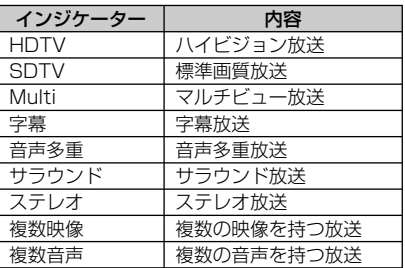

## **データ放送を見る**

現在受信中の番組がデータ放送を行っている場合、番 組に連動したいろいろな情報を見ることができます。

データ放送画面を表示する

**操作画面で d にタッチします。** 

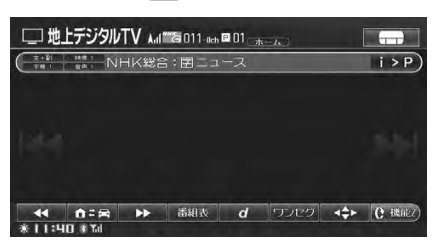

データ放送画面が表示されます。

<表示例>

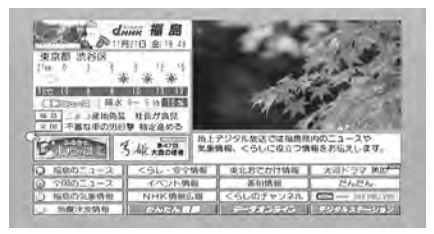

▶ 本機は視聴者参加型の双方向通信には対応しておりませ ん。

データ放送画面を操作する

データ放送受信中に はキ にタッチ します。

データ放送操作スイッチが表示されます。

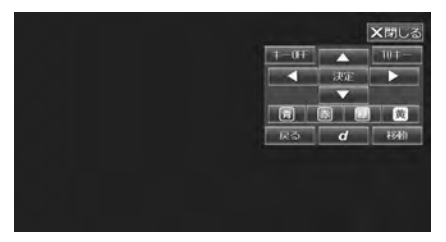

- **2** タッチスイッチにタッチして操作し ます。
	- o p i u :項目を選びます **•**
	- **育 、赤 、緑 、黄** :番組によってはカラー ボタン(青、赤、緑、黄)が表示されます。 画面に従ってカラーボタンにタッチして操作 することができます。
	- 移動 にタッチするとタッチスイッチの表示場 **•** 所が変わります。
	- 10日 : IO キー画面が表示されます。数 字にタッチして入力します。

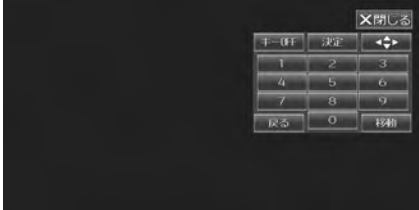

- <mark>戻る</mark> :前の項目に戻ります。
- 決定 : 項目を決定します。
- キー OFF :操作スイッチ表示を OFF にしま **•** す。キー OFF 画面で画面にタッチすると、操 作スイッチ表示が ON になります。
- d :データ放送操作画面と受信画面を切りか **•** えます。
- <u>● X閉じる</u>:データ放送スイッチ表示を終了しま す。
- ▶ ホームモードのときは、初期設定で設定されている地域 にあった情報が配信されます。

## **番組表を操作する**

番組表の見かたと操作の仕方を説明します。

それぞれのタッチスイッチ(操作方法)について詳しくは、該当ページを参照してください。

#### <表示例>

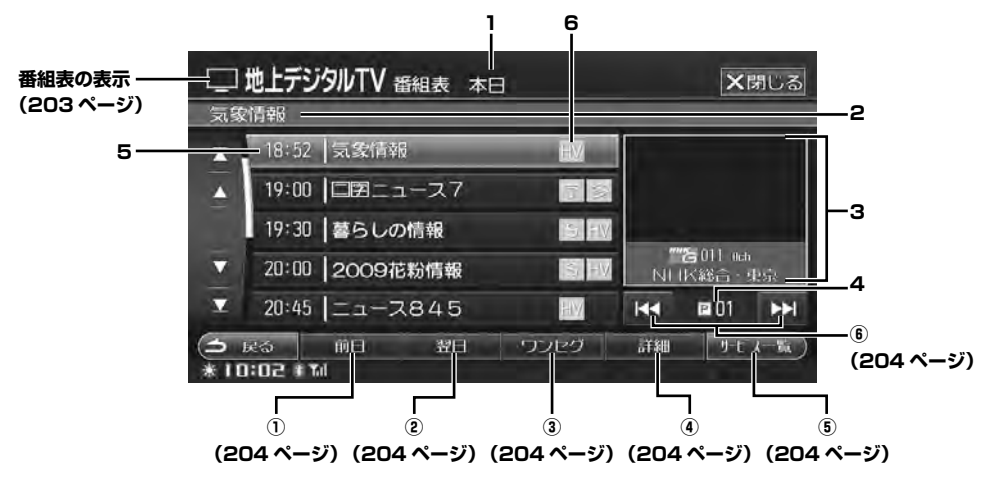

- **1 番組の日付**
- **2 番組名**
- **3 受信中の番組画面、チャンネル番号、放送局名称**
- **4 プリセット放送局番号**
- **5 放送開始時間 / 番組名**
- **6 アイコン**

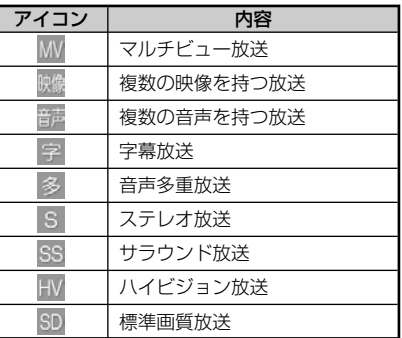

番組表を表示する

**1** 操作画面で 番組表 にタッチします。 番組表が表示されます。

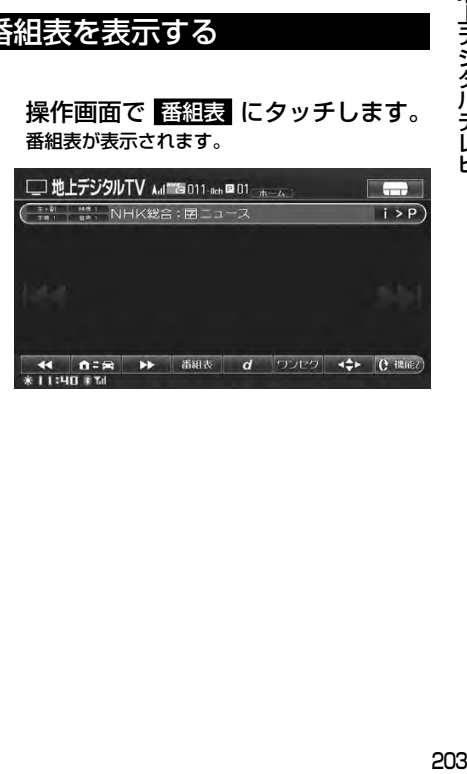

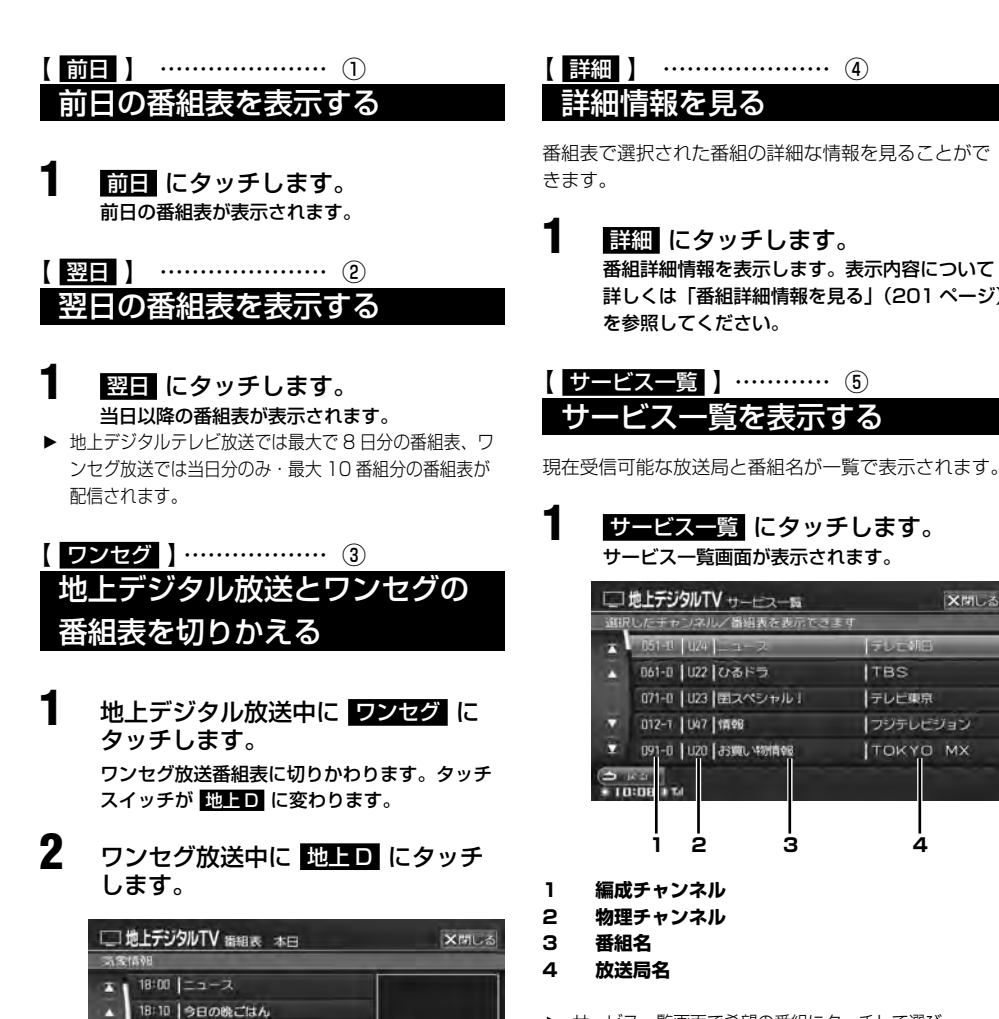

▶ サービス一覧画面で希望の番組にタッチして選び、 メ閉しるにタッチすると、選んだ番組を受信します。

**1 2 3 4**

 $\begin{bmatrix} \mathbf{K} & \mathbf{t} & \mathbf{t} & \mathbf{$ 放送局を切りかえる

詳細情報を見る

**1** 詳細 にタッチします。

サービス一覧画面が表示されます。

したチャンネル/番組表を表示できます 1514 174 ニュース

XML.6

テレビ対応

テレビ東京

フジテレビジョン

**ITOKYO MX** 

**ITBS** 

□ 地上デジタルTV ++-+->-m

061-0 | U22 | ひるドラ

012-1 | U47 | 領報

۵

- 10:08 PM

071-0 | U23 | 囲スペシャル!

091-0 | U20 | JSWL VWIRVE

を参照してください。

番組詳細情報を表示します。表示内容について 詳しくは「番組詳細情報を見る」(201 ページ)

プリセット番号で放送局を切りかえることができます。

**124 または 23 にタッチします。** 

 a :プリセット番号が1つずつダウンします。 ■■■■■■コリセット番号が1つずつアップします。

8:52 未来情報

19:00 2009花粉情報 19:30 | 器らしの情報

 $mH$ 

 $-1009111$ 

地上デジタル放送番組表に切りかわります。

習日

**IBID** 

Suit as

m.

**STAB** 

**BUT PH** 

 $1 + 1 - 1$ 

## **地上デジタルテレビ設定**

地上デジタルテレビの設定に関する操作の説明を行います。

2 つの画面を例に説明しています。208ページも参照してください。また、それぞれのタッチスイッチ(操作方法) について詳しくは、該当ページを参照してください。

<表示例 1 >

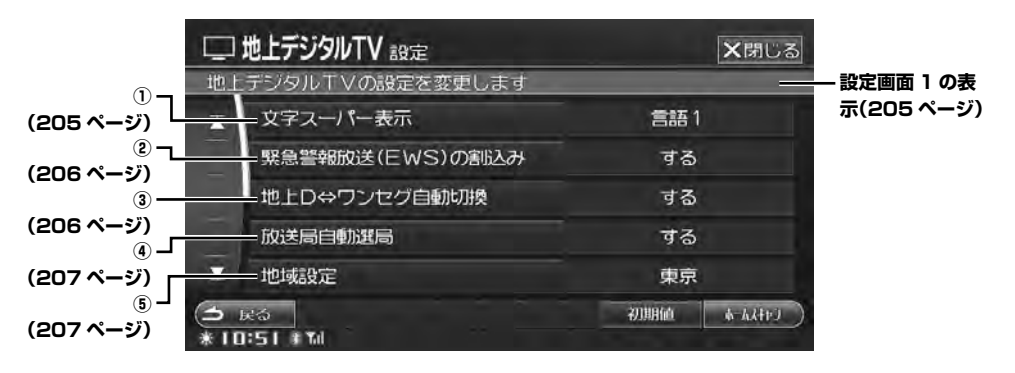

#### 設定画面 1 を表示する

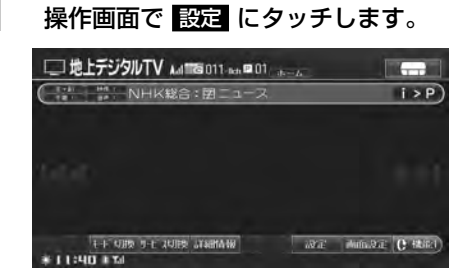

地上デジタルテレビ設定画面が表示されます。 上画面のタッチスイッチが表示されていない場 合は、10.8000 にタッチして操作スイッチを切り かえてください。

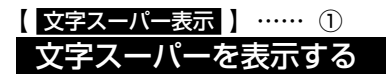

画面に表示される文字スーパーの表示 / 非表示を切り かえることができます。表示の場合は、言語を選ぶこ とができます(初期設定値は「言語 1」)。

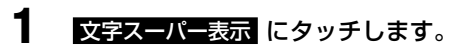

**2 非表示 言語 1 言語 2 のいずれか** にタッチして選びます。

▶ 区 にタッチすると設定を行わずに設定画面に戻ります。

### 【 緊急警報放送(EWS)の割込み 】 …② 緊急警報放送(EWS)を受信する

緊急警報放送(EWS<sup>※</sup>)とは、地震や津波などの災害 が発生したときに災害情報を伝える放送です。 本設定を「する」に設定していると、緊急警報放送受 信時に確認メッセージが画面に表示されます(初期設 定値は「する」)。

※ EWS は Emergency Warning System の略です。

#### **1** 緊急警報放送(EWS)の割込み にタッ チします。

**2** する にタッチします。 しない にタッチすると、緊急警報放送(EWS) **•** を受信しても割り込み表示を行いません。

▶ |※| にタッチすると設定を行わずに設定画面に戻ります。

#### 緊急警報放送を表示する

**1** オーディオ・ビジュアルソースが地 上デジタル TV 設定時、緊急警報放 送(EWS)を受信すると、視聴を確 認するメッセージが表示されます。

## **2** する にタッチします。

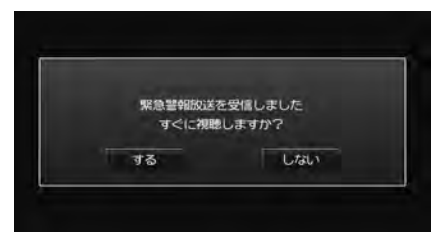

#### 緊急警報放送(EWS)が表示されます。

- しない にタッチすると緊急警報放送(EWS) **•** の表示を行いません。 緊急警報放送(EWS)が終了すると、元のチャ ンネルに戻ります。
- ▶ オーディオ・ビジュアルソースが地上デジタルテレビで あれば、ナビゲーション画面を表示していても緊急警報 放送(EWS)の割り込み表示が行われます。緊急警報放 送(EWS)が終了すると、元のチャンネルに戻ります。
- ▶ オーディオ・ビジュアルソースが地上デジタルテレビ以 外の時は、割り込み表示は行われません。
- ▶ 視聴中のチャンネル以外で緊急警報放送を開始しても、 割り込み表示は行われません。

## 【 地上D⇔ワンセグ自動切換 】 ………… ③ 地上デジタル放送 / ワンセグ自 動切りかえ

地上デジタル放送とワンセグ放送を自動で切りかえる ことができます(初期設定値は「する」)。

**1** 地上D⇔ワンセグ自動切換 にタッチし ます。

#### **2** する または しない にタッチしま す。

する : 地上デジタル放送とワンセグ放送が自動 で切りかわります。

しない : 自動切りかえを行いません。

- ▶ |する]に設定した場合、現在視聴している地上デジタル 放送の受信レベルが低くなると自動でワンセグ放送に切 りかわります。また、ワンセグ放送受信エリアから地上 デジタル放送受信可能エリアに移動した場合、自動で地 上デジタル放送に切りかわります。
- ▶ ┃※▌にタッチすると設定を行わずに設定画面に戻ります。

## 【 放送局自動選局 】 ……… ④

#### 放送局自動選局の設定

スキャンを行う際、本設定を「する」に設定してあると、 スキャン前に視聴していた放送局と同系列の放送局を 自動で受信します(初期設定値は「する」)。

**1** 放送局自動選局 にタッチします。

- **2** する または しない にタッチしま す。
	- する : スキャン後に受信する放送局を、それま で視聴していた放送局と同系列の放送局 に自動で設定します。
	- しない : スキャン後は、一番小さなプリセット番 号に設定された放送局を受信します。
- ▶ 本設定を |する」 に設定していても、同系列の放送局が 見つからない場合は一番小さなプリセット番号に設定さ れた放送局を受信します。
- ▶ 本設定を|する]に設定していると、スキャンに時間が かかる場合があります。
- ▶ 地域の電波状況によって、同系列の放送局であれば、プ リセットに登録されていない放送局の編成チャンネルが 選局される場合があります。
- ▶ ┃※▌にタッチすると設定を行わずに設定画面に戻ります。

#### 【 地域設定 】 ……………… ⑤ ホームの地域を設定する

ホームモード時の放送局地域を設定します。

- **1** 地域設定 にタッチします。
- **2** 地方名タブにタッチした後、県域に タッチします。

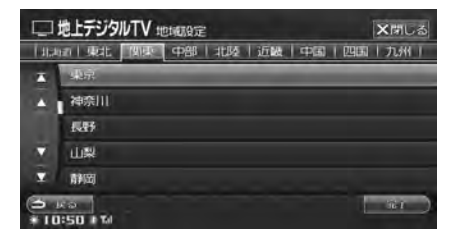

**3** 完了 にタッチします。

設定した地域が設定画面に表示されます。

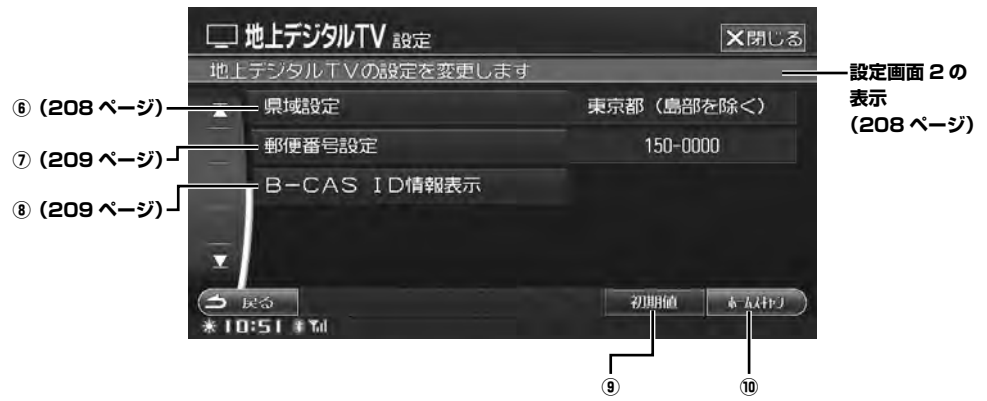

**(209 ページ) (209 ページ)**

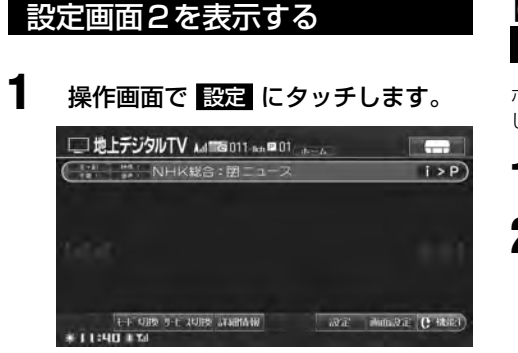

地上デジタルテレビ設定画面が表示されます。

**2 ■ にタッチして画面をスクロール** します。

地上デジタルテレビ設定画面が切りかわります。

【 県域設定 】 ……………… ⑥ ホームの県域を設定する

ホームモード時のデータ放送視聴のための県域を設定 します。

- **1** 県域設定 にタッチします。
- **2** 地方名タブにタッチした後、県域に タッチします。

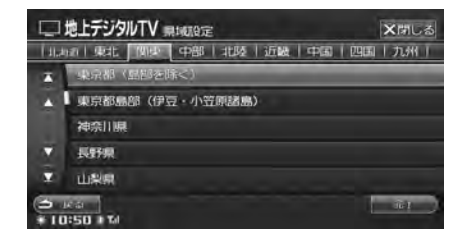

**3** 完了 にタッチします。 設定した地域が設定画面に表示されます。

#### 【 郵便番号設定 】 ………… ⑦ ホームの郵便番号を設定する

ホームモード時のデータ放送視聴のための郵便番号を 設定します。

**1** 郵便番号設定 にタッチします。 郵便番号入力画面が表示されます。

**2 数字にタッチして入力した後、原子** にタッチします。

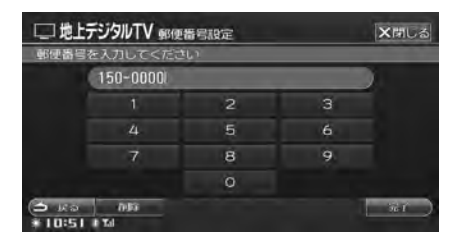

設定した郵便番号が設定画面に表示されます。

【 B-CAS ID 情報表示 】 … ⑧ B-CAS (ビーキャス)カードの 情報を見る

B-CAS カードの情報を確認したり、B-CAS カードが 正常に機能しているかテストすることができます。

#### **1** B-CAS ID 情報表示 にタッチします。 B-CAS ID 情報画面が表示されます。

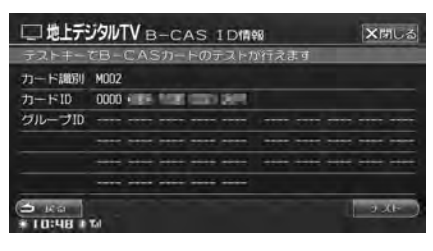

## B-CAS カードをテストする

**B-CAS ID 情報画面で テスト に** タッチします。

テスト開始の確認画面が表示されます。

- **2** 開始 にタッチします。 B-CAS カードのテストが開始されます。
	- **テストか終了するとテスト完了のメッセージ** を約 4 秒間表示し、B-CAS ID 情報画面に戻 ります。
- B-CAS カードのテスト中は、B-CAS カードを取り出し p たり、電源を OFF にしないでください。カードの破損や 故障の原因になります。

## 【 初期値 】 ………………… ⑨ 設定内容を初期化する

本機を譲渡または廃棄などをする際に、地上デジタル テレビに関して設定した内容を初期化し、工場出荷時 の状態に戻すことができます。

- **1** 初期値 にタッチします。 確認画面が表示されます。
- **2 はい** にタッチします。 本機の初期化を開始します。
- 地上デジタルテレビ  $209$
- 初期化か終了すると初期化完了のメッセージ が表示され、自動的に AV ソースメニュー画 面(AV OFF)が表示されます。
- ▶ 設定の初期化中は電源を OFF にしないでください。破損 や故障の原因となります。
- ▶ 初期化には3~5分程度かかります。

【 ホームスキャン 】 ……… ⑩ ホームモードスキャンを実行す

ホームモードスキャンは、通常本機を最初に地上デジ タルモードにした時に実行されますが、下記操作でも 行うことができます。合わせて「ホームの地域を設定 する」(207 ページ)、「ホームの県域を設定する」(208 ページ)、「ホームの郵便番号を設定する」(209 ページ) を参照して、設定を行ってください。

**1** ホームスキャン にタッチします。 ホームモードスキャンが実行され、スキャンさ れたチャンネルがホームモードに記憶されます。

## <u> ◆オーディオ・ビジュアル</u>

# ラジオ

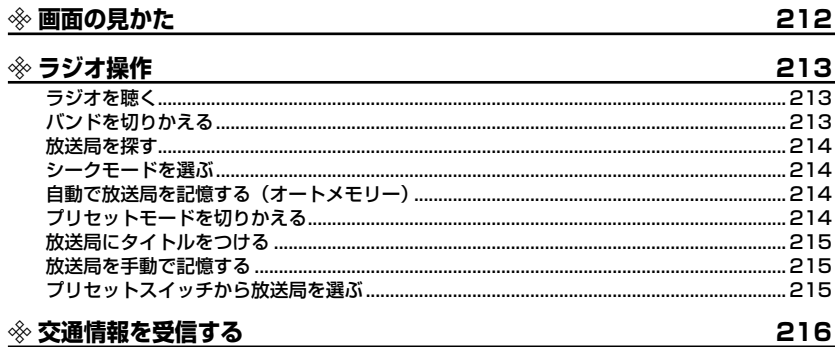

## **画面の見かた**

ラジオの受信画面は以下のように表示されます。

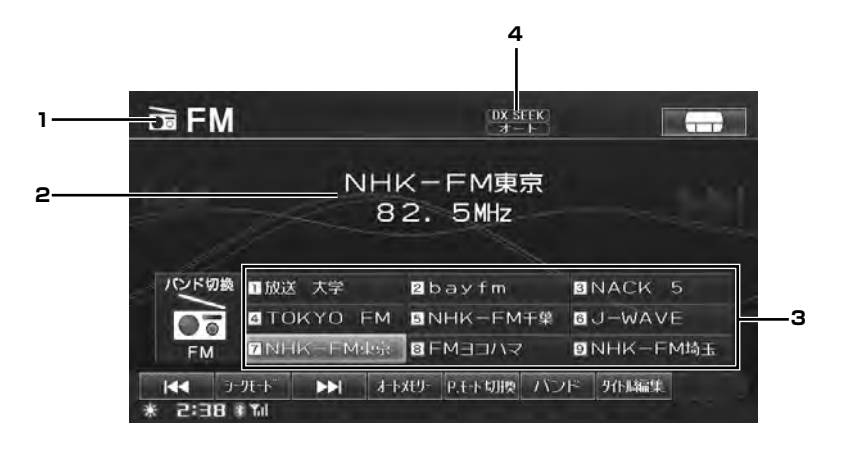

- **1 バンド表示**
- **2 放送局名 / 周波数表示**
- **3 プリセットスイッチ**
- **4 状態表示**

それぞれのタッチスイッチ(操作方法)について詳しくは、該当ページを参照してください。

<表示例>

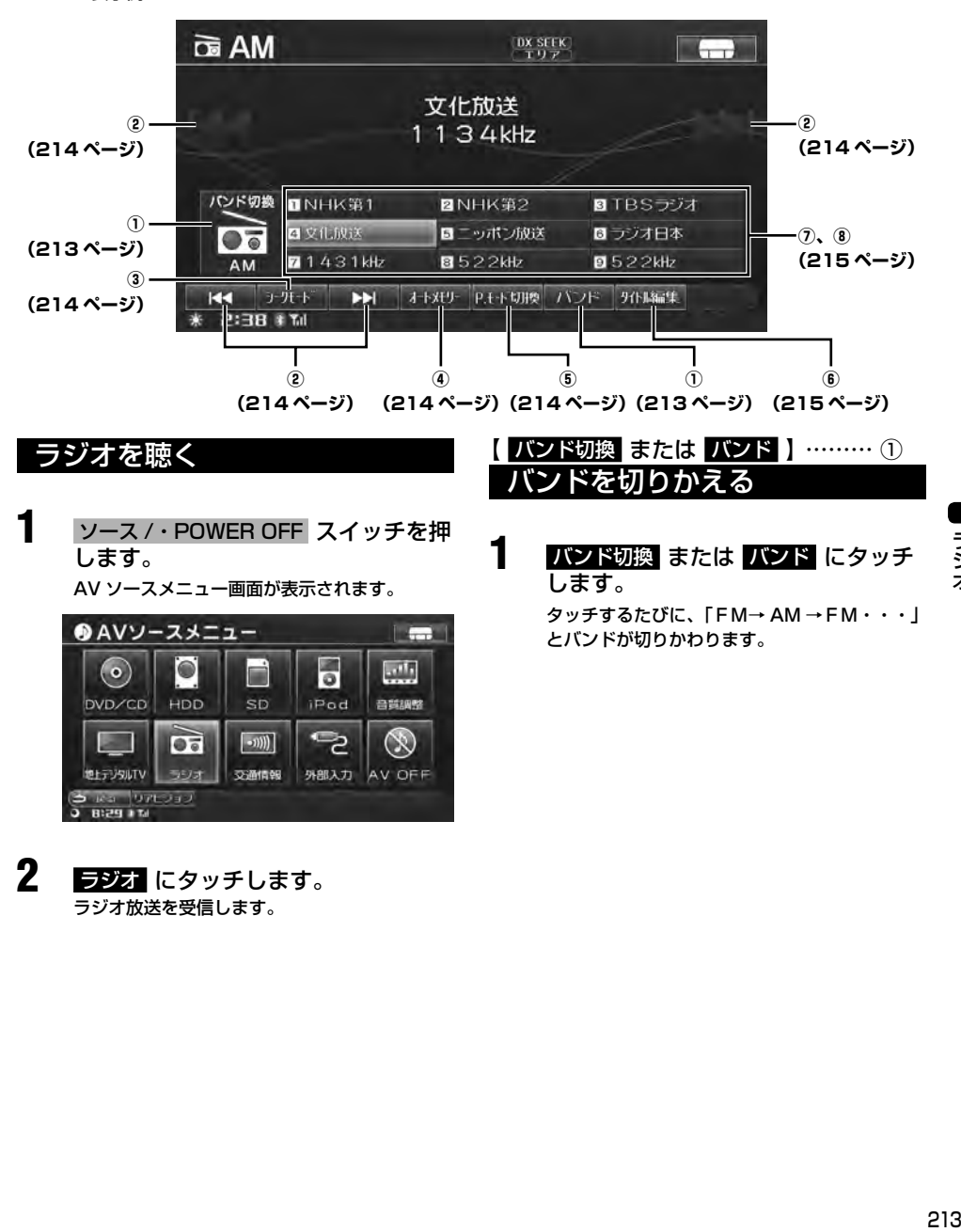

**2** ラジオ にタッチします。 ラジオ放送を受信します。

リアヒジョン  $B:56 + T$ 

 $\overline{\bullet}$ 

**TELT JOUTV** 

 $\lceil -m \rceil$ 

交通情報

P

外部入力

 $\infty$ 

AV OFF

【 K **D D** または << D D  $\cdots$  2 放送局を探す

**1**  $\mathbf{K}$ **d**  $\mathbf{L}$   $\mathbf{L}$   $\mathbf{L}$   $\mathbf{L}$   $\mathbf{L}$   $\mathbf{L}$   $\mathbf{L}$   $\mathbf{L}$ にタッチして、聴きたい放送局(周 波数)を探します。

- ▶ 受信電波の弱い地域では、目動選局ができないことがあ ります。
- ▶ シークモードの切りかえについては |シークモードを選 ぶ」(214 ページ)を参照してください。初期設定はディ スタンスモードに設定されています。
	- ティスタンスモードのとき 受信可能な放送局を自動的に受信します(自動選 局)。
	- ローカルモードのとき 電波の強い放送局だけを自動的に受信します(自 動選局)。
	- マニュアルモードのとき 1 段階ずつ周波数がかわります(手動選局)。タッ チし続けると、連続で変化します。

【 シークモード 】 ………… ③ シークモードを選ぶ

**1** シークモード にタッチして、シーク モードを選びます。

> シークモード にタッチするごとに、 KK **D>I / KKI 、 D> 表示が切りかわります。**

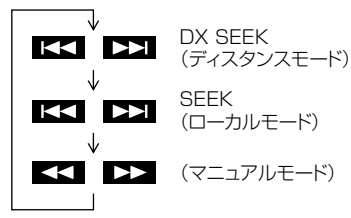

【 オートメモリー 】 ……… ④ 自動で放送局を記憶する ( オートメモリー)

- **1** オートメモリー にタッチします。 自動的に選局を始めます。自動選局が終了する と、プリセットスイッチに記憶されます。
	- オートメモリーの起動中にもう一度 **•** オートメモリー にタッチすると、オートメモ リーは解除されます。
- ▶ 受信電波の弱い地域ではオートメモリーでの目動受信が できないことがあります。受信できなかった場合は、オー トメモリー前の状態に戻ります。
- ▶ 同じ放送局からの受信でも、 手動で記憶した周波数とオー トメモリーで記憶した周波数は一致しないことがありま す。
- ▶ オートメモリーを同じ場所で繰り返し操作しても、受信 電波の状態により、記憶される放送局が異なることがあ ります。
- ▶ 受信感度のよい放送局を周波数の低い順に AM9 局、 FM9 局まで自動的に記憶します。
- ▶ オートメモリ一中は、<mark>オートメモリー</mark> スイッチがオレン ジ色に変わります。
- **▶ オートメモリー** にタッチすると、プリセットモードは自 動的に「オート」に切りかわります。プリセットモード がどのモードのときでも、オートメモリーを行うことが できます(「プリセットモードを切りかえる」次項目参照)。

【 P. モード切換 】 ………… ⑤ プリセットモードを切りかえる

放送局を本機に記憶(プリセット)するモードを切り かえます。

**1** P. モード切換 にタッチします。

タッチするごとにプリセットモードが切りかわ ります。

 $\blacktriangleright$  マニュアル $\longrightarrow$ オート $\longrightarrow$  エリア・

マニュアル:

手動で選局した放送局を記憶する場合に設定 します。

オート:

オートメモリーを行うと、プリセットモード は自動でオートに切りかわります。

#### エリア:

あらかじめ本機に記憶されている各エリアの 放送局を、現在位置で判断してプリセットし ます。

【 タイトル編集 】 ………… ⑥ 放送局にタイトルをつける

受信中の放送局にお好みのタイトルをつけることがで きます。

**1** 放送局を受信中、ラジオ画面で タイトル編集 にタッチします。

タイトル編集画面が表示されます。

**2** お好みのタイトルに編集します。

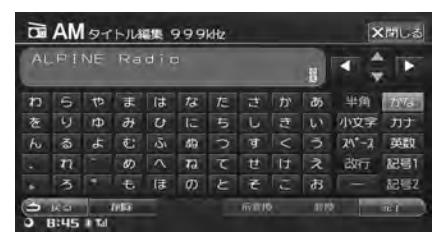

- タイトルは全角 18 文字まで入力できます。 **•**
- タイトル入力画面の操作については、「文字・ **•** 数字の入力方法」(35ページ)を参照してく ださい。
- ▶ 最大 50 局 (FM/AM 合わせて) まで、タイトルをメモリー できます。
- ▶ 走行中は安全のため、タイトル編集操作を行うことはで きません。

#### $[ \ \n \boxed{1} \sim \boxed{9} \ \dots \dots \dots \dots \dots \quad (7)$ 放送局を手動で記憶する

- **1** 記憶させたい放送局に周波数を合わ せます。
- **2** 記憶させたいプリセットスイッチに 操作音がするまでタッチし続けます。 タッチしたプリセットスイッチに放送局が記憶 されます。
- ▶ プリセットモードを「マニュアル」に切りかえてくださ い(「プリセットモードを切りかえる」214 ページ参照)。
- ▶ すでに記憶されているスイッチに記憶させると、後から 記憶させた放送局が有効になります。
- ▶ AM9 局、FM9 局まで記憶させることができます。

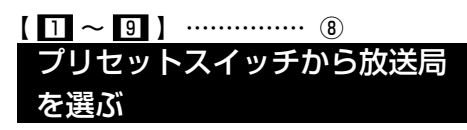

あらかじめ記憶(プリセット)されている放送局を受 信します。

## **1** プリセットスイッチにタッチします。

## **交通情報を受信する**

**1** ソース /・POWER OFF スイッチを押 します。

AV ソースメニュー画面が表示されます。

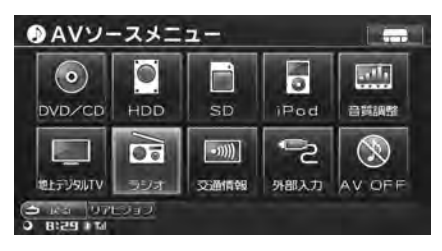

**2** 交通情報 にタッチします。 あらかじめセットされている AM 放送の 1620kHz の交通情報を受信します。

> 1629kHz で交通情報を行っている地域では、 **•**1629kHz にタッチして周波数を変更してく ださい。

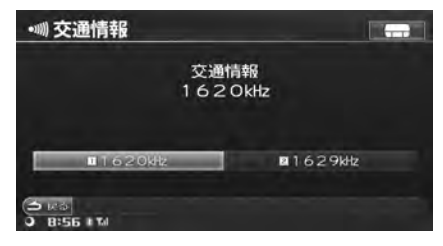

**3** 解除するには、 にタッチしま す。

> AV ソースメニュー画面が表示され、交通情報 を受信する前のモードに戻ります。
# <u> ◆オーディオ・ビジュアル</u>

# **DVD**

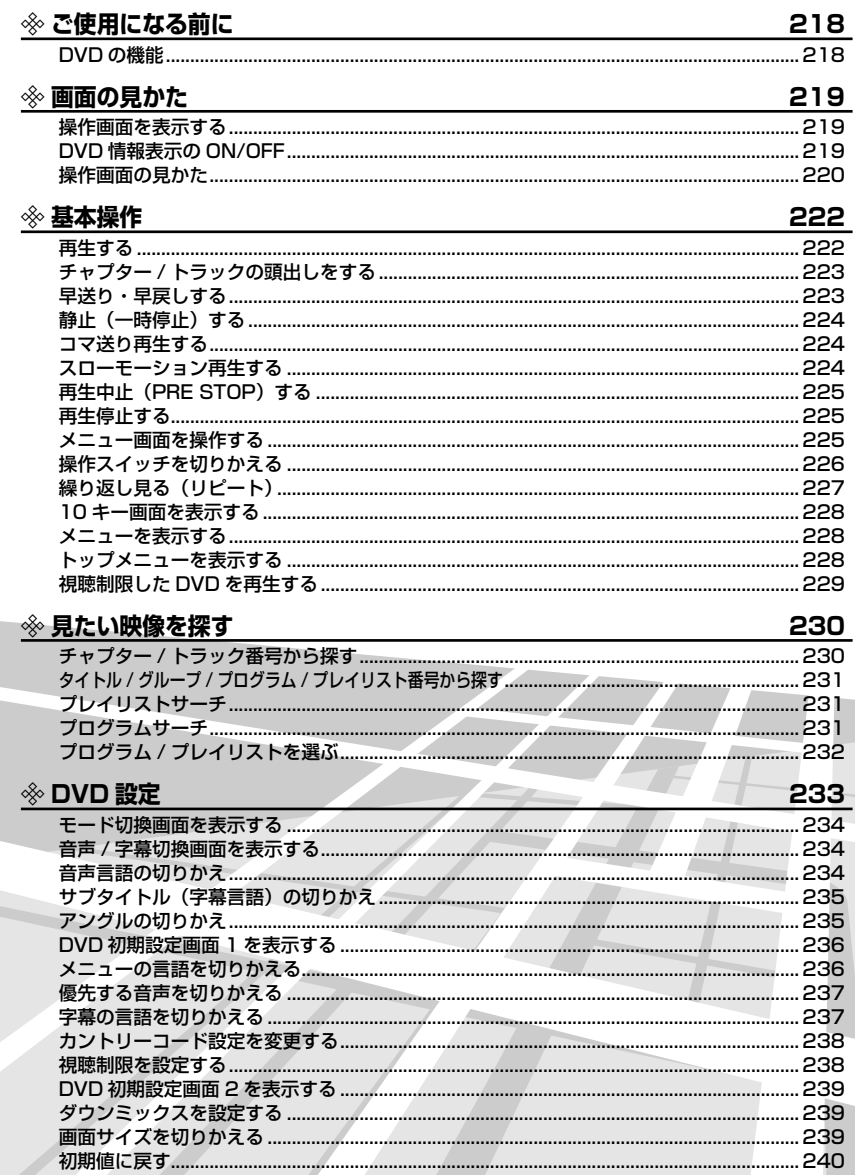

# **ご使用になる前に**

本機は、DVD の高画質な映像とデジタルサウンドを再 生することができます。また、DVD に記録されている 複数の言語(音声や字幕など)を切りかえて再生 / 表 示したり、同じ場面が複数のアングルで記録されてい るものは、お好みのアングルに切りかえて再生するこ とができます。

- ▶ DVD、ソフト制作者の意図により再生状態が決められて いることがあります。本機ではソフト制作者が意図した ディスク内容にしたがって再生を行うため、操作したと おりに機能が働かない場合があります。再生するディス クに付属の説明書も必ずご覧ください。
- ▶ DVD-R/RW、DVD+R/RW で記録されたディスクはご 使用になれない場合があります。

## DVD の機能

### マルチ音声機能について

DVD ソフトには複数の言語が記録されているものがあ り、テレビの音声多重放送のように、再生する音声言 語を切りかえることができます。

# サブタイトル(字幕)表示機能について

DVD ソフトには複数の言語が記録されているものがあ り、再生する字幕言語を切りかえたり、字幕を表示し ないように設定して、映像を再生することができます。 また、ソフトメニューの言語を切りかえることもでき ます。

### マルチアングル機能について

DVD ソフトには、同じ場面が複数のアングルで記録さ れているもの(マルチアングル)があり、再生するア ングルを切りかえることができます。

### マルチストーリー機能について

DVD ソフトには、メインストーリー以外にサブストー リーやバージョンの違う映像が記録されているもの(マ ルチストーリー)があり、お好みのストーリーを選択 することができます。操作方法はディスクによって異 なります。

マルチストーリーには、次のようなものがあります。

#### **メインストーリー / サブストーリー ■**

ディスクの中には、番外編のストーリーが作成される ことがあります。例えば、主人公が友人と別れる場面 があった場合に、サブストーリーでは別れた友人のそ の後のストーリーを紹介するというように、違うストー リーを再生することができます。

#### **マルチバージョン ■**

劇場公開版、完全版、ディレクターズカットなど、1 つの作品で複数のバージョンを再生することができま す。

#### **ハイライト・シーン・スキャン ■**

特定の人物やアニメのキャラクターの登場する場面だ けを再生したり、音楽の場面だけを再生したりという ように、特定の場面を再生することができます。

#### **ブランチング・ストーリー ■**

ロール・プレイング・ゲームのように、例えば登場人 物の行動をメニューから選択して物語を展開しながら 再生することができます。再生中に撮影のメイキング シーンを見ることもできます。

## 視聴制限について

DVD ソフトには、成人向けの内容や暴力シーンなど、 子供に見せたくない映像の視聴を制限できるものがあ ります。視聴制限は、以下の 8 段階のレベルがあり 3 種類に分類されます。

・レベル 1

子供向けの DVD ソフトのみを再生します(一般向け と成人向けの DVD ソフトの再生を禁止します)。

 $\cdot$  レベル 2 ~ 7

子供向けと一般向けの DVD ソフトのみを再生します (成人向けの DVD ソフトの再生を禁止します)。

- ・レベル 8 全ての DVD ソフトを再生します。
- ・OFF

視聴制限しません。全ての DVD ソフトを再生します (初期設定)。

視聴制限は、DVD 初期設定の「視聴制限」から設定し ます(初期設定値は「OFF」)。設定の方法については、「視 聴制限を設定する」(238 ページ)を参照してください。

## ディスクに関する用語について

#### **タイトル ■**

DVD ビデオディスクに記録されている映像や曲などを 区切るいちばん大きな単位です。

#### **チャプター ■**

タイトルの内容を場面や曲ごとにさらに小さく区切っ た単位です。

#### **プレイリスト ■**

再生する映像の再生順を記録したリストです。

# **画面の見かた**

再生画面にタッチすると、以下のような操作画面が表 示されます。

▶ ディスクまたは再生状態によっては、その操作を受け付 けない場合があります。画面には 〇 マークが表示され ます。

操作画面を表示する

**1** 再生中、画面にタッチします。 操作画面が表示されます。

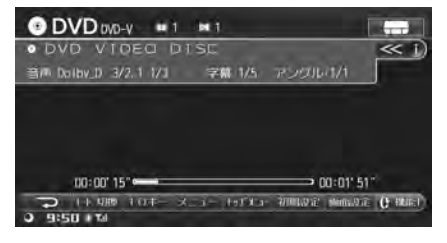

● しばらく(約 6 秒)操作しない場合は*、*元の 画面に戻ります。または AV/・AUDIO OFF を押しても元の画面に戻ります。

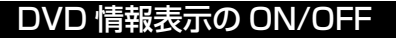

**1 ≪ ↑ または ≫ ↑ にタッチしま** す。

DVD 情報表示の ON/OFF を切りかえます。

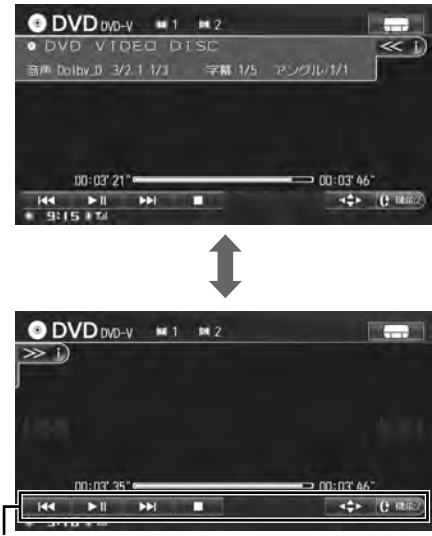

#### **タッチスイッチ**

情報表示が OFF のときには、画面中央部に **•** スコ お表示されます。画面中央部に 表示される K< トン も、タッチして操作 を行うことができます。

#### **本書で使用する、ディスクの種類のマークについて ■**

各項目で使用できるディスクの種類を下記マークで表記します。

- …… 市販の DVD ビデオディスク、またはビデオモードで記録された DVD-R/DVD-RW/DVD+R/ DVD+RW のディスクが使用できる。
- …… DVD-VR モードで記録された DVD-R/DVD-RW のディスクが使用できる。

# 操作画面の見かた

## DVD ビデオ操作画面

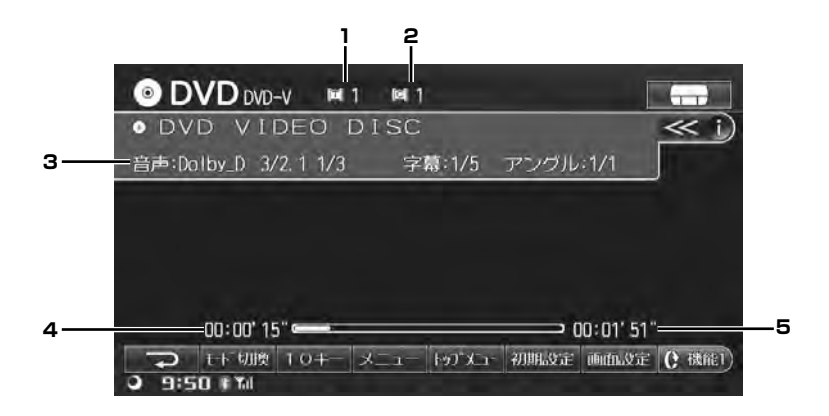

- **1 タイトル No.**
- **2 チャプター No.**
- **3 音声、字幕、アングル表示**
- **4 チャプター再生経過時間**
- **5 再生中のチャプターの総再生時間**

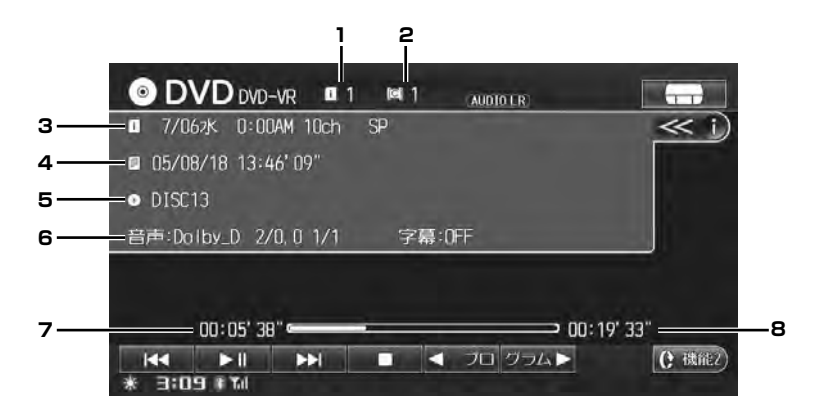

- **1 プログラム No. またはプレイリスト No.**
- **2 チャプター No.**
- **3 プログラム名またはプレイリスト名等**
- **4 レコーディング情報**
- **5 ディスク名**
- **6 音声、字幕表示**
- **7 チャプター再生経過時間**
- **8 再生中のチャプターの総再生時間**

**基本操作**

ここでは基本的な操作の説明を行います。メディアによって画面は異なりますが、タッチスイッチが同じであれば 同様に操作することができます。

2 つの画面を例に説明しています。227 ページも参照してください。また、それぞれのタッチスイッチ(操作方法) について詳しくは、該当ページを参照してください。

<表示例 1 DVD ビデオ>

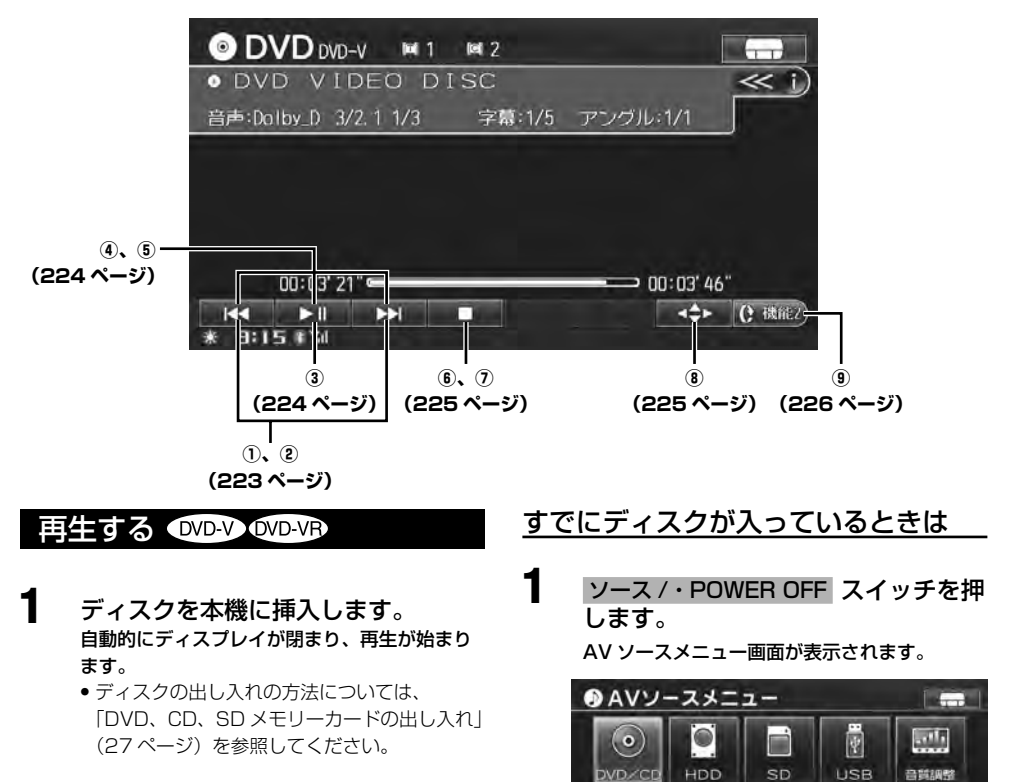

**2** DVD/CD にタッチします。 再生が始まります。

 $\overrightarrow{a}$ 

ラジオ

**MITLEUM** 

RS VALVED<br>935 M

S

外部入力

 $\infty$ 

AV OFF

**TITLING** 

 $\lceil$  ((((c-))

交通情報

#### 注 意

- 安全上の配慮から、停車しているときにだけ DVD をご覧 になれます。走行中は、映像は映らずに音声だけが聴こ えます。
- ディスフレイの開閉時やディスクを出し人れするときは、 変速レバーなどにぶつからないように注意してください。
- ティスノレイを開いたままにしないでくたさい。 故障や 事故の原因になります。
- レーベル面を上にして挿人してください。
- ディスクを挿人するとき、ディスプレイなどに接触しな いように注意してください。
- ▶ 冉生中に本機の電源を切る、イグニッションキーを OFF にする、サウンド・映像モードを切りかえるなどの操作 をしても、次に電源を ON にすると、続きから再生しま す(プレイポジションメモリ)。ディスクを取り出した場 合は、プレイポジションメモリは解除されます。
- ▶ DVD を再生するとメニュー画面が自動的に表示される場 合があります。メニュー操作については「メニュー画面 を操作する」(225 ページ)を参照してください。
- ▶ ディスクによって本書で説明している操作とは異なる場 合があります。ディスクの説明書もあわせてご覧くださ い。

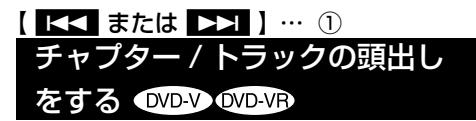

**1 B K または D にタッチし、見** たいチャプター / トラックを探しま す。

> タッチするたびにチャプター / トラックが切り かわります。

- KKI にタッチすると、現在のチャプター / トラックの頭から再生します。続けてタッチ すると前のチャプター / トラックを再生しま す。
- **▶▶** にタッチすると、次のチャプター / ト ラックを再生します。
- ▶ ディスクによっては、チャプターが記録されていないも のがあります。

 $\begin{bmatrix} 1 & 1 & 1 \\ 1 & 1 & 1 \end{bmatrix}$   $\begin{bmatrix} 1 & 1 & 1 \\ 1 & 1 & 1 \end{bmatrix}$   $\begin{bmatrix} 0 & 1 & 1 \\ 0 & 1 & 1 \end{bmatrix}$  早送り・早戻しする DVD-V DVD-VR

再生している映像を早送り、または早戻しすることが できます。

#### **1 【<】または 】】】 にタッチし続け** ます。

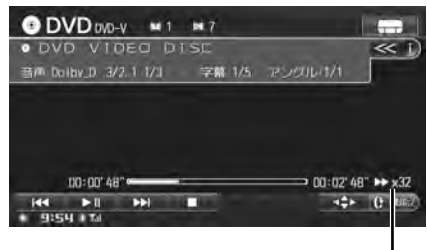

**倍速表示**

#### **DVD ビデオ /DVD-VR ■**

再生中に 【【】 (早戻し)または 】】 (早送り)をタッ チし続けると、2 倍速で早送り / 早戻しします。さら にその状態で再度 K< または 22 にタッチすると 8 倍速で早送り / 早戻しができます。もう一度タッチ すると、32 倍速で早送り / 早戻しができます。

# 2 解除するには、 **■■ にタッチします。**

- ▶ 早送り/早戻し中に音声は出力されません。
- ▶ 早送り/早戻し中にメニュー画面に戻ることがあります。 ▶ ディスクによっては、KK (早戻し) スイッチの反応が 悪くなる場合があります。
- ▶ 早送り/早戻しの速度は、おおよその速度です。ディス クによっても異なります。

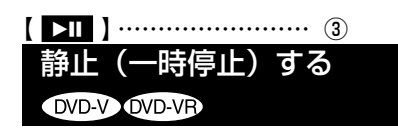

- **1 DII** にタッチします。 再生中の映像が一時停止します。
- 2 通常再生に戻すには、 21 にタッチ します。
- ▶ 一時停止画像の状態から再生を開始すると、画像や音声 が一時止まる場合がありますが故障ではありません。

 $\blacksquare$   $\blacksquare$  a  $\blacksquare$  a a  $\blacksquare$  a  $\blacksquare$   $\blacksquare$   $\bl$ コマ送り再生する CMDAM OMDAR

- **1 pm にタッチした後、 KKI または**  d にタッチします。 タッチするたびに1コマずつコマ送り / コマ戻 し再生されます。
- 2 通常再生に戻すには 20 にタッチし ます。
- ▶ コマ送り/コマ戻し再生中は、音声は再生されません。
- ▶ DVD-VR ディスクではコマ戻し再生はできません。

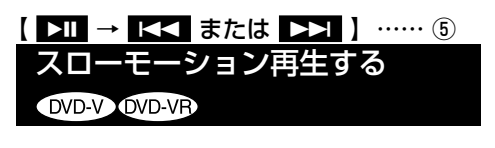

1 DII にタッチした後、 KK または  $\overline{D}$  にタッチし続けます。 ODVD<sub>DD-V</sub> = 1 = 8 O DVD VIDEO DISC

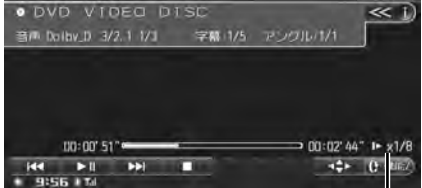

**倍速表示**

- 一時停止中に KK または **D>I** をタッナし 続けると、1/8 倍速でスローモーション再生 になります。 さらにその状態で再度 K< または ▶ に タッチすると 1/2 倍速にスローモーションの 速度がかわります。
- 2 通常再生に戻すには、 20 にタッチ します。
- ▶ スローモーション再生中は、KK または ▶】 にタッ チする度に、1/2 倍速→ 1/8 倍速→ 1/2 倍速と再生速 度が切りかわります。
- ▶ スローモーション再生中は、音声は再生されません。
- ▶ 1/2 倍速、1/8 倍速はおおよその速さです。 ディスクに よっても異なります。
- ▶ DVD-VR ディスクではバックスローモーション再生はで きません。

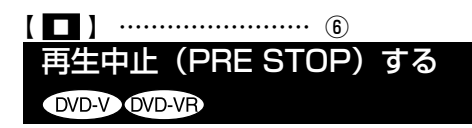

再生中に停止スイッチをタッチすると再生が停止し、 その位置を記憶(プレイポジションメモリ)します。

- **1 □にタッチします。** ■PRE と表示され、プレイポジションメモリが 記録されます。
- ▶ PRE STOP 中に ▶Ⅲ にタッチすると、 冉生中止した 位置から再生されます。
- ▶ ディスクによっては PRE-STOP したとき、 再生中止位 置を正しく記憶できない場合があります。

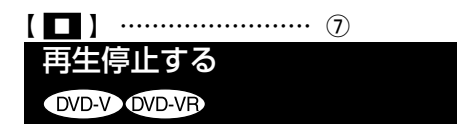

### **1 □に2回タッチします。** ■STOP と表示され、再生が停止します。

▶ 停止中に ▶Ⅲ にタッチすると、初めから再生されます。 ▶ ■ を2秒以上タッチしても再生は停止します。

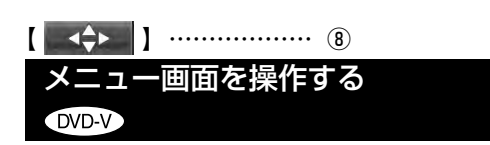

メニュー画面の表示の仕方は、「メニューを表示する」 (228 ページ)、「トップメニューを表示する」(228 ペー ジ)を参照してください。

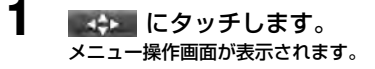

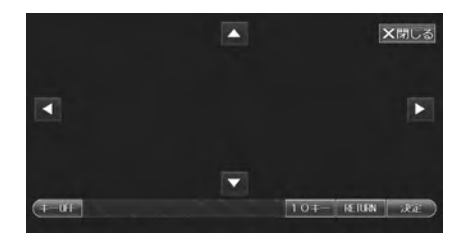

- o p : カーソルを左右に移動します。
	- ■■: カーソルを上下に移動したり、画 面をスクロールします。
- 10 キー : 数字入力画面が表示されます。画 面に表示されるメニュー番号を入 力して、メニューを実行すること ができます。数字入力画面の操作 方法については、「数字を入力する」 (36ページ)を参照してください。
- RETURN : 前の画面に戻ります。 決定 : 項目を決定します。 XHU& : メニュー操作画面を終了します。
- キー OFF : 操作画面表示が OFF になり、

**キー ON** スイッチが表示されま す。 ← 移動 にタッチす るごとに、タッチスイッチの位置 が移動します。 キー ON にタッチ すると、操作画面が表示されます。

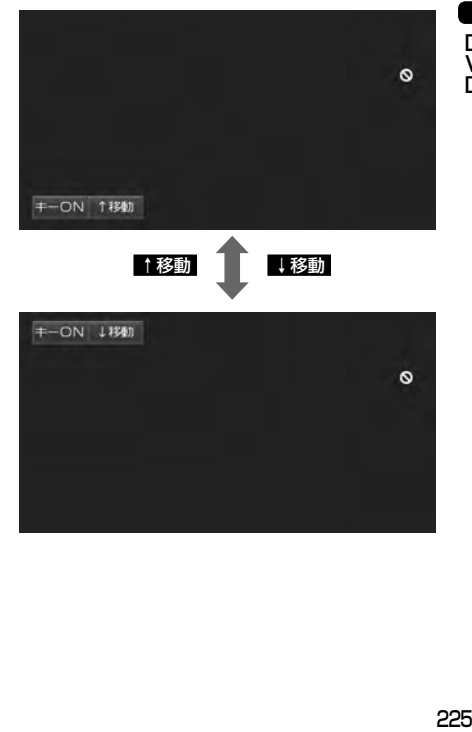

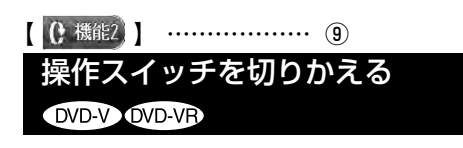

- **1 にゅうかいじゅうじょうかい** 操作スイッチ 2 に切りかわります。
- 2 IB 機能 にタッチします。 操作スイッチ 1 に切りかわります。

<表示例 DVD ビデオ>

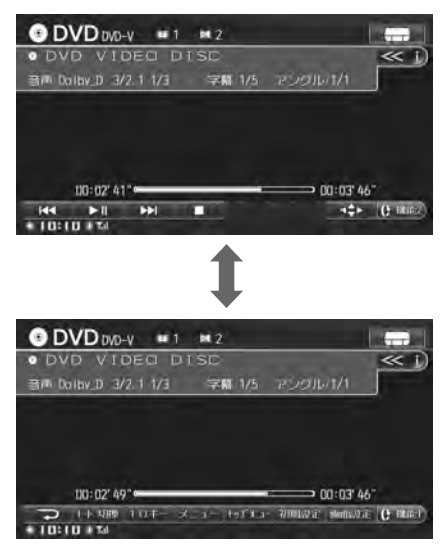

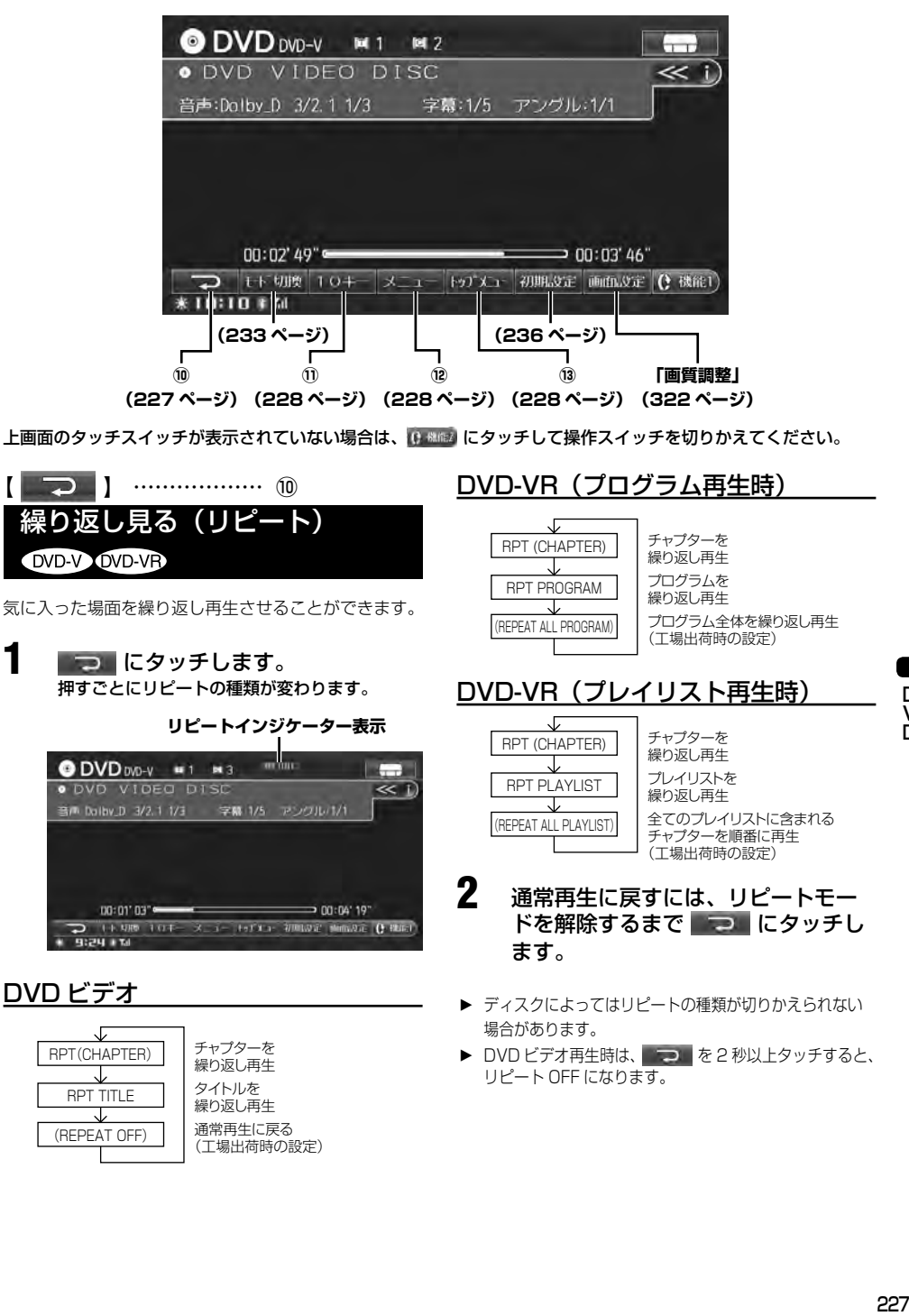

D<br>V

D

【 10 キー 】 ……………… ⑪ 10 キー画面を表示する DVD-V OVD-VR

## **1 10キー** にタッチします。 数字入力画面が表示されます。

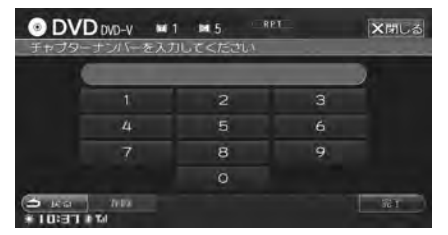

- メニュー画面では、表示されるメニュー番号 **•** を入力してメニューを実行することができま す。「メニュー画面を操作する」(225 ページ) も参照してください。
- ディスク再生中 / 停止中は、番号を入力して **•** 見たい映像を探すことができます。「チャプ ター / トラック番号から探す」(230 ページ)、 「タイトル / グループ / プログラム / プレイリ スト番号から探す」(231 ページ)を参照し てください。

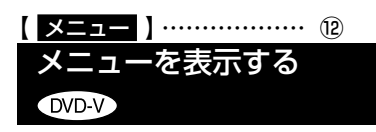

複数のメニューを持つ DVD では、本編以外にチャプ ターリストや特典映像が選択できるメニュー画面が表 示されます。

- **1** メニュー にタッチします。
	- メニューとメニュー操作画面が表示されます。 メニュー操作画面の操作方法は、「メニュー画 **•** 面を操作する」(225ページ)を参照してく ださい。
	- メニュー画面に表示される項目を、直接画面 **•** にタッチして操作することもできます。

# 【 トップメニュー 】 ……… ⑬ トップメニューを表示する DVD-V

複数のタイトルを持つ DVD ビデオでは、トップメ ニュー画面が表示されます。

# **1** トップメニュー にタッチします。 メニューとメニュー操作画面が表示されます。

- メニュー操作画面の操作方法は、「メニュー画 **•** 面を操作する」(225 ページ)を参照してく ださい。
- メニュー画面に表示される項目を、直接画面 **•**にタッチして操作することもできます。

# 視聴制限した DVD を再生する

ディスクによっては、再生中に DVD 初期設定で設定し た視聴制限レベル(パレンタルレベル)の変更を要求 する場合があります。この場合は正しい暗証番号を入 力すると、視聴制限した映像が再生されます。

- ▶ 視聴制限をするためには、あらかじめ設定を行ってくだ さい。(「視聴制限を設定する」238 ページ参照)。
- **1** DVD 再生中に、パレンタルレベル変 更を要求するメッセージが表示され た場合は、 はい にタッチします。 暗証番号入力画面が表示されます。
- **2** パレンタル設定で入力した 4 桁の暗 証番号を入力し、 原了 にタッチしま す。

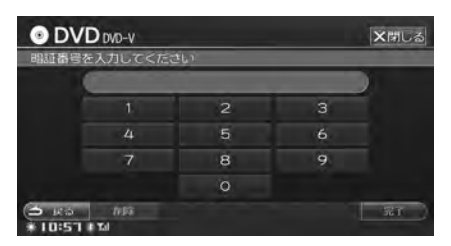

暗証番号が正しいと視聴制限した映像が再生さ れます。

入力した数字を 1 つずつ消去する場合は **•** 削除 にタッチします。入力した数字を全て消 去する場合は 削除 にタッチし続けます。

# **見たい映像を探す**

見たい映像を番号から探すことができます。また、現在再生している前後のプログラム / プレイリストを選ぶこと ができます。

2 つの画面を例に説明しています。232 ページも参照してください。また、それぞれのタッチスイッチ(操作方法) について詳しくは、該当ページを参照してください。

<表示例 1 DVD-VR >

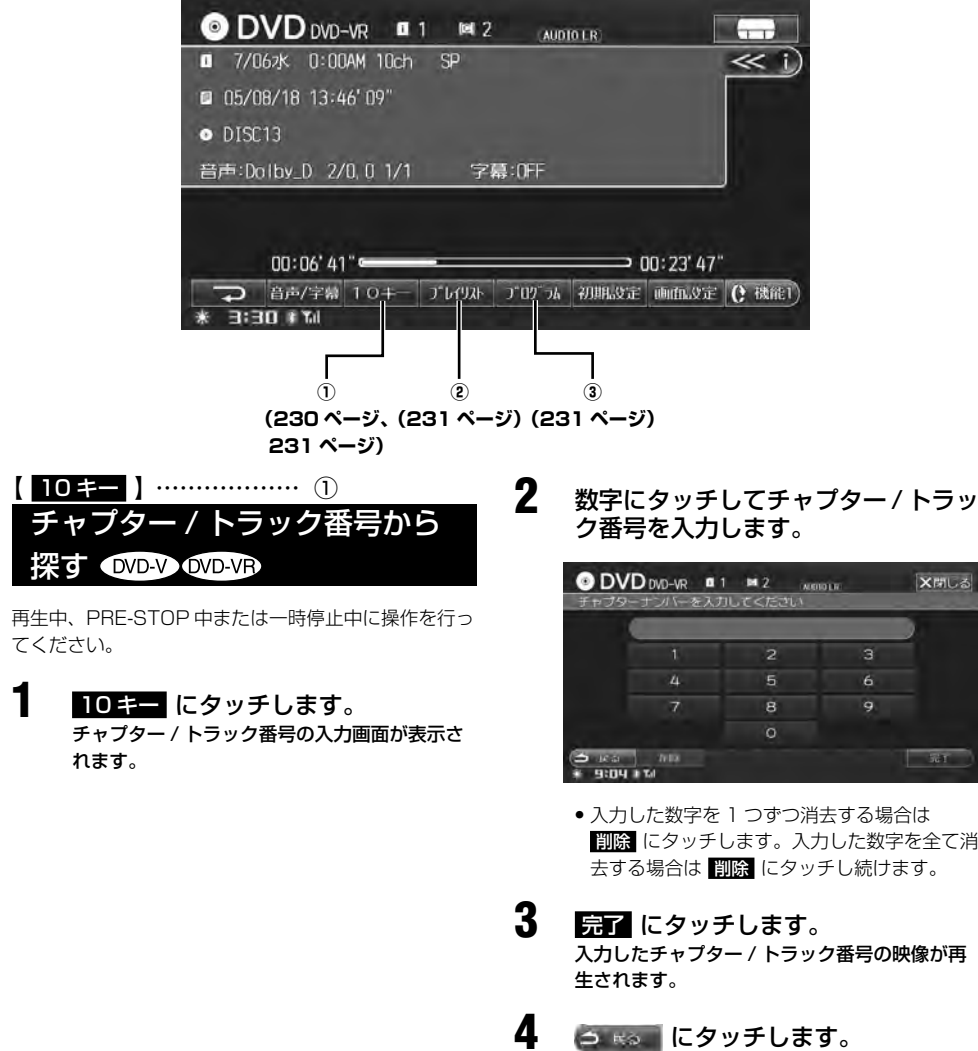

▶ ディスクによってはチャプター / トラック番号が記録さ れていないものがあります。

再生画面に戻ります。

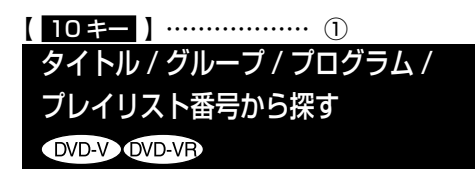

STOP 中に操作を行ってください。

- **1 10キー** にタッチします。 番号の入力画面が表示されます。
- **2** 数字にタッチしてタイトル / グルー プ / プログラム / プレイリスト番号 を入力します。

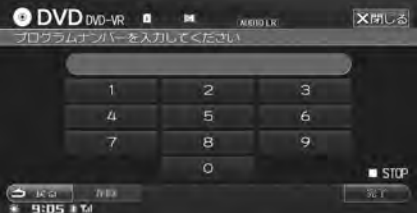

- 入力した数字を 1 つずつ消去する場合は **•** 削除 にタッチします。入力した数字を全て消 去する場合は 削除 にタッチし続けます。
- **3** 完了 にタッチします。 入力したタイトル / グループ / プログラム / プ レイリスト番号の映像が再生されます。
- **4 ら \*\* にタッチします。** 再生画面に戻ります。
- ▶ ディスクによってはタイトル / グループ / プログラム / プレイリスト番号が記録されていないものがあります。
- 【 プレイリスト 】 ………… ② プレイリストサーチ
- **1** プレイリスト にタッチします。 プレイリストサーチ画面が表示されます。
- **2** 希望のプレイリスト名称にタッチし ます。

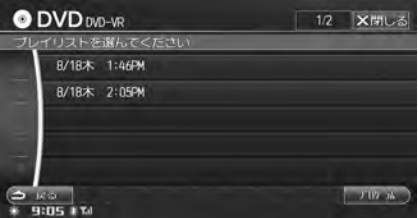

#### 選んだプレイリストが再生されます。

プレイリストサーチ画面で プログラム に **•** タッチするとプログラムサーチ画面が表示さ れます。

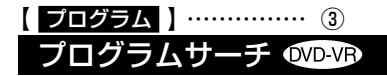

**1** プログラム にタッチします。 プログラムサーチ画面が表示されます。

**2** 希望のプログラム名称にタッチしま す。

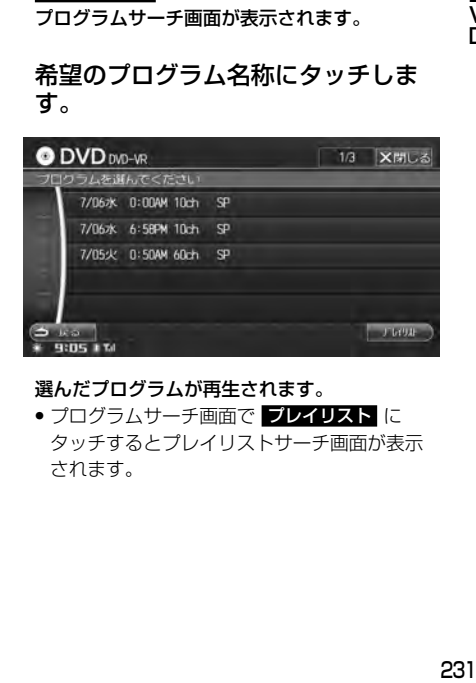

#### 選んだプログラムが再生されます。

プログラムサーチ画面で プレイリスト に **•**タッチするとプレイリストサーチ画面が表示 されます。

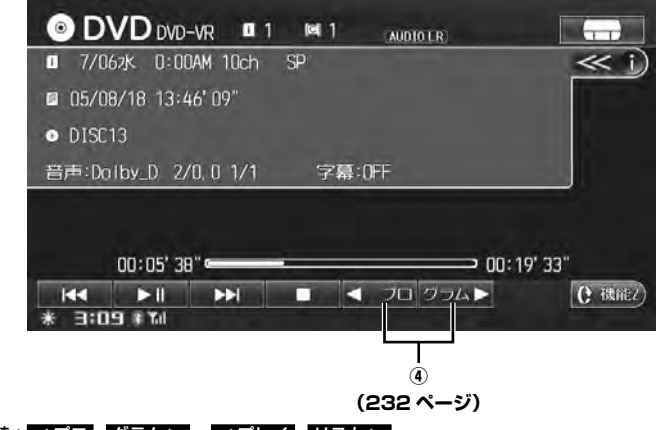

DVD-VR 時: ◀ プロ グラム▶ 、◀ プレイ リスト▶

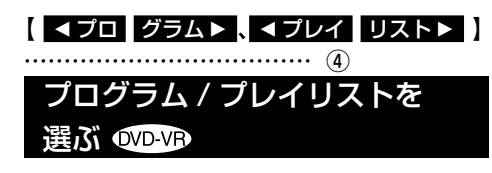

プログラム再生モード時は前後のプログラムを、プレ イリスト再生時は前後のプレイリストを選択すること ができます。

- **1 4ブロ グラム** または 4プレイ リスト> にタッチし、前後のプログ ラム / プレイリストを選びます。
	- **<ブロ** / <プレイ にタッチすると、前のブ ログラム / プレイリストの最初のチャプター から再生します。
	- グラム > / リスト > にタッチすると、次の プログラム / プレイリストの最初のチャプター から再生します。
- ▶ プレイリスト選択は、プレイリストが作成されているディ スクでのみ操作できます。

# **DVD 設定**

DVD の設定に関する操作の説明を行います。

4 つの画面を例に説明しています。それぞれのタッチスイッチ(操作方法)について詳しくは、該当ページを参照 してください。

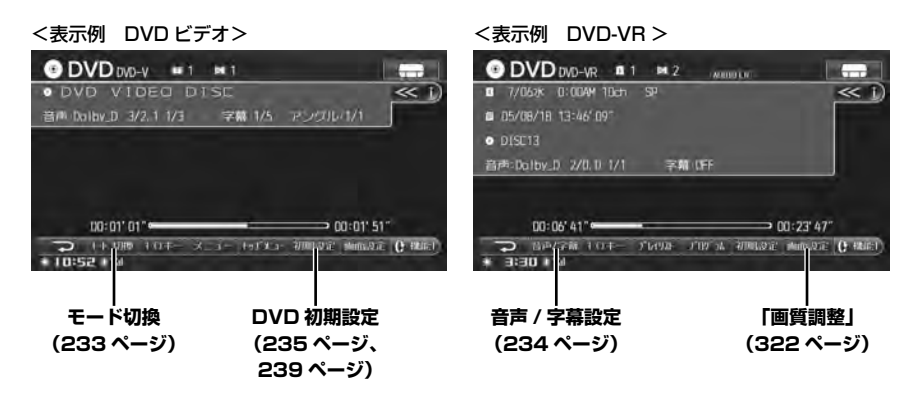

▶ 画面設定については、設定|画質調整」(322 ページ)を参照してください。

<表示例 DVD ビデオ・E-F切換 画面>

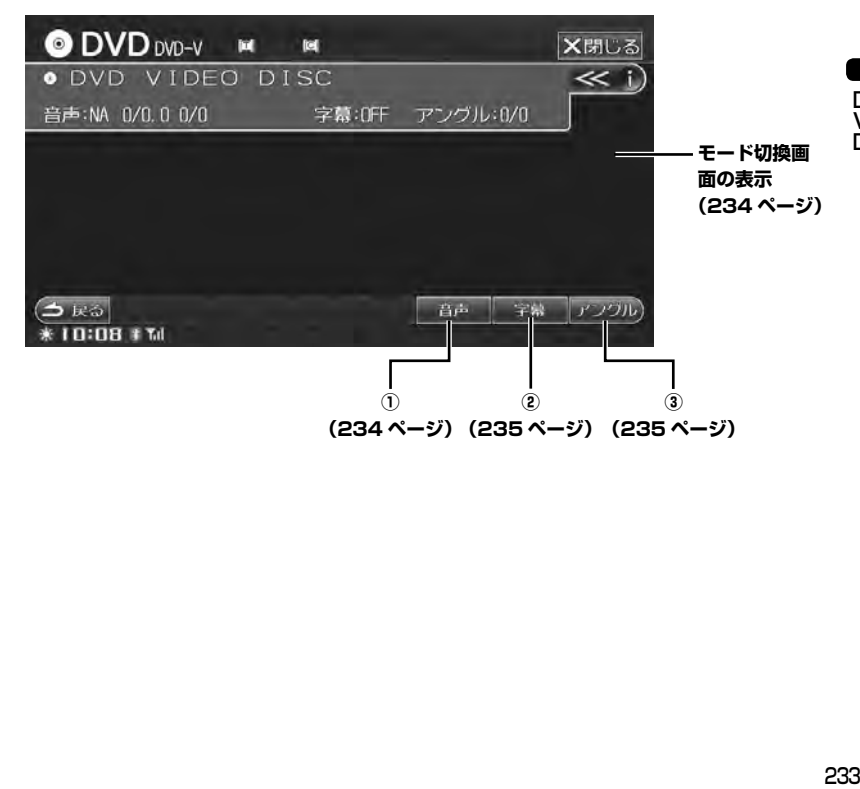

#### <表示例 DVD-VR・ 音声・字幕 画面>

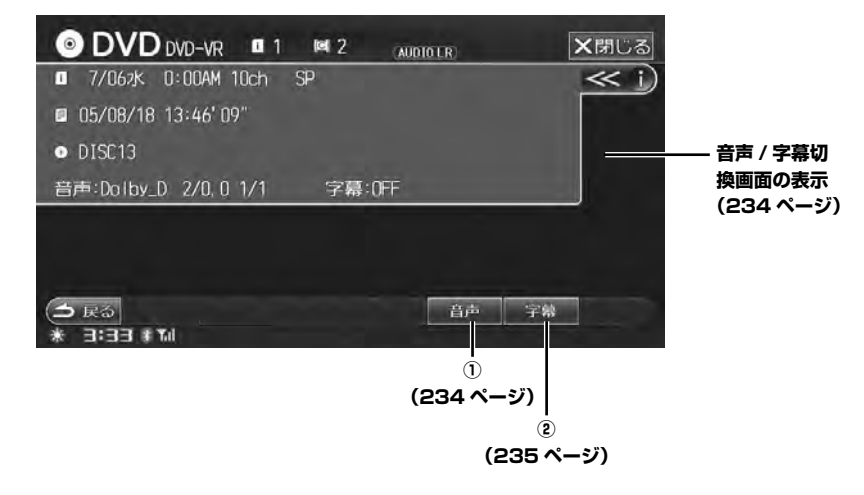

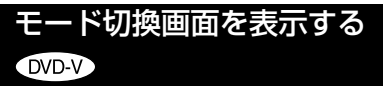

**1** 操作画面で モード切換 にタッチしま す。

再生する映像の音声言語や字幕言語、表示アン グルを切りかえることができます。

# 音声 / 字幕切換画面を表示する DVD-VR

**1** 操作画面で 音声 / 字幕 にタッチしま す。

> 再生する映像の音声言語、字幕言語を切りかえ ることができます。

ディスクに複数の音声または音声言語が記録されてい る場合は、再生中に音声言語を一時的に切りかえるこ とができます。

# **1** 音声 にタッチします。

【 音声 】 ………………… ① 音声言語の切りかえ

DVD-V DVD-VR

- タッチするごとに、収録されている音声言語 **•** が順番に切りかわります。画面に音声言語の 番号が表示されます。
- ▶ DVD 初期設定の「音声言語」で、音声言語をあらかじめ 設定しておくことができます(初期設定値は「オート」)。 設定方法については、「優先する音声を切りかえる」(237 ページ) を参照してください。
- ▶ ディスクによっては再生中の切りかえができない場合が あります。そのときはディスクメニューから言語を選択 してください。
- ▶ 音声変更まで多少時間がかかる場合があります。

### 多重音声が記録されている DVD-VR

#### ■ DVD-VR

**1** 再生中に 音声 に 2 秒以上タッチし ます。

タッチするごとに L チャンネル、R チャンネル 音声の組み合わせがかわります。

 $LR \rightarrow LL \rightarrow RR \rightarrow LR$ 

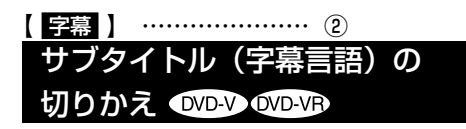

複数の字幕言語が記録されている DVD では、再生中に 字幕言語を切りかえたり非表示にすることができます。

- **1** 字幕 にタッチします。 ● タッナするごとに、収録されている字<mark>幂</mark>言語 が順番に切りかわります。画面に字幕言語の 番号が表示されます。 DVD-VR ディスク再生時は、字幕表示の ON/OFF を設定します。
- ▶ DVD 初期設定の「字幕」で、表示される字幕言語をあら かじめ設定しておくことができます(初期設定値は「オー ト」)。設定方法については、「字幕の言語を切りかえる」 (237ページ) を参照してください。
- ▶ 字幕言語変更までに多少時間がかかる場合があります。
- ▶ ディスクによっては再生中の切りかえができない場合が あります。そのときはディスクメニューから選んでくだ さい。
- ディスクによっては OFF に設定しても、サブタイトルが p 表示される場合があります。

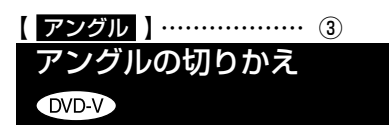

ディスクに複数のアングルが記録されている場合は、 アングルを切りかえて表示することができます。

- **1** アングル にタッチします。
	- タッチするごとに、収録されているアングル **•** が順番に切りかわり、映像のアングルが切り かわります。画面にアングル番号が表示され ます。
- ▶ アングル変更までに多少時間がかかる場合があります。
- ▶ ディスクによって異なりますがアングル切りかえには 2 種類あります。
	- シームレス : つぎめなくスムーズにアング ルが切りかわる。 • シームレス
	- **ノンシームレス** : アンクル切りかえ時、一瞬静止 画となりその後アングルが切 りかわる。

<表示例 DVD 初期設定画面 1 >

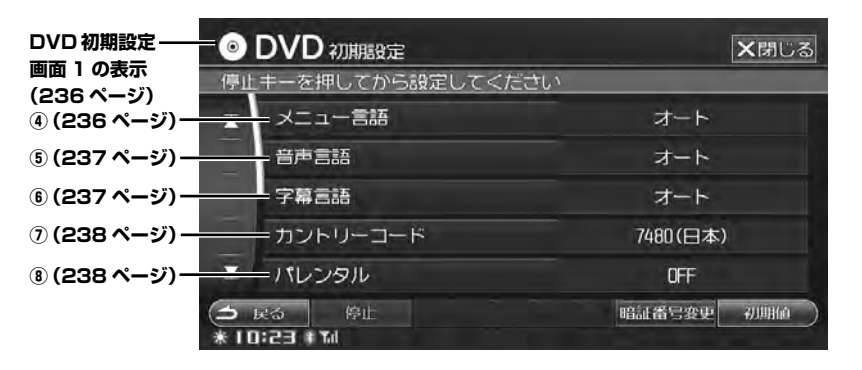

音声や字幕言語をあらかじめ設定することができます。また、視聴制限なども設定することができます。

- サウンド・映像ソースが DVD モードの時に設定することができます。 p
- ▶ DVD を再生中に DVD 初期設定を行う場合は、DVD 初期設定画面で 【夏11 にタッチして再生を停止させてから設定をして ください。

# DVD 初期設定画面 1 を表示する

**1** 操作画面で 初期設定 にタッチしま す。 DVD 初期設定画面が表示されます。

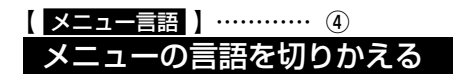

タイトルメニューやメインメニューで表示される言語 を設定します(初期設定値は「オート」)。

- **1** メニュー言語 にタッチします。
- **2** お好みの言語にタッチします。

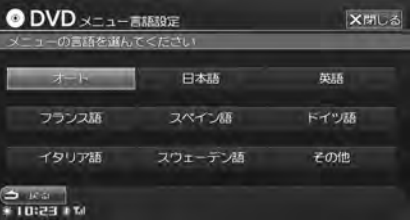

- オート に設定すると、DVD ソフトに記録さ **•** れている最優先の言語で再生されます。
- 選択したい言語が表示されていない場合は、 **•** 手順 **3** に進みます。言語が表示されている場 合は希望の言語にタッチし、操作を終了しま す
- **3** その他 にタッチします。

**4** 4 桁の言語コードを入力します。

- **O** DVD x=1-FINNE X閉しる メニュー言語コードを入力してください  $\overline{2}$  $\overline{5}$  $\overline{h}$  $\overline{z}$  $\overline{a}$  $\overline{9}$  $\circ$  $\Rightarrow$  is a  $-37$  $*10:24111$
- 言語コードについては、| 言語コード一覧」 (393ページ) を参照してください。
- **5** 完了 にタッチします。 入力したコードの言語が DVD 初期設定画面に 表示されます。
- ▶ 入力したコードが間違っている場合は、| コード番号が正 しくありません」と表示した後、コード入力画面に戻り ます。
- ▶ ■D腕 にタッチするたびに、入力した数字を 1 桁ずつ消 去できます。 削除 にタッチし続けると、入力した全て の数字が削除されます。

# 【 音声言語 】 ……………… ⑤ 優先する音声を切りかえる

再生する映像の音声言語を設定します(初期設定値は 「オート」)。

**1** 音声言語 にタッチします。

音声言語設定画面が表示されます。

**2** お好みの言語にタッチします。

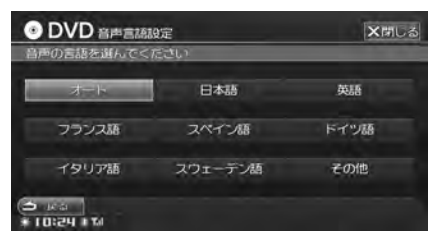

- オート に設定すると、DVD ソフトに記録さ **•** れている最優先の音声言語で再生されます。
- 選択したい言語が表示されていない場合は、 **•** 手順 **3** に進みます。言語が表示されている場 合は希望の言語にタッチし、操作を終了しま す。

**3** その他 にタッチします。

**4** 4 桁の言語コードを入力します。

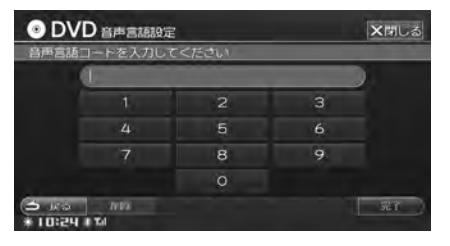

● 言語コードについては、| 言語コード一覧」 (393ページ)を参照してください。

#### **5** 完了 にタッチします。 入力したコードの言語が DVD 初期設定画面に 表示されます。

- ▶ ディスクによっては、設定した言語よりディスクに記録 されている最優先の言語が優先される場合があります。
- ▶ 入力したコードが間違っている場合は、「コード番号が正 しくありません」と表示した後、コード入力画面に戻り ます。
- ▶ ■D除 にタッチするたびに、入力した数字を 1 桁ずつ消 去できます。 削除 にタッチし続けると、入力した全て の数字が削除されます。

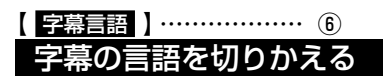

再生する映像の字幕言語を設定します(初期設定値は 「オート」)。

- **1** 字幕言語 にタッチします。 字幕言語設定画面が表示されます。
	-

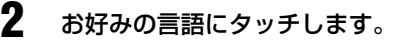

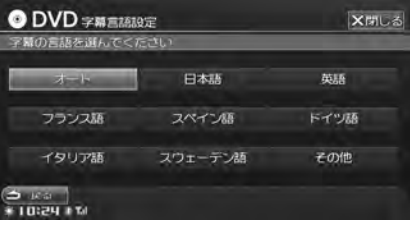

- オート に設定すると、DVD ソフトに記録さ **•** れている最優先の字幕言語で再生されます。
- 選択したい言語が表示されていない場合は、 **•** 手順 **3** に進みます。言語が表示されている場 合は希望の言語にタッチし、操作を終了しま す。

**3** その他 にタッチします。

**4** 4 桁の言語コードを入力します。 **ODVD FWEIGHTE** ×閉しる 字幕言語コートを入力してください  $\overline{c}$  $\overline{a}$  $\overline{5}$  $\overline{R}$ 9 7  $\circ$  $T$ SGT<sub>1</sub> \* 10:24 FM

- 言語コードについては、| 言語コード一覧」 (393ページ)を参照してください。
- **5** 完了 にタッチします。 入力したコードの言語が DVD 初期設定画面に 表示されます。
- ▶ 入力したコードが間違っている場合は、「コード番号が正 しくありません」と表示した後、コード入力画面に戻り ます。
- ▶ ■勤除 にタッチするたびに、入力した数字を 1 桁ずつ消 去できます。 削除 にタッチし続けると、入力した全て の数字が削除されます。

# 【 カントリーコード 】 …… ⑦ カントリーコード設定を変更する

視聴規制(パレンタルロック)を設定する時の、設定 したい規制レベルの国番号を設定します(初期設定値 は「7480」)。

**1** カントリーコード にタッチします。 カントリーコード入力画面が表示されます。

# **2** 4 桁のカントリーコードを入力しま す。

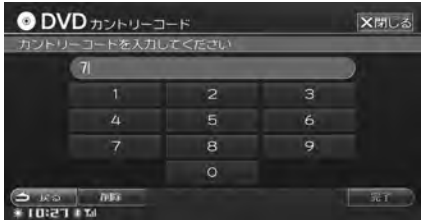

# **3** 完了 にタッチします。

- ▶ 入力したコードが間違っている場合は、| コード番号が正 しくありません」と表示した後、コード入力画面に戻り ます。
- ▶ ■<mark>削除</mark> にタッチするたびに、入力した数字を 1 桁ずつ消 去できます。 削除 にタッチし続けると、入力した全て の数字が削除されます。
- ▶ 日本の国番号は 7480 です。

### 【 パレンタル 】 …………… ⑧ 視聴制限を設定する

DVD ソフトの中には、成人向けの内容や暴力シーンな ど、子供に見せたくない映像の視聴を制限できるもの があります。視聴制限は、8 段階のレベルから設定し ます(初期設定値は「OFF」)。

**1** パレンタル にタッチします。 暗証番号設定画面が表示されます。

2 4桁の暗証番号を入力し、原子に タッチします。

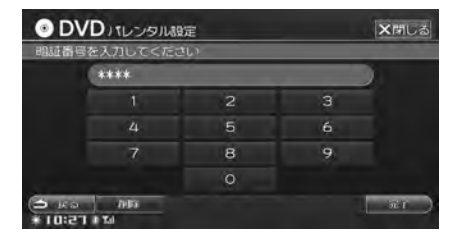

- 初回は、暗証番号が設定されていません。お **•** 好きな 4 桁の数字を入力してください。2 回 目以降は同じ暗証番号を入力してください。
- 暗証番号は必ず入力してください。入力しな **•** いと視聴制限の設定を行うことができません。
- 入力した暗証番号は、\*で表示されます。 **•**

3 お好みの視聴制限レベル 回日、 ~ 8 にタッチします。

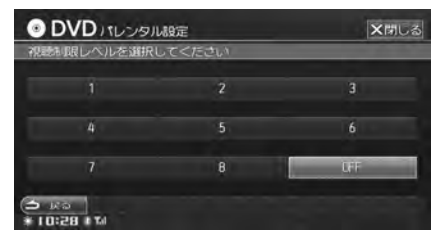

入力した視聴制限レベルが DVD 初期設定画面 に表示されます。

- ▶ 視聴制限レベルが記録されていない DVD ソフトではレベ ル設定しても視聴制限はかけられません。
- ▶ 2回目以降、設定を変更するときに、最初に入力した暗 証番号が必要になります。暗証番号を忘れないように注 意してください。
- ▶ 暗証番号を変更することもできます。 DVD 初期設定画面 で 暗証番号変更 にタッチして元の暗証番号を入力後、新 しい暗証番号を入力し、日本 にタッチします。
- ▶ 視聴制限レベルは、以下の3種類に分類されます。
	- レベル 1: 子供向けの DVD ソフトのみを再生します(一般向 けと成人向けの DVD ソフトの再生を禁止します)。
	- レベル 2 ~ 7 ∶ 子供向けと一般向けの DVD ソフトのみを再生しま す(成人向けの DVD ソフトの再生を禁止します)。
	- レベル 8 ∶ 全ての DVD ソフトを再生します。
	- OFF: •視聴制限を OFF にします。全ての DVD ソフトを 再生します(初期設定)。

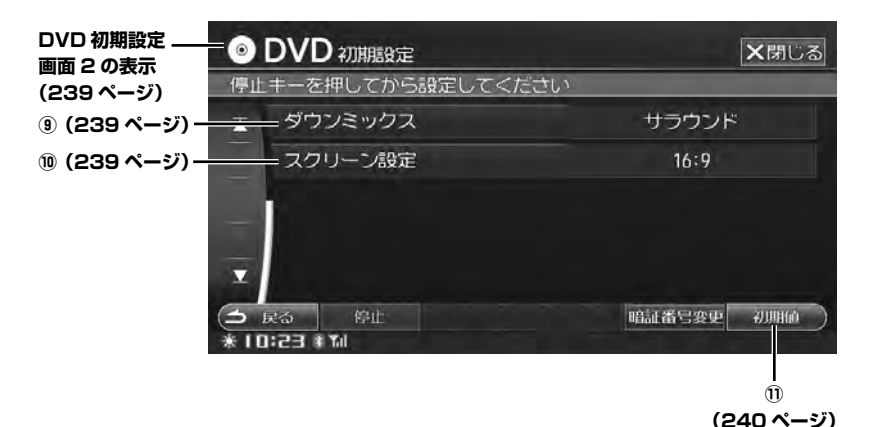

# DVD 初期設定画面 2 を表示する

**1** 操作画面で 初期設定 にタッチしま す。

DVD 初期設定画面が表示されます。

2 **■** にタッチして画面をスクロール します。 DVD 初期設定画面が切りかわります。

【 ダウンミックス 】 ……… ⑨ ダウンミックスを設定する

本機能は、ドルビーデジタルに有効です(初期設定値 は「サラウンド」)。

## **1** ダウンミックス にタッチします。

タッチするたびに以下のように設定が切りか **•** わります。 サラウンド → ステレオ → サラウンド サラウンド : サラウンド互換ダウンミックス ステレオ : ステレオダウンミックス

【 スクリーン設定 】 ……… ⑩ 画面サイズを切りかえる

画面のサイズを設定します(初期設定値は「16:9」)。

# **1** スクリーン設定 にタッチします。

タッチするたびに以下のように画面サイズが **•** 切りかわります。

16:9 → 4:3(レターボックス)→ 4:3(パンスキャン)→ 16:9

#### 16:9

通常のワイドサイズで表示されます。4:3 の サイズで収録された DVD ソフトの場合は左右 両端が黒表示、または左右に伸びた表示にな ります。

#### 4:3( レターボックス)

上下両端が黒く表示された映像になります。 4:3 のサイズで収録された DVD ソフトの場 合は画面サイズちょうど(4:3)で表示され ます。

#### 4:3( パンスキャン)

左右両端がカットされた映像になります。 4:3 のサイズで収録された DVD ソフトの場 合は画面サイズちょうど(4:3)で表示され ます。

▶ DVD ソフトによっては、画面サイズが変更されない場合 があります、通常は 16:9(初期設定値)に設定してく ださい。

#### 注 意

● お客様が個人的にワイド画面で視聴する限りにおいては 問題ありませんが、営利目的、または公衆に視聴させる ことを目的として画面の圧縮 / 引き伸ばしなどを行うと、 著作権法上で保護されている著作者の権利を侵害する恐 れがありますので、ご注意ください。

DVD 初期設定の内容を工場出荷時の状態に戻します。

**1** 初期値 にタッチします。

**2** メッセージが表示されますので、 はい にタッチします。 設定内容が初期値に戻ります。

# <u> ◆オーディオ・ビジュアル</u> CD/MP3/WMA/AAC

# ※画面の見かた

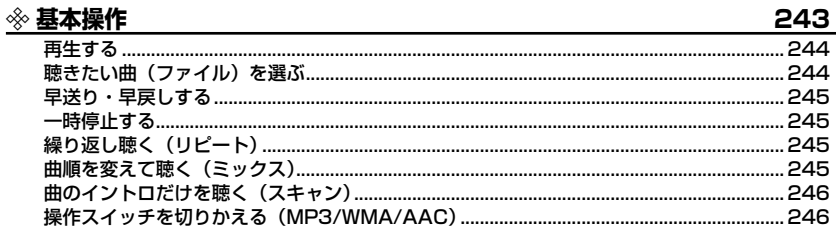

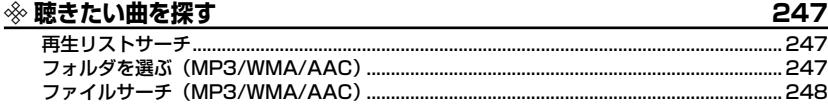

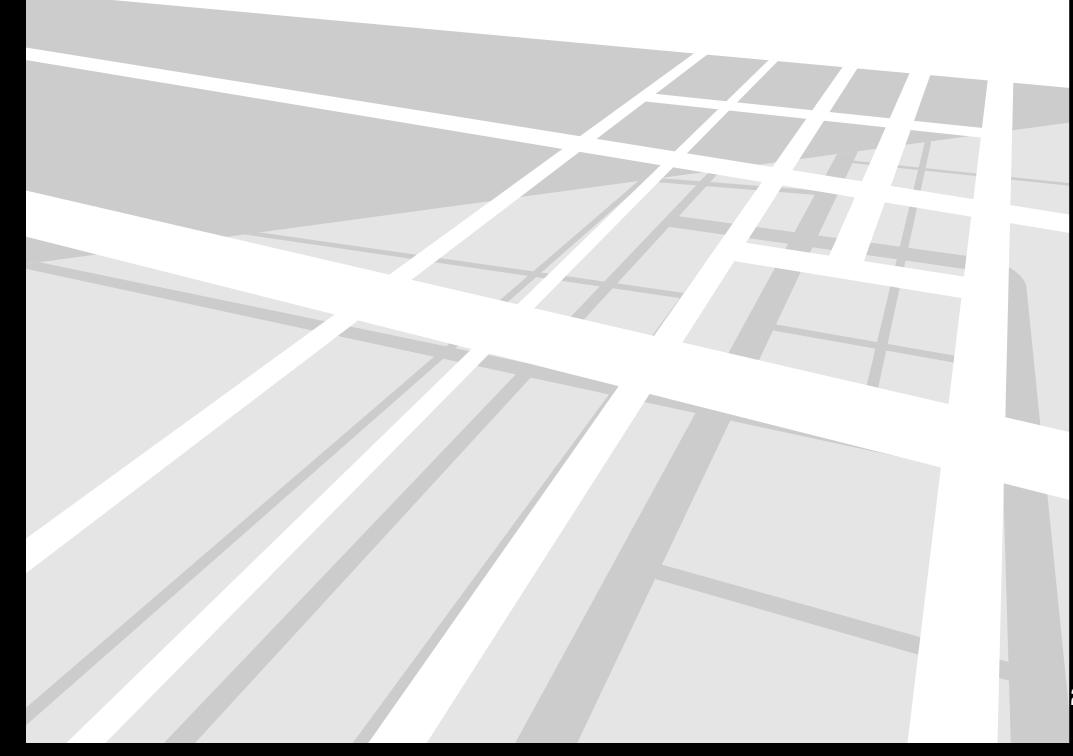

242

# **画面の見かた**

CD、MP3/WMA/AAC 再生画面は、次のように表示されます。

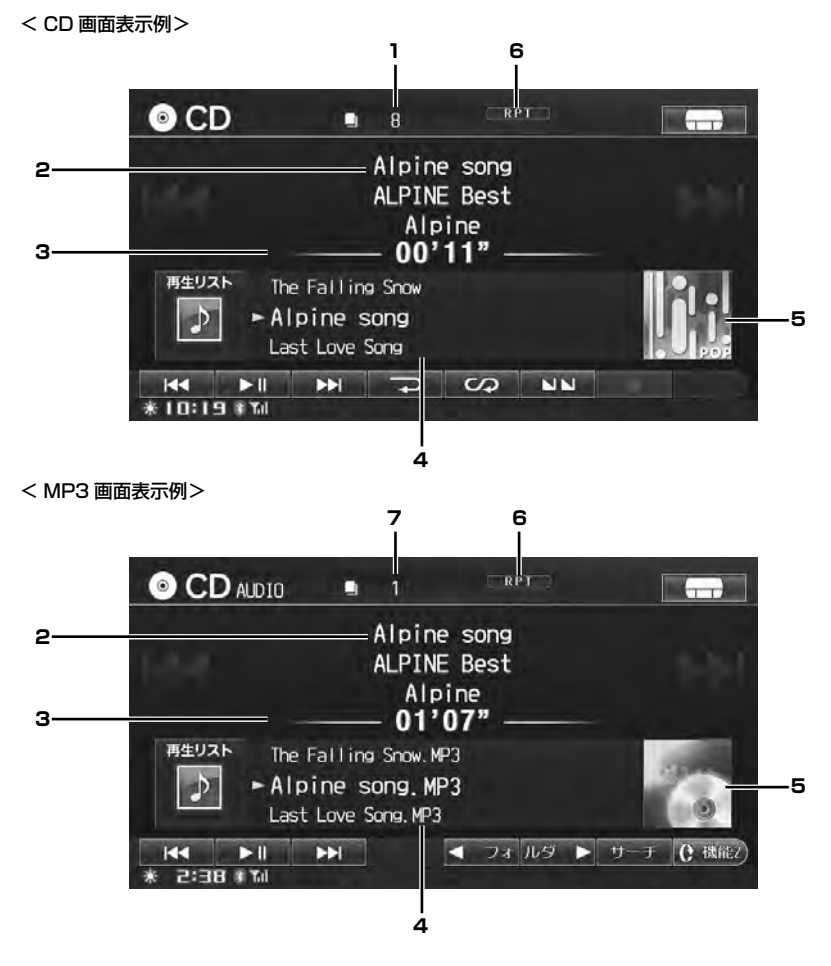

- **1 トラック No.**
- **2 曲名 / アルバム名 / アーティスト名表示**
- **3 演奏経過時間表示**
- **4 曲名リスト表示** 再生中の曲はリスト中央に表示されます。
- **6 状態表示**

再生モード(SCAN(スキャン再生)、M.I.X.(ミック ス再生)、RPT(リピート再生)など)の状態が表示 されます。

**7 ファイル No.**

- **5 イメージ表示**
- ▶ 表示できない文字の場合は、ブランク表示(表示なし)になります
- ▶ CD 再生時、イメージ表示はジャンルのイメージになります。
- ▶ CD 再生時、本機の Gracenote データベースからタイトル情報が検索できなかった場合は NO NAME/NO TITLE と表示さ れます。また、複数のタイトル情報がある場合、最初のタイトルの表示になります。
- ▶ CD-TEXT 付きの CD は、Gracenote データベースにタイトル情報がない場合のみ、テキストが表示されます。

**基本操作**

ここでは基本的な操作の説明を行います。メディアによって画面は異なりますが、タッチスイッチが同じであれば 同様に操作することができます。

それぞれのタッチスイッチ(操作方法)について詳しくは、該当ページを参照してください。

<表示例 CD >

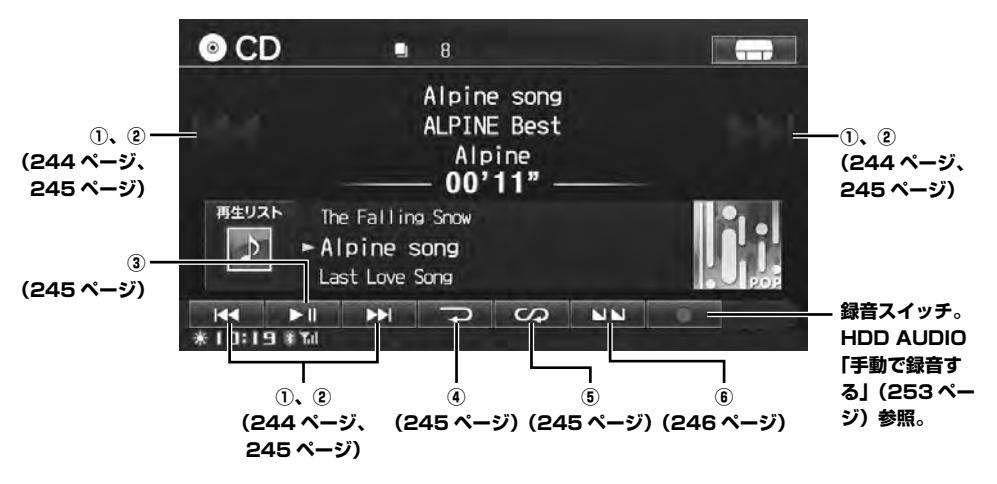

<表示例 MP3 >

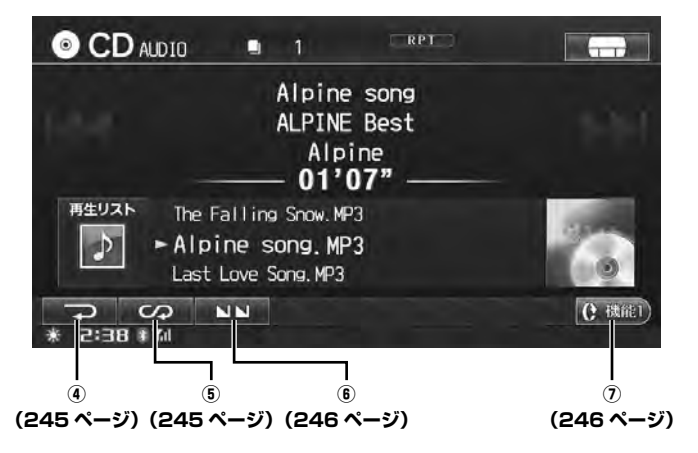

# 再生する

CD や MP3/WMA/AAC データが記録されたディスク を内蔵プレーヤーに挿入して、音楽を聴きます。

#### **1** ディスクを本機に挿入します。 自動的にディスプレイが閉まり、再生が始まり ます。

ディスクの出し入れの方法については、 **•** 「DVD、CD、SD メモリーカードの出し入れ」 (27ページ) を参照してください。

## すでにディスクが入っているときは

**1** ソース /・POWER OFF スイッチを押 します。

AV ソースメニュー画面が表示されます。

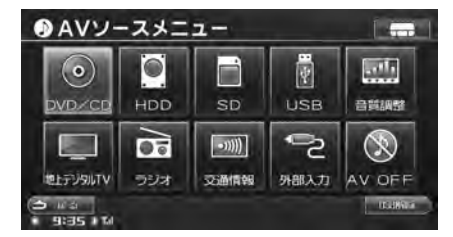

### **2** DVD/CD にタッチします。 再生が始まります。

- ▶ 内蔵の CD/DVD プレーヤーで CD ディスクを再生した 場合、ハードディスクに収録されている Gracenote デー タベースから検索したアルバム名やアーティスト名、曲 名、ジャンル名などのタイトル情報を表示することがで きます。
- ▶ 録音設定の「自動録音」を「する」に設定している場合 (初 期設定値は「する」)は、CD を挿入すると同時に HDD(ハー ドディスク)への録音が開始されます(録音できない CD もあります。「自動録音の設定」306 ページ参照)。自動 録音をしたくない場合は、設定を「しない」に変更して ください。
- ▶ 音楽データ(CD-DA)と MP3/WMA/AAC データを再 生することができます。
- 本機で再生できる MP3/WMA は、ISO9660 level1 ま p たは level2 フォーマットで記録されたディスクのみで す。詳しくは、「MP3/WMA/AAC について」(190 ペー ジ)を参照してください。
- ▶ MP3/WMA/AAC のディスクは、再生が始まるまで時間 がかかる場合があります。
- ▶ CD、DVD が取り出せないとき(噛み込みなど)は、 ▲ スイッチを 5 秒以上押してください。ディスクが押し出 されます。
- ▶ DRM (著作権管理 Digital Rights Management) シ ステムのファイルは再生できません。
- ▶ シングル CD(8cmCD )はそのまま使用できますので、 アダプター無しで挿入してください。

#### 注 意

- ディスフレイの開閉時や各ディスクを出し人れするとき は、変速レバーなどにぶつからないように注意してくだ さい。
- ディスフレイを開いたままにしないでください。故障や 事故の原因になります。
- レーベル面を上にして挿人してください。
- ディスクを挿入するとき、ディスフレイなどに接触しな いように注意してください。

# 【 K または **D 】** … ① 聴きたい曲(ファイル)を選ぶ

聴きたい曲(ファイル)の頭出しをします。

- 1 BK または DDI にタッチし、聴 きたい曲(ファイル)を選びます。
	- KK にタッチすると、 冉生している曲(ファ イル)の頭に戻ります。続けてタッチすると 前の曲(ファイル)の頭出しをします。
	- ▶▶■ にタッチすると、次の曲(ファイル) に進みます。

# $\begin{bmatrix} 1 & 1 & 1 \\ 1 & 1 & 1 \end{bmatrix}$   $\begin{bmatrix} 1 & 1 & 1 \\ 1 & 1 & 1 \end{bmatrix}$   $\begin{bmatrix} 0 & 1 & 1 \\ 0 & 1 & 1 \end{bmatrix}$ 早送り・早戻しする

再生中の曲を早送り、または早戻しすることができます。

**1 ABC または DDI にタッチし続け** ます。

> スイッチから指を離すまで早送り(早戻し)し ます。

- KK にタッチし続けると、早戻しします。 • 22 にタッチし続けると、早送りします。
- ▶ 先頭曲の頭まで早戻しすると、早戻しが解除され、通常 再生に戻ります。

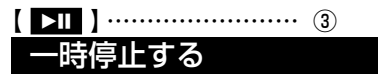

- **1 DTI** にタッチします。 再生中の曲が一時停止します。
- 2 通常再生に戻すには、 **DT** にタッチ します。

【 】 ……………… ④ 繰り返し聴く (リピート)

気に入った曲や覚えたい曲を繰り返し聴くことができ ます。

- **1** 再生中に にタッチします。 再生中の曲が繰り返し再生されます。
	- タッチするたびに、リピートモードが切りか **•** わります。また、RPT インジケーターが画面 上部に表示されます。 CD:  $RPT \rightarrow (RPT OFF) \rightarrow RPT$ MP3/WMA/AAC:  $RPT \rightarrow RPT$  FOLDER  $\rightarrow$  (RPT OFF)  $\rightarrow RPT$

RPT:1 曲のみを繰り返し演奏します。 RPT FOLDER: フォルダ内の曲のみを対象に繰り返し演奏し ます。

- **2** 解除するには、リピートモードを解 除するまで にタッチします。
- ▶ スキャンまたはミックス演奏中にリピートモードにする と、スキャン / ミックスモードは解除されます。

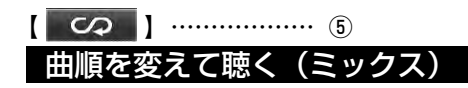

再生中のディスクの曲を順不同に聴くことができます。

**1** にタッチします。 順不同に曲が再生されます。MP3/WMA/AAC の場合は、現在再生しているリスト内の曲が順 不同に再生されます。 タッチするたびに、ミックスモードが切りか **•** わります。また、M.I.X. インジケーターが画 面上部に表示されます。 CD:

 $M.I.X. \rightarrow (M.I.X. OFF) \rightarrow M.I.X.$ MP3/WMA/AAC: M.I.X. FOLDER  $\rightarrow$  M.I.X.  $\rightarrow$  (M.I.X. OFF)  $\rightarrow$  M.I.X. FOLDER

MIX FOLDER: フォルダ内のみを対象に順不同に演奏します。 M.I.X.:ディスク内の曲を順不同に演奏します。

# **2** 解除するには、ミックスモードを解 除するまで にタッチします。

- ▶ すべての曲の再生が終了しても、ミックス再生が解除さ れるまでミックス再生を継続します。
- ▶ ミックス再生中は KK にタッチして前の曲を選ぶこと はできません。
- ▶ ミックス再生中は、現在再生している曲の頭まで早戻し すると再生に戻ります。
- ▶ スキャンまたはリピート演奏中にミックスモードにする と、スキャン / リピートモードは解除されます。

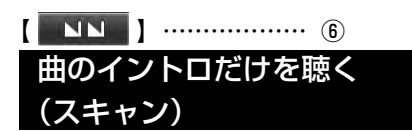

再生中のディスクの曲のイントロ部分だけを聴いて、 聴きたい曲を探すことができます。

**1** にタッチします。 曲のイントロ部分が約 10 秒間ずつ再生されます。 タッチするたびに、スキャンモードが切りか **•** わります。また、SCAN インジケーターが画 面上部に表示されます。 CD:  $SCAN \rightarrow (SCAN OFF) \rightarrow SCAN$ MP3/WMA/AAC: SCAN FOLDER  $\rightarrow$  SCAN  $\rightarrow$  (SCAN OFF)  $\rightarrow$  SCAN FOLDER SCAN FOLDER: 全フォルダの最初の曲のイントロ部分が約 10 秒間ずつ再生されます。

SCAN: フォルダ内の曲のイントロ部分が約 10 秒間 ずつ再生されます。

2 聴きたい曲が見つかったら、KKIに タッチします。 その曲の頭から再生します。

▶ ミックスまたはリピート演奏中にスキャンモードにする と、ミックス / リピートモードは解除されます。

【 】 【 】 微能2 】 ………………… (7) 操作スイッチを切りかえる (MP3/WMA/AAC)

- **1 にゅうかいじゅう にタッチします。** 操作スイッチ 2 に切りかわります。
- **2 C. Bestill にタッチします。** 操作スイッチ 1 に切りかわります。

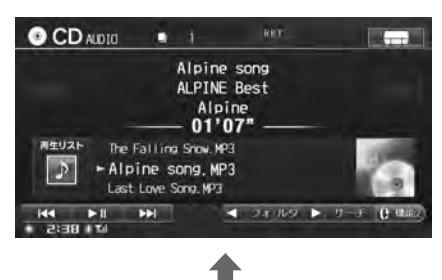

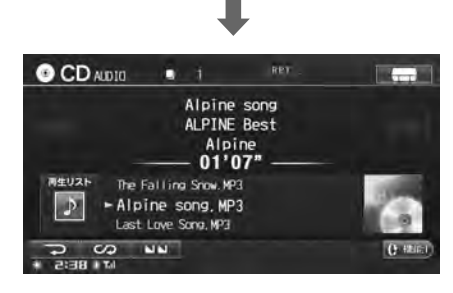

# **聴きたい曲を探す**

聴きたい曲を探します。また、現在再生している前後のフォルダを選ぶことができます。 それぞれのタッチスイッチ(操作方法)について詳しくは、該当ページを参照してください。

<表示例>

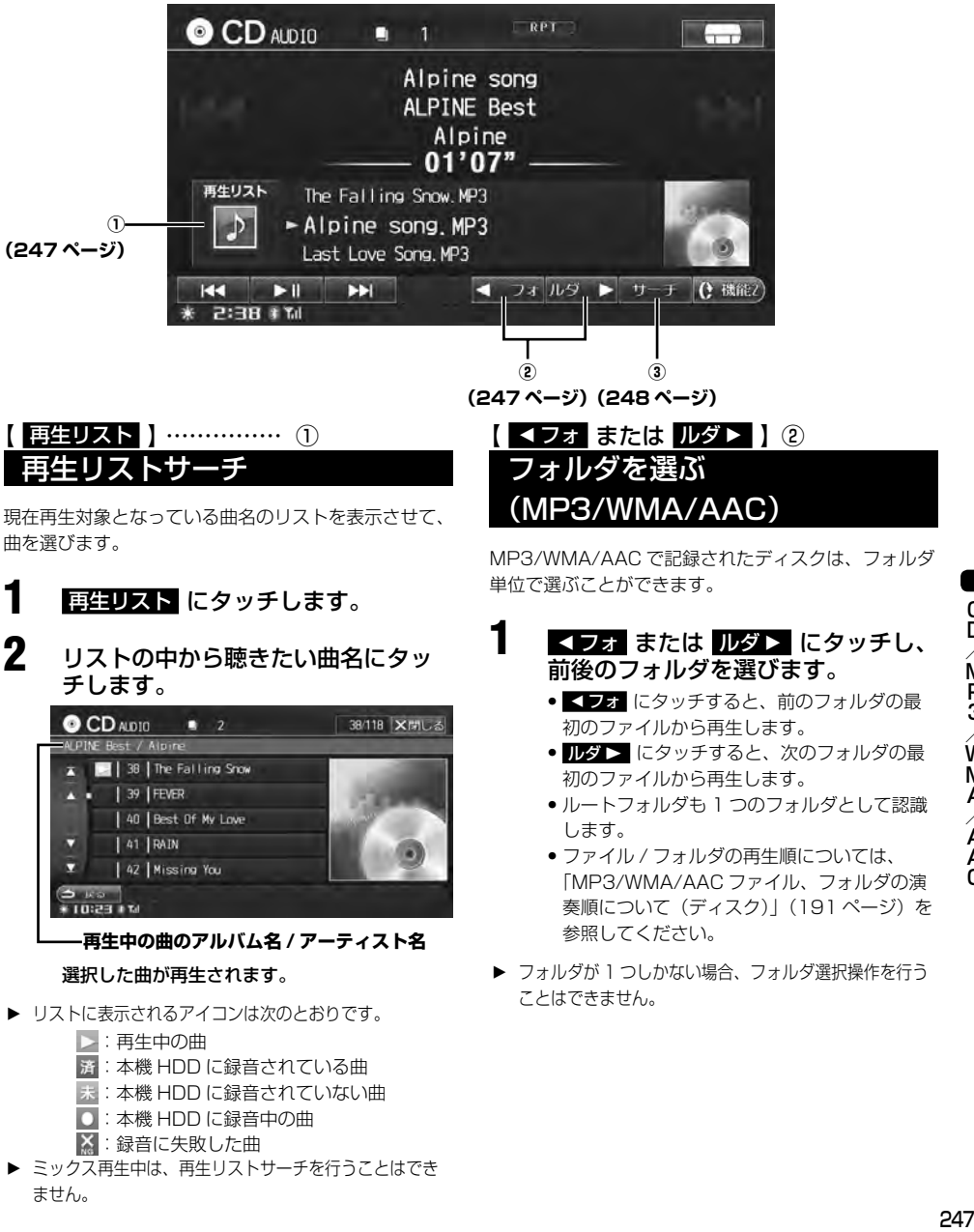

- ■:本機 HDD に録音中の曲
- ※:録音に失敗した曲
- ▶ ミックス再生中は、再生リストサーチを行うことはでき ません。

247

3/WMA/AAC

 $\sum_{\mathsf{A}}$ 

 $\overline{C}$ 

Ŵ

M

Ć ŏ

M<br>P<br>3

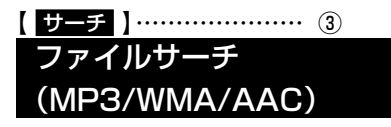

フォルダ名 / ファイル名をリスト表示して選択するこ とができます。

- **1** サーチ にタッチします。 フォルダサーチ画面が表示されます。
- **2** 希望のフォルダにタッチします。

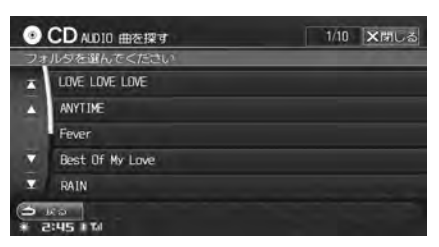

**3** 希望のファイルにタッチします。

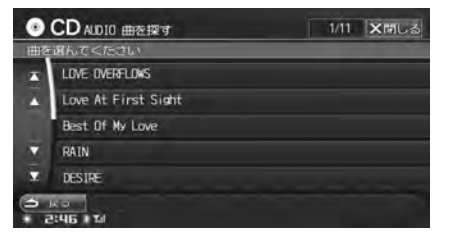

選択したファイルが再生されます。

# **◆オーディオ・ビジュアル**

# **HDD AUDIO**

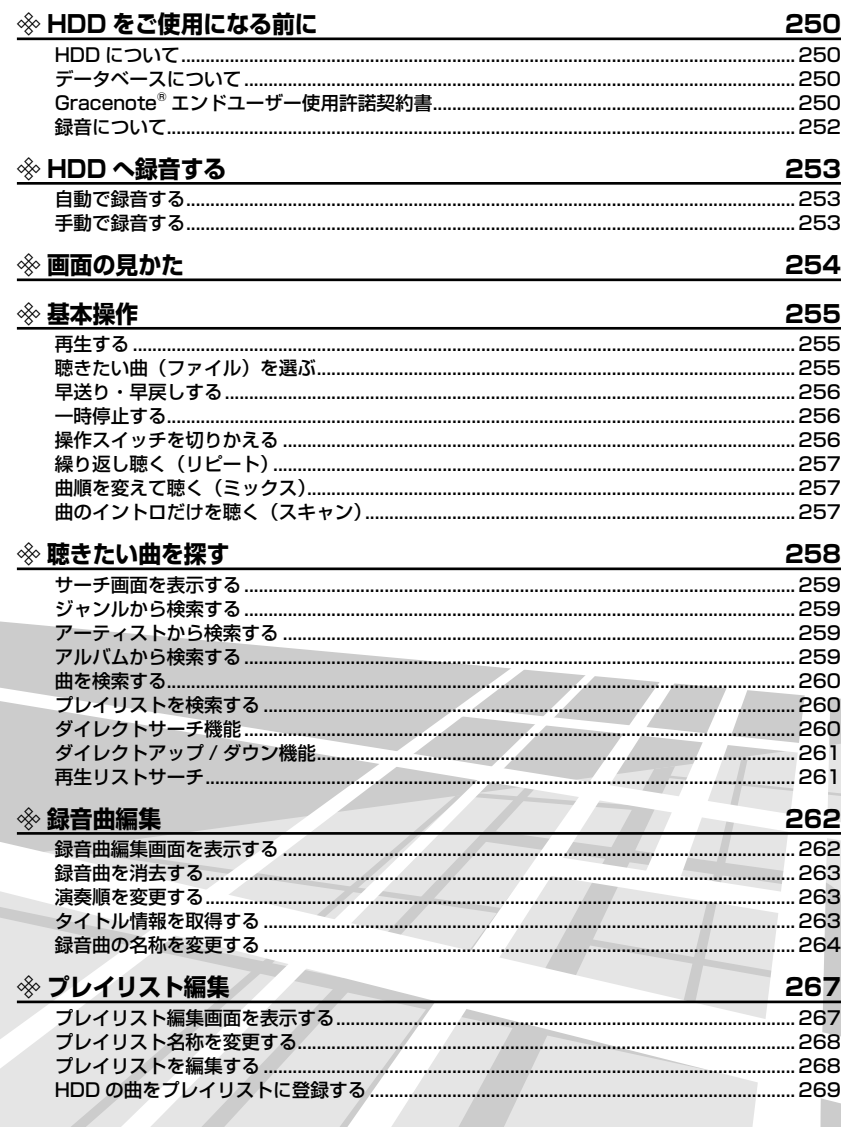

# **HDD をご使用になる前に**

# HDD について

CD で再生している音楽の音声を本機の HDD (ハード ディスク)へ最大9999 曲録音することができます。

※ I 曲あたり I 28kbps、4 分の曲を録音すると約 5,500 曲録音できます。録音時間や録音モードに よって、作成できるアルバム数、録音可能な曲数は 異なります。

HDD へ録音された音楽は、聴きたい曲やアルバム、アー ティストごとに選択して再生したり、お好みの曲を「プ レイリスト」に登録することができます。

## データベースについて

本機は、内蔵の CD プレーヤーから CD アルバムを HDD に録音した場合は、ハードディスクに収録されて いる Gracenote データベースから、アルバム名やアー ティスト名、ジャンル、タイトルを検索し、録音した 音楽データに自動で付与します。 本機に収録されているデータベース情報は、 Gracenote 音楽認識サービスのデータベース情報を使 用しています。

## Gracenote 音楽認識サービスについて

音楽認識技術と関連情報は Gracenote® 社によって提 供されています。Gracenote は、音楽認識技術と関連 情報配信の業界標準です。詳細は、Gracenote® 社の ホームページ www.gracenote.com をご覧ください。

音楽認識テクノロジーおよび関連データは、 Gracenote® により提供されます。Gracenote は、音 楽認識テクノロジーおよび関連コンテンツ配信の業界 標準です。 詳細については、次の Web サイトをご覧ください: www.gracenote.com Gracenote からの CD および音楽関連データ: Copyright (c) 2000 - 2009 Gracenote. Gracenote Software: Copyright (c) 2000-2009 Gracenote. この製品およびサービスは、以下に挙げる米国特許 の 1 つまたは複数を実践している可能性がありま す:#5,987,525、#6,061,680、#6,154,773、 #6,161,132、#6,230,192、#6,230,207、 #6,240,459、#6,330,593、およびその他の取得 済みまたは申請中の特許。 一部のサービスは、ライセンスの下、米国特許

(#6,304,523) 用に Open Globe, Inc. から提供さ れました。

Gracenote および CDDB は Gracenote の登録商 標です。Gracenote のロゴとロゴタイプ、および 「Powered by Gracenote」ロゴは Gracenote の商 標です。

Gracenote サービスの使用については、次の Web ペー ジをご覧ください:www.gracenote.com/corporate

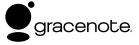

▶ |Gracenote® 音楽認識サービス」によって提供された データについては、内容を 100%保証するものではあり ません。

# Gracenote® エンドユーザー 使用許諾契約書

バージョン 20061005

本アプリケーション製品または本デバイス製品には、 カリフォルニア州エメリービル市の Gracenote, Inc. (以下「Gracenote」)のソフトウェアが含まれていま す。本アプリケーション製品または本デバイス製品は、 Gracenote 社のソフトウェア(以下「Gracenote ソ フトウェア」)を使用することにより、ディスクやファ イルを識別し、さらに名前、アーティスト、トラック、 タイトル情報(以下「Gracenote データ」)などの音 楽関連情報をオンライン サーバーから、或いは製品に 実装されたデータベース(以下、総称して「Gracenote サーバー」)から取得し、さらにその他の機能を実行 しています。お客様は、本アプリケーション製品また は本デバイス製品の本来、意図されたエンドユーザー 向けの機能を使用することによってのみ、Gracenote データを使用することができます。 お客様は、Gracenote データ、Gracenote ソフトウェ ア、および Gracenote サーバーをお客様個人の非営利 的目的にのみに使用することに同意するものとします。 お客様は、いかなる第 3 者に対しても、Gracenote ソフトウェアや Gracenote データを、譲渡、コピー、 転送、または送信しないことに同意するものとします。 お客様は、ここで明示的に許可されていること以外に、 Gracenote データ、Gracenote ソフトウェア、また は Gracenote サーバーを使用または活用しないことに 同意するものとします。 お客様は、お客様がこれらの制限に違反した場合、 Gracenote データ、Gracenote ソフトウェア、およ び Gracenote サーバーを使用するための非独占的な

使用許諾契約が解除されることに同意するものとしま す。また、お客様の使用許諾契約が解除された場合、 お客様は Gracenote データ、Gracenote ソフトウェ ア、および Gracenote サーバーのあらゆる全ての使用 を中止することに同意するものとします。Gracenote は、Gracenote データ、Gracenote ソフトウェア、 および Gracenote サーバーの全ての所有権を含む、 全ての権利を保有します。いかなる場合においても、 Gracenote は、お客様に対して、お客様が提供する任 意の情報に関して、いかなる支払い義務も負うことは ないものとします。お客様は、Gracenote, Inc. が直 接的にお客様に対して、本契約上の権利を Gracenote として行使できることに同意するものとします。 Gracenote のサービスは、統計処理を行う目的で、ク エリを調査するために固有の識別子を使用していま す。無作為に割り当てられた数字による識別子を使用 することにより、Gracenote サービスを利用している お客様を認識、特定しないで、クエリを数えられるよ うにしています。詳細については、Web ページ上の、 Gracenote のサービスに関する Gracenote プライバ シーポリシーを参照してください。

Gracenote ソフトウェアと Gracenote データの個々 の情報は、お客様に対して「現状有姿」のままで提供さ れ、使用許諾が行なわれるものとします。Gracenote は、Gracenote サーバーにおける全ての Gracenote データの正確性に関して、明示的または黙示的にかか わらず、一切の表明や保証を致しません。Gracenote は、妥当な理由があると判断した場合、Gracenote サー バーからデータを削除したり、データのカテゴリを変更 したりする権利を保有するものとします。Gracenote ソフトウェアまたは Gracenote サーバーがエラーのな い状態であることや、或いは Gracenote ソフトウェア または Gracenote サーバーの機能が中断されないこと の保証は致しません。

Gracenote は、Gracenote が将来提供する可能性の ある、新しく拡張、追加されるデータタイプまたはカ テゴリを、お客様に提供する義務を負わないものとし ます。また、Gracenote は、任意の時点でそのサービ スを中止できるものとします。

Gracenote は、市販可能性、特定目的に対する適合性、 権利、および非侵害性について、黙示的な保証を含 み、これに限らず、明示的または黙示的ないかなる保 証もしないものとします。Gracenote は、お客様によ る Gracenote ソフトウェアまたは任意の Gracenote サーバーの使用により得られる結果について保証を しないもとのとします。いかなる場合においても、 Gracenote は結果的損害または偶発的損害、或いは利 益の損失または収入の損失に対して、一切の責任を負 わないものとします。

© Gracenote 2009

## 録音についての注意

- 本機の故障、誤作動または不具合により録音できな かった録音内容、および消失した音楽 / 音声データ については保証できません。
- お客様か録音したものは、個人として楽しむなとの ほか、著作権法上、権利者に無断で使用できません。
- 録り直しのきかない録音の場合は、必ず事前に試し 録りをし、音楽 / 音声データが正しく録音されてい ることを確認してください。
- ACC の状態で録音しているときにイクニッション キーを ON にすると、録音したデータが消失する恐 れがあります。
- ノンストップ CD(曲と曲の間に無音部分が無い CD)を録音すると、曲間に無音部分が録音され、 不自然な音切れが発生することがあります。録音す るディスクに依存しますのでご了承ください。
- SCMS(シリアルコピーマネシメントシステム)規 格の CD は、メッセージが表示され、録音すること ができません。
- ハードディスクの容量がいっぱいの場合は、メッ セージが表示され、録音することができません。
- 録音時間や録音モードによって、録音可能な曲の総 数は異なります。
- HDDに録音可能な容量は最大9,999曲です。また、 緑音可能なアルバム数 / アーティスト数はそれぞれ 最大 999 です。
- 本機は、CD-R 等に書き込まれた、MP3/WMA/ AAC の圧縮ファイルを録音することはできません。

# 録音モードの設定について

- 録音されるデータ形式は次の通りです。 録音形式 : AAC サンプリングレート : 44.1kHz ビットレート : 96kbps/128kbps/192kbps
- CD を録音する場合に、CD を再生すると同時に録 音を開始するかどうかを設定することができます (初期設定値は「する」)。詳しくは、「自動録音の設定」 (306ページ) を参照してください。
- 録音するときの音質を設定することができます(初 期設定値は「128k」)。詳しくは、「録音ビットレー トの設定」(306 ページ)を参照してください。

# 録音について

- 録音中に CD モードからはかのオーディオモード (HDD AUDIO/SD メモリーカード /USB メモリ /iPod を除く)に切りかえても録音は継続していま す。
- 録音中に以下の操作を行つと録音は停止します。
	- ■ にタッチする
	- イグニッションキーを OFF にする •
	- CD を取り出す
	- オーディオモードを HDD AUDIO/SD/USB/ iPod に切りかえる

録音中にイグニッションキーを OFF にしたり、CD を取り出したりすると、録音中の曲は消去されます が、それまで録音した曲は保存されます。録音設 定の「自動録音」を「する」に設定している場合 は、未録音の曲がある CD を挿入またはイグニッ ションキーを ON にすると、未録音の曲から録音を 開始します。ただし、CD を録音中に■ にタッチ して録音を停止させたまま、イグニッションキーを OFF/ON しても録音は開始されません。

- すでに録音されている曲を、再度録音することはで きません。
- 八一ドディスクの容量が不足している場合は、メッ セージが表示され、すべての曲を録音することがで きません。
- 録音中はインジケーターで進捗状況が表示されま す。
## **HDD へ録音する**

### 自動で録音する

CD を本機に挿入すると、再生と同時に CD 内の全曲を 自動で HDD へ録音します。

- ▶ あらかじめ録音設定の |HDD 自動録音」を |する」(初 期設定値は「する」)に設定してください(「自動録音の 設定」306 ページ参照)。
- **1** CD を挿入します。 CD が再生され、自動で HDD への録音が開始 されます。
	- CD を挿入する操作については、「DVD、CD、 **•** SD メモリーカードの出し入れ」(27 ページ) を参照してください。
	- 途中で録音を停止する場合は、CD 操作画面で **•** ■にタッチして、確認メッセージが現れた ら はい にタッチします。

### 手動で録音する

**1 CD 操作画面で ■ にタッチします。** 

2 確認メッセージが現れたら ELD に タッチします。

#### HDD への録音が開始されます。

- 途中で録音を停止する場合は、CD 操作画面で **•** ■ にタッチして、確認メッセージが現れた ら はい にタッチします。
- ▶ CD-R、CD-RW などは、HDD に録音できない場合があ ります。
- ▶ すでに録音されている曲を、再度録音することはできま せん。
- ▶ リピート/ミックス/スキャン再生中は、録音操作を行 うことはできません。
- ▶ 録音を手動で開始すると、再生していた曲の頭から再生 します。
- ▶ 録音を停止すると、再生していた曲の頭から再生を開始 します。
- ▶ 録音中は、HDD に録音済みのオーディオデータが再生さ れます。
- ▶ SD メモリーカード /USB メモリからのコピー中、地図 データコピー中、電話帳読み込み中は録音開始されませ ん。
- エンジンキーを OFF にするなど録音が中断された場合、 p 録音中の曲は HDD に保存されません。録音を再開した ときは、録音していた曲の頭から録音が開始されます。
- ▶ 録音中は、早送り / 早戻し、リビート / ミックス / スキャ ン再生を行うことはできません。
- ▶ SCMS(シリアルコピーマネジメントシステム)規格の CD は、メッセージが表示され録音できません。
- ▶ 録音するときの音質を設定することができます(初期設 定値は「128k」)。詳しくは、「録音ビットレートの設定」 (306ページ) を参照してください。
- ▶ 録音時間は、再生時間よりも早い速度(約 6 倍)で録音 されます。ただし、未録音の曲を再生した場合などは、 録音速度が若干低下します。また、ルート案内中の録音 速度は 6 倍速に満たない場合があります。
- **▶ 【真生リスト】**にタッチしてリストを表示すると、曲名にア イコンが表示されます。
	- |>:再生中の曲
	- 著: 録音済みの曲
	- ま: 本機 HDD に録音されていない曲
	- □: 録音中の曲
	- ※: 緑音に失敗した曲
- ▶ 録音中に HDD AUDIO/SD/USB/iPod モードへの切り かえ操作を行うと、確認メッセージが表示されます。 はい にタッチすると録音を終了して切りかわります。
- ▶ CD を HDD に録音すると、本機に収録されている Gracenote データベースから曲情報を検索し、自動で 付与します。曲情報がない場合には携帯電話を接続して Gracenote 音楽認識サービスのサーバーにアクセスし、 曲情報を取得することができます(「ダウンロードして取 得する」264 ページ参照)。
- ▶ Gracenote データベースから曲情報を検索し、複数の曲 情報に一致した場合、最初に一致した曲情報を自動で付 与します。実際の曲情報と一致していない場合は、手動 にて編集してください(「録音曲の名称を変更する」264 ページ参照)。

## **画面の見かた**

HDD 再生画面は、次のように表示されます。

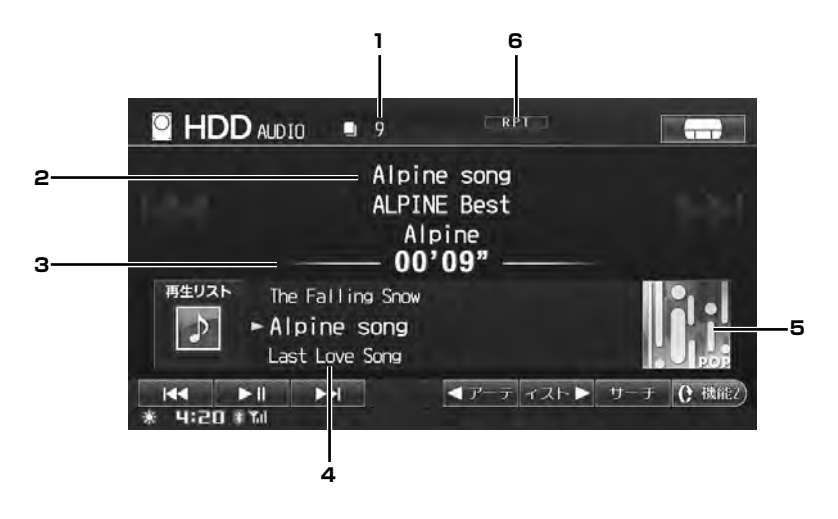

- **1 トラック No.**
- **2 曲名 / アルバム名 / アーティスト名表示**
- **3 演奏経過時間表示**
- **4 曲名リスト表示**

再生中の曲はリスト中央に表示されます。

#### **5 イメージ表示**

#### **6 状態表示**

再生モード(SCAN(スキャン再生)、M.I.X. LIST(ミッ クス再生)、RPT(リピート再生))の状態が表示され ます。

**基本操作**

ここでは基本的な操作の説明を行います。

2 つの画面を例に説明しています。257 ページも参照してください。また、それぞれのタッチスイッチ(操作方法) について詳しくは、該当ページを参照してください。

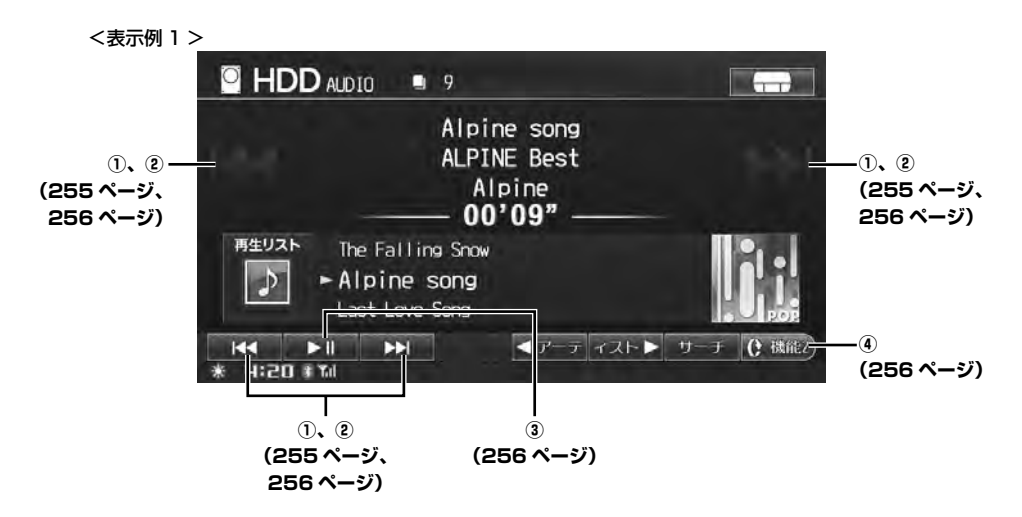

### 再生する

HDD に収録されている音楽を聴きます。

**1** ソース /・POWER OFF スイッチを押 します。

AV ソースメニュー画面が表示されます。

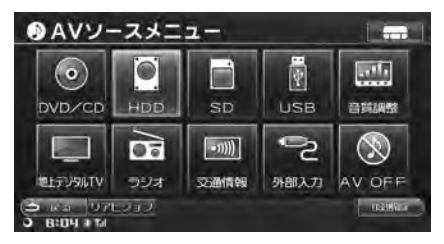

### **2** HDD にタッチします。 再生が始まります。

- ▶ タイトル情報が記録されていないときは、タイトル情報 を取得して記録することができます(「タイトル情報を取 得する」263 ページ参照)。
- ▶ 最初に HDD 再生したときは一番古く録音された曲(ア ルバムの場合はアルバムの 1 曲目)の再生が始まります。

【 K 】 または **D 】** 】 … ① 聴きたい曲(ファイル)を選ぶ

聴きたい曲の頭出しをします。

- **1 【CC】または 【CC】にタッチし、聴** きたい曲を選びます。
	- KK にタッチすると、再生している曲の頭 に戻ります。続けてタッチすると前の曲の頭 出しをします。
	- 22 にタッチすると、次の曲に進みます。

### 【 K< または **D>I** 】 … ② 早送り・早戻しする

再生中の曲を早送り、または早戻しすることができま す。

1 KK または 22 にタッチし続け ます。

> スイッチから指をはなすまで早送り(早戻し) します。

- KK にタッチし続けると、早戻しします。 • 22 にタッチし続けると、早送りします。
- ▶ 先頭曲の頭まで早戻しすると、早戻しが解除され、通常 再生に戻ります。

【 pr 】 …………………… ③ 一時停止する

- **1 DT** にタッチします。 再生中の曲が一時停止します。
- 2 通常再生に戻すには、 21 にタッチ します。

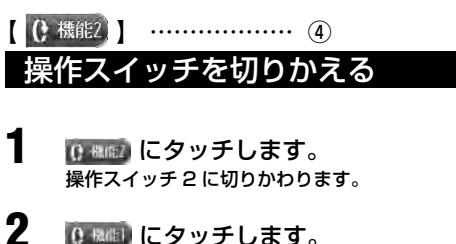

操作スイッチ 1 に切りかわります。

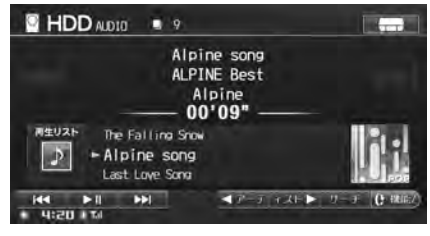

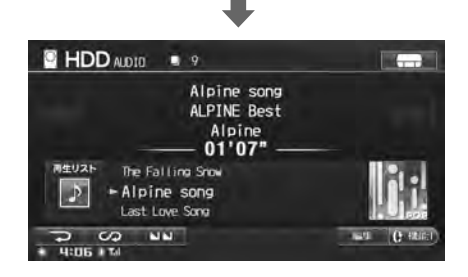

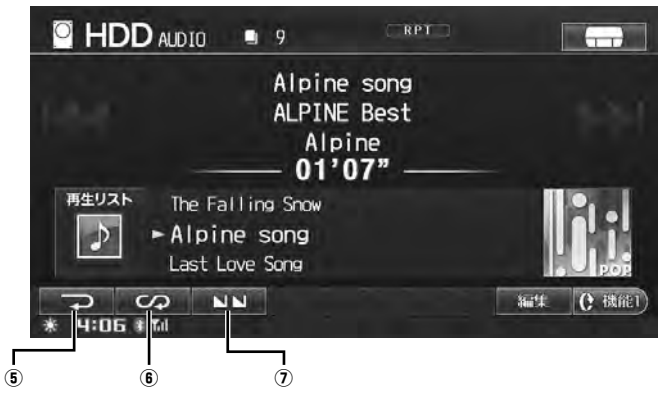

**(257 ページ) (257 ページ) (257 ページ)**

上画面のタッチスイッチが表示されていない場合は、 0 ※※※ にタッチして操作スイッチを切りかえてください。

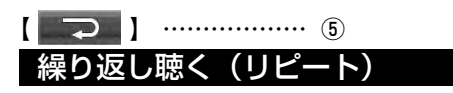

気に入った曲や覚えたい曲を繰り返し聴くことができ ます。

- **1** 再生中に にタッチします。 再生中の曲が繰り返し再生されます。
	- リピート再生中は、RPT インジケーターが画 **•** 面に表示されます。
- **2** 解除するには、もう一度 にタッ チします。
- ▶ スキャンまたはミックス演奏中にリピートモードにする と、スキャン / ミックスモードは解除されます。

【 】 ……………… ⑥ 曲順を変えて聴く(ミックス

再生中のディスクの曲を順不同に聴くことができます。

- **1** にタッチします。 順不同に曲が再生されます。 ミックス再生中は、M.I.X. LIST インジケー **•**
	- ターが画面に表示されます。
- 2 解除するには、もう一度 CQ に タッチします。
- ▶ ミックス再生中は KK にタッチして前の曲を選ぶこと はできません。
- ▶ ミックス再生中は、現在再生している曲の頭まで早戻し すると再生に戻ります。
- ▶ スキャンまたはリピート演奏中にミックスモードにする と、スキャン / リピートモードは解除されます。
- ▶ すべての曲の再生が終了しても、ミックス再生が解除さ れるまでミックス再生を継続します。

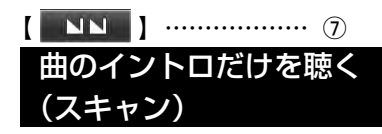

再生中のディスクの曲のイントロ部分だけを聴いて、 聴きたい曲を探すことができます。

- **1** にタッチします。 全曲のイントロ部分が約 10 秒間ずつ再生され ます。
	- スキャン再生中は、SCAN インジケーターが **•** 画面に表示されます。
- **2** 聴きたい曲が見つかったら、もう一 度 にタッチします。 その曲の再生を続けます。
- ▶ ミックスまたはリピート演奏中にスキャンモードにする と、ミックス / リピートモードは解除されます。

## **聴きたい曲を探す**

ミュージックファイル再生時、アルバムやアーティストごとにリストを表示させてリストの中からお好みのアルバ ムなどを選ぶことができます。

<表示例>

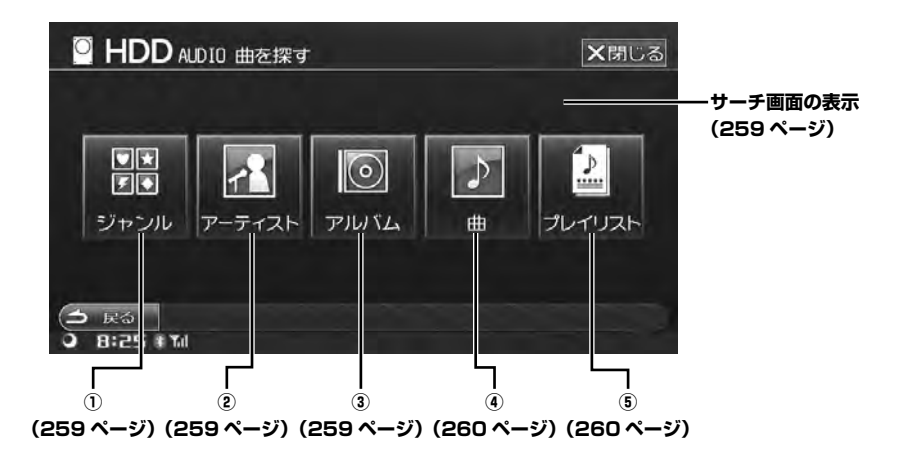

- ▶ ダイレクトサーチ機能を使用してより効率良く検索することができます。詳しくは|ダイレクトサーチ機能」(260 ページ) を参照してください。
- ▶ 再生画面から、再生リストを表示させて曲を選ぶこともできます。|再生リストサーチ」(261 ページ)を参照してください。

### サーチ画面を表示する

**1** HDD 再生画面で サーチ にタッチし ます。

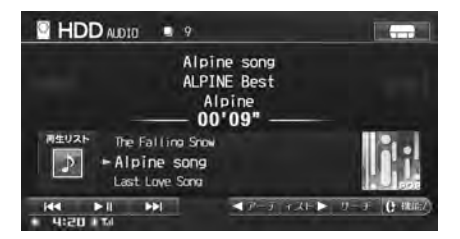

サーチ画面が表示されます。

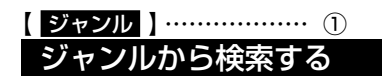

- **1** ジャンル にタッチします。 ジャンル選択画面が表示されます。
- **2** 聴きたいジャンルにタッチします。

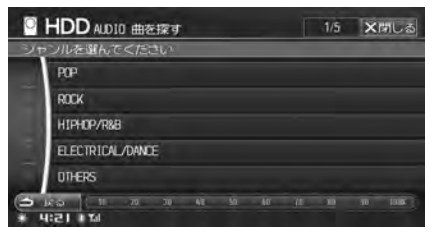

選んだジャンルの中のアルバムが繰り返し再生 されます。

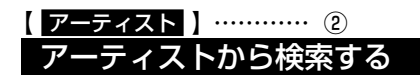

- **1** アーティスト にタッチします。 アーティスト選択画面が表示されます。
- **2** 聴きたいアーティストにタッチしま す。

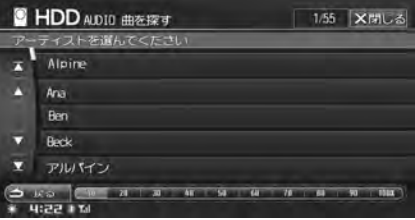

選んだアーティストの中のアルバムが繰り返し 再生されます。

### 【 アルバム 】 ……………… ③ アルバムから検索する

- **1** アルバム にタッチします。 アルバム選択画面が表示されます。
- **2** 聴きたいアルバムにタッチします。

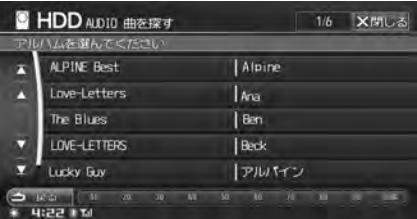

選んだアルバムの 1 曲目から繰り返し再生され ます。

## 【 曲 】 …………………… ④ 曲を検索する

- **1 間にタッチします。** 曲選択画面が表示されます。
- **2** 聴きたい曲名スイッチにタッチしま す。

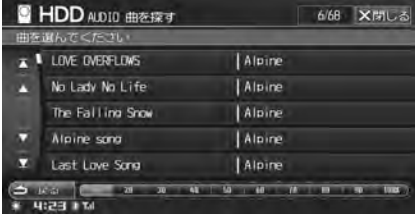

## ダイレクトサーチ機能

本機には、より効率良く検索する為に、ダイレクトサー チ機能が用意されています。各サーチモード時に利用 することで、探したい曲などを素早く探し出すことが できます。

### **1** サーチモード中、スライダーバーの 任意の場所にタッチします。

|   | <b>S HDD ALDIO EBEERS</b> | X閉しる<br>6/68 |
|---|---------------------------|--------------|
|   | 曲を選んでください                 |              |
|   | LOVE OVERFLOWS            | Alpine       |
| п | No Lady No Life           | Alpine       |
|   | The Fall ing Snow         | Alpine       |
| a | Alpine song               | Alpine       |
| Ω | Last Love Scrip           | Alpine       |
|   | 71<br>œ                   |              |

**スライダーバー**

指定された場所へ素早くジャンプします。

## 選んだ曲が再生されます。

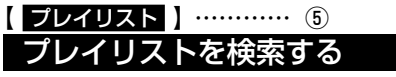

- **1** プレイリスト にタッチします。 プレイリストがリスト表示されます。
- **2** 聴きたいプレイリストにタッチしま す。

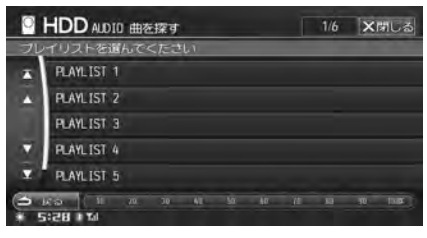

選んだプレイリストが繰り返し再生されます。

### 例)曲名サーチの場合

HDD に 100 曲入っているとします。この全曲を 10 分割し、スライダーバーに割り当てます。

 $(10 - 20 + 30 + 40 + 50 + 60 + 76 + 80 + 70 + 1000)$ 

#### **例 1)**

探したい曲が 50 曲目位に入っていると予想した時は、 スライダーバーの「50%」をタッチします。50 曲目 前後のリストが表示されます。

#### **例 2)**

探したい曲が 80 曲目位に入っていると予想した時は、 スライダーバーの「80%」をタッチします。80 曲目 前後のリストが表示されます。

- ▶ スライダーバーにタッチし、左右にスライドさせること で操作することもできます。スライド操作に従い、リス トもスクロールします。
- ▶ ダイレクトサーチ機能は、曲数が 10 件以上ある場合に ご利用いただけます。

## ダイレクトアップ / ダウン機能

例えばサーチモードでアルバムを選択して決定すると、 そのアルバムを繰り返し再生します。その場合ダイレ クトアップ / ダウン機能を使用すると、簡単に別のア ルバムを選ぶことができます。

画面に表示されるタッチスイッチは、サーチモードで 決定したモードになります。

### **1** HDD 再生画面で、ダイレクトアップ / ダウンスイッチにタッチします。

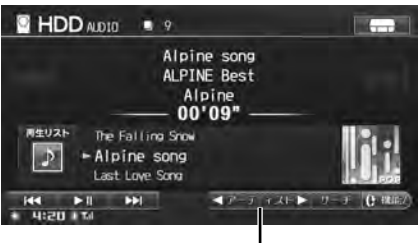

### **ダイレクトアップ / ダウンスイッチ**

ダイレクトアップ / ダウンスイッチ種類:  $\overline{\phantom{a}$   $\rightarrow$   $\overline{\phantom{a}$   $\rightarrow$   $\overline{\phantom{a}$   $\rightarrow$   $\overline{\phantom{a}$   $\rightarrow$   $\overline{\phantom{a}$   $\rightarrow$   $\overline{\phantom{a}$   $\overline{\phantom{a}$   $\rightarrow$   $\overline{\phantom{a}$   $\rightarrow$   $\overline{\phantom{a}$   $\rightarrow$   $\overline{\phantom{a}$   $\rightarrow$   $\overline{\phantom{a}$   $\rightarrow$   $\overline{\phantom{a}$   $\rightarrow$   $\overline{\phantom{a}$   $\rightarrow$   $\overline{\$ ■ 4アル バム▶ 、 4プレイ リスト▶

▶ サーチを行っていない、曲で検索している、サーチで絞 り込んだモードに 1 つしかアルバムなどがなかった場合 は、操作できません。

### 再生リストサーチ

曲名のリストを表示させて、曲を選びます。例えばサー チモードでアルバムを選択して決定すると、そのアル バムの曲名リストが表示されます。

**1** 再生リスト にタッチします。

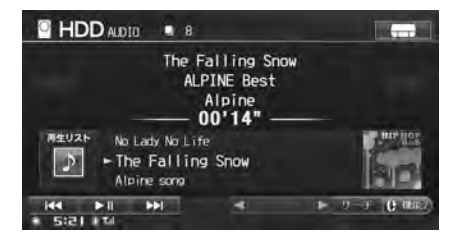

**2** リストの中から聴きたい曲名にタッ チします。

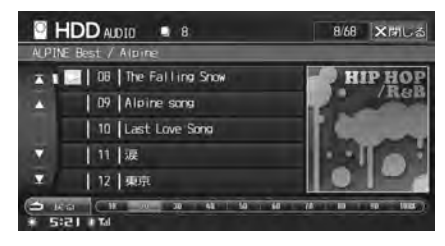

#### 選択した曲が再生されます。

▶ ミックス再生中は、再生リストサーチを行うことはでき ません。

 **録音曲編集**

HDD に録音されている曲の名称や演奏順などを編集します。

それぞれのタッチスイッチ(操作方法)について詳しくは、該当ページを参照してください。

<表示例>

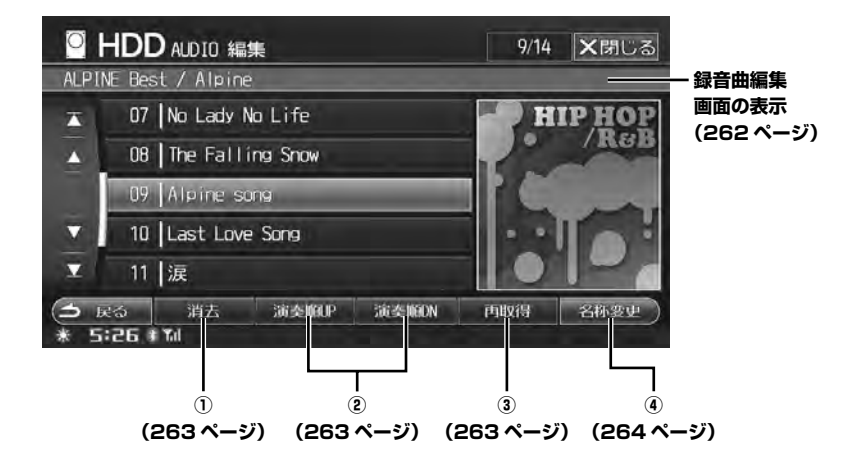

### 録音曲編集画面を表示する

**1** HDD 再生画面で 編集 にタッチしま す。

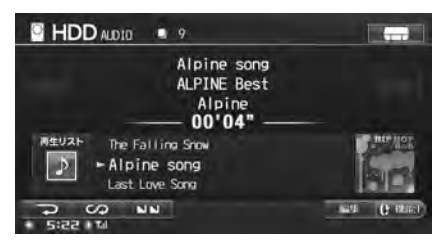

編集画面が表示されます。

**2** 録音曲編集 にタッチします。

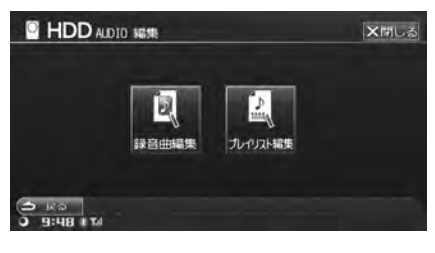

録音曲編集画面が表示されます。

### 【 消去 】 ………………… ① 録音曲を消去する

HDD に収録されている曲やアルバムを消去します。

プレイリストに登録されている HDD の曲を消去すると、 p プレイリストのリストからも消去されます。

### 曲を消去する

選択した曲を消去します。まず消去したい曲が収録さ れているアルバムを再生してください。

- **1** 消去したい曲名にタッチします。
- **2** 消去 にタッチします。 確認のメッセージが表示されます。
- **3 風の** にタッチします。 選択した曲が消去されます。

### アルバムを消去する

選択したアルバムとアルバム内のすべての曲を消去し ます。まず消去したいアルバムを再生してください。

**1 |罹病 にタッチし続けます。** 確認のメッセージが表示されます。

**2 はい** にタッチします。

選択したアルバムとアルバム内のすべての曲が 消去されます。

### 【 演奏順 UP または 演奏順 DN 】 …② 演奏順を変更する

HDD に収録されているアルバムの中の曲順を変更しま す。まず曲順を変更したいアルバムを再生してくださ い。

- **1** 曲順を変更したい曲名にタッチしま す。
- **2** 変更したい位置まで 演奏順 UP また は 演奏順 DN にタッチします。

#### 演奏曲順が変更されます。

- 演奏順 UP にタッチするたびに、曲順が上へ **•** 移動します。
- 演奏順 DN にタッチするたびに、曲順が下へ **•** 移動します。

### 【 再取得 】 ………………… ③ トル情報を取得する

録音終了時に自動的に付与されなかったアルバムのタ イトルデータを手動で取得することができます。まず タイトルを取得したいアルバムを再生してください。

### 本機データベースから取得する

ハードディスクに収録されている Gracenote データ ベースから、タイトル情報を取得します。

**1** 再取得 にタッチします。 本機に収録されている Gracenote データベー スから取得されたアルバム / アーティスト名一 覧が表示されます。

- 該当するタイトルデータがなかった場合は、 **•**メッセージが表示されます。
- **2** 該当するアルバムにタッチします。 HDD 編集画面に戻り、アルバム名、アーティス ト名、曲名が表示されます。

### ダウンロードして取得する

インターネットで Gracenote メディアデータベースに アクセスして、該当する音楽情報を検索し、タイトル データをダウンロードすることができます。

- ▶ ダウンロードするには、携帯電話の接続が必要です。
- ▶ ダウンロードするには、あらかじめ通信設定を行ってく ださい(「通信機能の設定」(336 ページ)参照)。
- ▶ 一部の機種ではダウンロードできない場合があります。
- ▶ ダウンロードできなかった場合は、以下のメッセージを 表示します。
	- Gracenote テータベースにテータかない場合: 「情報がありませんでした」
	- 通信エラーなどの場合: 「情報を取得できませんでした」
- ▶ ㅣアルバムずつ取得されます。

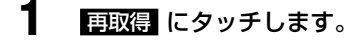

## **2** 通信 にタッチします。

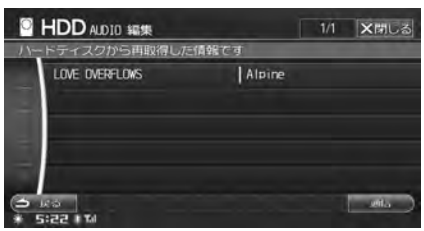

#### インターネットに接続され、データを検索した あとダウンロードを開始します。

- ダウンロードが終了すると、回線を切断しア ルバム / アーティスト名一覧が表示されます。
- **タウンロードして取得されたアルバムには、** HDD の編集画面の曲名リストに「 © | アイ コンが表示されます。
- **3** 該当するアルバムにタッチします。 HDD 編集画面に戻り、アルバム名、アーティス ト名、曲名が表示されます。

### 【 名称変更 】 ……………… ④ 録音曲の名称を変更する

HDD に収録されている曲の、アルバム名 / アーティス ト名 / 曲名 / ジャンル名称を編集します。

- ▶ 編集中は HDD の冉生を一時停止します。 編集終了後に 再び再生を開始します。
- ▶ 現在再生中の曲やアルバムを消去した場合は次の曲から の再生となり、現在再生中の曲の再生順番を変更した場 合、変更後の順番に従って再生されます。
- ▶ 走行中は安全のため、編集を行うことはできません。

### アルバム名を変更する

まずタイトルを変更したいアルバムを再生してくださ い。

**1** 名称変更 にタッチします。

## **2** アルバム にタッチします。

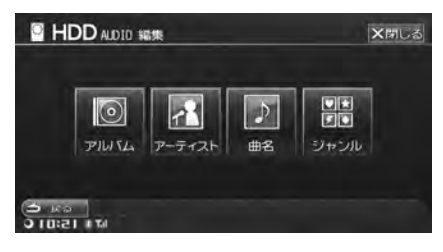

文字入力画面が表示されます。

## **3** アルバム名を入力します。

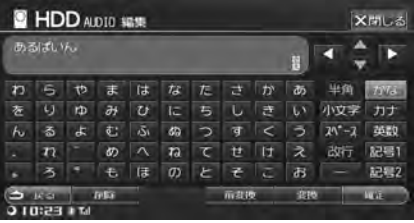

- 入力できる文字数は最大で全角 / 半角 64 文 **•** 字です。
- 文字を入力する方法については、「文字・数字 **•**の入力方法」(35 ページ)を参照してください。

**4** 完了 にタッチします。 入力したアルバム名が表示されます。

### アーティスト名を新規登録する

まず変更したいアーティストの曲を再生してください。

**1** 名称変更 にタッチします。

## **2** アーティスト にタッチします。

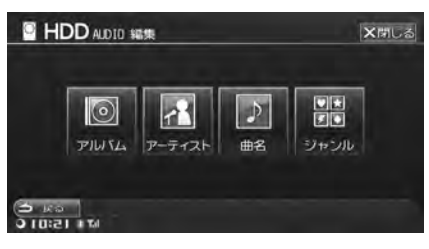

HDD に録音されているアーティストリストが表 示されます。

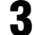

## **3 入力** にタッチします。

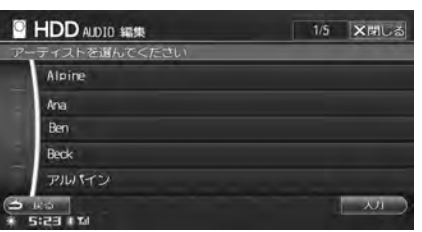

## **4** アーティスト名を入力します。

- 文字を入力する方法については、「文字・数字 **•** の入力方法」(35 ページ)を参照してください。
- 入力できる文字数は最大で全角 / 半角 64 文 **•** 字です。
- **5** 完了 にタッチします。

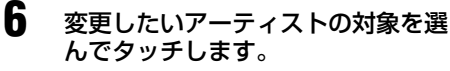

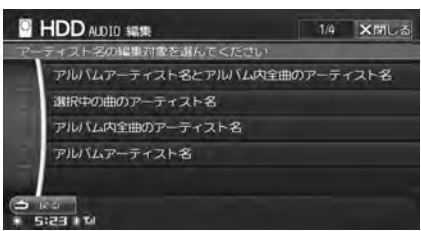

選択した範囲のアーティスト名が、入力したアー ティスト名に変更されます。

● アルハムのアーティスト名と*、アル*ハム内の曲の アーティスト名が異なる場合、それぞれ変更する かどうかを選択できます。現在選択している曲の アーティスト名のみを変更することもできます。

選択範囲:

 アルバムアーティスト名とアルバム内全曲のアーティスト名 、 選択中の曲のアーティスト名 、 アルバム内全曲のアーティスト名 、 アルバムアーティスト名

### アーティスト名を変更する

まず変更したいアーティストの曲を再生してください。

- **1** 名称変更 にタッチします。
- **2** アーティスト にタッチします。

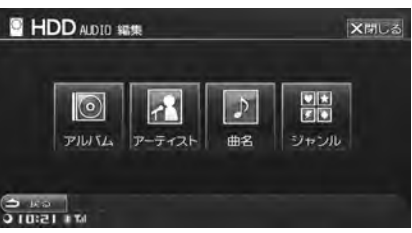

HDD に録音されているアーティストリストが表 示されます。

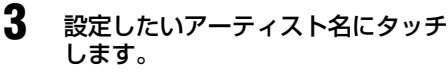

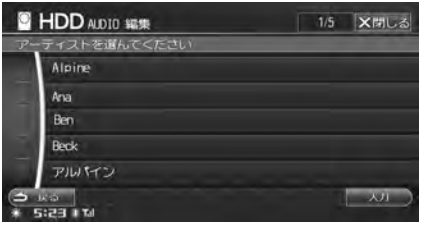

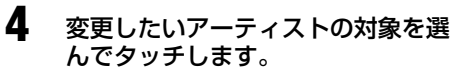

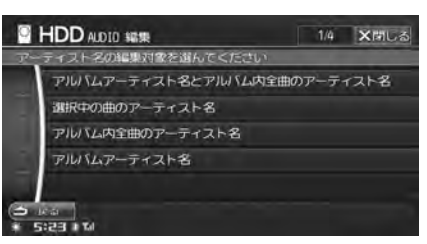

H

D

選択した範囲のアーティスト名が、手順 **3** でタッ チしたアーティスト名に変更されます。

● アルハムのアーティスト名と*、アル*ハム内の曲の アーティスト名が異なる場合、それぞれ変更する かどうかを選択できます。現在選択している曲の アーティスト名のみを変更することもできます。

選択範囲:

 アルバムアーティスト名とアルバム内全曲のアーティスト名 、 選択中の曲のアーティスト名 、 アルバム内全曲のアーティスト名 、 アルバムアーティスト名

### 曲名を変更する

まず変更したい曲が収録されているアルバムを再生し てください。

**1** 表示されているリストの変更したい 曲名にタッチします。

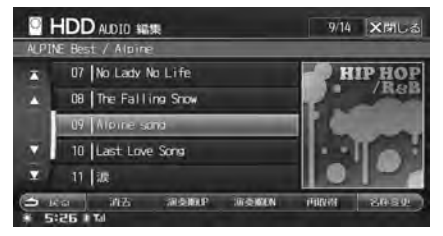

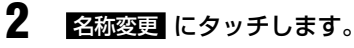

**3** 曲名 にタッチします。

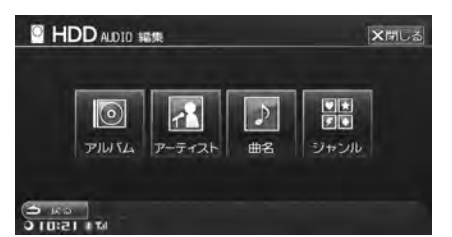

文字入力画面が表示されます。

### **4** 曲名を入力します。

- 入力できる文字数は最大で全角 / 半角 64 文 **•** 字です。
- 文字を入力する方法については、「文字・数字 **•** の入力方法」(35 ページ)を参照してください。
- **5** 完了 にタッチします。 入力した曲名がリストに表示されます。

### ジャンルを変更する

まずジャンルを変更したいアルバムを再生してくださ  $\mathcal{L}_{\lambda}$ 

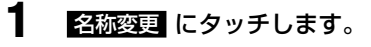

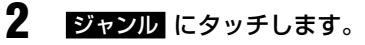

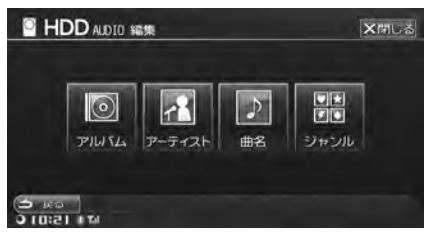

ジャンルリストが表示されます。

**3** 設定したいジャンル名称にタッチし ます。

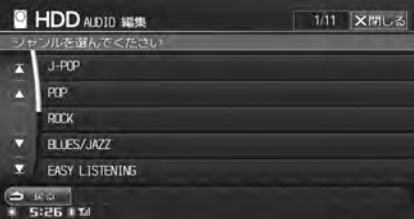

#### タッチしたジャンルに変更されます。

ジャンル数は 11 あります。同時にイメージ **•**表示も切りかわります。

## **プレイリスト編集**

編集画面が表示されます。

本機には 6 つのプレイリストが登録されていて、それぞれのプレイリストの編集を行うことができます。 それぞれのタッチスイッチ(操作方法)について詳しくは、該当ページを参照してください。

- ▶ ブレイリスト冉生中は、ブレイリストの編集はできません。
	- <表示例>

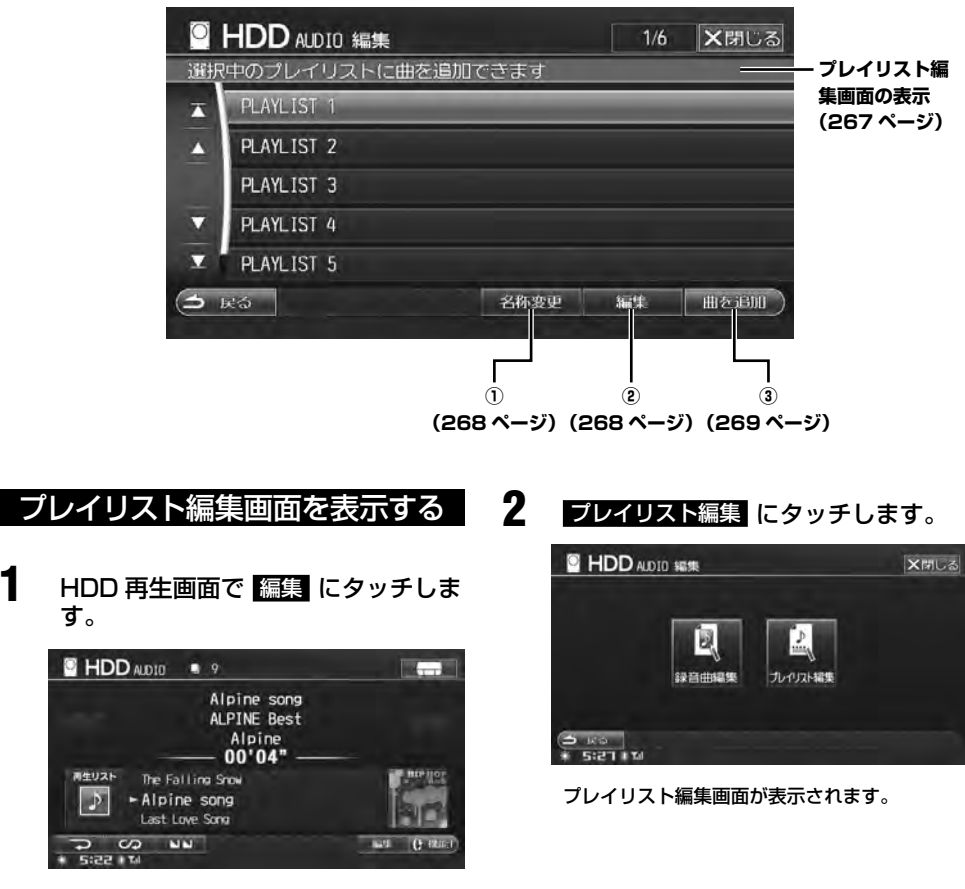

HDD<br>AUD-0

【 名称変更 】 ……………… ① プレイリスト名称を変更する

登録されているプレイリスト名を変更します。

- **1** 名称を変更したいプレイリストに タッチします。
- **2** 名称変更 にタッチします。 文字入力画面が表示されます。
- **3** プレイリスト名を入力します。 入力できる文字数は最大で全角 / 半角 64 文 **•** 字です。文字を入力する方法については、「文 字・数字の入力方法」(35ページ)を参照し てください。
- **4** 完了 にタッチします。 入力したプレイリスト名が表示されます。

【 編集 】 ………………… ② プレイリストを編集する

プレイリスト編集画面では、プレイリスト内の曲の消 去、演奏順変更を行うことができます。

### プレイリスト内の曲を消去する

選択した曲を消去します。

- **1** 消去したい曲が登録されているプレ イリストにタッチします。
- **2** 編集 にタッチします。
- **3** 消去したい曲名にタッチします。

**4** 消去 にタッチします。

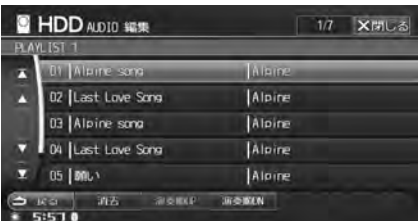

確認のメッセージが表示されます。

5 BD にタッチします。 選択した曲が消去されます。

プレイリストから曲を消去しても、HDD の音楽データは p 消去されません。

### プレイリスト内のすべての曲を消去する

選択したプレイリスト内のすべての曲を消去します。 ただし、プレイリストは消去されません。

- **1** 消去したい曲が登録されているプレ イリストにタッチします。
- **2** 編集 にタッチします。
- **3 躍見** にタッチし続けます。 確認のメッセージが表示されます。
- **4 はい** にタッチします。 選択したプレイリスト内のすべての曲が消去さ れます。
- ▶ プレイリストから全曲消去しても、HDD の音楽データは 消去されません。

### 曲を並べかえる

プレイリストの中の曲順を変更します。

- **1** 曲順を変更したい曲が保存されてい るプレイリストにタッチします。
- **2** 編集 にタッチします。
- **3** 曲順を変更したい曲名にタッチしま す。
- **4** 変更したい位置まで 演奏順 UP また は 演奏順 DN にタッチします。

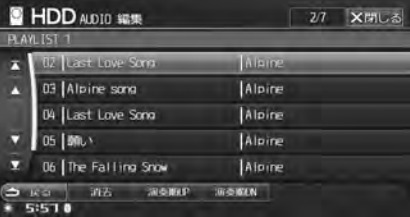

- 1 回タッチするたびに、選択した曲が上または 下へ移動します。
- 演奏順 UP にタッチすると、曲順を上へ移動 **•** します。
- 演奏順 DN にタッチすると、曲順を下へ移動 **•**します。

### 【 曲を追加 】 ……………… ③ HDD の曲をプレイリストに 登録する

再生中の曲をプレイリストへ登録します。まず登録し たい曲を再生してください。

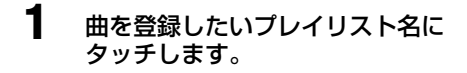

- **2** 曲を追加 にタッチします。 メッセージが表示され、再生中の曲が選択した プレイリストに登録されます。
- ▶ l つのプレイリストに登録できる曲数は最大 999 曲で す。
- ▶ 同じ曲を違うプレイリストに登録することもできます。 また、1 つのプレイリストに何度も同じ曲を登録するこ ともできます。

**◆オーディオ・ビジュアル** SD メモリーカード

## 

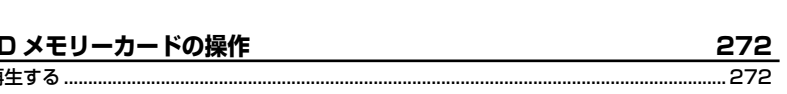

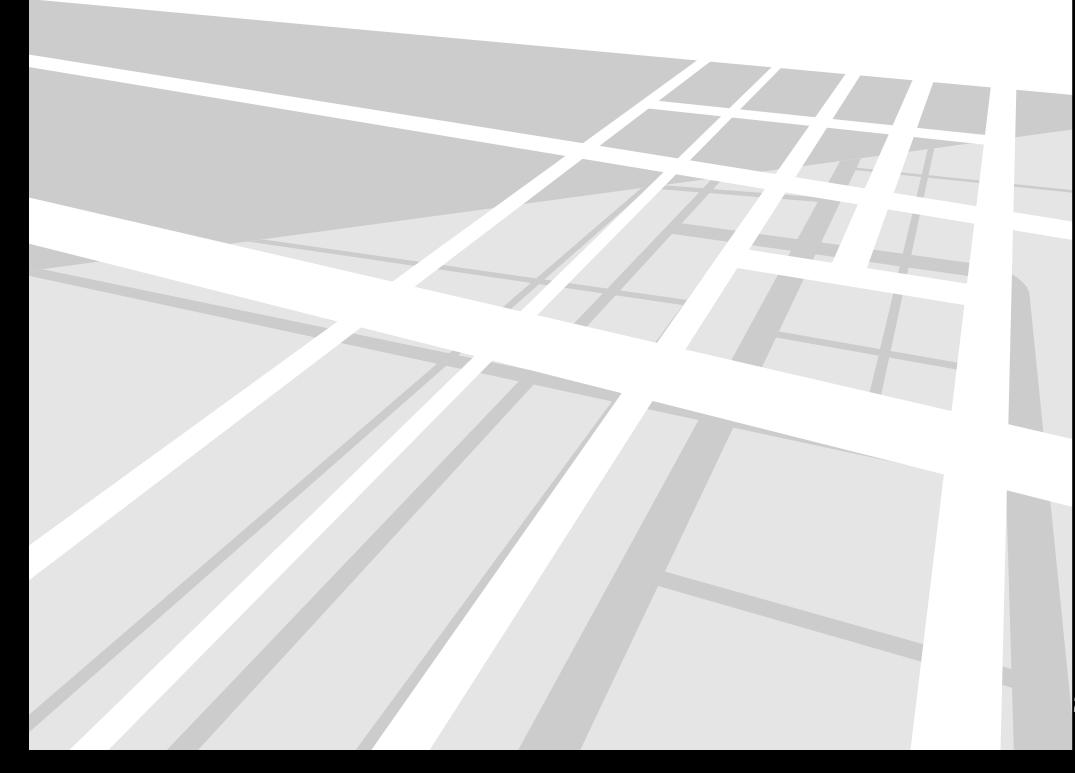

**IODメモリーカード** 

## **SD メモリーカードの操作**

SD メモリーカードに記録された音楽データ(MP3/ WMA/AAC)を本機内蔵プレーヤーで再生することが できます。

また、画像ファイル、ナビの登録地点のコピーも SD メモリーカードを使用して行うことができます。コピー 操作については、「メディア編集」(318ページ)を参 照してください。

画像ファイルを見るには、「画像ビューアー機能」(360 ページ)を参照してください。

再生する

**1** SD メモリーカードを挿入します。 SD メモリーカード出し入れの方法について **•** は、「DVD、CD、SD メモリーカードの出し 入れ| (27ページ) を参照してください。

**2** ソース /・POWER OFF スイッチを押 します。

AV ソースメニュー画面が表示されます。

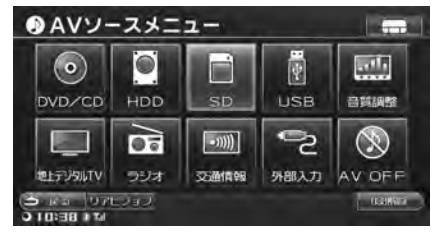

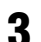

### **3** SD にタッチします。 再生が始まります。

音楽ファイルの操作方法は CD ディスクに記 **•**録された MP3/WMA/AAC と同様になりま す。「CD/MP3/WMA/AAC」(241 ~ 248 ページ)を参照してください。

<再生時表示例>

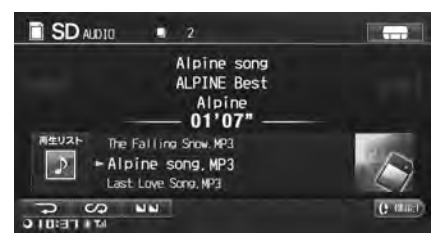

## **◆オーディオ・ビジュアル** iPhone/iPod

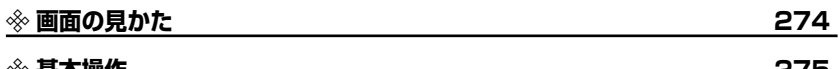

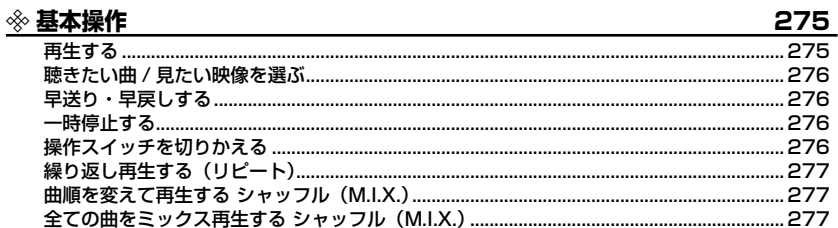

#### ※聴きたい曲を探す

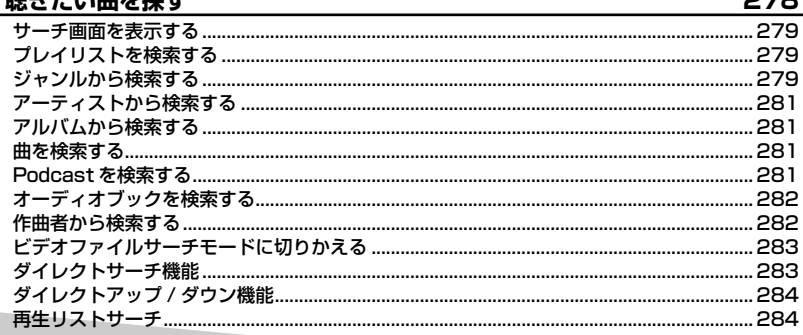

### ※見たい映像を探す

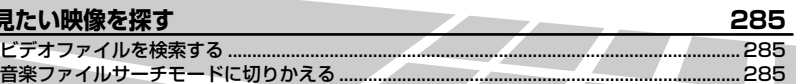

**פרפ** 

## **画面の見かた**

iPhone/iPod 再生画面は、次のように表示されます。

本機対応 iPhone/iPod については、「iPhone/iPod についてのご注意」(9ページ)を参照してください。

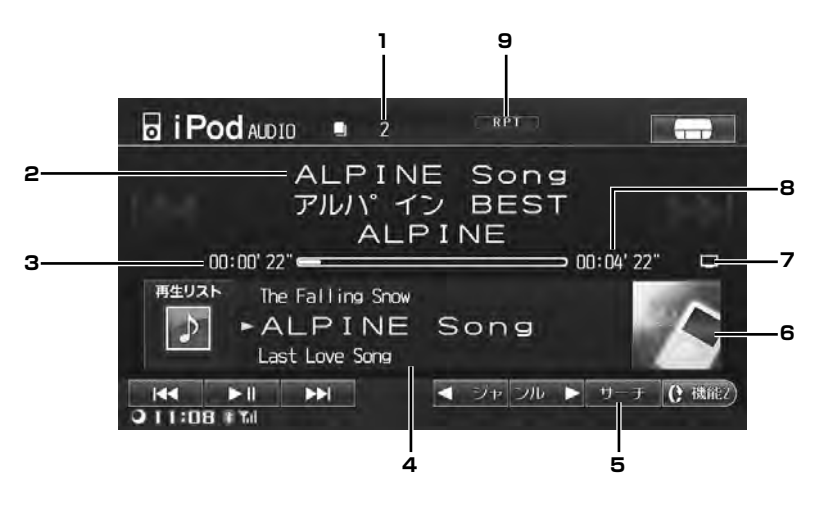

- **1 ファイル No.**
- **2 曲名 / アルバム名 / アーティスト名表示、 エピソード名 / 番組名 / 放送日**
- **3 演奏経過時間表示**
- **4 曲名リスト表示**

再生中の曲はリスト中央に表示されます。シャッフル 再生時は再生中の曲のみ表示されます。

**5** 画面設定 **(ビデオファイル再生時のみ)** ビデオファイル再生時のみ操作することができます。 画面設定については、設定「画質調整」(322 ページ) を参照してください。

#### **6 アートワーク表示 / イメージ表示**

▶ iPhone 再生時、アルバムアートワークデータの取得中(約 2 秒間)に音切れが発生する場合があります。音切れが 発生する場合、「アートワーク自動取得」を「しない」に 設定してください。設定方法については「アートワーク を自動で取得する」(306 ページ)を参照してください。

#### **7 ビデオアイコン表示※**

ビデオファイルが音声出力のみされている場合、ビデ オアイコンが表示されます。

- ※ オーディオファイルがビデオ出力されている場合、 オーディオアイコンが表示されます。
	- ■: オーディオアイコン

### **8 総演奏時間**

**9 状態表示**

再生モード (M.I.X. SONGS/M.I.X. ALBUMS (ミッ クス再生)、RPT(リピート再生))の状態が表示され ます。

- ▶ ファイル数が 9999 を超えた場合、それ以降のファイル No 表示は全て 9999 となります。
- ▶ アートワークデータや iPod の種類・バージョンによって は、取得したアートワークの画像が粗くなる場合があり ます。さらに iPhone、iPod touch では、転送される画 像が小さいため、他の iPod よりも画像が粗く表示されま す。

### ビデオファイル再生時の iPhone/ iPod 操作画面への切りかえ方

**1** iPhone/iPod 再生画面で、画面に タッチします。

iPhone/iPod 操作画面が表示されます。

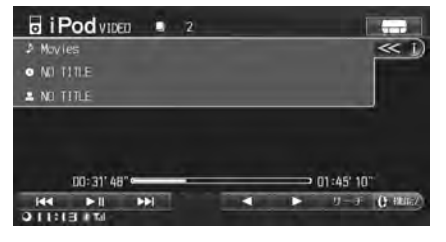

● しばらく(約 6 秒)操作しないと、元の画面 に戻ります。または AV/・AUDIO OFF を押 しても元の画面に戻ります。

## **基本操作**

iPhone/iPod を別売の iPhone/iPod 接続用ケーブル KTD-450iVM を使用して本機に接続すると、本機から操作 することができます。ビデオ対応 iPhone/iPod を接続して、音楽だけでなく動画ファイルを楽しむこともできます。

- ▶ iPhone/iPod の接続方法については、| iPhone/iPod の接続」(28 ページ)を参照してください。
- ▶ iPhone/iPod 接続中は、iPhone/iPod からの操作はできなくなります。
- ▶ iPhone や iPod touch のインターネット機能や電話機能等は本機から操作することはできませんが、iPhone や iPod touch 本体を操作して使用することができます。
- ▶ iPhone/iPod のバッテリーが空の場合でも、本機に接続すると iPhone/iPod を認識することができます。同時に充電を行 います。

ここでは基本的な操作の説明を行います。

**2** iPod にタッチします。 再生が始まります。

リアヒション

HDD

 $\overrightarrow{0}$ 

ラジオ

SD

 $\sqrt{\frac{1}{2}}$ 

▽通信99

iPod

外部入力

₹

合質調整

∞

AV OFF

**DVD/CD** 

**MITSULTV** 

THEFT

2 つの画面を例に説明しています。277 ページも参照してください。また、それぞれのタッチスイッチ(操作方法) について詳しくは、該当ページを参照してください。

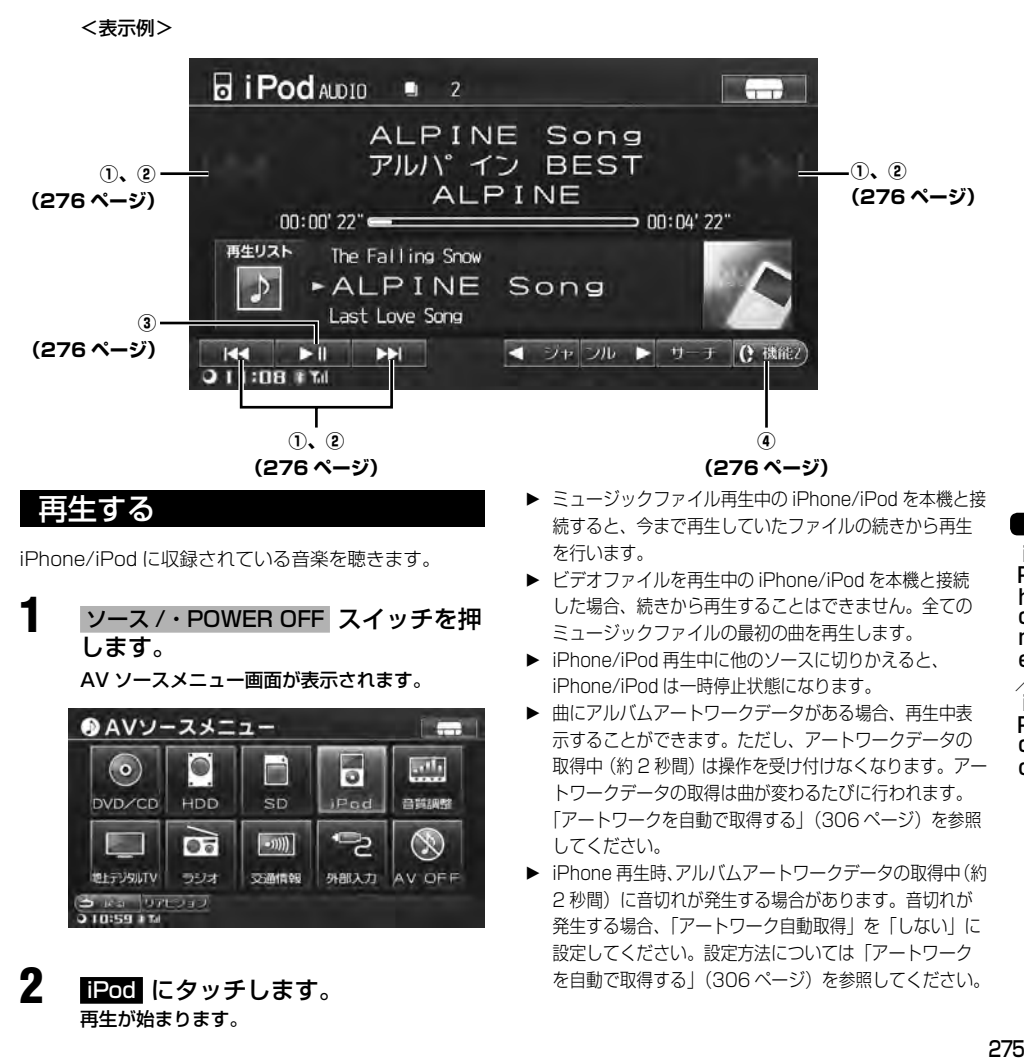

トワークデータの取得は曲が変わるたびに行われます。 「アートワークを自動で取得する」(306ページ)を参照

▶ iPhone 再生時、アルバムアートワークデータの取得中(約 2 秒間)に音切れが発生する場合があります。音切れが 発生する場合、「アートワーク自動取得」を「しない」に 設定してください。設定方法については「アートワーク を自動で取得する」(306 ページ)を参照してください。

してください。

【 a または d 】 … ① 聴きたい曲 / 見たい映像を選ぶ

ファイルの頭出しをします。

- **1 BKI または DDI にタッチし、聴** きたい曲や見たい映像を選びます。 • KK にタッチすると、冉生しているファイ ルの頭に戻ります。続けてタッチすると前の ファイルの頭出しをします。
	- **>>\*** にタッチすると、次のファイルに進み ます。
- ▶ |アートワークを自動で取得する」(306 ページ)を|す る」に設定してある場合、曲が変わるたびに再生開始か ら 5 秒後にアートワークデータの取得が行われ、その間 は操作を行うことはできません。

### 【 K 】 または D 】 ] … ② 早送り・早戻しする

再生中のファイルを早送り、または早戻しすることが できます。

1 KK または 22 にタッチし続け ます。

> スイッチから指を離すまで早送り(早戻し)し ます。

- KK にタッチし続けると、早戻しします。
- 22 にタッチし続けると、早送りします。

 $\boxed{}$  **p**  $\boxed{}$   $\boxed{}$  一時停止する

- **1 DT にタッチします。** 再生中のファイルが一時停止します。
- 2 通常再生に戻すには、再度 DT に タッチします。

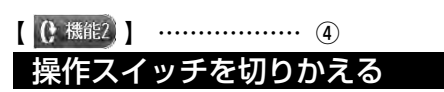

- **1 にゅう にタッチします。** 操作スイッチ 2 に切りかわります。
- **2 C. B. Billistic マッチします。** 操作スイッチ 1 に切りかわります。

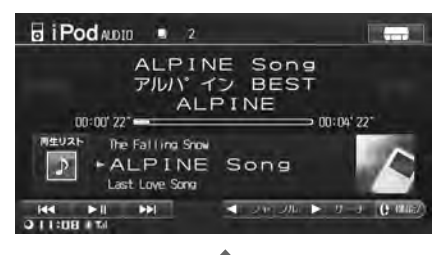

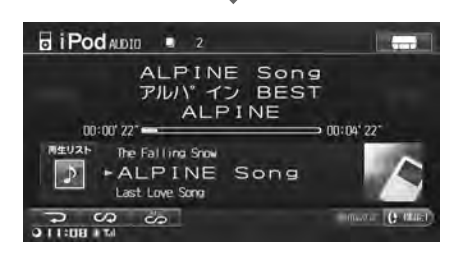

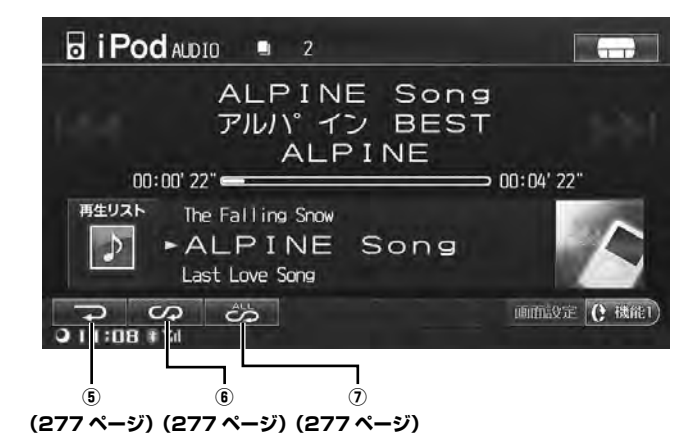

上画面のタッチスイッチが表示されていない場合は、 0 ※※※ にタッチして操作スイッチを切りかえてください。

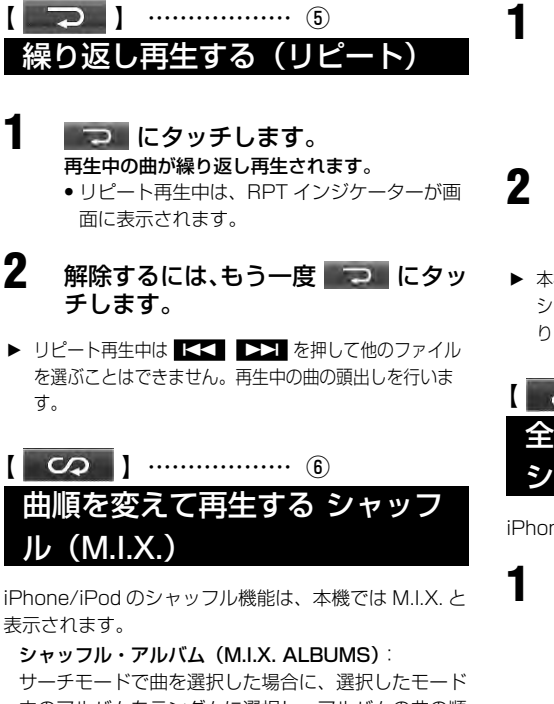

内のアルバムをランダムに選択し、アルバムの曲の順 番通りに演奏する。 シャッフル・曲 (M.I.X. SONGS):

サーチモードで曲を選択した場合に、選択したモード 内の曲を全曲、ランダムに演奏する。

**1** にタッチします。 にタッチするたびに、M.I.X. モードが切りか **•** わります。  $MIX$  SONGS  $\rightarrow$  M.I.X. ALBUMS  $\rightarrow$ 

 $(OFF) \rightarrow M.I.X.$  SONGS

## **2** 解除するには、M.I.X. モードが OFF になるまで にタッチします。

▶ 本機の M.I.X. ALBUMS、M.I.X. SONGS は、iPod の シャッフル・アルバム、シャッフル・曲と同じ動作にな ります。

 $\hat{\mathcal{L}}$  ] ………………… (7) 全ての曲をミックス再生する シャッフル(M.I.X.)

iPhone/iPod 内全てのファイルをミックス再生します。

**1** にタッチします。 順不同にファイルが再生されます。 M.I.X. SONGS インジケーターが画面に表示 **•** されます。

2 解除するには、もう一度 おっ に タッチします。

- ▶ ビデオモード中に本操作を行うことはできません。
- ▶ iPhone/iPod 内すべてのファイルの再生が終了しても、 ミックス再生が解除されるまでミックス再生を続けます。

## **聴きたい曲を探す**

音楽ファイル再生時、アーティストやアルバムなどをリスト表示から選択することができます。 検索には大きく 8 つのサーチモードがあります。それぞれのサーチモードには階層があってより絞り込んだ検索を 行うことができます。

### **ミュージックサーチモード階層 ■**

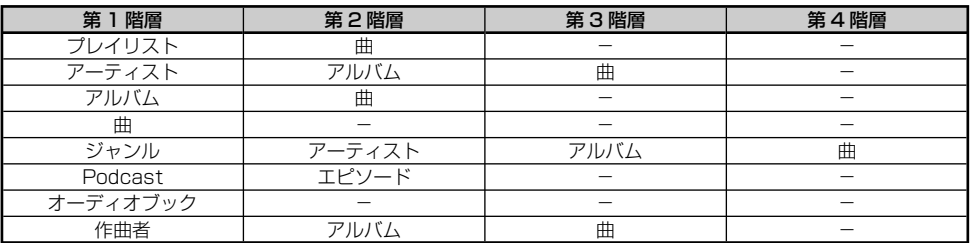

<表示例>

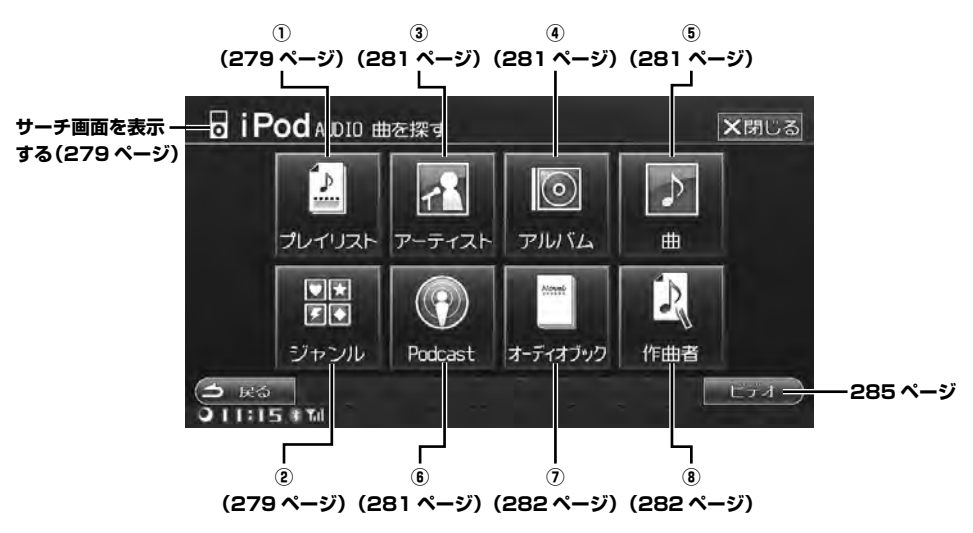

- ▶ ダイレクトサーチ機能を使用してより効率良く検索することができます。詳しくは「ダイレクトサーチ機能」(283 ページ) を参照してください。
- ▶ 再生画面から、再生リストを表示させて曲を選ぶこともできます。|再生リストサーチ」 (284 ページ) を参照してください。

### サーチ画面を表示する

▶ ビデオファイル再生中は、ビデオファイルサーチモード 画面が表示されます。そのときは音楽ファイルサーチモー ドに切りかえてください(「音楽ファイルサーチモードに 切りかえる」285 ページ参照)。

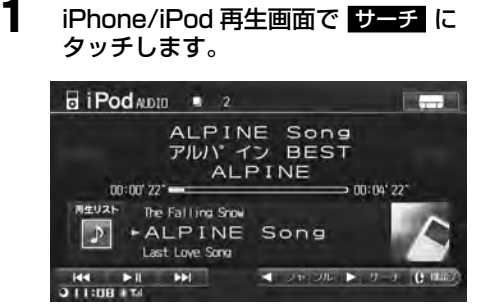

サーチ画面が表示されます。

【 プレイリスト 】 ………… ① プレイリストを検索する

- **1** プレイリスト にタッチします。 プレイリストがリスト表示されます。
- **2** 聴きたいプレイリストの全曲を聴く には (2) にタッチします。 聴きたい プレイリストの中の曲を検索するに はプレイリスト名称スイッチ (1)に タッチし、手順 **3** に進みます。

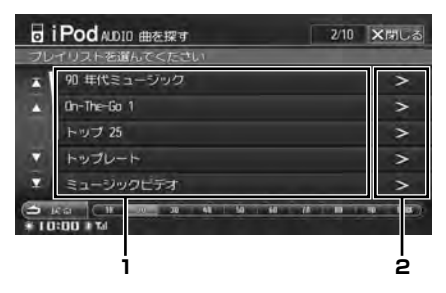

- **1 選択したプレイリストの中の曲名が表示されま す。手順 3 にお進みください。**
- **2 選択したプレイリストの中の全曲が繰り返し再生 されます。**

**3** 聴きたい曲名スイッチにタッチしま す。

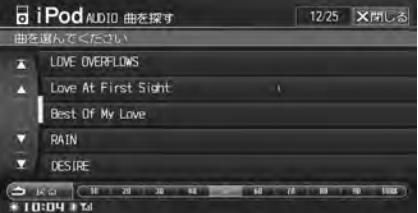

#### 選んだ曲が再生されます。

▶ ブレイリストにミュージックビデオなど映像データもあ る場合は、ビデオアイコンが表示されます。上記検索方 法では音声のみ再生されます。

### 【 ジャンル 】 ……………… ② ジャンルから検索する

- **1** ジャンル にタッチします。 ジャンル選択画面が表示されます。
- **2** 聴きたいジャンルの全曲を聴くには (4) にタッチします。聴きたいジャ ンルの中のアーティストを検索する にはジャンル名称スイッチ(3)にタッ チし、手順 **3** に進みます。

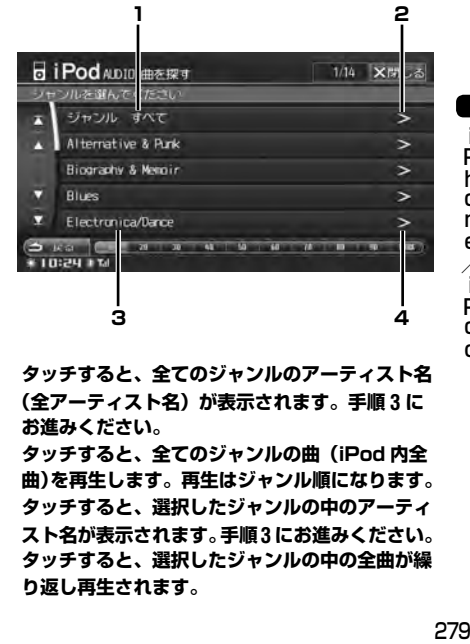

- **1 タッチすると、全てのジャンルのアーティスト名 (全アーティスト名)が表示されます。手順 3 に お進みください。**
- **2 タッチすると、全てのジャンルの曲(iPod 内全 曲)を再生します。再生はジャンル順になります。**
- **3 タッチすると、選択したジャンルの中のアーティ スト名が表示されます。手順3にお進みください。**
- **4 タッチすると、選択したジャンルの中の全曲が繰 り返し再生されます。**

j.

Þ

h

 $\circ$ n

ė

 $\overleftrightarrow{P}$ 

d

**3** 聴きたいアーティストの全曲を聴く には(8)にタッチします。 聴きたい アーティストの中のアルバムを検索 するにはアーティスト名称スイッチ (7)にタッチし、手順 **4** に進みます。

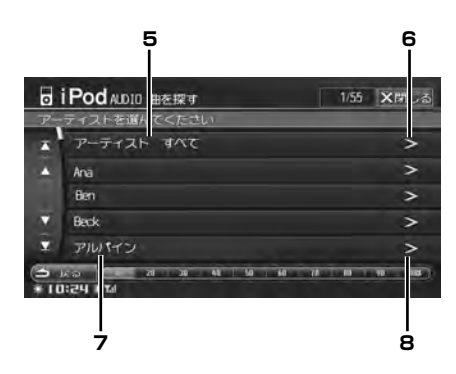

- **5 タッチすると、全てのアーティストのアルバム名 (全アルバム名)が表示されます。手順 4 にお進 みください。**
- **6 タッチすると、全てのアーティストの曲を再生し ます。再生はアーティスト名の文字コード順にな ります。**
- **7 タッチすると、選択したアーティストの中のアル バム名が表示されます。手順4にお進みください。**
- **8 タッチすると、選択したアーティストの中の全曲 が繰り返し再生されます。**
- **4** 聴きたいアルバムの全曲を聴くには (12)にタッチします。聴きたいア ルバムの中の曲を検索するにはアル バム名称スイッチ(11)にタッチし、 手順 **5** に進みます。

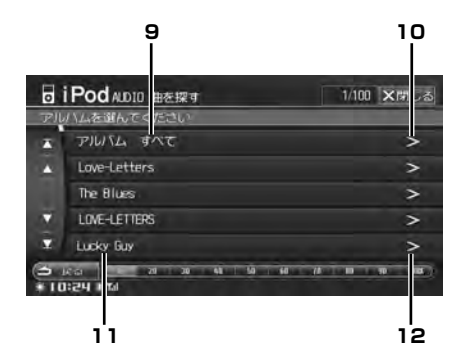

- **9 タッチすると、全てのアルバムの曲名が表示され ます。手順 5 にお進みください。**
- **10 タッチすると、全てのアルバムの曲を再生します。 再生はアルバム名の文字コード順になります。**
- **11 選択したアルバムの中の曲名が表示されます。手 順 5 にお進みください。**
- **12 選択したアルバムの中の全曲が繰り返し再生され ます。**
- **5** 聴きたい曲名スイッチにタッチしま す。

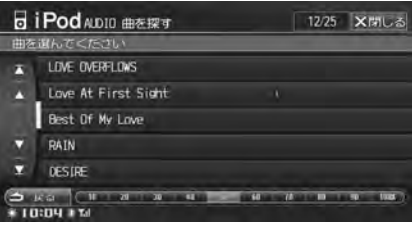

選んだ曲が再生されます。

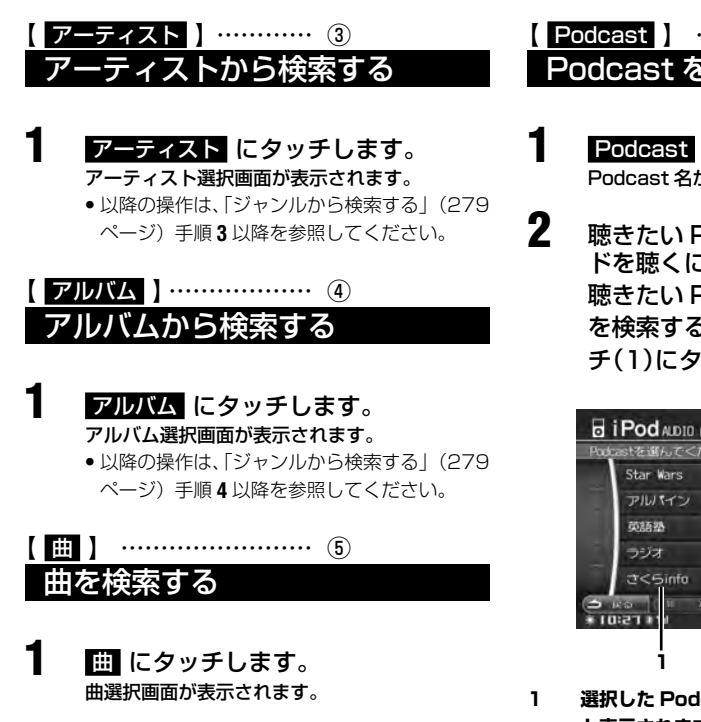

**2** 聴きたい曲名スイッチにタッチしま す。

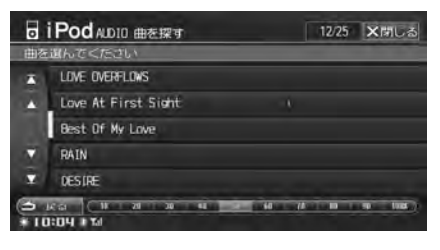

選んだ曲が再生されます。

【 Podcast 】 …………… ⑥ Podcast を検索する

- **1** Podcast にタッチします。 Podcast 名がリスト表示されます。
- **2** 聴きたい Podcast の全てのエピソー ドを聴くには(2)にタッチします。 聴きたい Podcast の中のエピソード を検索するには Podcast 名称スイッ チ(1)にタッチし、手順 **3** に進みます。

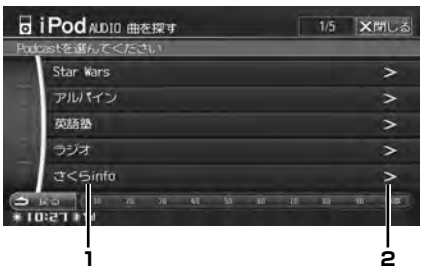

**1 選択した Podcast の中のエピソード名がリス ト表示されます。手順 3 にお進みください。**

**2 選択した Podcast がエピソード1から再生さ れます。**

**3** 聴きたいエピソード名スイッチに タッチします。

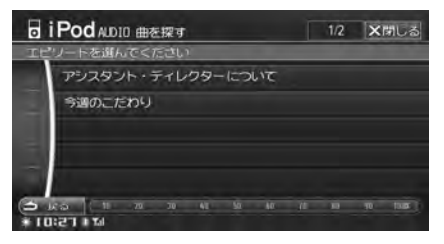

選んだエピソードが入っている Podcast が再 生されます。

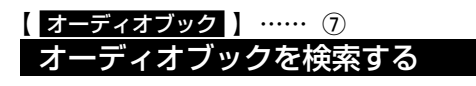

- **1** オーディオブック にタッチします。 オーディオブックがリスト表示されます。
- **2** 聴きたいオーディオブックにタッチ します。

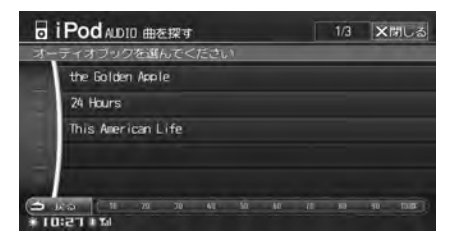

選んだオーディオブックが再生されます。

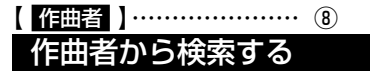

- **1** 作曲者 にタッチします。 作曲者がリスト表示されます。
- **2** 聴きたい作曲者の全曲を聴くには (4)にタッチします。聴きたい作曲 者の中の曲を検索するには作曲者名 称スイッチ(3)にタッチし、手順 **3** に進みます。

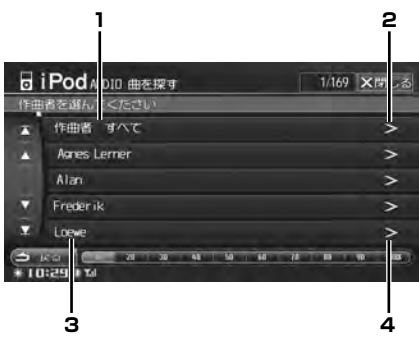

- **1 タッチすると、全ての作曲者のアルバム(全ア ルバム)が表示されます。手順 3 にお進みくださ い。**
- **2 タッチすると、全ての作曲者の曲(iPod 内全曲) を再生します。**
- **3 選択した作曲者の中のアルバム名が表示されま す。手順 3 にお進みください。**
- **4 選択した作曲者の中の全曲が繰り返し再生されま す。**
- **3** 聴きたいアルバムの全曲を聴くには (8)にタッチします。聴きたいアル バムの中の曲を検索するにはアルバ ム名称スイッチ(7)にタッチし、手 順 **4** に進みます。

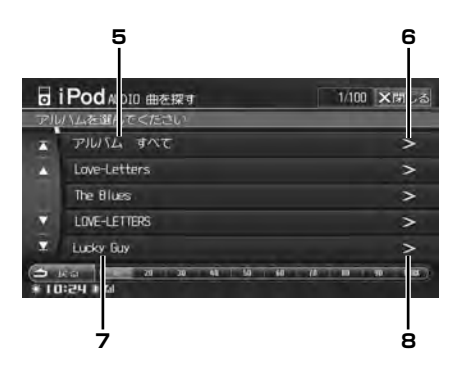

- **5 タッチすると、全てのアルバムの曲名が表示され ます。手順 4 にお進みください。**
- **6 タッチすると、全てのアルバムの曲を再生します。**
- **7 選択したアルバムの中の曲名が表示されます。手 順 4 にお進みください。**
- **8 選択したアルバムの中の全曲が繰り返し再生され ます。**

### **4** 聴きたい曲名スイッチにタッチしま す。

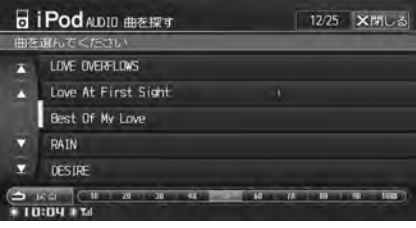

選んだ曲が再生されます。

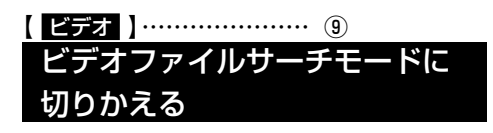

## **1** ビデオ にタッチします。

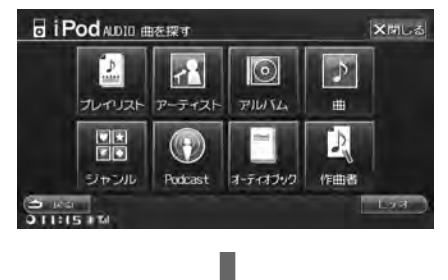

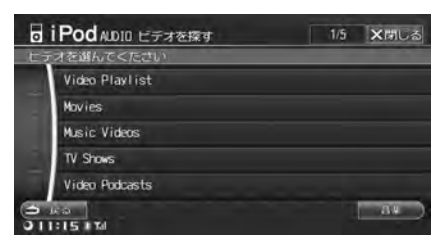

ビデオファイルサーチモードに切りかわり、ビ デオファイルの検索を行うことができます。「見 たい映像を探す」(285 ページ)を参照してく ださい。

▶ 音楽ファイルサーチモードに切りかえるには <mark>音楽</mark> に タッチします。

## ダイレクトサーチ機能

本機には、より効率良く検索する為に、ダイレクトサー チ機能が用意されています。各サーチモード時に利用 することで、探したい曲などを素早く探し出すことが できます。

### **1** サーチモード中、スライダーバーの 任意の場所にタッチします。

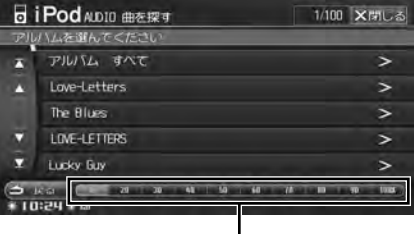

**スライダーバー**

指定された場所へ素早くジャンプします。

### **例) 曲名サーチの場合**

iPod に 100 曲入っているとします。この全曲を 10 分割し、スライダーバーに割り当てます。

 $(10 - 20 + 30 + 40 + 50 + 60 + 70 + 80 + 90 + 1000)$ 

- 例 1) 探したい曲が 50 曲目位に入っていると予想し た時は、スライダーバーの「50%」をタッチ します。50 曲目前後のリストが表示されます。
- 例 2) 探したい曲が 80 曲目位に入っていると予想し た時は、スライダーバーの「80%」をタッチ します。80 曲目前後のリストが表示されます。
- ▶ ビデオサーチ時にも、ダイレクトサーチ機能を利用する ことができます。
- ▶ スライダーバーにタッチし、左右にスライドさせること で操作することもできます。スライド操作に従い、リス トもスクロールします。
- ▶ ダイレクトサーチ機能は、曲数が 10 件以上ある場合に ご利用いただけます。

## ダイレクトアップ / ダウン機能

例えばサーチモードでアルバムを選択して決定すると、 そのアルバムを繰り返し再生します。その場合ダイレ クトアップ / ダウン機能を使用すると、簡単に別のア ルバムを選ぶことができます。

画面に表示されるタッチスイッチは、サーチモードで 最後に決定したモードになります。

### **1** iPhone/iPod 再生画面で、ダイレク トアップ / ダウンスイッチにタッチ します。

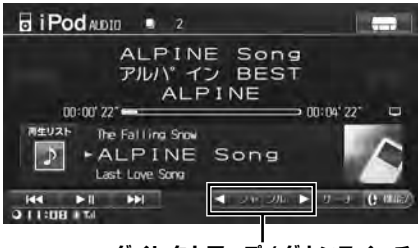

**ダイレクトアップ / ダウンスイッチ**

ダイレクトアップ / ダウンスイッチ種類: **•**

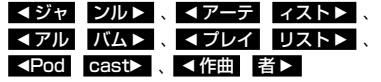

- ▶ サーチを行っていない、または曲名 / オーディオブック サーチを行った場合は、操作できません。ビデオファイ ルをサーチしたときも、操作できない場合があります。
- ▶ アーティストサーチからアルバムを絞り込んだ場合は、 アルバムが対象となります。
- ▶ ビデオファイル再生時にも、ダイレクトアップ / ダウン 機能を利用することができます。ビデオモードでのダイ レクトアップ / ダウンスイッチはプレイリストモードの 場合は <ブレイ リスト▶ 、その他の場合は <  $\blacktriangleright$  と表示されます。

## 再生リストサーチ

曲名のリストを表示させて、曲を選びます。例えばサー チモードでアルバムを選択して決定すると、そのアル バムの曲名リストが表示されます。

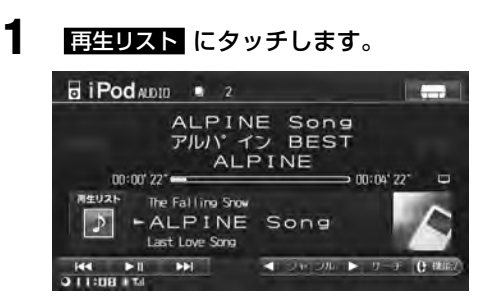

**2** リストの中から聴きたい曲名にタッ チします。

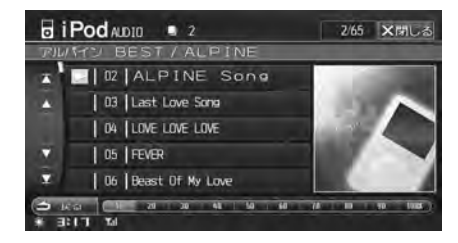

選択した曲が再生されます。

## **見たい映像を探す**

ビデオファイル再生時、映画やミュージックビデオな どを、リスト表示から選択することができます。 ビデオファイルサーチは、基本的に iPhone/iPod の動 作に準じます。iPhone/iPod 側の仕様変更に伴い、本 機でのサーチモードも変更になる場合があります。

### ■ ヒテオサーチモード例

- Video Playlist **•**
- Movies **•**
- Music Videos など **•**

ここでは Movie サーチを例に説明します。他のサーチ モードの場合でも検索できる階層は異なりますが、同 様の操作で検索ができます。

▶ ダイレクトサーチ機能を使用してより効率良く検索する ことができます。詳しくは「ダイレクトサーチ機能」(283 ページ)を参照してください。

ビデオファイルを検索する

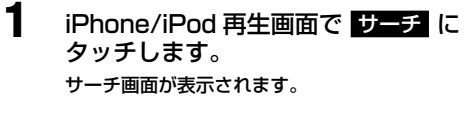

▶ 音楽ファイル再生中は、音楽ファイルサーチモード画面 が表示されます。そのときはビデオファイルサーチモー ドに切りかえてください(「ビデオファイルサーチモード に切りかえる」283 ページ参照)。

## **2** Movies にタッチします。

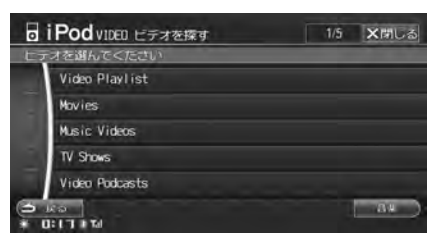

ビデオファイルリストが表示されます。

**3** リストの中から、見たいビデオファ イルにタッチします。

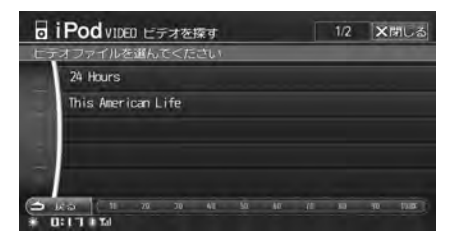

選んだビデオファイルが再生されます。

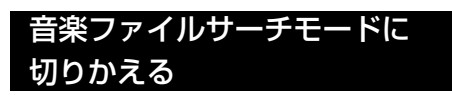

## **1** 音楽 にタッチします。

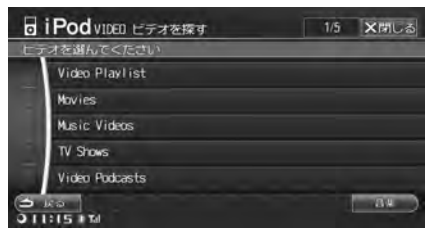

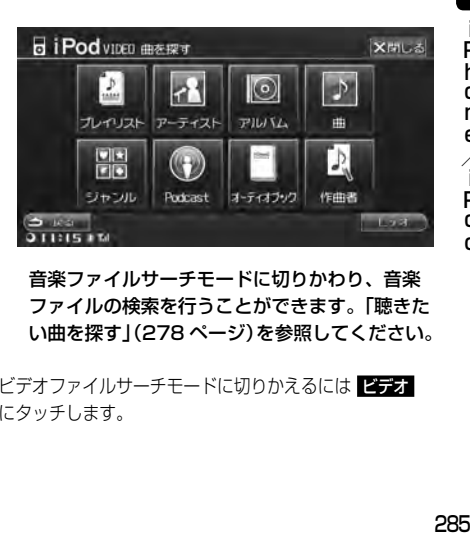

音楽ファイルサーチモードに切りかわり、音楽 ファイルの検索を行うことができます。「聴きた い曲を探す」(278 ページ)を参照してください。

**▶** ビデオファイルサーチモードに切りかえるには ビデオ にタッチします。

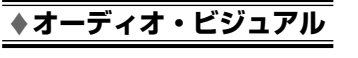

# USB メモリ

### ※ USB メモリの操作

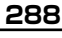

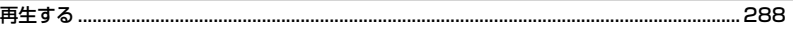

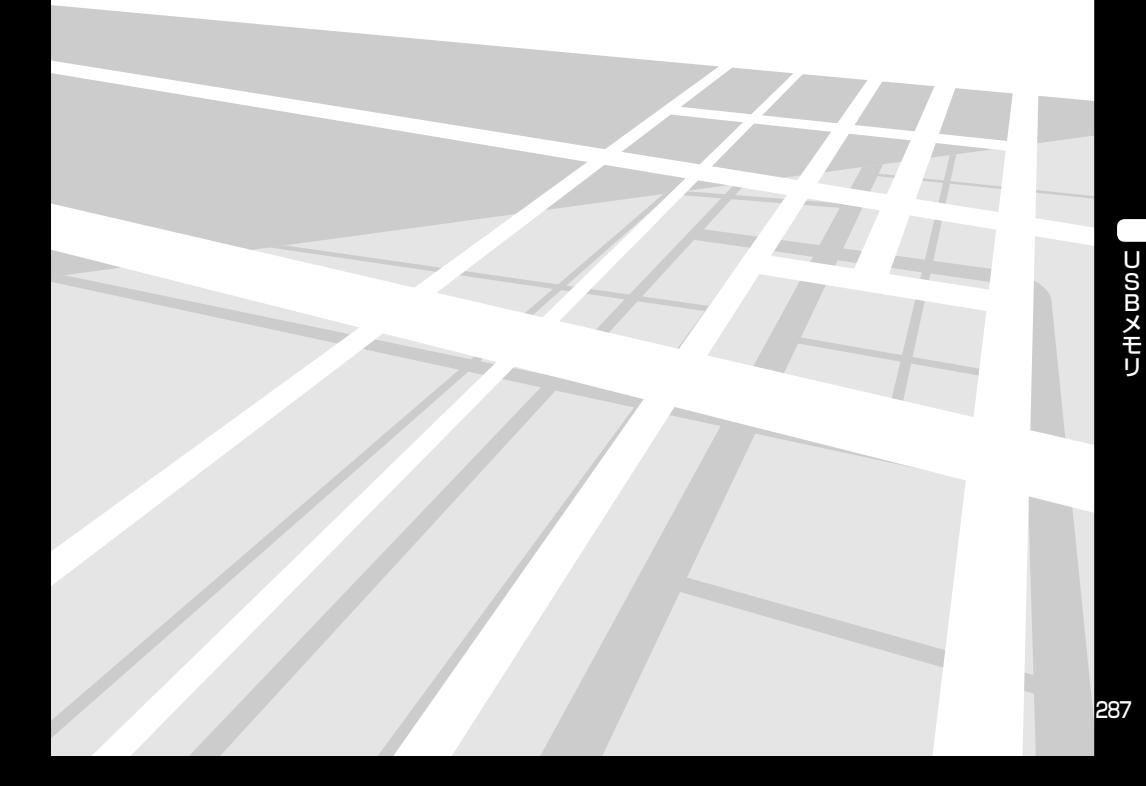

## **USB メモリの操作**

USB メモリに記録された音楽データ(MP3/WMA/ AAC)を本機内蔵プレーヤーで再生することができま す。

また、画像ファイル、ナビの登録地点のコピーも USB メモリを使用して行うことができます。コピー操作に ついては、「メディア編集」(318ページ) を参照して ください。

画像ファイルを見るには、「画像ビューアー機能」(360 ページ)を参照してください。

再生する

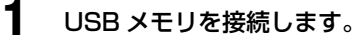

- USB メモリの接続方法については、「USB メ **•** モリの接続」(29 ページ)を参照してください。
- **2** ソース /・POWER OFF スイッチを押 します。

AV ソースメニュー画面が表示されます。

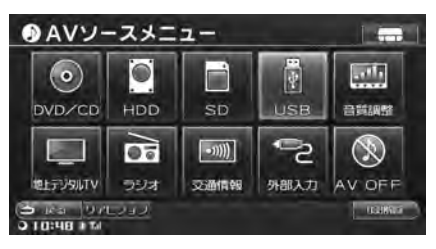

## **3** USB にタッチします。

再生が始まります。

- 音楽ファイルの操作方法は CD ディスクに記 **•** 録された MP3/WMA/AAC と同様になりま す。「CD/MP3/WMA/AAC」(241 ~ 248 ページ)を参照してください。
- <再生時表示例>

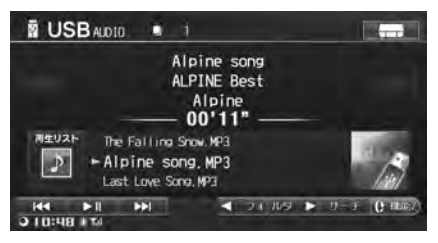

▶ ファイル数が 9999 を超えた場合、それ以降のトラック No 表示は全て 9999 となります。
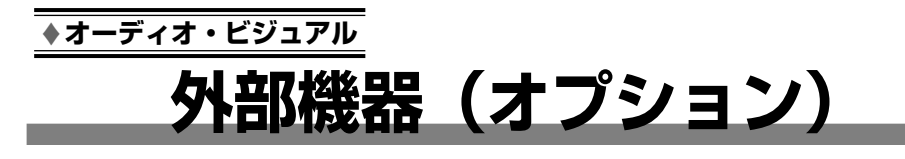

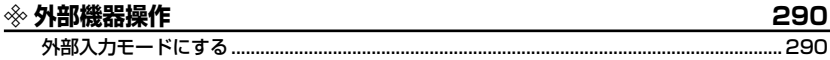

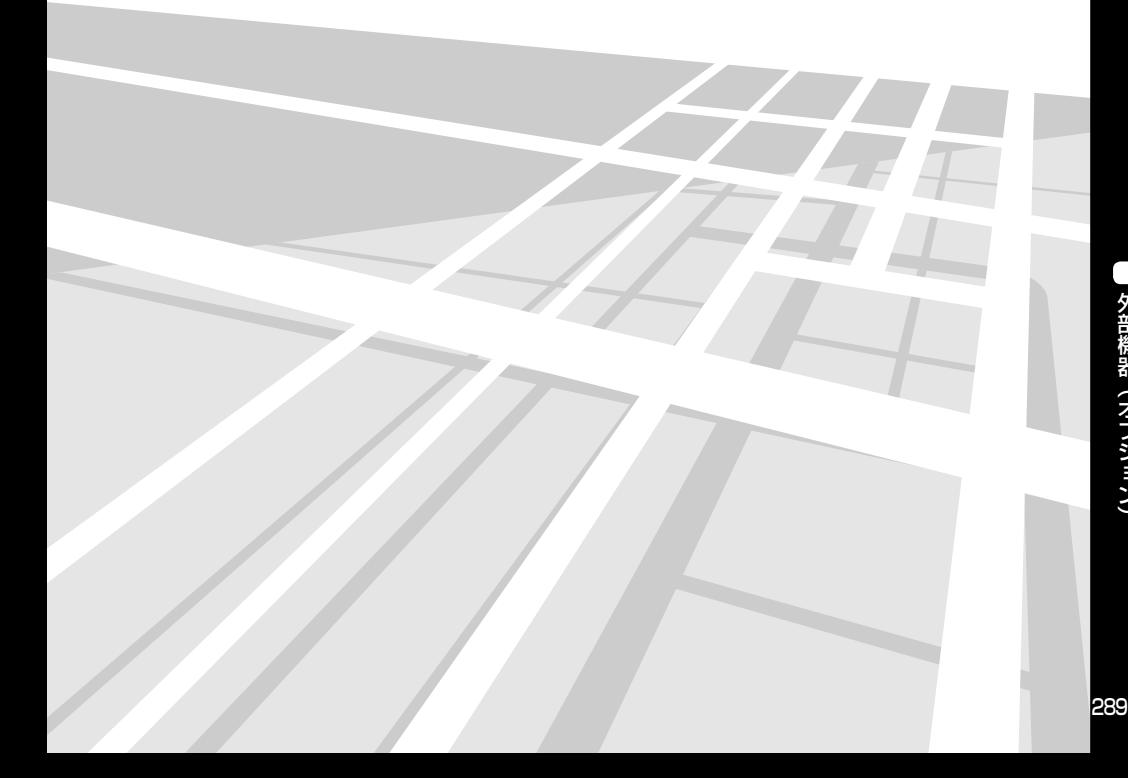

外部機器 (オプション)

# **外部機器操作**

外部機器を本機に接続することができます。

### 外部入力モードにする

外部機器(ビデオデッキなど)を接続した場合にご使 用ください。

**1** ソース /・POWER OFF スイッチを押 します。

AV ソースメニュー画面が表示されます。

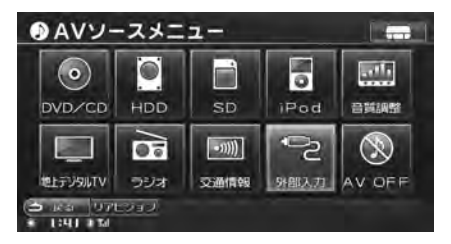

**2** 外部入力 にタッチします。 外部入力画面が表示されます。

#### 操作画面を表示する

**1** 画面にタッチします。 操作画面が表示されます。

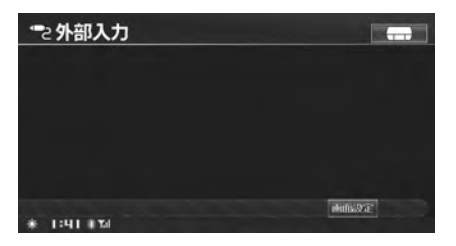

- しはらく(約 6 杪)操作しない場合は*、*元の 画面に戻ります。または AV/・AUDIO OFF を押しても元の画面に戻ります。
- ▶ 画面設定操作については、「画質調整」(322 ページ)を 参照してください。

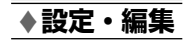

# 設定・編集

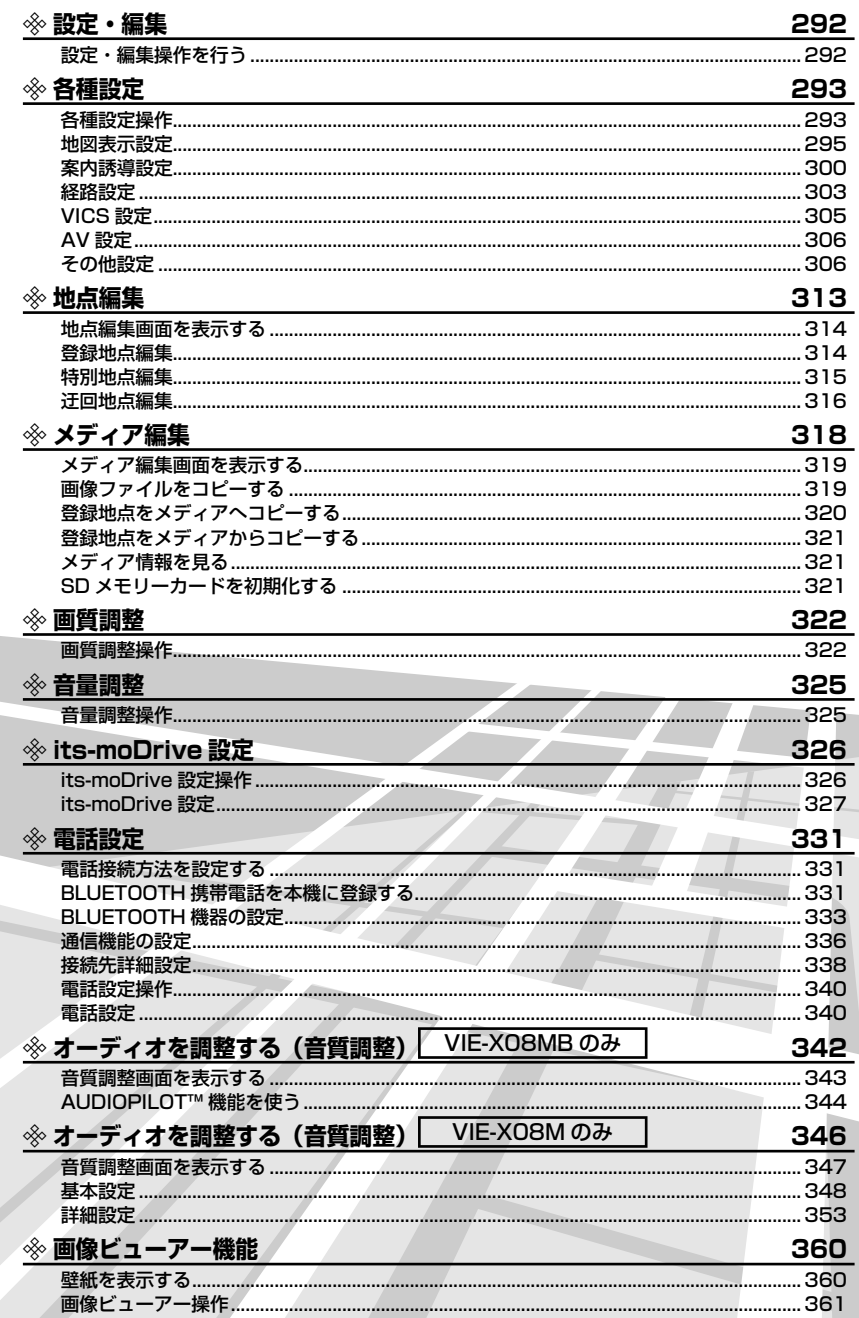

本機に関する様々な設定・編集操作を行うことができます。

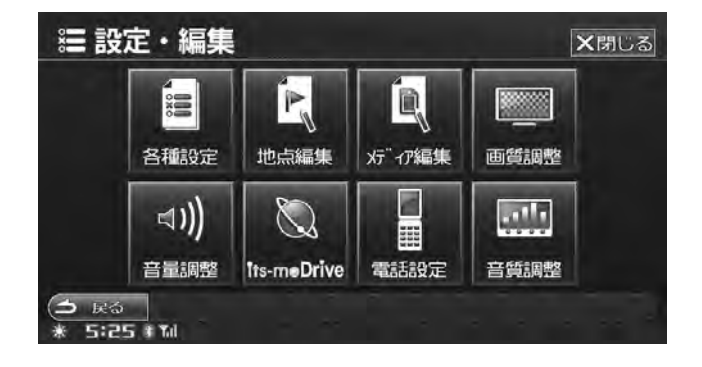

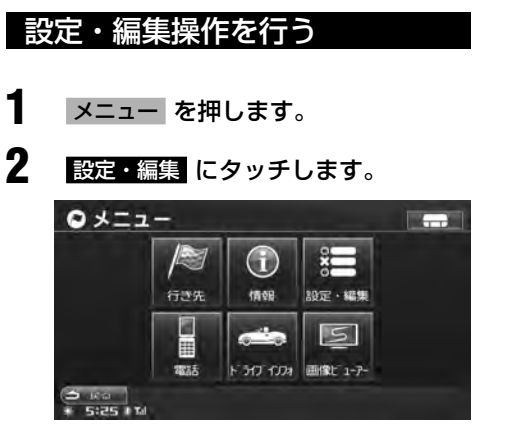

設定・編集画面が表示されます。

- **3** いずれかのタッチスイッチにタッチ して、設定・編集操作を行います。
	- それぞれについて詳しくは、各ページを参照 **•**してください。

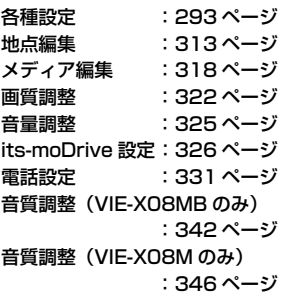

 **各種設定**

#### 本機に関する各種設定を行います。

### 各種設定操作

各種設定画面では 6 種類の設定を行うことができます。それぞれの設定について詳しくは、該当ページを参照して ください。

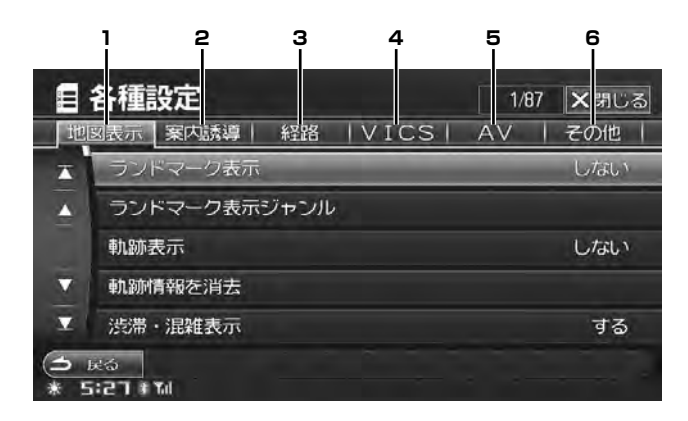

- **1 地図表示設定(295 ページ)**
- **2 案内誘導設定(300 ページ)**
- **3 経路設定(303 ページ)**
- **4 VICS 設定(305 ページ)**
- **5 AV 設定(306 ページ)**
- **6 その他設定(306 ページ)**

### 各種設定共通操作

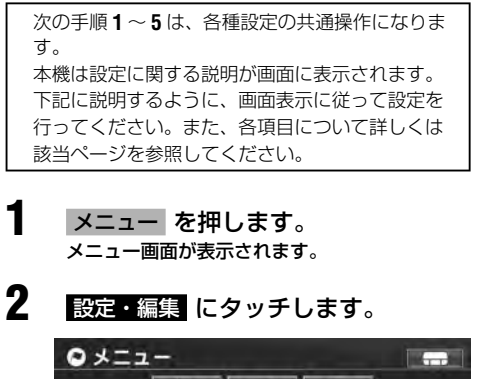

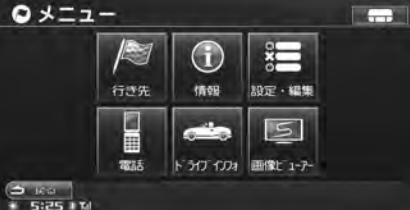

設定・編集画面が表示されます。

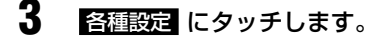

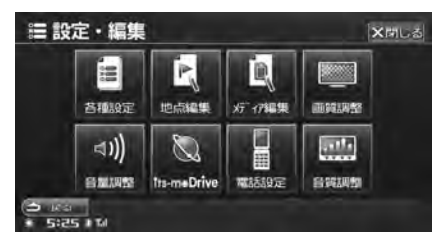

各種設定画面が表示されます。

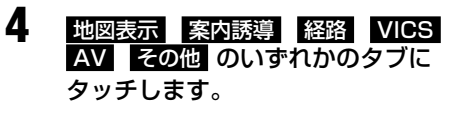

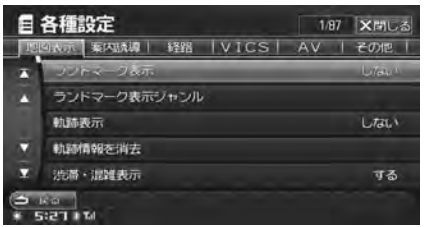

画面が切りかわります。

**5** 設定したい項目にタッチします。

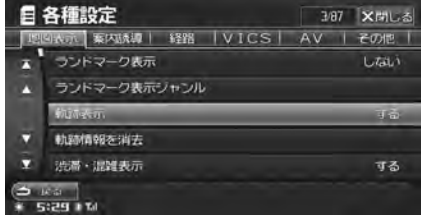

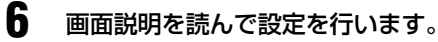

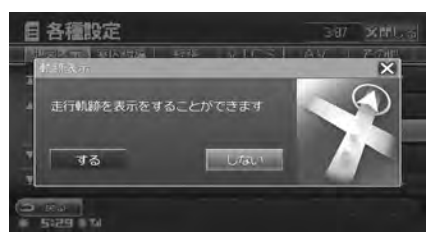

**•** にタッチすると、手順 **5** の画面に戻ります。

### 地図表示設定

設定操作については「各種設定共通操作」(294 ページ) を参照してください。

▶ 地図表示設定の中の一部の項目(|ランドマーク表示を設 定する」~「路上駐車場マークを表示する」まで)は、 現在地画面で にタッチしても設定することがで きます(「地図表示を設定する」51 ~ 54 ページ参照)。

■ あら設定を行った場合:

1/ 左画面と右画面、それぞれに別の設定値を設定するこ とができます。

各種設定 から設定を行った場合:

1 画面 / 左画面 / 右画面全て同じ設定値が適用されます。

#### ランドマーク表示を設定する

コンビニ・ガソリンスタンド・・・お好みの施設のラ ンドマークを地図上に表示します(初期設定値は「す る」)。

> 設定項目: ランドマーク表示 設定値 : する / しない する : 地図上にランドマークを表示します。 しない : 地図上にランドマークを表示しません。

<ランドマーク表示例>

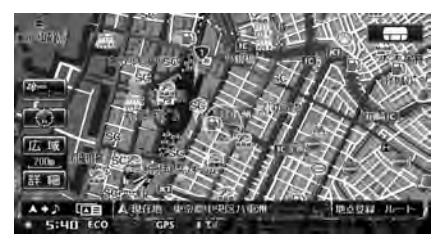

- ▶ ランドマークは 200m スケール図以下の詳細な地図で表 示させることができます。
- ▶ 本設定に関わらず、細街路オートスケールで右画面に表 示される市街地図では、ランドマークが表示されます。

#### ランドマーク表示ジャンルを設定する

「ランドマーク表示」を「する」設定時に、ランドマー クごとに表示するブランド名を選択できます。

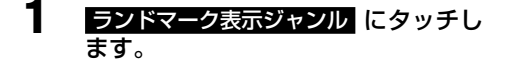

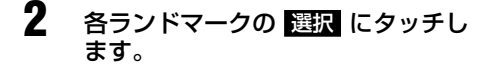

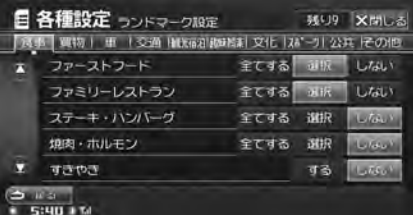

#### ブランド選択画面が表示されます。

- すべてのブランドを表示するには 全てする **•** にタッチします。
- ▶ 最大 20 種類のランドマークを選択することができます。

#### **3** 各ブランド名の する または しない にタッチします。

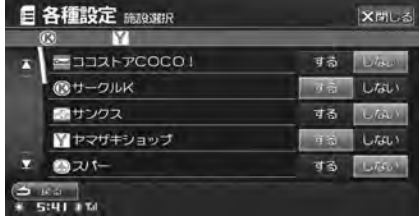

**4** にタッチすると設定画面に 戻ります。

▶ l つのランドマークに設定できるブランド名は最大 5 つ です。6 つ以上設定するときは、「全てする」に設定して ください。

#### 軌跡表示を設定する

走行した道に沿って「点(黒色)」を残し、どのような 道を走行したか知ることができます。表示可能な距離 (100km)を超えると古い点から消えていきます (初期設定値は「しない」)。

- 設定項目 : 軌跡表示
- 設定値 : する / しない
- する : 地図上に軌跡を表示します。
- しない : 地図上に軌跡を表示しません。

### 軌跡を消去する

地図上の軌跡を消去することができます。

**1** 軌跡情報を消去 にタッチします。

**2** メッセージが現れたら、 はい にタッ チします。 軌跡情報が消去されます。

### 渋滞・混雑表示を設定する

VICS 渋滞情報を地図上に表示します。渋滞している箇 所がわかるように、渋滞線を矢印で表示することがで きます(渋滞:赤実線矢印、混雑:橙実線矢印)(初期 設定値は「する」)。

- 設定項目 : 渋滞・混雑表示
- 設定値 : する / しない
- する :地図上に渋滞・混雑の情報表示を矢印(赤 / 橙実線)で表示します。

しない :渋滞・混雑の情報を表示しません。

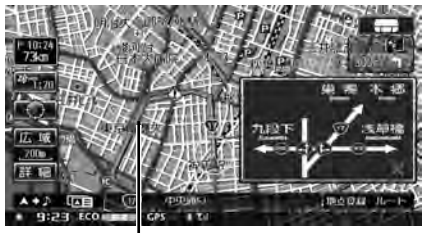

**渋滞線**

- ▶ 渋滞線は縮尺 1km 以下の地図で表示させることができま す。
- ▶ 高速・有料道路では縁取りのある矢印、一般道路では縁 取りなしの矢印になります。

#### 空き道表示を設定する

VICS 渋滞情報を地図上に表示します。「する」に設定 すると、渋滞が発生していない道路に緑実線矢印を表 示します(初期設定値は「する」)。

#### 設定項目 : 空き道表示

- 設定値 : する / しない
- する : 地図上に空き道情報を矢印(緑実線)で 表示します。
- しない : 空き道情報を表示しません。
- ▶ 空き道表示は縮尺 1km 以下の地図で表示させることがで きます。
- ▶ 高速・有料道路では縁取りのある矢印、一般道路では縁 取りなしの矢印になります。

#### 渋滞推測表示(渋滞・混雑)

渋滞統計、渋滞学習情報を基に、渋滞が予想される箇 所を地図に破線で表示することができます(渋滞:赤 破線矢印、混雑:橙破線矢印)(初期設定値は「する」)。

- 設定項目 : 渋滞推測(渋滞・混雑)表示
- 設定値 : する / しない
- する : 地図上に渋滞推測(渋滞・混雑)を破線 で表示します。
- しない : 渋滞推測(渋滞・混雑)を表示しません。

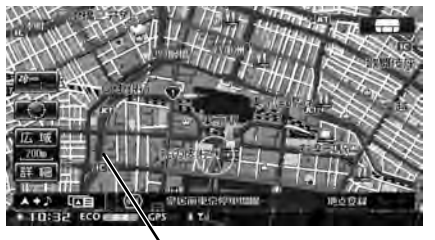

**渋滞推測線**

- ▶ 実線矢印で表示される VICS 情報と破線表示の渋滞予測 が両方ある場合は、VICS 情報が優先して表示されます。
- ▶ 渋滞推測線(渋滞・混雑)は縮尺 1km 以下の地図で表示 させることができます。

#### **渋滞推測機能について**

- ▶ 本機能は JARTIC/VICS センターから提供された、現状 情報を元に、NTT データが独自に作成した渋滞予測デー タを利用しています。
- ▶ 渋滞予測は現況の渋滞情報を考慮したものではありませ  $h_{10}$

#### 渋滞推測表示(空き道)

渋滞統計、渋滞学習情報を基に、渋滞が発生しないと 予想される箇所を緑破線矢印で表示することができま

- す(初期設定値は「しない」)。
	- 設定項目 : 渋滞推測(空き道)表示
	- 設定値 : する / しない
	- する : 地図上に渋滞推測(空き道)を破線で表 示します。
	- しない : 渋滞推測(空き道)を表示しません。
- ▶ 実線矢印で表示される VICS 情報と破線表示の渋滞推測 が両方ある場合は、VICS 情報が優先して表示されます。
- ▶ 渋滞推測線(空き道)は縮尺 1km 以下の地図で表示させ ることができます。

### 駐車場マークを表示する

VICS 提携駐車場のマークを案内画面に表示することが できます(初期設定値は「しない」)。

- 設定項目 : VICS 駐車場マーク表示
- 設定値 : する / しない
- する : 地図上に VICS 提携駐車場マークを表示 します。
- しない : 駐車場マークを表示しません。

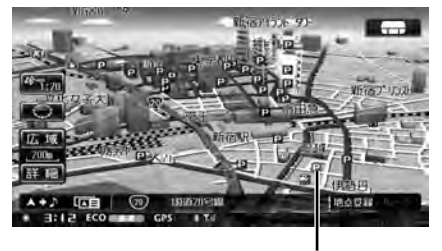

**VICS 駐車場マーク**

- ▶ 駐車場マークは縮尺 1km 以下の地図で表示させることが できます。
- ▶ 混雑の程度を色別表示します。色の意味については |駐 車場情報の表示」(133 ページ)を参照してください。

### 規制マークを表示する

規制マーク (134ページ参照) を案内画面に表示する ことができます(初期設定値は「する」)。

設定項目 : 規制マーク表示

- 設定値 : する / しない
- する : 地図上に VICS 規制マークを表示します。
- しない : 規制マークを表示しません。

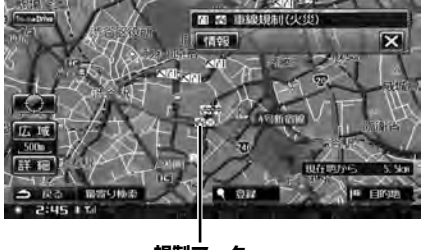

**規制マーク**

▶ 規制マークは縮尺 1km 以下の地図で表示させることがで きます。ただし、通行止め、入り口閉鎖、オフランプ閉 鎖は関連する事象も含めて 20km スケールの地図まで表 示します。

### VICS 情報提供道路の設定

VICS 情報を提供する道路を全道路、高速道、一般道か ら選択することができます(初期設定値は「全道路」)。

- 設定項目 : VICS 提供道路
- 設定値 : 全道路 / 高速 / 一般
- 全道路 : 高速・有料道路、一般道路どちらにも VICS 道路交通情報マークや渋滞線などを 表示します。
- 高速 : 高速・有料道路のみ VICS 情報が表示さ れます。
- 一般 : 一般道路のみ、VICS 情報が表示されます。

#### 路上駐車場マークを表示する

路上駐車場のマークを案内画面に表示することができ ます(初期設定値は「する」)。

- 設定項目 : 路上駐車場マーク表示
- 設定値 : する / しない
- する : 地図上に路上駐車場マークを表示します。
- しない : 路上駐車場マークを表示しません。

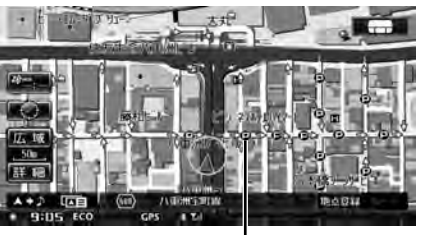

**路上駐車場マーク**

▶ 路上駐車場マークは市街地図で表示させることができま す。

#### 渋滞線明滅表示の設定

地図上に表示される渋滞線を、明滅させて表示するこ とができます(初期設定値は「する」)。

- 設定項目 : 渋滞線明滅表示
- 設定値 : する / しない
- する : 地図上に表示される渋滞線が明滅します。
- しない : 渋滞線は明滅しません。
- ▶ 明滅するのは赤/橙実線矢印のみになります。

設定・編集 1952<br>297

### 地図色を切りかえる

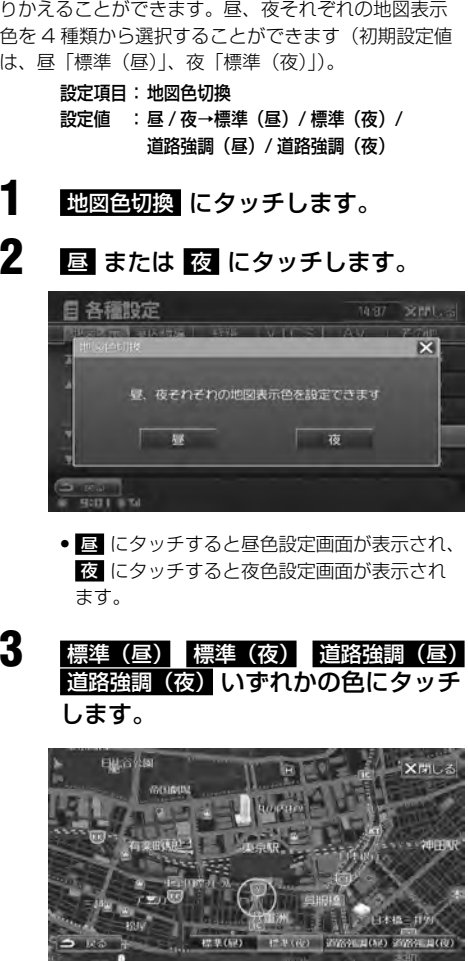

本機は画面を見やすくするため、昼画面と夜画面を切

タッチした色に変更されます。

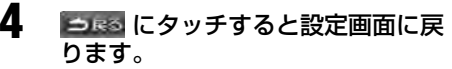

#### 昼画面 / 夜画面の設定

本機は、地図の昼画面 / 夜画面の切りかえをイルミネー ションに連動させるかどうかを設定することができま す(初期設定値は「する」)。

設定項目 : 地図色昼 / 夜切換

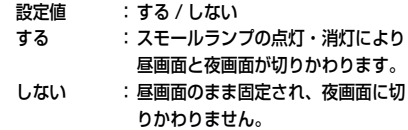

#### 行政界色分け表示の設定

市街地図で行政界(大字)の色を分けて表示するかど うか設定することができます(初期設定値は「する」)。

- 設定項目 : 行政界色分け
- 設定値 : する / しない
- する : 市街地図で、行政界色分け表示をします。
- しない : 行政界での色分けを表示しません。

#### 誘導方向を表示する

ルート案内中、目的地の方向を直線の誘導線で表示す るかどうかを設定することができます(初期設定値は 「しない」)。

- 設定項目 : 誘導方向表示
- 設定値 : する / しない
- する : 目的地方向への誘導線を表示します。
- しない : 誘導線を表示しません。

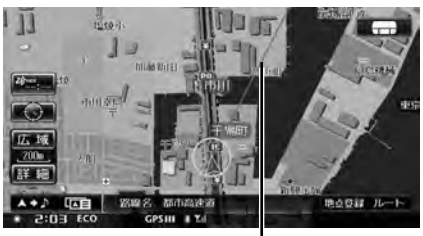

**誘導線**

### ビルを立体的に表示する

3D マップで、ビルを立体的に表示するかどうかを設定 することができます(初期設定値は「する」)。

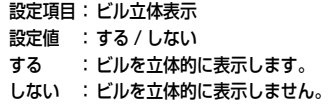

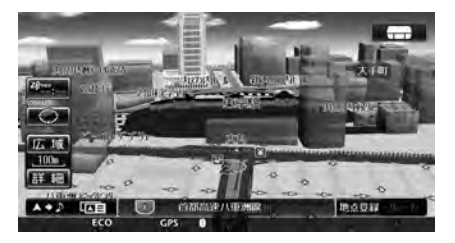

### 3D ランドマークを表示する

主要施設のリアルな立体的アイコンを地図上に表示さ せることができます(初期設定値は「する」)。

> 設定項目 : 3D ランドマーク表示 設定値 : する / しない する : 施設の立体的なアイコンを表示します。 しない : 施設の立体的なアイコンを表示しません。

3D ランドマークは縮尺 200m 以下の地図で表示するこ p とができます。

### 冬期規制アイコンを表示する

冬に通行止めとなる箇所にアイコン表示をするかどう かを設定することができます(初期設定値は「する」)。

設定項目 : 冬期規制アイコン表示

- 設定値 : する / しない
- する : 地図上に冬期規制箇所をアイコン表示し ます。 しない : 冬期規制箇所にアイコンを表示しません。
- [Crownware] **Xraba**  $\left(\frac{1}{2}x\right)$ **REFERENCE** 158am **The Corporation IE TEICHAN** ■電話の検索
- ▶ 冬李規制アイコンは縮尺 1km 以下の地図で表示させるこ とができます。
- ▶ |する」 に設定すると、冬期(11 月~3月)の間、冬期 規制アイコンが表示されます。道路によっては、4月~ 10 月の期間内でも冬期閉鎖になっている場合がありま す。

### 細街路オートスケールの設定

目的地案内中に細街路を走行すると、自動的に 2 画面 表示に切りかわります。右画面には 25m スケール市 街地図が表示され、細街路の案内を行います(初期設 定値は「する」)。

設定項目 : 細街路オートスケール

- 設定値 : する / しない
- する : 細街路走行時、自動的に 2 画面に切りか えて右画面で 25m 市街地図を表示しま す。

しない : 細街路オートスケールを行いません。

- 市街地図が収録されていない地域では、50m スケール地 p 図が表示されます。
- ▶ 音声案内は行われません。

### 走行中の地図表示を切りかえる

走行中、市街地図表示を簡略化し、見やすくすること ができます(初期設定値は「する」)。

- 設定項目 : 走行連動地図切換
- 設定値 : する / しない
- する : 走行中の地図表示を簡略化します。
- しない : 地図表示を簡略化しません。

<「する」設定時・走行中>

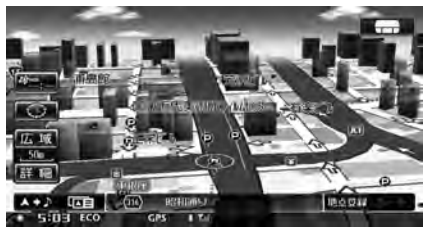

<「する」設定時・停車中>

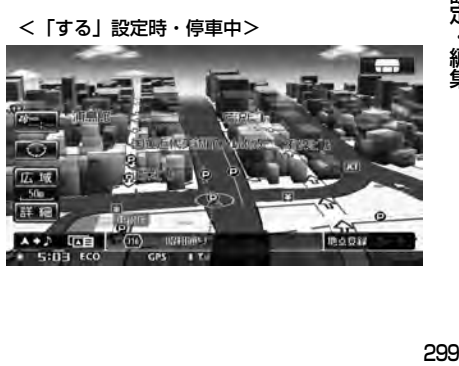

|設定・ ・編集

#### 高速 / 有料道路モード地図設定

高速 / 有料道路走行中は、高速 / 有料道路を見やすく 強調した地図表示を行います(初期設定値は「する」)。

> 設定項目 : 高速・有料モード地図 設定値 : する / しない

する : 高速 / 有料道路を見やすく表示します。

しない : 通常地図を表示します。

### 自動ハイウェイモードの設定

高速道路を走行すると自動的に行程ガイドが表示され る自動ハイウェイモードに切りかわります(初期設定 値は「する」)。

- 設定項目 : 自動ハイウェイモード
- 設定値 : する / しない
- する : 高速道路走行中、行程ガイドを表示しま す。
- しない : 高速道路を走行しても表示は変わりませ  $h_{\alpha}$

<自動ハイウェイモード>

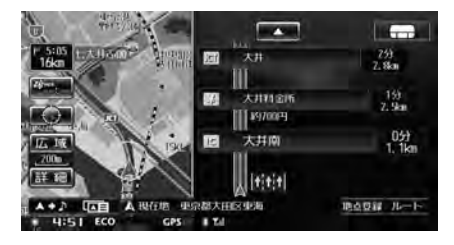

### 地図スクロール時の地名表示設定

地図画面をスクロールした時に、スクロールする方面 の地名を画面上下左右に表示するかどうか設定するこ とができます。どの方向にスクロールしているのかが 分かります(初期設定値は「する」)。

設定項目 : スクロール方面表示

- 設定値 : する / しない
- する : スクロール方面の地名を表示します。
- しない : スクロールしても地名を表示しません。

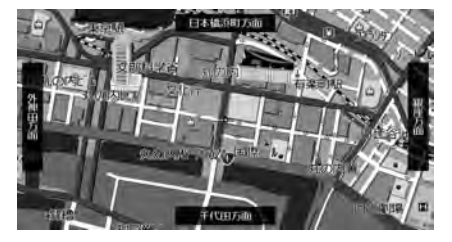

- スクロール方面表示は 1km スケール以下の地図で表示さ p れます。
- ▶ 英語表示に設定している場合は、スクロール方面表示は 行われません(「英語で表示・案内する」303 ページ参照)。

#### 地図の文字サイズを設定する

地図上に表示される文字サイズを、お好みに合わせて 設定することができます(初期設定値は「小」)。

- 設定項目 : 施設文字
- 設定値 : 小/大
- 小 : 地図上の文字サイズが小さくなります。
- 大 : 地図上の文字サイズが大きくなります。

#### 自車マーク表示を設定する

自車マークの表示をお好みに合わせて変更することが できます(初期設定値は「マーク 1」)。

> 設定項目 : 自車マーク 設定値 : マーク 1/ マーク 2/ マーク 3

▶ マーク3のイラストは、ドライブインフォの設定で選 択した車種に連動します(「ドライブインフォの設定」 310 ページ参照)。また、VIE-X08M 搭載車の場合は EASY SETUP で設定した車種とも連動します (「EASY SETUP の設定」349 ページ参照)。

#### 案内誘導設定

設定操作については「各種設定共通操作」(294 ページ) を参照してください。

#### 県境案内を設定する

都道府県境を越えるときに、音声で案内します(初期 設定値は「する」)。

設定項目 : 県境案内

- 設定値 : する / しない
- する : 県境案内を行います。
- しない : 県境案内を行いません。

#### 合流案内を設定する

一般道路、高速道路のインターチェンジ(IC)・ジャン クション(JCT)・SA/PA 出口など、合流が近づいた 時に警告するかどうかを設定することができます(初 期設定値は全て「する」)。

- 設定項目 : 合流案内 → 一般道 /SA・PA /IC /JCT
- 設定値 : する / しない
- する : 合流案内を音声とアイコン表示で行いま す。
- しない : 合流案内を行いません。

**1** 合流案内 にタッチします。

#### **2** 設定したい項目の する または しない にタッチします。

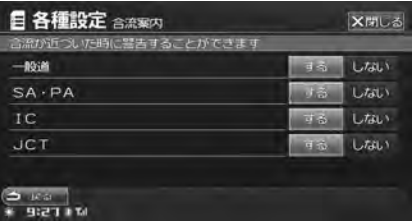

**3** にタッチすると設定画面に 戻ります。

### 踏み切り案内を設定する

踏み切りに近づいたときに警告するかどうかを設定す ることができます(初期設定値は「する」)。

設定項目 : 踏み切り案内

設定値 : する / しない

- する : 踏み切りを音声とアイコン表示で案内し ます。
- しない : 踏み切り案内を行いません。

#### 交通事故多発区間警告

交通事故が多発している区間に近づいたときに、警告 するかどうかを設定することができます(初期設定値 は「しない」)。

- 設定項目 : 事故多発警告案内
- 設定値 : する / しない
- する : 事故多発区間警告を音声とアイコン表示 で行います。
- しない : 事故多発区間警告を行いません。

#### 案内地点までの残距離音声案内の設定

案内地点までの距離が残り 10km になった時に、音声 で案内することができます(初期設定値は「する」)。

- 設定項目 : 残距離音声案内
- 設定値 : する / しない
- する : 案内地点までの残距離 10km 地点で音声 案内を行います。
- しない : 残距離案内を行いません。

#### 到着予想時刻を音声案内する

目的地・経由地への到着予想時刻を音声案内するかど うかを設定することができます(初期設定値は「する」)。

> 設定項目 : 到着予想時刻音声案内 設定値 : する / しない する : 到着予想時刻を音声案内します。 しない : 到着予想時刻の音声案内は行いません。

#### 車速を設定する

日的地・経由地到着時間予想のための条件(速度)を 設定します(初期設定値は「一般道・30km」「有料道・ 60km」「高速道・80km」)。

- 設定項目 : 到着予想時刻速度設定→一般道 / 有料道 / 高速道
- 設定値 : (数字)km/h
- **1** 到着予想時刻速度設定 にタッチしま す。
- 2 または にタッチして車速を 設定します。

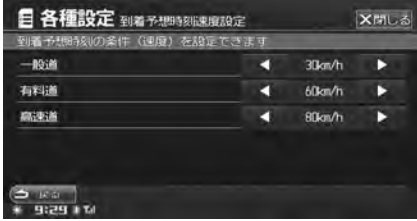

### **3** にタッチすると設定画面に 戻ります。

### リアルジャンクションガイドを設定する

動画データのある交差点の拡大表示(77 ページ参照) を設定します(初期設定値は「する」)。

設定項目 : リアルジャンクションガイド

- 設定値 : する / しない
- する : 動画データのある交差点を拡大表示して 案内します。
- しない : リアルジャンクションガイドを行いませ ん。

#### 詳細案内図表示を設定する

3D イラスト情報のある交差点の詳細案内図を表示す るかどうかを設定することができます。(初期設定値は 「する」)。

- 設定項目 : 詳細案内図表示
- 設定値 : する / しない
- する : 詳細図を表示して案内します。
- しない : 詳細案内図表示を行いません。
- ▶ 詳細案内図の種類については、「交差点・高速分岐案内」 (76ページ)を参照してください。

### 方面看板を表示する

交差点の手前で方面看板を表示するかどうかを設定す ることができます(初期設定値は「する」)。

- 設定項目 : 方面看板表示 設定値 : する / しない する : 方面看板表示を行います。
- しない : 方面看板表示を行いません。

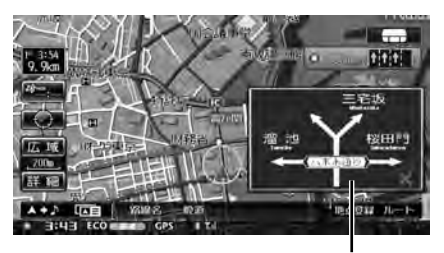

**方面看板**

### レーンガイドを表示する

ルート走行中、右左折専用などのレーン情報を表示す ることができます(初期設定値は「する」)。

- 設定項目 : レーンガイド表示
- 設定値 : する / しない
- する : 交差点手前でレーン情報を表示します。
- しない : レーンガイドを表示しません。

#### オーディオ・ビジュアル画面に割り込 み表示する

オーディオ・ビジュアルモードにナビの案内映像を割 り込み表示させるかどうかを設定することができます。 (初期設定値は「する」)。

設定項目 : ナビ案内画面割込み

- 設定値 : する / しない
- する : オーディオ・ビジュアル画面にナビ案内 を割り込み表示します。
- しない : オーディオ・ビジュアル画面にナビ案内 は割り込みません。

#### 料金所ゲート案内を設定する

入口や出口のインターチェンジにて、ETC の情報を案 内することができます(初期設定値は「する」)。

- 設定項目 : 料金所ゲート案内
- 設定値 : する / しない
- する : ETC 情報や料金を案内します。
- しない : ETC の案内を行いません。

### 車両情報を設定する

車両情報を設定し、検索および料金を計算する基準と することができます。車両種別(初期設定値は「普通」) と、車両寸法(初期設定値は「長さ・450cm」「幅・ 160cm」「高さ・150cm」)を設定します。

- 設定項目 : 車両情報→ 車両種別 設定値 : 軽 / 普通 / 中型 / 大型 / 特大 設定項目 : 駐車場条件→長さ / 幅 / 高さ 設定値 : (数字)cm
- **1** 車両情報 にタッチします。
- **2** 「車両種別」の 軽 普通 中型 大型 特大 のいずれかにタッチしま す。

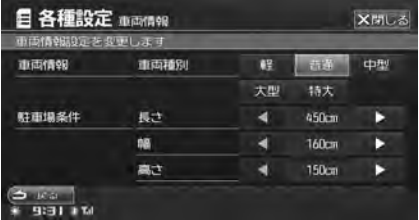

**3** 「駐車場条件」の「長さ」「幅」「高さ」 の ■ または ■ にタッチして車両 寸法を設定します。

#### 4 6 ms にタッチすると設定画面に 戻ります。

- ▶ 車両寸法については、車検証を参照してください。
- ▶ 料金案内・表示は車両種別から計算しています。

### 英語で表示・案内する

地図上の表示言語とナビ音声案内を英語に設定するこ とができます(初期設定値は「しない」)。

- 設定項目 : 英語表示案内
- 設定値 : する / しない<br>する ・ 地図 トの表示
- : 地図上の表示言語と音声案内を英語に設 定します。
- しない : 地図上の表示言語と音声案内を日本語に 設定します。

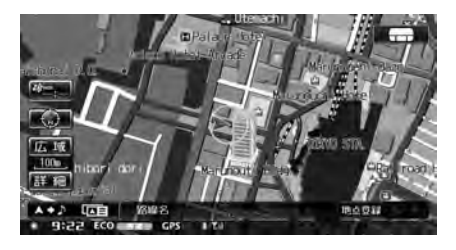

#### 経路設定

設定操作については「各種設定共通操作」(294 ページ) を参照してください。

### アクティブルートサーチを実行する

ルートを走行中に、距離や時間、VICS の渋滞情報、ス マート IC 規制などあらゆる道路情報を常時演算し最短 時間で行けるルートを発見した場合、リアルタイムに 表示します。

ここではアクティブルートサーチ機能を利用するかど うか設定します(初期設定値は「する」)。

設定項目 : アクティブルートサーチ

- 設定値 : する / しない
- する : アクティブルートサーチ機能を利用しま す。
- しない : アクティブルートサーチ機能を利用しま せん。
- ▶ 「する」に設定していても最適なルートが見つからない場 合は、アクティブルートサーチ機能が働きません。
- ▶ |アクティブルートサーチ短縮時間の設定」(次項目) で 設定した時間よりも到着予想時刻が短縮できる場合のみ、 アクティブルートサーチ案内が行われます。

### アクティブルートサーチ短縮時間の設定

アクティブルートサーチの到着予想時刻が何分以上短 縮された場合に変更するのかを、5 分刻みで設定でき ます(初期設定値は「5分以上1)。

● | アクティ*ノ*ルートサーナを実行する」(削唄目) が「する」に設定した場合のみ、本項目を設定で きます。

設定項目 : 短縮時間 設定値 : 5 分以上~ 30 分以上

**1**<sup>o</sup>または p にタッチして時間を 設定します。

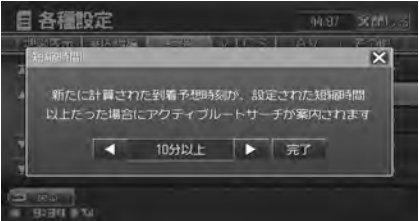

#### **2** 完了 または にタッチすると設定 画面に戻ります。

### アクティブルートサーチ音声案内割り 込みの設定

アクティブルートサーチが行われた際に音声案内を割 り込みするかどうかを設定することができます(初期 設定値は「する」)。

「アクティブルートサーチを実行する」(303 ペー **•** ジ)が「する」に設定した場合のみ、本項目を設 定できます。

#### 設定項目 : アクティブルートサーチ案内音声割込み 設定値 : する / しない

- する : アクティブルートサーチ実行時、音声案 内が割り込みます。
- しない : アクティブルートサーチ実行時、表示の みで案内を行います。

#### 抜け道を探索する

本機は、抜け道道路データを使用することにより、渋 滞地点を回避するルートを探索することができます(初 期設定値は「する」)。

- 「アクティブルートサーチを実行する」(303 ペー **•**ジ)が「する」に設定した場合のみ、本項目を設 定できます。
	- 設定項目 : 抜け道探索
	- 設定値 : する / しない
	- する : 抜け道探索機能を使用します。
	- しない : 抜け道探索機能を使用しません。

|設定・ 編

### スマート IC を利用する

ルート探索時、 スマートインターチェンジを利用する かどうかを設定することができます(初期設定値は「し ない」)。

- 設定項目 : スマート IC 利用
- 設定値 : する / しない
- する : スマート IC を利用したルートが探索され ます。
- しない : ルート探索時にスマート IC 利用を考慮し ません。
- ▶ スマート IC を利用するには、ETC ユニットが必要です。
- スマート IC には、営業時間、営業期間、対象車種、出入 p り方向などに制約があります。また、社会実験として期 間限定で開設されているスマート IC もあります。ご利用 の際はご注意ください。

#### 時間曜日規制を考慮する

時間や曜日によって規制される区間を避けて、ルート を探索することができます(初期設定値は「する」)。

設定項目 : 時間曜日規制考慮

- 設定値 : する / しない
- する : 時間曜日規制を考慮してルートを探索し ます。
- しない : ルート探索時に時間曜日規制を考慮しま せん。

#### フェリー航路を含むルートを探索する

フェリー航路を利用したルートを探索するかどうかを 設定することができます(初期設定値は「する」)。

設定項目 : フェリー使用

- 設定値 : する / しない
- する : フェリー航路を利用したルートを探索し ます。
- しない : 出来るだけフェリーを使用しないルート を探索します。
- ▶ 画面にフェリー航路が点線で表示されていても、ルート 検索の対象外航路の場合があります。

#### 迂回地点を回避する

ルート探索時に、登録した迂回地点を回避することが できます(初期設定値は「する」)。

> 設定項目 : 迂回エリア考慮 設定値 : する / しない する : 迂回地点を考慮してルートを探索します。 しない : ルート探索時に迂回地点を考慮しません。

▶ 迂回地点登録方法は、「迂回地点を登録する」 (94 ページ) を参照してください。

#### 迂回距離の設定

ルート走行中に迂回する場合、自車位置から何 km 先 まで迂回するかを選択します。一般道路と有料 / 高速 道路と、それぞれで設定することができます(初期設 定値は一般道「5km」、有料 / 高速道路「20km」)。

- 「迂回地点を回避する」(304 ページ)を「する」 **•** に設定した場合のみ、本項目を設定できます。
	- 設定項目 : 迂回距離 一般道
	- 設定値 : 2km/5km/10km
	- 設定項目 : 迂回距離 有料・高速
	- 設定値 : 10km/20km/30km

#### 冬期閉鎖区間を考慮する

冬に通行止めとなる区間を避けてルートを探索するこ とができます(初期設定値は「する」)。

- 設定項目 : 冬期閉鎖区間考慮
- 設定値 : する / しない
- する : 冬期(11 月~ 3 月)は閉鎖区間を考慮 したルート探索を行います。
- しない : ルート探索時に冬期閉鎖区間を考慮しま せん。
- ▶ |する」にした場合は、冬期(1 1 月〜 3 月)の期間に考 慮されます。4 月~ 10 月は通常ルートとなります。道 路によっては 4 月~ 10 月の期間内でも冬期閉鎖になっ ている場合があります。
- ▶ |しない]に設定すると、冬期閉鎖区間が発見された時点 でメッセージが表示され、避けるかどうかを選択できま す(「冬期閉鎖区間を回避する」74 ページ参照)。

#### ルート学習の設定

「ルート学習」を「する」に設定すると、お好みのルー トをナビが記憶し探索結果に反映させることができま す。ルート走行中、ルートから外れた(離脱)地点とルー トに復帰した地点、その間の走行ルートをナビが記憶 します。ナビの初期ルート(推装ルート)から3回以 上同じ地点で離脱・復帰を行い、またその間は同じルー トを走行すると、次回のルート探索でそのルートが推 奨ルートとして探索されます(初期設定は「する」)。

- 設定項目 : ルート学習
- 設定値 : する / しない
- する : ルートをナビが記憶し、探索結果に反映 します。
- しない : ルートを記憶しません。
- ▶ 案内対象外道路は、ルート学習に反映されません。離脱・ 復帰地点が同じでも、途中のルートが案内対象外道路に なると、学習結果は無効になります。
- ▶ ルート学習中に目的地や経由地を変更したり、別のルー トの選択や周辺迂回を行った場合は、ルート学習は中止 されます。
- ▶ 最大 200 ルートまで学習することができます。

### ルート学習結果を消去する

ナビに記憶した学習ルートを全て消去します。

- **1** ルート学習結果を消去 にタッチしま す。
- **2** メッセージが現れたら、 はい にタッ チします。 ルート学習結果が消去されます。

### VICS 設定

設定操作については「各種設定共通操作」(294 ページ) を参照してください。

#### 渋滞学習の設定

ルート探索対象道路を季節別・曜日別・時間帯別にナ ビが走行速度を記憶します。渋滞・混雑に関しては、 同じ箇所を同じ時間帯に 3 回以上走行することで学習 し、学習後はルート探索に反映するようになります(初 期設定値は「する」)。

設定項目 : 渋滞学習

- 設定値 : する / しない
- する : 走行速度をナビが記憶し、探索結果に反 映します。
- しない : 走行速度を記憶しません。

#### 渋滞学習結果を消去する

ナビに記憶した走行速度を全て消去します。

- **1** 渋滞学習結果を消去 にタッチします。
- **2 確認のメッセージが現れたら はい** にタッチします。

#### 情報保持時間を設定する

受信した VICS 情報の保存時間を設定できます(初期 設定値は「60 分」)。ここで設定した時間が経過すると、 情報が自動的に消去されます。

> 設定項目 : 情報保持時間 設定値 : 30 分 /60 分 30 分 : 受信した情報を 30 分間保持します。 60 分 : 受信した情報を 60 分間保持します。

#### 割り込み情報表示を設定する

ビーコンによる図形・文字情報を、画面に割り込ませ て表示するかどうかを設定することができます(初期 設定値は「する」)。

> 設定項目 : 情報割込み 設定値 : する / しない

### 割り込み情報の表示時間を設定する

割り込み画面の表示時間を 5 秒刻みで設定することが できます。(初期設定値は「10 秒」)。

「割り込み情報表示を設定する」を「する」に設定 **•** した場合のみ、本項目を設定できます。

設定項目 : 割込み時間 設定値 : 5 ~ 20 秒

#### **1 ■ ■ または ■ にタッチして表示時** 間を設定します。

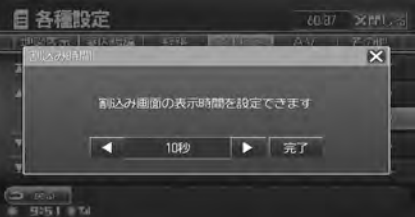

### **2** 完了 または にタッチすると設定 画面に戻ります。

### オーディオモードに VICS 情報を割り 込み表示する

ビーコンによる図形・文字情報を、オーディオ・ビジュ アルモード画面に割り込ませて表示するかどうかを設 定することができます(初期設定値は「する」)。

「割り込み情報表示を設定する」を「する」に設定 **•**した場合のみ、本項目を設定できます。

設定項目 : オーディオモード画面への割込み 設定値 : する / しない

- する : オーディオ・ビジュアルモード画面に、 VICS 割り込み情報が表示されます。
- しない : オーディオ・ビジュアルモード画面に、 VICS 割り込み情報は表示されません。

### AV 設定

設定操作については「各種設定共通操作」(294 ページ) を参照してください。

#### 自動録音の設定

CD を挿入した時に、自動で録音するかどうかを設定す ることができます(初期設定値は「する」)。

設定項目 : HDD 自動録音

- 設定値 : する / しない
- する : 自動で録音を行います。
- しない : 録音は手動で行います。自動で録音を開 始しません。

### 録音ビットレートの設定

録音時の音質を設定します(初期設定値は「128k」)。

設定項目 : 録音ビットレート 設定値 : 96k/128k/192k

- ▶ 録音ビットレートの数字が大きくなるほど音質は艮くな りますが、データの容量も大きくなります。
- ▶ 多くの曲を録音したい時は |96k」 を選択し、音質を重 視したい時は「192k」を選択してください。

### アートワークを自動で取得する

iPod のアートワーク取得を設定します(初期設定値は 「する」)。

> 設定項目: アートワーク自動取得 設定値 : する / しない

する : ファイルにアートワークデータがある場 合、再生時に自動的に取得します。

しない : アートワークデータの取得を行いません。

- ▶ アートワークデータを取得する間(約2秒間)は、操作 を行うことができません。
- ▶ 取得できるアートワークサイズ: 42 × 42dot ~ 128 × 128dot
- ▶ 1つの曲に複数のアートワークが設定されていても、取 得できるアートワークは 1 つになります。通常は 1 番目 のアートワークのみを取得します。カラーとモノクロの アートワークがある場合はカラー、サイズの大きさに違 いがある場合は大きなサイズのアートワークが優先して 取得されます。
- ▶ 映像再生時は、本設定に関わらずアートワークデータを 取得しません。

### その他設定

設定操作については「各種設定共通操作」(294 ページ) を参照してください。

#### 時計表示の設定

時計、到着予想時刻、VICS タイムスタンプなど、時刻 の表示を 12 時間表示、または 24 時間表示に設定し ます(初期設定値は「12H」)。

- 設定項目 : 時計表示
- 設定値 : 12H/24H
- 12H : 12 時間表示します。
- 24H : 24 時間表示します。

### アニメーション表示の設定

メニュー画面や AV メイン画面背景等にアニメーショ ンを表示するかどうかを設定することができます(初 期設定値は「する」)。

- 設定項目 : アニメーション表示
- 設定値 : する / しない
- する : メニュー画面背景にアニメーションを表 示します。
- しない : メニュー画面背景にアニメーションを表 示しません。

#### アニメーション種別の設定

本機ではアニメーションを「ロータリー」「波」から選 ぶことができます(初期設定値は「ロータリー」)。

> 設定項目 : アニメーション種別 設定値 : ロータリー / 波

▶ |アニメーション表示の設定」 (306 ページ) が|しない」 の場合は、本設定は行えません。

### 距離を補正する

精度の高い案内を行うために、本機は GPS 信号と車速 パルス信号を比較しその情報を蓄積し学習します。そ の進度状況を画面で確認することができます。 さらに自車位置の表示を微調整することも可能です。 通常はそのままご使用いただけますが、自車位置が大 きくずれる場合には、「距離補正値初期化」を行ってく ださい。その後見通しの良い道路を数十 km 程度走行 すると、自動補正が完了します。それでも地図の自車 位置マークの進み方が実際の車の進み方と合わない時 は、手動補正を行ってください。

#### ■ 距離を手動で補正する

お客様のお車の条件によって、またタイヤ・ホイール の交換をされた場合に、地図上の自車位置の進み方と 実際の車の進み方がずれる場合があります。本機能に よって、自車位置の進み方を微調整することができま す(初期設定値は「-1.2%」)。

> 設定項目 : 自動距離補正設定 設定値 :ON/OFF 設定項目 : 手動距離補正値 設定値 : -100.0%~ +600.0%

- **1** 距離補正 にタッチします。
- **2** 「自動距離補正設定」の OFF にタッ チします。

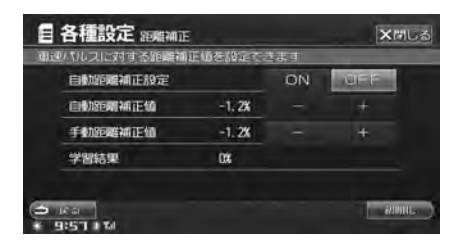

手動距離補正値の設定が可能になります。

- 3 「手動距離補正値」の または にタッチして調整を行います。 地図上の自車位置の進み方が実際よりも遅れる 場合には■ 、進む場合には■ にタッチして 調整を行ってください。
- ▶ 最初に 0.5 〜 1.0%程度の調整で様子を見ることをお勧 めします。
- ▶ 極端な補正は誤動作の原因になる場合がありますので、 ご注意ください。
- ▶ または にタッチすると、0.1%ずつ変化します。 タッチし続けると、1.0%ずつ変化します。

#### ■ 距離を目動で補止する

通常(初期設定)は自動補正されていますので、「自動 距離補正値」を設定する必要はありません。手動補正 を行って自動補正に戻したい時に設定してください。

- 設定項目 : 自動距離補正設定 設定値 : ON/OFF 設定項目 :自動距離補正値 設定値 :-100.0%~ +600.0%
- **1** 距離補正 にタッチします。
- **2** 「自動距離補正設定」の ON にタッ チします。 走行すると自動的に距離補正を行います。 自動距離補正開始値の設定を行うこともできま す。手順 **3** にお進みください。
- **3 「自動距離補正値」の または** にタッチして、自動補正の開始値を 調整します。
- ▶ または にタッチすると、0.1%ずつ変化します。 タッチし続けると、1.0%ずつ変化します。
- ▶ 自動補正:GPS 信号や車速パルス信号のデータを使い、 自車位置を自動的に補正し続けます。

#### ■ 距離補正値を初期化する

タイヤを交換した時は、距離補正値を初期化してくだ さい。

- **1** 距離補正 にタッチします。
- **2** 初期化 にタッチします。
- **3** 確認のメッセージが現れたら はい にタッチします。
- ▶ お車の条件などにより、手動補正後に再びずれが生じる 場合があります。その場合は自動補正に戻してください。
- ▶ バッテリーを外すと距離補正値がクリアされるため、次 にバッテリーをつないで使用し始めると一時的に自車位 置がずれる場合があります。

#### ■ 学習結果を表示する

本機は GPS 信号と車速パルス信号を比較しその情報を 蓄積し学習します。その進度状況が画面に表示されま す。

### **1** 距離補正 にタッチします。 「学習結果」に、学習の進度状況が表示されます。

### タッチパネルの調整

タッチスイッチの位置がタッチパネル上の位置と一致 しなくなった場合に調整してください。

設定項目 : タッチパネル補正

- **1** タッチパネル補正 にタッチします。
- **2** 確認のメッセージが現れたら 限め にタッチします。
- **3 調整画面で、1 の中心に正確に** タッチし続けます。

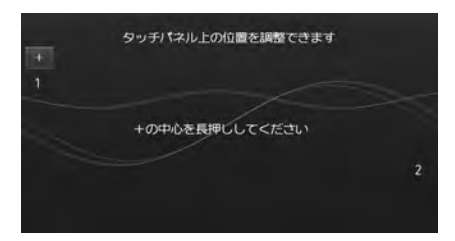

2 の位置に ■ スイッチが現れます。

- 4 2 **El** の中心に正確にタッチし続け ます。 完了 が表れます。
- **5 完了にタッチします。**

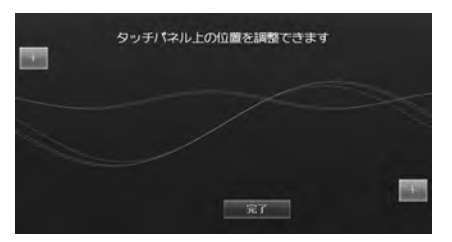

調整を終了して、設定画面に戻ります。

### モニターを自動で閉じる

モニターが開いている、または角度がついている場合 に、イグニッションキー(エンジンキー)を OFF にす ると自動でモニターが閉じるように設定することがで きます(初期設定値は「する」)。

- 設定項目 : モニター自動 CLOSE
- 設定値 : する / しない
- する : イグニッションキーを OFF にすると、自 動でモニターが閉じます。
- しない : モニターを閉じるには手動で操作を行い ます。

### イルミネーション連動を設定する

スモールランプの点灯・消灯によりディスプレイと照 光スイッチの明るさを切りかえ、画面を見やすくする ことができます(初期設定値は「する」)。

設定項目 : イルミネーション連動設定

- 設定値 : する / しない
- する : スモールランプの点灯・消灯によりディ スプレイと照光スイッチの明るさを切り かえ、画面を見やすくすることができま す。
- しない : ディスプレイと照光スイッチを明るいま ま固定します。

### 夜間のディスプレイの明るさを設定する

「イルミネーション連動を設定する」(309 ページ参照) で「する」にした場合の、夜間のディスプレイの明る さを設定します(初期設定値は「0」)。

> 設定項目 : 夜用明るさ調整 設定値 : - 15 ~+ 15

1 K または ■ にタッチして明るさ を設定します。

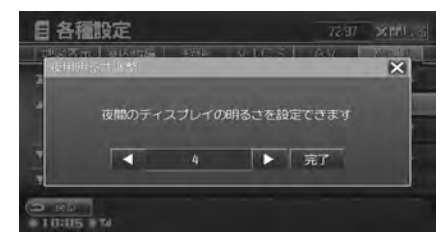

#### **2 信召 または 図 にタッチすると設定** 画面に戻ります。

▶ |イルミネーション連動を設定する」 (309 ページ) が | し ない」の場合は、本設定は行えません。

### 夜間の照光スイッチ明るさを設定する

「イルミネーション連動を設定する」(309 ページ参照) で「する」にした場合の、夜間の照光スイッチの明る さを設定します(初期設定値は「標準」)。

> 設定項目 : 夜用照光明るさ調整 設定値 : 暗 / 標準 / 明

**1** 暗 標準 明 のいずれかにタッチし て、照光スイッチの明るさを設定し ます。

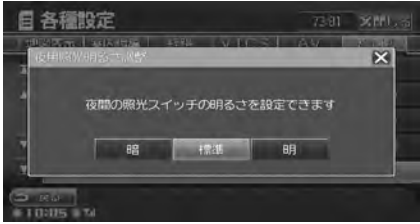

▶ |イルミネーション連動を設定する」 (309 ページ) が | し ない」の場合は、本設定は行えません。

#### リアビジョン映像出力の設定

リアビジョンに映像を出力するかどうかを設定するこ とができます。リアビジョンを接続する場合は「する」 に設定してください(初期設定値は「する」)。

- 設定項目 : リアビジョン映像出力
- 設定値 : する / しない
- する : リアビジョンに映像を出力します。
- しない : リアビジョンを接続しない場合に設定し ます。

### ドライブインフォの設定

ドライブインフォに関する設定を行います。

#### **車種を設定する ■**

ドライブインフォ画面に表示するお車の形状を選択し ます(初期設定値は「アテンザ」)。

- 設定項目 : ドライブインフォ→車種タイプ選択
- 設定値 : アテンザ / アテンザスポーツワゴン / アクセラ / アクセラスポーツ /MPV/ プレマシー / ビアンテ /RX-8/ ロードスター / デミオ / ベリーサ / セダン / ステーションワゴン /RV/ クーペ / 軽自動車 / コンバーチブル / ハッチバック / ミニバン
- **1** ドライブインフォ にタッチします。
- **2** 車種タイプ選択 にタッチします。
- **3** 表示する車のタイプにタッチして選 択します。

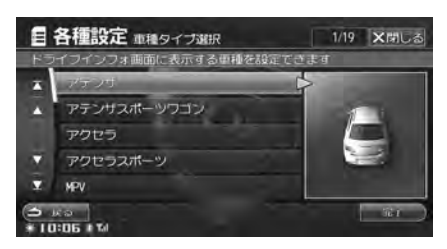

### **4** 完了 にタッチします。

▶ 「自車マーク表示を設定する」(300 ページ)で「マーク 3」に設定すると、本設定で選択した車の形状で表示され ます。

#### **エコガイドトーン出力設定 ■**

エコガイドの警告音を出力するかしないかを設定しま す(初期設定値は「する」)。

- 設定項目 : ドライブインフォ→エコガイドトーン 設定値 : する / しない
- 
- する : エコガイドトーンを出力します。
- しない : エコガイドトーンを出力しません。

#### **エコ・標高情報を初期化する ■**

エコ走行ガイドに表示されるエコ情報と、標高情報を 初期化します。

**1** ドライブインフォ にタッチします。

**2** エコ・標高情報初期化 にタッチしま す。

**3** 確認のメッセージが現れたら はい にタッチします。

### カメラの設定

別売のブラインドモニター(カメラコントロールユニッ ト)/バックモニター(バックモニターカメラ)を接 続する場合は、設定が必要になります。誤ってカメラ 設定を変更すると、本機が正常に動作しなくなること があります。販売店以外での設定変更は行わないでく ださい。

> 設定項目 : カメラ設定 設定値 : 接続なし / ブラインドモニター / バックモニター

- **1** カメラ設定 にタッチします。 警告が表示されます。販売店以外での設定変更 は行わないでください。
- **2** いいえ にタッチすると設定画面に戻 ります。

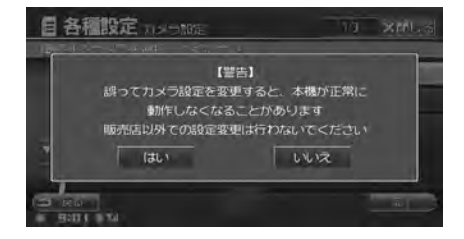

▶ 誤って実際に接続している機器と、異なる機器に設定を 変更すると、本機が正常に動作しなくなることがありま す。販売店以外での設定変更は行わないでください。

### 自車位置を修正する

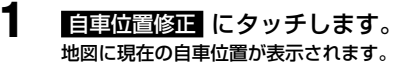

- **2** 地図をスクロールして自車位置を修 正します。
	- スクロールの方法については、「地図をスク **•** ロールする」(41 ページ)を参照してください。

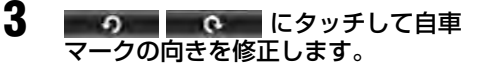

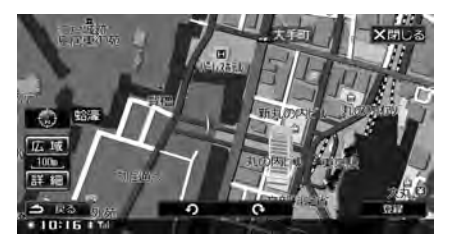

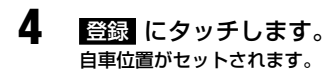

▶ 自車位置修正画面では、自動的にノースアップ /100m スケール表示に切りかえられます。

### 照光スイッチの色を変更する

照光スイッチの色を設定できます。スキン連動時には 背景の色と連動して照光が切りかわります。

> 設定項目 : 照光スイッチカラー設定 設定値 : スキン連動 / ブルー / グリーン / レッド / アンバー / ホワイト

▶ |スキン連動」を選択すると、スキンの背景色と連動して 照光が切りかわります。スキンの設定については「スキ ンを変更する」(次項目)を参照してください。

### スキンを変更する

画面の背景を変更することができます。

- フレーム:マルチゲート画面のフレーム **•**
- 背景:マルチゲート画面 / オーディオ・ビジュア **•** ルモード再生画面 / コミュニケーション画面 / ド ライブインフォ画面の背景

設定項目 : スキン変更 → 背景 設定値 : ブルー / グリーン / レッド / アンバー 設定項目 : スキン変更 → フレーム 設定値 : クリア / ウッド / カーボン / メタル

- **スキン変更 にタッチします。** フレーム選択画面が表示されます。
- **2** クリア ウッド カーボン メタル のいずれかお好みのフレームにタッ チします。

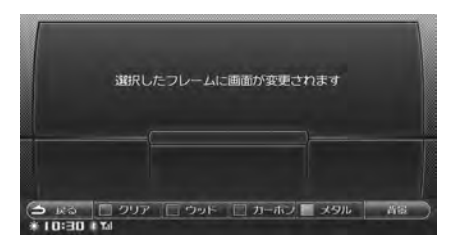

- 選択したフレームに画面が変更されます。 ● 続けて背景の選択を行っことかできます。
- **3** 背景 にタッチします。 背景選択画面に切りかわります。

**4** ブルー グリーン レッド アンバー のいずれかお好みの背景にタッチし ます。

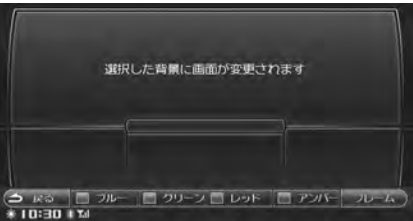

選択した背景に画面が変更されます。

5 6 mg にタッチすると設定画面に 戻ります。

- ▶ 【背景】、 フレーム にタッチするごとに、選択画面が切り かわります。
- ▶ 背景の色を変更すると、AV メイン画面、ドライブインフォ メイン画面、コミュニケーションメイン画面の色も変更 されます。
- ▶ 照光スイッチカラー設定が「スキン連動」に設定されて いる場合、スキンの背景色に連動して照光スイッチの色 が変更されます。照光スイッチカラー設定については「照 光スイッチの色を変更する」(前項目)を参照してくださ い。

### 設定を初期化する

本機で設定した全ての項目の設定値を初期化します。

- **1** 全設定項目初期化 にタッチします。 消去を確認するメッセージが表示されます。
- 2 BM にタッチします。 情報消去後、本機が再起動します。
- ▶ 一度消去したものは復活できませんので、ご注意くださ い。

### 本機を 初期化する

登録地点、HDD に記憶した音楽・画像データ、設定項 目の設定値など全ての情報を初期化し、工場出荷時の 状態になります。DVD/CD ディスクや SD メモリー カードを取り出してから操作を行ってください。

- **1** 全情報初期化 にタッチします。 消去を確認するメッセージが表示されます。
- 2 BMにタッチします。 情報消去後、本機が再起動します。
- ▶ 一度消去したものは復活できませんので、ご注意くださ い。

 **地点編集**

登録した地点を編集します。

地点の登録方法については、「地点を登録する」(92 ページ)を参照してください。

地点編集画面では 3 種類の地点の編集を行うことができます。それぞれについて詳しくは、該当ページを参照して ください。

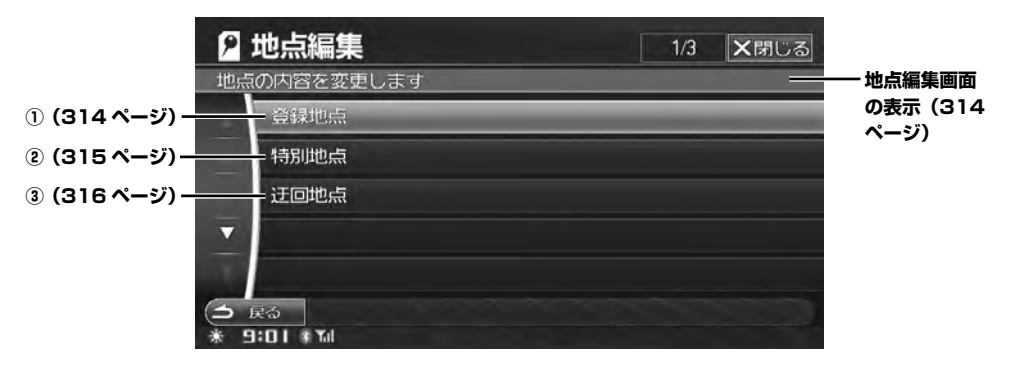

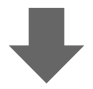

①<登録地点編集画面> ②<特別地点編集画面>

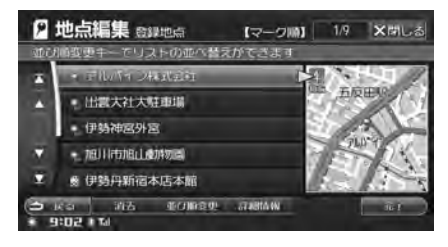

③<迂回地点編集画面>

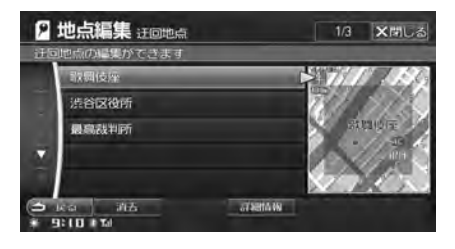

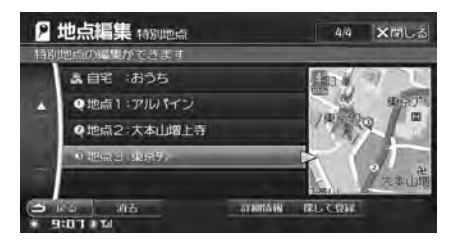

### 地点編集画面を表示する

**1** メニュー を押します。 メニュー画面が表示されます。

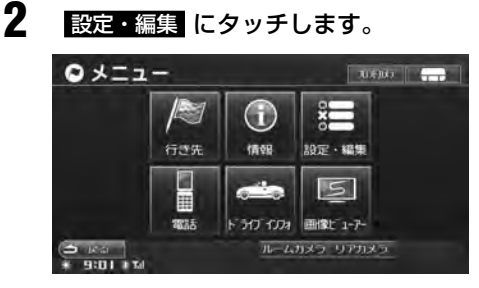

設定・編集画面が表示されます。

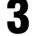

**3** 地点編集 にタッチします。

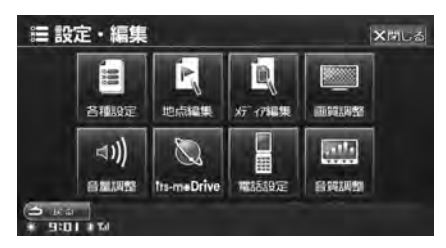

地点編集画面が表示されます。

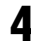

**4** 編集したい地点の種類にタッチしま す。

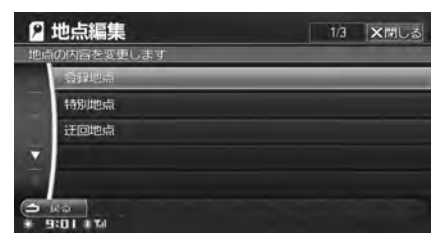

それぞれの地点の編集画面が表示されます。

【 登録地点 】 ……………… ① 登録地点編集

登録地点編集画面の表示方法については、「地点編集画 面を表示する」(314ページ)を参照してください。

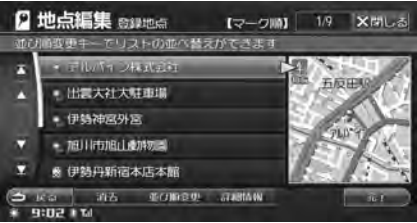

### 登録地点を消去する

登録地点を 1 件消去します。

- **1** 消去 にタッチします。 消去を確認するメッセージが表示されます。
- **2 国の** にタッチします。 地点が消去されます。

### 登録地点を全て消去する

登録地点を全て消去します。

- **1 靜見 にタッチし続けます。** 消去を確認するメッセージが表示されます。
- **2 国の** にタッチします。 地点が消去されます。

#### 並び順を変更する

リストの並び順を変更します。

- **1** 並び順変更 にタッチします。
	- タッチするごとに登録地点リストが登録順、 **•**マーク順、距離順に並べかえられます。

登録順 : 新しく登録した順。

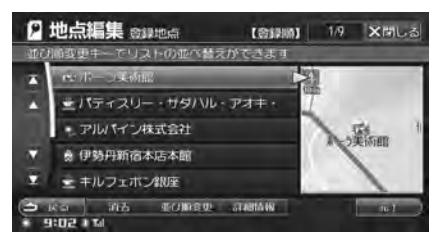

#### マーク順 : マークの種類ごと。

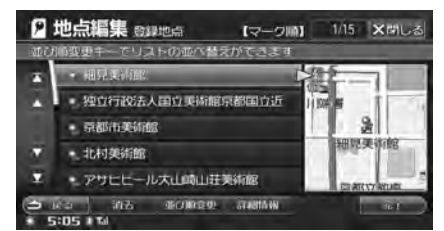

距離順 : 現在地点から距離が近い順。

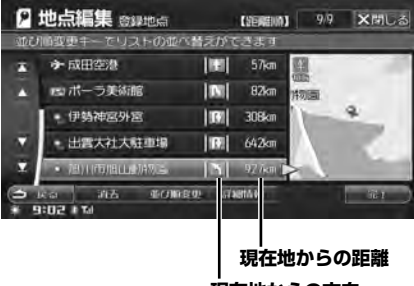

**現在地からの方向**

### 詳細情報を表示する

登録地点の詳細情報を表示します。

#### **1** 詳細情報 にタッチします。 登録地点詳細情報画面が表示されます。

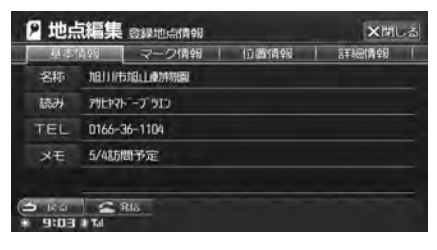

詳細情報画面で地点の編集を行うことができ **•** ます。操作方法については、「地点情報画面を 操作する| (96ページ) を参照してください。

### 登録地点付近の地図を表示する

登録地点を目的地や経由地に設定することができます。

**1** 完了 または画面右側の地図にタッチ します。

登録地点の地図が表示されます。

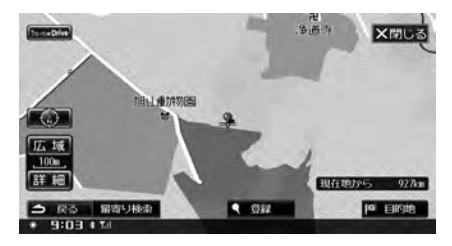

● 地図上のタッチ*人*イッチの中から、利用目的 にあったスイッチにタッチしてください(「検 索・スクロール後の画面」39 ページ参照)。

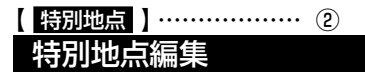

特別地点編集画面の表示方法については、「地点編集画 面を表示する」(314ページ)を参照してください。

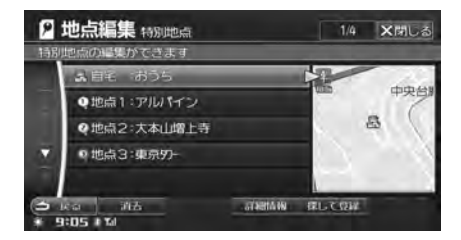

### 特別地点を消去する

特別地点を 1 件消去します。

- **1** 消去 にタッチします。 消去を確認するメッセージが表示されます。
- **2 はい** にタッチします。 地点が消去されます。

### 特別地点を全て消去する

特別地点を全て消去します。

- **1 消去 にタッチし続けます。** 消去を確認するメッセージが表示されます。
- **2 ጨス** にタッチします。 地点が消去されます。

### 詳細情報を表示する

特別地点の詳細情報を表示します。

**1** 詳細情報 にタッチします。 特別地点詳細情報画面が表示されます。

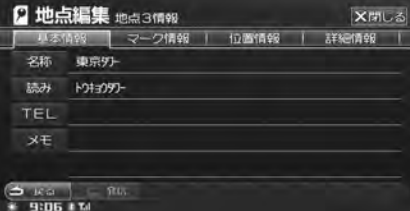

詳細情報画面で地点の編集を行うことができ **•** ます。操作方法については、「地点情報画面を 操作する」(96ページ)を参照してください。

### 特別地点を探して登録する

編集画面から特別地点を検索して登録することができ ます。

- **1** 登録したい地点(自宅、地点 1 ~ 3 のいずれか)にタッチします。
- **2** 探して登録 にタッチします。 地点検索画面が表示されます。

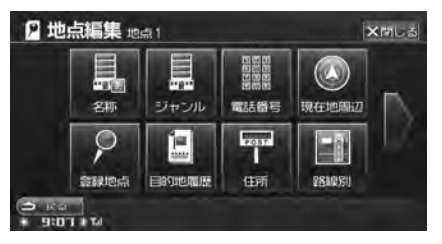

### **3** 地点を検索します。

地点検索方法については、「行き先を決める」 **•** (59 ページ)を参照してください。

**4** 登録 にタッチします。

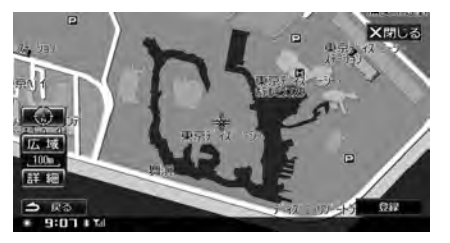

選んだ特別地点に登録されます。

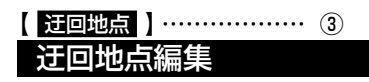

迂回地点編集画面の表示方法については、「地点編集画 面を表示する」(314 ページ)を参照してください。

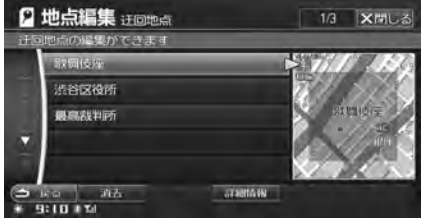

### 迂回地点を消去する

迂回地点を 1 件消去します。

- **1** 消去 にタッチします。 消去を確認するメッセージが表示されます。
- **2 ጨス** にタッチします。 地点が消去されます。

### 迂回地点を全て消去する

迂回地点を全て消去します。

- **1** 消去 にタッチし続けます。 消去を確認するメッセージが表示されます。
- **2** はい にタッチします。 地点が消去されます。

### 詳細情報を表示する

迂回地点の詳細情報を表示します。

**1** 詳細情報 にタッチします。

\_\_\_\_\_\_\_\_\_\_\_\_\_\_<br>迂回地点詳細情報画面が表示されます。

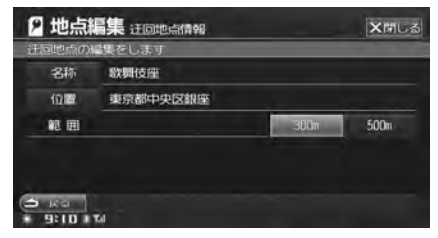

詳細情報画面で地点の編集を行うことができ **•**ます。名称、位置変更の操作方法については「地 点情報画面を操作する」(96 ページ)、迂回範 囲の設定については「迂回エリアの範囲を設 定する」(94 ページ)を参照してください。

## **メディア編集**

本機は SD メモリーカード、USB メモリを使用して、 データをコピーすることができます。

- メディアから本機 HDD に、画像データをコピー **•** して再生することができます。
- 登録地点データをメディアから本機にコピーして*、* 地点検索などに利用することができます。また、 本機に登録した地点データをメディアに保存して おくこともできます。

#### **コピーできる画像データ ■**

ファイル形式:

BMP、JPG、PNG、GIF(プログレッシブ JPEG は 非対応)

ファイルサイズ:

BMP、PNG、GIF- 最大 2MB、1024 × 768 ピク セル JPG- 最大 4MB、3072 × 2304 ピクセル

フォルダの最大階層 :8 階層

ファイル名最大文字数 :63 文字(拡張子含)

認識できるファイル数 : 200 まで

HDD へコピーできる最大ファイル数: 200

HDD へコピーできる最大容量 :200MB

メディア編集画面で行うことができる操作について詳しくは、該当ページを参照してください。

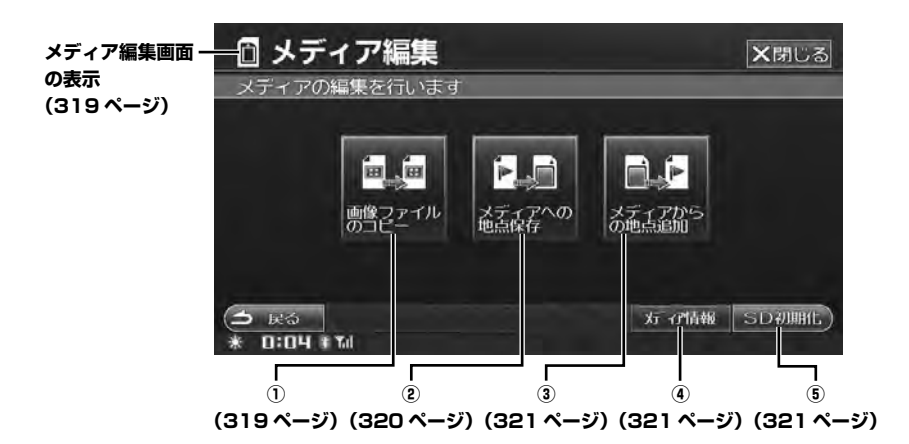

### メディア編集画面を表示する

**1** メニュー を押します。 メニュー画面が表示されます。

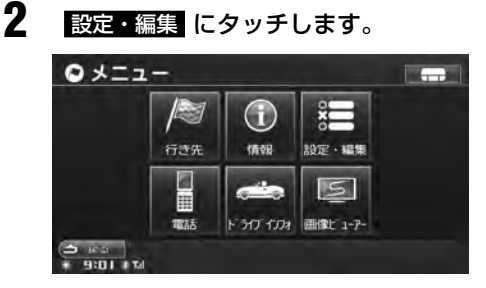

設定・編集画面が表示されます。

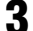

**3** メディア編集 にタッチします。

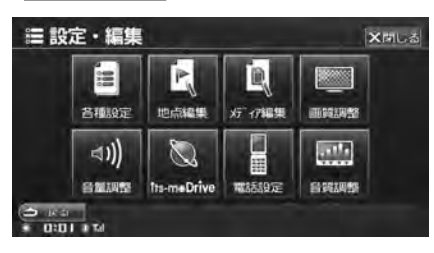

メディア編集画面が表示されます。

【 画像ファイルのコピー 】 …………… ① 画像ファイルをコピーする

画像データを HDD にコピーして、着信画面や通話画面、 画像ビューアーで表示させることができます。

**1** 画像ファイルのコピー にタッチしま す。

画像ファイルのコピー画面が表示されます。

**2** SD または USB にタッチします。

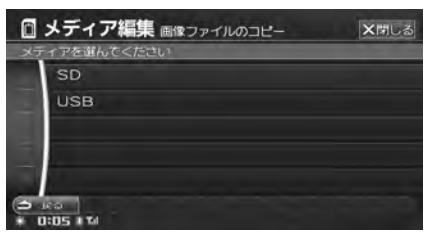

フォルダリスト画面が表示されます。

以降の操作は SD メモリーカードを例に説明します。 USB メモリの場合でも操作は同じです。

ルートフォルダ上にファイルがある場合は「ROOT」と p 表示されます。

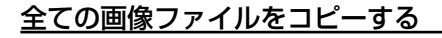

**3 「すべてのファイル」横の コピーに** タッチします。

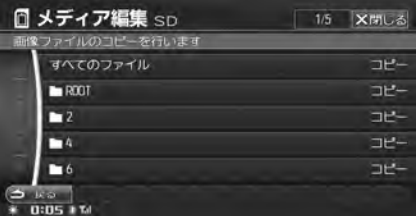

コピーを確認するメッセージが表示されます。

**4 はい** にタッチします。 SD メモリーカード内全ての画像ファイルのコ ピーが開始されます。

コピーを終了すると手順 **3** の画面に戻ります。 **•**

#### フォルダごとコピーする

- **3** コピーしたいフォルダ名横の コピー にタッチします。 コピーを確認するメッセージが表示されます。
- **4 ጨフ** にタッチします。 選んだフォルダのコピーが開始されます。 コピーを終了すると、手順**3**の画面に戻ります。 **•**

### ファイルを選んでコピーする

**3** コピーしたいファイルがあるフォル ダ名にタッチします。

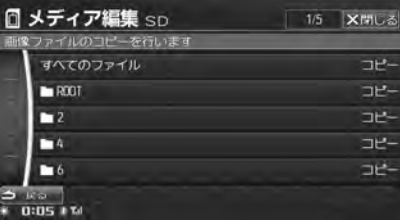

ファイルリストが表示されます。

設定・ 15人<br>319<br>319 - 編集

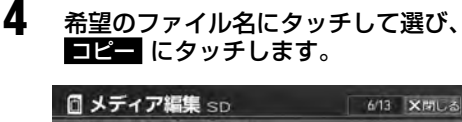

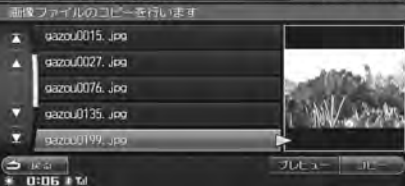

コピーを確認するメッセージが表示されます。 • フクキロ にタッナして画像を確認すること ができます。プレビュー画面の操作について は、「プレビュー画面を表示する」(363 ペー ジ)を参照してください。

### 5 EM にタッチします。 選んだファイルのコピーが開始されます。

- コピーを終了すると、ファイルリスト画面に **•** 戻ります。
- ▶ 録音中、電話帳読み込み中、画像ファイル編集中、音楽ファ イル編集中はコピーを行うことはできません。
- ▶ ファイル名が重複している場合、2 件目以降のファイ ルは自動的にファイル名の末尾に数字が付与されます  $(\lceil 001 \rceil, \lceil 002 \rceil \cdots),$
- イグニッションキーを OFF にする、コピー中のメディア p を取り出すなどコピーが中断した場合は、コピー中のデー タは消去されますがそれまでコピーしたデータは保存さ れます。
- ▶ コピー中、他の画面に切りかえると、コピーの進捗状況 を示すインジケーターが表示されます。

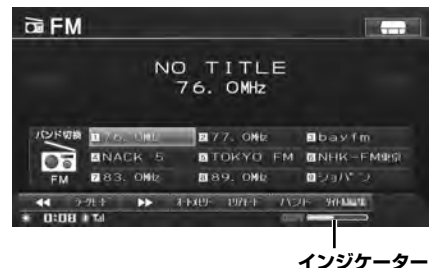

【 メディアへの地点保存 】 …………… ② 登録地点をメディアへコピーする

本機で設定した登録地点を、SD メモリーカード /USB メモリにコピーして保存することができます。

- **1** メディアへの地点保存 にタッチしま す。 メディアへの地点保存画面が表示されます。
- **2** SD または USB にタッチします。

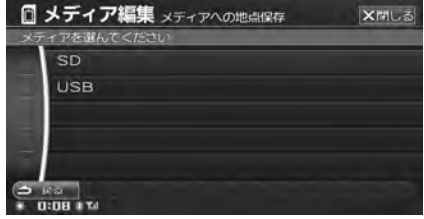

コピーを確認するメッセージが表示されます。

#### **3 はい** にタッチします。 コピーが開始されます。

- SD メモリーカード /USB メモリに登録地点 **•** が保存されます。
- ▶ 登録地点保存用のフォルダが SD メモリーカード /USB メモリ内に自動的に作成されます。 フォルダ名:NAVDATDR フォルダ - POIX フォルダ 地点ファイル拡張子:.poix
- ▶ 作成したファイルの削除とファイル名の変更はパソコン から行うことができます。但し拡張子 .poix を変更すると ファイルが認識されなくなりますので、拡張子の変更は 行わないでください。尚、ファイル名に使用できる文字 は半角英数字のみになります。
- ▶ メディア内に同一登録地点が存在する場合は、上書き保 存されます。
- ▶ 登録地点をメディアへコピーしている途中で他の画面に 移動した場合、コピー処理はキャンセルされます。

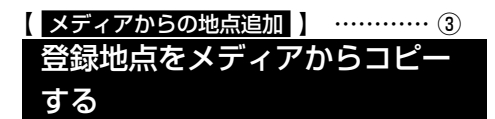

SD メモリーカード /USB メモリに保存した地点を、 本機の HDD にコピーすることができます。

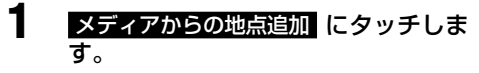

メディアからの地点追加画面が表示されます。

**2** SD または USB にタッチします。

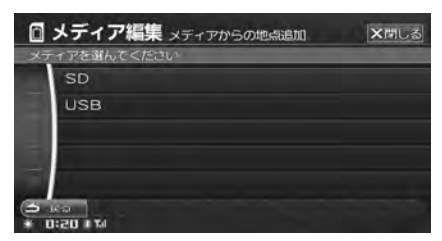

コピーを確認するメッセージが表示されます。

- **3 はい** にタッチします。 コピーが開始されます。
	- SD メモリーカード /USB メモリの登録地点 **•** が本機の登録地点に追加されます。
- ▶ 本機の登録地点の最大数、700 ケ所を超えた場合は、地 点のコピーは行われません。
- ▶ 本機とメディアに同一地点のデータが存在した場合、そ の地点のデータはコピーされません。

【 メディア情報 】 ………… ④ メディア情報を見る

SD メモリーカード /USB メモリの容量を見ることが できます。

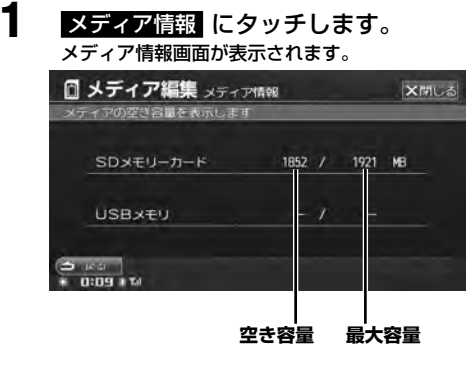

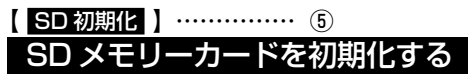

初期化を行うと SD メモリーカードの情報がすべて消 去されます。

何らかの原因により SD メモリーカードが正常に動作 しなくなった場合や本機で SD メモリーカードを認識 しない場合、本機で SD メモリーカードの初期化を行っ てください。一度消去したものは復活できませんので ご注意ください。

**1** SD 初期化 にタッチします。 確認メッセージが表示されます。

**2 国の** にタッチします。 SD メモリーカードの初期化が行われます。

### **画質調整**

画面のコントラストや明るさなど、お好みに合わせて 調整することができます。

モードによって設定できる項目は異なりますが、設定 操作は共通です。

### 画質調整操作

次の手順は画質調整の共通操作になります。設定項目 の詳細は、それぞれの項目を参照してください。

**1** メニュー を押します。 メニュー画面が表示されます。

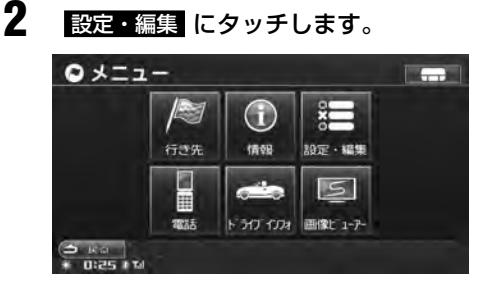

設定・編集画面が表示されます。

**3** 画質調整 にタッチします。

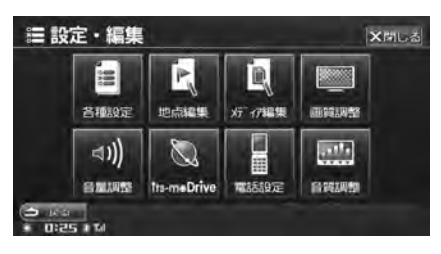

画質調整画面が表示されます。

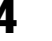

**4** 調整したいモードにタッチします。

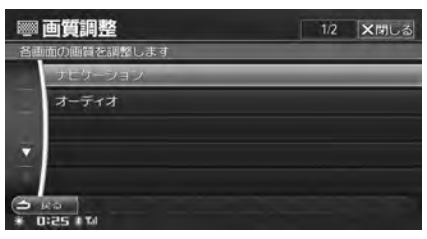

- **モードによって、設定できる項目が異なりま ■ す。**
	- ナビゲーション :明るさ / コントフスト
	- オーティオ</mark>(映像ソー*人*):フイフコントフ*人*ト /VISUAL EQ/ 明るさ / 色の濃さ / コントラスト / シャープネス
- ▶ 21-ディオ は映像ソースを再生中のみ設定することがで きます。
- **5** 設定する項目の 設定 にタッチしま す。

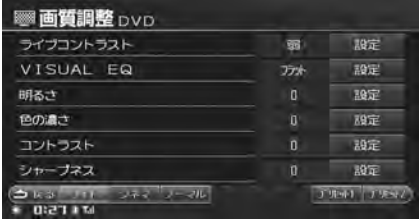

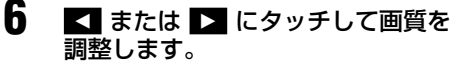

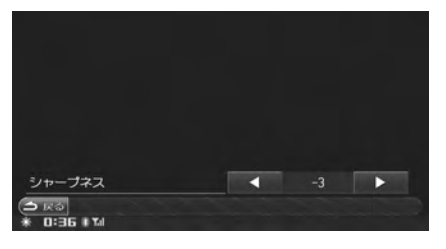

**7** さらに別の項目を調整するには、 にタッチし、手順 **5** ~ **6** を 繰り返します。 オーディオ(映像)モードを調整している場合 は手順 **8** に進みます。 オーディオモード以外のモードを調整している

場合は手順 **9** に進みます。

- ▶ オーディオ (映像) モード調整時は、調整した値を記憶 (プ リセット)することができます(「画質調整値の記憶 / 呼 び出し」324 ページ参照)。
- それぞれのモードの設定画面が表示されます。

#### **8 ワイド シネマ フーマル のいずれ** かにタッチして、画面モードを切り かえます。

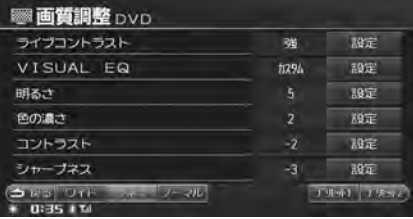

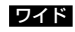

ワイド : 標準映像を水平方向に均等に広げ、 画面いっぱいに表示します。

シネマ : 標準映像を上下左右方向に均等に 拡大して表示します。画面の上下 が少しカットされます。

- ノーマル : 通常のテレビ放送の比率(4:3)で 表示します。映像は中央に映ります。
- 初期設定値は「ワイド」です。 **•**

### 9 調整が終了したら ⇒ �� にタッチ して画質調整画面を終了します。

#### **映像ソース操作スイッチからの操作 ■**

映像ソースの操作スイッチからも同様に操作すること ができます。

**1** 画面設定 にタッチします。

<表示例>

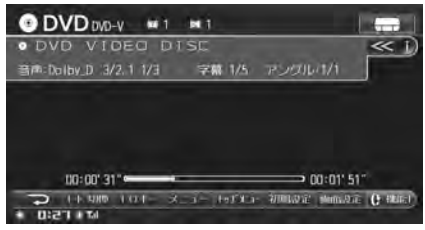

#### 画質調整画面が表示されます。

以降の操作は上記手順 **5** に進みます。 **•**

#### ◇ 映像の表示輝度を調整する

画面の明るすぎる部分や暗すぎる部分の明るさを自動 的に調整し、自然な明るさに補正します(初期設定値 は「弱」)。

> 設定項目 : ライブコントラスト 設定値 : OFF/ 弱 / 強

### <u>◇ VISUAL EQ モードを選ぶ(メーカー設定)</u>

色々な映像に応じて、モードを選ぶことができます。

- 設定項目 : VISUAL EQ 設定値 : フラット(OFF)/ ナイトモード / ソフト / シャープネス / ハイコントラスト フラット(OFF) : 工場出荷時設定 ナイトモード : 暗いシーンが中心の映画に最適 ソフト : CG、アニメーションの映画に最 適 シャープネス : 映像がくっきりしていない古い 映画に最適 ハイコントラスト : 最新の映画に最適
- ▶ お好みで映像の明るさや色の濃さなどを調整した場合は、 カスタムと表示されます。

#### <u>◇ 映像の明るさを調整する</u>

設定項目 : 明るさ 設定値 : - 15 ~+ 15 - 15 ~+ 15 の間で明るさを調整します。 最大値時は「MAX」、最小値時は「MIN」と **•** 表示します。

- 初期設定値は「0」。 **•**
- ▶ VISUAL EQ でナイトモード〜ハイコントラストのいず れかを選択している場合、「イルミネーション連動を設定 する| (309ページ)で「する」に設定していれば、スモー ルランプの点灯・消灯に連動して映像の明るさが自動的 に調整されます。

#### <u>◇ 映像の色の濃さを調整する</u>

設定項目 : 色の濃さ 設定値 : - 15 ~+ 15 - 15 ~+ 15 の間で色の濃さを調整します。 最大値時は「MAX」、最小値時は「MIN」と **•** 表示します。

- 初期設定値は「0」。 **•**
- ▶ 色の濃さの調整は、映像モード時(ナビゲーション除く) のみ可能です。

### <u>◇ 映像コントラストを調整する</u>

設定項目: コントラスト 設定値:- 15 ~+ 15 - 15 ~+ 15 の間でコントラストの調整をし ます。

- 最大値時は「HIGH」、最小値時は「LOW」と **•** 表示します。
- 初期設定値は「0」。 **•**
- ▶ VISUAL EQ でナイトモード〜ハイコントラストのいず れかを選択している場合、「イルミネーション連動を設定 する| (309ページ)で「する| に設定していれば、スモー ルランプの点灯・消灯に連動して映像の明るさが自動的 に調整されます。

#### <u>◇ 映像画質を調整する</u>

設定項目 : シャープネス

- 設定値 : 5 ~+ 5
- 5 ~+ 5 の間で画質の調整をします。
- 最大値時は |HAHD]、最小値時は | SOFT] と表示します。
- 初期設定値は「0」。 **•**
- ▶ 映像画質の調整は、映像モード時(ナビゲーション除く) のみ可能です。

### <u>◇ 画質調整値の記憶 / 呼び出し</u>

オーディオ(映像)モード調整時、お好みで調整した「ガ ンマ値 / 映像の明るさ / 色あい / 濃さ / 画質 / コント ラスト」を記憶することができます。また、記憶した 調整値を呼び出します。

- **1** 「表示輝度 / 映像の明るさ / 濃さ / 画 質/コントラスト」(323~324ペー ジ) を調整後、 プリセット 1 または プリセット 2 にタッチし続けます。 調整した設定値が記憶されます。
- **2** 設定値を呼び出すには、 プリセット 1 または プリセット2 にタッチしま す。
**音量調整**

本機の各種音量を調整することができます。

## 音量調整操作

次の手順は音量調整の共通操作になります。

**1** メニュー を押します。 メニュー画面が表示されます。

**2** 設定・編集 にタッチします。 設定・編集画面が表示されます。

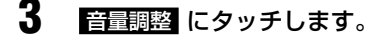

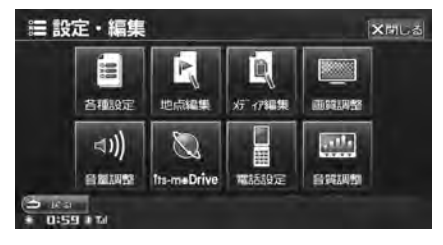

音量調整画面が表示されます。

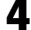

**4** 調整したいモードにタッチします。

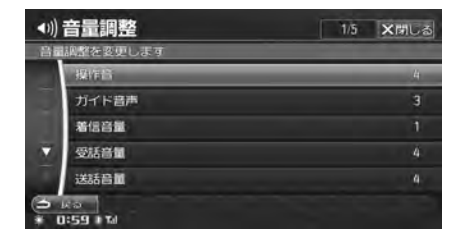

それぞれのモードの設定画面が表示されます。

## 5 ■ または ■ にタッチして音量を 調整します。

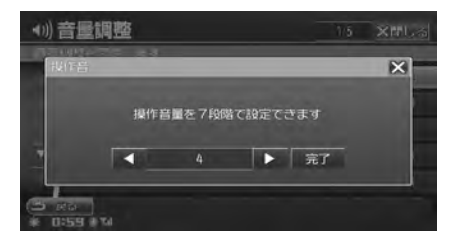

## **6 院宿 または区 にタッチすると設定** 画面に戻ります。

#### 操作音を調整する

スイッチを押した時の操作音の音量を設定します(初 期設定値は「4」)。

> 設定項目 : 操作音 設定値 : OFF、1 ~ 7

#### 案内音量を調整する

ナビゲーション案内音声の音量を調整します。音声を OFF にすることもできます(初期設定値は「4」)。

> 設定項目 : ガイド音声 設定値 : OFF、1 ~ 7

#### **案内音量を確認する ■**

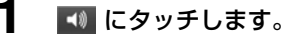

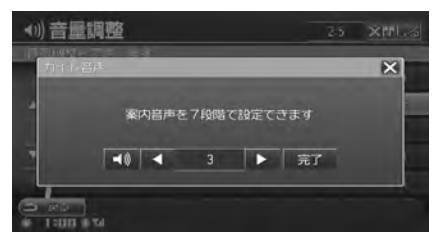

調整した音量で、案内音量が出力されます。

#### 着信音量を設定する

着信音量を 11 段階で設定できます(初期設定値は  $\lceil 4 \rfloor$ )。

> 設定項目 : 着信音量 設定値 : 1 ~ 11

#### 通話音量を設定する

受話音量 / 送話音量を 11 段階で設定できます(初期 設定値は受話音量は「4」、送話音量は「6」)。

> 設定項目 : 受話音量 / 送話音量 設定値 : 1 ~ 11

# **its-moDrive 設定**

its-moDrive 機能に関する設定を行います。

▶ its-moDrive 設定を行うには、あらかじめ電話設定、通信設定、認証情報の入力が行われていることが必要です。 | its-moDrive とは」(102 ページ)、「認証情報を入力する」(103 ページ)を参照してください。

## its-moDrive 設定操作

次の手順 **1** ~ **5** は、its-moDrive 設定の共通操作になります。 本機は設定に関する説明が画面に表示されます。下記に説明するように、画面表示に従って設定を行ってく ださい。また、各項目について詳しくは該当ページを参照してください。

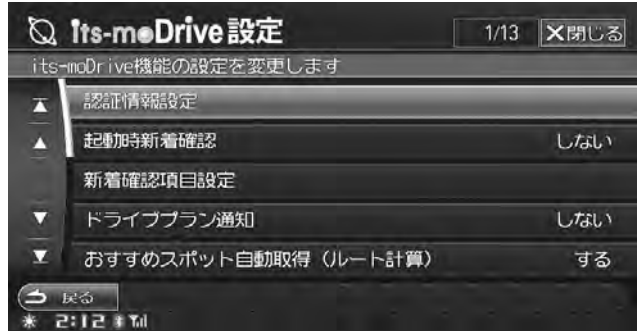

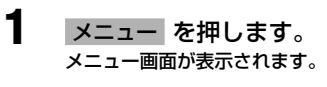

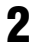

**2** 設定・編集 にタッチします。

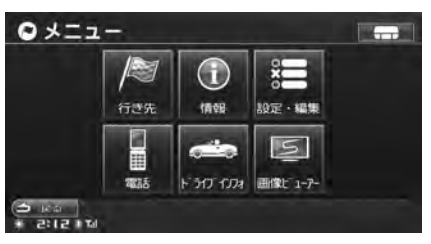

設定・編集画面が表示されます。

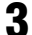

**3** its-moDrive にタッチします。

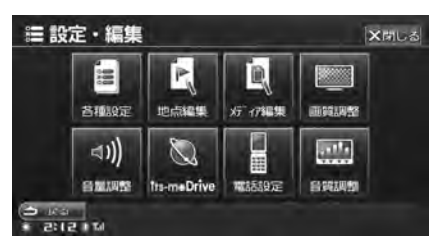

its-moDrive 設定画面が表示されます。

**4** 設定したい項目にタッチします。

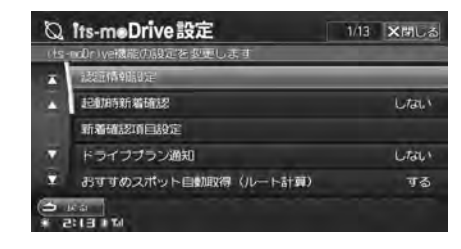

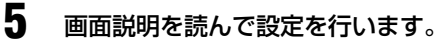

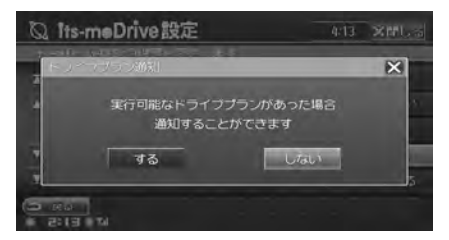

**•** にタッチすると、手順 **4** の画面に戻ります。

## its-moDrive 設定

設定操作については「its-moDrive設定操作」(326ペー ジ)を参照してください。

## 認証情報設定

入力した its-moDrive 認証情報を変更することができ ます。

最初に本機に認証情報を入力する時は情報画面から行 います。「認証情報を入力する」(103ページ)を参照 してください。

#### 設定項目 : 認証情報設定 → ID/ パスワード

- ID とパスワードは、ユーザーズルームで設定 **•**した E-Mail/ パスワードと同じです。
- **1** 認証情報設定 にタッチします。 認証情報設定画面が表示されます。
- **2** ID にタッチします。

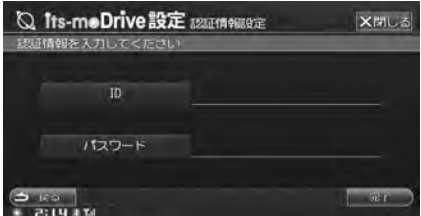

ID 入力画面が表示されます。

**3 ID を入力し、原す** にタッチします。

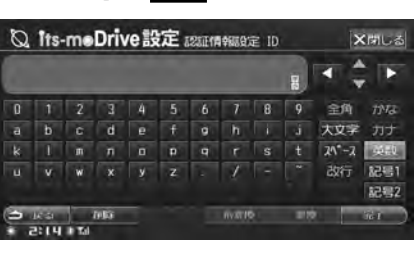

認証情報設定画面に戻ります。

**4** パスワード にタッチします。 パスワード入力画面が表示されます。

**5** パスワードを入力し、 完了 にタッチ します。

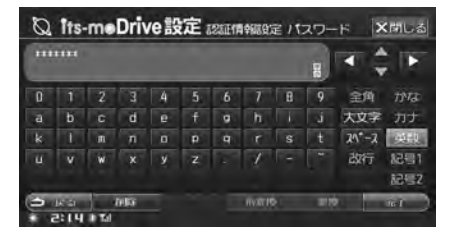

入力したパスワードは\*で表示されます。 **•**

#### **6** 完了 にタッチします。 認証情報確認が行われます。

- 確認が完了すると設定画面に戻ります。its-**•** moDrive 機能を使用することができるように なります。
- ▶ 【元】 タッチ後、通信が開始され、通信費が発生します。 通信費はお客様負担になりますのでご注意ください。

#### 起動時に新着情報を確認する

その日最初の本機起動時に、新着情報の確認をするか どうか設定することができます(初期設定値は「しな  $U(1)$ 。

- 設定項目 : 起動時新着確認
- 設定値 : する / しない
- する :本機起動時にサーバーに自動的に接続して 新着情報の有無を確認し、新着情報があ ればダウンロードします。
- しない : 本機起動時に、新着情報の有無を確認し ません。
- ▶ |する」に設定した場合、更新可能な路線別地図データが あれば案内を行います(「路線別データを取得する」176 ページ参照)。

#### 新着情報取得時の項目を設定する

サーバーに接続して新着情報を確認する際に、どの項 目について確認を行うか設定することができます。お 知らせ・特集と、ドライブプランについて設定するこ とができます(初期設定値は「する」)。

- 設定項目 : 新着確認項目設定 →お知らせ・特集取得 / ドライブプラン取得
- 設定値 : する / しない
- する : 新着情報を確認し、新しい情報があれば ダウンロードします。
- しない : 新着情報の確認を行いません。

**1** 新着確認項目設定 にタッチします。

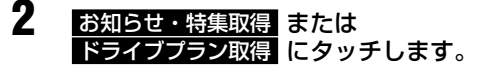

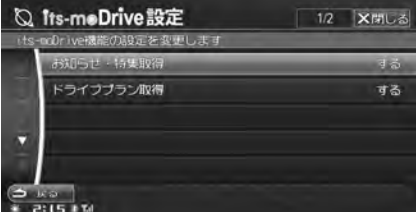

## **3** する または しない にタッチしま す。

## 実行可能なドライブプランを通知する

アルパインホームページ上でドライブプランを登録す る際に実行日を設定しておくと、本機の電源を ON に した時に実行可能なドライブプランがあれば通知する ことができます(初期設定値は「する」)。

- 設定項目 : ドライブプラン通知
- 設定値 : する / しない
- する : ドライブプラン通知を行います。
- しない : ドライブプラン通知を行いません。

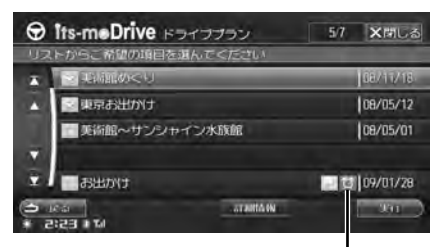

**通知アイコン**

## ルート計算時におすすめスポットを自 動で取得する

目的地を検索してルート走行開始時に、自動でおすす めスポットを取得するかどうか設定することができま す(初期設定値は「しない」)。

> 設定項目 : おすすめスポット自動取得(ルート計算) 設定値 : する / しない

- する : 案内誘導開始時におすすめスポットを取 得します。
- しない : ルート走行開始時におすすめスポットを 取得しません。

## 一定時間毎におすすめスポットを自動 で取得する

自動でおすすめスポットを取得するかどうか設定する ことができます(初期設定値は「しない」)。ルート案 内中のみ、ルート周辺地点のおすすめスポットを取得 します。

> 設定項目 : おすすめスポット自動取得(一定時間) 設定値 : する / しない

- する : おすすめスポットを指定した時間間隔で 自動取得します。
- しない : おすすめスポットを取得しません。
- ▶ おすすめスポットを取得する間隔は設定することができ ます。「おすすめスポット取得時間設定」(次項目)を参 照してください。

## おすすめスポット自動取得時間を設定 する

おすすめスポットを何分置きに取得するかを、10 分刻 みで設定することができます(初期設定値は「60 分」)。 「おすすめスポット自動取得 (一定時間)| (前項目) が 「する」設定時に、設定した時間間隔で自動的におすす めスポットを取得します。

> 設定項目 : おすすめスポット自動取得間隔 設定値 : 10 分~ 90 分

- **1** おすすめスポット自動取得間隔 にタッ チします。
- 2 または にタッチして時間を 設定します。

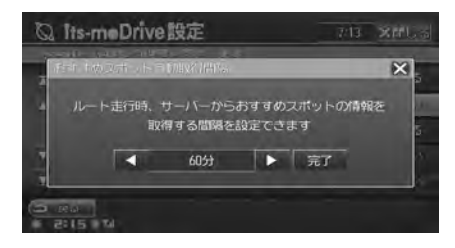

**3** 完了 または にタッチすると設定 画面に戻ります。

#### 画像を取得する

サーバーから情報をダウンロードする時に、画像デー タを取得するかどうか設定することができます(初期 設定値は「する」)。

- 設定項目 : 画像取得 設定値 : する / しない する : 情報取得時に画像データを取得します。
- しない : 情報取得時に画像データを取得しません。
- ▶ 画像データを取得すると情報量が増えるため、ダウンロー ド時間・通信料が増加します。

### お知らせ・特集を地図画面に表示する

お知らせ・特集を、地図画面(インジケーター)に表 示することができます(初期設定値は「する」)。

> 設定項目 : お知らせ・特集表示 設定値 : する / しない

## おすすめスポット割り込み案内を設定 する

ルート走行中、おすすめスポットまでの距離や案内日 時を判断して、自動的に案内が割込み表示するよう設 定することができます(初期設定値は「する」)。

- 設定項目 : おすすめスポット割込み案内
- 設定値 : する / しない
- する : おすすめスポットが割り込み表示します。
- しない : おすすめスポットが割り込み表示しませ  $h_{\alpha}$
- ▶ おすすめスポットが割り込む間隔や、表示時間を設定す ることができます。「おすすめスポット割り込み表示時間 を設定する」(330 ページ)、「おすすめスポット割り込 み間隔を設定する」(330ページ)を参照してください。

## おすすめスポット割り込み表示時間を 設定する

割り込み画面の表示時間を、5 秒間隔で設定すること ができます(初期設定値は「15 秒」)。

> 設定項目 : おすすめスポット割込み時間 設定値 : 10 秒~ 25 秒

- **1** おすすめスポット割込み時間 にタッチ します。
- 2 **■または にタッチして時間を** 設定します。

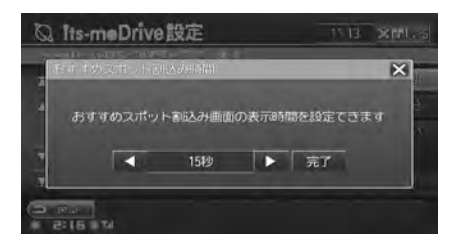

## **3** 完了 または にタッチすると設定 画面に戻ります。

▶ 本設定は、|おすすめスポット割り込み案内を設定する」 (329ページ)が「する」設定時に反映されます。

## おすすめスポット割り込み間隔を設定 する

おすすめスポット割り込み案内が割り込む間隔を設定 することができます(初期設定値は「7 分」)。

> 設定項目 : おすすめスポット割込み間隔 設定値 : 1 分 /3 分 /5 分 /7 分

- **1** おすすめスポット割込み間隔 にタッチ します。
- 2 または にタッチして時間を 設定します。

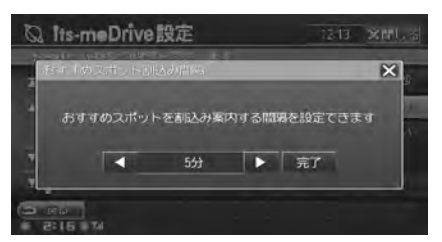

## **3** 完了 または にタッチすると設定 画面に戻ります。

- ▶ 本設定は、|おすすめスポット割り込み案内を設定する」 (329ページ)が「する」設定時に反映されます。
- ▶ おすすめスポットが密集している地域をルート走行する と、連続しておすすめスポットが割り込み案内される場 合があります。そのような場合は、本設定で割り込み間 隔の設定を行ってください。

## おすすめスポットアイコンを地図上に 表示する

取得したおすすめスポットアイコンを地図上に表示す るかどうか設定することができます(初期設定値は「す る」)。

設定項目 : おすすめスポットアイコン表示

- 設定値 : する / しない
- する : 地図上におすすめスポットアイコンを表 示します。
- しない : 地図上におすすめスポットアイコンを表 示しません。
- ▶ おすすめスポットアイコンの見かたは、|おすすめスポッ トアイコンの情報を見る」(109 ページ)を参照してく ださい。

# **電話設定**

電話機能に関する設定を行います。

まず、「携帯電話を接続する」(147 ページ)を参照し てください。

## 電話接続方法を設定する

本機に携帯電話を接続する際、BLUETOOTH を使用 するのか、通信ケーブルを使用するのかを設定します。

**1** メニュー を押します。 メニュー画面が表示されます。

**2** 設定・編集 にタッチします。 設定・編集画面が表示されます。

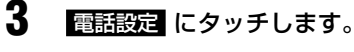

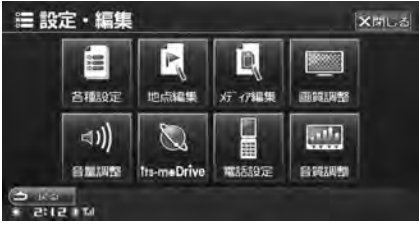

電話設定画面が表示されます。

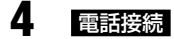

**4** 電話接続 にタッチします。

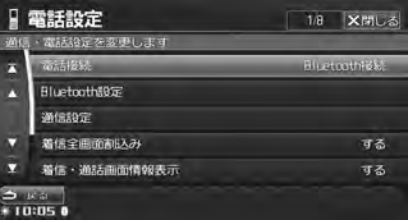

電話接続画面が表示されます。

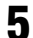

**5** Bluetooth 接続 または ケーブル接続 にタッチして選択します。

#### **Bluetooth** 接続:

本機と携帯電話を BLUETOOTH で無線接続 します。 ケーブル接続: 通信ケーブルを使用して本機と携帯電話を接 続します。

- ▶ 通信ケーブル接続時のみ、<mark>ケーブル接続</mark> を設定すること ができます。
- **6** 登録 にタッチします。 選択した接続には マークが表示されます。

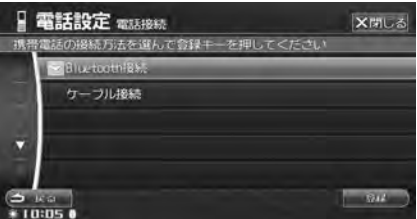

## BLUETOOTH 携帯電話を本機 に登録する

BLUETOOTH 対応携帯電話を最初に本機に接続する 時に設定します。

- 「電話接続方法を設定する」(前項目)が「Bluetooth **•**接続」設定時のみ、本設定を行うことができます。
- **1** メニュー を押します。 メニュー画面が表示されます。
- **2** 設定・編集 にタッチします。 設定・編集画面が表示されます。
- **3** 電話設定 にタッチします。 電話設定画面が表示されます。
- **4** Bluetooth 設定 にタッチします。

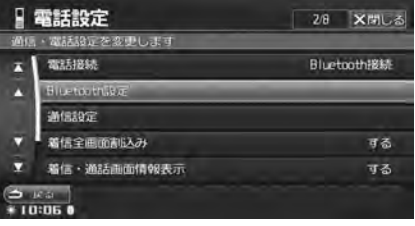

**Bluetooth** 設定画面が表示されます。

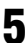

## **5** Bluetooth 機器設定 にタッチします。

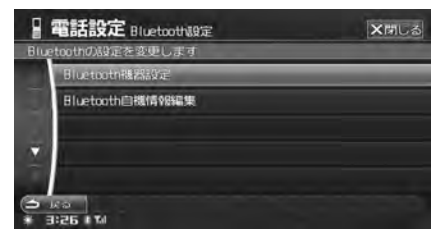

**Bluetooth** 機器設定画面が表示されます。

**6** Bluetooth1 ~ Bluetooth4 のいず れかにタッチして選択し、 警録 に タッチします。

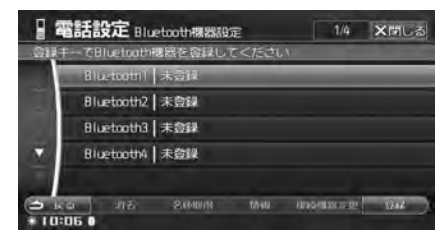

**7 Bluetooth** 機器登録画面が表示され ( 自機名称、 機器アドレス、 パスキー 表示)、携帯電話からの接続待機状態 になります。

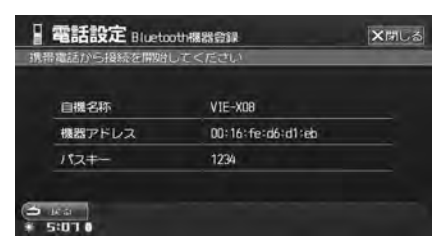

- 以降は携帯電話からの操作になります。上記画 **•** 面を表示させたまま手順 **8** の操作に進みます。 携帯電話の機器登録の操作方法については、携 帯電話の取扱説明書を参照してください。
- **8** 携帯電話で本機の自機名称を検索し て認証します。
	- 本機の初期設定の自機名称は、「VIE-X08」に **•** なります。自機名称を変更することもできま す(「本機の自機名称を変更する」335 ペー ジ参照)。

**9** 携帯電話にパスキーを入力して、本 機を登録します。

> 本機画面に「登録が完了しました」とメッセー ジが表示され、BLUETOOTH 接続設定が終了 します。

- パスキーの初期設定は「1234」です。パスキー **•** を変更することもできます(「本機のパスキー を変更する」335 ページ参照)。
- ▶ BLUETOOTH が接続されると、画面下に <u>\* Wil</u> インジ ケーターが表示されます。
- ▶ 携帯電話を置く場所によっては、障害物や電波の状態に より音声にノイズがのったり、通信が中断される場合が あります。このような場合は、携帯電話を本機の近くや 障害物のない場所に置くようにしてください。
- ▶ 本機は携帯電話を 4 台まで登録しておくことができます。 実際に接続できるのはその中の 1 台になります。使用す る携帯電話の切りかえは、「接続する BLUETOOTH 機器 を変更する」(334ページ)を参照してください。
- ▶ 携帯電話から設定する際、本機は |ハンズフリー機器」 として設定してください。
- ▶ 携帯電話によっては、登録時に接続するサービスを選択 する必要がある場合があります。その場合は、「ハンズフ リー」と「ダイヤルアップ」の2つを選択してください。

## BLUETOOTH 機器の設定

本機に登録してある BLUETOOTH 機器の設定を行います。

2 つの画面を例に説明しています。335 ページも参照してください。また、それぞれのタッチスイッチ(操作方法) について詳しくは、該当ページを参照してください。

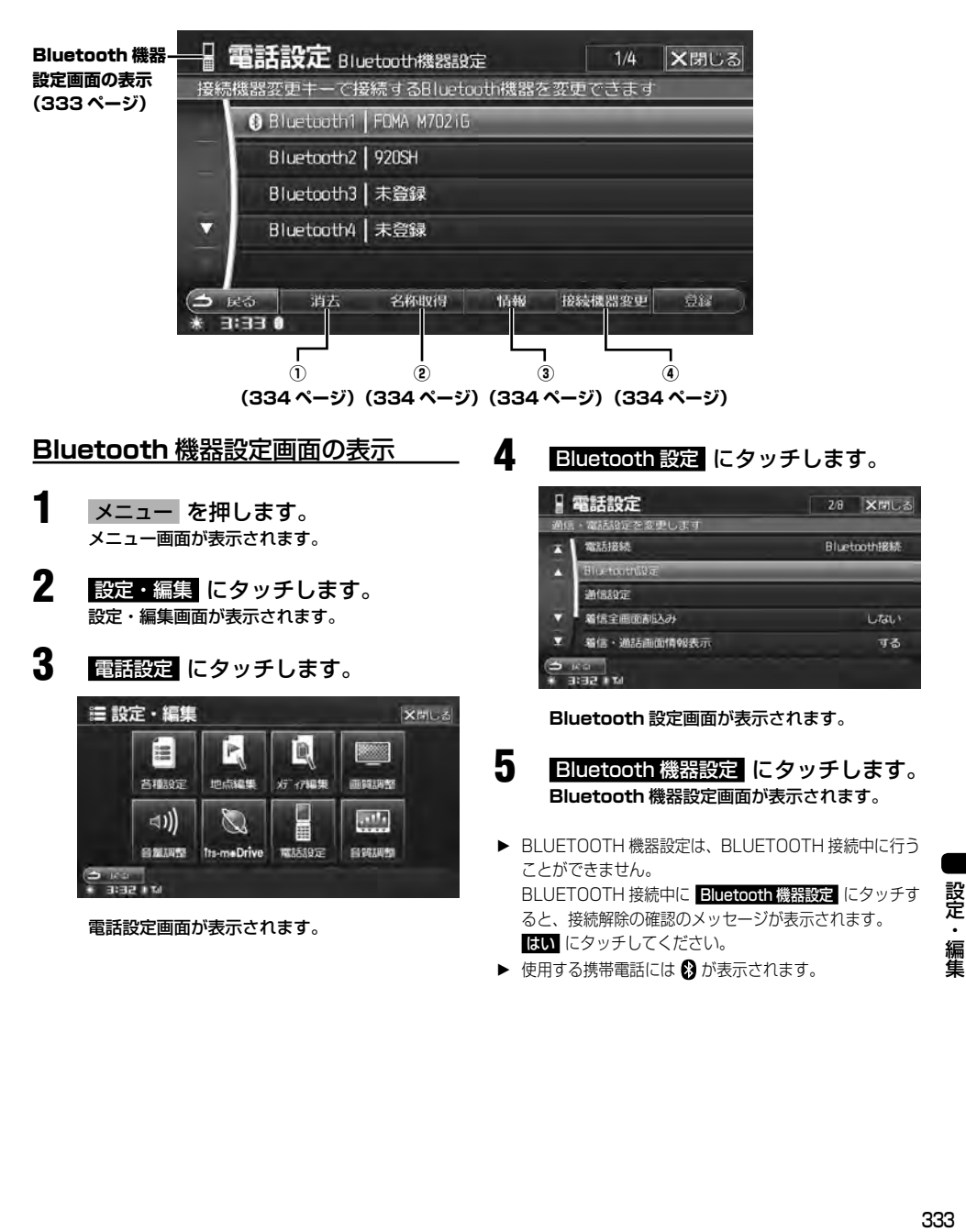

## 【 消去 】 ………………… ① BLUETOOTH 機器登録を消去する

本機に登録してある BLUETOOTH 携帯電話情報を消 去します。すでに 4 台登録済みで新たな携帯電話を登 録する場合には、不要な携帯電話情報を消去してくだ さい。

**1** 消去したい携帯電話にタッチして選 択し、 消去 にタッチします。

確認のメッセージが表示されます。

# **2 はい** にタッチします。

携帯電話名称が消去され、「未登録」と表示され ます。

### 【 名称取得 】 ……………… ② BLUETOOTH 機器情報を更新する

BLUETOOTH 携帯電話から情報を再取得して更新し ます。

**1** 機器情報を再取得したい携帯電話に タッチして選択し、 名称取得 にタッ チします。

機器名称など、情報が更新されます。

【 情報 】 ………………… ③ BLUETOOTH 機器情報を表示する

BLUETOOTH 機器情報を表示します。

## **1** 機器情報を表示したい携帯電話に タッチして選択し、 情報 にタッチし ます。

機器名称、機器アドレスが表示されます。

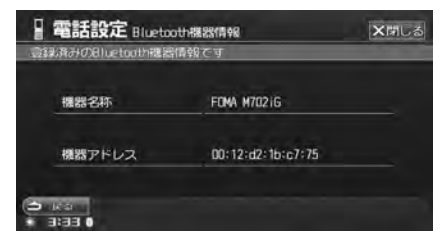

## 【 接続機器変更 】 ………… ④ 接続する BLUETOOTH 機器を 変更する

接続する携帯電話を変更します。登録済みの携帯電話 の中から選ぶことができます。

**1** 接続したい携帯電話にタッチして選 択し、 接続機器変更 にタッチします。 本機に接続する携帯電話が変更されます。

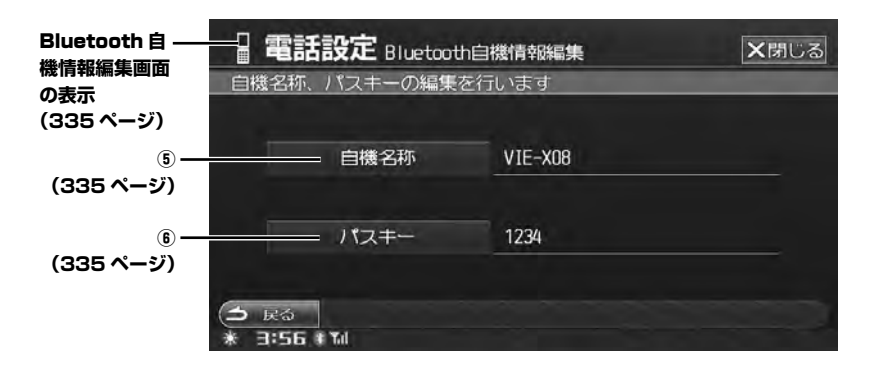

自機情報編集画面を表示する

- **1** メニュー を押します。 メニュー画面が表示されます。
- **2** 設定・編集 にタッチします。 設定・編集画面が表示されます。
- **3** 電話設定 にタッチします。 電話設定画面が表示されます。
- **4** Bluetooth 設定 にタッチします。 ■ 電話設定 28 XFL3 通信・電話線定を変更します 電話接続 Bluetooth接続 z **Understanding** 通信設定 着信全画面高広み する 着信·通話画面情報表示 する

**Bluetooth** 設定画面が表示されます。

**5** Bluetooth 自機情報編集 にタッチし ます。

**Bluetooth** 自機情報編集画面が表示されます。

【 自機名称 】 ……………… ⑤ 本機の自機名称を変更する

 $+10:050$ 

携帯電話でサーチした際に画面上に表示される本機の 名称を変更します。

**1** 自機名称 にタッチします。 自機名称入力画面が表示されます。 **2 名称を入力し、原子 にタッチしま** す。

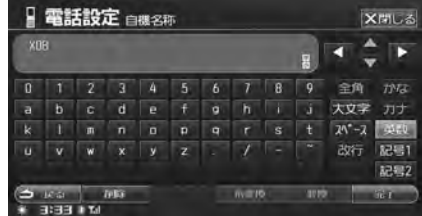

▶ 最大で英数記号 20 文字まで入力できます。

## 【 パスキー 】 ……………… ⑥ 本機のパスキーを変更する

携帯電話で入力する本機のパスキーを変更します。

- **1** パスキー にタッチします。 パスキー入力画面が表示されます。
- **2** パスキーを入力し、 完了 にタッチし ます。

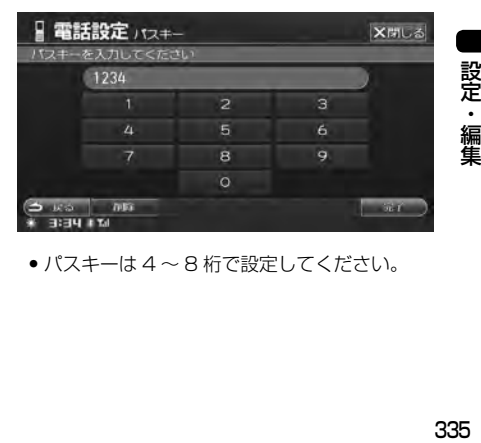

パスキーは 4 ~ 8 桁で設定してください。 **•**

## 通信機能の設定

以下の機能を利用するには、通信設定を行う必要があ ります。

- its-moDrive **•**
- Gracenote データベースからのデータダウンロー **•** ド
- 路線別地図データ配信 **•**

通信設定には、あらかじめ用意されている接続先を選 ぶだけで簡単に設定できる「接続先を選んで登録する」 と、新たな接続先を追加したり設定内容が変更できる 「接続先を編集する」があります。

▶ 本機能はインターネットを利用しています。通信を行う には各携帯電話会社のプロバイダーを利用するか、イン ターネット接続サービスプロバイダーと接続契約を行い 設定する必要があります。この場合、別途インターネッ ト接続サービスの利用料金が発生する場合があります。

## 接続先を選んで登録する

使用する携帯電話を選択するだけで、接続先の設定な どが自動的に行われます。

**1** メニュー を押します。 メニュー画面が表示されます。

- **2** 設定・編集 にタッチします。 設定・編集画面が表示されます。
- **3** 電話設定 にタッチします。 電話設定画面が表示されます。

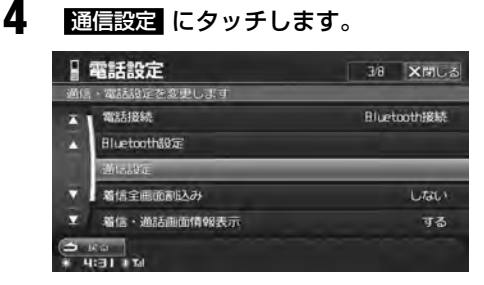

通信設定画面が表示されます。

**5** Bluetooth 接続 または ケーブル接続 にタッチして選び、 設定 にタッチし ます。

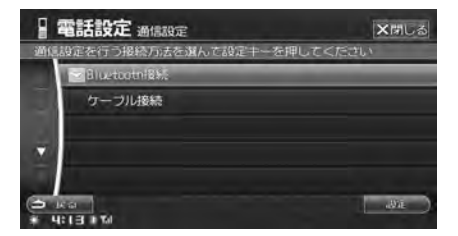

- Bluetooth 接続の場合は手順 **6** に進んでくだ **•** さい。ケーブル接続の場合は手順 **7** に進んで ください。
- ▶ 選択されている接続に | 기イコンが表示されます。
- ▶ 通信ケーブルを接続していない場合は、<mark>ケーブル接続</mark> を 選ぶことはできません。
- **6** 登録されている携帯電話の中から、 設定を行う携帯電話をタッチして選 び、 設定 にタッチします。
- **7** 表示されているリストから接続先を タッチして選択し、 登録 にタッチし ます。

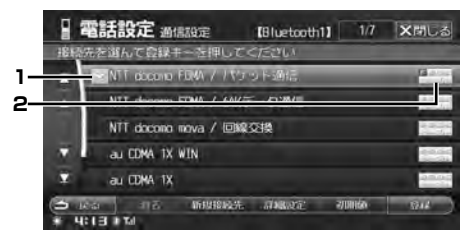

選択した接続先が登録されます。

- **1 :** 使用する携帯電話に設定されている接続先に表示され ます。
- **2** <sup>81 82 83 84</sup> :

 $B1 \sim B4$ : Bluetooth1 ~ 4 の携帯電話に設定されてい ると、いずれかが青く表示されます。 ケーブル: ケーブル接続の携帯電話に設定されていると 緑色で表示されます。

## 接続先を編集する

「接続先を選んで登録する」(前項目)で設定されてい る場合は、本操作は不要です。

**1** メニュー を押します。 メニュー画面が表示されます。

- **2** 設定・編集 にタッチします。 設定・編集画面が表示されます。
- **3** 電話設定 にタッチします。 電話設定画面が表示されます。

## **4** 通信設定 にタッチします。

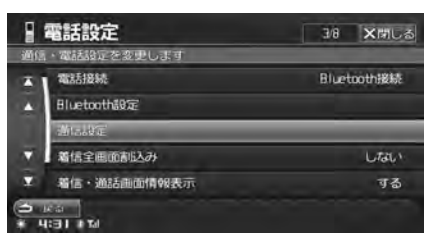

通信設定画面が表示されます。

**5** Bluetooth 接続 または ケーブル接続 にタッチして選び、 設定 にタッチし ます。

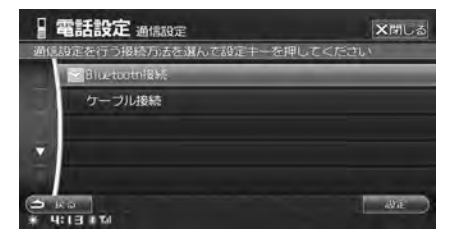

- Bluetooth 接続の場合は手順 **6** に進んでくだ **•** さい。ケーブル接続の場合は手順 **7** に進んで ください。
- **6** 登録されている携帯電話の中から、 設定を行う携帯電話をタッチして選 び、 設定 にタッチします。

**7** 新規接続先 または 詳細設定 にタッ チします。

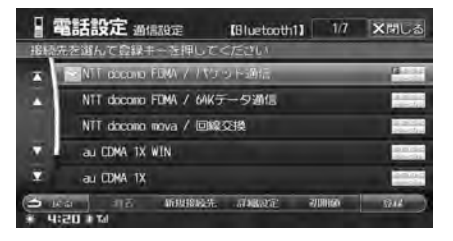

新規に接続先を追加する場合は、 新規接続先 **•** にタッチします。通信設定の内容を変更する 場合は、接続先を選択した後に 詳細設定 に タッチします。

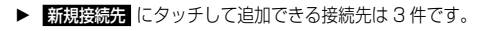

**8** 接続先の編集を行います。

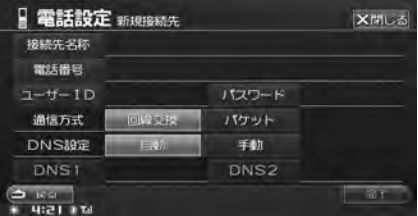

- 接続先編集操作については、「接続先詳細設定」 **•** (338 ページ)を参照してください。
- **9** 編集が終了したら 完了 にタッチし ます。

#### 入力した接続先が設定されます。

- 接続先名称、電話番号を入力していないと **•** 完了 にタッチすることはできません。
- ▶ 登録した新規接続先を消去するには、消去したい新規接 続先を選んで 群長 にタッチして、メッセージが表示さ れたら はい にタッチします。
- ▶ 接続先設定内容を初期設定に戻す場合には、<mark>初期値</mark> に タッチしてメッセージが表示されたら 限り にタッチし ます。

## 接続先詳細設定

接続先詳細設定は以下の画面で行います。それぞれのタッチスイッチ(操作方法)について詳しくは、該当ページ を参照してください。

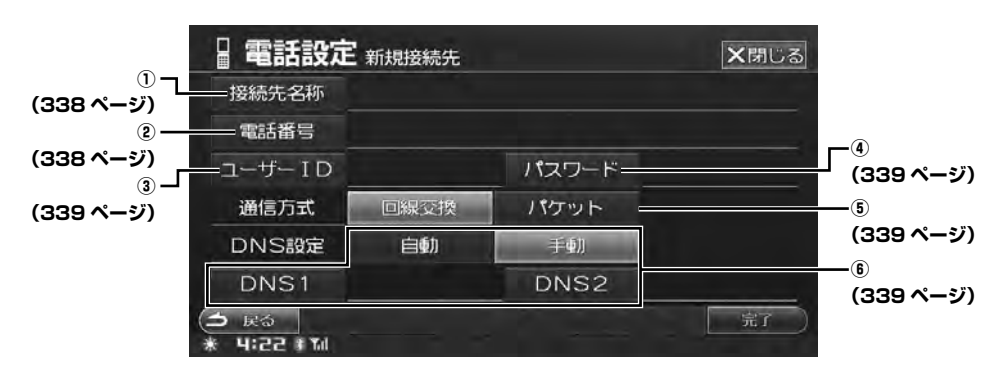

## 【 接続先名称 】 …………… ① 接続先の名称を入力する

接続先の名称を入力します。ここで設定した名称が、 通信設定リストに表示されます。

# **1** 接続先名称 にタッチします。

# **2** 名称を入力します。

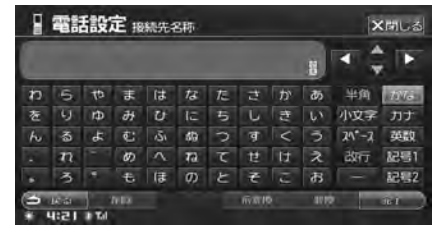

最大で全角 / 半角 32 文字まで入力できます。 **•**

# **3** 完了 にタッチします。

▶ 接続先名称は、|接続先を編集する」 (337 ページ) で、|新 規接続先」で作成した接続先のみ変更することができま す。

【 電話番号 】 ……………… ② 電話番号を入力する

接続先の電話番号を入力します。

**1** 電話番号 にタッチします。 **2** 電話番号を入力します。

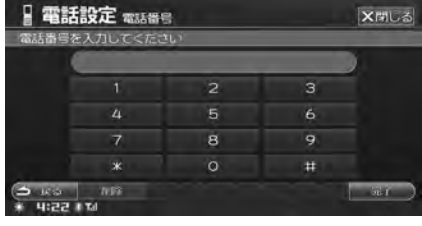

15 文字まで入力できます。 **•**

## **另了 にタッチします。**

## 【 ユーザー ID 】 ………… ③ ユーザー ID を入力する

接続先との契約で登録されたユーザーIDを入力します。

## **1** ユーザー ID にタッチします。

## **2** ユーザー ID を入力します。

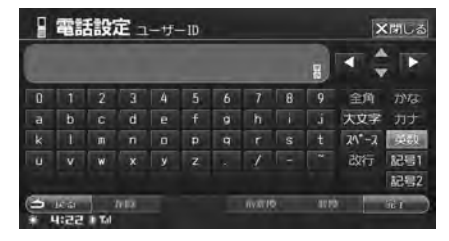

最大で英数記号 32 文字まで入力できます。 **•**

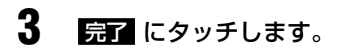

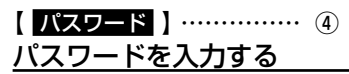

接続先との契約で登録されたパスワードを入力します。

**1** パスワード にタッチします。 **2** パスワードを入力します。

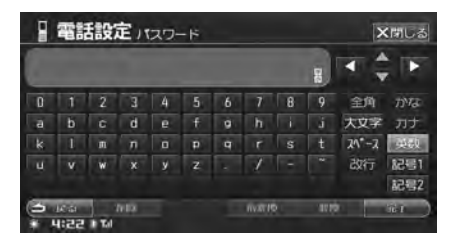

最大で英数記号 32 文字まで入力できます。 **•** 入力したパスワードは\*で表示されます。 **•**

**3** 完了 にタッチします。

### 【 回線交換 または パケット 】 ……… ⑤ 通信方式を指定する

通信方式を回線交換またはパケットから選択します。

**1** 「 通信方式」の 回線交換 または パケット にタッチします。

- ▶ |回線交換」に設定しても、パケットのみ対応のエリアに いるときは、回線接続できない場合があります。
- ▶ 接続先の電話番号や使用する携帯電話によっては、指定 した通信方式とは違う通信方式で接続される場合があり ます。

## 【 自動 または 手動 】 …⑥ DNS サーバーを指定する

DNS サーバーの IP アドレスを自動または手動で設定 します。尚、DNS サーバーについては利用する接続先 にご確認ください。

## **1** 「 DNS 設定」の 自動 または 手動 にタッチします。

- 自動 にタッチした場合は、以降の操作は必要 **•** ありません。
- **2** DNS1 にタッチします。

# **3** IP アドレスを入力します。

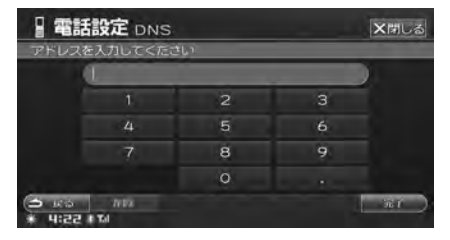

- 0 ~ 255 の範囲で入力します。 **•**最大 15 文字まで入力できます。
- **4** 完了 にタッチします。
- **5** DNS2 にタッチし、同様に IP アド レスを入力します。
- **6** 完了 にタッチします。

## 電話設定操作

次の手順 **1** ~ **5** は、電話設定の共通操作になり ます。 本機は設定に関する説明が画面に表示されます。 下記に説明するように、画面表示に従って設定を 行ってください。また、各項目について詳しくは 該当ページを参照してください。

## **1** メニュー を押します。 メニュー画面が表示されます。

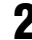

**2** 設定・編集 にタッチします。

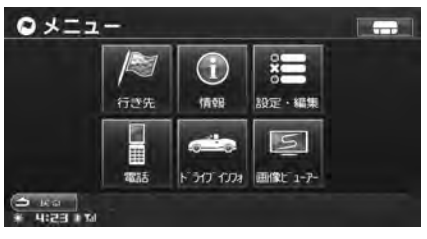

設定・編集画面が表示されます。

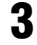

**3** 電話設定 にタッチします。

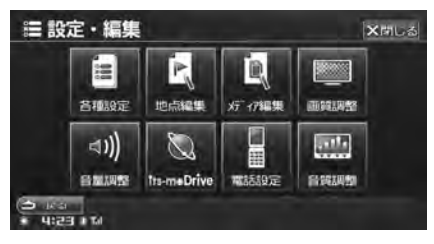

電話設定画面が表示されます。

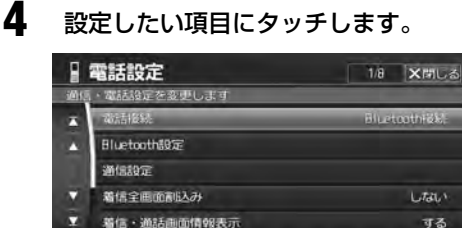

着信·通話曲面情報表示 **4:23 LT** 

Lisu

する

**5** 画面説明を読んで設定を行います。

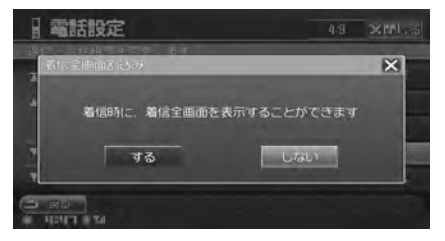

にタッチすると、手順 **4** の画面に戻ります。 **•**

## 電話設定

設定操作については「電話設定操作」(前項目)を参照 してください。

## 着信全画面割込み

電話がかかってきた時に、着信全画面を自動で表示す るかどうか設定します(初期設定値は「する」)。

- 設定項目 : 着信全画面割込み
- 設定値 : する / しない
- する : 着信全画面を自動で表示します。
- しない : 名前や電話番号などを着信メッセージと して表示します。
- ▶ |する]に設定していても、カメラ画面表示中は着信メッ セージ表示となります。

## 着信・通話画面の情報を表示する

着信時または通話時に、画面に情報を表示するかどう か設定します(初期設定値は「する」)。

- 設定項目 : 着信・通話画面情報表示
- 設定値 : する / しない
- する : 相手の名前・電話番号を表示します。
- しない : 相手の名前・電話番号を表示しません。 また、画像の表示も行いません。

## 自動着信を設定する

電話がかかってきた時に、自動的に電話を受けるかど うか設定します(初期設定値は「する」)。

- 設定項目 : 自動着信
- 設定値 : する / しない
- する : 着信があると自動的に電話を受けます。
- しない : 手動で電話を受けます。

### 自動着信時間を設定する

自動着信設定時、何秒経過したら電話を受けるのかを 5 秒刻みで設定することができます (初期設定値は「10 秒」)。

「自動着信を設定する」(前項目)を「する」に設 **•** 定した場合のみ、本項目を設定することができま す。

設定項目 : 自動着信時間 設定値 : 5 秒~ 20 秒

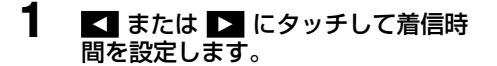

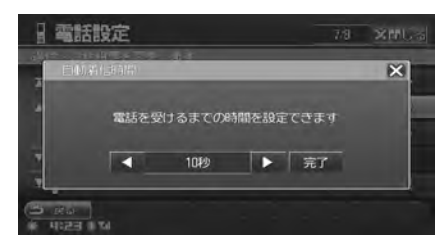

### **2** 完了 または にタッチすると設定 画面に戻ります。

#### 携帯電話画像取り込みを設定する

BLUETOOTH 接続時と FOMA でケーブル接続時、電 話帳を本機に読み込む際に、電話帳に登録してある画像 も取り込むかどうか設定します(初期設定値は「する」)。

設定項目 : 画像取り込み

- 設定値 : する / しない
- する : 電話帳に登録してある画像も取り込み、 通話画面にて表示します。
- しない : 電話帳に登録してある画像の取り込みを 行いません。
- ▶ 携帯電話の機種によっては、画像取り込みを行えない場 合があります。
- ▶ 本設定を |しない] に設定しても、電話帳読み込みの際 の携帯電話からの電話帳送信の時間は、「する」の場合と 変わりません。画像を取り込まずに短時間で電話帳読み 込みを行いたい場合は、携帯電話側で画像を送信しない よう設定してください。
- 携帯電話より読み込んだ画像は、SD メモリーカードや p USB メモリからコピーした画像とは別に扱われます。そ のためメディア編集画面で操作する画像データには含ま れず、最大ファイル数や容量にも含まれません。
- ▶ 取り込みできる画像データ ファイル形式:BMP、JPG、PNG、GIF(プログレッシ ブ JPEG は非対応) 取り込みできる最大ファイル数:100 取り込みできる最大容量:50MB

# オーディオを調整する (音質調整) **VIE-XO8MB のみ**

BOSE AUDIOPILOT™ 走行ノイズ補償システムの切りかえや、高音・低音の調整、ソース別音量調整を行うこと ができます。

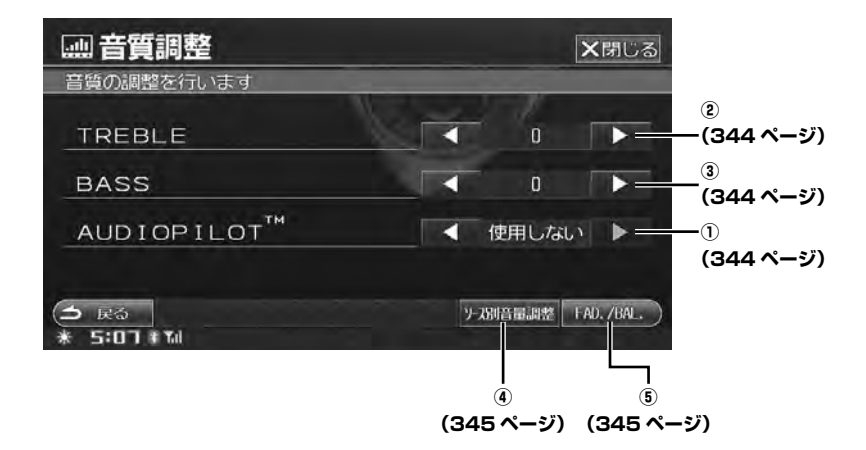

## 音質調整画面を表示する

2 通りの方法で音質調整画面を表示することができま す。

 メニュー **スイッチから表示する ■ 1** メニュー を押します。 メニュー画面が表示されます。 **2** 設定・編集 にタッチします。  $Q \times Z - Z$ **Expert SKO** a  $\left( \mathrm{1}\right)$ 行き先 情報 89定·編集  $\blacksquare$ æ,  $5$ г 電話 F 317 1774 图像L-7-

設定・編集画面が表示されます。

(<del>≦</del> ika)<br>≉ 5:02 PM

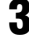

**3** 音質調整 にタッチします。

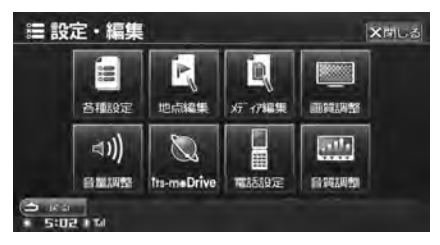

音質調整画面が表示されます。

ソース /・POWER OFF **から表示する ■**

- **1** ソース /・POWER OFF を押します。 AV ソースメニュー画面が表示されます。
- **2** 音質調整 にタッチします。

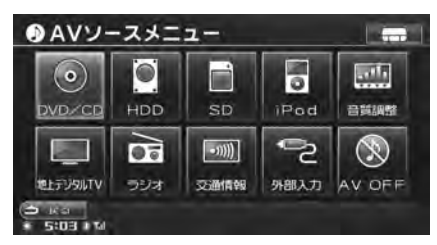

音質調整画面が表示されます。

## 【 ■ または ■ 】 ……… ① AUDIOPILOT™ 機能を使う

本機は BOSE AUDIOPILOT™ 走行ノイズ補償システ ムに対応しています。音の自動調整(補正)機能を使 用するかどうかを選ぶことができます(初期設定値は、 「使用する」)。

- **1** 「AUDIOPILOT™Iの■ または■ にタッチして、「使用する」を選びま す。
	- AUDIOPILOT™ 機能を使用しない場合は、 **•** 「使用しない」を選びます。

AUDIOPILOT™ 機能が働き、走行ノイズのレ ベルに連動して音の調整(補正)を行います。

2 ら **はる** にタッチすると元の画面に 戻ります。

## 【 **■ または ▶** 】 ……… ② 高音域のゲインを調整する

スピーカーから再生される音源の高音域のゲインを調 整することができます。(初期設定値は、「0」)

**1** 「TREBLE」の o または p にタッ チして音質を調整します。 高音を強調させたいときには数値を大きくし、 弱くさせたいときは設定数値を小さくします。

TREBLE :  $-6 \sim +6$ 

- -6 ~ +6 の間で高音域のゲインを調整します。 **•** 最大値時(+6)は MAX、最小値時(-6)は MIN と表示されます。
- 2 ら Rea にタッチすると元の画面に 戻ります。

## 【 ■ または ■ 】 ……… ③ 低音域のゲインを調整する

スピーカーから再生される音源の低音域のゲインを調 整することができます。(初期設定値は、「0」)

**1** 「BASS」の■ または■■ にタッ チして音質を調整します。 低音を強調させたいときには数値を大きくし、 弱くさせたいときは設定数値を小さくします。

 $BASS$  :  $-6 \sim +6$ 

- -6 ~ +6 の間で低音域のゲインを調整します。 **•**最大値時(+6)は MAX、最小値時(-6)は MIN と表示されます。
- 2 **ら Kg にタッチすると元の画面に** 戻ります。

## AUDIOPILOT™ とは

AUDIOPILOT™ 走行ノイズ補償システ ムでは、クルマをとりまくノイズの変化 に合わせて、リアルタイムで音の調整を 行うシステムです。路面状況の違いやス ピードの変化、窓やサンルーフの開閉に よるノイズの増減に自動的に追随して補 償する、ボーズ独自の技術です。

【 ソース別音量調整 】 …… ④ ソース間の音量レベルを調整する

ソース毎に基準となる音量レベルを調整します(初期 設定値はいずれも「0 ステップ」)。

**1** ソース別音量調整 にタッチします。 ソース別音量調整画面が表示されます。

**2** 音量を調整したいソースにタッチし ます。

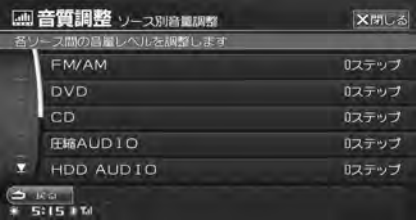

音量調整画面が表示されます。

3 ■ または ■ にタッチして音量を 調整します。

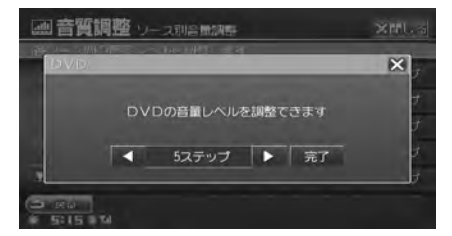

- -14 ~ +14 の範囲で調整を行うことができま **•** す。
- **4 院子 または 図 にタッチするとソー** ス別音量調整画面に戻ります。
- **5** 全てのソースの調整が完了したら 台 RS にタッチすると音質調整画 面に戻ります。
- ▶ CD 録音中に視聴している音は|圧縮 AUDIO」で調整し ます。

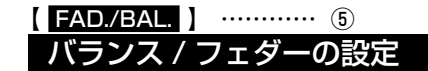

前後・左右のスピーカーの音量バランスを別々に調整 することにより、届きにくいスピーカーからの音を強 調することができます(初期設定値は、「FADER:0、 BALANCE:0」)。

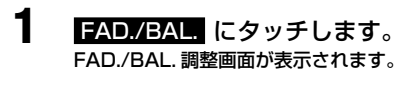

**2** バランスポイントエリア内のお好み のポイントにタッチします。

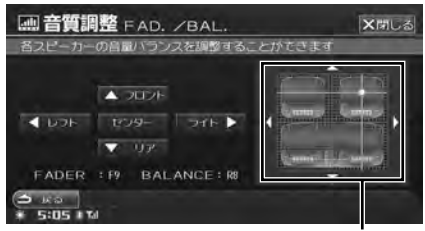

**バランスポイントエリア**

BALANCE:  $115 \sim R15$  $FADFR$  : R15 $\sim$  F15

3 ら ※ にタッチすると音質調整画 面に戻ります。

- ▶ 微調整するときは、▲ フロント ┃▼ リア ┃ ◀レフト ┃ ライト にタッチしてください。
- ▶ 初期設定値「FADER 0、BALANCE 0」に戻すには、 センター にタッチします。

# オーディオを調整する (音質調整) VIE-X08M のみ

車室内では、再生するメディアやお聴きになる音楽の種類、車のボディタイプなどさまざまな要因で音本来の性質 を大きく変えられてしまいます。本機は、それらを調整することで最適な音質を設定することができます。

音質に関する設定はタブを切りかえることで 2 種類の画面から設定を行うことができます。それぞれの設定につい て詳しくは、該当ページを参照してください。

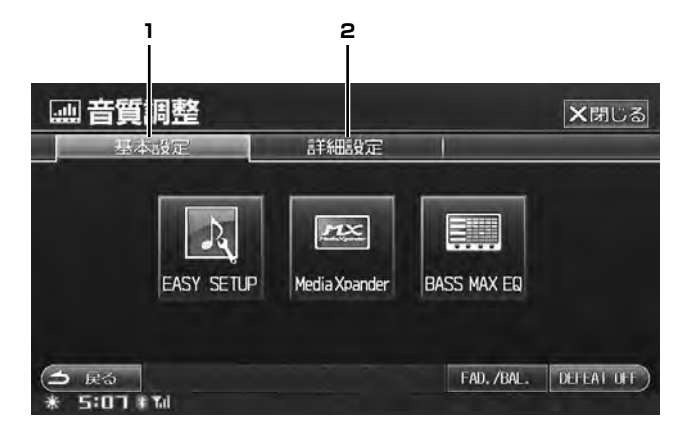

- **1. 基本設定(348 ページ)**
- **2. 詳細設定(353 ページ)**

## 音質調整画面を表示する

2 通りの方法で音質調整画面を表示することができま す。

 メニュー **スイッチから表示する ■ 1** メニュー を押します。 メニュー画面が表示されます。 **2** 設定・編集 にタッチします。  $Q \times Z - Z$ **Expert SKO** a  $\rm (i)$ 設定·編集 行き先 情報  $\blacksquare$ æ,  $5$ г 電話 F 317 1774 图像L-7-

設定・編集画面が表示されます。

(<del>≦</del> ika)<br>≉ 5:02 PM

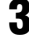

**3** 音質調整 にタッチします。

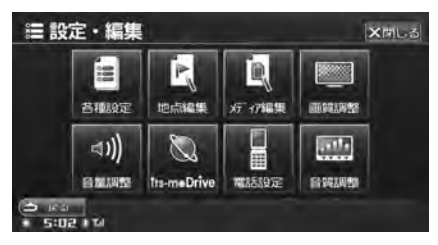

音質調整画面が表示されます。

ソース /・POWER OFF **から表示する ■**

- **1** ソース /・POWER OFF を押します。 AV ソースメニュー画面が表示されます。
- **2** 音質調整 にタッチします。

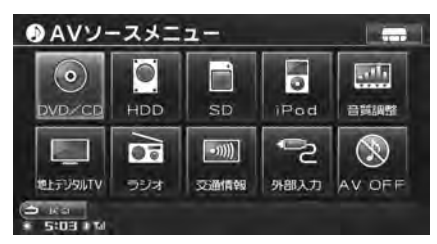

音質調整画面が表示されます。

## 基本設定

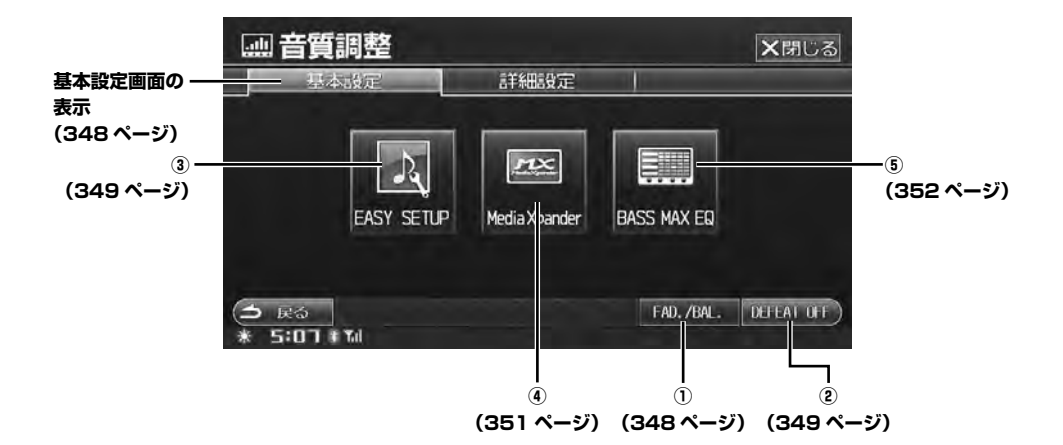

#### 基本設定画面の表示

- **1** 音質調整画面で 基本設定 タブにタッ チします。
	- | 首質調整画面を表示する」(34 / ページ)参 照。

基本設定画面が表示されます。

## 【 FAD./BAL. 】 ………… ① バランス / フェダーの設定

前後・左右のスピーカーの音量バランスを別々に調整 することにより、届きにくいスピーカーからの音を強 調することができます(初期設定値は、FADER:0、 BALANCE:0」)。

- **1** FAD./BAL. にタッチします。 FAD./BAL. 調整画面が表示されます。
- **2** バランスポイントエリア内のお好み のポイントにタッチします。

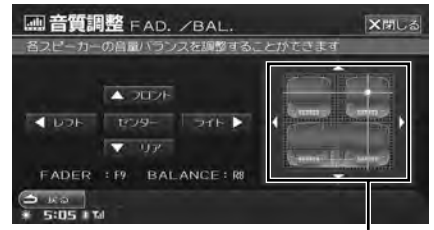

**バランスポイントエリア**

 $BALANCE : L15 ~ R15$ FADER :  $R15 \sim F15$ 

- **3** にタッチすると設定画面に 戻ります。
- ▶ 微調整するときは、▲ フロント ┃ ▼ リア ┃ ◀レフト ┃ ライト にタッチしてください。
- ▶ 初期設定値「FADER 0、BALANCE 0」に戻すには、 センター にタッチします。
- ▶ 本設定は詳細設定画面からも操作することができます。

【 DEFEAT ON または DEFEAT OFF 】

# ……………………………… ②

## DEFEAT (ディフィート)の ON/ OFF

ON に設定すると、MX を OFF、EQ を初期設定状態に 戻します。OFF にすると、設定した値に戻ります(初 期設定値は「OFF」)。

### **1** DEFEAT ON または DEFEAT OFF にタッチします。

● 現在のディフィートの状態によって表示が異 なります。

 DEFEAT ON 表示 : ディフィートが ON の 時。

**DEFEAT OFF 表示: ディフィートが OFF** の時。

設定画面が表示されます。

- **2** ON または OFF にタッチします。
- **3** にタッチすると設定画面に 戻ります。
- ▶ DEFEAT を ON に設定すると EASY SETUP 、 Media Xpander 、 BASS MAX EQ 、 Parametric EQ はトーンダウンしてタッチできなくなります。
- ▶ 本設定は詳細設定画面からも操作することができます。

## 【 EASY SETUP 】 ……… ③ EASY SETUP の設定

本機は EASY SETUP で、あらかじめ登録されている 車種ごとの最適な設定を呼び出すことができます。車 種を選ぶと自分の車に適した音響を再現することがで きます。

▶ ディフィートが ON のときは、操作を受けつけません。

# **1** EASY SETUP にタッチします。 **2** 一覧からお客様の車種にタッチしま す。

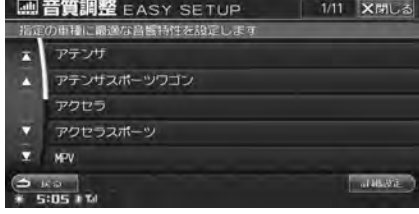

## **3 メッセージが表示されたら はい**に タッチします。

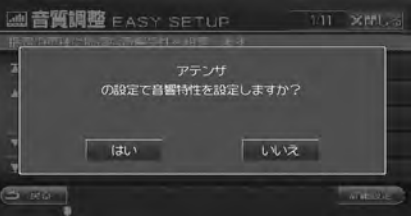

基本設定画面に戻ります。

- ▶ 設定した車種は、ドライブインフォ画面と地図画面の自 車マーク(マーク3設定時)に反映されます(「ドライブ インフォ画面を表示する」122 ページ、「自車マーク表 示を設定する」300 ページ参照)。
- ▶ EASY SETUP の設定は、下記項目に反映されます。
	- Parametric EQ
	- T.CORR

また、BASS MAX EQ の設定が解除されます。

## EASY SETUP の詳細設定

EASY SETUP の詳細設定では、さらにフロントスピー カーの口径やツィーターの有無、シート材質などを個 別に設定することで車室内の細かな音響の調整ができ、 お客様の使用環境に合わせた音響空間を再現すること ができます。

▶ ディフィートが ON のときは、操作を受けつけません。

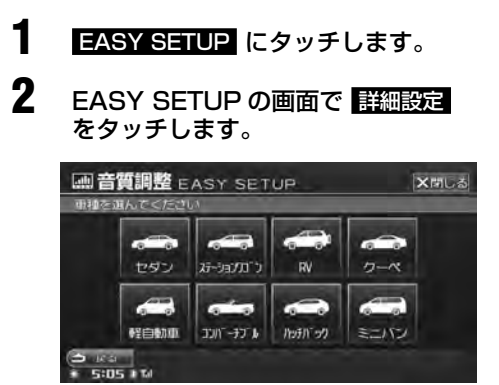

▶ 設定した車種は、ドライブインフォ画面と地図画面の自 車マーク(マーク3設定時)に反映されます(「ドライブ インフォ画面を表示する」122 ページ、「自車マーク表 示を設定する」300 ページ参照)。

## **3** お客様のフロントスピーカーのサイ ズにタッチします。

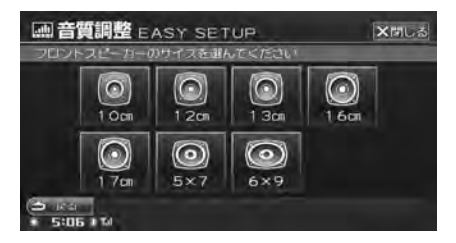

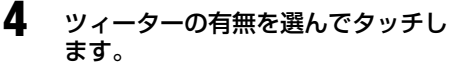

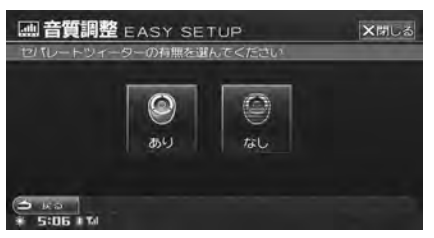

**5** リアスピーカーの設置位置を選んで タッチします。

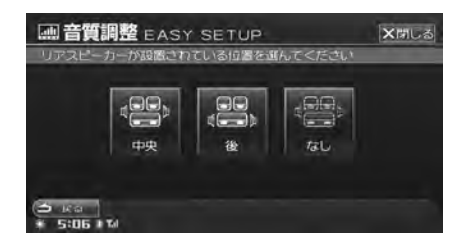

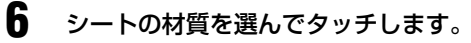

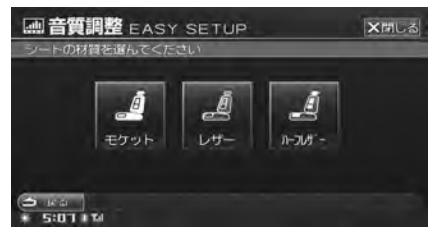

- お車のシートに皮製の生地が使われている場 **•** 合はレザー に、クロス地の場合は モケット に、皮とクロスの両方を使用している場合は ハーフレザー にタッチしてください。
- **7 設定内容を確認し、 原する にタッチし** ます。

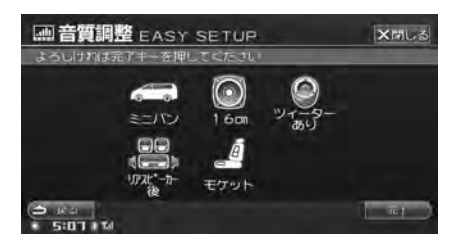

基本設定画面に戻ります。

- ▶ EASY SETUP の設定は、下記項目に反映されます。
	- Media Xpander
	- Parametric EQ
	- T.CORR
	- また、BASS MAX EQ の設定が解除されます。

## 【 Media Xpander 】 …… ④ MX モードの設定

MX (Media Xpander) は、FM/CD/MP3 などメディ アごとにボーカルや各楽器の音を際立たせ、走行騒音 の多い車内においても音楽をクリアに再生することが できます(初期設定値は、「OFF」)。 ここでは CD の設定画面を例にして説明します。

**1** Media Xpander にタッチします。 Media Xpander 設定画面が表示されます。

## **2**  $\Gamma$ ALL MX OFF/ON  $\Gamma$  on  $\pi$  that OFF にタッチします。

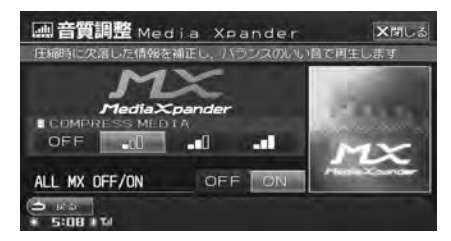

「ON」に設定する場合は、手順 **3** へ進みます。 **•** 「OFF」に設定する場合は、操作を終了します。

**3** レベルを変更する場合は、 - 『『『『『』 のいずれかに タッチします。

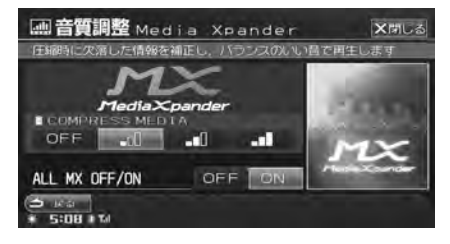

- 現在冉生しているモード(メディア)のレベ ルを設定できます。
- 設定できるレベルはメディアごとに異なりま **•** す。

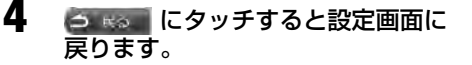

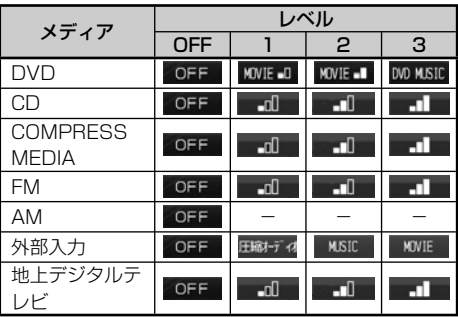

- MP3、WMA、AAC、iPod、HDD AUDIO、 **•** DTV は「COMPRESS MEDIA」に割り当てられ ます。
- DVD ビデオ、DVD-VR は「DVD」に割り当てら **•** れます。
- 初期設定値は OFF になります。 **•**

#### **FM**

こもりがちな中高域の音をよりクリアにし、全帯域に バランスのとれた音を再生します。

#### **CD**

豊富な情報量を活かしたメリハリのある音を再生しま す。

#### **COMPRESS MEDIA**

圧縮時に欠落された情報を補正し、原音に近いバラン スのとれた音を再生します。

#### **DVD**

MOVIE : 映画ディスクのセリフ部分をより鮮明に再 生します。

MUSIC : ミュージッククリップなどのディスクに対 し、メリハリのある音を再生します。

- ▶ 手順2の操作で ❶〓 にタッチすると、すべてのメディ アで「OFF」となります。
- **▶ 手順3の操作で 011 にタッチすると、再生しているモー** ドのみ OFF になります。
- MX レベルは 1 → 2 → 3 の順で効果が大きくなります。 p
- ▶ AM ラジオは、「ON」に設定できません。
- ▶ ディフィートが ON のときは、操作を受けつけません。
- ▶ CD 録音中に視聴している音は本機ハードディスクに録音 した AAC であるため、COMPRESS MEDIA に割り当 てられます。

## 【 BASS MAX EQ 】 …… ⑤ イコライザー特性(メーカー設定)を 選ぶ BASS MAX EQ

あらかじめ設定されているイコライザー特性を選択し、 お好みの音質に設定できます(初期設定値は、「FLAT」)。

**1** BASS MAX EQ にタッチします。 BASS MAX EQ 設定画面が表示されます。

**2** 設定したいジャンルにタッチします。

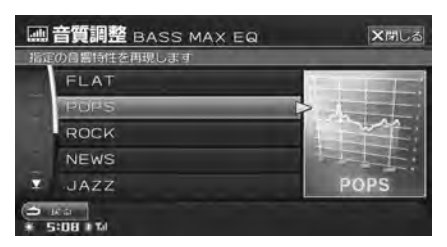

設定値 : FLAT、POPS、ROCK、NEWS、 JAZZ、ELECTRICAL DANCE、 HIP HOP、EASY LISTENING、 COUNTRY、CLASSICAL

## 3 6 Ks にタッチすると設定画面に 戻ります。

- ▶ ディフィートが ON のときは、操作を受けつけません。
- ▶ BASS MAX EQ 設定時は、Parametric EQ の設定は解 除されます。
- ▶ 右側画面に表示されている EQ カーブはイメージです。

## 詳細設定

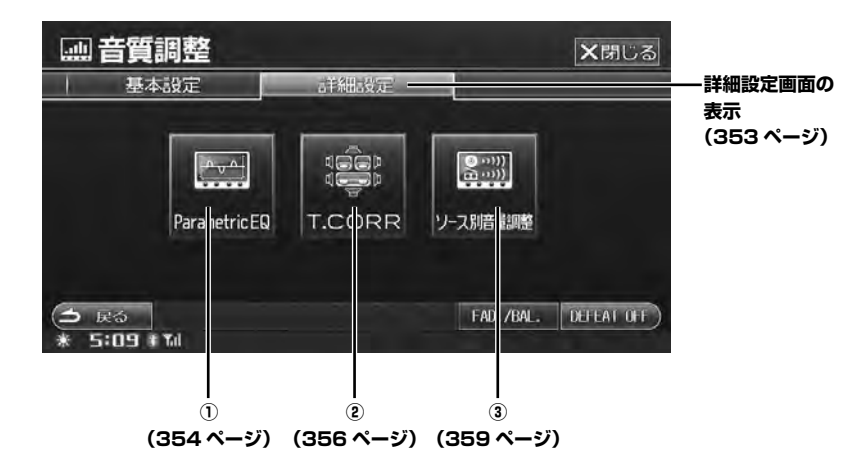

詳細設定画面の表示

- **1** 音質調整画面で 詳細設定 タブにタッ チします。
	- 「音質調整画面を表示する」(347 ページ)参 **•**照。

詳細設定画面が表示されます。

## 【 Parametric EQ 】 …… ① イコライザーカーブの設定 Parametric EQ

Parametric EQ (パラメトリック EQ) は、中心周波数、 Q(帯域幅)、レベルをそれぞれ調整できるので、狙っ た帯域だけを微妙に調整することができます。高度で 本格的な補正、音創りを行うことができます。「周波数 帯域と音質について」(371 ページ)も調整の際の参 考にしてください。

- **1** Parametric EQ にタッチします。 Parametric EQ 設定画面が表示されます。
	- EASY SETUP が設定されている場合は、設 **•** 定されているイコライザーカーブが表示され ます。

**2** チャンネル にタッチし、調整する チャンネルを選びます。または設定 したいチャンネルのエリアにタッチ します。

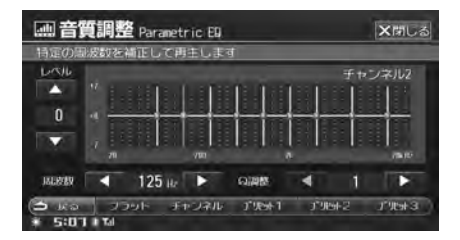

チャンネルにタッチした場合、タッチするご **•** とにチャンネルが切りかわります(チャンネ ル 1 ~チャンネル 9)。

- 3 「周波数」の **K または D** にタッ チして周波数を調整します。
	- 設定値 : チャンネル 1 20Hz ~ 100Hz チャンネル 2 63Hz ~ 315Hz チャンネル 3 125Hz ~ 500Hz チャンネル 4 250Hz ~ 1kHz チャンネル 5 500Hz ~ 2kHz チャンネル 6 1kHz ~ 4kHz チャンネル 7 2kHz ~ 7.2kHz チャンネル 8 5.8kHz ~ 12kHz チャンネル 9 9kHz ~ 20kHz
- 4 「Q 調整」の または にタッ チしてバンド幅を調整します。

設定値 : 1/2/3

**5** 「レベル」の **x** または **x** にタッ **チしてレベルを調整します。** 

設定値 : -7 ~ +7

- **6** さらに別のチャンネルを設定するに は、手順 **2** ~ **5** を繰り返し、すべて のチャンネルを設定します。
- **7** 調整した設定値を記憶するには、 プリセット 1 プリセット 2 プリセット 3 のいずれかにタッチし 続けます。
- 8 ニュー にタッチすると詳細設定画 面に戻ります。
- ▶ ■フラット にタッチすると、設定した内容をフラットの状 態にすることができます。
- ▶ ディフィートが ON のときは、操作を受けつけません。
- ▶ 隣り合うチャンネルの周波数を超えて設定することはで きません。
- ▶ Parametric EQ 設定時は、BASS MAX EQ の設定は解 除されます。

### **イコライザーカーブを呼び出す ■**

記憶したイコライザーカーブを呼び出します。

- **1** Parametric EQ にタッチします。 Parametric EQ 設定画面が表示されます。
- **2** プリセット 1 プリセット 2 プリセット 3 のいずれかにタッチし

ます。

タッチしたスイッチに記憶されていた設定値が 呼び出されます。

## 【 T.CORR 】 ……………… ② タイムコレクションの設定

音が各スピーカーから耳に届くまでの時間を補正し、 距離の違いによって生じる到達時間差を調整すること ができます。

- ▶ 到達時間差は 9.9ms まで調整することができます。
- ▶ タイムコレクション設定を行うまえに、 | タイムコレク ション (時間補正) について」(357ページ)を参照して ください。
- ▶ EASY SETUP でリアスピーカーを | なし」に設定して いる場合は、タイムコレクションの設定画面に表示され ません。
- **1** T.CORR にタッチします。 Time Correction 調整画面が表示されます。 EASY SETUP が設定されている場合は、設 **•**
	- 定されているタイムコレクションの値が表示 されます。
- **2** 補正時間 または 補正距離 にタッチ して、補正する時のモードを選びま す。

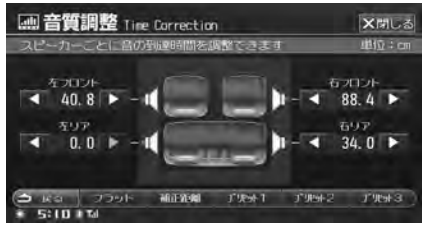

タッチする毎にタッチスイッチ表示と補正モー ドが切りかわります。

- 補正時間 : 時間補正値で調整します。 単位は ms。
- 補正距離 : リスニングポジションと各スピー カーまでの距離で調整します。 単位は cm。
- ▶ 時間差表(358 ページ)を参照してください。

 $3$  フロント/リアスピーカーの $\square$ ま たは■■ にタッチして、時間補正値 または距離を調整します。

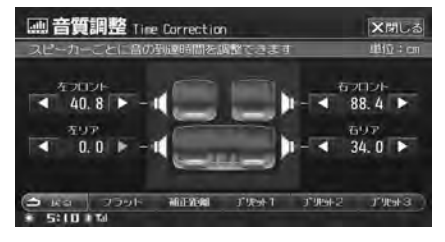

- **4** 調整した設定値を記憶するには、 プリセット 1 プリセット 2 プリセット 3 のいずれかにタッチし 続けます。
- 5 2 mg にタッチすると詳細設定画 面に戻ります。
- ▶ 初期設定値「0.0」に戻すには、 フラット にタッチします。

#### ■ 時間補止値を呼ひ出す

呼び出されます。

記憶した時間補正値を呼び出します。

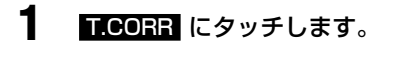

**2** プリセット 1 プリセット 2 プリセット 3 のいずれかにタッチし ます。 タッチしたスイッチに記憶されていた設定値が

**■ タイムコレクション(時間補正)について** 車という特殊な条件下であるため、リスニングポジショ ンとそれぞれのスピーカーの距離に大きなばらつきが あります。リスニングポジションでの時間差を取り除 くときにこの機能を使います。ここでは、時間補正値 の算出方法について説明します。

**1** リスニングポジション(運転席など) に座り、頭の位置と各スピーカーの 距離(m)を測定します。

**2** 一番遠いスピーカーの距離とその他 のスピーカーの距離の差を算出しま す。 L= (一番遠いスピーカーの距離)- (それぞれ のスピーカーの距離)

**3** スピーカーごとに算出した距離を音 速(343m/s 気温 20℃)で割り、 1000 をかけます。 その値が各スピーカーの時間補正値となります。 ● <u>具体例</u>

下記イラストのフロント右側スピーカーの時間補正値 を算出する。 (条件): 一番遠いスピーカー~リスニングポジション:2.25m フロント右側スピーカー~リスニングポジション:0.5m (算出):L = 2.25m - 0.5m = 1.75m 補正時間=  $1.75 \div 343 \times 1000 = 5.1$  (ms)

つまり、フロント右側スピーカーの時間補正値に 5.1(ms)与えることで、見かけの距離を持たせて、 一番遠いスピーカーと距離を一致させる。

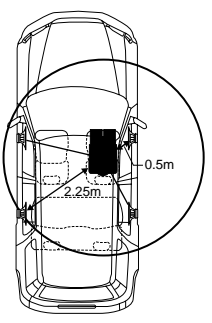

リスニングポジションと各スピーカーまでの距離が 違うために偏った音になる。右前スピーカーと左後 スピーカーでは 1.75m の差がある。

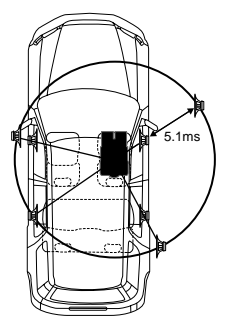

時間補正により到達時間差が解消される。

右前スピーカーに 5.1ms の時間補正を行い、リス ニングポイントとスピーカーまでの距離の整合をと ることができる。

設定・ 15人<br>357 - 編集

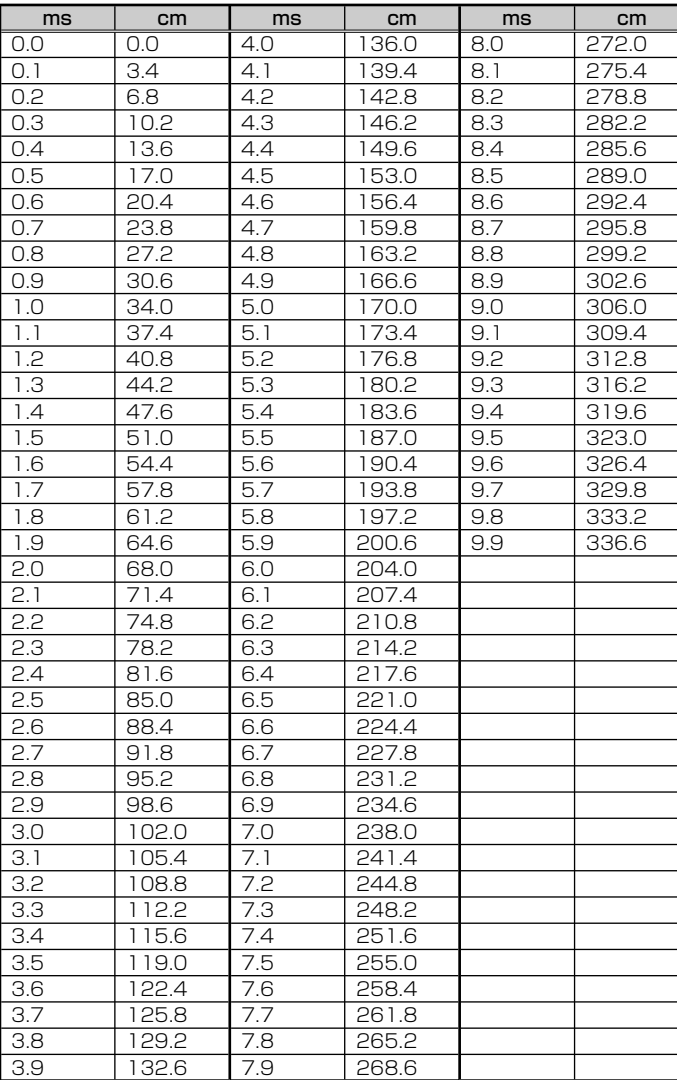

#### < 時間差表>

## 【 ソース別音量調整 】 …… ③ ソース間の音量レベルを調整する

ソース毎に基準となる音量レベルを調整します(初期 設定値はいずれも「0 ステップ」)。

**1** ソース別音量調整 にタッチします。 ソース別音量調整画面が表示されます。

**2** 音量を調整したいソースにタッチし ます。

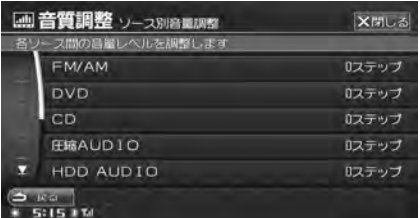

音量調整画面が表示されます。

3 ■ または ■ にタッチして音量を 調整します。

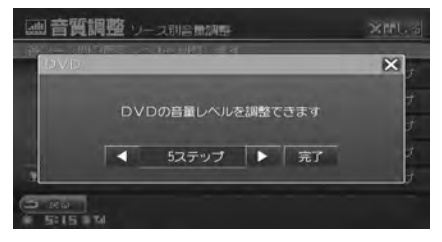

- -14 ~ +14 の範囲で調整を行うことができま **•** す。
- **4** 完了 または にタッチするとソー ス別音量調整画面に戻ります。
- **5** 全てのソースの調整が完了したら ○ ※◎ にタッチすると詳細設定画 面に戻ります。
- ▶ CD 録音中に視聴している音は|圧縮 AUDIO」で調整し ます。

# **画像ビューアー機能**

好きな画像を閲覧したり、壁紙として表示することが できます。

▶ 画像ビューアー機能使用時は、ナビの音声案内と案内映 像の割り込みは行われません。

壁紙を表示する

**1** メニュー を押します。 メニュー画面が表示されます。

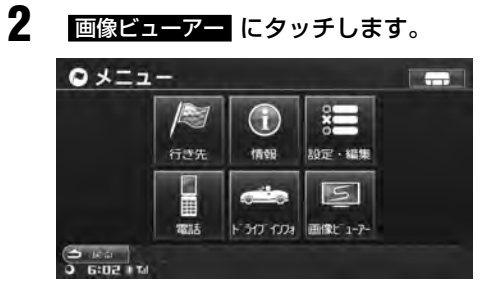

設定されている壁紙が表示されます。

● 画面表示を通常に戻すには AV/・AUDIO OFF スイッチまたは 現在地 ④ スイッチを押します。
## 画像ビューアー操作

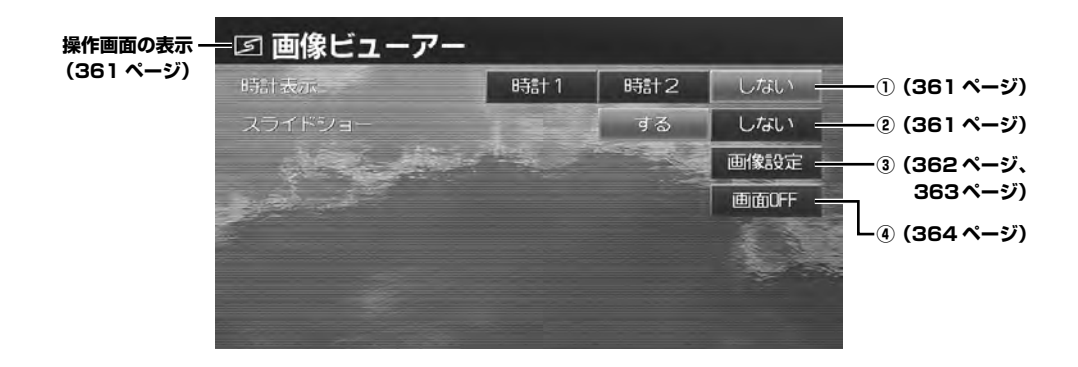

### 操作画面を表示する

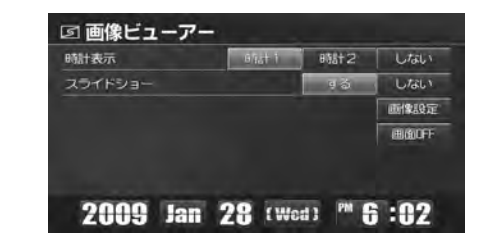

**1** 時計 1 時計 2 しない のいずれか にタッチします。

**1** 壁紙表示中、画面にタッチします。

● しはらく(約 6 杪)操作しない場合は、元の

操作画面が表示されます。

【 時計 1 時計 2 しない 】 … ①

画面に戻ります。

時計表示を設定する

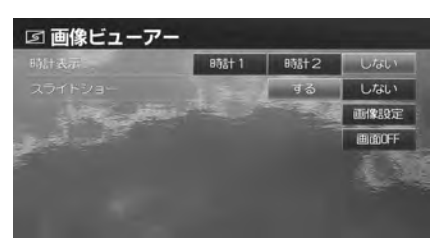

時計 1/ 時計 2 :壁紙に時計が表示されます。 しない :壁紙に時計を表示しません。

【 する または しない 】 … ② スライドショー機能

<時計表示例>

**1** 「スライドショー」の する にタッチ します。

> 次々と画面表示を行うスライドショーが実行さ れます。

**2** スライドショーをやめるには、 しない にタッチします。

## 【 画像設定 】 ……………… ③ 壁紙に表示する画像を設定する

- **1** 画像設定 にタッチします。 画像設定画面が表示されます。
- 2 画像にタッチして選択し、 完**了** に タッチします。

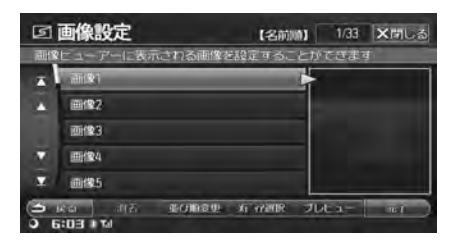

#### 選択した画像が壁紙として表示されます。

- メディア選択 にタッチして、選んだメディア **•** から画像を本機 HDD にコピーすることがで きます。操作については、「画像ファイルをコ ピーする」(319 ページ)を参照してください。
- 消去 にタッチして画像を消去することがで **•** きます。「イメージ画像を消去する」(362 ペー ジ)を参照してください。
- 並び順変更 にタッチして、画像リストの並 **•** び順を変更することができます。「画像の並び 順を変更する| (363ページ)を参照してく ださい。
- プレビュー にタッチして選択した画像のプ **•** レビュー画面を表示できます。「プレビュー画 面を表示する」(363ページ)を参照してく ださい。
- ▶ 本機に元々登録されている画像は消去することはできま せん。

【 画像設定 】 ……………… ③

#### イメージ画像を消去する

本機にコピーした画像を消去することができます。

■ 画像を消去する

- **1** 画像設定 にタッチします。 画像設定画面が表示されます。
- **2** 消去したい画像にタッチします。

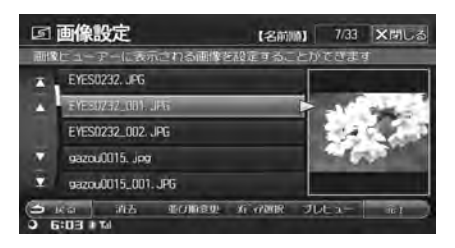

- いずれかの画像にタッチすると画面右側に画 **•** 像が表示されます。画像によって表示するま で時間がかかる場合があります。
- **3** 消去 にタッチします。 確認のメッセージが表示されます。
- **4 ጨフ**にタッチします。 選択した画像が消去されます。
- **すべての画像を消去する ■**
- **1** 画像設定 にタッチします。 画像設定画面が表示されます。
- **2** いずれかの画像にタッチします。
- **3** 消去 にタッチし続けます。 確認のメッセージが表示されます。
- **4 ጨフ**にタッチします。 コピーした画像がすべて消去されます。

## 【 画像設定 】 ……………… ③

## 画像の並び順を変更する

本機に登録した画像の並び順を変更することができま す。

**1** 画像設定 にタッチします。 画像設定画面が表示されます。

## **2** 並び順変更 にタッチします。

タッチするごとに、本機に登録した画像の並び 順が変更されます。

 並び順変更 にタッチするたびに、本機に登録 **•** した画像が登録順、名前順、種類順に並べか えられます。

登録順: 登録した順。

- 名前順: ファイルの名前順。
- 種類順: 拡張子が BMP → JPG → PNG → GIF の順に並べられる。

## 【 画像設定 】 ……………… ③ プレビュー画面を表示する

選択した画像のプレビュー画面を表示します。 SD メモリーカード、USB メモリ内の画像のプレビュー 画面も表示できます。

## **1** 画像設定 にタッチします。 画像設定画面が表示されます。

- ▶ SD メモリーカード /USB メモリ内の画像を見るには、 メディア選択 にタッチした後、 SD または USB を選 択してください。
- **2** プレビュー にタッチします。 画像を拡大表示するプレビュー画面を表示しま す。

## ■ ブレビュー画面を操作する

1 KK D にタッチします。 前後の画像を表示します。

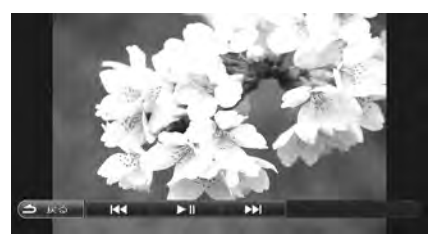

- **2 pm** にタッチします。 全ての画面を次々と表示するスライドショーを 開始します。再度 コロ にタッチすると、スラ イドショーが終了します。
- **3 ☆◎ にタッチします。** プレビュー画面の表示を終了します。
- ▶ 選択した画面が表示されるまで、時間がかかる場合があ ります。

設定・編集 15人<br>363

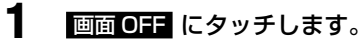

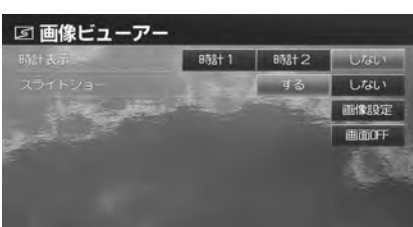

#### 壁紙表示が OFF になります。

- ▶ 壁紙表示 OFF を解除するには、再度画面にタッチします。
- ▶ 壁紙表示を OFF にしても、GPS による現在地測位は継 続されています。
- ▶ 壁紙表示が OFF のときに電話の着信があった場合は、通 話終了後、画面表示 OFF に戻ります。

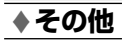

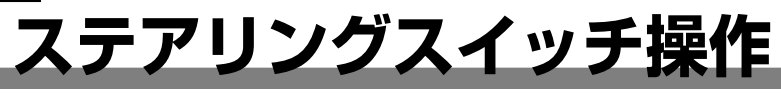

目次

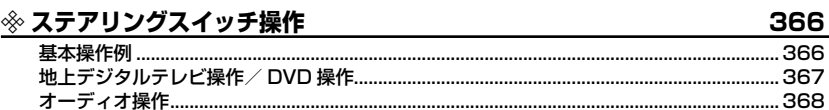

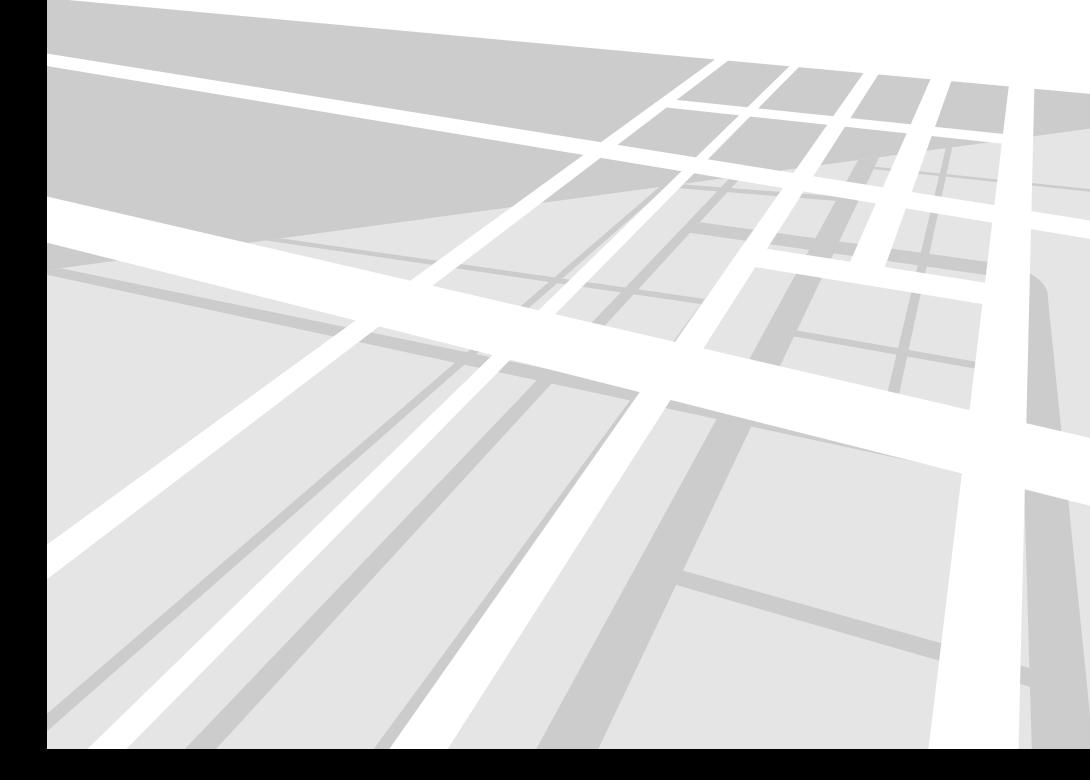

## **ステアリングスイッチ操作**

## 基本操作例

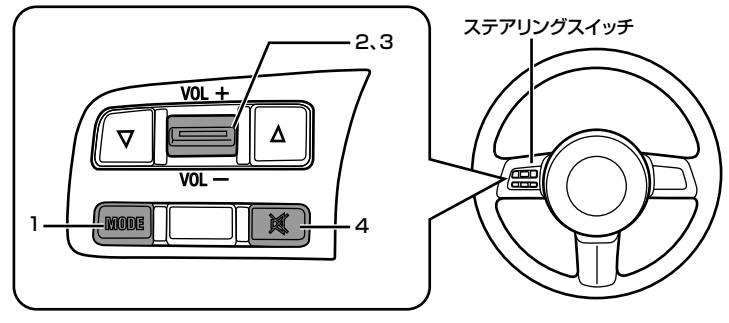

▶ ハンドルとステアリングスイッチの形状は車種によって異なります。

## 共通操作

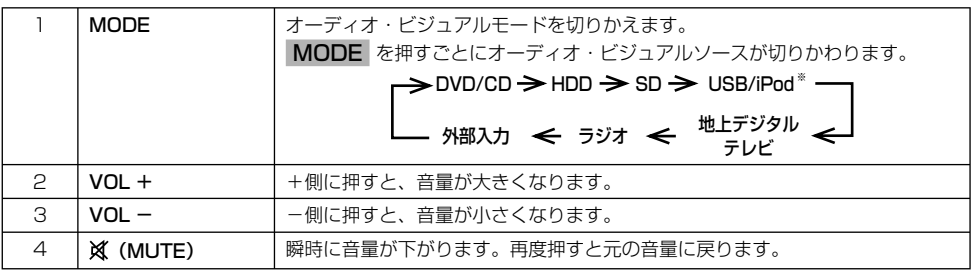

※ USB メモリまたは iPod 接続時のみ。

▶ ステアリングスイッチではオーディオ・ビジュアル機能の操作が可能です。 ナビゲーション・ハンズフリー電話機能の操作は、 本機から直接操作してください。

## 地上デジタルテレビ操作/ DVD 操作

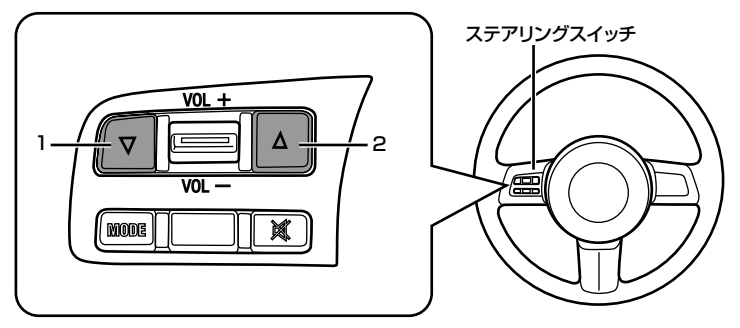

▶ ハンドルとステアリングスイッチの形状は車種によって異なります。

### 地上デジタルテレビ操作

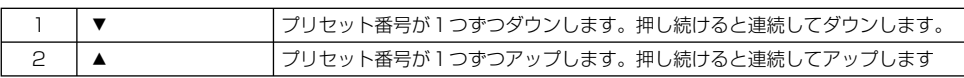

## DVD 操作

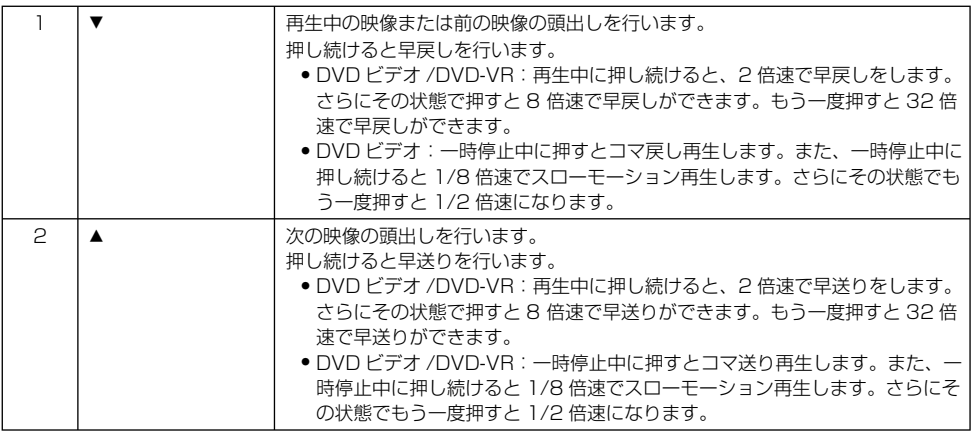

ステアリングスイッチ操作 11.11.12.12.12.12.12.12.14作<br>367

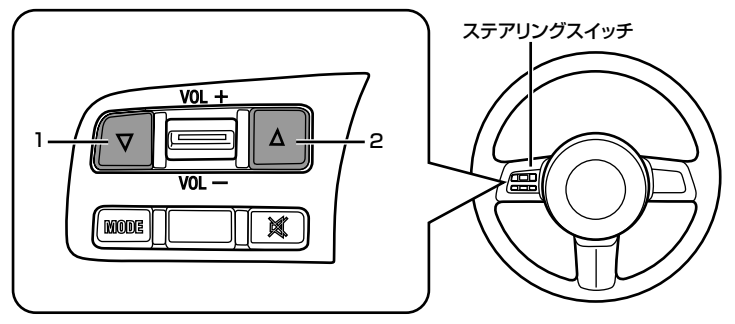

▶ ハンドルとステアリングスイッチの形状は車種によって異なります。

### ラジオ操作

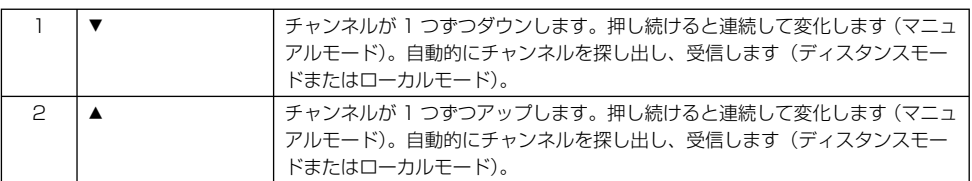

## CD/MP3/WMA/AAC 操作

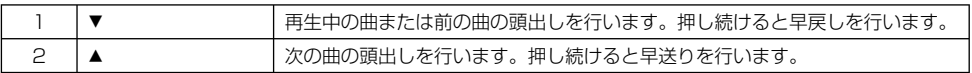

### HDD オーディオ操作

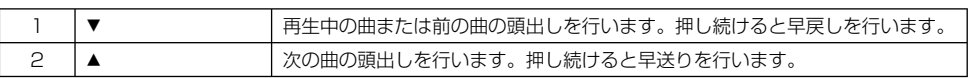

## SD オーディオ操作

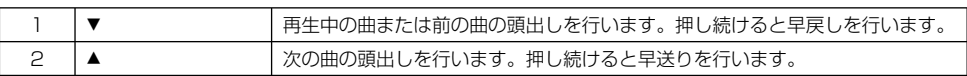

## iPhone/iPod/USB オーディオ操作

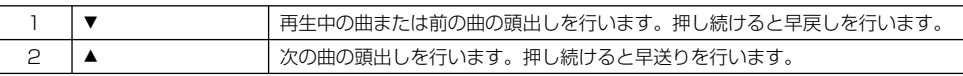

# その他

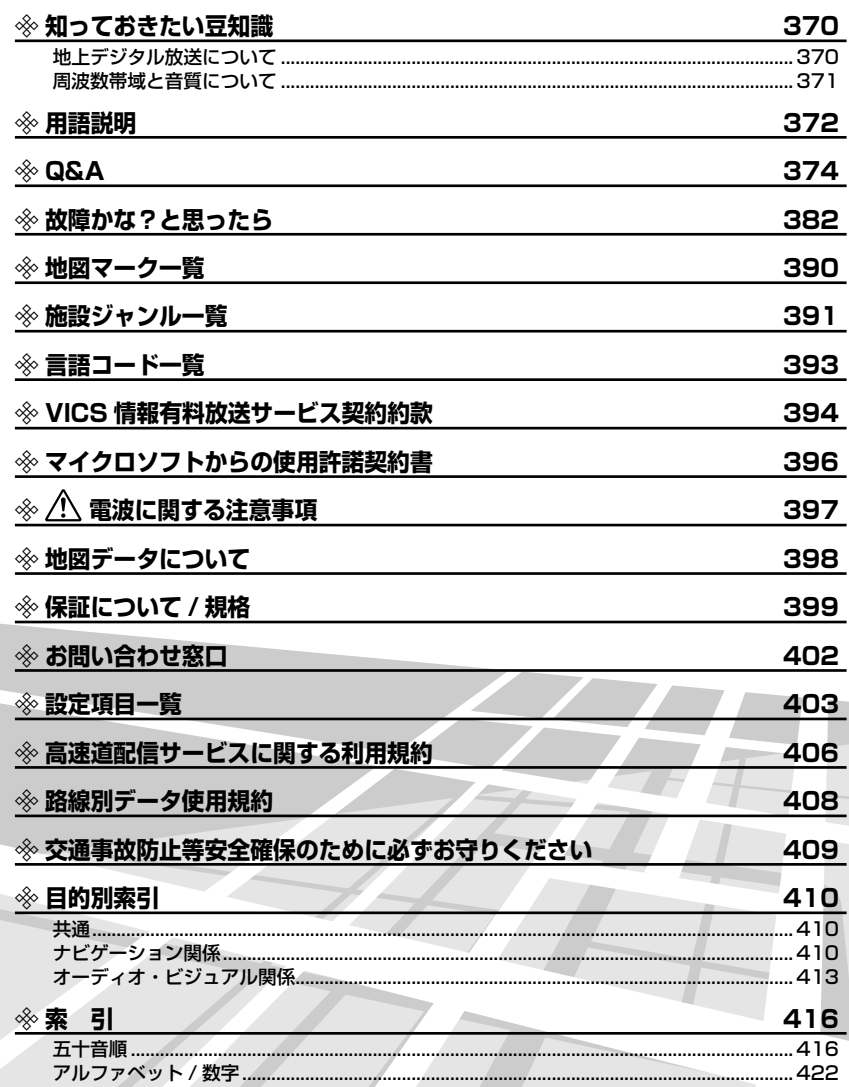

## **知っておきたい豆知識**

## 地上デジタル放送について

### 地上デジタル放送とは?

地上波の UHF 帯を使用して開始されたデジタル放送です。 2003 年 12 月より一部の地域で開始され、順次放送が開始されていきます。

## 地上デジタル放送の特長

- (1) デジタルハイビジョンの高画質※ 1 と CD 並みの高音質
- (2) 標準画質による多チャンネル放送
- (3) 多様なデータ放送、双方向機能を活かした番組への参加※ 2
- (4) 移動体受信でもゴーストのない鮮明な映像が視聴可能
- (5) EPG による番組情報の確認
- (6) ワンセグ放送による移動体向けサービス※ 3
- ※1 本機は、ハイビジョン出力には対応しておりません。<br>※2 ★機は、羽ち向せ、ビフには対応しておりません。
- ※2 本機は、双方向サービスには対応しておりません。
- ※ 3 ワンセグ放送サービス開始時期は、それぞれの放送局で異なります。

## 地上デジタル放送とワンセグ放送の受信エリアについて

- 地上デジタル放送は、高画質・高音質で地域に密着したデータ放送などを楽しむことができます。
- リンセク放送受信エリアは、地上デジタル放送の受信エリアに比べて広く、郊外などでも安定した受信が可能です。

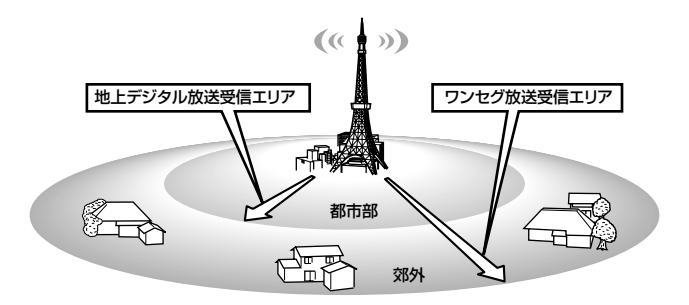

### 地上デジタル放送化のスケジュール

地上デジタル放送は 2003 年 12 月より、関東・中京・近畿の三大広域圏から開始され、2006 年 12 月までに 全国都道府県庁所在地で放送が開始されています。

2011 年 7 月には地上デジタルテレビ放送に完全移行し、現在の地上アナログ放送を終了することが、国の施策と して決定されています。

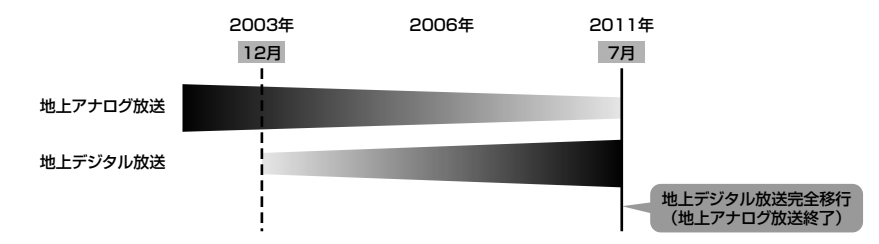

## 周波数帯域と音質について

一般的に周波数には次のような音質の特徴があり、各帯域を強調/減衰することによりさまざまな音質が楽しめま す。調整の際の参考にしてください。

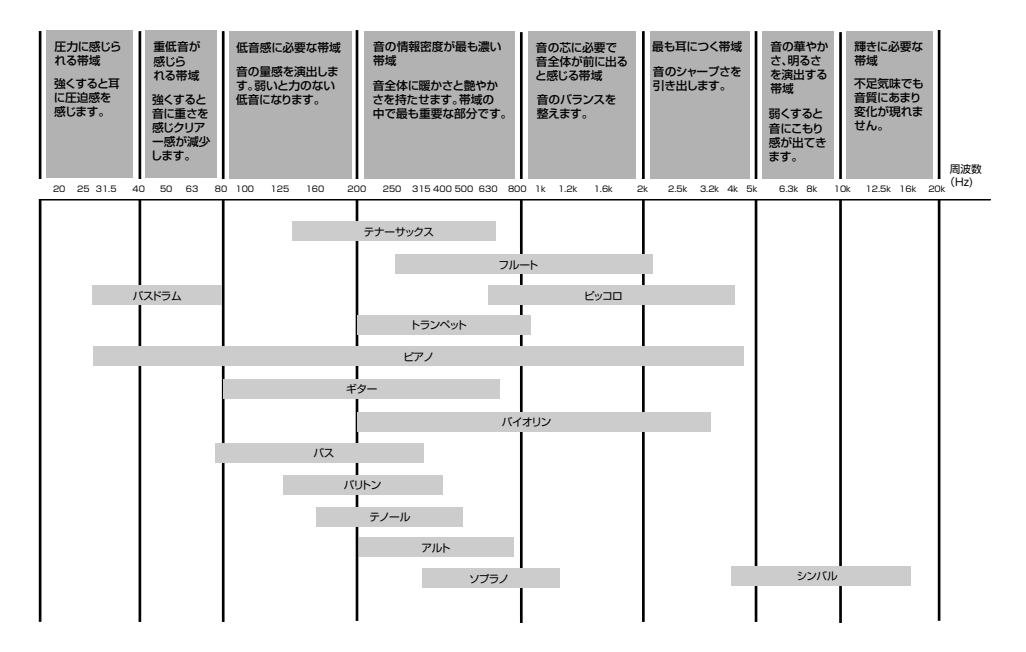

## **用語説明**

#### **MP3**

MP3 は「MPEG Audio Layer3」の略で、MPEG Audio Layer3は音声圧縮技術に関する標準フォーマッ トです。MP3 は人間の聴きとれない音声、不可聴帯域 を圧縮するので、元のファイルを約 1/10 サイズにす ることができます。

#### **WMA**

正式には「Windows Media™ Audio」と言い、音声デー タを圧縮する方式です。WMA は音声データを MP3 よ りも高い圧縮率(約半分)で音楽ファイルを作成・保 存することができます。さらに CD 同等の音質を保ち ます。

#### **AAC**

AAC は「Advanced Audio Coding」の略で、 MPEG2、MPEG4 で使用される音声圧縮の基本フォー マットです。

本機では iTunes®AAC ファイル(著作権保護されてい ない)のみ対応しています。

#### **ビットレート**

エンコードするときに指定する「音」の圧縮率です。ビッ トレートが高いほど高音質になりますが、ファイルサ イズも大きくなります。

#### **サンプリングレート**

データを 1 秒間に何回サンプリング (記録) するかを 示す値のことです。たとえば、音楽 CD は 44.1KHz で、 1 秒間にデータを 4 万 4100 回サンプリング(記録) していることになります。高ければ高いほど音質は向 上しますが、それだけデータ量も増えます。

#### **エンコード**

音楽 CD や WAVE ファイルなどの音声ファイルを、特 定の音声圧縮フォーマットに変換することです。

#### **ルートフォルダ**

ファイルシステムの最上階層のフォルダ。全てのフォ ルダ / ファイルはルートフォルダに含まれています。

#### **SD メモリーカード**

フラッシュメモリーを記録媒体に使用する小型のメモ リーカードで、著作権保護に対応しています。携帯電 話や携帯音楽プレイヤー、デジタルカメラなどで利用 されます。

#### **SCMS(シリアルコピーマネジメントシステム)**

デジタル録音は、音質の劣化がとても少ないという特徴 があります。著作権保護の観点から、デジタル信号で コピーした音源をさらにデジタル信号で録音(コピー) することはデジタル録音機器によって規制されていま す。これを SCMS(シリアルコピーマネジメントシス テム) といいます。

#### **Gracenote 音楽認識サービス**

音楽認識技術と関連情報は Gracenote® 社によって提 供されています。Gracenote は、音楽認識技術と関連 情報配信の業界標準です。詳細は、Gracenote® 社の ホームページ www.gracenote.com をご覧ください。

#### **視聴規制(パレンタルロック)**

国ごとに規制した視聴年齢制限をするための DVD の機 能です。DVD により制限のしかたは異なり、まったく 再生できない場合や、過激な場面をとばしたり、差し 替えたりして再生します。

#### **ドルビーデジタル**

ドルビーデジタルはドルビーラボラトリーズが開発し たデジタルオーディオ圧縮技術で、大量のオーディオ データを効率的にディスクに記録できるようにします。

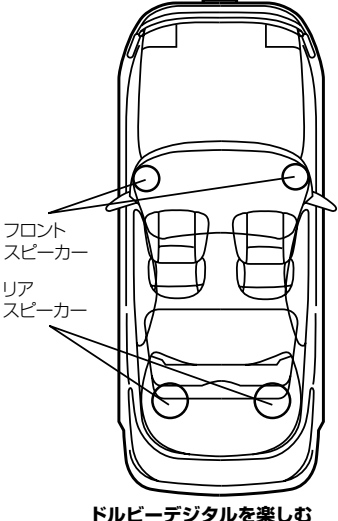

**ためのスピーカーレイアウト**

#### **ワンセグ放送**

地上デジタル放送は、1 つのチャンネルが 13 のセグ メントに分割され、これらのセグメントをいくつか束 ねて映像やデータ、音声などを送信しています。 ワンセグは、これら13セグメントのうち1つを使って、 携帯電話や移動端末などに向けた簡易動画や音声など の地上デジタル放送です。

#### **B-CAS カード**

B-CAS カードは地上デジタルテレビジョン放送の各種 放送サービスを受信するために必要となります。必ず B-CAS カードを受信機に挿入してください。

#### **データ放送**

データ放送は、映像や音声に加えて文字情報などのデー タを放送するサービスです。ニュースや天気予報、そ の他暮らしに役立つ情報などを見ることができます。

#### **物理チャンネル**

地上デジタル放送は、UHF 帯の 13 ~ 62 チャンネル を使用します。この 13 ~ 62 チャンネルのチャンネ ルが、物理チャンネルです。

#### **編成チャンネル**

地上デジタル放送では 1 チャンネルの中で同時に複数 の番組を放送することができ、複数の番組を放送する チャンネルは 3 桁の番号で表されます。この 3 桁のチャ ンネル番号が編成チャンネルです。 また、他地域の放送が受信できる場合など、3 桁のチャ ンネル番号が重複する場合があります。その場合は 4 桁目の番号(枝番)で区別されます。

## **Q&A**

ビーコン情報については、別売のビーコンユニットを接続した場合の説明になります。

Q 自車位置ってなに ?

A 現在、 自分の車がいる場所のことです。 どの画面からでも自車位置(自車位置画面)を表示できます。

Q どうして自車位置 (現在地) がわかるの?

A 自車位置は「GPS 信号とジャイロ / 車速センサー」を組み合せたシステムで割り出します。

#### ● GPS(グローバル·ポジショニング·システム)とは

高度 21000km の宇宙空間に浮かぶ 3 個以上の GPS 衛星の電波を受信して、 自車位置を割り出すシステム です。

4 個以上の衛星を受信すると、3 次元側位(高度 / 経度 / 緯度)となり、3 個の場合は 2 次元(経度 / 緯度)となっ ております。 この情報は、 米国国防総省によって管理されており、 意図的に精度をかえる場合があります。

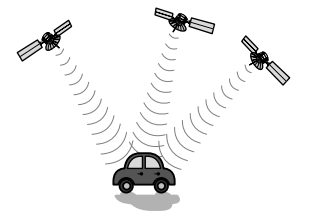

#### **● 高い精度で使い続けるために、次のような利用をお勧めします。**

①ナビ画面で GPS 信号が受信できていることを確認してから走行する ②良好な信号が受信できるようにアンテナをきれいにする ③アンテナ、 車速信号の接続に異常が無いか定期的に確認する ④やさしくていねいに扱う

#### **● ジャイロ / 車速センサーとは**

ジャイロセンサーとは、 航空機や船舶などの移動体の方向変化を計測するためのもので、 カーナビゲーション 用に使用する場合は車速センサーと共に用います。 ジャイロセンサーで方向を、車速センサーで走行距離を検 出して自車位置を算出します。

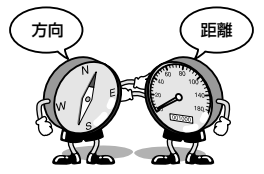

#### **● 使い始めの自車位置精度について**

ジャイロ / 車速センサーは、その車の走行情報を蓄積しなければ本来の性能を発揮できません。 今までの情報 が無いシステムの取り付け直後、 今までの情報が生かせないタイヤ交換直後などは、 自車位置が正しく表示さ れないことがあります。 そのまま走行を続けると、 センサーの情報から算出した位置と GPS の位置の誤差量 を学習して次第に精度が上がっていきます。

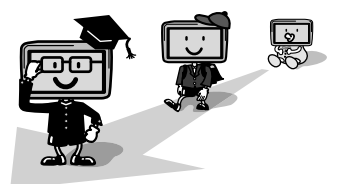

このシステムの場合、 GPS 信号を受信できない場合でも測位が続けられますし、 ジャイロセンサーだけの走 行で表われる「ずれの積み上げ」も発生しないメリットがあります。

#### Q どうして自車位置がずれるの ?

- A 記憶されている車速信号情報は、 車やタイヤの種類で違います。 別の車に付けかえる / タイヤを履きかえる / タ イヤローテーションを行うと、 車速信号情報と実際の位置情報にずれが生じてしまうのです。 このような場合は 距離補正値を一度初期化して、再度、自動距離補正を行う必要があります(「距離を補正する」307 ページ参照)。
	- GPS 衛星はアメリカの国防総省により管理されており、衛星目体か故意に位置精度を落とすことかあります。 このようなときは、自車位置マークがずれることがあります。 多少の「ずれ」は、本機性能の限界も考えられます。 また、 GPS が受信できない場合や、 次のようなときにも自車位置がずれることがあります。

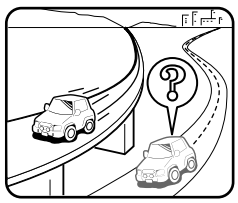

高速道路を走行している場合、 その側道に自車位 置マークがのるときがあります。 またその逆もあ ります。 • 高速道路を走行している場合、その側道に目車位 • 勾配の急な山岳等を走行している場合、目車位置

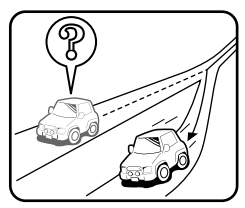

他方の道路に自車位置マークがのる場合がありま す。

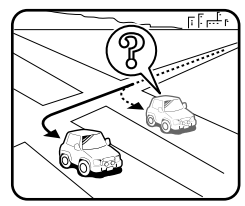

に自車位置マークがのるときがあります。

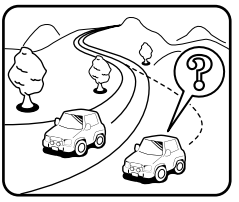

マークがずれるときがあります。

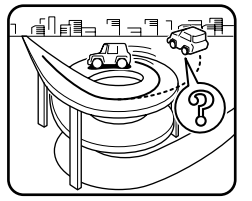

• 角度の小さな Y 字路や平行路を走行しているとき • 螺旋状の道路やヘアピンの道路などを走行してい る場合、 自車位置マークがずれるときがあります。 ● 螺旋状の道路やヘアピンの道路などを走行してい

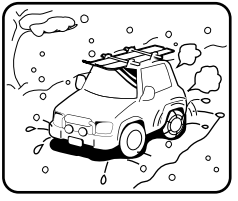

- 碁盤目状の道路を走行している場合、隣りの道路 雪道や鋪装していない道路などの滑り易い道路を 走行しているとき、 自車位置マークがずれること があります。 また、 タイヤチェーン等を装着して 走行している場合でも、 自車位置マークがずれる ことがあります。 • 雪道や舗装していない道路などの滑り易い道路を
- 直線または、緩やかなカーブを長い距離走行した直後。 **•**
- 立体駐車場などで切り返しや旋回をした場合。 **•**
- 混雑や渋滞で低速発進や停止を繰り返した場合。 **•**

これらは故障ではないので、そのまましばらく走行を続ければ自動的に修正します。

ただし、高速道路と一般道路が重なっているときなどでは、自動的に修正できない場合があります。このよう なときは、自車位置を修正してください(「自車位置を修正する」93 ページ、311 ページ参照)。

Q 画面上に表示された「十字カーソル」を消すには ?

- A 地図をスクロールしたときの「十字カーソル」を消すには、現在地 2 スイッチを押して現在地画面に戻してく ださい。
- Q 止まっているのに、どうして自車位置が勝手に動き回るの?
- A 車速の接続が正しいか確認してください。接続が正しいときは、スピードセンサーコード (車速信号線) にノイ ズが乗っている可能性があります。ナビの ACC やバッテリーコードにノイズサプレッサーを入れたり、スピー ドセンサーコードを車両配線から離してください。

Q 正しい案内がされなくなった

- A 以下の事項を確認してください。
	- **タイヤを交換していませんか?** タイヤ交換後、記憶されている車速信号情報と実際の位置情報にずれが生じてしまう場合がありますが、走行 すると自動で補正されます。それでもずれが生じる場合には、距離補正値の初期化を行ってください(「距離 を補正する」307 ページ参照)。
	- *人*ビードセンサーコード(車速信号線)は、外れていませんか? 「車両情報を見る」(167 ページ)で確認し、お買い上げ店へご相談ください。
	- GPS アンテナを確認する。 **•**「車両情報を見る」(167 ページ)で確認し、お買い上げ店へご相談ください。
- Q 音声案内が遅れるのは?
- A 自車位置と現在地に誤差が生じるためです。 本機は距離係数などを学習し、自動補正を行いますので走行するごとに自車位置精度が向上していきます。どう しても案内が遅れる場合には手動補正する必要があります(「距離を補正する」307 ページ参照)。
- Q VICS レベル 3 情報の一部がいつのまにか表示されなくなった
- A 道路交通情報をナビゲーションなどに的確に表示できるよう、VICS リンク(主要交差点毎に道路を区切った単位) というデータ方式を採用しています。このため、道路の新設や改築、信号機の設置等により道路交通状況に変化 をきたす場合は、VICS リンクの追加や変更を行っています。この結果、新しい VICS リンクにより情報の提供 が行われると、ごく一部の地域ですが、変更前の VICS リンクでは情報が提供されなくなります。 ただし情報提供サービスを維持するため、変更前の VICS リンクにも変更後 3 年間は、従来通り情報を提供する 仕組みになっています。そのため、地図ソフトの発売時期から 3 年間程度経過すると、地図画面上で渋滞情報(赤・ 橙・緑色の矢印等)などを表示できない場所が、徐々に出てきます。この現象は地図表示型(レベル 3)でのみ 発生します。VICS リンクは随時更新されますので、出来るだけ新しい地図のご利用をお薦めします(本製品の 道路単位は 2008 年 11 月版です)。

Q どうして GPS が受信できないの?

A GPS アンテナ近くで携帯電話などを使用したり、 次のような場所では受信できないことがあります。

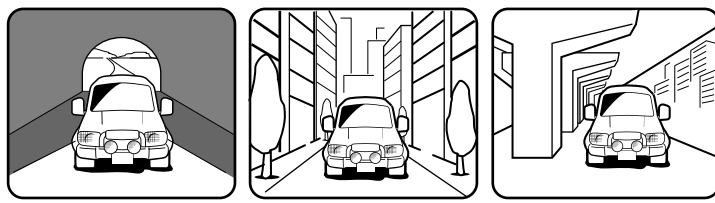

トンネルの中 高層ビル等の間 高架道路の下

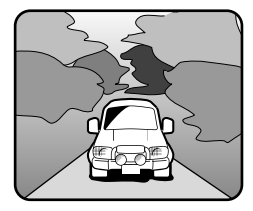

樹木の間

- ルーフキャリアなど使用時には、GPS 衛星の電波がさえぎられて自車位置を測位できなくなることがありま **•** す。 このようなときは、 アンテナとルーフキャリアを離して設置してください。
- ナビ本体のアースの接続は確実でしょうか? **•**お買い上げ店へご相談ください。

Q ナビゲーションを高い精度で使うには?

A 使いはじめなどは、受信感度の良い状態で 100km 以上走行することをお勧めします。

Q VICS サービスの提供区域なのに受信されない

A VICS サービスの提供区域は、全都道府県の区域で概ね NHK-FM 放送を受信することができる範囲です。ただし、 そのサービスの提供区域であっても、電波の状況により VICS サービスを利用することができない場合がありま す。

#### Q どうして FM 多重放送、 VICS 放送が受信できないの ?

A FM 多重放送は、 FM 波のすきまに文字情報(見えるラジオ)や VICS 情報(広域ゾーン型)を盛り込みます。 利 用する場合は、 情報を提供している放送局に周波数を合わせなければなりません。 また、 情報を取り込んでから 表示しますので、 受信状態になって直ちに表示されるわけではありません。 受信しにくいときは、 受信エリアの 確認をしてください。

さらに VICS には、 間欠極小ゾーンを対象とした「光ビーコン、 電波ビーコン」があります。 この情報は、 次のようなとき受信できないことがあります。

#### **■ 電波 / 光ヒーコンの受信について**

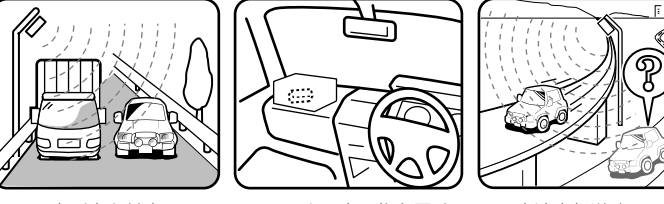

大型車と並走 アンテナの上に物を置く 高速高架道路の下 ※ 高速高架下の一般道を走行している場合に、 高速道路の電波ビーコンを受信してしまう場合があります。

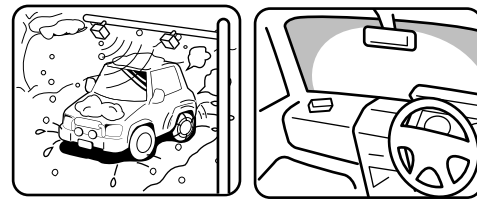

雪などの悪天候 アンテナ受光部の汚れ フロントガラスの汚れ

- ※雷波 / 光ビーコンから信号が発信されていてもデータがない場合があり、このときはデータがない状態で上書き にするため前情報がなくなる場合があります。
- Q VICS の渋滞情報ってなに?
- A VICS の渋滞情報(レベル 3)は、地図上に渋滞地点や渋滞区間を「矢印」で提供します。 方向は矢印で、混み 具合は色(渋滞は赤)で表します(「渋滞・混雑 / 空き道表示」133 ページ参照)。
- Q 今まで表示されていた VICS 情報が、ビーコンを受信したら消えてしまった
- A 試験運用中等で、ビーコンによっては情報のない信号を出している場合があります。このような信号を受信すると、 VICS 情報がない状態になり表示が消えますが不具合ではありません。次に情報のあるビーコンを受信すること で、正常に表示されます。
- Q ルートを外れたらどうするの?

A ルートの外れには「測位誤差」によるもの「運転ミス」によるものの二つがあります。 ルートを走行中に自車位 置が近接する道路に移動してしまうのが「測位誤差」によるものです。 この場合、 そのまま走行を続ければ自車位置は「本来の道路」に戻ってきます。 案内している交差点で曲がれなかったときなどの間違いによるルートの外れは、リルート機能によって「新たな ルート」を自動的に探し出してくれます(「ルートを再探索する」88 ページ参照)。

Q ルートを消すにはどうするの?

- A ルートは目的地周辺で案内を終了しますが、 目的地情報は残ります。また、 目的地への接近が少ないといつまで も目的地への案内を続けます。 これらを消す場合は、ルートの消去を行ってください(「ルートを消去する」88ページ参照)。
- Q ルートは記憶できないの?
- A ルートを記憶させることはできません。
- Q ルート探索対象道路は?
- A ルート探索対象道路は道幅が 5.5m より広い道路となります。
- Q ルート探索のコツってなに?
- A いろいろ使い方がありますが、 周遊コース設定のコツをお教えします。
	- 2 泊 3 日の旅行で出発地に戻ってくる場合は、以下の操作を行います。
		- 1)出発地(自車位置)を目的地に設定します(当然、コースは表われません)。
		- 2)立ち寄る地点を「経由地を設定する」(75ページ)ですべて設定します。
		- 3)自車位置から 2 泊 3 日のコースを確認します。

各経由地を宿泊地にしておけば、 それぞれの日毎の走行距離を知ることができます。

- Q こんなルートは故障なの?
- A ルート探索やルート案内において、 次のような場合がありますが故障ではありません。
	- 冬期の閉鎖・歩行者大国・時間規制などで通行できない場合があります。
	- 新道の開通などにより通行できない場合があります。 **•**
	- 実際に通行できない道を表示する場合があります。 **•**
	- 再探索してもルートがかわらない場合があります。 **•**
	- ルートが渋滞している場合があります。 **•**
	- 目的地まで道路がなかったり、 細い道しかない場合は目的地から離れた所までしかルート表示しない場合があ **•** ります。
	- 高速優先であっても、高架トの一般道路の案内を行っ場合かあります。逆の場合もあります。
	- Uターンするルートを表示する場合があります。

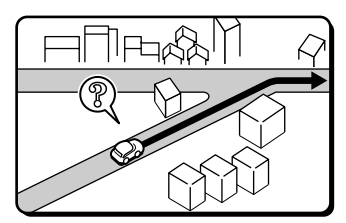

交差点で、案内されない場合があります。 また、交差点名称が案内されない場合もあります。 **•**

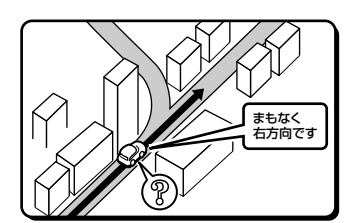

右左折案内が実際の道路形状と異なる案内をする場合があります。 **•**

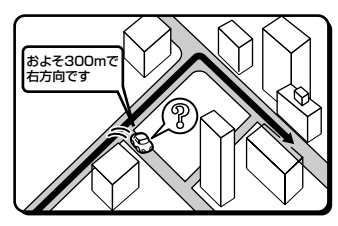

● 手前の交差点等で曲かったときなど音声案内される場合かあります(案内ルートを外れた場合)。

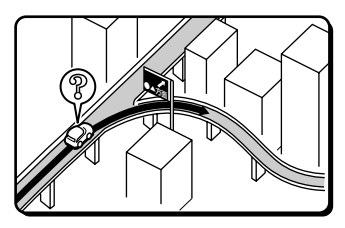

● 高速/有料道路で万面案内が表示/案内されない場合があります。

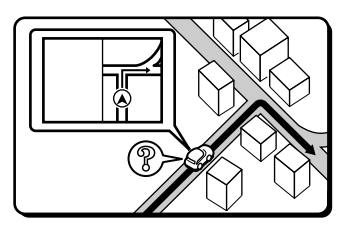

交差点拡大図が実際の道路形状と異なる場合があります。 **•**

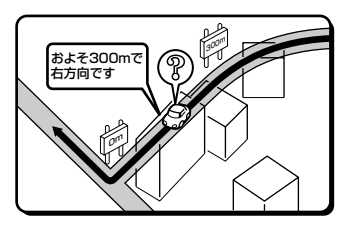

案内距離が実際の道路状況と異なる場合があります。 **•**

Q 思い通りのルートを引くには?

A ナビが自動で設定したルート以外の道を通って目的地まで行きたい場合は、利用するインターチェンジ (IC) を 変更したり、通りたいルート上に経由地を追加すると、その地点を通るルートに変更することができます。経由 地は最大で 5 ケ所まで指定できます(「インターチェンジ(IC)を指定する」75 ページ、「経由地を設定する」 75 ページ参照)。

#### (手順)

目的地を設定してルートを引く **G** ↓ 目的地 5種類(5ルート)のルートを確認する(74ページ) ↓ **2** 思い通りのルートがない 経由地2 ↓ 指定通過 通りたい道路に経由地を追加する (75 ページ) 道路2 または、インターチェンジを指定する(75 ページ) ↓  $\bullet$ ルートが変更される **1** 経由地1 指定通過 道路1 出発地点 ナビの推奨ルート

- Q 時計 (現在の時刻) が、ずれたら?
- A 本機の時計表示は GPS 情報から時間を算出しておりますので、時計表示がずれることはありません。ただし、 長い期間 GPS が受信されない状態が続いた場合は時計がずれることがあります。GPS が受信されると正常な時 間表示に戻ります。GPS を受信しているにも関わらず、ずれている場合は、本機を点検に出してください。

Q バッテリーを外してもメモリーは消えないの?

A 地点情報、設定(サウンド調整、DVD 初期設定は除く)、ルート学習・渋滞学習、録音データ、電話帳、コピー した画像などは消えません。

Q どうして夜画面がちらつくの?

A 電圧が低いとき、 画面がちらつくことがあります。

Q 駐車場マークを消すにはどうするの?

- A 駐車場マークには、ランドマークと VICS 情報マークがあります。地域によっては駐車場マークが画面いっぱい に表示され、地図が見づらくなる場合があります。この場合は、以下の操作で駐車場マークを消してください。
	- ランドマークを消す **•** 「ランドマーク表示を設定する」(52 ページ、295 ページ)を「しない」にするか、ジャンル選択で駐車場を 「しない」に設定してください。
	- VICS 情報マークを消す **•**「駐車場マークを表示する」(54 ページ、297 ページ)、「路上駐車場マークを表示する」(54 ページ、297 ペー ジ)を「しない」に設定してください。

その他

あなたが通りたいルート

## **故障かな?と思ったら**

操作のミスや勘違いを故障と間違え 操作のミスや勘違いを故障と間違え ┃ ┃ ゝ ┃ 下の表をご覧ください。<br>ていませんか?

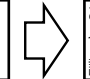

お買い上げ店またはお近くのお問い 合わせ窓口(402 ページ)までご相 談ください。

操作中に停止したままになったり、画面が暗くなるなど正常に動作しなくなった場合は、一度イグニッションキー を OFF/ON してください。

それでも正常動作しない場合は以下の表を参照して処置を行ってください。

#### **ナビゲーション関係 ■**

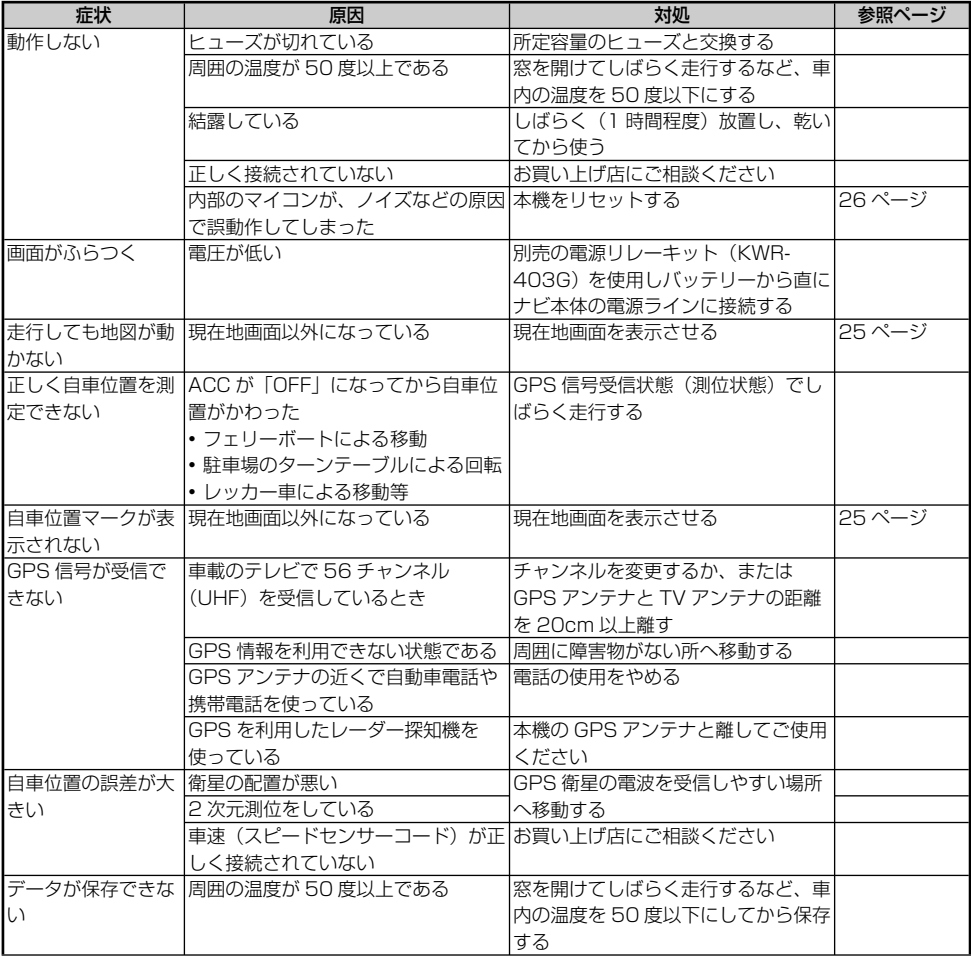

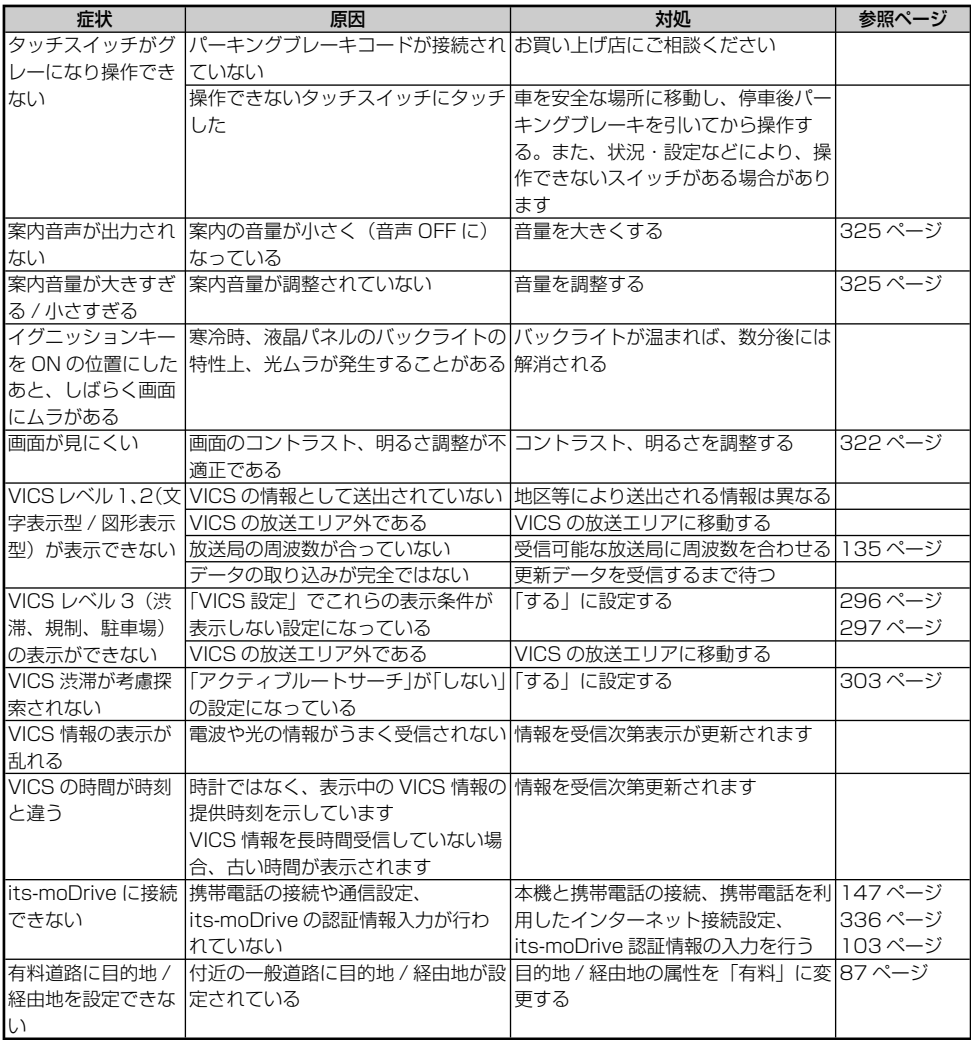

一部の付属部品は補修部品も用意しています。部品を無くしたり壊したりしたときは、お買い上げ店に問い合わせ てください。

### **オーディオ・ビジュアル関係 ■**

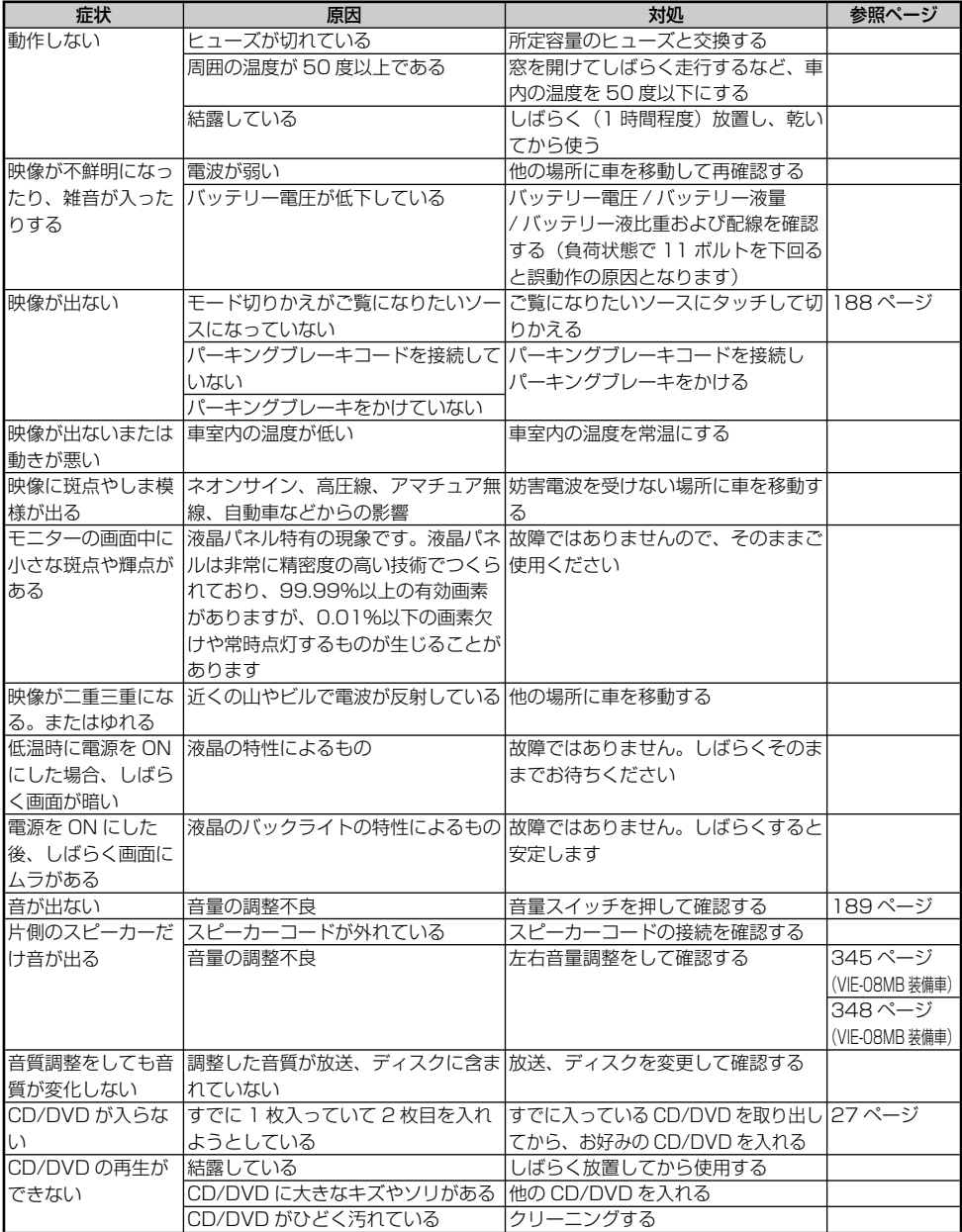

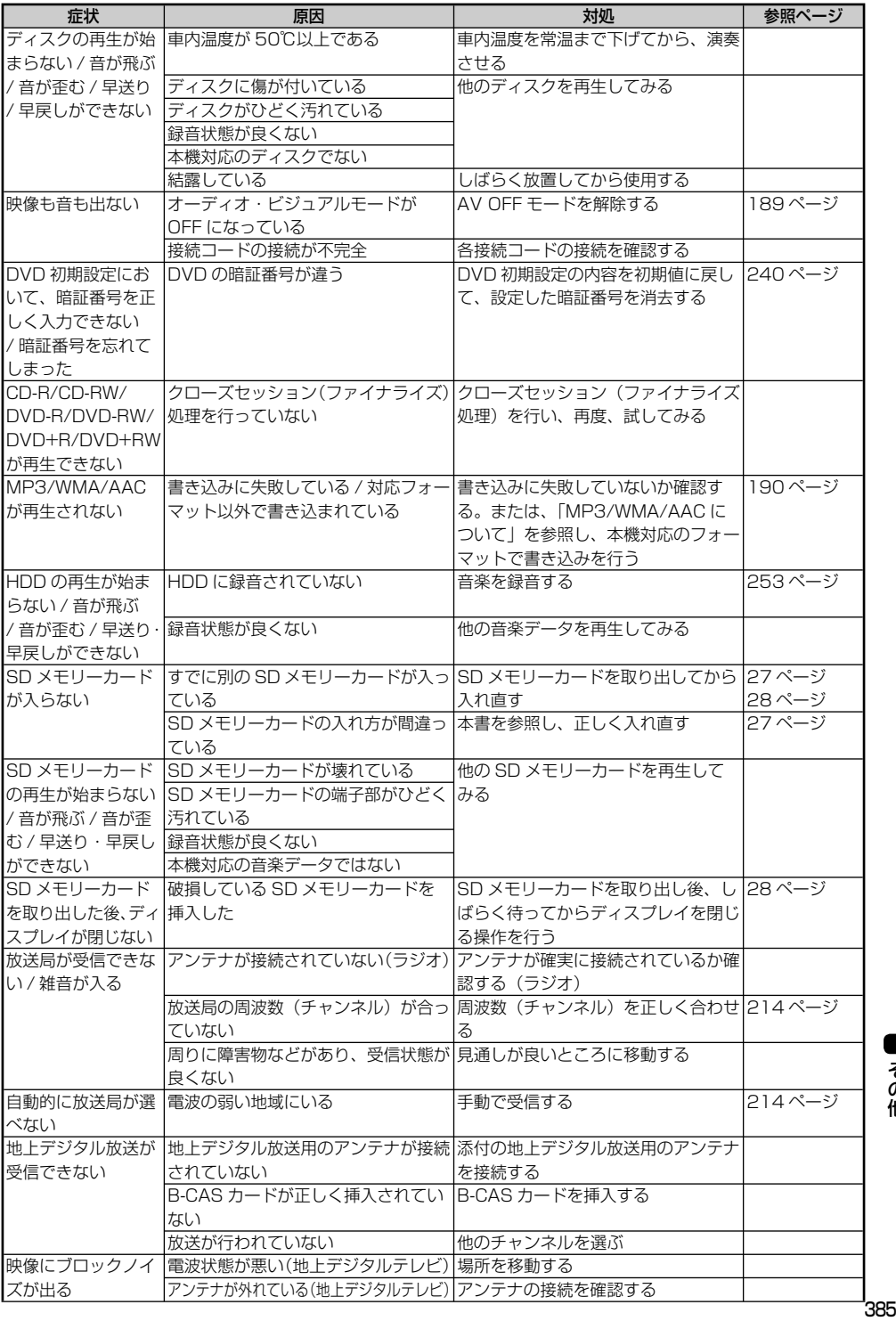

その他

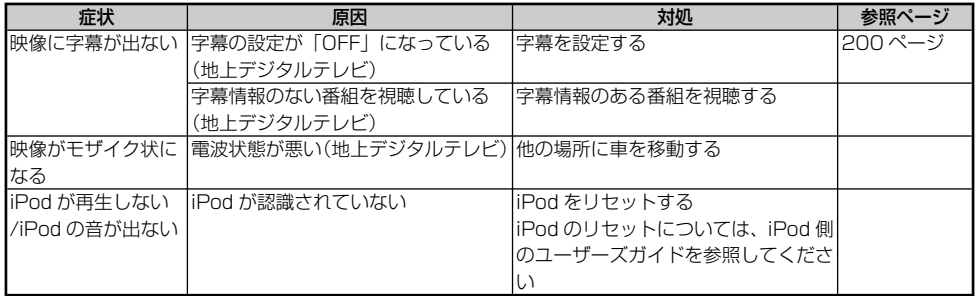

### **■ 表示メッセーシ(システム)**

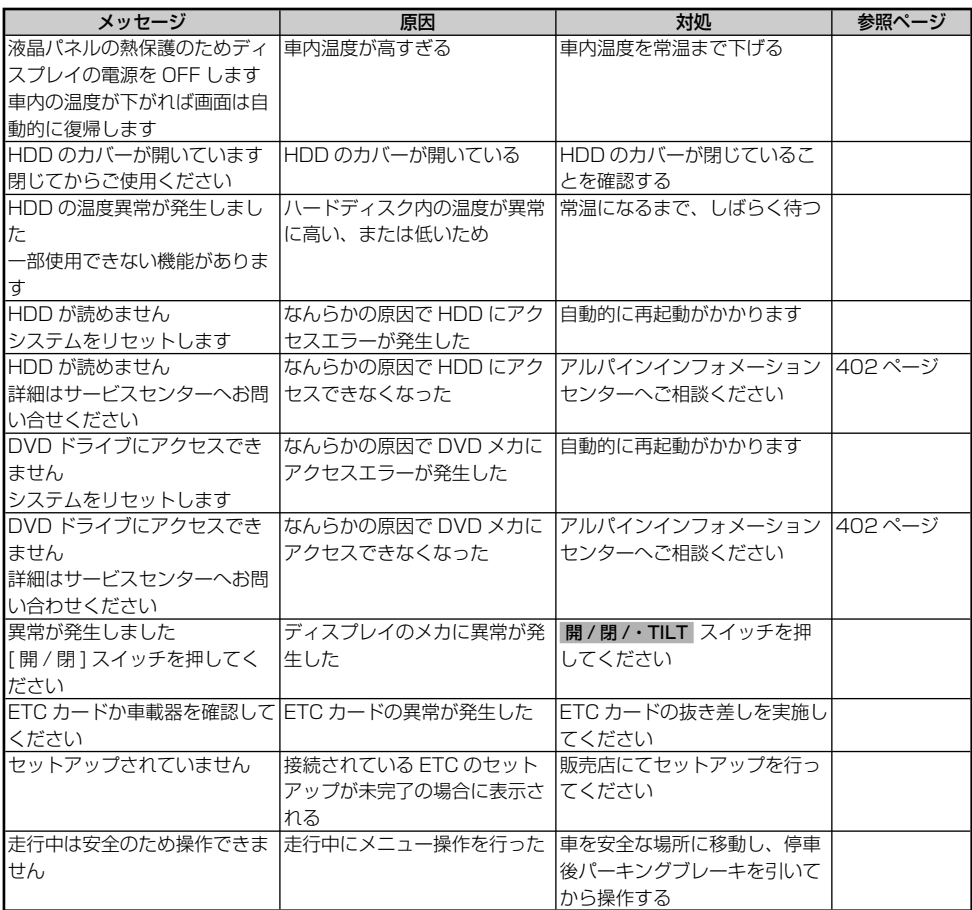

#### **■ 表示メッセージ(ナビゲーション関係)**

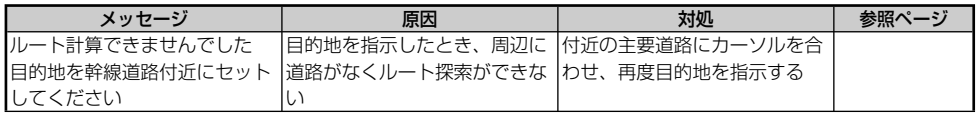

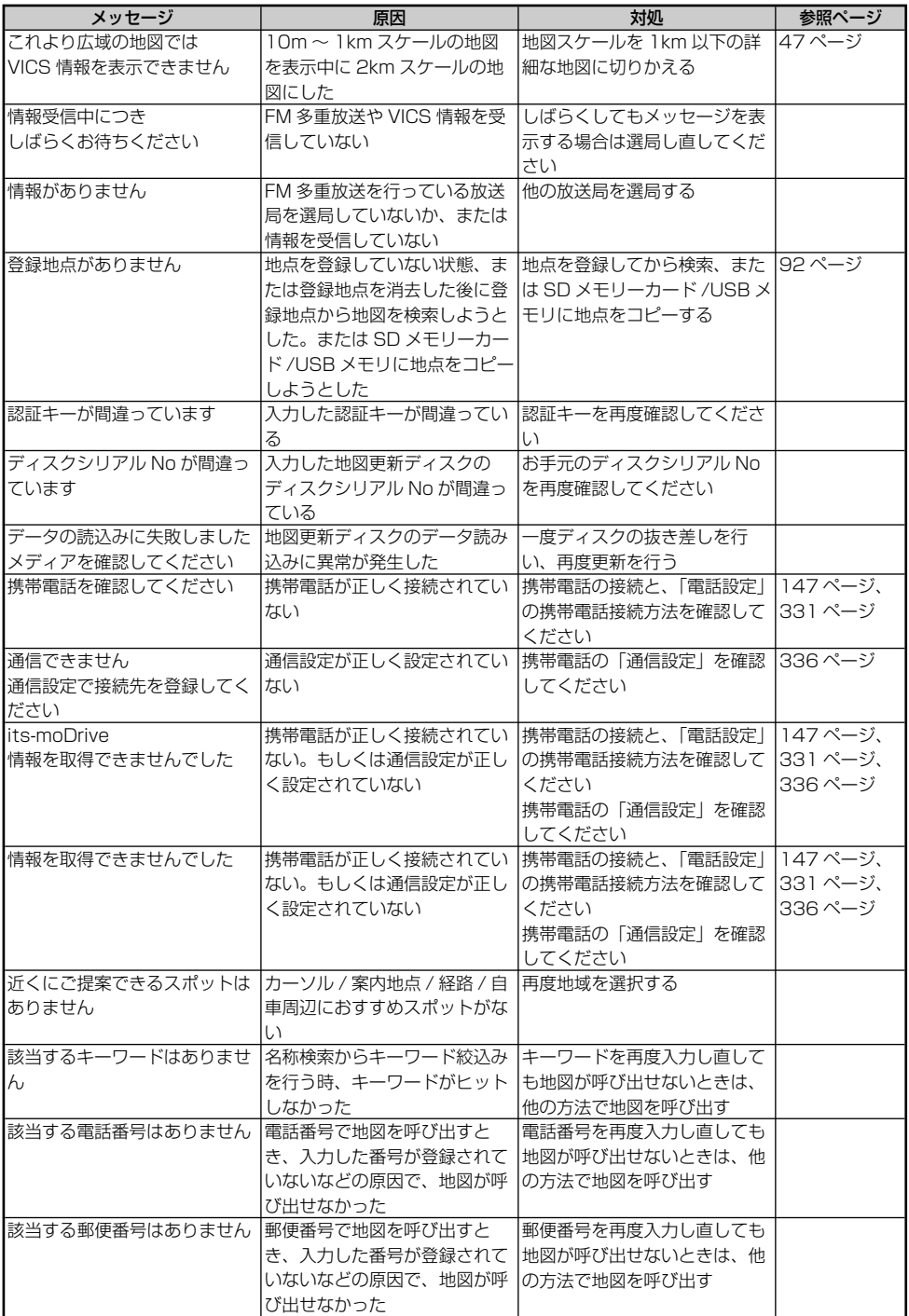

その他

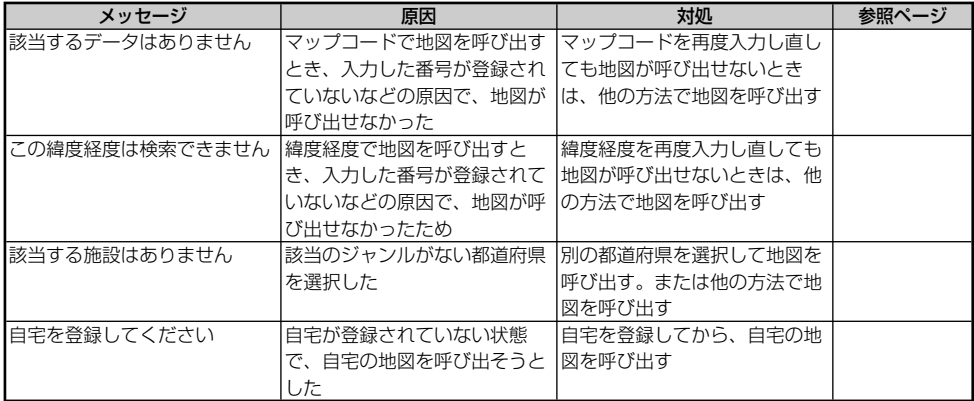

#### **■ 表示メッセーシ(オーティオ・ビシュアル関係)**

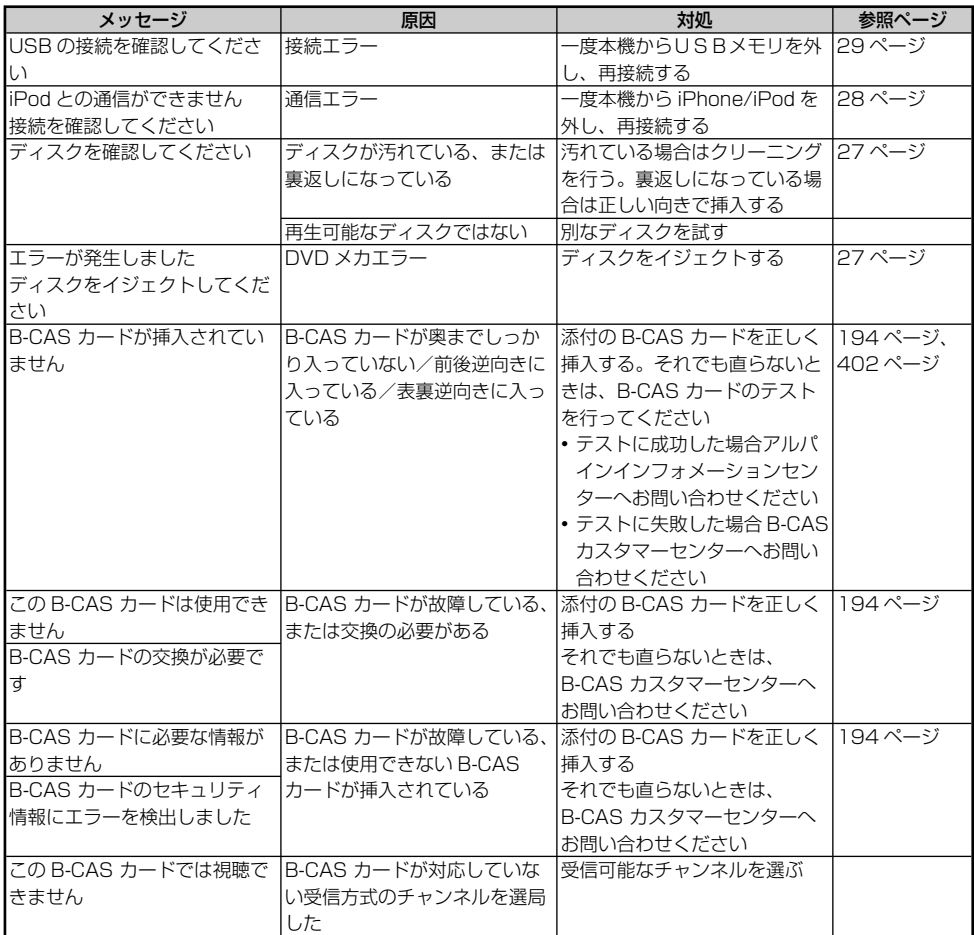

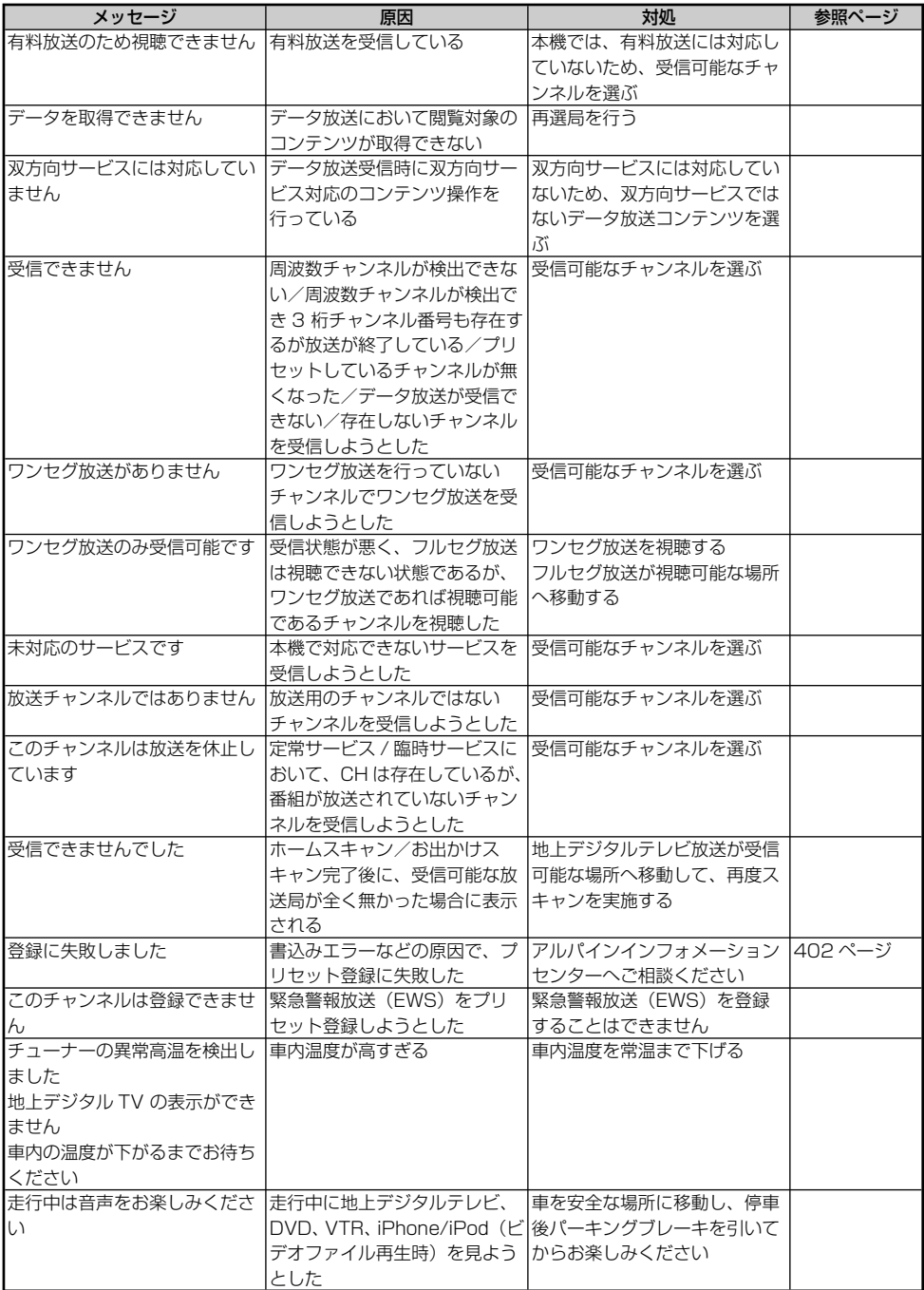

操作中、画面にはいろいろなメッセージが表示されます。メッセージには、現在の状態を知らせたり、次の操作を ガイドしたりするもののほか、上記のようなエラーメッセージを表示する場合があります。上記のエラーメッセー ジが表示された場合は、「処置」の内容をよくお読みになり、その指示に従ってください。

|その他

## **地図マーク一覧**

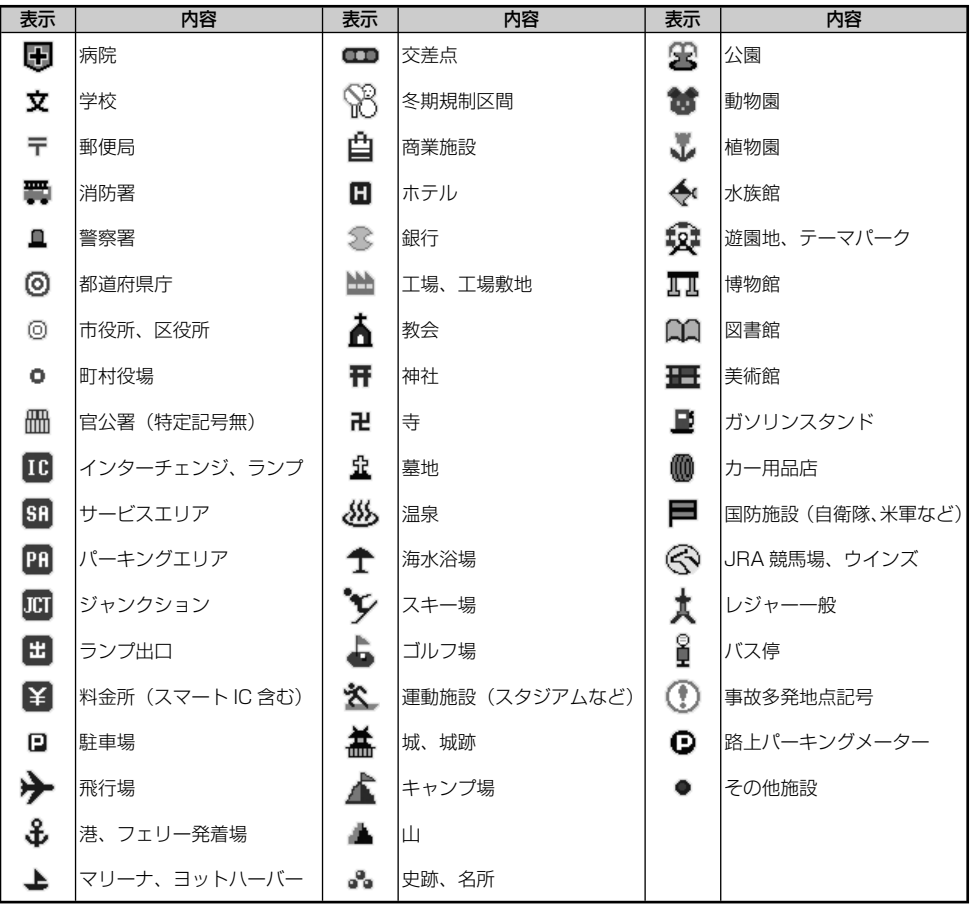

▶ 情報検索精度について ▶ 情報検索精度について しょうしゃ しんしゃ ウィッシュ めい かいのう かいこうしゅう 地図データベースについて

電話番号検索および 50 音検索などは、電話番号登録時 の登録内容によっては、周辺地域による検出になる場合 があります。

本機に収録されている情報は、調査時期やその取得方法 により、現場の状況と異なる場合があります。使用に際 しては、実際の道路状況、および交通規制に従ってくだ さい。

本機は、天変地異による規制には対応しておりません。 該当する地域周辺を走行される場合は、警察・交通情報 センター等にご確認ください。

- 地図データベース上、最終更新されたものを使用してい ますが、地域によっては最終更新日が古い場所も存在し、 現在の状況と異なる場合があります。
- ▶ 交差点拡大図に表示される地図マークは、形状が異なる 場合があります。

## **施設ジャンル一覧**

ジャンル検索または周辺施設検索のときに使用できる施設ジャンルの一覧表です。実際に表示されるメニューの順 序とは異なります。

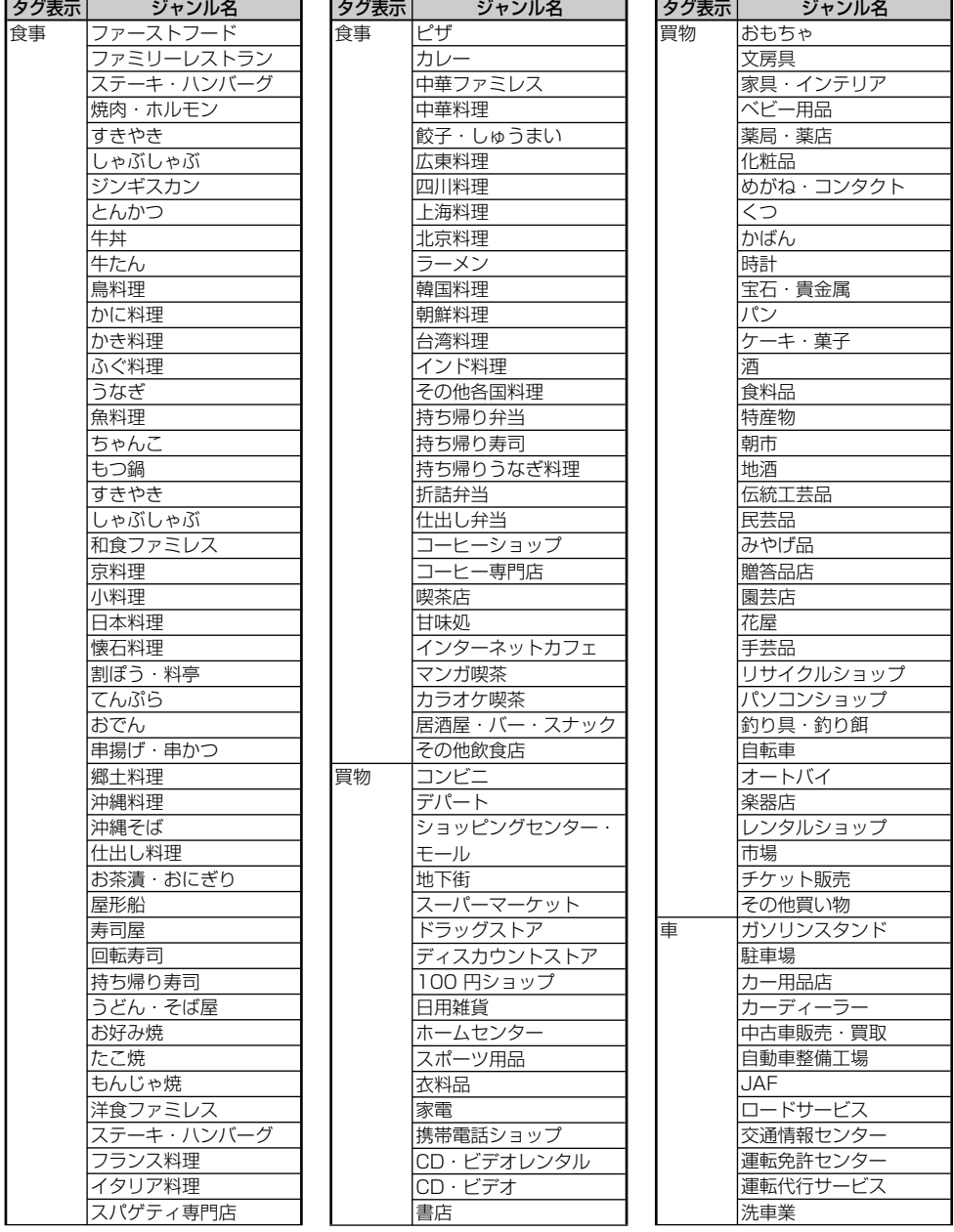

| その他

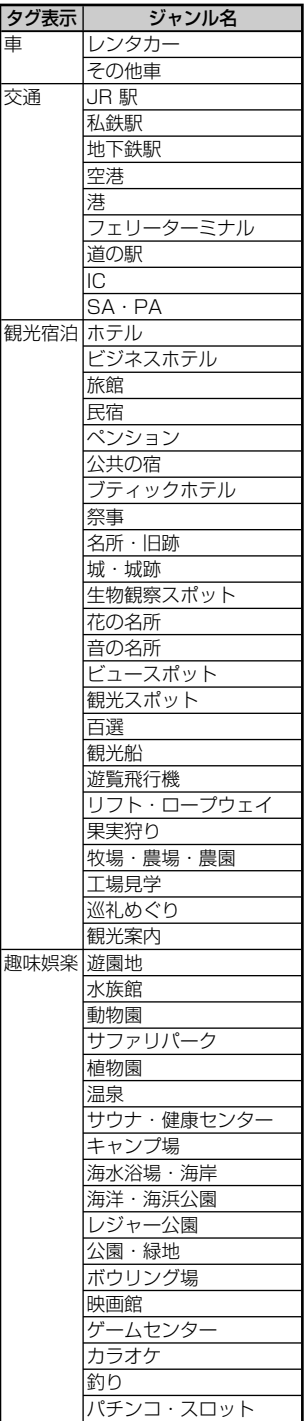

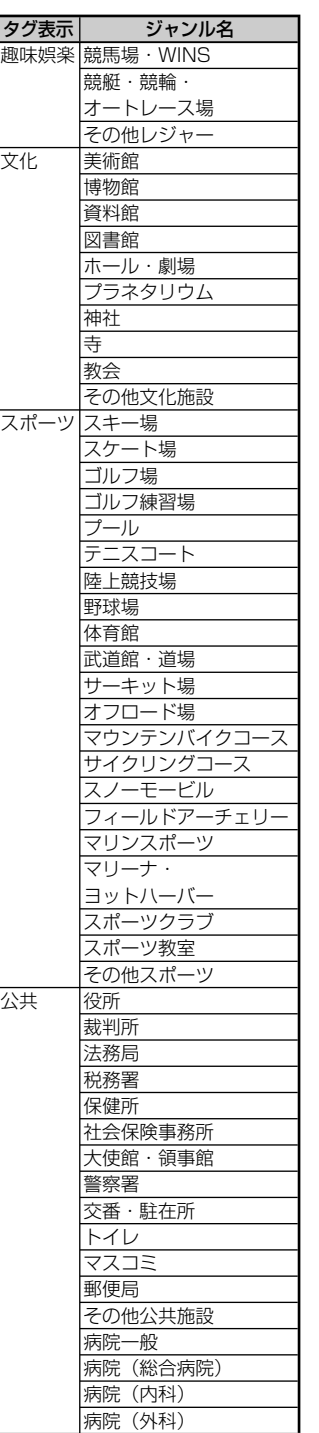

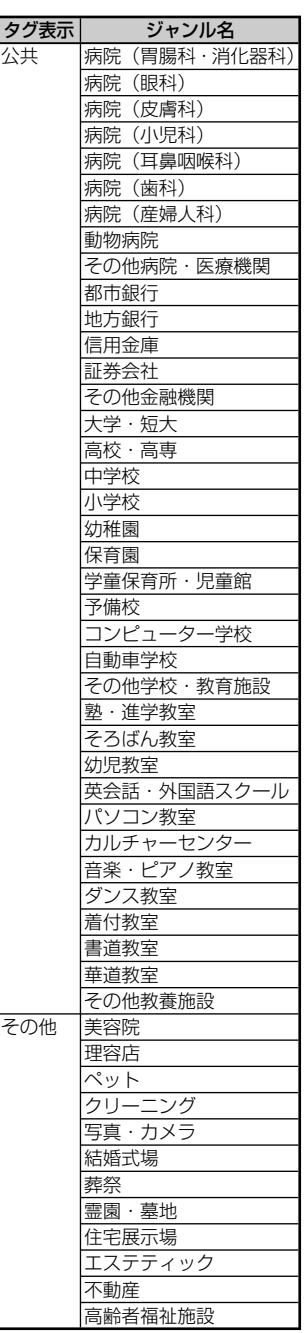

## **言語コード一覧**

「音声」、「字幕」、「ソフトメニュー」の言語は、以下のコード番号から数字を入力して選択することができます。

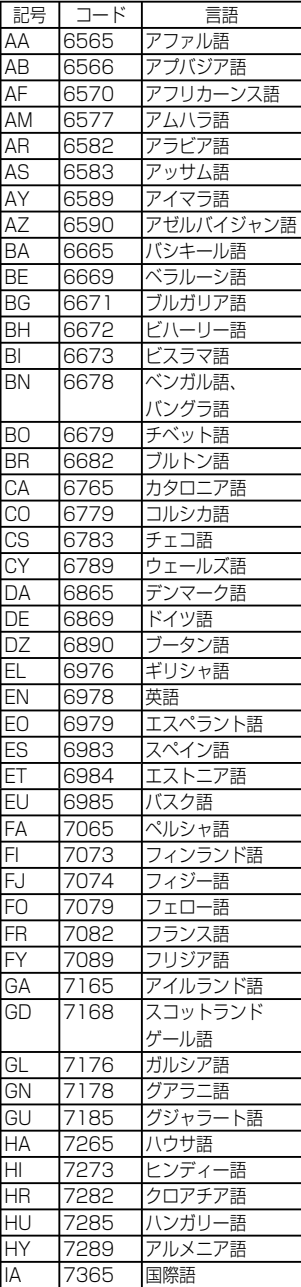

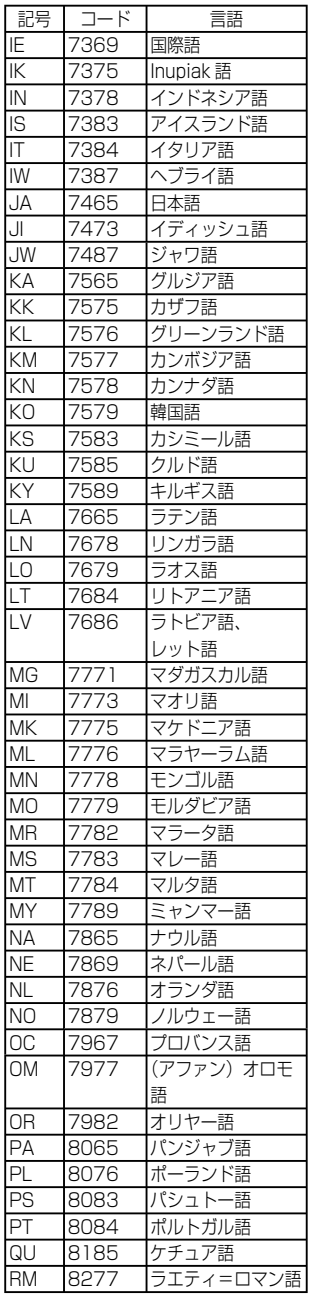

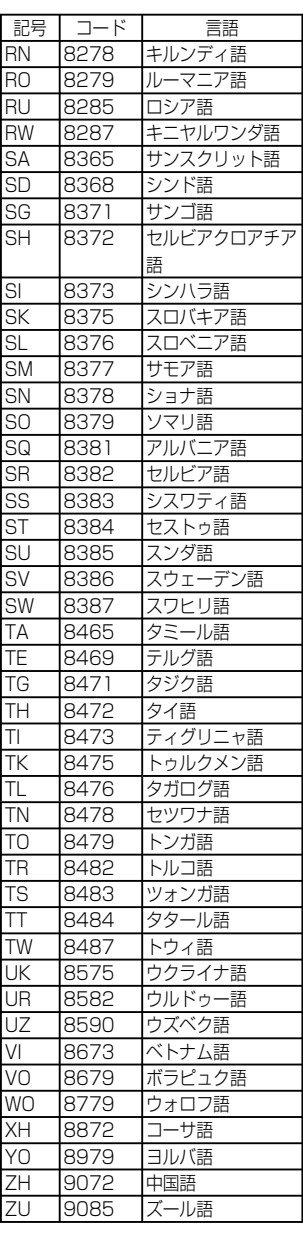

|その他

## **VICS 情報有料放送サービス契約約款**

#### 第 1 章 総則

(約款の適用)

- 第 1 条 財団法人道路交通情報通信システムセンター (以下「当センター」といいます。)は、放送 法(昭和 25年法律第 132号)第 52条の4 の規定に基づき、この VICS 情報有料放送サー ビス契約約款(以下「この約款」といいます。) を定め、これにより VICS 情報有料放送サー ビスを提供します。
- (約款の変更)
- 第 2 条 当センターは、この約款を変更することがあ ります。この場合には、サービスの提供条件は、 変更後の VICS 情報有料放送サービス契約約 款によります。
- (用語の定義)
- 第 3 条 この約款においては、次の用語はそれぞれ次 の意味で使用します。
	- (1) VICS サービス 当センターが自動車を利用中の加入者のため に、FM 多重放送局から送信する、道路交通情 報の有料放送サービス
	- (2) VICS サービス契約 当センターから VICS サービスの提供を受け るための契約
	- (3) 加入者 当センターと VICS サービス契約を締結した 者
	- (4) VICS デスクランブラー FM 多重放送局からのスクランブル化(攪乱) された電波を解読し、放送番組の視聴を可能 とするための機器

#### 第 2 章 サービスの種類等

#### (VICS サービスの種類)

- 第 4 条 VICS サービスには、次の種類があります。 (1) 文字表示型サービス 文字により道路交通情報を表示する形態の サービス
	- (2) 簡易図形表示型サービス 簡易図形により道路交通情報を表示する形態 のサービス
	- (3) 地図重畳型サービス 車載機のもつデジタル道路地図上に情報を重 畳表示する形態のサービス
- (VICS サービスの提供時間)
- 第5条 当センターは、原則として一週間に概ね 120 時間以上の VICS サービスを提供します。

#### 第 3 章 契約

(契約の単位)

- 第 6 条 当センターは、VICS デスクランブラー 1 台 毎に 1 の VICS サービス契約を締結します。
- (サービスの提供区域)
- 第 7 条 VICS サービスの提供区域は、当センターの電 波の受信可能な地域(全都道府県の区域で概 ね NHK - FM 放送を受信することができる 範囲内)とします。ただし、そのサービス提 供区域であっても、電波の状況により VICS サービスを利用することができない場合があ ります。

(契約の成立等)

- 第 8 条 VICS サービスは、VICS 対応 FM 受信機(VICS デスクランブラーが組み込まれた FM 受信機) を購入したことにより、契約の申込み及び承 諾がなされたものとみなし、以後加入者は、 継続的にサービスの提供を受けることができ るものとします。
- (VICS サービスの種類の変更)
- 第 9 条 加入者は、VICS サービスの種類に対応した VICS 対応 FM 受信機を購入することにより、 第 4 条に示す VICS サービスの種類の変更を 行うことができます。
- (契約上の地位の譲渡又は承継)
- 第 <sup>10</sup> 条 加入者は、第三者に対し加入者としての権利 の譲渡又は地位の承継を行うことができます。
- (加入者が行う契約の解除)
- 第 <sup>11</sup> 条 当センターは、次の場合には加入者が VICS サービス契約を解除したものとみなします。
	- (1) 加入者が VICS デスクランブラーの使用を将 来にわたって停止したとき
	- (2) 加入者の所有する VICS デスクランブラーの 使用が不可能となったとき
- (当センターが行う契約の解除)
- 第 <sup>12</sup> 条 当センターは、加入者が第 16 条の規定に反 する行為を行った場合には、VICS サービス 契約を解除することがあります。また、第 17 条の規定に従って、本放送の伝送方式の変更 等が行われた場合には、VICS サービス契約は、 解除されたものと見なされます。
	- 2 第11条又は第12条の規定により、VICSサー ビス契約が解除された場合であっても、当セ ンターは、VICS サービスの視聴料金の払い戻 しをいたしません。

(料金の支払い義務)

第 <sup>13</sup> 条 加入者は、当センターが提供する VICS サー ビスの料金として、契約単位ごとに加入時に 別表に定める定額料金の支払いを要します。 なお、料金は、加入者が受信機を購入する際 に負担していただいております。

#### 第 5 章 保守

#### (当センターの保守管理責任)

第 <sup>14</sup> 条 当センターは、当センターが提供する VICS サービスの視聴品質を良好に保持するため、 適切な保守管理に努めます。ただし、加入者 の設備に起因する視聴品質の劣化に関しては この限りではありません。

(利用の中止)

- 第 <sup>15</sup> 条 当センターは、放送設備の保守上又は工事上 やむを得ないときは、VICS サービスの利用を 中止することがあります。
	- 2 当センターは、前項の規定により VICS サー ビスの利用を中止するときは、あらかじめそ のことを加入者にお知らせします。ただし、 緊急やむを得ない場合は、この限りではあり ません。

#### 第 6 章 雑則

(利用に係る加入者の義務)

第 <sup>16</sup> 条 加入者は、当センターが提供する VICS サー ビスの放送を再送信又は再配分することはで きません。

(免責)

第 <sup>17</sup> 条 当センターは、天災、事変、気象などの視聴 障害による放送休止、その他当センターの責 めに帰すことのできない事由によりVICSサー ビスの視聴が不可能ないし困難となった場合 には一切の責任を負いません。 また、利用者は、道路形状が変更した場合等、 合理的な事情がある場合には、VICS サービス が一部表示されない場合があることを了承す るものとします。 但し、当センターは、当該変更においても、 変更後 3 年間、当該変更に対応していない旧 デジタル道路地図上でも、VICS サービスが可

能な限度で適切に表示されるように、合理的 な努力を傾注するものとします。

2 VICS サービスは、FM 放送の電波に多重して 提供されていますので、本放送の伝送方式の 変更等が行われた場合には、加入者が当初に 購入された受信機による VICS サービスの利 用ができなくなります。当センターは、やむ を得ない事情があると認める場合には、3 年 以上の期間を持って、VICS サービスの「お 知らせ」画面等により、加入者に周知のうえ、 本放送の伝送方式の変更を行うことがありま す。

#### ■ 別表

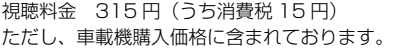

## **マイクロソフトからの使用許諾契約書**

#### **下記の使用許諾書をよくお読みのうえ、本ナビゲーションを正しくお使いください。**

#### ■ 使用許諾契約書

本ナビゲーションには、アルパイン株式会社(以下「ALPINE」)のソフトウエアに加え、Microsoft 社 ( 以下「MS」) 製 Microsoft® Windows® Automotive が OS を使用したソフトウエア(以下「本ソフトウエア」)が含まれて います。本ソフトウエアはコンピューターソフトウエア Microsoft® Windows® Automotive 並びに、それに関 連した媒体、印刷物、「オンライン」、電子文書を含むこともあります。本ソフトウエアは無体財産権に関する法律、 条約により国際的に保護されております。本ソフトウェアは許諾されるものであり、販売されるものではありません。 お客様が本契約書の条項に同意されない場合、本ソフトウェアを使用複製することはできません。本契約は、お客 様に以下のことを許諾致します。

- お客様は、本ナヒゲーションにおいてのみ本ソフトウェアを使用することができます。
- 本ソフトウェアは提供時の現状のままで、そこに含まれるあらゆる瑕疵とともに提供されるものであり、品質、 性能、正確性その他不適切な取扱に伴う危険について何ら保証致しません。お客様が本ソフトウェアを使用する 際支障をきたすことや、また、本ソフトウェアが第三者の無体財産権を侵害していないことについても何ら保証 致しません。
- 法律の許す限りにおいて、本ソフトウェアの使用から生ずるいかなる損害(間接損害、特別損害、結果損害、偶 発損害)についても、一切責任を負わないものとします。
- 本ソフトウエアに音声認識 および 音声制御機能が含まれている場合、お客様は音声認識 および 音声制御 機能は本質的には統計的な手法であること、音声認識、制御の際の誤りはその過程上本質的に存在すること、そ の音声認識 および 音声制御機能の誤りに起因するあらゆる損害の法的責任はお客様にあること承諾されたも のとします。
- お客様が、本ソフトウェアにつき、リバースエンジニアリング、逆コンバイルその他解析作業を行なうことは禁 じられます。但し、法律が明示的に許諾する範囲においてはこの限りではありません。
- 別途契約書が提示されない限り、本ソフトウェアのバージョンアップ品または付属品についても本契約が適用さ れるものとします。
- お客様に、復元または冉インストールのためのソフトウェアが別媒体によって提供された場合、お客様は、提供 されたソフトウェアを、復元または再インストールのためにのみ使用できるものとします。
- バージョンアップソフトウエアが別媒体や WEB からのタウンロード、もしくは他の手段で本ナビゲーションと 別に提供された場合、お客様は提供されたソフトウエアを一部複製し、既存のソフトウエアの代わりとして、本 ナビゲーションにインストールできます。また、そのアップグレードソフトウエアは添付の仕様許諾契約書の追 加条項も含めた使用許諾契約書に従って使用できるものとします。
- お客様が、この使用許諾契約書の条項と条件を厳守されない場合は、他のいかなる権利も失うことなく、この使 用許諾契約書の契約を終わらせることができます。契約終結時、お客様はソフトウエアの全ての複製と部品を壊 すこととなります。
- 本ソフトウェア、添付の印刷物、その複製物に含まれる全ての権利や無体財産権(画像、写真、アニメーション、 ビデオ、オーディオ、音楽、テキスト、ソフトウェアに組み込まれている「アプレット」も含めて)、は、各コ ンテンツのオーナーの財産であり、著作権法あるいは無体財産権に関する法律と条約によって保護されています。 この使用許諾契約書は、お客様にこのようなコンテンツを使用権を許諾してはいません。特にこの使用許諾契約 書のもとで認可されていない全ての権利は、ALPINE と MS によって留保されます。ソフトウェアを通じてア クセスできるオンラインサービスの使用は、そのようなサービスに関連して使用のための各条項で管理されてい ます。このソフトウェアが電子形式のみで提供されるドキュメンテーションが含まれている場合は、そのような 電子ドキュメンテーションを一部のみ複製印刷できます。
- 本使用許諾契約書では、ALPINE、MS の登録商標やサービス商標の使用権利を許可しません。
- 製品や本使用許諾書に関してのお問い合わせは、本ナビゲーションの取扱説明書に記載されているアルバインイ ンフォメーションセンターにお問い合わせください。
- お客様は、本契約に基づいて、本ソフトウェアの使用の権利を譲渡できるものとします。ただし、譲受者は本使 用許諾契約書の条項と条件に同意することを条件とします。また、本ソフトウェアがバージョンアップしている 際は、以前のバージョン含めたものも含め譲渡し、本ナビゲーションと分けての譲渡することはできません。
- 本ソフトウェアはアメリカ合衆国で製品化されたものを含んでいます。お客様は、アメリカ合衆国の輸出管理規 制およびアメリカ合衆国その他の政府が発する輸出地に関する規制等、本ソフトウェアに適用される輸出に関す る国際的、国内的規制を遵守することに同意されたものとします。
# **電波に関する注意事項**

この機器の使用周波数帯では、電子レンジ等の産業・科学・医療用機器のほか工場の製造 ライン等で使用されている移動体識別用の構内無線局(免許を要する無線局)及び特定小 電力無線局(免許を要しない無線局)が運用されています。

- ① この機器を使用する前に、近くで移動体識別用の構内無線局及び特定小電力無線局が運用さ れていないことを確認してください。
- ② 万一、この機器から移動体識別用の構内無線局に対して電波干渉の事例が発生した場合には、 速やかに使用周波数を変更するか又は電波の発射を停止した上、下記連絡先にご連絡頂き、 混信回避のための処置等(例えば、パーティションの設置など)についてご相談してください。
- ③ その他、この機器から移動体識別用の特定小電力無線局に対して電波干渉の事例が発生した 場合など何かお困りのことが起きたときは、次の連絡先へお問い合わせください。

連絡先 : アルパイン株式会社 インフォメーションセンター 一般電話から 0570-006636 ※ 全国どこからでも市内料金でお問合わせ頂けます。 ※ 一般電話からご利用頂けます。携帯電話等からは、 市内通話料でOK -<br>ナビタイヤル® 誠に恐れ入りますが下記番号までおかけください。 携帯電話、IP 電話、光電話等から 048-662-6636 FAX でのお問合わせ 048-662-6676 ※ 営業時間は、上記番号いずれも 9:30 ~ 12:00、13:00 ~ 17:30 となります (土日、祝日、弊社休業日は除く) ※ お電話でのお問合わせは混雑が予想されますので、FAX でのお問合わせをお勧め致します。 ホームページアドレス http://www.alpine.co.jp

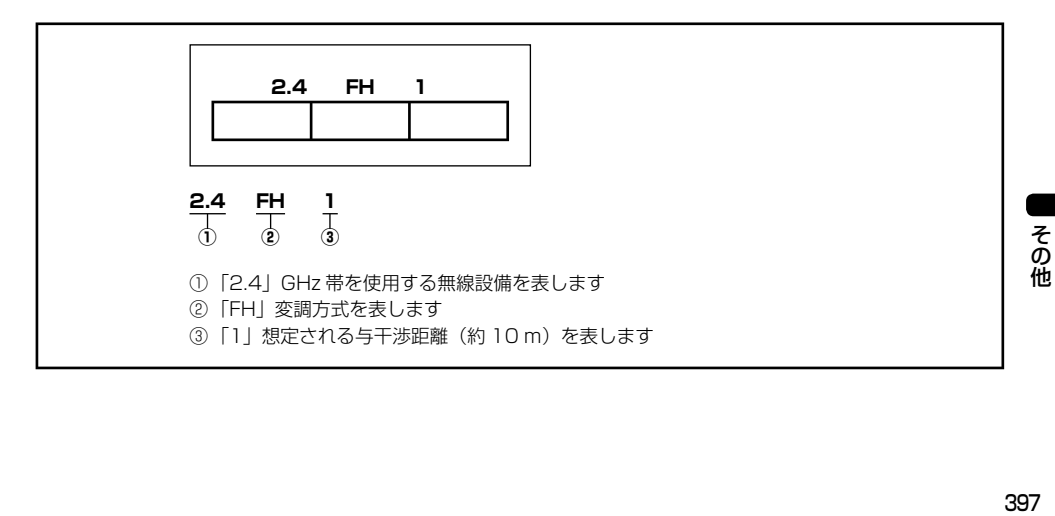

# **地図データについて**

#### 収録データについて

#### **収録データの補足説明 ■**

- ※ 1 「個人宅電話番号・名称データ」による「電話番号」検索は公開「電話番号」及び公開電話番号登録者「名字」 の入力で、地域により格差がありますがデータ収録内で全国平均 91%の精度でのピンポイント検索が可能で す。なお、検索された物件の一部では家形図周辺の検索表示になる場合があります。また、電話番号非公開訪 問先宅(データ収録外物件)については入力電話番号「局番」周辺の位置検出となります。
- ※ 2 「住所検索データ」による「住所」検索は住所の整備状況により一部検索出来ない住所があります。また、検 索された住所の一部では家形図周辺の検索表示になる場合があります。尚、住所データは事業所および施設の 住所データも含みます。
- ※ 3 「50 音データ」及び「タウンページ電話番号データ」によるピンポイント検索は、全国平均 99%の精度での ピンポイント検索が可能です。また、国土地理院発行地図の番号未掲載や電話番号登録時の状況により周辺地 域による位置検出となる場合があります。なお、収録されているデータは 2008 年 12 月時のタウンページデー タです。

※ 4 市街地カバー面積は、収録地域によって全域をカバーしていない場合があります。

#### 地図・情報について

このナビゲーションシステムの「地図」は「全国デジタルデータベース」(財団法人日本デジタル道路地図協会作成)と「交 通規制データベース」(財団法人日本交通管理技術協会作成)をもとに、株式会社ゼンリンが独自に収集した情報(高 速道路・有料道路は 2008 年 12 月までに、国道・都道府県は 2008 年 9 月現在までに)を網羅し、作成したものです。 本品に収録されている情報は、調査時期やその取得方法により、現場の状況と異なる場合があるため、使用に際しては、 実際の道路状況および交通規制に従ってください。

地図の内容は、予告なく新しい地図データに更新されることがあります。

抜け道データは、昭文社「マップル渋滞ぬけみちデータ」(2008年7月)に基づき作成しています。

#### **■ 地図版権について**

- このナヒケーションに搭載されている地図の内容の一部または全部の複製を禁じます。
- ©200/ 財団法人日本デジタル道路地図協会
- この地図作成に当たっては、国土地理院長の承認を得て、同院発行の2万5千分の 1 地形図を使用しています。 (測量法第 30 条に基づく成果使用承認 平 20 総使、第 204-88 号)
- この地図作成に当たっては、財団法人日本デジタル道路地図協会発行の全国デジタル道路地図データベースを使 用しました。(測量法第 44 条に基づく成果使用承認 07-173)
- この地図に使用している交通規制データは、道路交通法及び警察庁の指導に基つき全国交通安全沽動推進セン ターが公開している交通規制情報を使用して、MAPMASTER が作成したものを使用しています。
- |VICS」は財団法人道路交通情報通信システムセンターの商標です。
- 本品に使用している渋滞統計情報は、過去の統計情報を基にした渋滞情報表示となります。 (予測データ提供元:NTT データ、予測の元となる情報:JARTIC/VICS センター)
- 2009 MBA, Inc. ©
- 2009 ZENRIN CO.,LTD. ©
- © 2008 NIPPON TELEGRAPH AND TELEPHONE EAST CORPRATION
- © 2008 NIPPON TELEGRAPH AND TELEPHONE WEST CORPRATION
- ジオ技術研究所 ©
- 2009 ALPINE ELECTRONICS, INC. ©

## 個人宅電話番号・名称データについて

個人宅電話番号・名称データは、(株)ダイケイのテレデータ(おおむね 2008 年 12 月までに収集されたデータ) を使用しております。

※ 個人情報保護に関する基本方針、およびナビゲーション地図に搭載されております個人データのお取り扱いにつ きましては下記アドレスのホームページを御覧ください。 http://www.alpine.co.jp/

# **保証について / 規格**

#### **保証書について ■**

- この製品には保証書か添付されていますので、お買い上げ店でお受け取りくたさい。
- 必ず |販売店印・お買い上げの日」を確認し、よくお読みのうえ、大切に保管してください。
- 保証書は冉発行できませんので、大切に保管してください。

#### **アフターサービスについて ■**

- 調子が悪いときは、まずこの取扱説明書をもっ一度ご覧になってお調べください。
- それでも調子が悪いときは、お買い上げ店に修理を依頼してください。
- 保証期間中の修理は、保証書の記載内容に基ついて修理いたします。詳しくは、保証書をご覧くたさい。
- 保証期間後の修理は、修理によって機能が維持できる場合は、ご要望により有料修理いたします。
- 補修用性能部品は、製造打切り後、最低 6 年間保有しています。
- アフターサーヒスについての詳細、その他ご不明な点は、お買い上げ店にお問い合わせください。
- 修理によって登録内容が消去される場合があります。修理を依頼する前には、必ず登録している内容の控えを取っ てください。

#### **規格 / 付属品 ■**

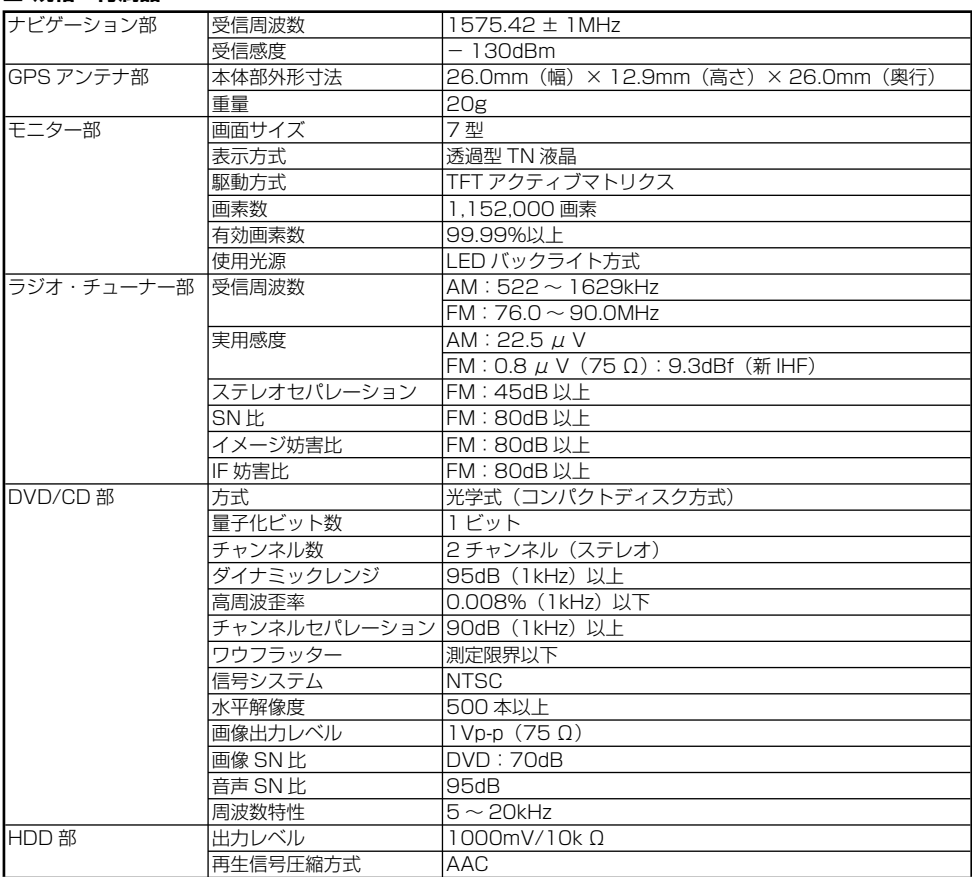

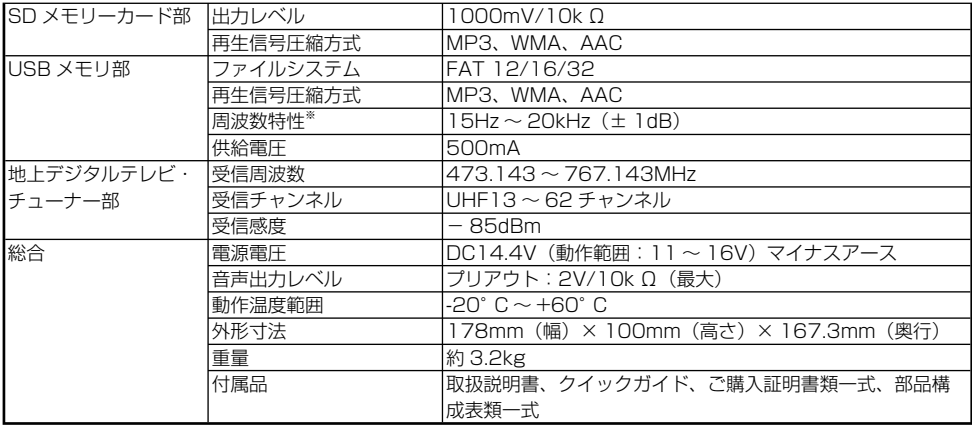

※ 周波数特性はエンコータソフト/ヒットレートにより異なる場合があります。

- 本機は、米国特許権及びその他の知旳所有権によって保護された者作権保護技術を拾載しています。この者作権 保護技術の使用にはマクロビジョンの許諾が必要であり、マクロビジョンが特別に許諾する場合を除いては、一 般家庭その他における限られた視聴用以外に使用してはならないこととされています。改造または分解は禁止さ れています。
- ドルヒーラホラトリーズからの実施権に基つき製造されています。 Dolby、ドルビー及びダブル D 記号はドルビーラボラトリーズの商標です。
- BLUETOOTH® ワードマークおよびロゴは、Bluetooth SIG, Inc. が所有する登録商標であり、アルパイン株 式会社は、これら商標を使用する許可を受けています。他のトレードマークおよび商号は、各所有権者が所有す る財産です。
- 本製品の BLUETOOTH ソフトウェア・スタックは株式会社東芝が開発した BLUETOOTH® Stack for Embedded Systems Spec 1.2 を搭載しております。お客様は本ソフトウェアを改変し、またはリバースエ ンジニアリング、逆コンパイル、逆アセンブルすることはできません。お客様は本ソフトウェアを、有償、無償 に関わらず第三者に販売、頒布、貸与、譲渡等、あるいは再使用許諾することはできません。
- Windows Media™ および Windows® ロゴは、米国 Microsoft 社の米国およびその他の国での登録商標、また は商標です。
- MPEG Layer-3 オーディオコーディンク技術は、Fraunhofer IIS および Thomson から実施許諾されています。
- 本製品の供給は、収益を発生する放送システム、ストリーミンクアプリケーション、その他のコンテンツ配信シ ステム、または物理的媒体で、本製品で創作されたコンテンツを配信する権利を暗示するものでもありません。 当該使用には、独立したライセンスが必要です。詳細に関しては、http://mp3licensing.com にアクセスして ください。
- iPod および iTunes は米国およびその他の国で登録されている Apple Inc. の商標です。
- iPhone は Apple Inc. の商標です。
- |Made for iPod」とは、iPod 専用に接続するよう設計され、アップルが定める性能基準を満たしているとデベ ロッパによって認定された電子アクセサリーであることを示しています。
- |Works with iPhone」とは、iPhone 専用に接続するよう設計され、アップルが定める性能基準を満たしてい るとデベロッパによって認定された電子アクセサリーであることを示しています。
- アップルは、本製品の機能および安全および規格への適合について一切の責任を負いません。
- SDメモリーカード ™ はバナソニック株式会社、米 SanDisk 社、株式会社東芝の商標です。
- エコ運転支援機能は、Pivot 社(www.pivotjp.com)製の e-drive 機能の判断方式を使用しています。
- QR コードは(株)デンソーウェーブの登録商標です。
- マップコードは株式会社デンソーの登録商標です。
- FOMA は NTT ドコモの登録商標です。
- キャッチホンは日本電信電話株式会社の登録商標です。
- Uni-Type™は、株式会社リムコーポレーションと千葉大学工学部との共同研究によって開発されたユニバーサ ルデザインの書体です。
- Uni-Type™は、株式会社リムコーホレーションの登録商標です。
- |its-moDrive for mobilemedia station」は、株式会社センリンデータコムのドライバー同け WEB サイト 「its-moDrive」のアルパイン向けサービスとなります。
- 本製品には、株式会社 ACCESS の NetFront Browser DTV Profile BML Edition を拾載しています。
- ACCESS、NetFront は株式会社 ACCESS の日本およひその他の国における登録商標または商標です。
- 本製品の一部分に Independent JPEG Group か開発したモンュールか含まれています。
- その他、本書で登場するシステム名、製品名は、一般的に各開発メーカーの登録商標めるいは商標です。なお、 本文中では ™、® マークは明記していません。
- ▶ 製品の規格および外観は、改良のため予告なく変更することがあります。
- ▶ 液晶バネルは、非常に精度の高い技術で作られており、99.99%以上の有効画素数がありますが、0.01%の画素欠けや常時 点灯する画素があり得ますので、あらかじめご了承ください。

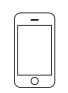

iPhone 3G 8GB 16GB

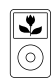

iPod classic 80GB 160GB

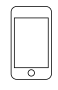

iPod touch 2nd generation 8GB 16GB 32GB

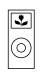

iPod nano 2nd generation (aluminum) 2GB 4GB 8GB

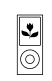

iPod nano 4th generation (video) 8GB 16GB

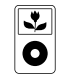

iPod 5th generation (video) 60GB 80GB

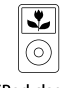

iPod classic 120GB

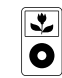

iPod 5th generation (video) 30GB

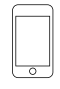

iPod touch 1st generation 8GB 16GB 32GB

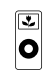

iPod nano 1st generation 1GB 2GB 4GB

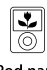

iPod nano 3rd generation (video) 4GB 8GB

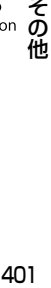

# **お問い合わせ窓口**

#### (AV/NAVI/MD/3D) (平成 21 年 1 月 1 日現在)

## お問い合わせ窓口

- 製品に関するご相談/お問い合わせは、お買い上げ店または下記の「製品ご相談窓口」 をご利用ください。
- ご相談窓口の名称・電話番号・所在地は、変更になる場合があります。

#### 製品ご相談窓口 ー

## お問い合わせはインフォメーションセンターへ

● インフォメーションセンター < 一般回線ご利用のお客様用 > TEL:0570-006636 ※ 全国どこからでも市内通話料金

でご利用頂けます。

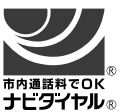

 (一部回線でつながらない場合があります。) < 携帯電話、IP 電話、光電話等をご利用のお客様用 > TEL:048-662-6636

- 電話受付時間 9:30~12:00 13:00~17:30 (土日、祝日、弊社休業日を除く)
- **●電話は混雑が予想されます。FAX でのお問い合わせをお** すすめします。
	- FAX:048-662-6676
- アルパイン ホームページ http://www.alpine.co.jp

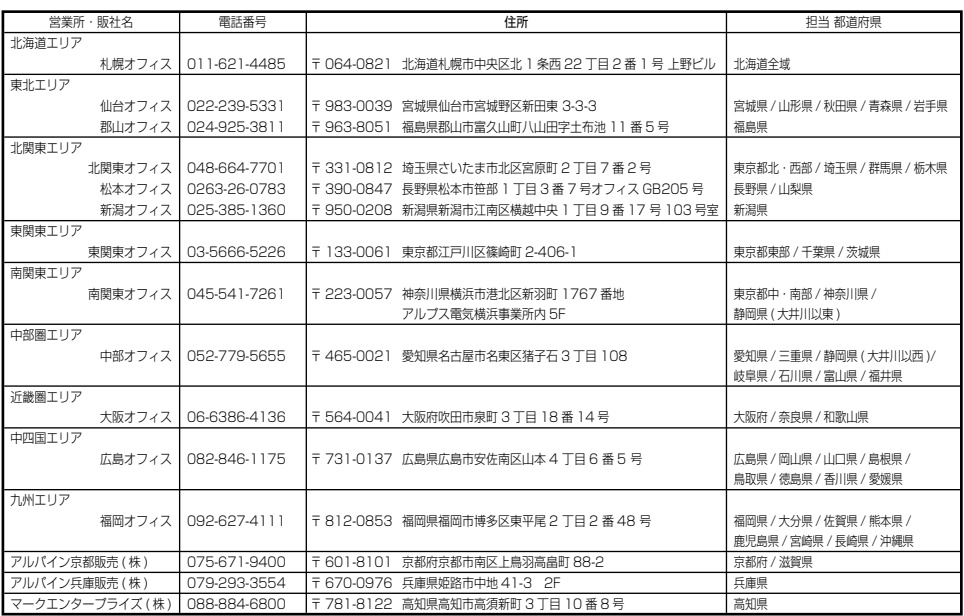

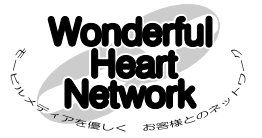

# **設定項目一覧**

#### $\Diamond$  各種設定項目

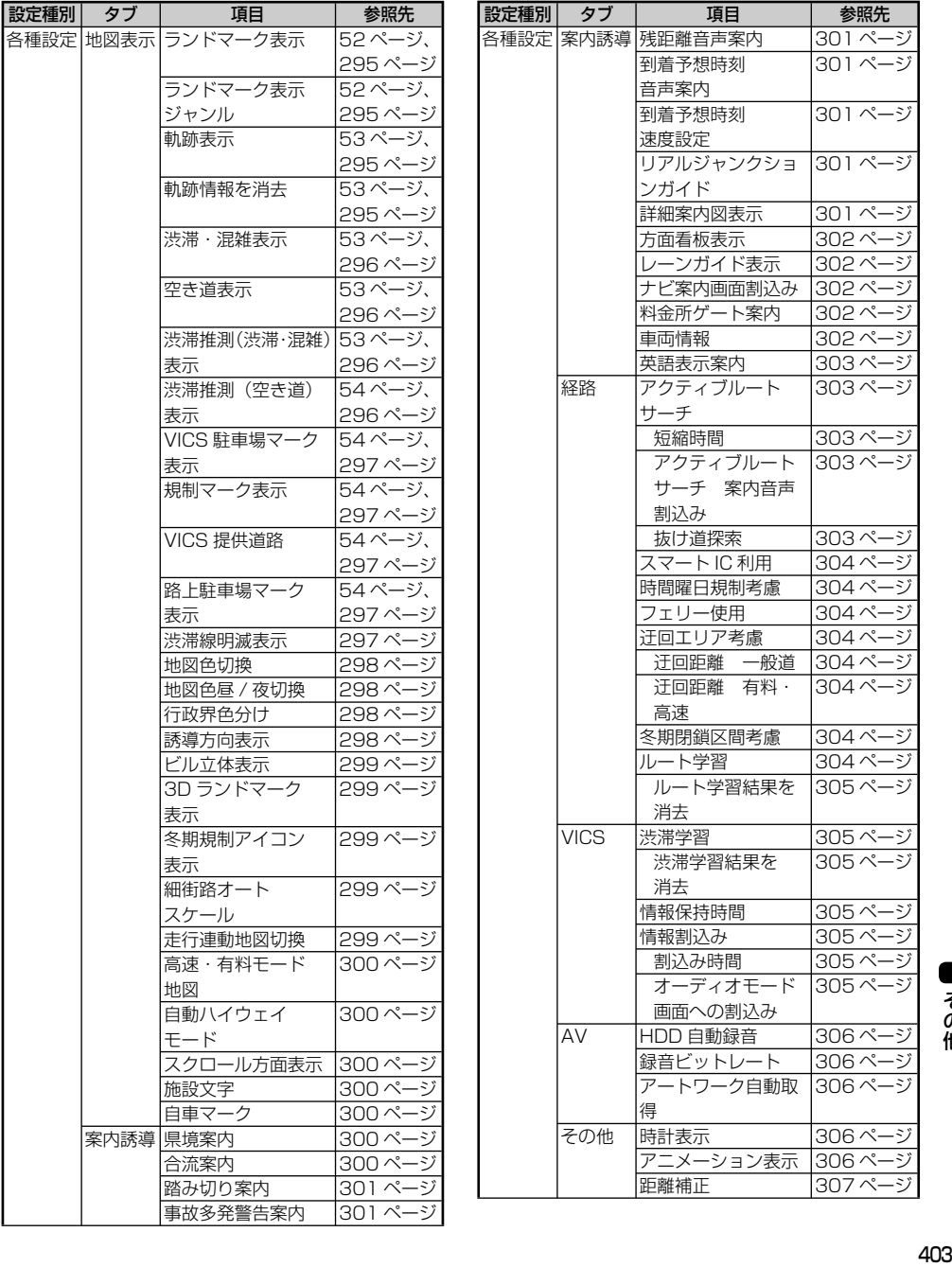

その他

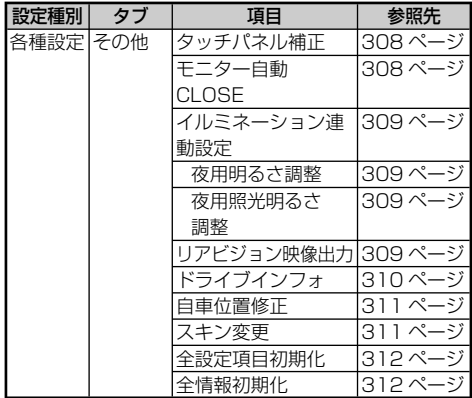

#### <u>◇ 地点編集項目</u>

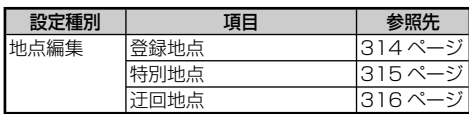

## <u>◇ メディア編集項目</u>

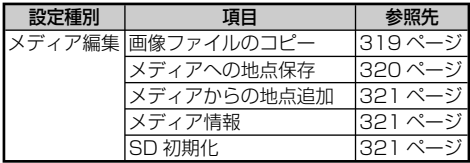

## <u>◇ 画質調整項目</u>

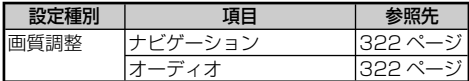

## <u>◇ 音量調整項目</u>

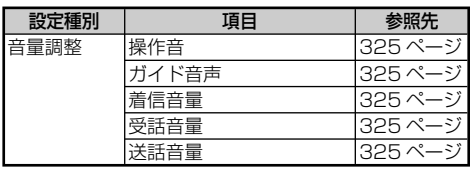

## <u>◇ its-moDrive 項目</u>

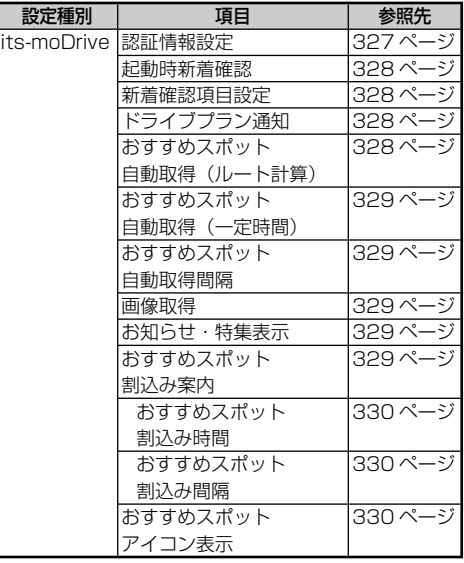

## 電話設定項目 ◇

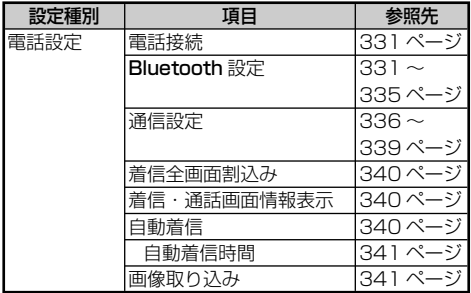

## <u>◇ 音質調整項目(VIE-X08MB のみ)</u>

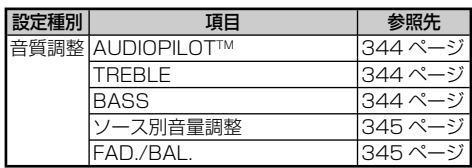

## <u>◇ 音質調整項目(VIE-X08M のみ)</u>

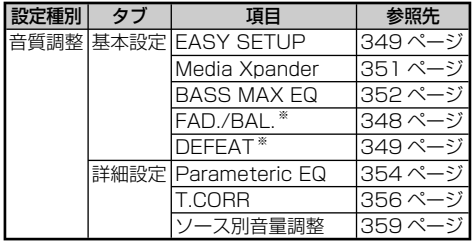

※ 詳細設定 I/詳細設定 2 画面でも表示されます。

# **高速道配信サービスに関する利用規約**

 お客様が、アルパイン株式会社(以下「当社」といいます)の提供する「高速道配信サービス」(以下「本サービス」 といいます)により配信される株式会社ゼンリン(以下「ゼンリン」という)製の新しい地図データ(以下「本データ」 という)を利用するためには、以下の利用約款(以下「本規約」といいます)にご同意頂くことが条件となります。 ご熟読下さいますようお願い致します。

 お客様が「ダウンロード」画面を選択された時点で、本規約に同意の上、当社が提供する本サービスの利用の申 込みを頂いたものとし、お客様と当社との間に利用契約が成立したものとみなします。

#### **第1条(本サービス) ■**

 本サービスは、当社カーナビゲーション製品「VIE-X08 シリーズ」(以下「本製品」という)を購入したお客様が、 当社ホームページ上から、パソコン及び記録媒体を経由し、又は携帯電話を経由し、本データを本製品へ無償でダ ウンロードすることにより本製品の地図データを更新することができるサービスです。

#### **■ 第2条(設備等の準備)**

本サービスを利用するお客様(以下「利用者」といいいます)は、本サービスを利用するために必要なパソコン、 携帯電話、その他の付随機器の準備を利用者自身の責任で行うものとします。また、電話利用契約の締結及びインター ネット接続サービスへの加入、並びにそれらのサービスを利用するにあたり必要となる費用について、利用者自身 が負担するものとします。

#### **■ 第3条(権利の帰属)**

本サービス及び本データに関する一切の知的財産権及びノウハウ(以下「知的財産権等」といいます)は、当社 又は正当な権利を有する者に帰属するものとします。

#### ■ 第4条(使用許諾)

 利用者が本サービスを通じて入手した本データについて、当社は、利用者に対して、カーナビゲーションに使用 する目的の範囲内であり、かつ、私的使用の範囲内においてのみ使用することを許諾します。

#### ■ 第5条(禁止行為)

利用者は、次の各号に定める行為をしてはならないものとします。

- (1) 営利、非営利を問わず、本データを複製、改変、頒布、貸与、譲渡、公衆送信、又は送信可能化を行い、 または第三者をして行わせること。
- (2) 本サービスを営利目的に利用すること。
- (3) 当社又は第三者の知的財産権等を侵害すること。
- (4) 法令又は公序良俗に反する行為、並びに犯罪行為又は犯罪に結びつく恐れのある行為を行うこと。
- (5) 本サービスの運営を妨げるような行為を行うこと。
- (6) 本サービスの信用を毀損する行為を行うこと。
- (7) 利用契約に基づき生じた権利義務について、譲渡、担保権の設定又はその他の処分を行うこと。
- (8) その他、当社が不適切と判断する行為を行うこと。

#### **■ 第6条(利用者の責任)**

- (1) 本サービスの利用に関連して、利用者が他の利用者又はその他の第三者に対して損害を与えた場合、並び に利用者と他の利用者又はその他の第三者との間で紛争が生じた場合、利用者は、自己の責任と費用によ り解決するものとし、当社に対していかなる迷惑又は損害を与えないものとします。
- (2) 利用者が本規約に違反した行為、違法な行為又はその他の不正行為により当社に損害を与えた場合、当社は、 利用者に対して当該損害の賠償を請求することができるものとします。

#### ■ 第7条(利用貨**格の取消)**

 利用者が本規約に違反した場合、又は当社が利用者として不適切であると判断した場合、当社は、何らの催告を 行うことなく本サービスの利用資格の一時停止又は取消し、並びにこれらに伴う利用契約の解除等必要な措置を行 うことができるものとします。

#### **第8条(免責事項) ■**

- (1) 当社は、利用者に対して、本サービス、本データ及びその他の本サービスを通じて利用者が取得する情報 の内容に関する完全性、正確性、信頼性、特定目的への適合性及び有用性等について、何らの保証も行う ものではありません。
- (2) 本サービスの提供、提供の遅滞、内容、内容の変更、中止その他の本サービスに関連して発生した利用者 の損害、逸失利益、その他の間接損害について、当社は、本規約に明示的に定める以外の責任を負いません。
- (3) 本サービスの使用条件、地図データに関するサービス等に関する問合せについて、利用者は、当社が問合 せに対して回答できない場合があることに同意するものとします。

#### **■ 第9条(本サービスの提供)**

 当社は、適宜、自己の裁量により、及び利用者への事前の通知を行うことなく、本サービスの内容の全部又は一 部を変更、追加又は中止することができるものとし、利用者は、予めこれを承諾するものとします。

#### **■ 第10条(情報等の取扱い)**

- (1) 当社は、当社ホームページに掲載する「アルパイン個人情報保護方針」の通り、お客様の個人情報を取扱 います。
- (2) 当社は、利用者に事前の通知をすることなく、かつ、利用者の同意を得ることなく、利用者が本サービス の利用により当社に開示又は登録した情報等の全部又は一部を、開示等した利用者が特定できない状態で、 本サービス又はカーナビゲーションに関連する目的(宣伝、広報及びマーケティング等を含む)において、 無償で任意に利用することができるものとします。
- (3) 当社の前項に基づく情報等の利用により利用者又は第三者に損害が発生した場合、当社は、当社の責めに 帰すべき事由がある場合を除き、一切責任を負わないものとします。
- (4) 当社は、自らの利用又は第三者をして利用させることを目的として、利用者に事前の通知をすることなく、 かつ、利用者の同意を得ることなく、開示等した利用者が特定できない状態で、利用者による本サービス 利用状況等本サービスの提供により得られる情報の収集、データベースへの入力、蓄積又は統計処理を含 む加工、並びにこれら収集等したものの譲渡又は提供を行うことができるものとします。

# **路線別データ使用規約**

本使用規定(「本規定」)は、アルパイン株式会社が提供する「高速道配信」サービスにより配信される「地図データ」 (「本データ」)の提供元である株式会社ゼンリン(「弊社」)とお客様間の、本データの使用許諾条件を定めたものです。 本データのダウンロード前に必ずお読みください。なお、お客様が本データをダウンロードされた場合は、本規定 にご同意いただいたものとします。

#### 使用規定

- 1. 弊社は、お客様に対し、お客様自身が管理使用するアルパイン株式会社製「VIE-X08 シリーズ」(「機器」)1 台に限り、本データを以下のいずれかの方法によりインストールし、機器の取扱説明書(「取説」)および本規 定の定めに従い使用することを許諾します。なお、お客様は、本データの機器へのインストールを一部でも開 始した場合は、本データをインストールする機器を変更できないものとします。 「パソコン経由でのインストール」
	- (1) お客様自身が管理使用するパソコン1台に限り、本データをダウンロード(複製)する。
	- (2) 上記 (1) に従いパソコンにダウンロード(複製)した本データを、SD メモリーカードにコピー(複製)する。
	- (3) 上記 (2) に従い SD メモリーカードにコピー(複製)した本データを、当該 SD メモリーカードを機器に 挿入し、機器にコピー(複製)する。 「携帯電話経由でのインストール」

お客様自身が管理使用する携帯電話を通じて本データをダウンロードし、機器にコピー(複製)する。

- 2. お客様は、本データのご使用前には必ず取説を読み、その記載内容に従って使用するものとし、特に以下の事 項を遵守するものとします。
	- (1) 必ず安全な場所に車を停止させてから本データを使用すること。
	- (2) 車の運転は必ず実際の道路状況や交通規制に注意し、かつそれらを優先しておこなうこと。
- 3. お客様は、以下の事項を承諾するものとします。
	- (1) 本データの著作権は、弊社または弊社に著作権に基づく権利を許諾した第三者に帰属し、お客様は、本デー タに関して、本規定で許諾される権利以外の一切の権利を有しないこと。
	- (2) 本データおよび本データを使用することによってなされる案内などは、必ずしもお客様の使用目的または 要求を満たすものではなく、また、すべてが正確かつ完全ではないこと。弊社は、このような場合におい ても本データの交換・修補・代金返還その他の責任を負わないこと。
	- (3) 本データに関する弊社のお客様に対する損害賠償責任は、弊社の故意または重過失による場合を除き、お 客様が直接被った現実かつ通常の損害の賠償に限られ、また、機器の対価としてお客様がアルパイン株式 会社またはその販売代理店に対して現実に支払った金額を限度とすること。なお、この規定は、本データ に関する弊社の損害賠償責任のすべてを規定したものとすること。
	- (4) 本規定に違反したことにより弊社に損害を与えた場合、その損害を賠償すること。
- 4. お客様は、以下の行為をしてはならないものとします。
	- (1) 本規定で明示的に許諾される場合を除き、本データの全部または一部を複製、抽出、転記、改変、送信す ることまたは同時に2台以上の機器で使用すること。
	- (2) 第三者に対し、有償無償を問わず、また、譲渡・レンタル・リースその他方法の如何を問わず、本データ(形 態の如何を問わず、その全部または一部の複製物、出力物、抽出物その他利用物を含む。)の全部または一 部を使用させること。
	- (3) 本データをリバースエンジニアリング、逆コンパイル、逆アセンブルすること、その他のこれらに準ずる 行為をすること。
	- (4) その他本データについて、本規定で明示的に許諾された以外の使用または利用をすること。

## **交通事故防止等安全確保のために必ずお守りください**

この取扱説明書では、安全にかかわる注意事項を、その危険の大きさの程度 に応じて、次のように分類して記載しています。

# **警告**

その危険を回避できなかった場合に、死亡又は重傷を負う可能性のあるもの

- **連転者は、走行中に操作をしないでください。** 運転を誤り、交通事故を招くおそれがあります。
- **操作は、安全な場所に車を停止させてからおこなってください。** 安全な場所以外では追突、衝突されるおそれがあります。
- **運転中は、画面を注視しないでください。** 運転を誤り、交通事故を招くおそれがあります。
- **常に実際の道路状況や交通規制標識・標示などを優先して運転してく** ださい。

本商品に収録されている地図データ、交通規制データ、経路探索、音声案内などが 実際と異なる場合があるため、運転を誤り、交通事故を招くおそれがあります。

**■ 一万通行表示については、常に実際の交通規制標識・標示を優先して** 運転してください。

一方通行表示は全ての一方通行道路について表示されているわけではありません。 また、一方通行表示のある区間でも実際にはその一部が両面通行の場合があります。

**■ 本商品を救急施設などへの誘導用に使用しないでください。** 

その他

# **目的別索引**

## 共通

## 共通

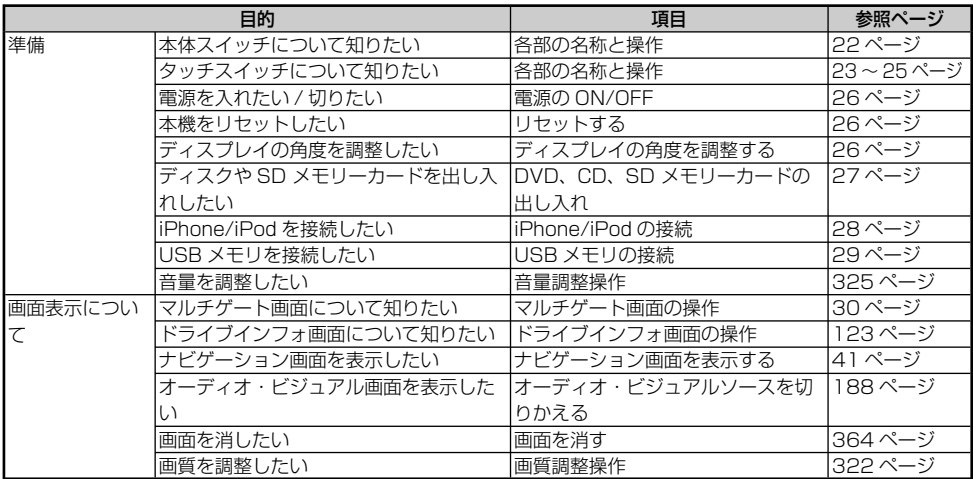

## ナビゲーション関係

## 地図に関して

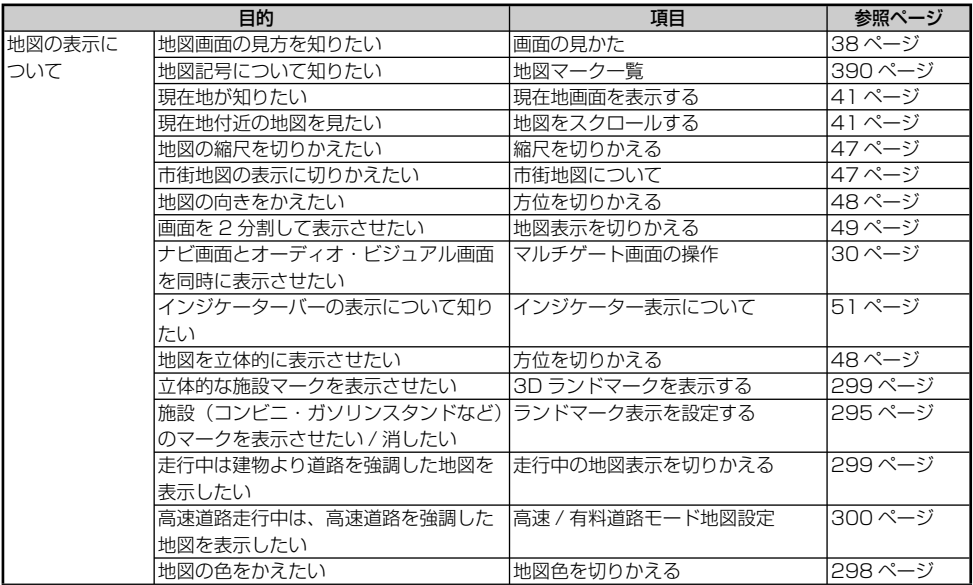

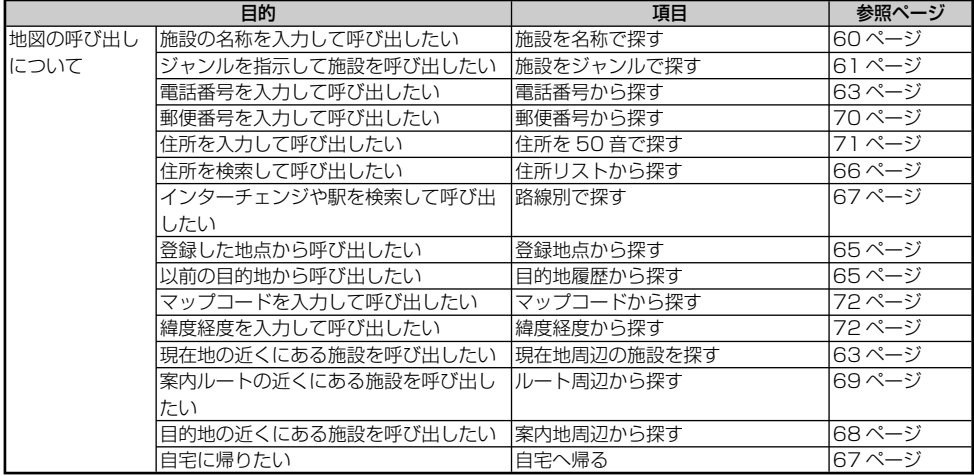

## 日的地案内に関して インファイル アクセス

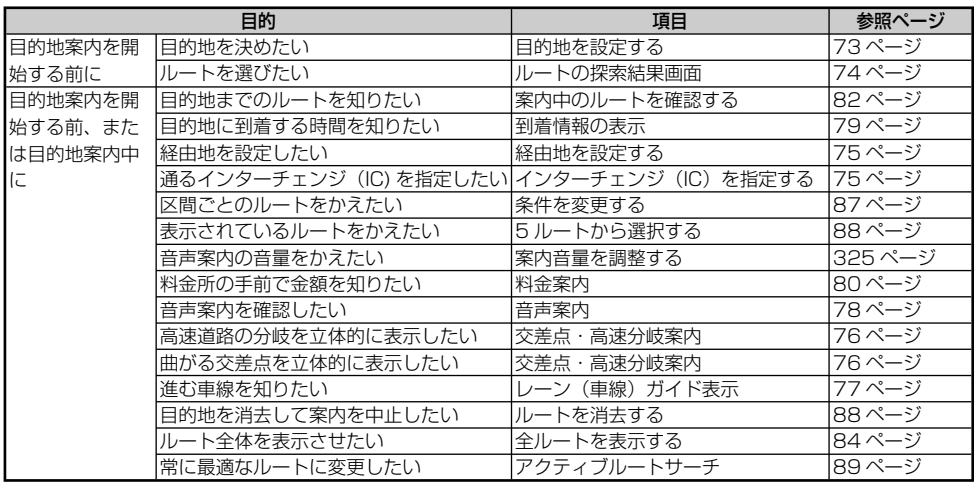

## **VICS**

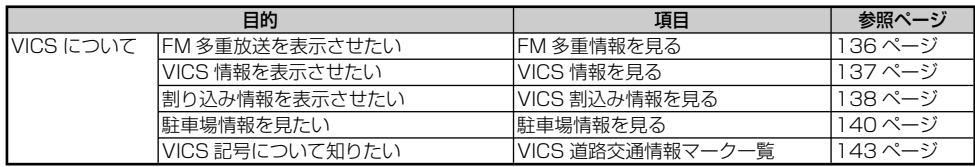

## その他

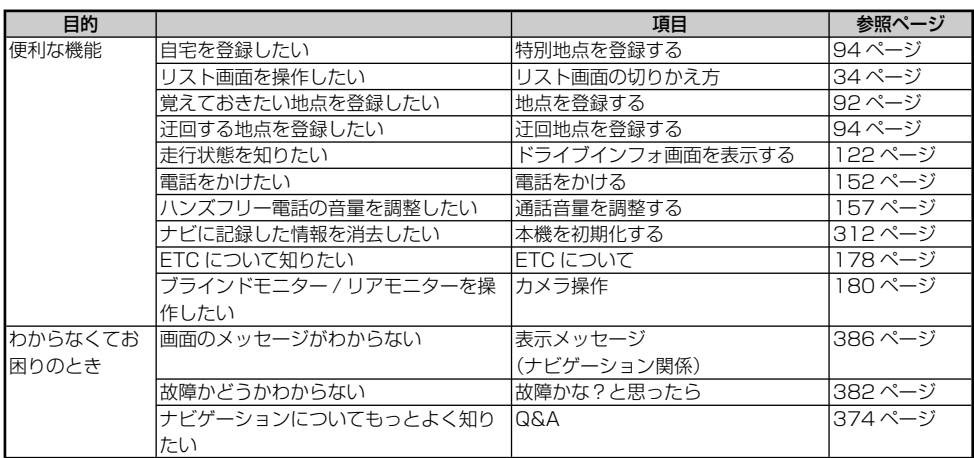

## オーディオ・ビジュアル関係

## オーディオについて

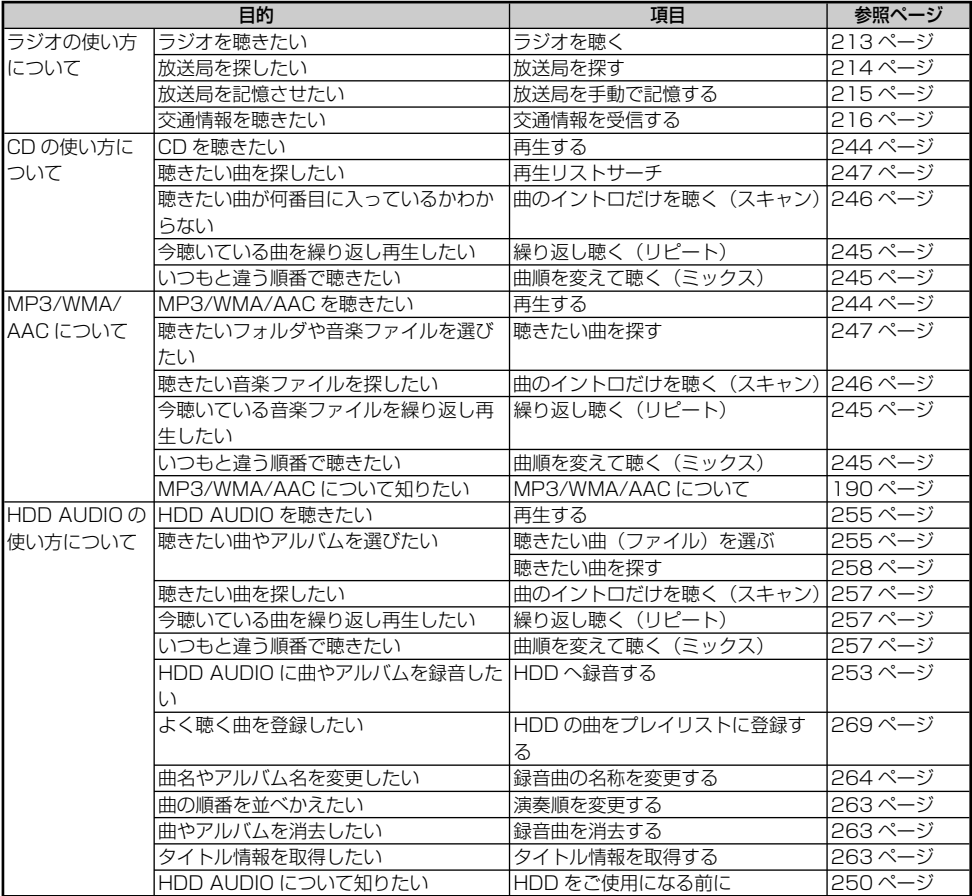

## SD メモリーカード /USB メモリについて

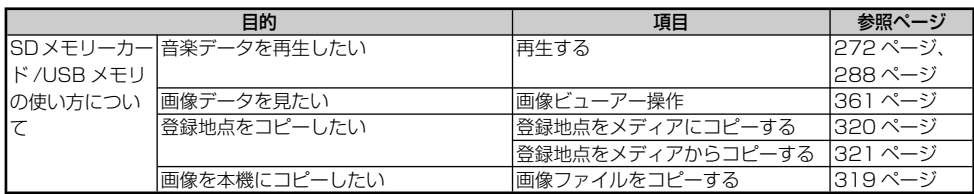

## DVD について

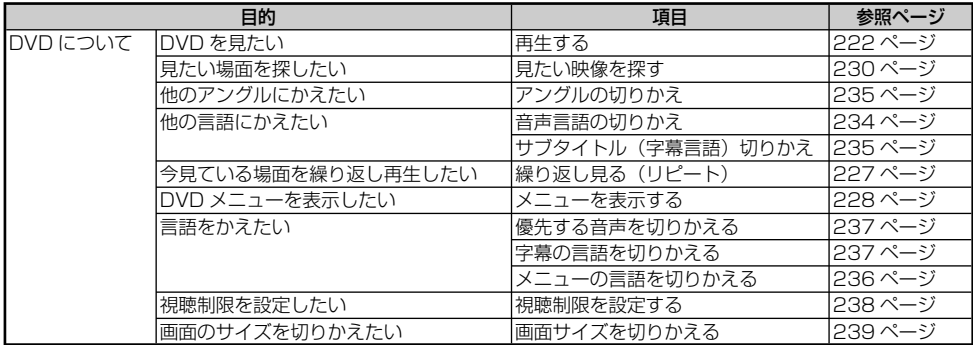

## 地上デジタルテレビについて

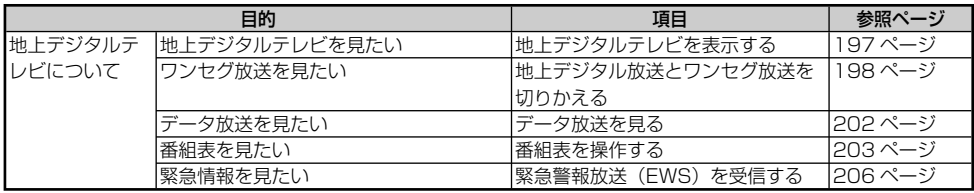

## iPhone/iPod について

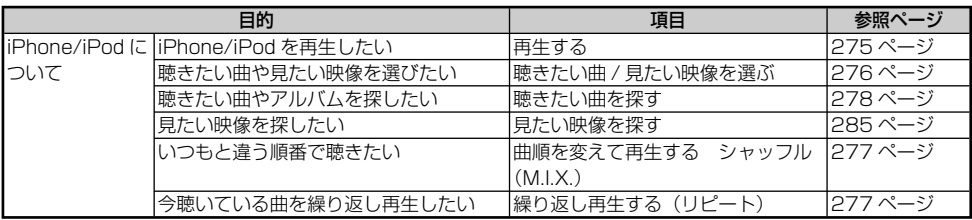

## 外部機器について

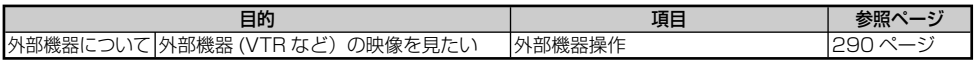

## 音の調整に関して(VIE-X08MB のみ)

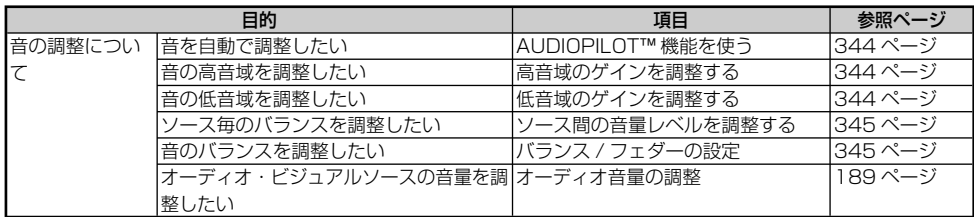

## 音の調整に関して(VIE-X08M のみ)

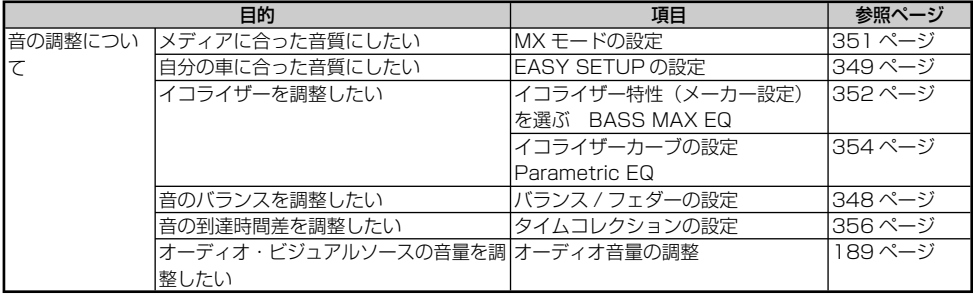

## その他

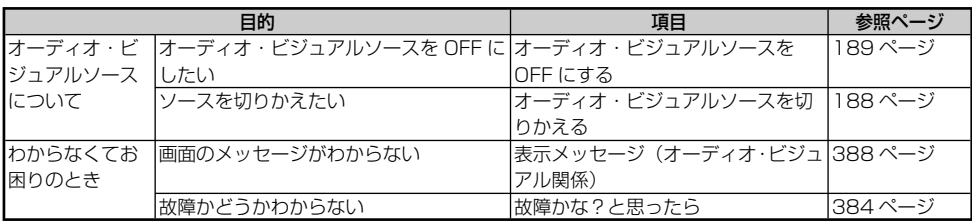

# **索 引**

## 五十音順

#### あ

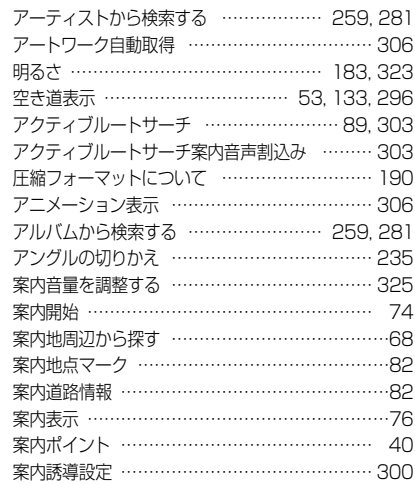

#### い

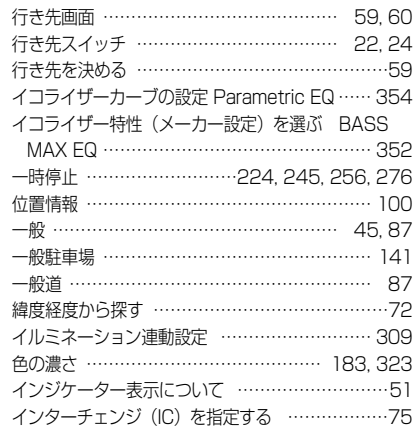

## う

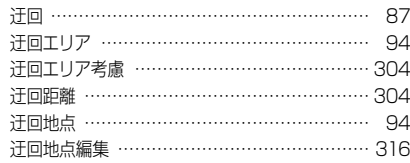

## え

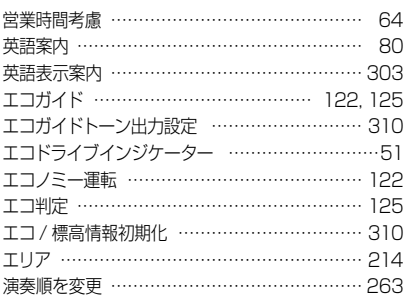

#### お

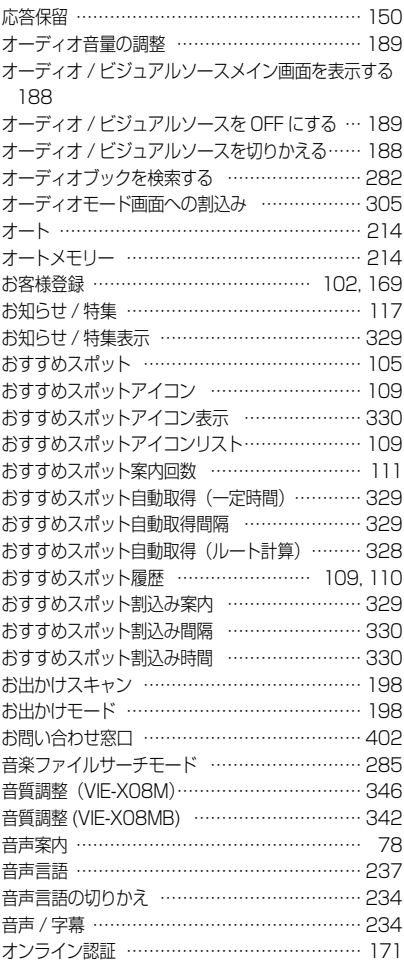

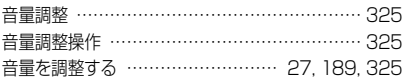

か

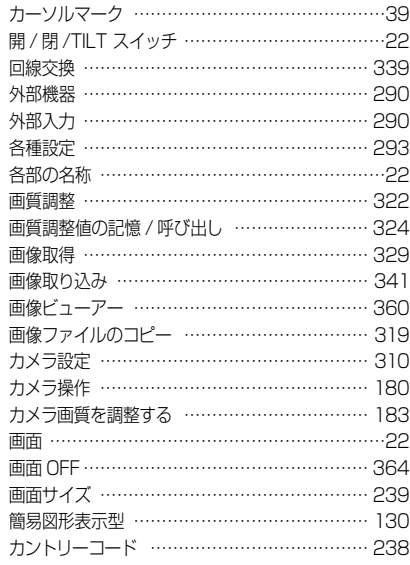

## き

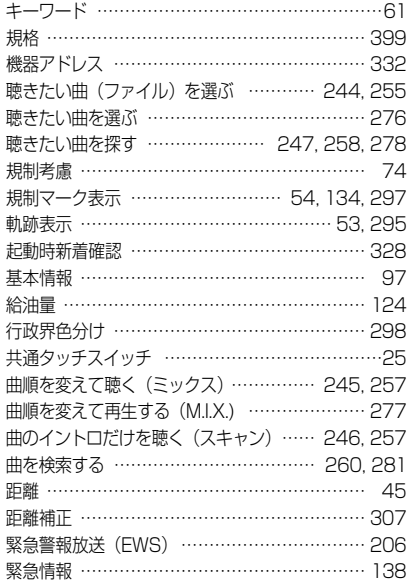

## く

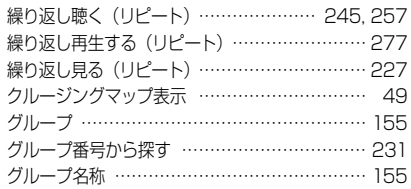

## け

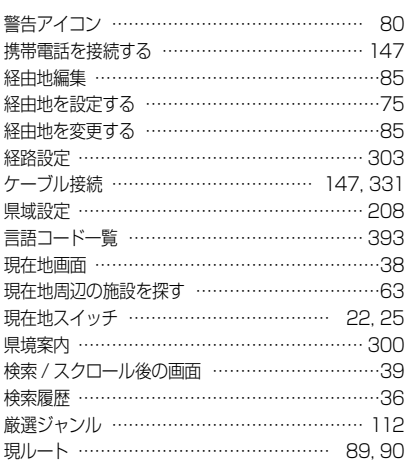

## こ

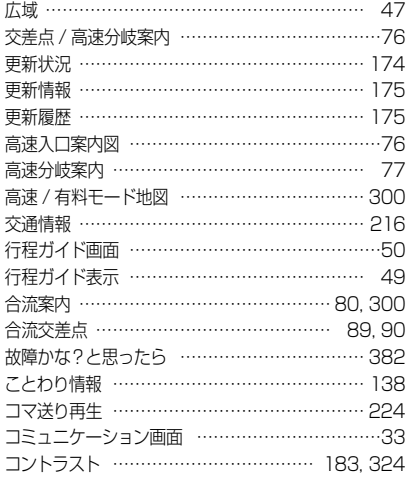

# |その他

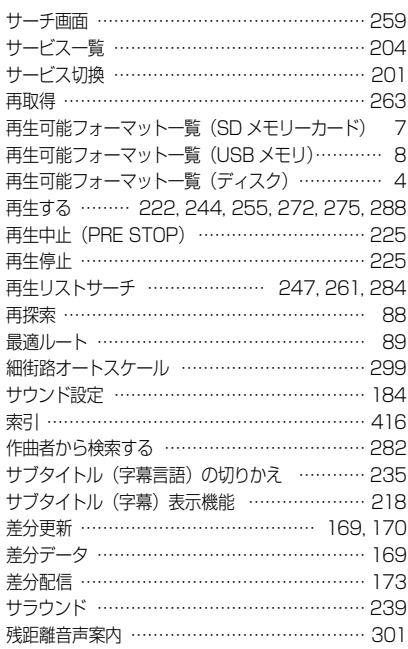

## し

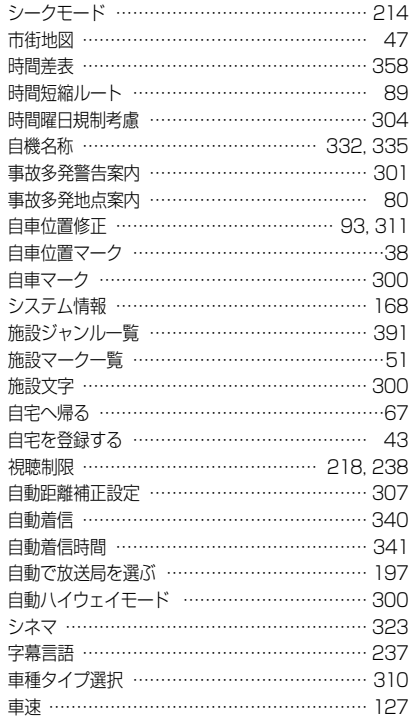

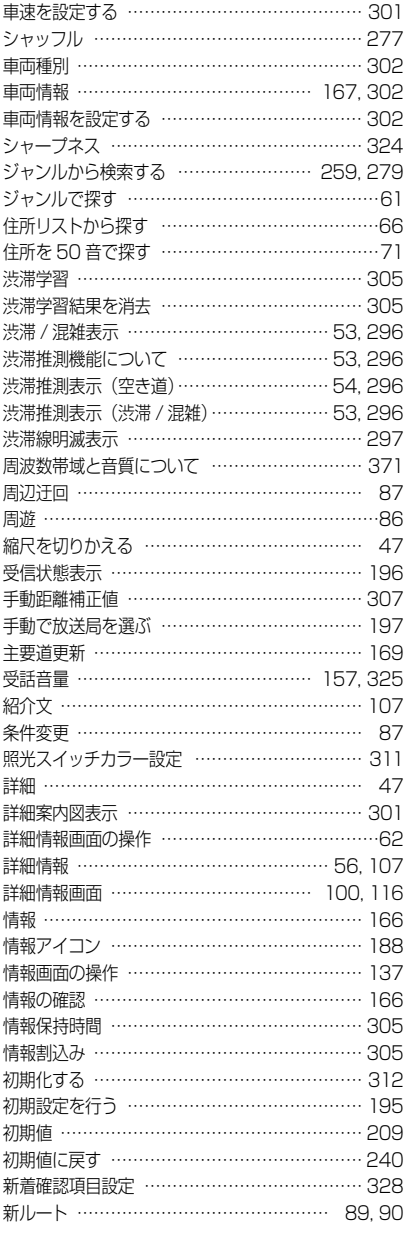

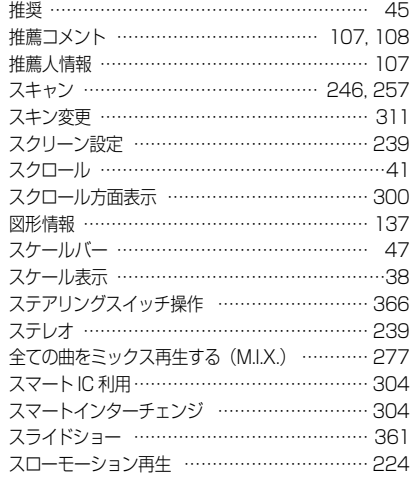

## せ

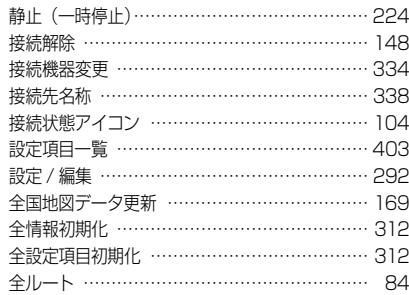

## そ

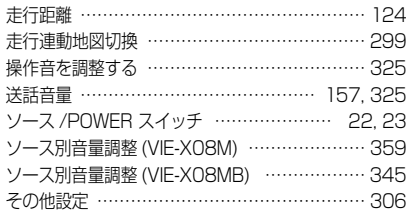

## た

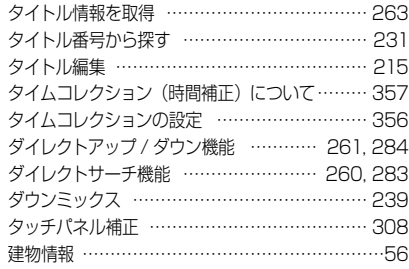

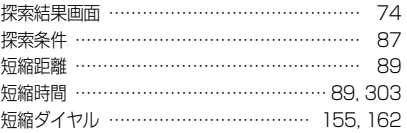

#### ち

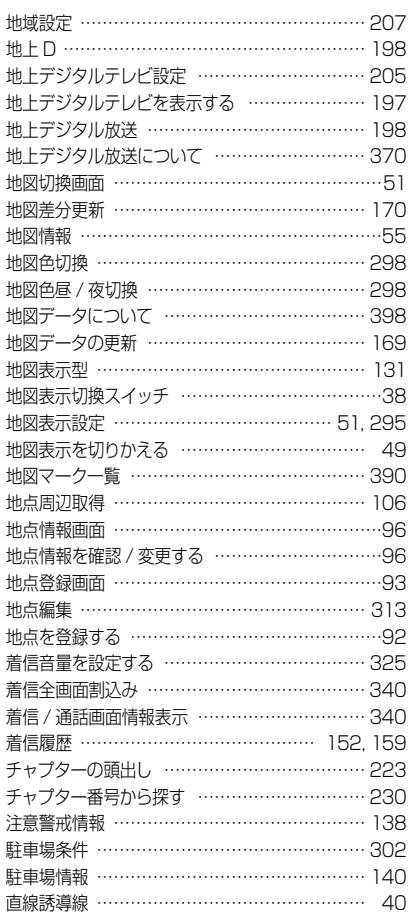

## つ

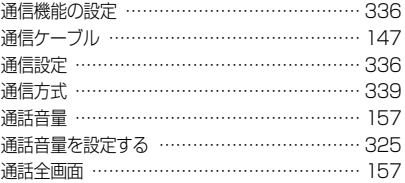

# |その他

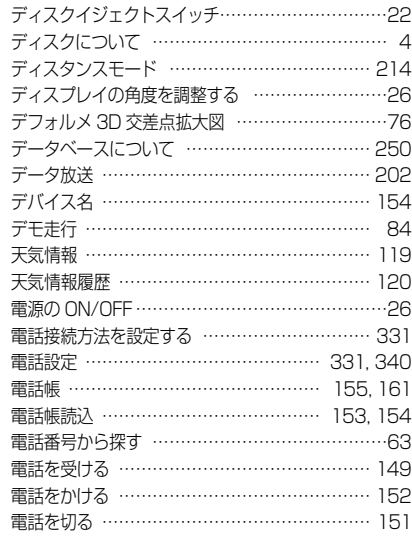

## と

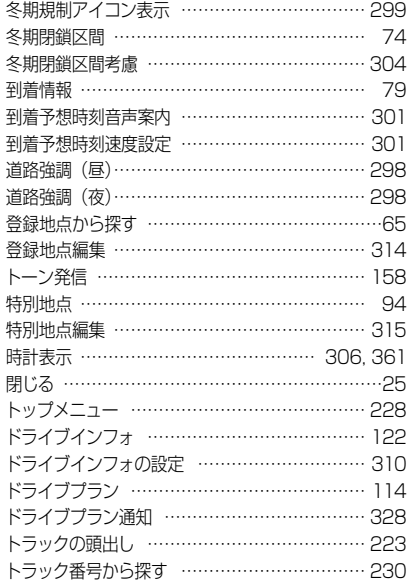

## な

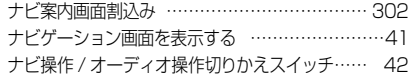

## に

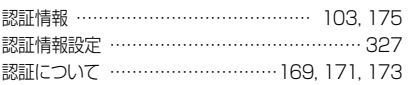

#### ぬ

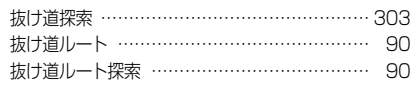

## ね

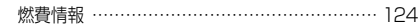

#### の

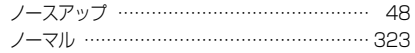

#### は

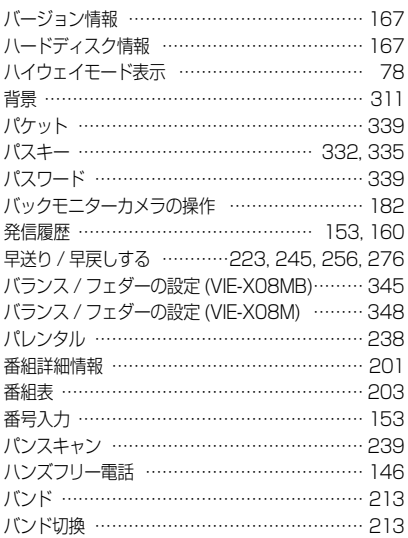

## ひ

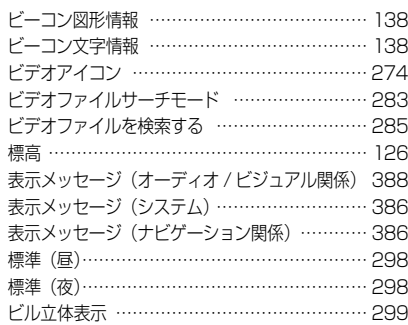

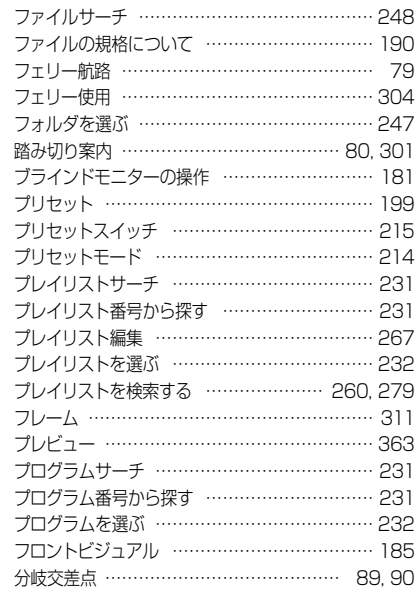

#### $\sim$

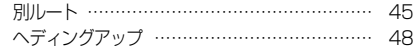

## ほ

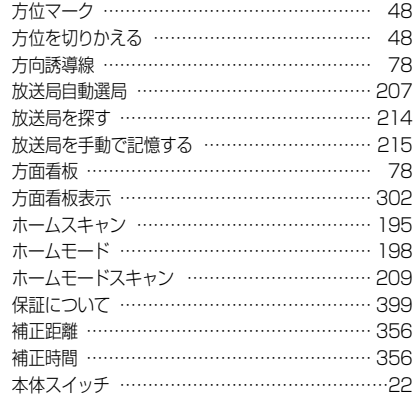

## ま

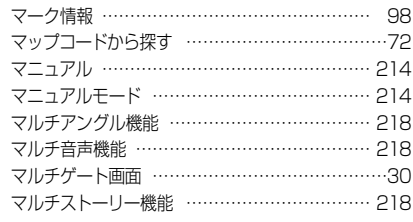

#### み

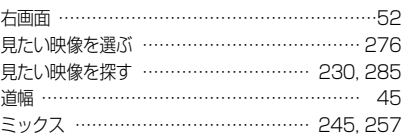

#### め

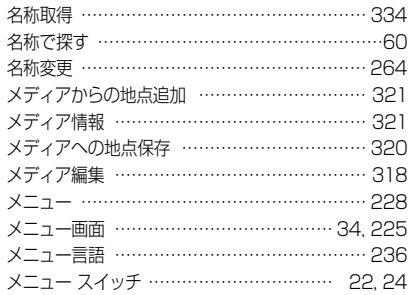

#### も

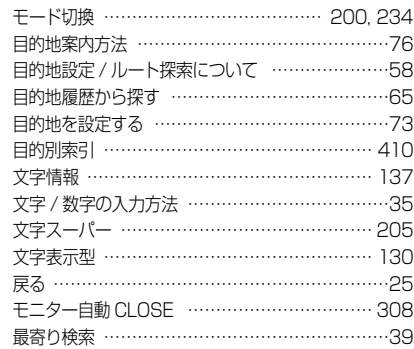

#### ゆ

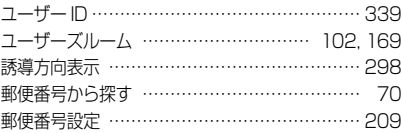

## よ

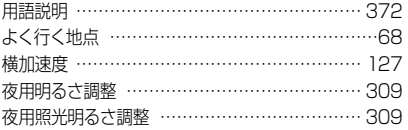

その他

#### ら

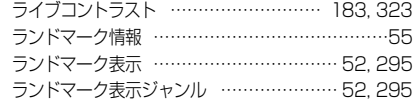

#### り

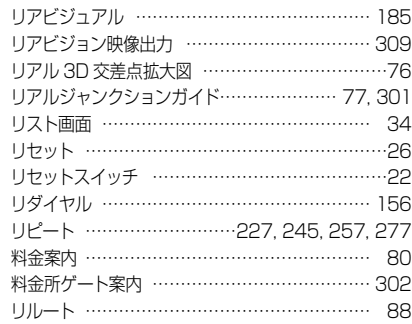

#### る

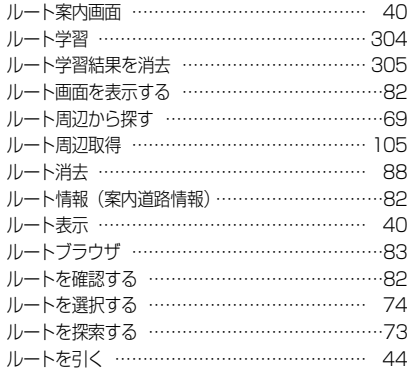

#### れ

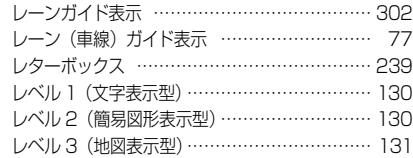

#### ろ

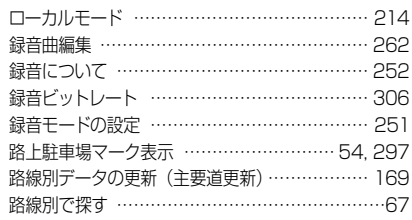

#### わ

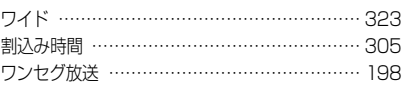

## アルファベット / 数字

## **アルファベット ■**

#### A

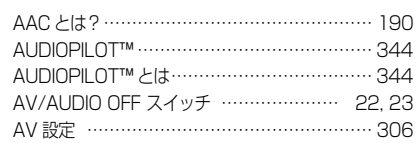

#### B

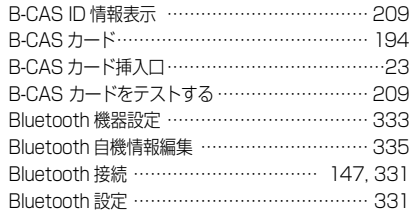

#### D

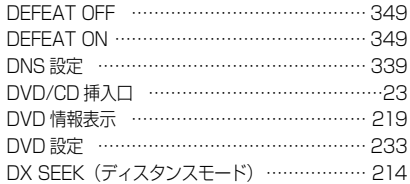

#### E

#### EASY SETUP …………………………………… 349 ETC ユーザー情報 ………………………………… 179 ETC 料金表示 ……………………………………… 178 ETC 料金履歴 ……………………………………… 178 ETC レーン表示 ……………………………… 77, 178

#### F

FM 多重情報 ……………………………………… 136

#### G

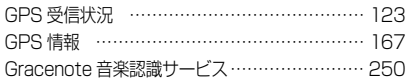

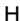

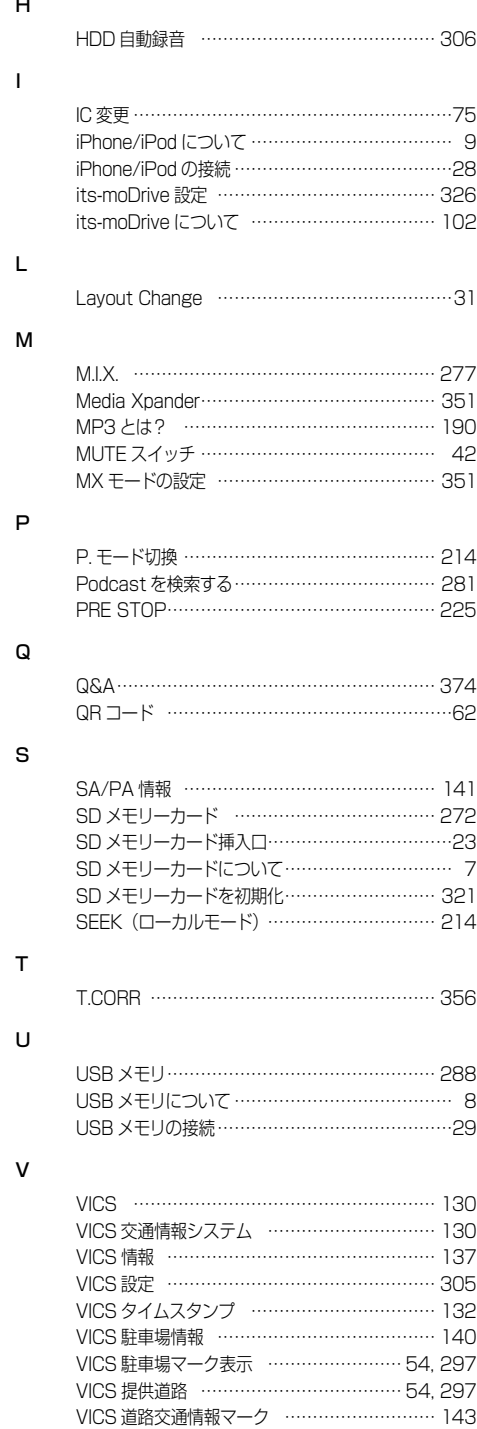

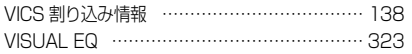

#### W

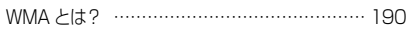

#### ■ 数子

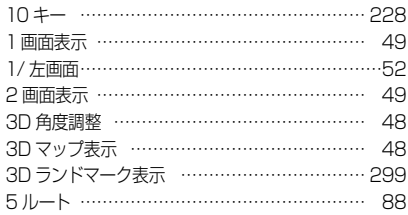

Ξ

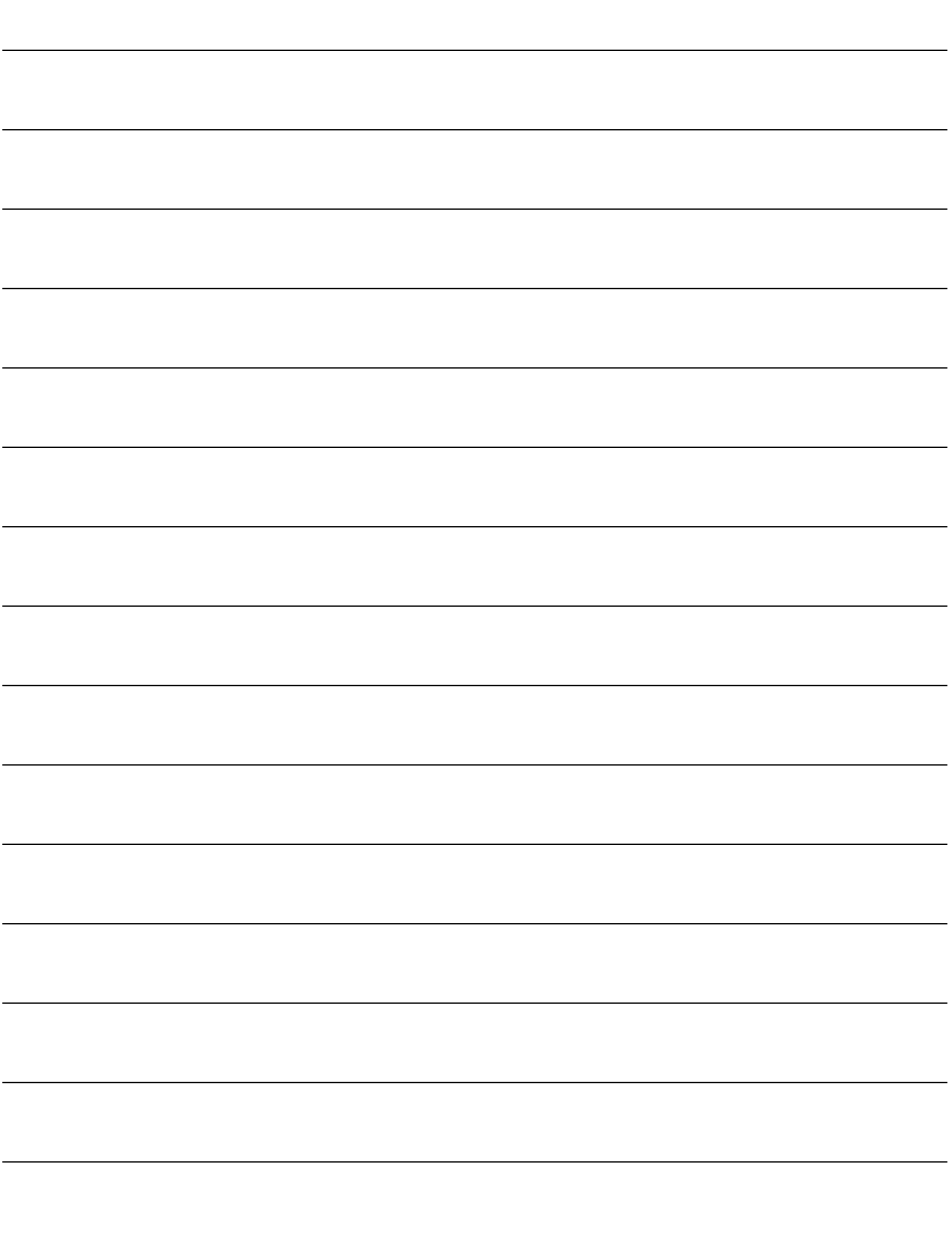

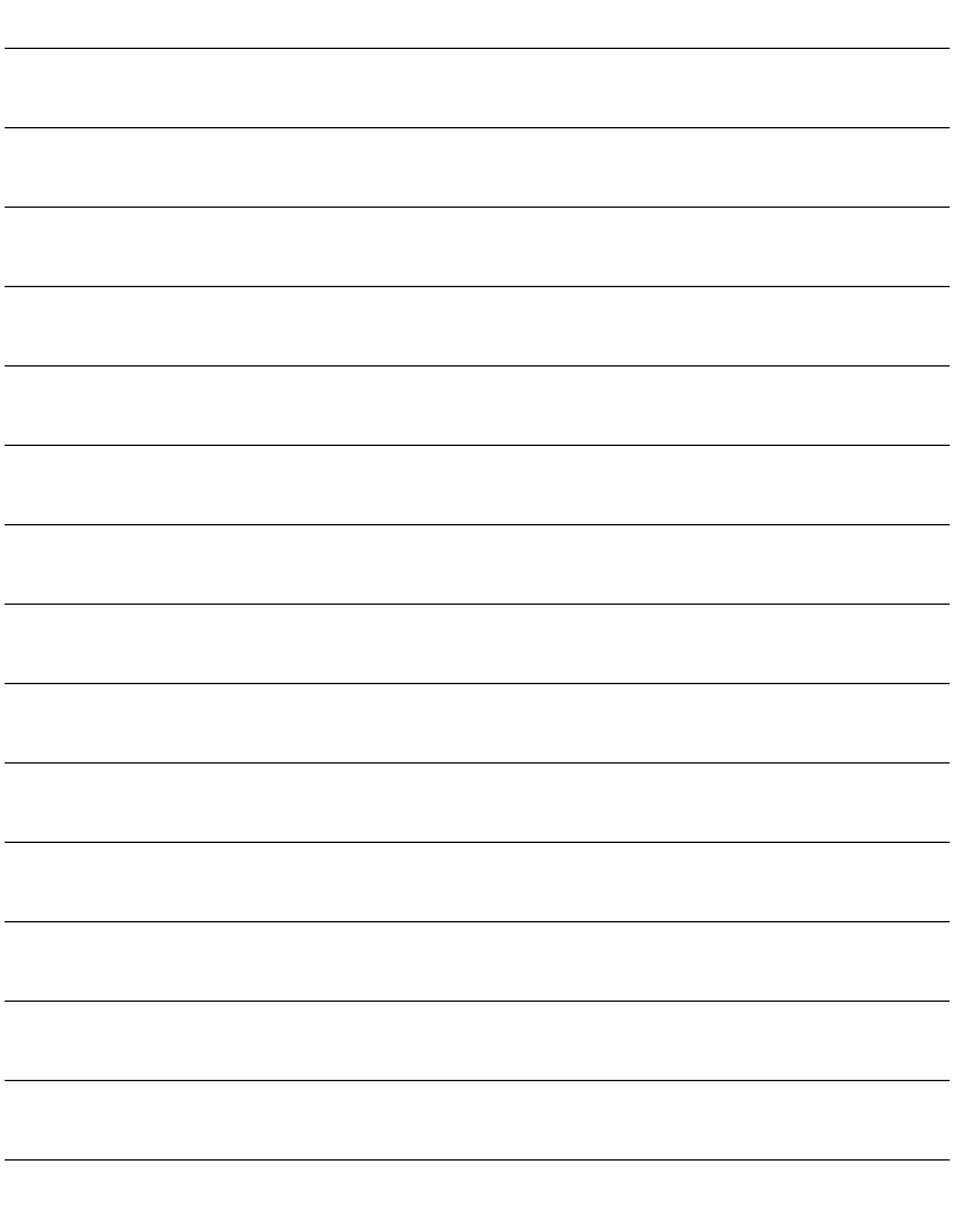

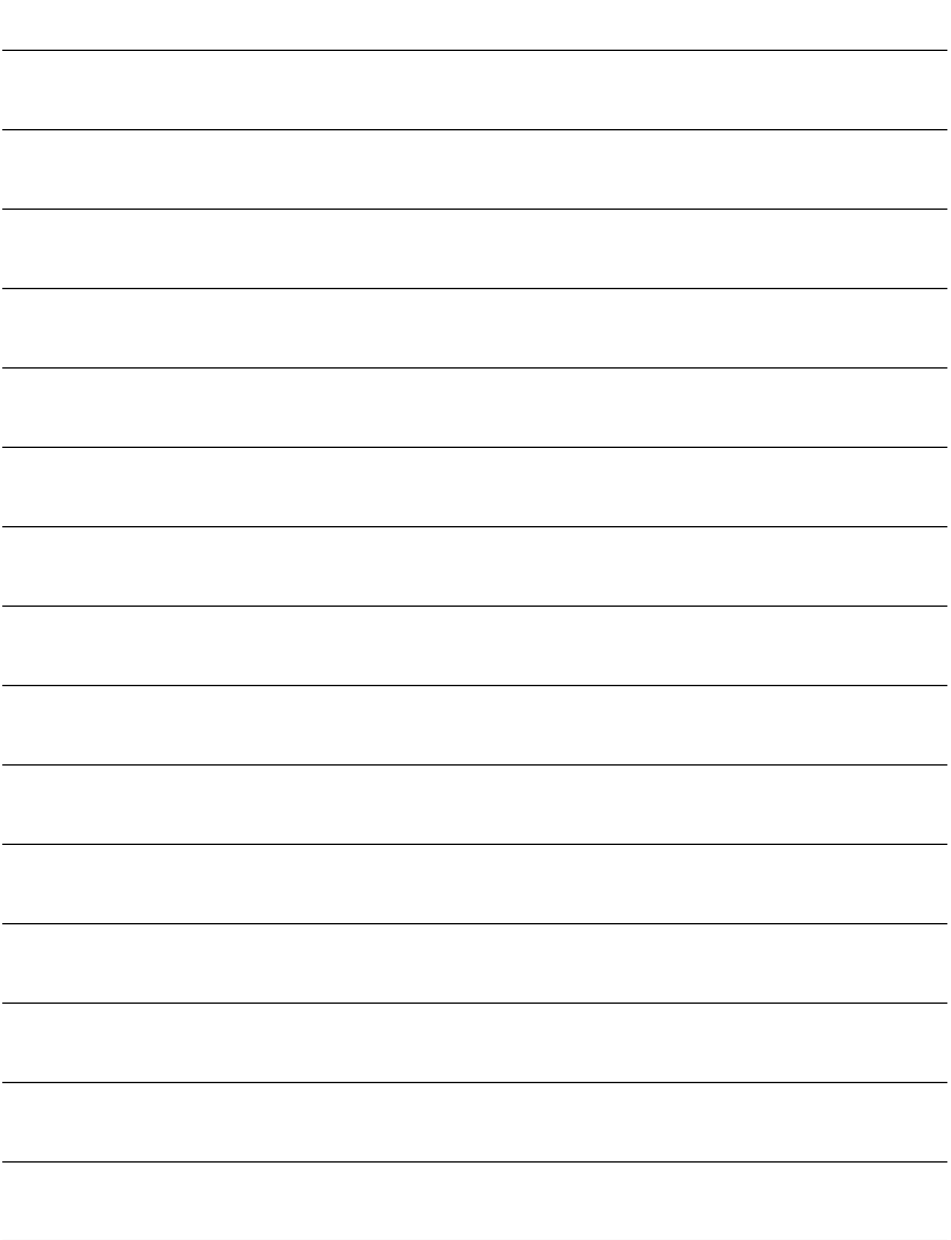

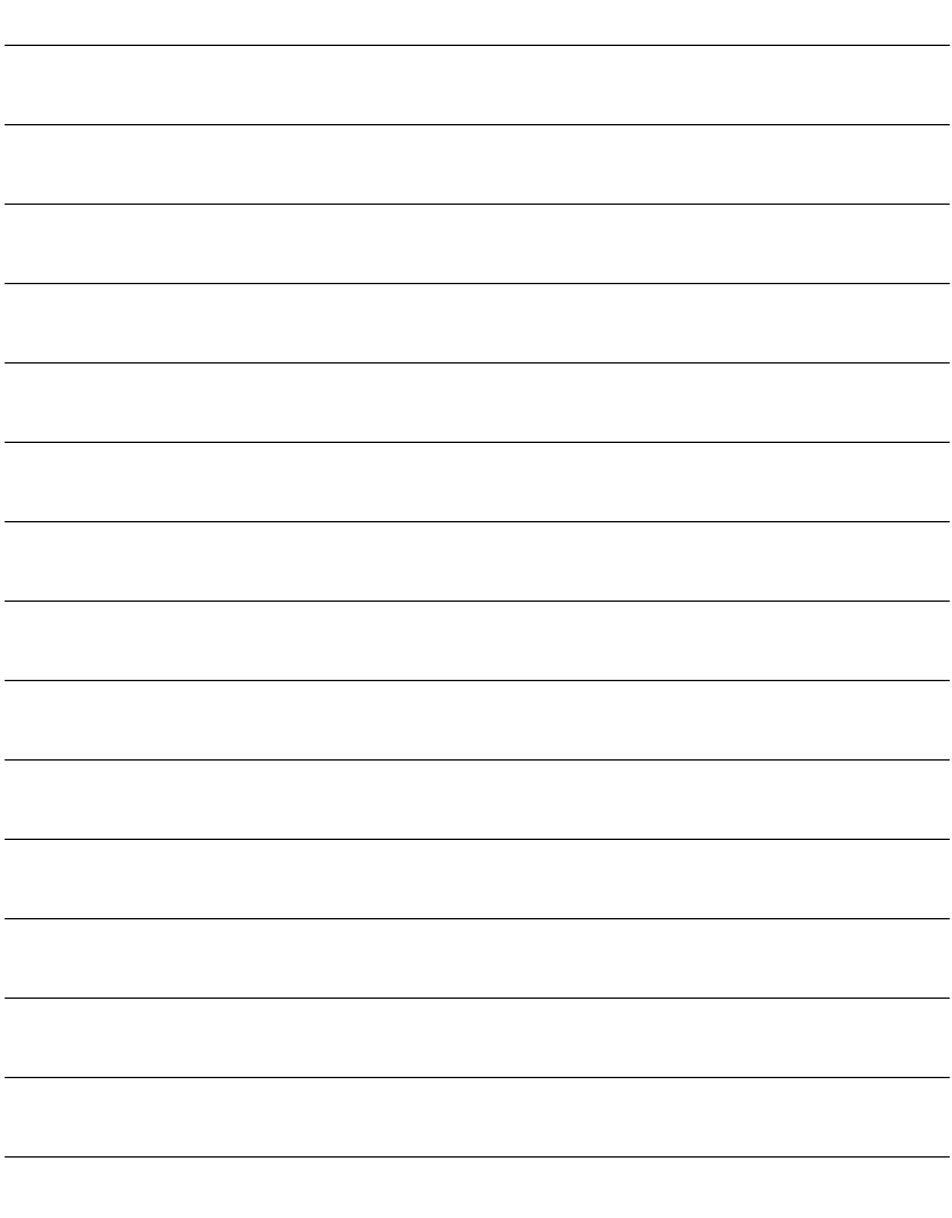

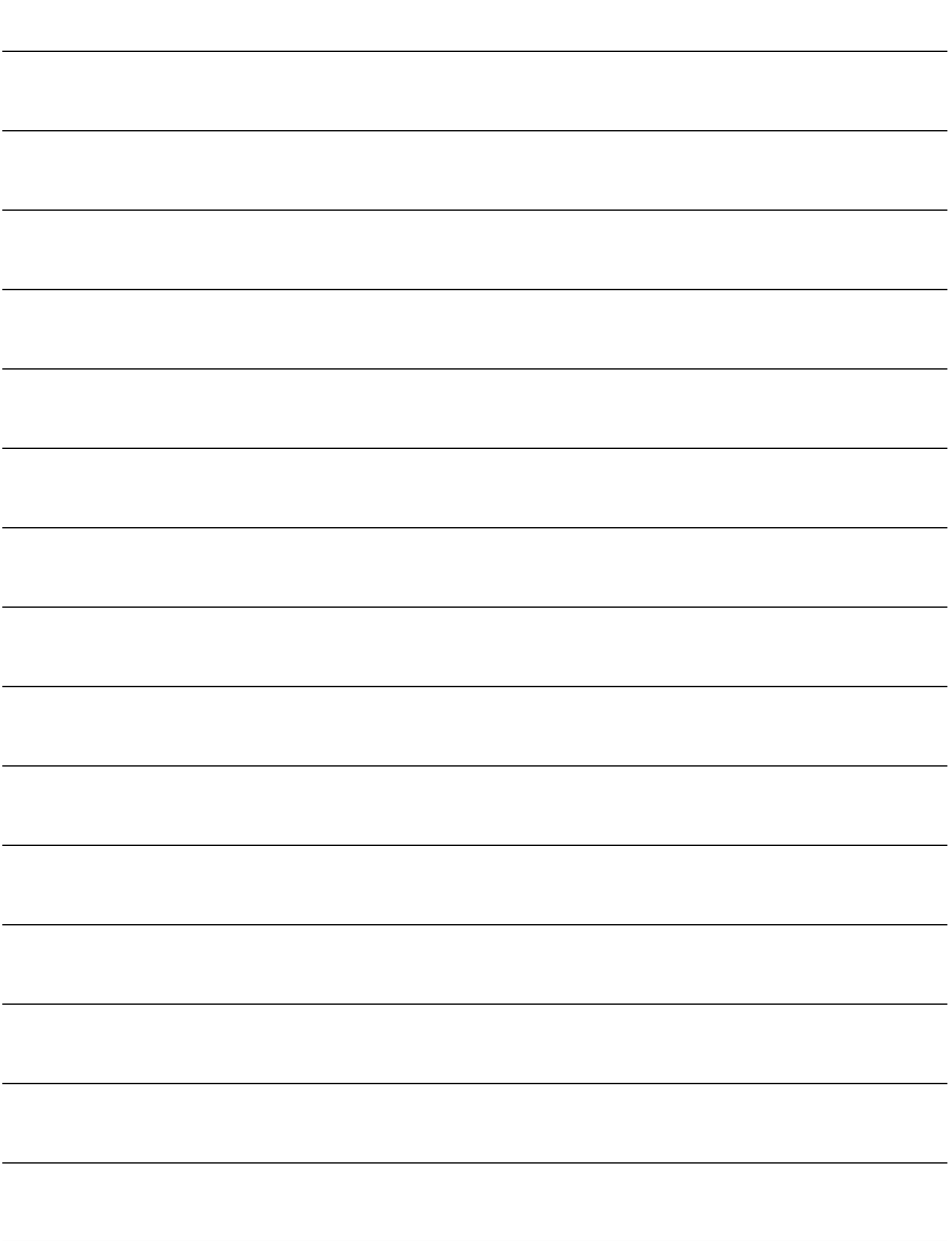

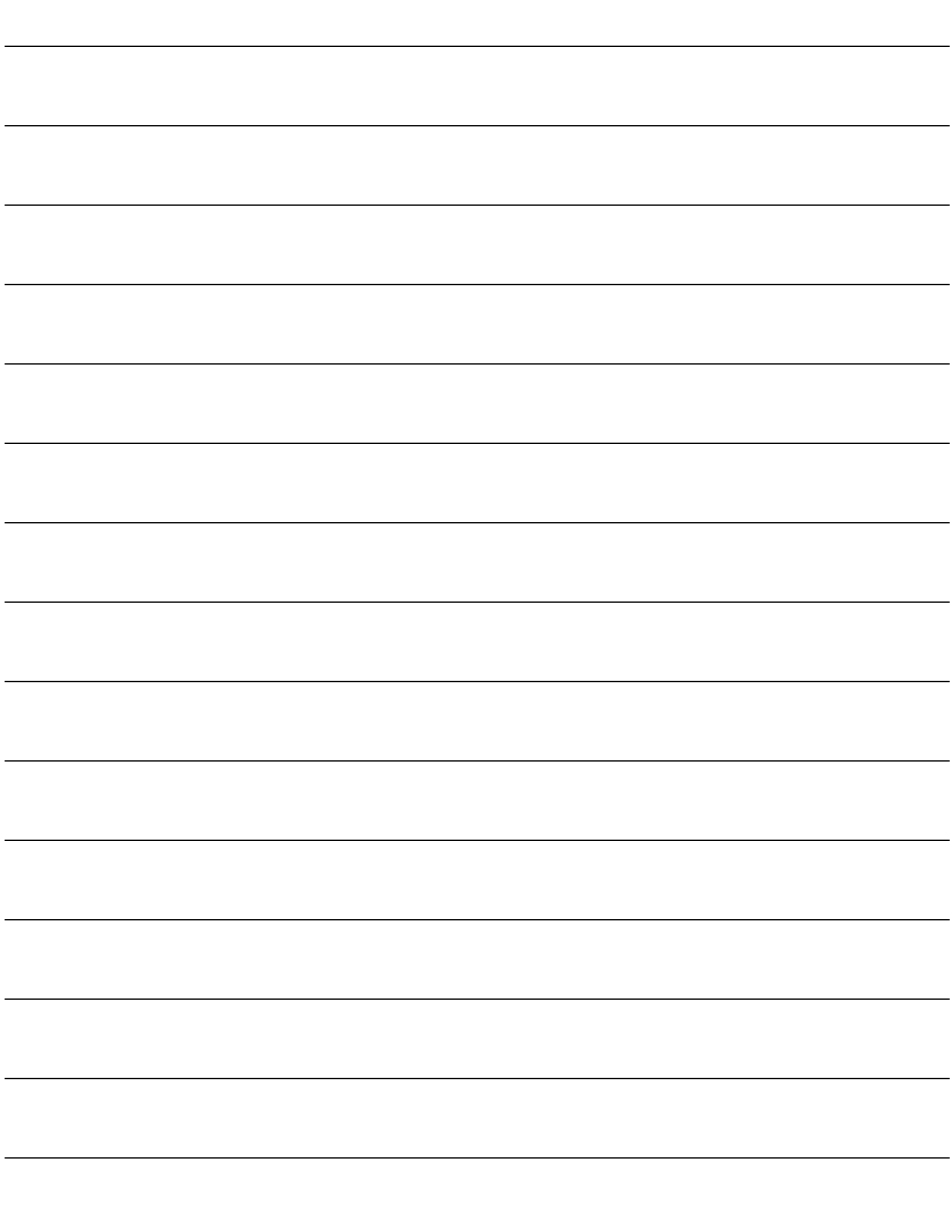

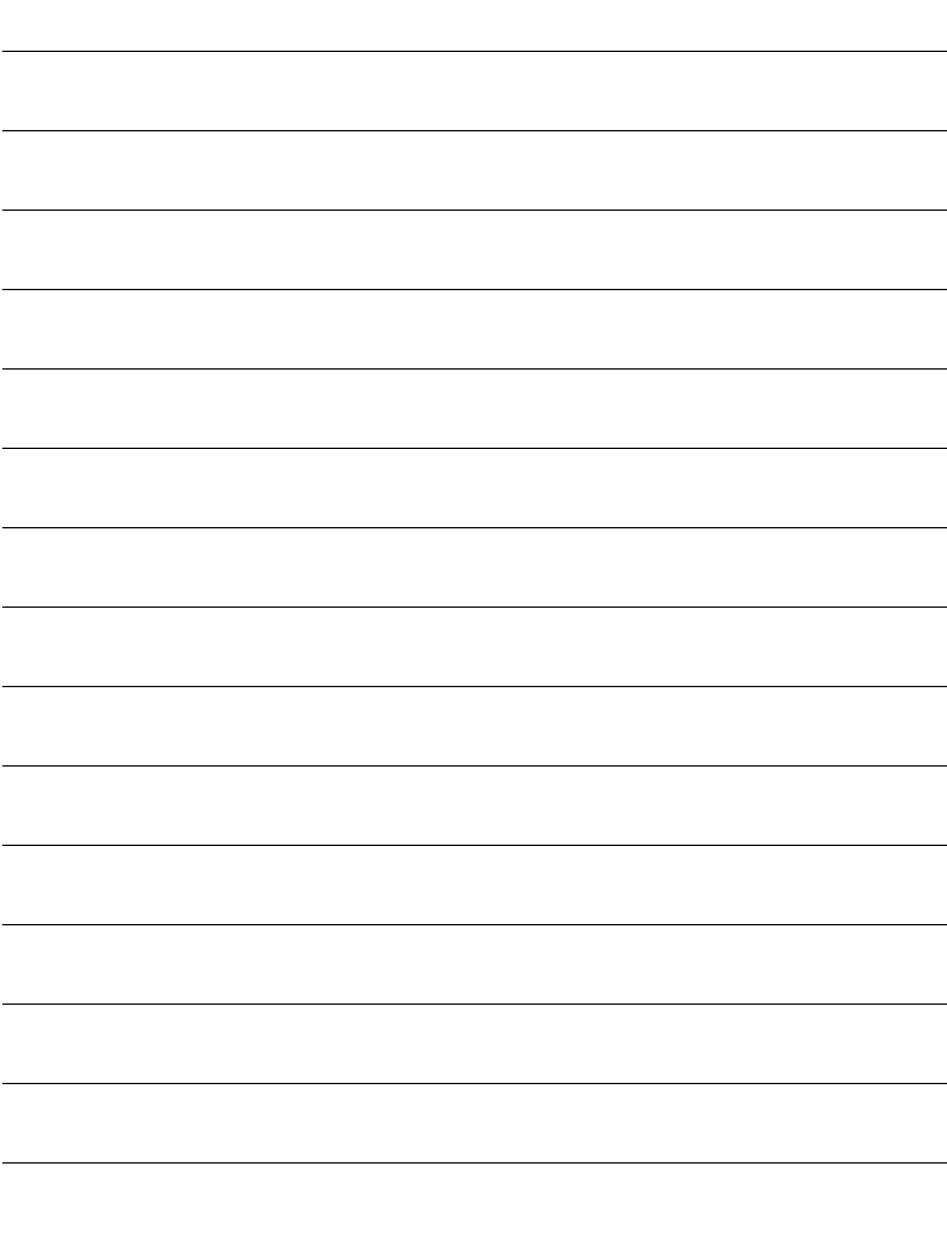

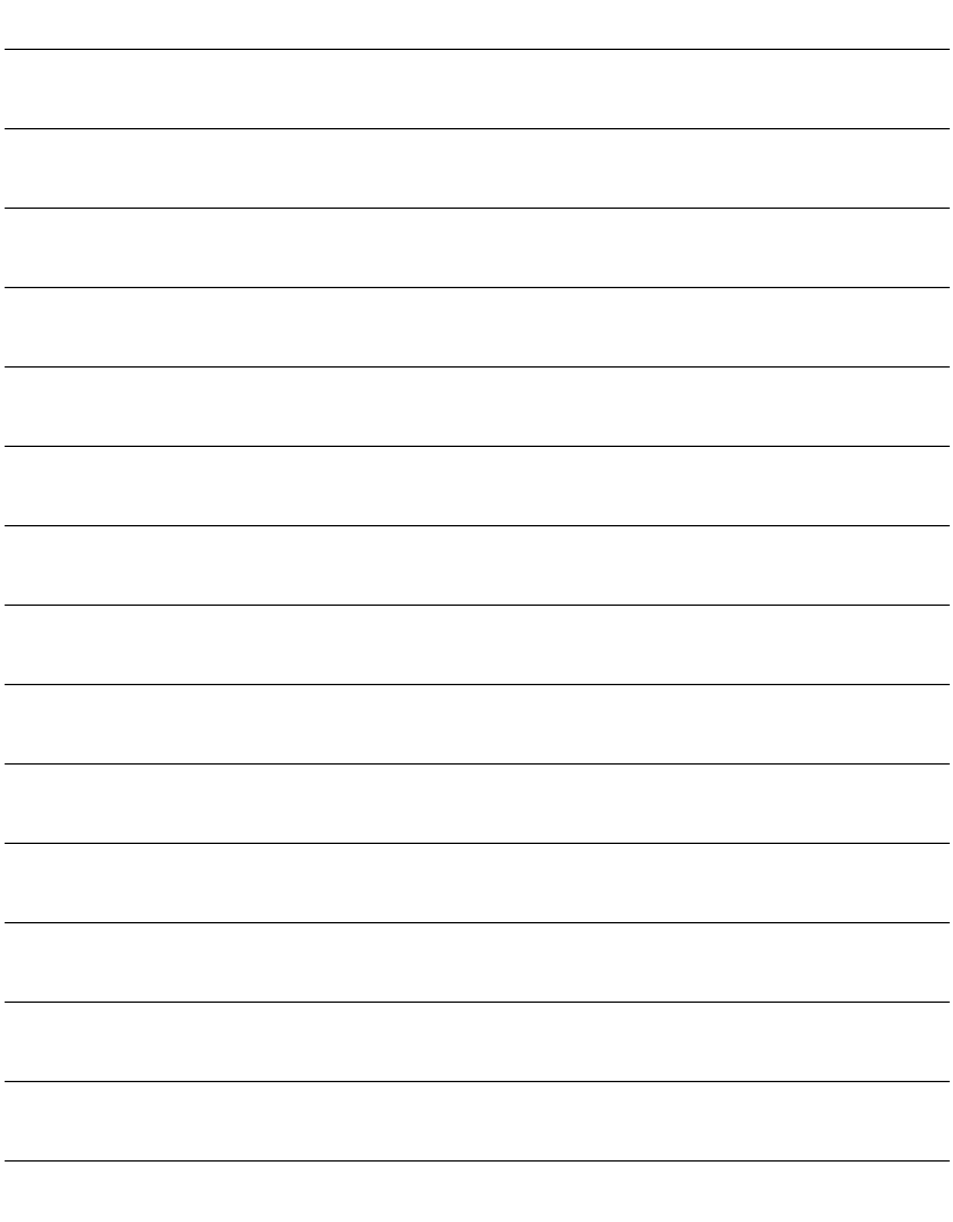

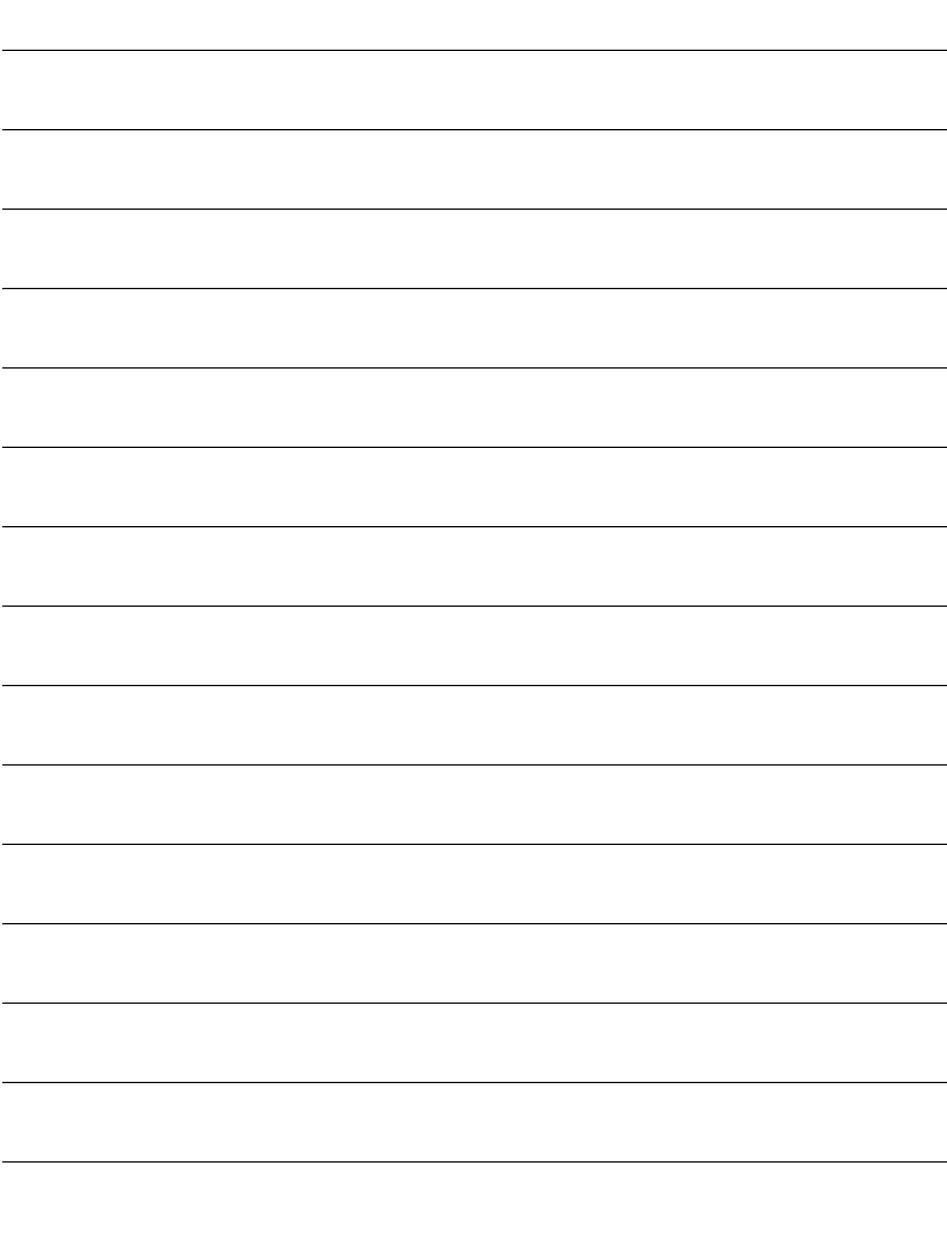
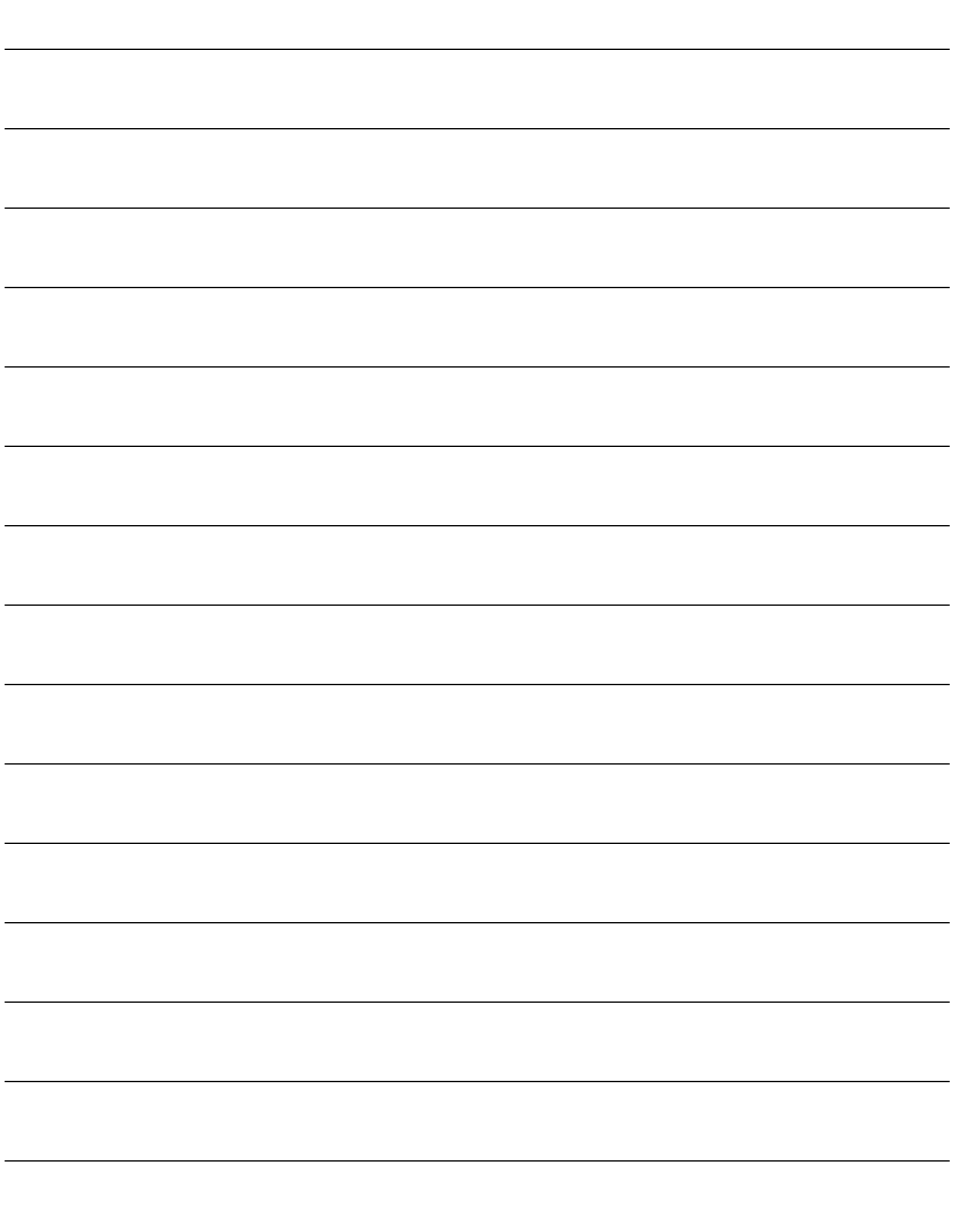

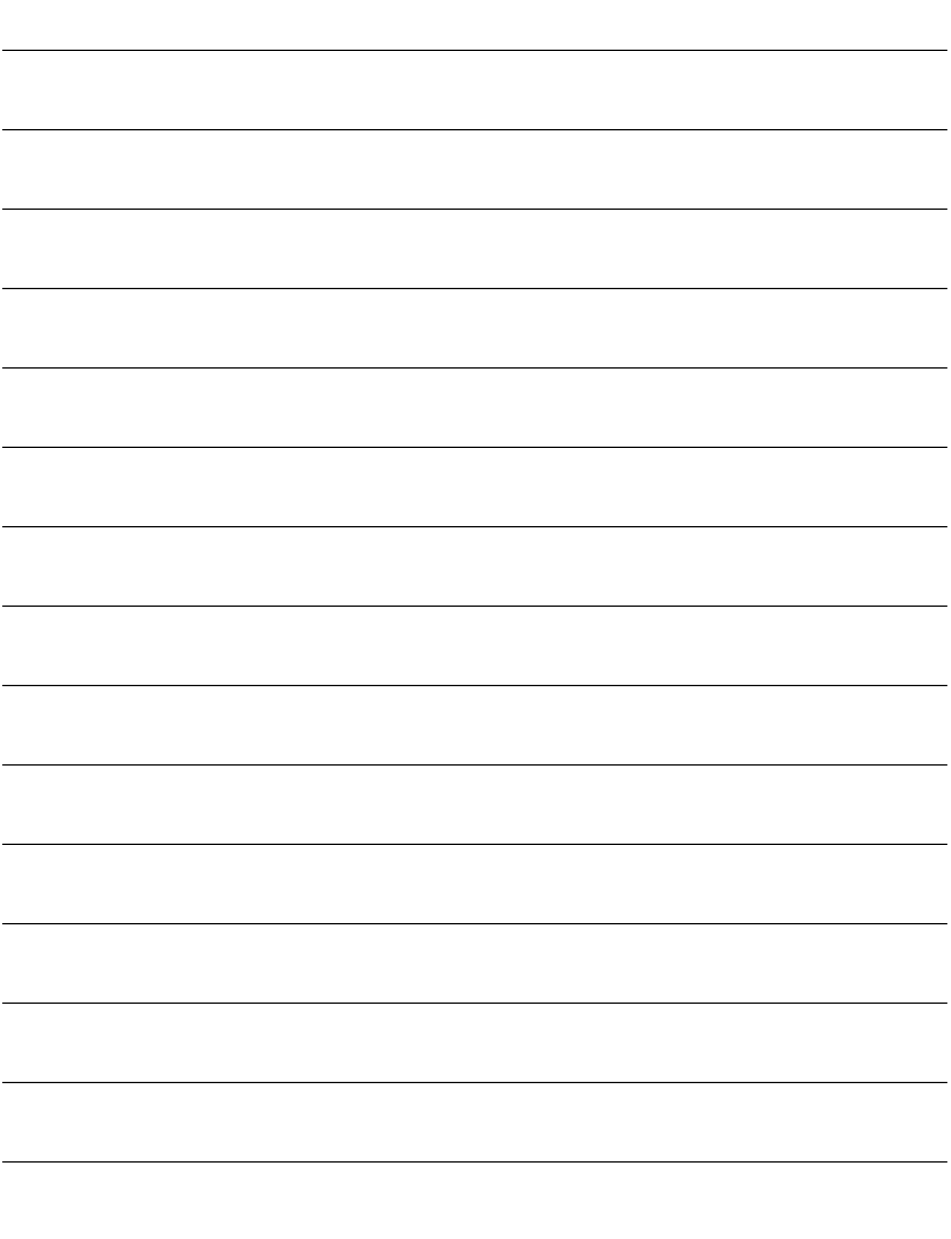

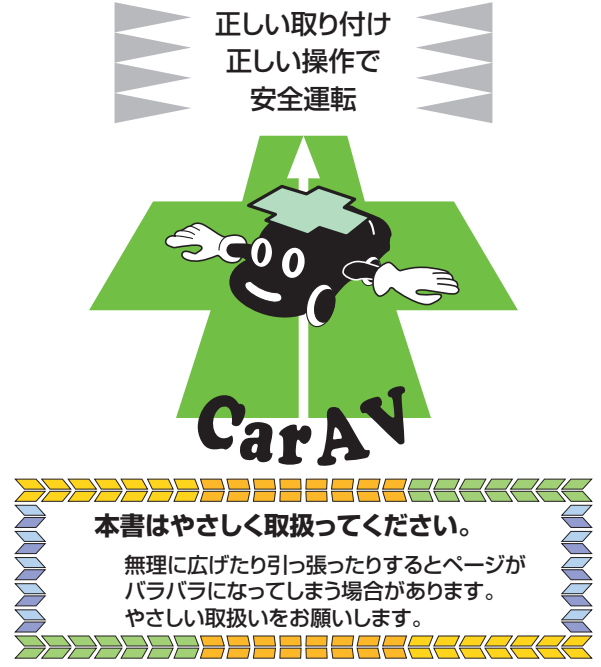

- 仕様及び外観は、改良のために予告なく変更する場合があります。
- 本説明書の写真やイラストは、撮影・印刷条件により、実物と印象が相違する場合があります。 ● 本製品は国内専用です。

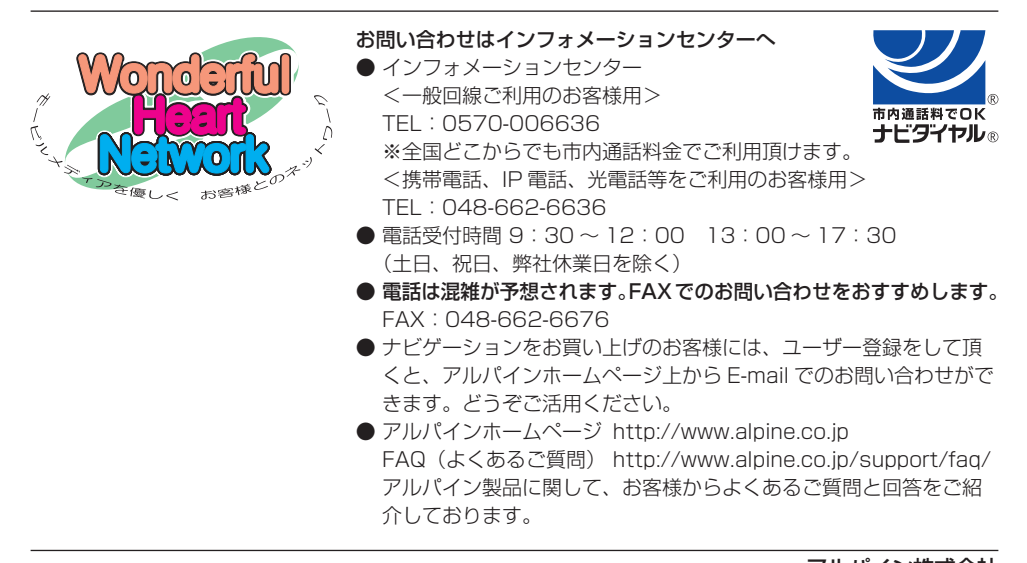

アルパイン株式会社 Designed by ALPINE Japan Printed in Japan 68-12150Z35-A (Y-705)